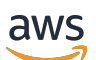

Guide du développeur

# AWS IoT Wireless

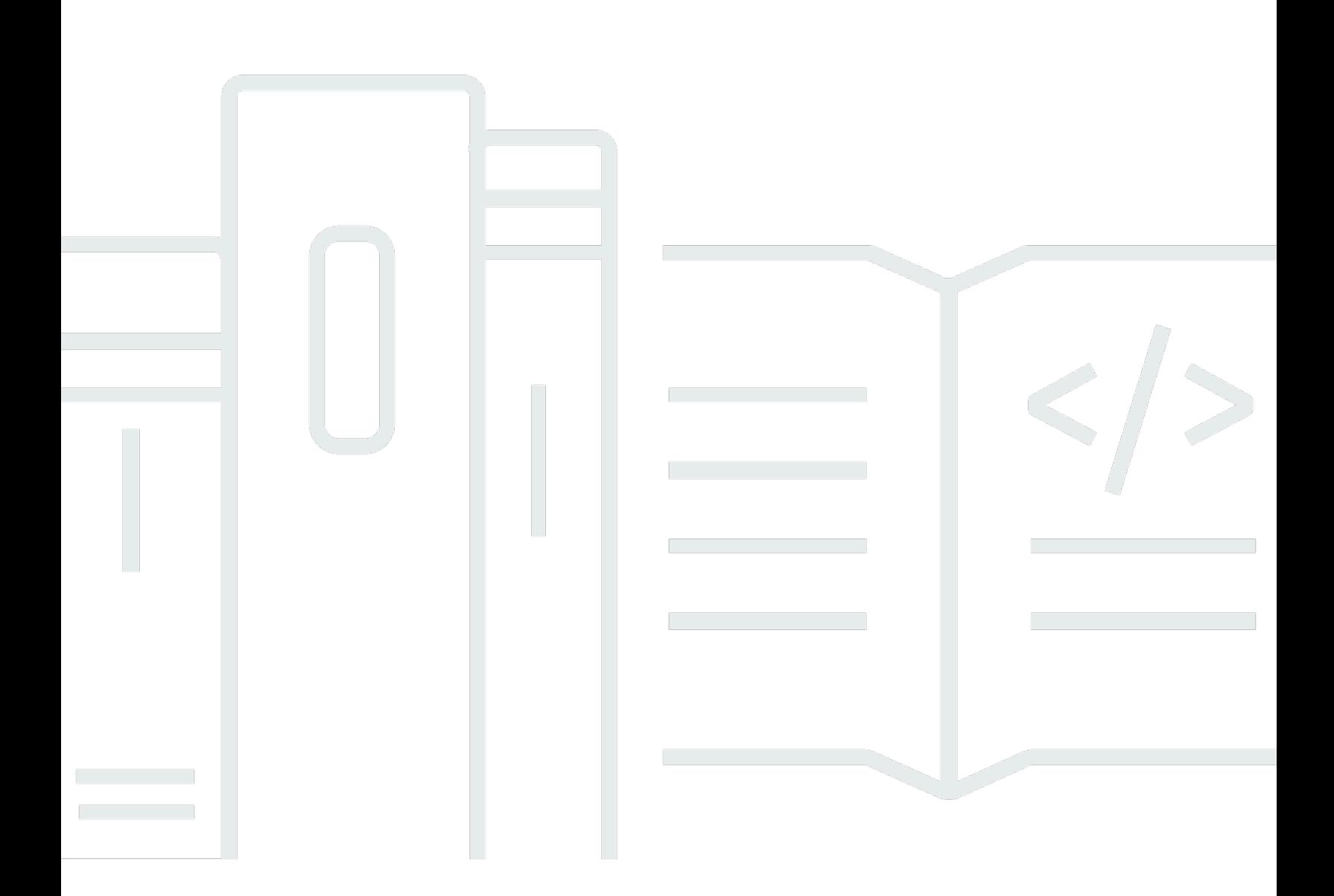

Copyright © 2024 Amazon Web Services, Inc. and/or its affiliates. All rights reserved.

## AWS IoT Wireless: Guide du développeur

Copyright © 2024 Amazon Web Services, Inc. and/or its affiliates. All rights reserved.

Les marques déposées et la présentation commerciale d'Amazon ne peuvent pas être utilisées en relation avec un produit ou un service extérieur à Amazon, d'une manière susceptible d'entraîner une confusion chez les clients, ou d'une manière qui dénigre ou discrédite Amazon. Toutes les autres marques déposées qui ne sont pas la propriété d'Amazon appartiennent à leurs propriétaires respectifs, qui peuvent ou non être affiliés ou connectés à Amazon, ou sponsorisés par Amazon.

# **Table of Contents**

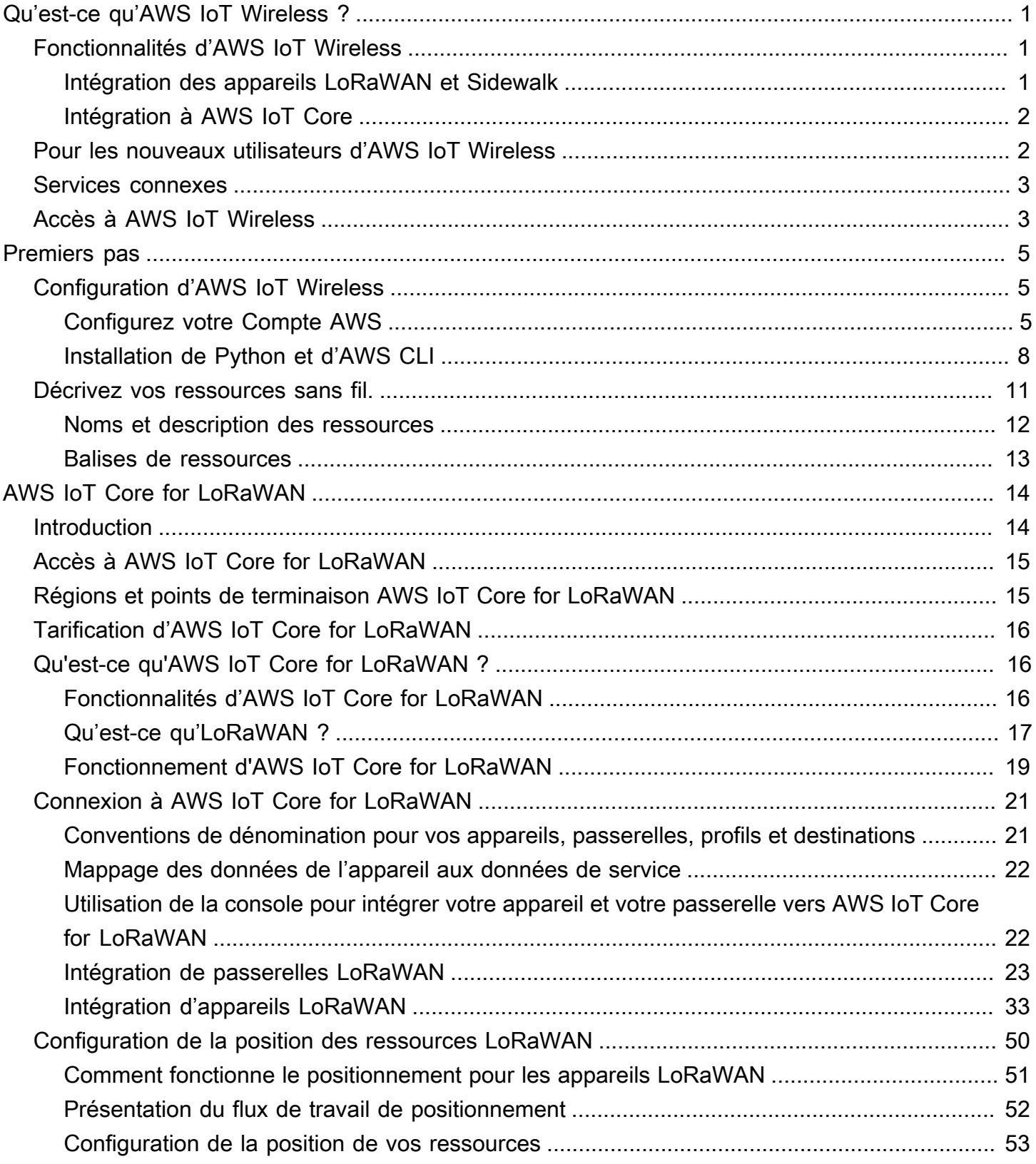

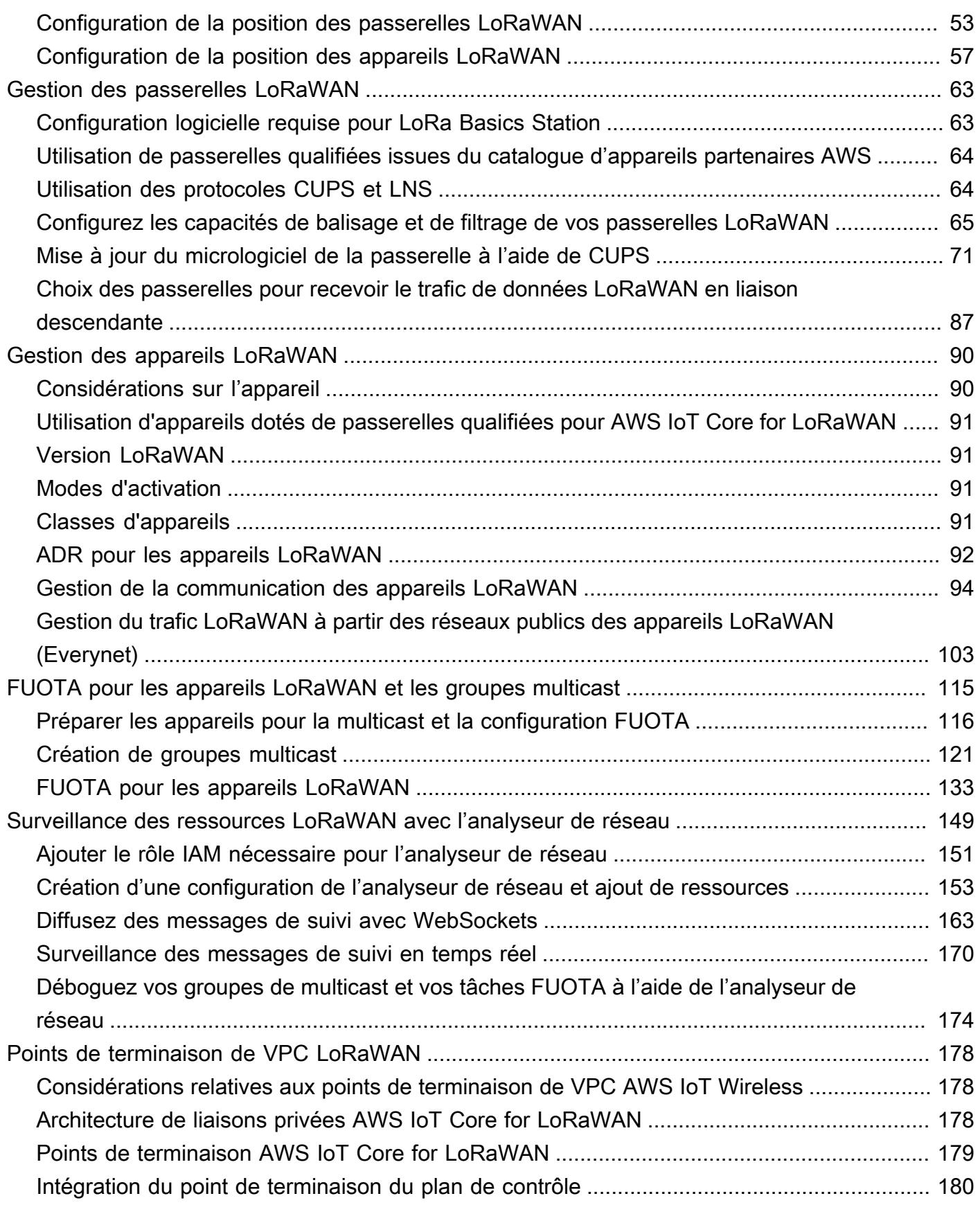

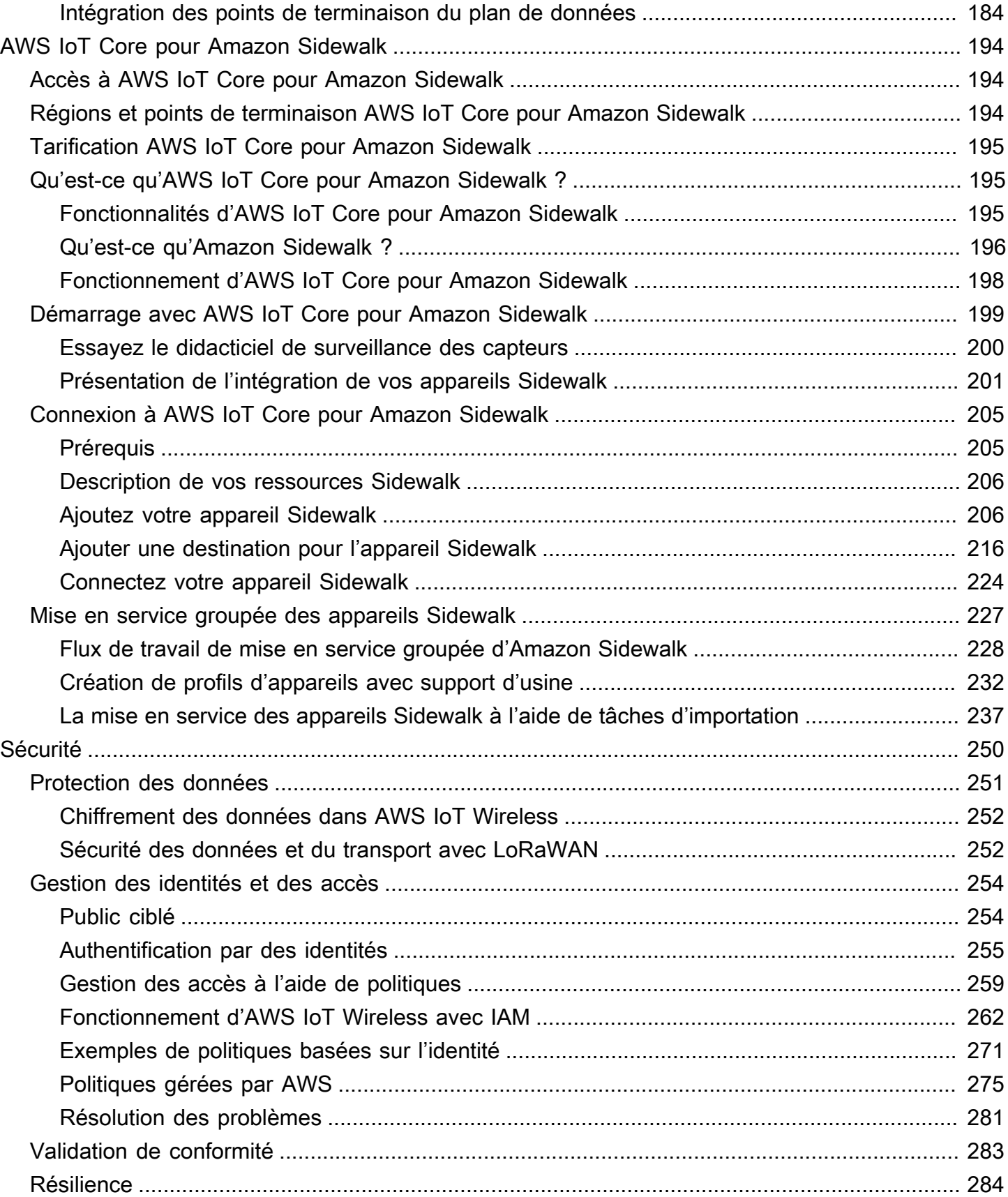

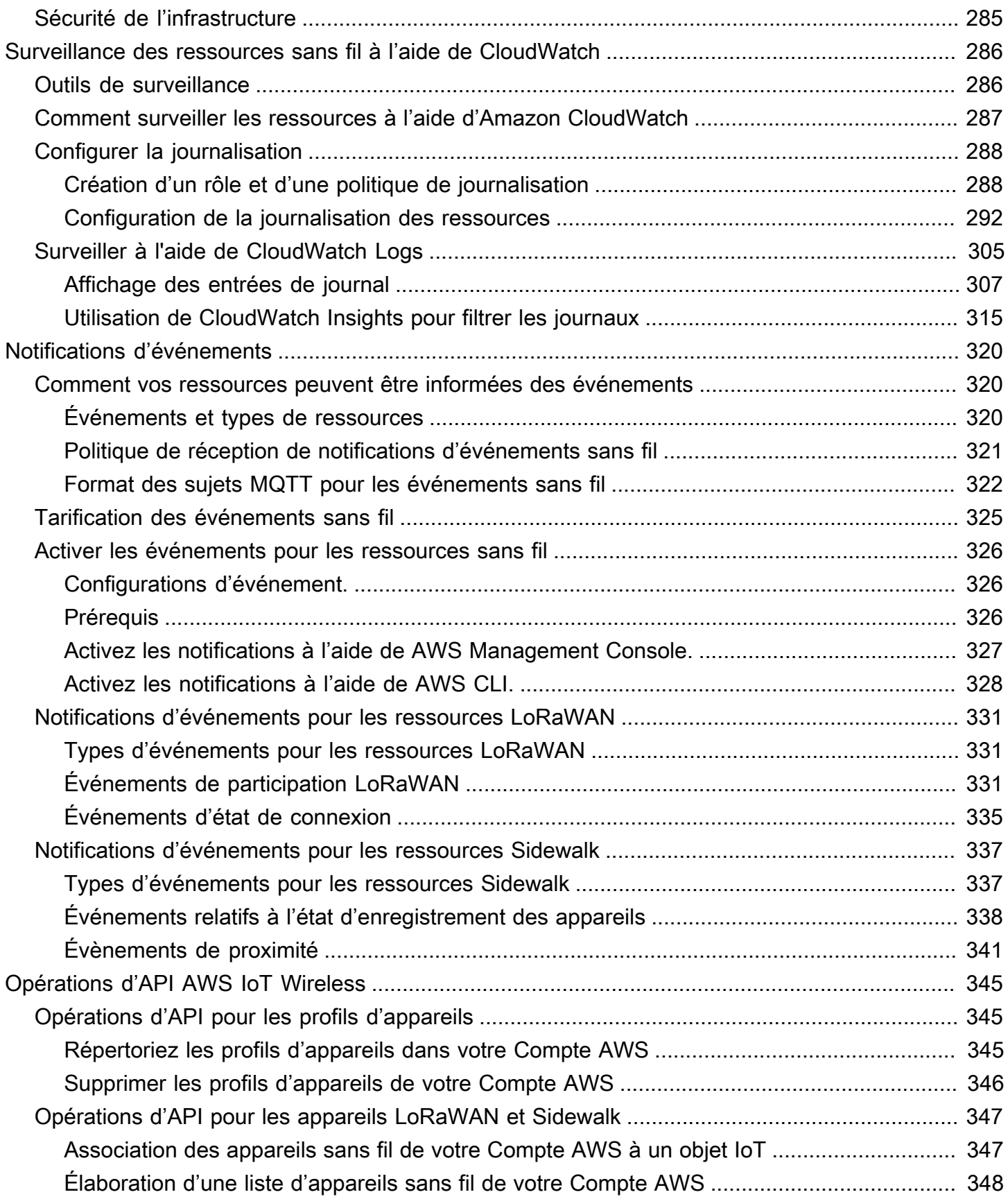

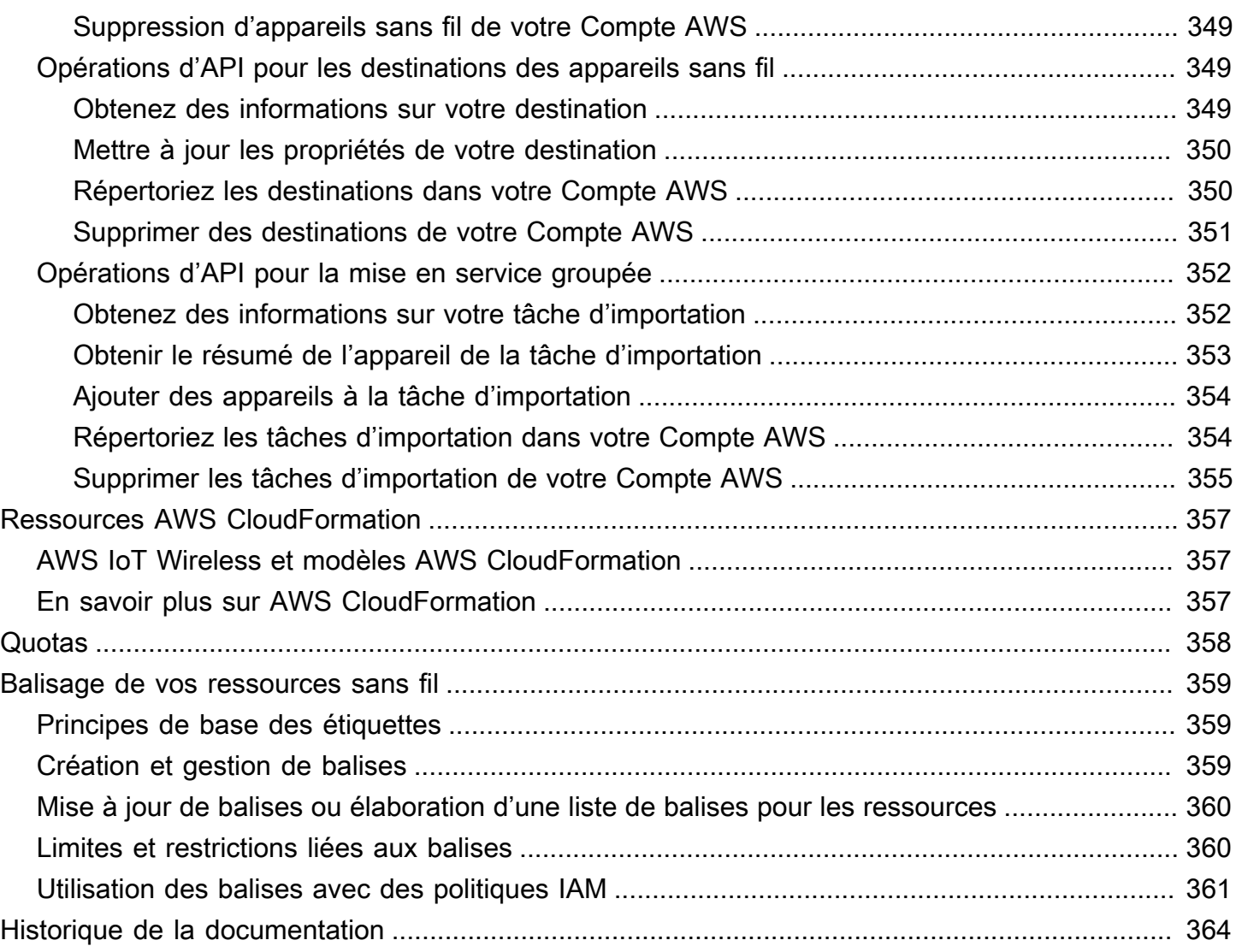

# <span id="page-7-0"></span>Qu'est-ce qu'AWS IoT Wireless ?

AWS IoT Wireless fournit les services cloud qui connectent vos appareils sans fil aux autres appareils et aux services AWS Cloud. En connectant vos appareils à AWS IoT Wireless, vous pouvez les intégrer dans des solutions basées sur AWS IoT. AWS IoT Wireless vous permet d'intégrer à la fois des appareils LoRaWAN et Sidewalk à AWS IoT. Ces appareils sans fil utilisent le protocole de communication LPWAN (Réseau étendu à faible consommation d'énergie) pour communiquer avec AWS IoT.

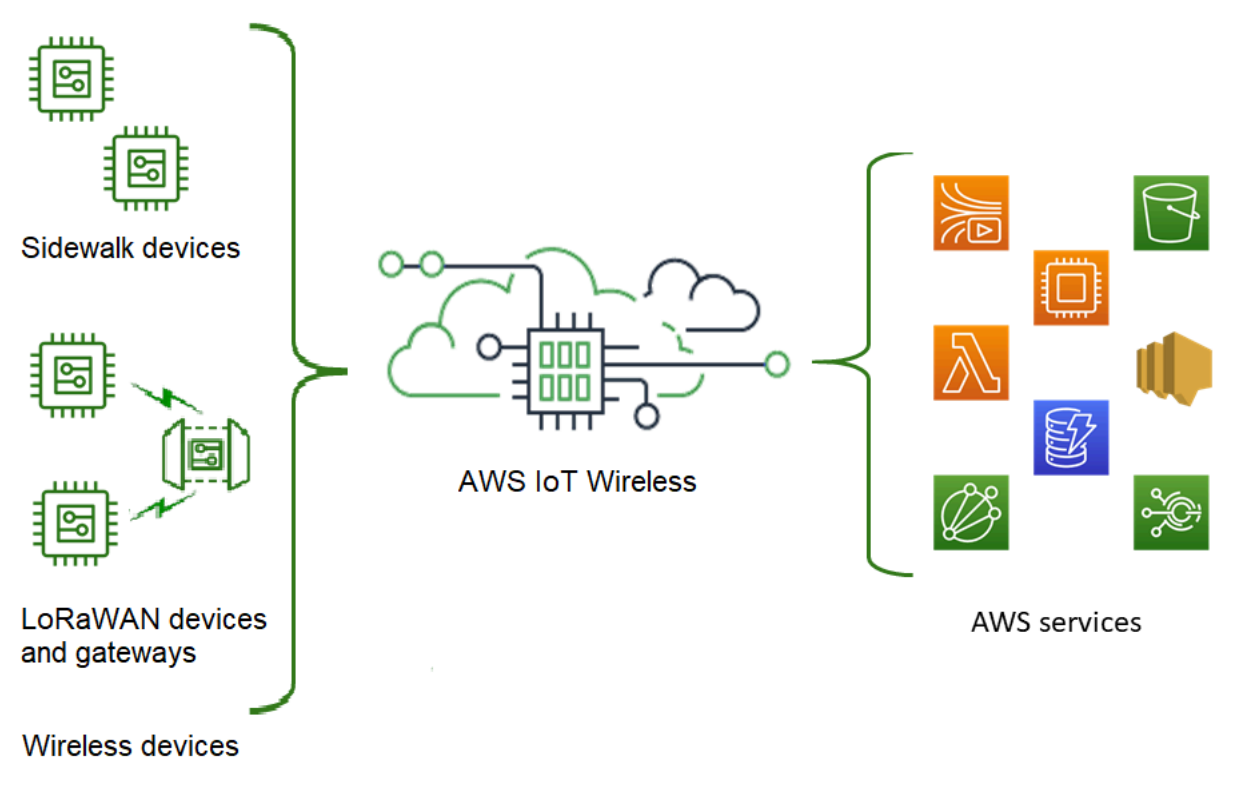

# <span id="page-7-1"></span>Fonctionnalités d'AWS IoT Wireless

AWS IoT Wireless offre les fonctionnalités suivantes :

## <span id="page-7-2"></span>Intégration des appareils LoRaWAN et Sidewalk

Vous pouvez intégrer à la fois des appareils LoRaWAN et Sidewalk à AWS IoT Wireless.

• AWS IoT Core for LoRaWAN

Pour intégrer vos appareils et passerelles LoRaWAN à AWS IoT Wireless, utilisez AWS IoT Core for LoRaWAN. Il s'agit d'un serveur de réseau LoRaWAN (LNS) entièrement géré qui vous évite

de configurer et d'exploiter un serveur LNS privé. AWS IoT Core for LoRaWAN assure la gestion des passerelles à l'aide des fonctionnalités CUPS (serveur de configuration et de mise à jour) et FUOTA (mises à jour du microprogramme par voie hertzienne). Pour en savoir plus, consultez [Qu'est-ce qu'AWS IoT Core for LoRaWAN ?](#page-22-1).

• AWS IoT Core pour Amazon Sidewalk

Pour intégrer vos appareils Sidewalk à AWS IoT Wireless, vous pouvez utiliser les fonctionnalités offertes par AWS IoT Core pour Amazon Sidewalk. [Amazon Sidewalk](https://www.amazon.com/Amazon-Sidewalk/b?ie=UTF8&node=21328123011) est un réseau partagé qui connecte les appareils tels qu'Amazon Echo, les caméras de sécurité Ring et les éclairages extérieurs. Il peut prendre en charge d'autres appareils Sidewalk de votre communauté. Pour en savoir plus, consultez [Qu'est-ce qu'AWS IoT Core pour Amazon Sidewalk ?.](#page-201-1)

## <span id="page-8-0"></span>Intégration à AWS IoT Core

Vous pouvez utiliser les fonctionnalités suivantes offertes par l'intégration d'AWS IoT Wireless à AWS IoT Core :

• Associer des appareils à un objet AWS IoT

Vous pouvez associer vos appareils et vos passerelles sans fil à un objet AWS IoT, ce qui vous permet de stocker une représentation de votre appareil dans le cloud. Vous pouvez utiliser des objets dans AWS IoT pour rechercher et gérer plus facilement vos appareils, mais également pour accéder à d'autres fonctionnalités AWS IoT Core. Pour plus d'informations, consultez [Gestion des](https://docs.aws.amazon.com/iot/latest/developerguide/iot-thing-management.html) [appareils avec AWS IoT](https://docs.aws.amazon.com/iot/latest/developerguide/iot-thing-management.html) dans le Guide du développeur AWS IoT Core.

• Utiliser des règles AWS IoT pour router les messages

Vous pouvez utiliser la fonctionnalité de règles d'AWS IoT pour interagir avec d'autres services AWS et applications. Les messages de liaison ascendante envoyés depuis vos appareils vers le cloud peuvent être routés vers ces services et d'autres applications. Pour plus d'informations, consultez [Règles AWS IoT](https://docs.aws.amazon.com/iot/latest/developerguide/iot-rules.html) dans le Guide du développeur AWS IoT Core.

# <span id="page-8-1"></span>Pour les nouveaux utilisateurs d'AWS IoT Wireless

Si vous utilisez AWS IoT Wireless pour la première fois, nous vous recommandons de commencer par lire les sections suivantes :

• [Qu'est-ce qu'AWS IoT Core for LoRaWAN ?](#page-22-1)

Cette section donne un aperçu de la technologie LoRaWAN et du fonctionnement d'AWS IoT Core for LoRaWAN. Elle fournit également des ressources pour vous aider à en savoir plus.

• [Qu'est-ce qu'AWS IoT Core pour Amazon Sidewalk ?](#page-201-1)

Cette section donne un aperçu de la technologie Amazon Sidewalk et du fonctionnement d'AWS IoT Core pour Amazon Sidewalk. Elle fournit également des ressources pour vous aider à en savoir plus.

• [Démarrage avec AWS IoT Core pour Amazon Sidewalk](#page-205-0)

Consultez cette section pour en savoir plus sur l'utilisation d'AWS IoT Core pour Amazon Sidewalk et sur l'intégration de vos appareils Amazon Sidewalk.

• [Connexion de passerelles et d'appareils à AWS IoT Core for LoRaWAN](#page-27-0)

Cette section vous permet d'en savoir plus sur l'intégration de vos appareils LoRaWAN à l'aide de la console et de l'API.

## <span id="page-9-0"></span>Services connexes

• [Amazon CloudWatch](https://docs.aws.amazon.com/AmazonCloudWatch/latest/monitoring/WhatIsCloudWatch.html)

Après avoir intégré vos appareils LoRaWAN ou Sidewalk à AWS IoT Wireless, vous pouvez utiliser Amazon CloudWatch pour journaliser et surveiller vos appareils et vos passerelles sans fil en temps réel. Pour surveiller vos appareils et passerelles LoRaWAN, vous pouvez également utiliser l'analyseur de réseau, qui réduit le délai nécessaire pour configurer une connexion et commencer à recevoir des messages de suivi.

• [AWS IoT Core](https://docs.aws.amazon.com/iot/latest/developerguide/what-is-aws-iot.html)

Vous pouvez également utiliser l'intégration AWS IoT Core pour vous connecter aux services AWS accessibles à partir du moteur de règles. Pour plus d'informations, consultez [Services AWS utilisés](https://docs.aws.amazon.com/iot/latest/developerguide/aws-iot-learn-more.html#aws-iot-learn-more-server) [par le moteur de règles](https://docs.aws.amazon.com/iot/latest/developerguide/aws-iot-learn-more.html#aws-iot-learn-more-server).

# <span id="page-9-1"></span>Accès à AWS IoT Wireless

Vous pouvez utiliser la console, l'API ou l'interface de ligne de commande pour intégrer à la fois vos appareils LoRaWAN et Sidewalk.

• Utilisation de la console AWS IoT

Pour intégrer vos appareils sans fil, utilisez la page [AWS IoT Wireless](https://console.aws.amazon.com/https://console.aws.amazon.com/iot/home#/wireless/landing) de la AWS Management Console.

• Utilisation de l'API AWS IoT Wireless

Vous pouvez intégrer à la fois des appareils Sidewalk et LoRaWAN à l'aide de l'API [AWS IoT](https://docs.aws.amazon.com/iot-wireless/2020-11-22/apireference/) [Wireless.](https://docs.aws.amazon.com/iot-wireless/2020-11-22/apireference/) L'API AWS IoT Wireless sur laquelle repose AWS IoT Core est prise en charge par le kit AWS SDK. Pour plus d'informations, consultez [Kits AWS SDK et boîtes à outils](https://aws.amazon.com/getting-started/tools-sdks/).

• Utilisation de l'AWS CLI

Vous pouvez utiliser AWS CLI pour exécuter des commandes d'intégration et de gestion de vos appareils LoRaWAN et Amazon Sidewalk. Pour plus d'informations, consultez la [référence CLI](https://docs.aws.amazon.com/cli/latest/reference/iotwireless/index.html)  [AWS IoT Wireless](https://docs.aws.amazon.com/cli/latest/reference/iotwireless/index.html).

# <span id="page-11-0"></span>Mise en route avec AWS IoT Wireless

Vous pouvez démarrer avec AWS IoT Wireless en ouvrant un Compte AWS et en suivant les étapes pour créer un utilisateur IAM. Une fois inscrit, vous pouvez utiliser la AWS Management Console, l'API AWS IoT Wireless ou AWS CLI pour intégrer vos appareils et vos passerelles Sidewalk et LoRaWAN. Lors de l'intégration de vos appareils, réfléchissez à la façon de décrire et de baliser vos ressources pour vous permettre de les identifier plus facilement.

Les rubriques suivantes vous montrent comment démarrer avec AWS IoT Wireless.

#### **Rubriques**

- [Configuration d'AWS IoT Wireless](#page-11-1)
- [Description de vos ressources AWS IoT Wireless](#page-17-0)

## <span id="page-11-1"></span>Configuration d'AWS IoT Wireless

Lorsque vous vous inscrivez à AWS, votre Compte AWS est automatiquement inscrit à tous les services d'AWS, y compris AWS IoT Wireless. Seuls les services que vous utilisez vous sont facturés.

Pour configurer AWS IoT Wireless, effectuez les étapes de la section suivante :

### **Rubriques**

- [Configurez votre Compte AWS](#page-11-2)
- [Installation de Python et d'AWS CLI](#page-14-0)

## <span id="page-11-2"></span>Configurez votre Compte AWS

Avant d'utiliser AWS IoT Core for LoRaWAN ou AWS IoT Core pour Amazon Sidewalk pour la première fois, exécutez les tâches suivantes pour configurer votre Compte AWS.

### Rubriques

- [Inscription à un compte AWS](#page-12-0)
- [Créer un utilisateur IAM](#page-12-1)
- [Connectez-vous en tant qu'utilisateur IAM.](#page-13-0)

## <span id="page-12-0"></span>Inscription à un compte AWS

Si vous n'avez pas de compte Compte AWS, procédez comme suit pour en créer un.

Pour s'inscrire à un Compte AWS

- 1. Ouvrez <https://portal.aws.amazon.com/billing/signup>.
- 2. Suivez les instructions en ligne.

Dans le cadre de la procédure d'inscription, vous recevrez un appel téléphonique et vous saisirez un code de vérification en utilisant le clavier numérique du téléphone.

Lorsque vous souscrivez à un Compte AWS, un Utilisateur racine d'un compte AWS est créé. Par défaut, seul l'utilisateur root a accès à l'ensemble des Services AWS et des ressources de ce compte. La meilleure pratique de sécurité consiste à [attribuer un accès administratif à](https://docs.aws.amazon.com/singlesignon/latest/userguide/getting-started.html)  [un utilisateur administratif,](https://docs.aws.amazon.com/singlesignon/latest/userguide/getting-started.html) et à uniquement utiliser l'utilisateur root pour effectuer les [tâches](https://docs.aws.amazon.com/accounts/latest/reference/root-user-tasks.html) [nécessitant un accès utilisateur root.](https://docs.aws.amazon.com/accounts/latest/reference/root-user-tasks.html)

#### <span id="page-12-1"></span>Créer un utilisateur IAM

Afin de créer un utilisateur administrateur, choisissez l'une des options suivantes :

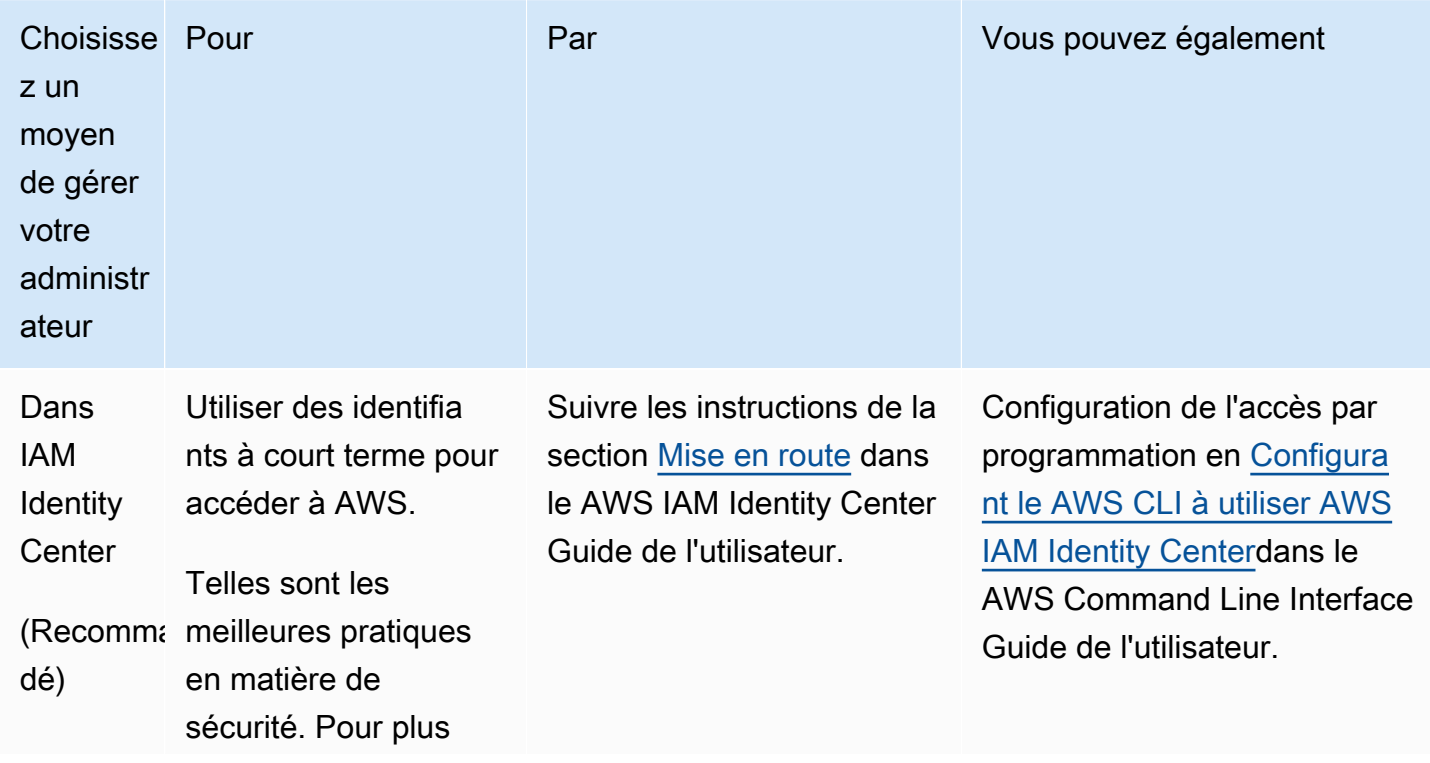

Configurez votre Compte AWS 6

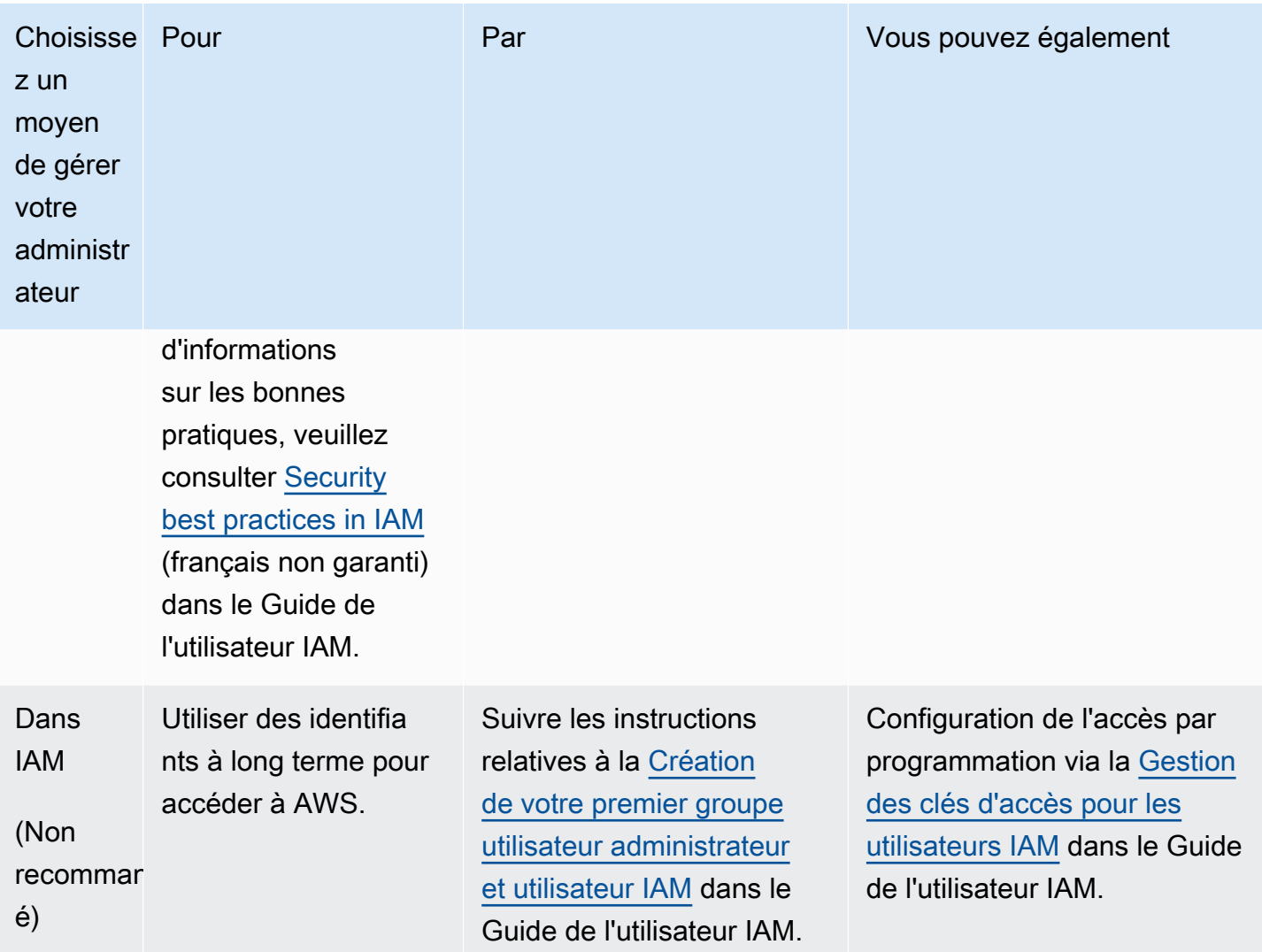

<span id="page-13-0"></span>Connectez-vous en tant qu'utilisateur IAM.

Après avoir créé un utilisateur IAM, vous pouvez vous connecter à AWS avec vos nom d'utilisateur et mot de passe IAM.

Avant de vous connecter en tant qu'utilisateur IAM, vous pouvez vérifier le lien de connexion pour les utilisateurs IAM dans la console IAM. Dans le tableau de bord IAM, le lien de connexion de votre Compte AWS s'affiche sous Lien de connexion des utilisateurs IAM. L'URL de votre lien de connexion contient votre ID de Compte AWS sans tirets (-).

Si vous ne souhaitez pas que l'URL de votre lien de connexion contienne votre ID de Compte AWS, vous pouvez créer un alias de compte. Pour de plus amples informations, veuillez consulter [Création,](https://docs.aws.amazon.com/IAM/latest/UserGuide/console_account-alias.html#CreateAccountAlias) [suppression et affichage d'un alias de Compte AWS](https://docs.aws.amazon.com/IAM/latest/UserGuide/console_account-alias.html#CreateAccountAlias) dans le Guide de l'utilisateur IAM.

Pour vous connecter en tant qu'utilisateur IAM

- 1. Déconnectez-vous de la AWS Management Console.
- 2. Entrez votre lien de connexion, qui inclut votre ID de Compte AWS (sans tirets) ou votre alias de Compte AWS.

https://*aws\_account\_id\_or\_alias*.signin.aws.amazon.com/console

3. Saisissez le nom utilisateur et le mot de passe IAM que vous venez de créer.

Une fois la connexion établie, la barre de navigation affiche *« votre\_nom\_utilisateur @ votre\_ID\_compte\_AWS »*.

## <span id="page-14-0"></span>Installation de Python et d'AWS CLI

Avant de connecter votre terminal LoRaWAN ou Sidewalk, vous devez installer Python et configurer AWS CLI.

#### **A** Important

Pour effectuer l'intégralité du processus d'intégration pour la mise en service et l'enregistrement de votre terminal Sidewalk, vous devez également configurer votre passerelle Sidewalk et le HDK. Pour obtenir des instructions, veuillez consulter les sections [Configuration du kit de développement matériel \(HDK\)](https://docs.sidewalk.amazon/getting-started/sidewalk-onboard-prereq-hdk.html) et [Configuration d'une passerelle](https://docs.sidewalk.amazon/getting-started/sidewalk-onboard-prereq-gateway.html)  [Sidewalk](https://docs.sidewalk.amazon/getting-started/sidewalk-onboard-prereq-gateway.html) dans la documentation Amazon Sidewalk.

Rubriques

- [Installer Python et Python3-pip](#page-14-1)
- [Configuration d'AWS CLI](#page-15-0)

## <span id="page-14-1"></span>Installer Python et Python3-pip

Pour utiliser AWS CLI et boto3 comme décrit dans la section suivante, vous devez utiliser Python version 3.6 ou ultérieure. Si vous souhaitez intégrer vos terminaux à l'aide de la console AWS IoT, vous pouvez ignorer cette section et continuer à configurer votre Compte AWS. Pour vérifier si vous avez déjà installé Python et Python3-PIP, exécutez les commandes suivantes. Si l'exécution de

ces commandes renvoie la version, cela signifie que Python et Python3-PIP ont été correctement installés.

python3 -V pip3 --version

Si cette commande renvoie une erreur, cela peut être dû au fait que Python n'est pas installé ou que votre système d'exploitation appelle le fichier exécutable Python v3.x en tant que Python3. Dans ce cas, remplacez toutes les instances de python par python3 lorsque vous exécutez les commandes. Si l'erreur persiste, téléchargez et exécutez le programme d'[installation de Python](https://www.python.org/downloads/) ou installez Python en fonction de votre système d'exploitation, comme décrit ci-dessous.

#### **Windows**

Sur votre machine Windows, téléchargez Python depuis le [site Web de Python](https://www.python.org/downloads/windows/), puis exécutez le programme d'installation pour installer Python sur votre machine.

#### Linux

Sur votre machine Ubuntu, exécutez la commande sudo suivante pour installer Python.

```
sudo apt install python3
sudo apt install python3-pip
```
#### macOS

Sur votre ordinateur Mac, utilisez Homebrew pour installer Python. Homebrew installe également pip, qui pointe alors vers la version Python3 installée.

\$ brew install python

### <span id="page-15-0"></span>Configuration d'AWS CLI

Les étapes suivantes vous montrent comment configurer AWS CLI et boto3 (AWS SDK pour Python). Avant de suivre ces étapes, vous devez ouvrir un Compte AWS et créer un utilisateur administratif. Pour obtenir des instructions, veuillez consulter [Configuration d'AWS IoT Wireless](#page-11-1).

1. Installation et configuration de l'AWS CLI

Vous pouvez utiliser AWS CLI pour intégrer par programmation vos terminaux Sidewalk à AWS IoT Core pour Amazon Sidewalk. Si vous souhaitez intégrer vos appareils à l'aide de la console AWS IoT, vous pouvez ignorer cette section. Ouvrez la [console AWS IoT Core](https://console.aws.amazon.com/iot/home#/), puis passez à la section suivante pour commencer à connecter vos appareils à AWS IoT Core pour Amazon Sidewalk. Pour obtenir les instructions de configuration de l'AWS CLI, consultez [Installation et](https://docs.aws.amazon.com/cli/latest/userguide/getting-started-install.html) [configuration de l'AWS CLI](https://docs.aws.amazon.com/cli/latest/userguide/getting-started-install.html).

2. Installez boto3 (AWS SDK pour Python)

Les commandes suivantes vous montrent comment installer boto3 (AWS SDK pour Python) et l'AWS CLI. Vous installerez également botocore, qui est requis pour exécuter boto3. Pour obtenir des instructions détaillées, veuillez consulter la section [Installation de Boto3](https://boto3.amazonaws.com/v1/documentation/api/latest/guide/quickstart.html#installation) dans le guide de documentation de Boto3.

**a** Note

awscli version 1.26.6 nécessite une version de PyYAML 3.10 ou ultérieure, mais pas plus récente que la version 5.5.

```
python3 -m pip install botocore-version-py3-none-any.whl
python3 -m pip install boto3-version-py3-none-any.whl
```
3. Configurez vos informations d'identification et région par défaut.

Configurez vos informations d'identification et région par défaut dans les fichiers ~/.aws/ credentials et ~/.aws/config suivants. La bibliothèque boto3 utilise ces informations d'identification pour identifier Compte AWS et autoriser vos appels d'API. Pour obtenir les instructions de configuration IPv6, veuillez consulter :

- [Configuration](https://boto3.amazonaws.com/v1/documentation/api/latest/guide/quickstart.html#configuration) dans le Guide de documentation Boto3
- [Paramètres des fichiers de configuration et d'informations d'identification](https://docs.aws.amazon.com/cli/latest/userguide/cli-configure-files.html) dans le Guide de documentation AWS CLI

## <span id="page-17-0"></span>Description de vos ressources AWS IoT Wireless

Avant de commencer à intégrer vos appareils LoRaWAN ou Sidewalk, tenez compte de la convention de dénomination de vos appareils, de vos passerelles et de votre destination. AWS IoT Wireless propose plusieurs options pour vous permettre d'identifier les ressources que vous créez. Bien que les ressources AWS IoT Wireless reçoivent un identifiant unique lors de leur création, celui-ci n'est pas descriptif et ne peut pas être modifié une fois la ressource créée. Pour faciliter la sélection, l'identification et la gestion de vos ressources, vous pouvez attribuer un nom, ajouter une description et associer des balises et des valeurs de balise à la plupart des ressources AWS IoT Wireless.

#### • [Noms et description des ressources](#page-18-0)

Pour les appareils, les passerelles et les profils, le nom de la ressource est un champ facultatif que vous pouvez modifier une fois la ressource créée. Le nom apparaît dans les listes affichées sur les pages du centre de ressources.

Pour les destinations, vous fournissez un nom unique dans votre compte AWS etRégion AWS. Vous ne pouvez pas modifier le nom de la destination après avoir créé la ressource de destination.

Bien qu'un nom puisse comporter jusqu'à 256 caractères, l'espace d'affichage dans le centre de ressources est limité. Assurez-vous que la partie distinctive du nom apparaît dans les 20 à 30 premiers caractères, si possible.

#### • [Balises de ressources](#page-19-0)

Les balises sont des paires clé-valeur de métadonnées qui peuvent être attachées aux ressources AWS. Vous choisissez les deux clés de balise et leurs valeurs correspondantes.

Jusqu'à 50 balises peuvent être attachées aux passerelles, aux destinations et aux profils. Les appareils ne prennent pas en charge les balises.

## <span id="page-18-0"></span>Noms et description des ressources

Prise en charge du nom des ressources AWS IoT Wireless

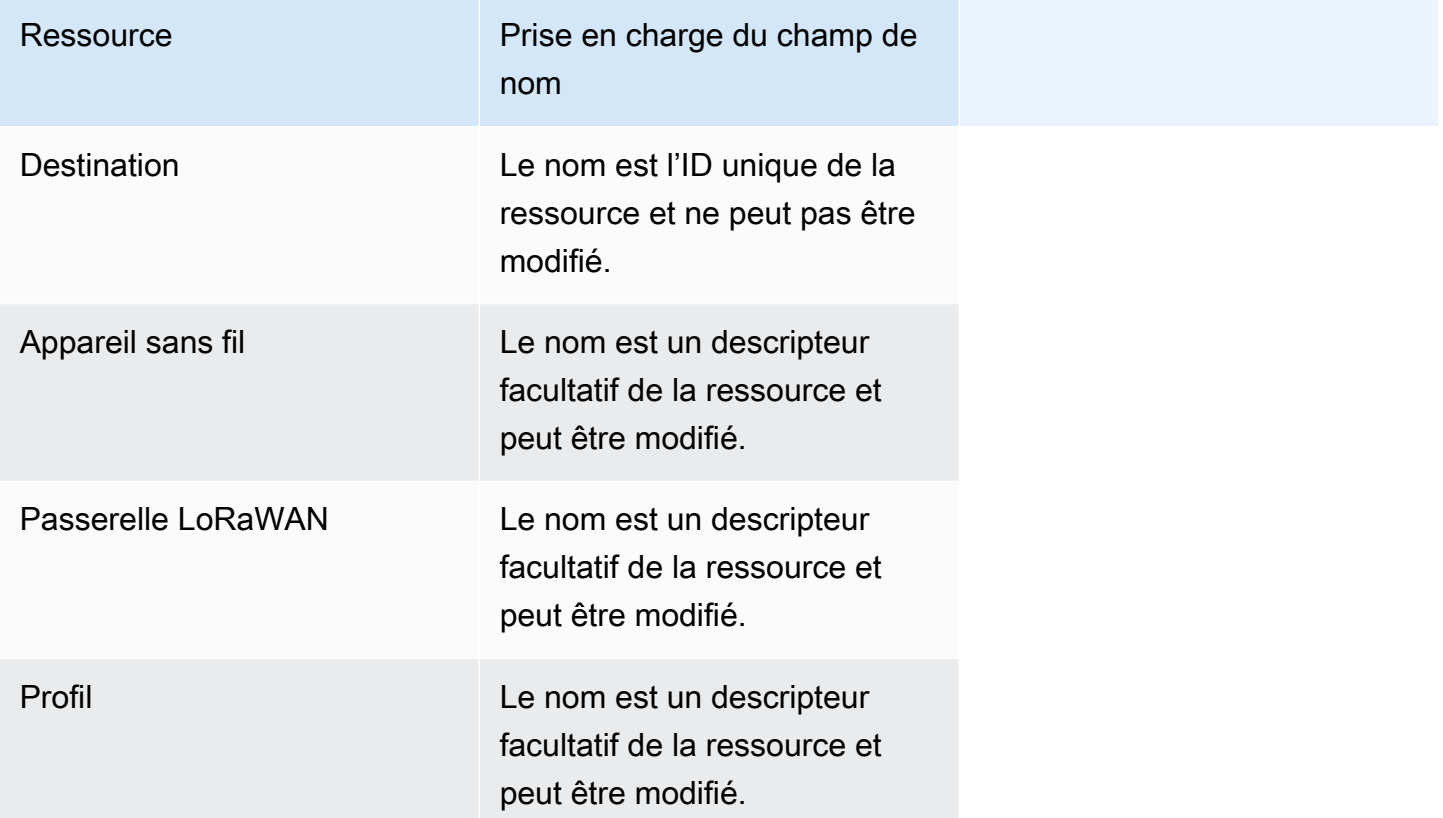

Le champ du nom apparaît dans les listes de ressources du centre de ressources ; toutefois, l'espace étant limité, seuls les 15 à 30 premiers caractères du nom peuvent être visibles. Lorsque vous sélectionnez des noms pour vos ressources, réfléchissez à la manière dont vous souhaitez qu'ils identifient les ressources et à la manière dont elles seront affichées dans la console.

### **Description**

Les ressources de destination, d'appareil et de passerelle prennent également en charge un champ de description, qui peut accepter jusqu'à 2 048 caractères. Le champ de description apparaît uniquement dans la page détaillée de chaque ressource. Bien que le champ de description puisse contenir de nombreuses informations, étant donné qu'il n'apparaît que dans la page détaillée de la ressource, il n'est pas pratique à analyser dans le contexte de plusieurs ressources.

## <span id="page-19-0"></span>Balises de ressources

Prise en charge des balises AWS pour les ressources AWS IoT Wireless

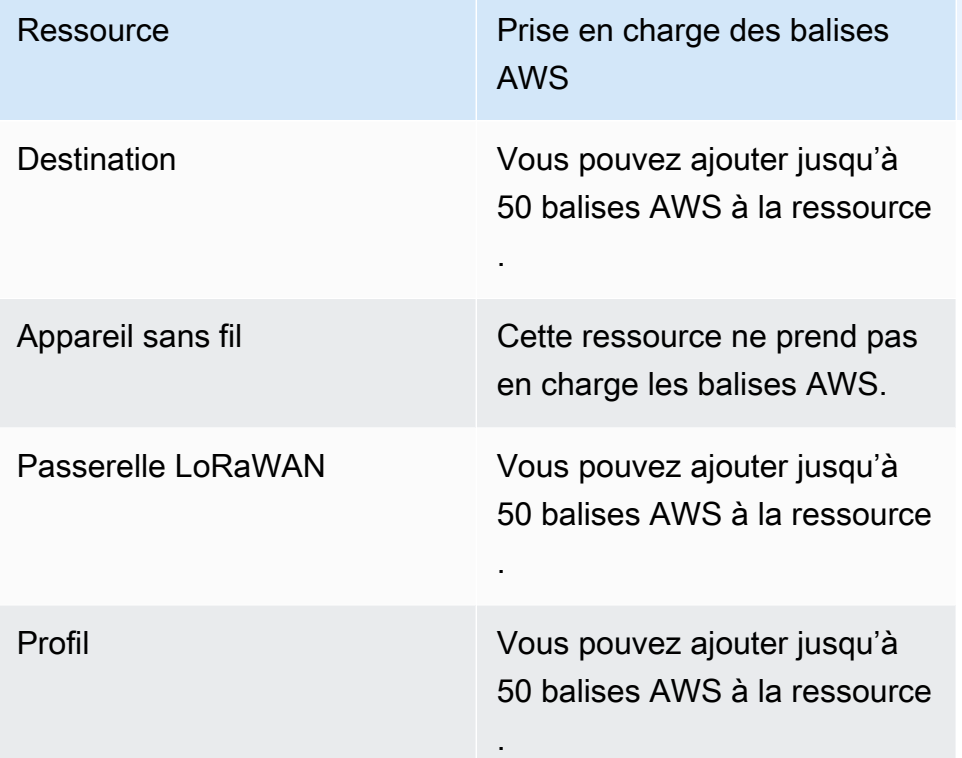

Les balises sont des mots ou des expressions qui agissent comme des métadonnées qui permettent d'identifier et d'organiser vos ressources AWS. Vous pouvez considérer la clé de balise comme une catégorie d'informations et la valeur de balise comme une valeur spécifique dans cette catégorie. Par exemple, vous pouvez avoir une valeur de balise de couleur, puis attribuer à certaines ressources une valeur bleue pour cette balise et une valeur rouge à d'autres. Vous pouvez ainsi utiliser l['éditeur](https://docs.aws.amazon.com/ARG/latest/userguide/tag-editor.html)  [de balises](https://docs.aws.amazon.com/ARG/latest/userguide/tag-editor.html) de la console AWS pour rechercher les ressources dont la valeur de balise de couleur est bleue.

Pour plus d'informations sur le balisage dans AWS IoT Wireless, consultez [Balisage de vos](#page-365-0)  [ressources AWS IoT Wireless](#page-365-0).

Pour de plus amples informations sur le balisage et les stratégies de balisage, veuillez consulter l['éditeur de balises](https://docs.aws.amazon.com/ARG/latest/userguide/tag-editor.html).

# <span id="page-20-0"></span>AWS IoT Core for LoRaWAN

AWS IoT Core for LoRaWAN est un serveur de réseau LoRaWAN (LNS) entièrement géré qui assure la gestion des passerelles à l'aide des fonctionnalités du serveur de configuration et de mise à jour (CUPS) et des mises à jour du microprogramme par voie hertzienne (FUOTA). Vous pouvez remplacer votre LNS privé par AWS IoT Core for LoRaWAN et connecter vos appareils et passerelles de réseau étendu à longue portée (LoRaWAN) à AWS IoT Core. Ce faisant, vous réduirez la maintenance, les coûts d'exploitation, le temps de configuration et les frais généraux.

#### **a** Note

AWS IoT Core for LoRaWAN ne prend en charge que le format d'adresse IPv4. Il ne prend pas en charge la configuration IPv6 ou la configuration à double pile (IPv4 et IPv6). Pour plus d'informations, consultez la section les [Service AWS qui prennent en charge IPv6.](https://docs.aws.amazon.com/general/latest/gr/aws-ipv6-support.html#ipv6-service-support)

## <span id="page-20-1"></span>Introduction

Les appareils LoRaWAN sont des appareils à longue portée, à faible consommation d'énergie et alimentés par batterie qui utilisent le protocole LoRaWAN pour fonctionner dans un spectre radio sans licence. LoRaWAN est un protocole de communication LPWAN (Réseau étendu à faible consommation d'énergie) basé sur LoRa. LoRa est le protocole de couche physique qui permet une communication étendue à faible consommation d'énergie entre les appareils.

Pour connecter vos appareils LoRaWAN à AWS IoT, vous devez utiliser une passerelle LoRaWAN. La passerelle agit comme un pont pour connecter votre appareil à AWS IoT Core for LoRaWAN et pour échanger des messages. AWS IoT Core for LoRaWAN utilise le moteur de règles AWS IoT pour router les messages de vos appareils LoRaWAN vers d'autres services AWS IoT.

Pour réduire les efforts de développement et intégrer rapidement vos appareils à AWS IoT Core for LoRaWAN, nous vous recommandons d'utiliser des terminaux certifiés LoRaWAN. Pour plus d'informations, consultez la page de [présentation du produit AWS IoT Core for LoRaWAN](https://aws.amazon.com/iot-core/lorawan). Pour plus d'informations sur la certification LoRaWAN de vos appareils, veuillez consulter la section [Certification des produits LoRaWAN.](https://lora-alliance.org/lorawan-certification/)

# <span id="page-21-0"></span>Accès à AWS IoT Core for LoRaWAN

Vous pouvez rapidement intégrer vos appareils et vos passerelles LoRaWAN à AWS IoT Core for LoRaWAN à l'aide de la console ou de l'API AWS IoT Wireless.

Utilisation de la console

Pour intégrer vos appareils et passerelles LoRaWAN à l'aide de la AWS Management Console, connectez-vous à la AWS Management Console et accédez à la page [AWS IoT Core for LoRaWAN](https://console.aws.amazon.com/iot/home#/wireless/landing) dans la console AWS IoT. Vous pouvez ensuite utiliser la section Intro pour ajouter vos passerelles et vos appareils à AWS IoT Core for LoRaWAN. Pour en savoir plus, consultez [Utilisation de la console](#page-28-1)  [pour intégrer votre appareil et votre passerelle vers AWS IoT Core for LoRaWAN](#page-28-1).

Utilisation de l'API ou de la CLI

Vous pouvez intégrer à la fois des appareils LoRaWAN et Sidewalk à l'aide de l'API [AWS IoT](https://docs.aws.amazon.com/iot-wireless/2020-11-22/apireference/) [Wireless.](https://docs.aws.amazon.com/iot-wireless/2020-11-22/apireference/) L'API AWS IoT Wireless sur laquelle repose AWS IoT Core for LoRaWAN est prise en charge par le kit AWS SDK. Pour plus d'informations, consultez [AWSKits SDK et boîtes à outils](https://aws.amazon.com/getting-started/tools-sdks/).

Vous pouvez utiliser le AWS CLI pour exécuter des commandes d'intégration et de gestion de vos passerelles et appareils LoRaWAN. Pour plus d'informations, consultez la [AWS IoT](https://docs.aws.amazon.com/cli/latest/reference/iotwireless/index.html)  [Wirelessréférence CLI.](https://docs.aws.amazon.com/cli/latest/reference/iotwireless/index.html)

# <span id="page-21-1"></span>Régions et points de terminaison AWS IoT Core for LoRaWAN

AWS IoT Core for LoRaWAN prend en charge les points de terminaison d'API du plan de contrôle et du plan de données spécifiques à votre Région AWS. Les points de terminaison de l'API du plan de données sont spécifiques à votre Compte AWS et Région AWS. Pour plus d'informations sur les points de terminaison AWS IoT Core for LoRaWAN, consultez [Points de terminaison AWS IoT Core](https://docs.aws.amazon.com/general/latest/gr/iot-core.html#iot-wireless_region) [for LoRaWAN](https://docs.aws.amazon.com/general/latest/gr/iot-core.html#iot-wireless_region) dans la Référence générale d'AWS.

Pour établir une communication plus sécurisée entre vos appareils et AWS IoT, vous pouvez connecter vos appareils à AWS IoT Core for LoRaWAN via AWS PrivateLink dans votre cloud privé virtuel (VPC), au lieu de vous connecter via l'Internet public. Pour en savoir plus, consultez [AWS IoT](#page-184-0)  [Core for LoRaWAN et interface des points de terminaison d'un VPC \(AWS PrivateLink\)](#page-184-0).

AWS IoT Core for LoRaWAN a des quotas qui s'appliquent aux données des appareils transmises entre les appareils et le TPS maximal pour les opérations d'API AWS IoT Wireless. Pour plus d'informations, consultez [Quotas AWS IoT Core for LoRaWAN](https://docs.aws.amazon.com/general/latest/gr/iot-core.html#wireless-limits) dans la Référence générale d'AWS.

# <span id="page-22-0"></span>Tarification d'AWS IoT Core for LoRaWAN

Si vous êtes un nouveau client, lorsque vous vous inscrivez à AWS, vous pouvez démarrer gratuitement avec AWS IoT Core for LoRaWAN grâce à l['offre gratuite AWS](https://aws.amazon.com/free/). Avec AWS IoT Core for LoRaWAN, vous ne payez que pour ce que vous utilisez. Pour plus d'informations sur la présentation générale des produits et la tarification, veuillez consulter [AWS IoT CoreTarification](https://aws.amazon.com/iot-core/pricing/).

# <span id="page-22-1"></span>Qu'est-ce qu'AWS IoT Core for LoRaWAN ?

AWS IoT Core for LoRaWAN remplace un serveur de réseau LoRaWAN (LNS) privé en connectant vos appareils et vos passerelles LoRaWAN à AWS. À l'aide du moteur de règles AWS IoT, vous pouvez acheminer les messages reçus des appareils LoRaWAN, où ils peuvent être formatés et envoyés à d'autres services AWS IoT. Pour sécuriser les communications des appareils avec AWS IoT, AWS IoT Core for LoRaWAN utilise des certificats X.509.

AWS IoT Core for LoRaWAN gère les politiques relatives aux services et aux appareils nécessaires à AWS IoT Core pour communiquer avec les passerelles et les appareils LoRaWAN. AWS IoT Core for LoRaWAN gère également les destinations qui décrivent les règles AWS IoT qui envoient les données de l'appareil à d'autres services.

## <span id="page-22-2"></span>Fonctionnalités d'AWS IoT Core for LoRaWAN

Grâce à AWS IoT Core for LoRaWAN, vous pouvez :

- Intégrez et connectez des appareils et des passerelles LoRaWAN à AWS IoT sans avoir à configurer et à gérer un réseau local privé.
- Connectez des appareils LoRaWAN conformes aux spécifications LoRaWAN 1.0.x ou 1.1 normalisées par LoRa Alliance. Ces appareils peuvent fonctionner en mode classe A, classe B ou classe C.
- Utilisez des passerelles LoRaWAN compatibles avec LoRa Basics Station version 2.0.4 ou ultérieure. Toutes les passerelles éligibles pour AWS IoT Core for LoRaWAN exécutent une version compatible de LoRa Basics Station.
- En connectant vos appareils LoRaWAN au cloud à l'aide de réseaux LoRaWAN accessibles au public, vous réduisez le temps de déploiement et évitez de gérer un réseau LoRaWAN privé, ce qui permet de gagner du temps et de réduire les coûts.
- Surveillez l'intensité du signal, la bande passante et le facteur de propagation en utilisant le débit de données adaptatif d'AWS IoT Core for LoRaWAN, et optimisez le débit de données si

nécessaire. Vous pouvez également utiliser l'analyseur de réseau pour surveiller vos ressources LoRaWAN en temps réel.

• Mettez à jour le micrologiciel des passerelles LoRaWAN à l'aide du service CUPS et le micrologiciel des appareils LoRaWAN à l'aide des mises à jour du micrologiciel en direct (FUOTA).

Les rubriques suivantes fournissent des informations supplémentaires sur la technologie LoRaWAN etAWS IoT Core for LoRaWAN.

### Rubriques

- [Qu'est-ce qu'LoRaWAN ?](#page-23-0)
- [Fonctionnement d'AWS IoT Core for LoRaWAN](#page-25-0)

## <span id="page-23-0"></span>Qu'est-ce qu'LoRaWAN ?

La [LoRa Alliance](https://lora-alliance.org/about-lorawan) décrit le LoRaWAN comme « un protocole réseau étendu à faible consommation d'énergie (LPWA) conçu pour connecter sans fil des « objets » alimentés par batterie à Internet dans des réseaux régionaux, nationaux ou mondiaux, et qui cible les principales exigences de l'Internet des objets (IoT) telles que la communication bidirectionnelle, la sécurité de bout en bout, la mobilité et les services de localisation. » .

## LoRa et LoRaWAN

Le protocole LoRaWAN est un protocole de communication LPWAN (Réseau étendu à faible consommation d'énergie) qui fonctionne sur LoRa.

LoRaWAN a été reconnu comme une norme internationale pour les réseaux étendus à faible consommation d'énergie. Pour plus d'informations, consultez [LoRaWAN officiellement reconnu](https://lora-alliance.org/lora-alliance-press-release/lorawan-formally-recognized-as-itu-international-standard-for-low-power-wide-area-networking/) [comme norme internationale de l'UIT](https://lora-alliance.org/lora-alliance-press-release/lorawan-formally-recognized-as-itu-international-standard-for-low-power-wide-area-networking/) (langue française non garantie). La spécification LoRaWAN est ouverte afin que tout le monde puisse configurer et exploiter un réseau LoRa.

LoRa est une technologie de fréquence audio sans fil qui fonctionne dans un spectre de fréquences radio sans licence. LoRa est un protocole de couche physique qui utilise la modulation à spectre étalé et prend en charge les communications à longue portée au prix d'une bande passante étroite. Il utilise une forme d'onde à bande étroite avec une fréquence centrale pour envoyer des données, ce qui le rend résistant aux interférences.

## Caractéristiques de la technologie LoRaWAN

- Communication à longue portée jusqu'à 10 km en ligne de visée.
- Longue durée de vie de la batterie allant jusqu'à 10 ans. Pour améliorer l'autonomie de la batterie, vous pouvez utiliser vos appareils en mode classe A ou classe B, ce qui nécessite une latence de liaison descendante accrue.
- Faible coût pour les appareils et la maintenance.
- Spectre radioélectrique sans licence, mais des réglementations spécifiques à la région s'appliquent.
- Faible consommation d'énergie mais charge utile limitée de 51 octets à 241 octets selon le débit de données. Le débit de données peut être compris entre 0,3 Kbit/s et 27 Kbit/s avec une charge utile maximale de 222.

### Versions du protocole LoRaWAN

LoRa Alliance spécifie le protocole LoRaWAN à l'aide des documents de spécification LoRaWAN. Pour tenir compte des réglementations spécifiques à chaque région, LoRa Alliance publie également des documents sur les paramètres régionaux. Pour plus d'informations, consultez [Paramètres](https://lora-alliance.org/resource_hub/rp2-102-lorawan-regional-parameters/)  [régionaux et spécifications LoRaWAN](https://lora-alliance.org/resource_hub/rp2-102-lorawan-regional-parameters/) (langue française non garantie).

La version initiale de LoRaWAN est la version 1.0. Les versions supplémentaires publiées sont les versions 1.0.1, 1.0.2, 1.0.3, 1.0.4 et 1.1. Les versions 1.0.1 à 1.0.4 sont communément appelées versions 1.0.x.

### En savoir plus sur LoRaWAN

Les liens suivants contiennent des informations utiles sur la technologie LoRaWAN et sur LoRa Basics Station, le logiciel qui s'exécute sur vos passerelles LoRaWAN pour connecter des terminaux à AWS IoT Core for LoRaWAN.

• [LoRaWAN reconnu comme norme internationale de l'UIT](https://lora-alliance.org/lora-alliance-press-release/lorawan-formally-recognized-as-itu-international-standard-for-low-power-wide-area-networking/) (langue française non garantie)

L'UIT a officiellement documenté LoRaWAN comme une norme internationale pour les réseaux étendus à faible consommation d'énergie. La norme s'intitule Recommendation ITU-T Y.4480 « Low power protocol for wide area wireless networks » (Recommandation ITU-T Y.4480 « Protocole à faible consommation d'énergie pour les réseaux sans fil étendus ».

• [Les fondamentaux du LoRaWAN](https://www.thethingsnetwork.org/docs/lorawan/)

L'ouvrage Things Fundamentals on LoRaWAN contient une vidéo d'introduction qui couvre les principes fondamentaux de LoRaWAN et une série de chapitres qui vous aideront à vous familiariser avec LoRa et LoRaWAN.

#### • [Qu'est-ce que LoRaWAN](https://lora-alliance.org/resource_hub/what-is-lorawan/)

LoRa Alliance fournit un aperçu technique de LoRa et LoRaWAN, y compris un résumé des spécifications LoRaWAN dans différentes régions.

• [Station LoRa Basics](https://lora-developers.semtech.com/resources/tools/lora-basics/)

Semtech Corporation fournit des concepts utiles sur les bases de LoRa pour les passerelles et les nœuds finaux. LoRa Basics Station, un logiciel open source qui s'exécute sur votre passerelle LoRaWAN, est maintenu et distribué via le référentiel GitHub de [Semtech Corporation.](https://github.com/lorabasics/basicstation) Vous pouvez également en apprendre davantage sur les protocoles LNS et CUPS qui décrivent comment échanger des données LoRaWAN et effectuer des mises à jour de configuration.

• [Paramètres régionaux et spécifications LoRaWAN](https://lora-alliance.org/resource_hub/rp2-102-lorawan-regional-parameters/) (langue française non garantie)

Le document RP002-1.0.2 inclut la prise en charge de toutes les versions de la spécification LoRaWAN Layer 2. Il inclut des informations sur les spécifications LoRaWAN et les paramètres régionaux, ainsi que sur les différentes versions de LoRaWAN.

## <span id="page-25-0"></span>Fonctionnement d'AWS IoT Core for LoRaWAN

L'architecture du réseau LoRaWAN est déployée dans une topologie en étoile dans laquelle les passerelles relaient les informations entre les appareils finaux et le serveur de réseau LoRaWAN (LNS). Le schéma ci-dessous illustre l'interaction d'un appareil LoRaWAN avec AWS IoT Core for LoRaWAN. Il montre également comment AWS IoT Core for LoRaWAN agit en tant que LNS et communique avec les autres services AWS dans le AWS Cloud.

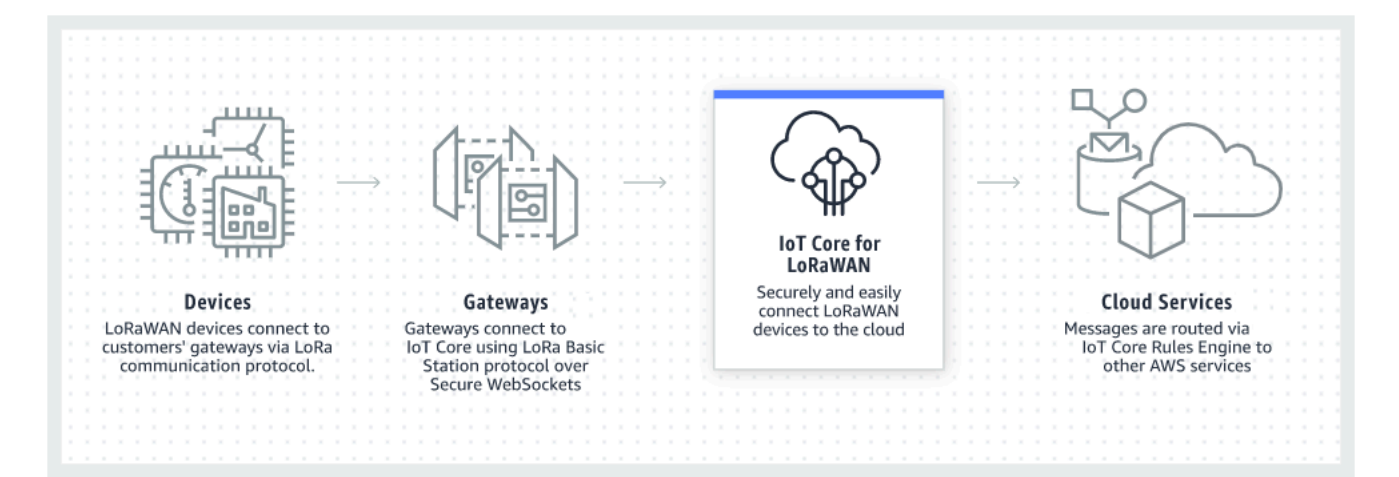

Les appareils LoRaWAN communiquent avec AWS IoT Core via des passerelles LoRaWAN. AWS IoT Core for LoRaWAN gère les politiques relatives aux services et aux appareils nécessaires à AWS IoT Core pour gérer et communiquer avec les passerelles et les appareils LoRaWAN. AWS IoT Core for LoRaWAN gère également les destinations qui décrivent les règles AWS IoT qui envoient les données de l'appareil à d'autres services.

Faites vos premiers pas avec AWS IoT Core for LoRaWAN.

Les étapes suivantes offrent un aperçu de la mise en route avec AWS IoT Core for LoRaWAN.

1. Sélectionnez les appareils sans fil et les passerelles LoRaWAN dont vous aurez besoin.

Le [AWScatalogue des appareils partenaires](https://devices.amazonaws.com/search?page=1&sv=iotclorawan) contient des passerelles et des kits de développement pouvant être utilisés avec AWS IoT Core for LoRaWAN. Pour en savoir plus, consultez [Utilisation](#page-70-0)  [de passerelles qualifiées issues du catalogue d'appareils partenaires AWS](#page-70-0).

2. Ajoutez vos appareils sans fil et vos passerelles LoRaWAN à AWS IoT Core for LoRaWAN.

[Connexion de passerelles et d'appareils à AWS IoT Core for LoRaWAN](#page-27-0) vous explique comment décrire vos ressources et comment ajouter vos appareils sans fil et vos passerelles LoRaWAN à AWS IoT Core for LoRaWAN. Vous apprendrez également à configurer les autres ressources AWS IoT Core for LoRaWAN dont vous aurez besoin pour gérer ces appareils et envoyer leurs données aux services AWS.

3. Complétez votre solution AWS IoT Core for LoRaWAN.

Commencez avec [notre exemple de solution AWS IoT Core for LoRaWAN](https://github.com/aws-samples/aws-iot-core-lorawan) et personnalisez-le.

## Ressources AWS IoT Core for LoRaWAN

Les ressources suivantes vous aideront à en savoir plus sur AWS IoT Core for LoRaWAN et sur sa mise en route.

• [Mise en route avec AWS IoT Core for LoRaWAN](https://www.youtube.com/watch?v=6-ZrdRjqdTk/) (langue française non garantie)

La vidéo suivante décrit le fonctionnement d'AWS IoT Core for LoRaWAN et explique le processus d'ajout de passerelles LoRaWAN à partir de la AWS Management Console.

• [Atelier AWS IoT Core for LoRaWAN](https://iotwireless.workshop.aws/en/) (langue française non garantie)

L'atelier couvre les principes fondamentaux de la technologie LoRaWAN et sa mise en œuvre avec AWS IoT Core for LoRaWAN. Vous pouvez également utiliser l'atelier pour parcourir des laboratoires qui montrent comment connecter votre passerelle et votre appareil à AWS IoT Core for LoRaWAN afin de créer un exemple de solution IoT.

• [Mise en œuvre de solutions LPWAN \(réseau étendu à faible consommation\) avec AWS IoT](https://d1.awsstatic.com/whitepapers/LPWAN-connectivity-with-AWS-IoT.pdf)

Ce livre blanc fournit un cadre décisionnel pour vous aider à déterminer si le réseau LPWAN est adapté à votre cas d'utilisation IoT. Il donne également un aperçu des technologies de connectivité LPWAN et de leurs capacités et fournit des directives de mise en œuvre.

# <span id="page-27-0"></span>Connexion de passerelles et d'appareils à AWS IoT Core for LoRaWAN

AWS IoT Core for LoRaWAN vous permet de connecter et de gérer des appareils sans fil LoRaWAN (réseau étendu longue portée à faible consommation) et vous évite d'avoir à développer et à exploiter un réseau LNS. Les appareils et passerelles WAN longue portée (LoRaWAN) peuvent se connecter à AWS IoT Core en utilisant AWS IoT Core for LoRaWAN.

# <span id="page-27-1"></span>Conventions de dénomination pour vos appareils, passerelles, profils et destinations

Avant de commencer à utiliser AWS IoT Core for LoRaWAN et à créer les ressources, tenez compte de la convention de dénomination de vos appareils, de vos passerelles et de votre destination.

AWS IoT Core for LoRaWAN attribue des identifiants uniques aux ressources que vous créez pour les appareils sans fil, les passerelles et les profils ; toutefois, vous pouvez également donner à vos ressources des noms plus descriptifs afin de faciliter leur identification. Avant d'ajouter des appareils, des passerelles, des profils et des destinations à AWS IoT Core for LoRaWAN, réfléchissez à la façon dont vous allez les nommer afin de faciliter leur gestion.

Vous pouvez ajouter des balises aux ressources lorsque vous créez ces dernières. Avant d'ajouter vos appareils LoRaWAN, réfléchissez à la manière dont vous pourriez utiliser les balises pour identifier et gérer vos ressources AWS IoT Core for LoRaWAN. Les balises peuvent être modifiées une fois que vous les avez ajoutées.

Pour plus d'informations sur la dénomination et le balisage, consultez [Description de vos ressources](#page-17-0)  [AWS IoT Wireless](#page-17-0).

## <span id="page-28-0"></span>Mappage des données de l'appareil aux données de service

Les données des appareils sans fil LoRaWAN sont souvent codées pour optimiser la bande passante. Ces messages codés arrivent à AWS IoT Core for LoRaWAN dans un format qui peut ne pas être facilement utilisé par d'autres services AWS. AWS IoT Core for LoRaWAN utilise les règles AWS IoT qui peuvent utiliser les fonctions AWS Lambda pour traiter et décoder les messages de l'appareil dans un format utilisable par d'autres services AWS.

Pour transformer les données des appareils et les envoyer à d'autres services AWS, vous devez connaître :

- Le format et le contenu des données envoyées par les appareils sans fil.
- Le service auquel vous souhaitez envoyer les données.
- Le format requis par le service.

À l'aide de ces informations, vous pouvez créer la règle AWS IoT qui effectue la conversion et envoie les données converties aux services AWS qui les utiliseront.

# <span id="page-28-1"></span>Utilisation de la console pour intégrer votre appareil et votre passerelle vers AWS IoT Core for LoRaWAN

Vous pouvez utiliser l'interface de la console ou l'API pour ajouter votre passerelle et vos appareils LoRaWAN. Si vous utilisez AWS IoT Core for LoRaWAN pour la première fois, nous vous recommandons d'utiliser la console. L'interface de console est particulièrement pratique lorsque vous gérez quelques ressources AWS IoT Core for LoRaWAN à la fois. Lorsque vous gérez un

grand nombre de ressources AWS IoT Core for LoRaWAN, envisagez de créer des solutions plus automatisées à l'aide de l'API AWS IoT Wireless.

La plupart des données que vous saisissez lors de la configuration des ressources AWS IoT Core for LoRaWAN sont fournies par les fournisseurs des appareils et sont spécifiques aux spécifications LoRaWAN qu'ils prennent en charge. Les rubriques suivantes décrivent comment vous pouvez décrire vos ressources AWS IoT Core pour LoRaWAN et utiliser la console ou l'API pour ajouter vos passerelles et appareils.

#### **a** Note

Si vous utilisez un réseau public pour connecter vos appareils LoRaWAN au cloud, vous pouvez ignorer l'intégration de vos passerelles. Pour en savoir plus, consultez [Gestion du](#page-109-0)  [trafic LoRaWAN à partir des réseaux publics des appareils LoRaWAN \(Everynet\)](#page-109-0).

### **Rubriques**

- [Intégrez vos passerelles pour AWS IoT Core for LoRaWAN](#page-29-0)
- [Intégrez vos appareils à AWS IoT Core for LoRaWAN](#page-39-0)

## <span id="page-29-0"></span>Intégrez vos passerelles pour AWS IoT Core for LoRaWAN

Si vous l'utilisez AWS IoT Core for LoRaWAN pour la première fois, vous pouvez ajouter votre première passerelle et votre premier appareil LoRaWAN à l'aide de la console.

### **a** Note

Si vous utilisez un réseau public pour connecter vos appareils LoRaWAN au cloud, vous pouvez ignorer l'intégration de vos passerelles. Pour en savoir plus, consultez [Gestion du](#page-109-0)  [trafic LoRaWAN à partir des réseaux publics des appareils LoRaWAN \(Everynet\)](#page-109-0).

### Avant d'intégrer votre passerelle

Avant d'intégrer votre passerelle pour AWS IoT Core for LoRaWAN, nous vous recommandons de :

• Utilisez des passerelles qualifiées pour être utilisées avec AWS IoT Core for LoRaWAN. Ces passerelles se connectent à AWS IoT Core sans aucun paramètre de configuration supplémentaire et exécutent la version 2.0.4 ou ultérieure du logiciel [LoRa Basics Station.](https://doc.sm.tc/station) Pour en savoir plus, consultez [Gestion des passerelles avec AWS IoT Wireless](#page-69-0).

- Tenez compte de la convention de dénomination des ressources que vous créez afin de pouvoir les gérer plus facilement. Pour en savoir plus, consultez [Description de vos ressources AWS IoT](#page-17-0)  [Wireless.](#page-17-0)
- Préparez à l'avance les paramètres de configuration propres à chaque passerelle, ce qui facilite la saisie des données dans la console. Les paramètres de configuration de la passerelle sans fil dont AWS IoT a besoin pour communiquer avec la passerelle et la gérer incluent l'EUI de la passerelle et sa bande de fréquence LoRa.

Pour intégrer vos passerelles à AWS IoT Core for LoRaWAN :

- [Envisagez la sélection de la bande de fréquence et ajoutez le rôle IAM nécessaire](#page-30-0)
- [Ajoutez une passerelle vers AWS IoT Core for LoRaWAN](#page-33-0)
- [Connectez votre passerelle LoRaWAN et vérifiez son état de connexion](#page-37-0)

<span id="page-30-0"></span>Envisagez la sélection de la bande de fréquence et ajoutez le rôle IAM nécessaire

Avant d'ajouter votre passerelle à AWS IoT Core for LoRaWAN, nous vous recommandons de prendre en compte la bande de fréquence dans laquelle votre passerelle fonctionnera et d'ajouter le rôle IAM nécessaire pour connecter votre passerelle à AWS IoT Core for LoRaWAN.

### **a** Note

Si vous ajoutez votre passerelle à l'aide de la console, cliquez sur Créer un rôle dans la console pour créer le rôle IAM nécessaire afin de pouvoir ensuite ignorer ces étapes. Vous devez effectuer ces étapes uniquement si vous utilisez la CLI pour créer la passerelle.

<span id="page-30-1"></span>Envisagez de sélectionner des bandes de fréquences LoRa pour vos passerelles et la connexion de vos appareils

AWS IoT Core for LoRaWAN prend en charge les bandes de fréquences EU863-870, US902-928, AU915 et AS923-1, que vous pouvez utiliser pour connecter vos passerelles et appareils physiquement présents dans les pays qui prennent en charge les plages de fréquences et les caractéristiques de ces bandes. Les bandes EU863-870 et US902-928 sont couramment utilisées en Europe et en Amérique du Nord, respectivement. La bande AS923-1 est couramment utilisée

en Australie, en Nouvelle-Zélande, au Japon et à Singapour, entre autres pays. L'AU915 est utilisé notamment en Australie et en Argentine. Pour plus d'informations sur la bande de fréquences à utiliser dans votre région ou votre pays, consultez la section [Paramètres régionaux LoRaWAN®](https://lora-alliance.org/resource_hub/rp2-101-lorawan-regional-parameters-2/).

LoRa Alliance publie des spécifications LoRaWAN et des documents sur les paramètres régionaux qui peuvent être téléchargés sur le site Web de LoRa Alliance. Les paramètres régionaux de la LoRa Alliance aident les entreprises à décider de la bande de fréquences à utiliser dans leur région ou leur pays. La mise en œuvre de la bande de fréquences AWS IoT Core for LoRaWAN suit les recommandations du document de spécification des paramètres régionaux. Ces paramètres régionaux sont regroupés dans un ensemble de paramètres radio, ainsi qu'une allocation de fréquence adaptée à la bande industrielle, scientifique et médicale (ISM). Nous vous recommandons de travailler avec les équipes de conformité pour vous assurer que vous respectez toutes les exigences réglementaires applicables.

<span id="page-31-0"></span>Ajoutez un rôle IAM pour permettre au serveur de configuration et de mise à jour (CUPS) de gérer les informations d'identification de la passerelle

Cette procédure décrit comment ajouter un rôle IAM qui permettra au serveur de configuration et de mise à jour (CUPS) de gérer les informations d'identification de la passerelle. Assurez-vous d'effectuer cette procédure avant qu'une passerelle LoRaWAN essaie de se connecter AWS IoT Core for LoRaWAN ; toutefois, vous ne devez effectuer cette procédure qu'une seule fois.

Ajoutez le rôle IAM pour permettre au serveur de configuration et de mise à jour (CUPS) de gérer les informations d'identification de la passerelle

- 1. Ouvrez la page [Centre de rôles de la console IAM](https://console.aws.amazon.com/iam/home#/roles) et choisissez Créer un rôle.
- 2. Si vous pensez avoir déjà ajouté le rôle IoTWirelessGatewayCertManagerRole, entrez dans la barre de recherche. **IoTWirelessGatewayCertManagerRole**

Si vous voyez un rôle IOTWirelessGatewayCertManagerRole dans les résultats de recherche, vous disposez du rôle IAM nécessaire. Vous pouvez quitter la procédure maintenant.

Si les résultats de recherche sont vides, vous ne possédez pas le rôle IAM nécessaire. Continuez la procédure pour l'ajouter.

- 3. Dans l'onglet Sélectionner le type d'entité d'approbation, choisissez Autre Compte AWS.
- 4. Dans ID de compte, entrez votre Compte AWS identifiant, puis choisissez Suivant : Autorisations.
- 5. Dans la zone de recherche, saisissez **AWSIoTWirelessGatewayCertManager**.
- 6. Dans la liste des résultats de recherche, sélectionnez la politique nommée AWSIOTWirelessGatewayCertManager.
- 7. Sélectionnez Suivant : Balises, puis Suivant : Vérification.
- 8. Dans Nom du rôle, saisissez **IoTWirelessGatewayCertManagerRole**, puis choisissez Créer un rôle.
- 9. Pour modifier le nouveau rôle, dans le message de confirmation, choisissez IOTWirelessGatewayCertManagerRole.
- 10. Dans Récapitulatif, choisissez l'onglet Relations d'approbation, puis choisissez Modifier la relation d'approbation.
- 11. Dans l'onglet Document de politique, modifiez la Principal propriété pour qu'elle ressemble à cet exemple.

```
"Principal": { 
     "Service": "iotwireless.amazonaws.com" 
},
```
Après avoir modifié la Principal propriété, le document de politique complet doit ressembler à cet exemple.

```
{ 
   "Version": "2012-10-17", 
   "Statement": [ 
     { 
        "Effect": "Allow", 
        "Principal": { 
          "Service": "iotwireless.amazonaws.com" 
        }, 
        "Action": "sts:AssumeRole", 
        "Condition": {} 
     } 
   ]
}
```
12. Pour enregistrer vos modifications et quittez, sélectionnez Mettre à jour la politique d'approbation.

Vous avez maintenant créé le rôle IoTWirelessGatewayCertManagerRole. Vous n'aurez pas besoin de le refaire.

Si vous avez effectué cette procédure lors de l'ajout d'une passerelle, vous pouvez fermer cette fenêtre ainsi que la console IAM, puis revenir à la AWS IoT console pour terminer l'ajout de la passerelle.

### <span id="page-33-0"></span>Ajoutez une passerelle vers AWS IoT Core for LoRaWAN

Vous pouvez ajouter votre passerelle à AWS IoT Core for LoRaWAN à l'aide de la console ou de la CLI.

Avant d'ajouter votre passerelle, nous vous recommandons de prendre en compte les facteurs mentionnés dans la section Avant d'intégrer votre passerelle de [Intégrez vos passerelles pour AWS](#page-29-0)  [IoT Core for LoRaWAN.](#page-29-0)

Si vous ajoutez votre passerelle pour la première fois, nous vous recommandons d'utiliser la console. Si vous souhaitez plutôt ajouter votre passerelle à l'aide de la CLI, vous devez déjà avoir créé le rôle IAM nécessaire pour que la passerelle puisse se connecter àAWS IoT Core for LoRaWAN Pour plus d'informations sur la création de ce rôle, consultez [Ajoutez un rôle IAM pour permettre au serveur de](#page-31-0) [configuration et de mise à jour \(CUPS\) de gérer les informations d'identification de la passerelle](#page-31-0).

Ajouter une passerelle à l'aide de la console

Accédez à la page d['AWS IoT Core for LoRaWAN](https://console.aws.amazon.com/iot/home#/wireless/landing)introduction de la console AWS IoT et choisissez Commencer, puis choisissez Ajouter une passerelle. Si vous avez déjà ajouté une passerelle, choisissez Afficher la passerelle pour afficher la passerelle que vous avez ajoutée. Si vous souhaitez ajouter d'autres passerelles, choisissez Ajouter une passerelle.

1. Fournir des détails sur la passerelle et des informations sur les bandes de fréquences

Utilisez la section Détails de la passerelle pour fournir des informations sur les données de configuration de l'appareil, telles que l'EUI de la passerelle et la configuration de la bande de fréquence.

• L'EUI de la passerelle

L'EUI (Identifiant unique étendu) du dispositif de passerelle individuel. L'EUI est un code alphanumérique à 16 chiffres, par exemple c0ee40ffff29df10, qui identifie de manière unique une passerelle dans votre réseau LoRaWAN. Ces informations sont spécifiques à votre modèle de passerelle et vous pouvez les trouver sur votre appareil de passerelle ou dans son manuel d'utilisation.

### **a** Note

L'EUI de la passerelle est différent de l'adresse MAC Wi-Fi que vous pouvez voir imprimée sur votre appareil passerelle. L'EUI suit une norme EUI-64 qui identifie de manière unique votre passerelle et ne peut donc pas être réutilisée dans d'autres Compte AWS ou régions.

• Bande de fréquence (RFRegion)

La bande de fréquence de la passerelle. Vous pouvez choisir entreUS915, EU868, AU915 ou AS923-1, en fonction de ce que prend en charge votre passerelle et du pays ou de la région depuis lequel la passerelle se connecte physiquement. Pour plus d'informations sur les bandes, veuillez consulter [Envisagez de sélectionner des bandes de fréquences LoRa pour vos](#page-30-1)  [passerelles et la connexion de vos appareils.](#page-30-1)

2. Spécifiez les données de configuration de votre passerelle sans fil (facultatif)

Ces champs sont facultatifs et vous pouvez les utiliser pour fournir des informations supplémentaires sur la passerelle et sa configuration.

• Nom, description et balises de votre passerelle

Les informations contenues dans ces champs facultatifs proviennent de la façon dont vous organisez et décrivez les éléments de votre système sans fil. Vous pouvez attribuer un nom à la passerelle, utiliser le champ Description pour fournir des informations sur la passerelle et utiliser des balises pour ajouter des paires clé-valeur de métadonnées relatives à la passerelle. Pour plus d'informations sur la dénomination et la description de vos ressources, veuillez consultez [Description de vos ressources AWS IoT Wireless.](#page-17-0)

• Configuration LoRaWAN à l'aide de sous-bandes et de filtres

En option, vous pouvez également spécifier les données de configuration LoRaWAN, telles que les sous-bandes que vous souhaitez utiliser et les filtres permettant de contrôler le flux de trafic. Pour le didacticiel, vous pouvez ignorer ces champs. Pour en savoir plus, consultez [Configuration des sous-bandes et des capacités de filtrage de votre passerelle](#page-74-0).

3. Associez un objet AWS IoT à la passerelle

Spécifiez s'il faut créer un AWS IoT objet et l'associer à la passerelle. Les objets dans AWS IoT peuvent faciliter la recherche et la gestion de vos appareils. Associer un objet à votre passerelle permet à cette dernière d'accéder à d'autres fonctionnalités AWS IoT Core.

#### 4. Création et téléchargement du certificat de passerelle

Pour authentifier votre passerelle afin qu'elle puisse communiquer en toute sécurité avec AWS IoT, votre passerelle LoRaWAN doit présenter une clé privée et un certificat à AWS IoT Core for LoRaWAN. Créez un certificat de passerelle afin que AWS IoT puisse vérifier l'identité de votre passerelle à l'aide de la norme X.509.

Cliquez sur le bouton Créer un certificat et téléchargez les fichiers du certificat. Vous les utiliserez ultérieurement pour configurer votre passerelle.

5. Copiez les points de terminaison CUPS et LNS et téléchargez les certificats

Votre passerelle LoRaWAN doit se connecter à un point de terminaison CUPS ou LNS lors de l'établissement d'une connexion à AWS IoT Core for LoRaWAN. Nous vous recommandons d'utiliser le point de terminaison CUPS car il permet également de gérer la configuration. Pour vérifier l'authenticité des points de terminaison AWS IoT Core for LoRaWAN, votre passerelle utilisera un certificat de confiance pour chacun des points de terminaison CUPS et LNS.

Cliquez sur le bouton Copier pour copier les points de terminaison CUPS et LNS. Vous aurez besoin de ces informations ultérieurement pour configurer votre passerelle. Cliquez ensuite sur le bouton Télécharger les certificats de confiance du serveur pour télécharger les certificats de confiance pour les points de terminaison CUPS et LNS.

6. Créez le rôle IAM pour les autorisations de passerelle

Vous devez ajouter un rôle IAM qui permet au serveur de configuration et de mise à jour (CUPS) de gérer les informations d'identification de la passerelle.

#### **a** Note

Au cours de cette étape, vous créez le rôle IoTWirelessGatewayCertManager. Vous pouvez ignorer cette étape si vous avez déjà créé ce rôle. Vous devez le faire avant qu'une passerelle LoRaWAN essaie de se connecter à AWS IoT Core for LoRaWAN, mais vous ne devez le faire qu'une seule fois.

Pour créer le rôle IAM IoTWirelessGatewayCertManager pour votre compte, cliquez sur le bouton Créer un rôle. Si le rôle existe déjà, sélectionnez-le dans la liste déroulante.

Cliquez sur Soumettre pour terminer la création de la passerelle.
Ajout d'une passerelle à l'aide de l'API

Si vous ajoutez une passerelle pour la première fois à l'aide de l'API ou de la CLI, vous devez ajouter le rôle IAM IoTWirelessGatewayCertManager afin que la passerelle puisse se connecter à AWS IoT Core for LoRaWAN. Pour plus d'informations sur la création du rôle, voir la section [Ajoutez un rôle](#page-31-0)  [IAM pour permettre au serveur de configuration et de mise à jour \(CUPS\) de gérer les informations](#page-31-0)  [d'identification de la passerelle](#page-31-0).

Les listes suivantes décrivent les actions d'API qui exécutent les tâches associées à l'ajout, la mise à jour ou la suppression d'une passerelle LoRaWAN.

Actions d'API AWS IoT Wireless pour les passerelles AWS IoT Core for LoRaWAN

- [Création d'une passerelle sans fil](https://docs.aws.amazon.com/iot-wireless/2020-11-22/apireference/API_CreateWirelessGateway.html)
- [GetWirelessGateway](https://docs.aws.amazon.com/iot-wireless/2020-11-22/apireference/API_GetWirelessGateway.html)
- [ListWirelessGateways](https://docs.aws.amazon.com/iot-wireless/2020-11-22/apireference/API_ListWirelessGateways.html)
- [UpdateWirelessGateway](https://docs.aws.amazon.com/iot-wireless/2020-11-22/apireference/API_UpdateWirelessGateway.html)
- [DeleteWirelessGateway](https://docs.aws.amazon.com/iot-wireless/2020-11-22/apireference/API_DeleteWirelessGateway.html)

Pour obtenir la liste complète des actions et des types de données disponibles pour créer et gérer des ressources AWS IoT Core for LoRaWAN, veuillez consulter la [AWS IoT Wirelessréférence de](https://docs.aws.amazon.com/iot-wireless/2020-11-22/apireference/welcome.html) [l'API.](https://docs.aws.amazon.com/iot-wireless/2020-11-22/apireference/welcome.html)

Comment utiliser AWS CLI pour ajouter une passerelle

Vous pouvez utiliser AWS CLI pour créer une passerelle sans fil à l'aide de la commande [create](https://docs.aws.amazon.com/cli/latest/reference/iotwireless/create-wireless-gateway.html)[wireless-gateway](https://docs.aws.amazon.com/cli/latest/reference/iotwireless/create-wireless-gateway.html). L'exemple suivant permet créer une passerelle d'appareil sans fil LoRaWAN. Vous pouvez également fournir un fichier input.json contenant des informations supplémentaires telles que le certificat de passerelle et les informations d'identification de mise en service.

#### **a** Note

Vous pouvez également effectuer cette procédure avec l'API en utilisant les méthodes de l'API AWS qui correspondent aux commandes d'interface de ligne de commande indiquées ici.

aws iotwireless create-wireless-gateway \

```
 --lorawan GatewayEui="a1b2c3d4567890ab",RfRegion="US915" \ 
 --name "myFirstLoRaWANGateway" \ 
 --description "Using my first LoRaWAN gateway" 
 --cli-input-json input.json
```
Pour plus d'informations sur les CLI que vous pouvez utiliser, veuillez consulter la [AWS CLI référence](https://docs.aws.amazon.com/cli/latest/reference/iotwireless/index.html)

### Connectez votre passerelle LoRaWAN et vérifiez son état de connexion

Avant de pouvoir vérifier l'état de la connexion à la passerelle, vous devez déjà avoir ajouté votre passerelle et l'avoir connectée à AWS IoT Core for LoRaWAN. Pour plus d'informations sur l'ajout de votre passerelle, veuillez consulter [Ajoutez une passerelle vers AWS IoT Core for LoRaWAN.](#page-33-0)

Connecter votre passerelle à AWS IoT Core for LoRaWAN

Après avoir ajouté votre passerelle, connectez-vous à l'interface de configuration de votre passerelle pour saisir les informations de configuration et les certificats d'approbation.

Après avoir ajouté les informations de la passerelle à AWS IoT Core for LoRaWAN, ajoutez des informations AWS IoT Core for LoRaWAN à l'appareil de passerelle. La documentation fournie par le fournisseur de la passerelle doit décrire le processus de téléchargement des fichiers de certificat sur la passerelle et de configuration de l'appareil de passerelle avec lequel communiquer avec AWS IoT Core for LoRaWAN.

Passerelles qualifiées pour être utilisées avec AWS IoT Core for LoRaWAN

Pour obtenir des instructions sur la configuration de votre passerelle LoRaWAN, reportez-vous à la section de AWS IoT Core for LoRaWANl'atelier consacrée à la [configuration de l'appareil de](https://iotwireless.workshop.aws/en/200_gateway/400_configuregateway.html) [passerelle.](https://iotwireless.workshop.aws/en/200_gateway/400_configuregateway.html) Vous trouverez ici des informations sur les instructions de connexion des passerelles pouvant être utilisées avec AWS IoT Core for LoRaWAN.

Passerelles compatibles avec le protocole CUPS

Les instructions suivantes indiquent comment connecter vos passerelles qui prennent en charge le protocole CUPS.

- 1. Téléchargez les fichiers suivants que vous avez obtenus lors de l'ajout de votre passerelle.
	- Certificat de l'appareil de passerelle et fichiers de clé privée.
	- Fichier de certificat d'approbation pour le point de terminaison CUPS, cups.trust.

2. Spécifiez l'URL de point de terminaison CUPS que vous avez obtenue à l'étape précédente. Le format du nom du point de terminaison est *prefix*.cups.lorawan.*region*.amazonaws.com:443.

Pour plus d'informations sur la façon d'obtenir ces informations, veuillez consulter [Ajoutez une](#page-33-0) [passerelle vers AWS IoT Core for LoRaWAN.](#page-33-0)

Passerelles compatibles avec le protocole LNS

Les instructions suivantes indiquent comment connecter vos passerelles qui prennent en charge le protocole LNS.

- 1. Téléchargez les fichiers suivants que vous avez obtenus lors de l'ajout de votre passerelle.
	- Certificat de l'appareil de passerelle et fichiers de clé privée.
	- Fichier de certificat d'approbation pour le point de terminaison LNS, lns.trust.
- 2. Spécifiez l'URL de point de terminaison LNS que vous avez obtenue à l'étape précédente. Le format du nom du point de terminaison est https://*prefix*.lns.lorawan.*region*.amazonaws.com:443.

Pour plus d'informations sur la façon d'obtenir ces informations, veuillez consulter [Ajoutez une](#page-33-0) [passerelle vers AWS IoT Core for LoRaWAN.](#page-33-0)

Après avoir connecté votre passerelle à AWS IoT Core for LoRaWAN, vous pouvez vérifier l'état de votre connexion et obtenir des informations sur la date de réception du dernier lien montant à l'aide de la console ou de l'API.

Vérifier l'état de connexion à la passerelle à l'aide de la console

Pour vérifier l'état de la connexion à l'aide de la console, accédez à la page [Passerelles](https://console.aws.amazon.com/iot/home#/wireless/gateways) de la console AWS IoT et choisissez la passerelle que vous avez ajoutée. Dans la section des détails spécifiques au LoRaWAN de la page des détails de la passerelle, vous verrez l'état de la connexion ainsi que la date et l'heure de réception de la dernière liaison montante.

Vérifiez l'état de la connexion à la passerelle à l'aide de l'API

Pour vérifier l'état de connexion à l'aide de l'API, utilisez l'API GetWirelessGatewayStatistics. Cette API n'a pas de corps de demande et contient uniquement un corps de réponse qui indique si la passerelle est connectée et quand la dernière liaison montante a été reçue.

```
HTTP/1.1 200
Content-type: application/json
{ 
   "ConnectionStatus": "Connected", 
   "LastUplinkReceivedAt": "2021-03-24T23:13:08.476015749Z", 
   "WirelessGatewayId": "30cbdcf3-86de-4291-bfab-5bfa2b12bad5"
}
```
### <span id="page-39-0"></span>Intégrez vos appareils à AWS IoT Core for LoRaWAN

Après avoir intégré votre passerelle à AWS IoT Core for LoRaWAN et vérifié son état de connexion, vous pouvez intégrer vos appareils sans fil. Pour plus d'informations sur l'intégration de vos passerelles, veuillez consulter [Intégrez vos passerelles pour AWS IoT Core for LoRaWAN](#page-29-0).

Les appareils LoRaWAN utilisent un protocole LoRaWAN pour échanger des données avec des applications hébergées dans le cloud. AWS IoT Core for LoRaWAN prend en charge les appareils conformes aux spécifications LoRaWAN 1.0.x ou 1.1 normalisées par LoRa Alliance.

Un appareil LoRaWAN contient généralement un ou plusieurs capteurs et acteurs. Les appareils envoient des données de télémétrie en liaison montante via des passerelles LoRaWAN à AWS IoT Core for LoRaWAN. Les applications hébergées dans le cloud peuvent contrôler les capteurs en envoyant des commandes en liaison descendante aux appareils LoRaWAN via des passerelles LoRaWAN.

Avant d'intégrer votre appareil sans fil

Avant d'intégrer votre appareil sans fil à AWS IoT Core for LoRaWAN, vous devez disposer à l'avance des informations suivantes :

• Spécification LoRaWAN et configuration de l'appareil sans fil

Les paramètres de configuration propres à chaque appareil étant prêts à l'avance, l'entrée des données dans la console se fait plus facilement. Les paramètres spécifiques que vous devez saisir dépendent de la spécification LoRaWAN utilisée par l'appareil. Pour obtenir la liste complète de ses spécifications et paramètres de configuration, consultez la documentation de chaque appareil.

• Nom et description de l'appareil (facultatif).

Les informations contenues dans ces champs facultatifs proviennent de la façon dont vous organisez et décrivez les éléments de votre système sans fil. Pour plus d'informations sur la dénomination et la description de vos ressources, veuillez consulter [Description de vos ressources](#page-17-0)  [AWS IoT Wireless](#page-17-0).

• Profils d'appareils et de services

Préparez certains paramètres de configuration des appareils sans fil qui sont partagés par de nombreux appareils et peuvent être stockés dans AWS IoT Core for LoRaWAN sous forme de profils d'appareils et de services. Les paramètres de configuration se trouvent dans la documentation de l'appareil ou sur l'appareil lui-même. Vous devez identifier un profil d'appareil qui correspond aux paramètres de configuration de l'appareil, ou en créer un si nécessaire, avant d'ajouter l'appareil. Pour en savoir plus, consultez [Ajoutez des profils à AWS IoT Core for](#page-43-0)  [LoRaWAN.](#page-43-0)

• Destination AWS IoT Core for LoRaWAN

Chaque appareil doit être affecté à une destination qui traitera ses messages à envoyer à AWS IoT et à d'autres services. Les règles AWS IoT qui traitent et envoient les messages de l'appareil sont spécifiques au format des messages de l'appareil. Pour traiter les messages provenant de l'appareil et les envoyer au service approprié, identifiez la destination que vous allez créer pour les messages de l'appareil et attribuez-la à l'appareil.

Pour intégrer votre appareil sans fil à AWS IoT Core for LoRaWAN

- [Ajout de votre appareil sans fil à AWS IoT Core for LoRaWAN](#page-40-0)
- [Ajoutez des profils à AWS IoT Core for LoRaWAN](#page-43-0)
- [Ajout de destinations à AWS IoT Core for LoRaWAN](#page-46-0)
- [Créez des règles pour traiter les messages des appareils LoRaWAN](#page-51-0)
- [Connectez votre appareil LoRaWAN et vérifiez son état de connexion.](#page-54-0)

### <span id="page-40-0"></span>Ajout de votre appareil sans fil à AWS IoT Core for LoRaWAN

Si vous ajoutez votre appareil sans fil pour la première fois, nous vous recommandons d'utiliser la console. Accédez à la page [AWS IoT Core for LoRaWAN](https://console.aws.amazon.com/iot/home#/wireless/landing)Introduction de la AWS IoT console, choisissez Commencer, puis sélectionnez Ajouter un appareil. Si vous avez déjà ajouté un appareil, choisissez Afficher l'appareil pour afficher la passerelle que vous avez ajoutée. Si vous souhaitez ajouter d'autres appareils, choisissez Ajouter un appareil.

Vous pouvez également ajouter des appareils sans fil depuis la page [Appareils](https://console.aws.amazon.com/iot/home#/wireless/devices) de la console AWS IoT.

<span id="page-41-0"></span>Ajoutez les spécifications de votre appareil sans fil à AWS IoT Core for LoRaWAN à l'aide de la console

Choisissez une spécification d'appareil sans fil en fonction de votre méthode d'activation et de la version LoRaWAN. Une fois sélectionnées, vos données sont chiffrées à l'aide d'une clé qu'AWS détient et gère pour vous.

### Modes d'activation OTAA et ABP

Avant que votre appareil LoRaWAN puisse envoyer des données de liaison montante, vous devez effectuer un processus appelé procédure d'activation ou de connexion. Pour activer votre appareil, vous pouvez utiliser OTAA (activation par voie hertzienne) ou ABP (activation par personnalisation).

ABP ne nécessite pas de procédure de jointure et utilise des clés statiques. Lorsque vous utilisez OTAA, votre appareil LoRaWAN envoie une demande de connexion et le serveur réseau peut autoriser la demande. Nous vous recommandons d'utiliser l'OTAA pour activer votre appareil, car de nouvelles clés de session sont générées à chaque activation, ce qui le rend plus sûr.

### Version LoRaWAN

Lorsque vous utilisez OTAA, votre appareil LoRaWAN et les applications hébergées dans le cloud partagent les clés racines. Ces clés racines varient selon que vous utilisez la version v1.0.x ou v1.1. La version v1.0.x ne possède qu'une seule clé racine, AppKey (clé d'application), tandis que la version 1.1 possède deux clés racine, AppKey (clé d'application) et NWKKey (clé réseau). Les clés de session sont dérivées en fonction des clés racines de chaque activation. NWKKey et AppKey sont des valeurs hexadécimales à 32 chiffres fournies par votre fournisseur de services sans fil.

### Les EUI d'appareil sans fil

Après avoir sélectionné la spécification de l'appareil sans fil, les paramètres EUI (Identifiant unique étendu) de l'appareil sans fil s'affichent sur la console. Vous trouverez ces informations dans la documentation de l'appareil ou du fournisseur du réseau sans fil.

- DevEUI : valeur hexadécimale à 16 chiffres propre à votre appareil et figurant sur l'étiquette de l'appareil ou sur sa documentation.
- AppEUI : valeur hexadécimale à 16 chiffres propre au serveur de jointure et figurant dans la documentation de l'appareil. Dans LoRaWAN version 1.1, la valeur AppEUI est appelée JoinEUI.

Pour plus d'informations sur les identifiants uniques, les clés de session et les clés racine, consultez la documentation [LoRa Alliance.](https://lora-alliance.org/about-lorawan)

Ajout des spécifications de votre appareil sans fil à AWS IoT Core for LoRaWAN à l'aide de l'API

Si vous ajoutez un appareil sans fil à l'aide de l'API, vous devez d'abord créer votre profil d'appareil et votre profil de service avant de créer l'appareil sans fil. Vous utiliserez le profil de l'appareil et l'ID du profil de service lors de la création de l'appareil sans fil. Pour plus d'informations sur la création de ces profils à l'aide de l'API, veuillez consulter [Ajout d'un profil d'appareil à l'aide de l'API.](#page-44-0)

Les listes suivantes décrivent les actions d'API qui exécutent les tâches associées à l'ajout, à la mise à jour ou à la suppression d'un profil de service.

Actions d'API AWS IoT Wireless pour les profils de service

- [Créer un appareil sans fil](https://docs.aws.amazon.com/iot-wireless/2020-11-22/apireference/API_CreateWirelessDevice.html)
- [GetWirelessDevice](https://docs.aws.amazon.com/iot-wireless/2020-11-22/apireference/API_GetWirelessDevice.html)
- [ListWirelessDevices](https://docs.aws.amazon.com/iot-wireless/2020-11-22/apireference/API_ListWirelessDevices.html)
- [UpdateWirelessDevice](https://docs.aws.amazon.com/iot-wireless/2020-11-22/apireference/API_UpdateWirelessDevice.html)
- [DeleteWirelessDevice](https://docs.aws.amazon.com/iot-wireless/2020-11-22/apireference/API_DeleteWirelessDevice.html)

Pour obtenir la liste complète des actions et des types de données disponibles pour créer et gérer des ressources AWS IoT Core for LoRaWAN, veuillez consulter la [AWS IoT Wirelessréférence de](https://docs.aws.amazon.com/iot-wireless/2020-11-22/apireference/welcome.html) [l'API.](https://docs.aws.amazon.com/iot-wireless/2020-11-22/apireference/welcome.html)

Comment utiliser le AWS CLI pour créer un appareil sans fil

Vous pouvez utiliser le AWS CLI pour créer un appareil sans fil à l'aide de la commande [create](https://docs.aws.amazon.com/cli/latest/reference/iotwireless/create-device-profile.html)[wireless-device](https://docs.aws.amazon.com/cli/latest/reference/iotwireless/create-device-profile.html). L'exemple suivant crée un appareil sans fil en utilisant un fichier input.json pour saisir les paramètres.

### **a** Note

Vous pouvez également effectuer cette procédure avec l'API en utilisant les méthodes de l'API AWS qui correspondent aux commandes d'interface de ligne de commande indiquées ici.

### Contenu de input.json

#### {

```
 "Description": "My LoRaWAN wireless device" 
     "DestinationName": "IoTWirelessDestination" 
     "LoRaWAN": { 
         "DeviceProfileId": "ab0c23d3-b001-45ef-6a01-2bc3de4f5333", 
         "ServiceProfileId": "fe98dc76-cd12-001e-2d34-5550432da100", 
         "OtaaV1_1": { 
              "AppKey": "3f4ca100e2fc675ea123f4eb12c4a012", 
              "JoinEui": "b4c231a359bc2e3d", 
              "NwkKey": "01c3f004a2d6efffe32c4eda14bcd2b4" 
         }, 
         "DevEui": "ac12efc654d23fc2" 
     }, 
     "Name": "SampleIoTWirelessThing" 
     "Type": LoRaWAN
}
```
Vous pouvez fournir ce fichier comme entrée pour la commande create-wireless-device.

```
aws iotwireless create-wireless-device \ 
     --cli-input-json file://input.json
```
Pour plus d'informations sur les CLI que vous pouvez utiliser, veuillez consulter la [AWS CLI référence](https://docs.aws.amazon.com/cli/latest/reference/iotwireless/index.html)

### <span id="page-43-0"></span>Ajoutez des profils à AWS IoT Core for LoRaWAN

Les profils d'appareils et de services peuvent être définis pour décrire les configurations courantes des appareils. Ces profils décrivent les paramètres de configuration partagés par les appareils afin de faciliter l'ajout de ces appareils. AWS IoT Core for LoRaWAN prend en charge les profils d'appareils et les profils de service.

Les paramètres de configuration et les valeurs à saisir dans ces profils sont fournis par le fabricant de l'appareil.

### Ajout des profils d'appareil

Les profils d'appareil définissent les capacités de l'appareil et les paramètres de démarrage que le serveur réseau utilise pour configurer le service d'accès radio LoRaWAN. Il inclut la sélection de paramètres tels que la bande de fréquence LoRa, la version des paramètres régionaux LoRa et la version MAC de l'appareil. Pour en savoir plus sur les différentes bandes de fréquences, veuillez consulter [Envisagez de sélectionner des bandes de fréquences LoRa pour vos passerelles et la](#page-30-0) [connexion de vos appareils](#page-30-0).

#### Ajout d'un profil d'appareil à l'aide de la console

Si vous ajoutez un appareil sans fil à l'aide de la console comme décrit dans[Ajoutez les spécifications](#page-41-0)  [de votre appareil sans fil à AWS IoT Core for LoRaWAN à l'aide de la console](#page-41-0), après avoir ajouté les spécifications de l'appareil sans fil, vous pouvez ajouter le profil de votre appareil. Vous pouvez également ajouter des appareils sans fil depuis la page [Profils](https://console.aws.amazon.com/iot/home#/wireless/profiles) de la AWS IoT console sur l'onglet LoRaWAN.

Vous pouvez choisir parmi les profils d'appareil par défaut ou créer un nouveau profil d'appareil. Nous vous recommandons d'utiliser les profils d'appareil par défaut. Si votre application vous demande de créer un profil d'appareil, fournissez un nom de profil d'appareil, sélectionnez la bande de fréquence (RFRegion) que vous utilisez pour l'appareil et la passerelle, et conservez les valeurs par défaut pour les autres paramètres, sauf indication contraire dans la documentation de l'appareil.

<span id="page-44-0"></span>Ajout d'un profil d'appareil à l'aide de l'API

Si vous ajoutez un appareil sans fil à l'aide de l'API, vous devez créer le profil de votre appareil avant de créer l'appareil sans fil.

Les listes suivantes décrivent les actions d'API qui exécutent les tâches associées à l'ajout, à la mise à jour ou à la suppression d'un profil de service.

Actions AWS IoT Wireless d'API pour les profils de service

- [Créer un profil d'appareil](https://docs.aws.amazon.com/iot-wireless/2020-11-22/apireference/API_CreateDeviceProfile.html)
- [GetDeviceProfile](https://docs.aws.amazon.com/iot-wireless/2020-11-22/apireference/API_GetDeviceProfile.html)
- [ListDeviceProfiles](https://docs.aws.amazon.com/iot-wireless/2020-11-22/apireference/API_ListDeviceProfiles.html)
- [UpdateDeviceProfile](https://docs.aws.amazon.com/iot-wireless/2020-11-22/apireference/API_UpdateDeviceProfile.html)
- [DeleteDeviceProfile](https://docs.aws.amazon.com/iot-wireless/2020-11-22/apireference/API_DeleteDeviceProfile.html)

Pour obtenir la liste complète des actions et des types de données disponibles pour créer et gérer des ressources AWS IoT Core for LoRaWAN, veuillez consulter la [AWS IoT Wirelessréférence de](https://docs.aws.amazon.com/iot-wireless/2020-11-22/apireference/welcome.html) [l'API.](https://docs.aws.amazon.com/iot-wireless/2020-11-22/apireference/welcome.html)

Comment utiliser le AWS CLI pour créer un profil d'appareil

Vous pouvez utiliser le AWS CLI pour créer un profil d'appareil à l'aide de la commande [create](https://docs.aws.amazon.com/cli/latest/reference/iotwireless/create-device-profile.html)[device-profile](https://docs.aws.amazon.com/cli/latest/reference/iotwireless/create-device-profile.html). L'exemple suivant crée un profil d'appareil.

```
aws iotwireless create-device-profile
```
L'exécution de cette commande crée automatiquement un profil d'appareil avec un identifiant que vous pouvez utiliser lors de la création de l'appareil sans fil. Vous pouvez désormais créer le profil de service à l'aide de l'API suivante, puis créer l'appareil sans fil à l'aide des profils d'appareil et de service.

```
{ 
     "Arn": "arn:aws:iotwireless:us-east-1:123456789012:DeviceProfile/12345678-
a1b2-3c45-67d8-e90fa1b2c34d", 
     "Id": "12345678-a1b2-3c45-67d8-e90fa1b2c34d"
}
```
Pour plus d'informations sur les CLI que vous pouvez utiliser, veuillez consulter la [AWS CLI référence](https://docs.aws.amazon.com/cli/latest/reference/iotwireless/index.html)

#### Ajout des profils de services

Les profils de service décrivent les paramètres de communication dont l'appareil a besoin pour communiquer avec le serveur d'applications.

Ajout d'un profil de service à l'aide de la console

Si vous ajoutez un appareil sans fil à l'aide de la console comme décrit dans[Ajoutez les spécifications](#page-41-0)  [de votre appareil sans fil à AWS IoT Core for LoRaWAN à l'aide de la console](#page-41-0), après avoir ajouté le profil de l'appareil, vous pouvez ajouter votre profil de service. Vous pouvez également ajouter des appareils sans fil depuis la page [Profils](https://console.aws.amazon.com/iot/home#/wireless/profiles) de la AWS IoT console sur l'onglet LoRaWAN.

Nous vous recommandons de laisser le paramètre AddGWMetadata activé afin de recevoir des métadonnées de passerelle supplémentaires pour chaque charge utile, telles que le RSSI et le SNR pour la transmission des données.

Ajout d'un profil de service à l'aide de l'API

Si vous ajoutez un appareil sans fil à l'aide de l'API, vous devez d'abord créer votre profil de service avant de créer l'appareil sans fil.

Les listes suivantes décrivent les actions d'API qui exécutent les tâches associées à l'ajout, à la mise à jour ou à la suppression d'un profil de service.

Actions AWS IoT Wireless d'API pour les profils de service

• [Créer un profil de service](https://docs.aws.amazon.com/iot-wireless/2020-11-22/apireference/API_CreateServiceProfile.html)

- [GetServiceProfile](https://docs.aws.amazon.com/iot-wireless/2020-11-22/apireference/API_GetServiceProfile.html)
- [ListServiceProfiles](https://docs.aws.amazon.com/iot-wireless/2020-11-22/apireference/API_ListServiceProfiles.html)
- [UpdateServiceProfile](https://docs.aws.amazon.com/iot-wireless/2020-11-22/apireference/API_UpdateServiceProfile.html)
- [DeleteServiceProfile](https://docs.aws.amazon.com/iot-wireless/2020-11-22/apireference/API_DeleteServiceProfile.html)

Pour obtenir la liste complète des actions et des types de données disponibles pour créer et gérer des ressources AWS IoT Core for LoRaWAN, veuillez consulter la [AWS IoT Wirelessréférence de](https://docs.aws.amazon.com/iot-wireless/2020-11-22/apireference/welcome.html) [l'API.](https://docs.aws.amazon.com/iot-wireless/2020-11-22/apireference/welcome.html)

Comment utiliser le AWS CLI pour créer un profil de service

Vous pouvez utiliser le AWS CLI pour créer un service à l'aide de la commande [create-service](https://docs.aws.amazon.com/cli/latest/reference/iotwireless/create-service-profile.html)[profile.](https://docs.aws.amazon.com/cli/latest/reference/iotwireless/create-service-profile.html) L'exemple suivant crée un profil de service.

```
aws iotwireless create-service-profile
```
L'exécution de cette commande crée automatiquement un profil de service avec un identifiant que vous pouvez utiliser lors de la création de l'appareil sans fil. Vous pouvez désormais créer l'appareil sans fil à l'aide des profils d'appareil et de service.

```
{ 
     "Arn": "arn:aws:iotwireless:us-east-1:123456789012:ServiceProfile/12345678-
a1b2-3c45-67d8-e90fa1b2c34d", 
     "Id": "12345678-a1b2-3c45-67d8-e90fa1b2c34d"
}
```
<span id="page-46-0"></span>Ajout de destinations à AWS IoT Core for LoRaWAN

AWS IoT Core pour les destinations LoRaWAN, décrivez la règle AWS IoT qui traite les données d'un appareil à des fins d'utilisation par les services AWS.

Étant donné que la plupart des appareils LoRaWAN n'envoient pas de données vers AWS IoT Core pour LoRaWAN dans un format utilisable par les services AWS, une règle AWS IoT doit d'abord les traiter. La règle AWS IoT contient l'instruction SQL qui interprète les données de l'appareil et les actions de règle de rubrique qui envoient le résultat de l'instruction SQL aux services qui l'utiliseront.

Si vous ajoutez votre destination pour la première fois, nous vous recommandons d'utiliser la console.

#### Ajout d'une destination à l'aide de la console

Si vous ajoutez un appareil sans fil à l'aide de la console comme décrit dans[Ajoutez les spécifications](#page-41-0)  [de votre appareil sans fil à AWS IoT Core for LoRaWAN à l'aide de la console](#page-41-0), après avoir déjà ajouté les spécifications et les profils de l'appareil sans fil à AWS IoT Core for LoRaWAN comme décrit précédemment, vous pouvez continuer et ajouter une destination.

Vous pouvez également ajouter une destination AWS IoT Core for LoRaWAN depuis la page [Destinations](https://console.aws.amazon.com/iot/home#/wireless/destinations) de la console AWS IoT.

Pour traiter les données d'un appareil, spécifiez les champs suivants lors de la création d'une destination AWS IoT Core pour LoRaWAN, puis choisissez Ajouter une destination.

• Détails de la destination

Entrez un nom de destination et une description facultative pour votre destination.

• Nom de la règle

La règle AWS IoT configurée pour évaluer les messages envoyés par votre appareil et traiter les données de celui-ci. Le nom de la règle sera mappé à votre destination. La destination a besoin de la règle pour traiter les messages qu'elle reçoit. Vous pouvez choisir de traiter les messages en invoquant une règle AWS IoT ou en les publiant sur l'agent de messages AWS IoT.

• Si vous choisissez Entrez un nom de règle, entrez un nom, puis choisissez Copier pour copier le nom de règle que vous allez entrer lors de la création de la règle AWS IoT. Vous pouvez soit choisir Créer une règle pour créer la règle maintenant, soit accéder au centre de [règles](https://console.aws.amazon.com/https://console.aws.amazon.com/iot/home#/create/rule) de la AWS IoT console et créer une règle portant ce nom.

Vous pouvez également entrer une règle et utiliser le paramètre Avancé pour spécifier un nom de rubrique. Le nom du sujet est fourni lors de l'invocation de la règle et est accessible à l'aide de l'topicexpression topic contenue dans la règle. Pour plus d'informations sur les règles du AWS IoT, consultez [https://docs.aws.amazon.com/iot/latest/developerguide/iot-rules.html.](https://docs.aws.amazon.com/iot/latest/developerguide/iot-rules.html)

• Si vous choisissez Publier sur AWS IoT l'agent de messages, entrez le nom du sujet. Vous pouvez ensuite copier le nom du sujet MQTT et plusieurs abonnés peuvent s'abonner à ce sujet pour recevoir les messages publiés sur ce sujet. Pour en savoir plus, consultez [https://](https://docs.aws.amazon.com/iot/latest/developerguide/topics.html) [docs.aws.amazon.com/iot/latest/developerguide/topics.html.](https://docs.aws.amazon.com/iot/latest/developerguide/topics.html)

Pour plus d'informations sur les règles AWS IoT, veuillez consulter [Créez des règles pour traiter les](#page-51-0) [messages des appareils LoRaWAN](#page-51-0).

• Nom du rôle

Le rôle IAM qui autorise les données de l'appareil à accéder à la règle nommée dans Nom de la règle. Dans la console, vous pouvez créer une nouvelle fonction du service ou sélectionner une fonction du service existant. Si vous créez un nouvelle fonction du service, vous pouvez soit entrer un nom de rôle (par exemple,**IoTWirelessDestinationRole**), soit le laisser vide AWS IoT Core for LoRaWAN pour générer un nouveau nom de rôle. AWS IoT Core for LoRaWAN créera ensuite automatiquement le rôle IAM avec les autorisations appropriées en votre nom.

Pour plus d'informations sur les rôles IAM, veuillez consulter [Utilisation de rôles IAM.](https://docs.aws.amazon.com/IAM/latest/UserGuide/id_roles_use.html)

Ajout d'une destination à l'aide de l'API

Si vous souhaitez plutôt ajouter une destination à l'aide de la CLI, vous devez déjà avoir créé la règle et le rôle IAM pour votre destination. Pour plus d'informations sur les détails dont une destination a besoin dans le rôle, veuillez consulter [Création d'un rôle IAM pour vos destinations.](#page-49-0)

La liste suivante contient les actions d'API qui exécutent les tâches associées à l'ajout, à la mise à jour ou à la suppression d'une destination.

Actions d'API AWS IoT Wireless pour les destinations

- [Créer une destination](https://docs.aws.amazon.com/iot-wireless/2020-11-22/apireference/API_CreateDestination.html)
- **[GetDestination](https://docs.aws.amazon.com/iot-wireless/2020-11-22/apireference/API_GetDestination.html)**
- **[ListDestinations](https://docs.aws.amazon.com/iot-wireless/2020-11-22/apireference/API_ListDestinations.html)**
- [UpdateDestination](https://docs.aws.amazon.com/iot-wireless/2020-11-22/apireference/API_UpdateDestination.html)
- [DeleteDestination](https://docs.aws.amazon.com/iot-wireless/2020-11-22/apireference/API_DeleteDestination.html)

Pour obtenir la liste complète des actions et des types de données disponibles pour créer et gérer des ressources AWS IoT Core for LoRaWAN, veuillez consulter la [AWS IoT Wirelessréférence de](https://docs.aws.amazon.com/iot-wireless/2020-11-22/apireference/welcome.html) [l'API.](https://docs.aws.amazon.com/iot-wireless/2020-11-22/apireference/welcome.html)

Comment utiliser le AWS CLI pour ajouter une destination

Vous pouvez utiliser le AWS CLI pour ajouter une destination à l'aide de la commande [create](https://docs.aws.amazon.com/cli/latest/reference/iotwireless/create-destination.html)[destination.](https://docs.aws.amazon.com/cli/latest/reference/iotwireless/create-destination.html) L'exemple suivant montre comment créer une destination en saisissant le nom d'une règle RuleName à l'aide de la valeur du paramètre expression-type. Si vous souhaitez spécifier un nom de rubrique pour la publication ou l'abonnement à l'agent de messages, remplacez la valeur du paramètre expression-type par MqttTopic d.

```
aws iotwireless create-destination \ 
     --name IoTWirelessDestination \ 
     --expression-type RuleName \ 
     --expression IoTWirelessRule \ 
     --role-arn arn:aws:iam::123456789012:role/IoTWirelessDestinationRole
```
L'exécution de cette commande crée une destination avec le nom de destination, le nom de règle et le nom de rôle spécifiés. Pour plus d'informations sur les noms de règles et de rôles pour les destinations, veuillez consulter [Créez des règles pour traiter les messages des appareils LoRaWAN](#page-51-0) et [Création d'un rôle IAM pour vos destinations](#page-49-0).

Pour plus d'informations sur les CLI que vous pouvez utiliser, veuillez consulter la [AWS CLIréférence.](https://docs.aws.amazon.com/cli/latest/reference/iotwireless/index.html)

<span id="page-49-0"></span>Création d'un rôle IAM pour vos destinations

Les destinations AWS IoT Core for LoRaWAN nécessitent des rôles IAM qui donnent à AWS IoT Core for LoRaWAN les autorisations nécessaires pour envoyer des données à la règle AWS IoT. Si un tel rôle n'est pas déjà défini, vous devez le définir pour qu'il apparaisse dans la liste des rôles.

Lorsque vous utilisez la console pour ajouter une destination, AWS IoT Core for LoRaWAN crée automatiquement un rôle IAM pour vous, comme décrit précédemment dans cette rubrique. Lorsque vous ajoutez une destination à l'aide de l'API ou de la CLI, vous devez créer le rôle IAM pour votre destination.

Création d'une politique IAM pour votre rôle de destination AWS IoT Core for LoRaWAN

- 1. Ouvrez la page [Centre de politiques de la console IAM.](https://console.aws.amazon.com/iam/home#/policies)
- 2. Sélectionnez Créer une politique, puis l'onglet JSON.
- 3. Dans l'éditeur, supprimez tout contenu de l'éditeur et collez ce document de politique.

```
{ 
     "Version": "2012-10-17", 
     "Statement": [ 
         \{ "Effect": "Allow", 
               "Action": [ 
                    "iot:DescribeEndpoint", 
                    "iot:Publish" 
               ], 
               "Resource": "*" 
          }
```
}

 $\mathbf{I}$ 

4. Choisissez Réviser la politique, puis dans l'onglet Nom, entrez un nom pour la politique. Vous avez besoin de ce nom pour l'utiliser dans la procédure suivante.

Vous pouvez également décrire cette politique dans Description, si vous le souhaitez.

5. Sélectionnez Créer une politique.

Création d'un rôle IAM pour votre rôle de destination AWS IoT Core for LoRaWAN

- 1. Ouvrez la page [Centre de rôles de la console IAM](https://console.aws.amazon.com/iam/home#/roles) et choisissez Créer un rôle.
- 2. Dans l'onglet Sélectionner le type d'entité d'approbation, choisissez Autre Compte AWS.
- 3. Dans ID de compte, entrez votre Compte AWS identifiant, puis choisissez Suivant : Autorisations.
- 4. Dans le champ de recherche, entrez le nom de la politique IAM que vous avez créée dans la procédure précédente.
- 5. Dans les résultats de la recherche, vérifiez la politique IAM que vous avez créée dans la procédure précédente.
- 6. Sélectionnez Suivant : Balises, puis Suivant : Vérification).
- 7. Dans l'onglet Nom du rôle, saisissez un nom pour votre rôle, puis sélectionnez Créer un rôle.
- 8. Dans le message de confirmation, sélectionnez le nom du rôle que vous avez créé pour modifier le nouveau rôle.
- 9. Dans Récapitulatif, choisissez l'onglet Relations d'approbation, puis choisissez Modifier la relation d'approbation.
- 10. Dans l'onglet Document de politique, modifiez la Principal propriété pour qu'elle ressemble à cet exemple.

```
"Principal": { 
     "Service": "iotwireless.amazonaws.com" 
},
```
Après avoir modifié la Principal propriété, le document de politique complet doit ressembler à cet exemple.

{

```
 "Version": "2012-10-17", 
   "Statement": [ 
     { 
        "Effect": "Allow", 
        "Principal": { 
          "Service": "iotwireless.amazonaws.com" 
        }, 
        "Action": "sts:AssumeRole", 
        "Condition": {} 
     } 
   ]
}
```
11. Pour enregistrer vos modifications et quittez, sélectionnez Mettre à jour la politique d'approbation.

Une fois ce rôle défini, vous pouvez le retrouver dans la liste des rôles lorsque vous configurez vos destinations AWS IoT Core for LoRaWAN.

### <span id="page-51-0"></span>Créez des règles pour traiter les messages des appareils LoRaWAN

Les règles AWS IoT envoient des messages de l'appareil à d'autres services. Les règles AWS IoT peuvent également traiter les messages binaires reçus d'un appareil LoRaWAN afin de les convertir dans d'autres formats afin de faciliter leur utilisation par d'autres services.

AWS IoT Core for LoRaWANLes [destinations](#page-46-0) associent un appareil sans fil à la règle qui traite les données des messages de l'appareil pour les envoyer à d'autres services. La règle agit sur les données de l'appareil dès que AWS IoT Core for LoRaWAN les reçoit. AWS IoT Core for LoRaWANLes [destinations](#page-46-0) peuvent être partagées par tous les appareils dont les messages ont le même format de données et qui envoient leurs données au même service.

Comment les règles AWS IoT traitent les messages de l'appareil

La manière dont une règle AWS IoT traite les données des messages d'un appareil dépend du service qui recevra les données, du format des données des messages de l'appareil et du format de données requis par le service. Généralement, la règle appelle une fonction AWS Lambda pour convertir les données des messages de l'appareil au format requis par un service, puis envoie le résultat au service.

L'illustration suivante montre comment les données des messages sont sécurisées et traitées lorsqu'elles sont transférées de l'appareil sans fil vers un service AWS.

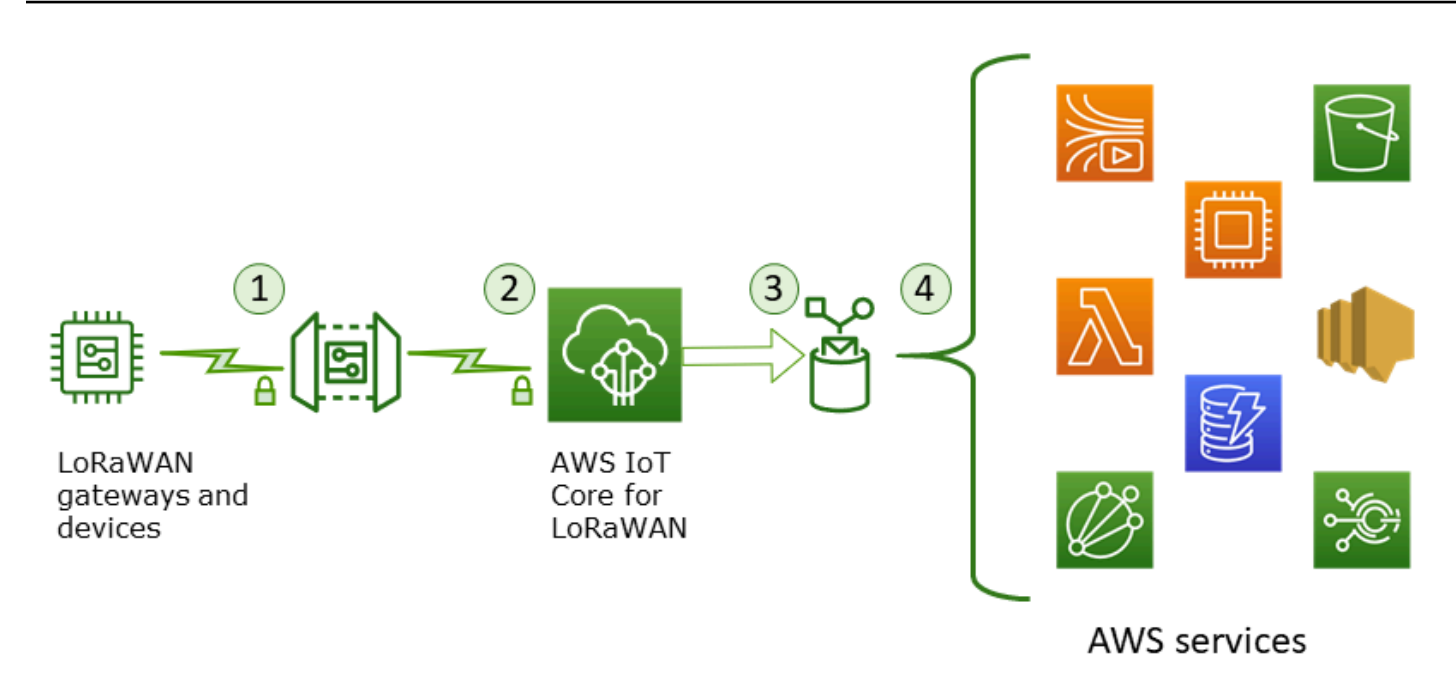

- 1. L'appareil sans fil LoRaWAN chiffre ses messages binaires en utilisant le mode CTR AES128 avant de les transmettre.
- 2. AWS IoT Core for LoRaWAN déchiffre le message binaire et code la charge utile du message binaire déchiffré sous forme de chaîne base64.
- 3. Le message codé en base64 qui en résulte est envoyé sous forme de charge utile de message (non formatée en tant que document JSON) à la règle AWS IoT décrite dans la destination attribuée à l'appareil.
- 4. La règle AWS IoT dirige les données du message vers le service décrit dans la configuration de la règle.

La charge utile binaire cryptée reçue du dispositif sans fil n'est ni modifiée ni interprétée par AWS IoT Core for LoRaWAN. La charge utile du message binaire déchiffré est codée uniquement sous forme de chaîne base64. Pour que les services puissent accéder aux éléments de données de la charge utile du message binaire, les éléments de données doivent être extraits de la charge utile par une fonction appelée par la règle. La charge utile du message codé en base64 est une chaîne ASCII, elle peut donc être stockée en tant que telle pour être analysée ultérieurement.

Création de règles pour les appareils LoRaWAN

AWS IoT Core for LoRaWAN utilise des règles AWS IoT pour envoyer en toute sécurité des messages de l'appareil directement à d'autres services AWS sans qu'il soit nécessaire d'utiliser l'agent de messages. En supprimant l'agent de messages du chemin d'ingestion, il réduit les coûts et optimise le flux de données.

Pour qu'une règle AWS IoT Core for LoRaWAN envoie des messages de terminal à d'autres services AWS, elle nécessite une destination AWS IoT Core for LoRaWAN et une règle AWS IoT assignée à cette destination. La règle AWS IoT doit contenir une instruction de requête SQL et au moins une action de règle.

Généralement, l'instruction de requête de la règle AWS IoT est composée des éléments suivants :

- Une clause SQL SELECT qui sélectionne et met en forme les données de la charge utile du message
- Un filtre de rubrique (l'objet FROM dans l'instruction de requête de règle) qui identifie les messages à utiliser
- Une instruction conditionnelle facultative (une clause SQL WHERE) qui spécifie les conditions dans lesquelles agir

L'instruction de requête de règle est présentée ci-dessous :

SELECT temperature FROM iot/topic' WHERE temperature > 50

Lorsque vous créez des règles AWS IoT pour traiter les charges utiles des appareils LoRaWAN, il n'est pas nécessaire de spécifier la clause FROM dans le cadre de l'objet de requête de règles. L'instruction de requête de règle doit comporter la clause SQL SELECT et peut éventuellement contenir la clause WHERE. Si l'instruction de requête utilise la clause FROM, elle est ignorée.

Voici un exemple d'instruction de requête de règle capable de traiter les charges utiles des appareils LoRaWAN :

```
SELECT WirelessDeviceId, WirelessMetadata.LoRaWAN.FPort as FPort, 
        WirelessMetadata.LoRaWAN.DevEui as DevEui, 
        PayloadData
```
Dans cet exemple, PayloadData est une charge utile binaire codée en base64 envoyée par votre appareil LoRaWAN.

Voici un exemple d'instruction de requête de règle qui permet d'effectuer un décodage binaire de la charge utile entrante et de la transformer dans un format différent tel que JSON :

```
SELECT WirelessDeviceId, WirelessMetadata.LoRaWAN.FPort as FPort, 
       WirelessMetadata.LoRaWAN.DevEui as DevEui, 
        aws_lambda("arn:aws:lambda:<region>:<account>:function:<name>", 
\{ "PayloadData":PayloadData, 
                   "Fport": WirelessMetadata.LoRaWAN.FPort 
                  }) as decodingoutput
```
Pour plus d'informations sur l'utilisation des clauses SELECT AND WHERE, consultez [https://](https://docs.aws.amazon.com/iot/latest/developerguide/iot-sql-reference.html) [docs.aws.amazon.com/iot/latest/developerguide/iot-sql-reference.html](https://docs.aws.amazon.com/iot/latest/developerguide/iot-sql-reference.html)

Pour plus d'informations sur les règles AWS IoT et la façon de les créer et les utiliser, veuillez consulter le <https://docs.aws.amazon.com/iot/latest/developerguide/iot-rules.html>et [https://](https://docs.aws.amazon.com/iot/latest/developerguide/iot-rules-tutorial.html)  [docs.aws.amazon.com/iot/latest/developerguide/iot-rules-tutorial.html](https://docs.aws.amazon.com/iot/latest/developerguide/iot-rules-tutorial.html).

Pour plus d'informations sur la création et l'utilisation des destinations AWS IoT Core for LoRaWAN, veuillez consulter [Ajout de destinations à AWS IoT Core for LoRaWAN.](#page-46-0)

Pour plus d'informations sur l'utilisation de charges utiles de messages binaires dans une règle, veuillez consulter [https://docs.aws.amazon.com/iot/latest/developerguide/binary-payloads.html.](https://docs.aws.amazon.com/iot/latest/developerguide/binary-payloads.html)

Pour plus d'informations sur la sécurité des données et le chiffrement utilisés pour protéger la charge utile des messages pendant leur trajet, veuillez consulter [Protection des données dans AWS IoT](#page-257-0) [Wireless.](#page-257-0)

Pour une architecture de référence présentant un exemple de décodage binaire et de mise en œuvre des règles IoT, veuillez consulter [AWS IoT Core for LoRaWANExemples de solutions sur GitHub](https://github.com/aws-samples/aws-iot-core-lorawan/tree/main/transform_binary_payload).

<span id="page-54-0"></span>Connectez votre appareil LoRaWAN et vérifiez son état de connexion.

Avant de pouvoir vérifier l'état de connexion de l'appareil, vous devez avoir déjà ajouté votre appareil et l'avoir connecté à AWS IoT Core for LoRaWAN. Pour plus d'informations sur l'ajout de votre appareil, veuillez consulter [Ajout de votre appareil sans fil à AWS IoT Core for LoRaWAN](#page-40-0).

Après avoir ajouté votre appareil, consultez le manuel d'utilisation de celui-ci pour savoir comment lancer l'envoi d'un message de liaison montante depuis votre appareil LoRaWAN.

Vérifier l'état de connexion de l'appareil à l'aide de la console

Pour vérifier l'état de la connexion à l'aide de la console, accédez à la page [Appareils](https://console.aws.amazon.com/iot/home#/wireless/devices) de la console AWS IoT et choisissez l'appareil que vous avez ajouté. Dans la section Détails de la page de détails des appareils sans fil, vous verrez la date et l'heure de réception de la dernière liaison montante.

Vérifiez l'état de connexion de l'appareil à l'aide de l'API

Pour vérifier l'état de connexion à l'aide de l'API, utilisez l'API GetWirelessDeviceStatistics. Cette API n'a pas de corps de demande et contient uniquement un corps de réponse qui indique quand la dernière liaison montante a été reçue.

```
HTTP/1.1 200
Content-type: application/json
{ 
   "LastUplinkReceivedAt": "2021-03-24T23:13:08.476015749Z", 
   "LoRaWAN": { 
          "DataRate": 5, 
          "DevEui": "647fda0000006420", 
          "Frequency": 868100000 
          "Gateways": [ 
           { 
              "GatewayEui": "c0ee40ffff29df10", 
              "Rssi": -67, 
              "Snr": 9.75 
           } 
       ], 
   "WirelessDeviceId": "30cbdcf3-86de-4291-bfab-5bfa2b12bad5"
}
```
### Étapes suivantes

Maintenant que vous avez connecté votre appareil et vérifié l'état de la connexion, vous pouvez observer le format des métadonnées de liaison montante reçues de l'appareil en utilisant le [client de](https://console.aws.amazon.com/iot/home#/test) [test MQTT](https://console.aws.amazon.com/iot/home#/test) sur la page Test de la console. AWS IoT Pour en savoir plus, consultez [Afficher le format](#page-101-0)  [des messages de liaison montante envoyés depuis des appareils LoRaWAN](#page-101-0).

# Configuration de la position des ressources sans fil avec AWS IoT Core for LoRaWAN

Avant d'utiliser cette fonctionnalité, notez que le fournisseur tiers choisi pour résoudre les informati ons de position des appareils LoRaWAN s'appuie sur des flux de données et des ensembles de données fournis ou gérés par le Service GNSS international (IGS), EarthData via la NASA ou d'autres tiers. Ces flux de données et ensembles de données sont du contenu tiers (tel que défini dans le contrat client) et sont fournis tels quels. Pour plus d'informations, consultez [Conditions de](https://aws.amazon.com/service-terms) [service AWS](https://aws.amazon.com/service-terms).

Vous pouvez utiliser AWS IoT Core for LoRaWAN pour spécifier vos données de position statiques ou activer le positionnement pour identifier la position de votre appareil en temps réel à l'aide de solveurs tiers. Vous pouvez ajouter ou mettre à jour les informations de position pour les appareils LoRaWAN ou les passerelles, ou les deux.

Vous spécifiez les informations de position soit lors de l'ajout de votre appareil ou de votre passerelle à AWS IoT Core for LoRaWAN, soit lors de la modification des détails de configuration de votre appareil ou de votre passerelle. Les informations de position sont spécifiées sous forme de charge utile [GeoJSON.](https://geojson.org/) Le format GeoJSON est un format utilisé pour coder les structures de données géographiques. La charge utile contient les coordonnées de latitude et de longitude de l'emplacement de votre appareil, qui sont basées sur le système de [coordonnées du système géodésique mondial/](https://gisgeography.com/wgs84-world-geodetic-system/)  [World Geodetic System coordinate system \(WGS84\).](https://gisgeography.com/wgs84-world-geodetic-system/)

Une fois que les solveurs ont calculé la position de votre ressource, si vous disposez d'Amazon Location Service, vous pouvez activer une carte de localisation Amazon sur laquelle la position de votre ressource sera affichée. À l'aide des données de position, vous pouvez :

- Activer le positionnement pour identifier et obtenir la position de vos appareils LoRaWAN.
- Suivre et surveiller la position de vos passerelles et appareils.
- Définir des règles AWS IoT qui traitent toutes les mises à jour des données de position et les acheminent vers d'autres Service AWS. Pour obtenir la liste des actions de règle, consultez [Actions](https://docs.aws.amazon.com/iot/latest/developerguide/iot-rule-actions.html) [de règle AWS IoT](https://docs.aws.amazon.com/iot/latest/developerguide/iot-rule-actions.html) dans le Guide du développeur AWS IoT.
- Créez des alertes et recevez des notifications sur les appareils en cas d'activité inhabituelle en utilisant les données de position et Amazon SNS.

### Comment fonctionne le positionnement pour les appareils LoRaWAN

Vous pouvez activer le positionnement pour identifier la position de vos appareils à l'aide de solveurs Wi-Fi et GNSS tiers. Ces informations peuvent être utilisées pour suivre et surveiller votre appareil. Les étapes suivantes vous montrent comment activer le positionnement et afficher les informations de position pour les appareils LoRaWAN.

### **a** Note

Les solveurs tiers ne peuvent être utilisés qu'avec les appareils LoRaWAN dotés de la puce [LoRa Edge](https://www.semtech.com/products/wireless-rf/lora-edge). Il ne peut pas être utilisé avec les passerelles LoRaWAN. Pour les passerelles, vous pouvez toujours spécifier les informations de position statiques et identifier l'emplacement sur une carte de localisation Amazon.

### 1. Ajouter votre dispositif

Avant d'activer le positionnement, commencez par ajouter votre appareil à AWS IoT Core for LoRaWAN. L'appareil LoRaWAN doit être équipé du chipset LoRa Edge, une plate-forme à très faible consommation qui intègre un émetteur-récepteur LoRa à longue portée, un scanner GNSS multi-constellations et un scanner MAC Wi-Fi passif ciblant les applications de géolocalisation.

2. Activer le positionnement

Pour obtenir la position en temps réel de vos appareils, activez le positionnement. Lorsque votre appareil LoRaWAN envoie un message de liaison ascendante, les données de numérisation Wi-Fi et GNSS contenues dans le message sont envoyées à AWS IoT Core for LoRaWAN via le port du cadre de géolocalisation.

3. Récupérez les informations de position

Récupérez la position estimée de l'appareil à partir des solveurs calculée sur la base des résultats de numérisation des émetteurs-récepteurs. Si les informations de position ont été calculées en utilisant à la fois les résultats de numérisation Wi-Fi et GNSS, AWS IoT Core for LoRaWAN sélectionne la position estimée la plus précise.

4. Afficher les informations sur la position

Une fois que le solveur a calculé les informations de position, il fournit également les informations de précision qui indiquent la différence entre la position calculée par les solveurs et les informations de position statiques que vous avez saisies. Vous pouvez également consulter la position de l'appareil sur une carte de localisation Amazon.

### a Note

Comme les solveurs ne peuvent pas être utilisés pour les passerelles LoRaWAN, les informations de précision seront signalées sous forme de 0.0.

Pour plus d'informations sur le format des messages de liaison montante et les ports de fréquence utilisés par le solveur de positionnement, consultez [Message de liaison ascendante d'AWS IoT Core](#page-64-0)  [for LoRaWAN vers le moteur de règles.](#page-64-0)

### Présentation du flux de travail de positionnement

Le schéma suivant montre comment AWS IoT Core for LoRaWAN stocke et met à jour les informations de position de vos appareils et passerelles.

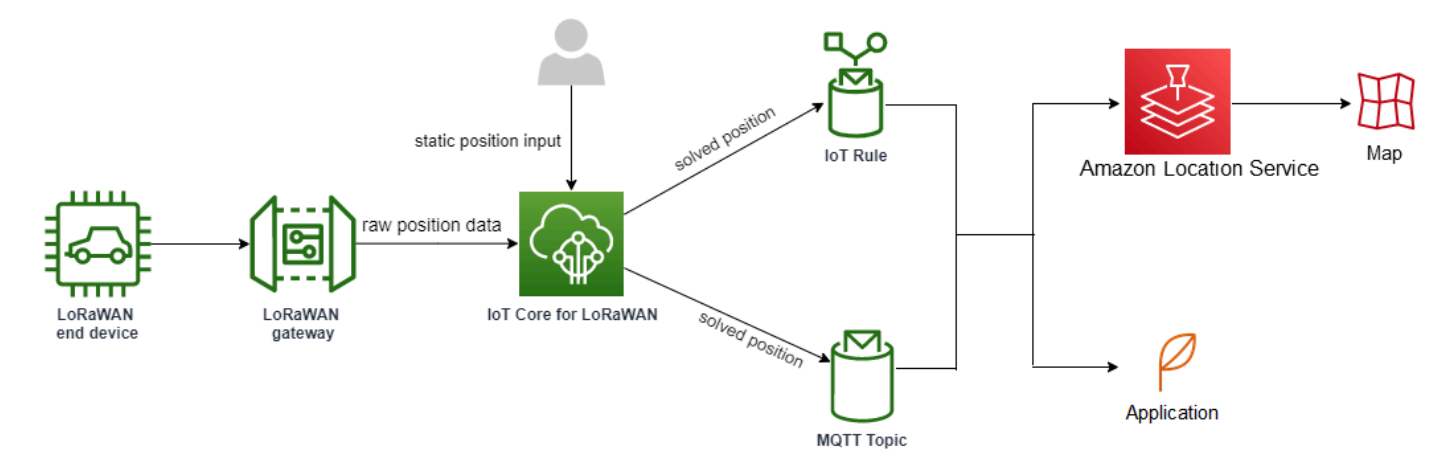

1. Spécifier la position statique de votre ressource

Spécifiez les informations de position statiques de votre appareil ou de votre passerelle sous forme de charge utile GeoJSON, en utilisant les coordonnées de latitude et de longitude. Vous pouvez également spécifier une coordonnée d'altitude facultative. Ces coordonnées sont basées sur le système de coordonnées WGS84. Pour plus d'informations, voir [Système géodésique mondial/](https://gisgeography.com/wgs84-world-geodetic-system/)  [World Geodetic System \(WGS84\)](https://gisgeography.com/wgs84-world-geodetic-system/).

2. Activer le positionnement des appareils

Si vous utilisez des appareils LoRaWAN dotés de la puce LoRa Edge, vous pouvez éventuellement activer le positionnement pour suivre la position de votre appareil en temps réel. Lorsque votre appareil envoie un message de liaison ascendante, les données de numérisation GNSS et Wi-Fi sont envoyées à AWS IoT Core for LoRaWAN via le port du cadre de géolocalisation. Les solveurs utilisent ensuite ces informations pour déterminer la position de l'appareil.

3. Ajouter une destination aux données de position de l'itinéraire

Vous pouvez ajouter une destination qui décrit la règle IoT pour le traitement des données de l'appareil et router les informations de position mises à jour vers AWS IoT Core for LoRaWAN. Vous pouvez également consulter la dernière position connue de votre ressource sur une carte de localisation Amazon.

### Configuration de la position de vos ressources

Vous pouvez configurer la position de votre ressource à l'aide de la AWS Management Console, de l'API AWS IoT Wireless ou d'AWS CLI.

Si vos appareils sont équipés de la puce LoRa Edge, vous pouvez activer le positionnement pour calculer les informations de position en temps réel. Pour vos passerelles, vous pouvez toujours saisir les coordonnées de position statiques et utiliser Amazon Location pour suivre la position de la passerelle sur une carte de localisation Amazon.

### Rubriques

- [Configuration de la position des passerelles LoRaWAN](#page-59-0)
- [Configuration de la position des appareils LoRaWAN](#page-63-0)

### <span id="page-59-0"></span>Configuration de la position des passerelles LoRaWAN

Lorsque vous ajoutez votre passerelle à AWS IoT Core for LoRaWAN, vous pouvez spécifier les données de position statiques. Si vous avez activé les cartes Amazon Location Service, les données de position sont affichées sur une carte de localisation Amazon.

### **a** Note

Les solveurs tiers ne peuvent pas être utilisés avec les passerelles LoRaWAN. Pour les passerelles, vous pouvez toujours spécifier les coordonnées de position statiques. Lorsque les solveurs ne sont pas utilisés pour calculer la position, comme dans le cas des passerelles, les informations de précision seront signalées sous forme de 0.0.

Vous pouvez configurer la position de la passerelle à l'aide de la AWS Management Console, de l'API AWS IoT Wireless ou d'AWS CLI.

Configuration de la position de votre passerelle à l'aide de la console

Pour configurer la position des ressources de votre passerelle à l'aide de AWS Management Console, connectez-vous d'abord à la console, puis accédez à la page du hub [Passerelle](https://console.aws.amazon.com/iot/home#/wireless/gateways) de la AWS IoT console.

Ajouter les informations sur la position

Pour ajouter une configuration de position pour votre passerelle

- 1. Sur la page du hub de passerelles, choisissez Ajouter une passerelle.
- 2. Entrez l'EUI, la bande de fréquence (RFRegion) de la passerelle, ainsi que tous les détails supplémentaires de la passerelle et les informations de configuration LoRaWAN. Pour en savoir plus, consultez [Ajouter une passerelle à l'aide de la console.](#page-33-1)
- 3. Accédez à la section Informations de position Facultatif, et entrez les informations de position de votre passerelle à l'aide des coordonnées de latitude et de longitude et d'une coordonnée d'altitude facultative. Les informations de position sont basées sur le système de coordonnées WGS84.

### Afficher la position de la passerelle

Une fois que vous avez configuré la position de votre passerelle, AWS IoT Core for LoRaWAN crée une carte de localisation Amazon appelée iotwireless.map. Vous pouvez voir cette carte sur la page de détails de votre passerelle dans l'onglet Position. Sur la base des coordonnées de position que vous avez spécifiées, la position de votre passerelle sera affichée sous forme de marqueur sur la carte. Vous pouvez zoomer ou dézoomer pour visualiser clairement la position de votre passerelle sur la carte. Dans l'onglet Position, vous verrez également les informations de précision et l'horodatage auxquels la position de votre passerelle a été déterminée.

#### **a** Note

Si aucune carte Amazon Location Service n'est installée, vous verrez un message indiquant que vous devez utiliser Amazon Location Service pour accéder à la carte et voir la position de la passerelle. L'utilisation des cartes Amazon Location Service peut entraîner des frais supplémentaires pour votre compte Compte AWS. Pour en savoir plus, consultez [AWS IoT](https://aws.amazon.com/iot-core/pricing/)  [Core Tarification.](https://aws.amazon.com/iot-core/pricing/)

La carte, iotwireless.map, agit comme une source de données cartographiques accessibles à l'aide d'opérations d'API Get, telles que [GetMapTile](https://docs.aws.amazon.com/location-maps/latest/APIReference/API_GetMapTile.html). Pour plus d'informations sur les API Get utilisées avec les cartes, consultez le [manuel de référence des API Amazon Location Service.](https://docs.aws.amazon.com/location-maps/latest/APIReference/Welcome.html)

Pour obtenir des informations supplémentaires sur cette carte, accédez à la console Amazon Location Service, choisissez Cartes, puis [iotwireless.map.](https://console.aws.amazon.com/location/maps/home#/describe/iotwireless.map) Pour plus d'informations, consultez [Cartes](https://docs.aws.amazon.com/location/latest/developerguide/map-concepts.html) dans le guide du développeur Amazon Location Service.

Mettre à jour la configuration de position de la passerelle

Pour modifier la configuration de position de la passerelle, sur la page des détails de la passerelle, choisissez Modifier, puis mettez à jour les informations de position et la destination.

#### **a** Note

Les informations relatives aux données de position historiques ne sont pas disponibles. Lorsque vous mettez à jour les coordonnées de position de la passerelle, celle-ci remplace les données de position précédemment signalées. Après avoir mis à jour la position, dans l'onglet Position des détails de la passerelle, vous verrez les nouvelles informations de position. Le changement d'horodatage indique qu'il correspond à la dernière position connue de la passerelle.

### Configurez la position de votre passerelle à l'aide de l'API

Vous pouvez spécifier les informations de position et configurer la position de la passerelle à l'aide de l'API AWS IoT Wireless ou d'AWS CLI.

### **A** Important

Les actions d'API [UpdatePosition](https://docs.aws.amazon.com/iot-wireless/2020-11-22/apireference/API_UpdatePosition.html), [GetPosition,](https://docs.aws.amazon.com/iot-wireless/2020-11-22/apireference/API_GetPosition.html) [PutPositionConfiguration,](https://docs.aws.amazon.com/iot-wireless/2020-11-22/apireference/API_PutPositionConfiguration.html) [GetPositionConfiguration](https://docs.aws.amazon.com/iot-wireless/2020-11-22/apireference/API_GetPositionConfiguration.html), et [ListPositionConfigurations](https://docs.aws.amazon.com/iot-wireless/2020-11-22/apireference/API_ListPositionConfigurations.html) ne sont plus prises en charge. Les appels pour mettre à jour et récupérer les informations de position doivent plutôt utiliser les opérations d'API [GetResourcePosition](https://docs.aws.amazon.com/iot-wireless/2020-11-22/apireference/API_GetResourcePosition.html) et [UpdateResourcePosition.](https://docs.aws.amazon.com/iot-wireless/2020-11-22/apireference/API_UpdateResourcePosition.html)

Ajouter les informations sur la position

Pour ajouter les informations de position statiques pour une passerelle sans fil donnée, spécifiez les coordonnées à l'aide de l'opération d'API [UpdateResourcePosition](https://docs.aws.amazon.com/iot-wireless/2020-11-22/apireference/API_UpdateResourcePosition.html) ou de la commande CLI [update](https://docs.aws.amazon.com/cli/latest/reference/iotwireless/update-resource-position.html)[resource-position](https://docs.aws.amazon.com/cli/latest/reference/iotwireless/update-resource-position.html). Spécifiez WirelessGateway en tant que ResourceType, l'ID de la passerelle sans fil à mettre à jour en tant que ResourceIdentifier, et les informations de position en tant que charge utile GeoJSON.

```
aws iotwireless update-resource-position \ 
     --resource-type WirelessGateway \ 
     --resource-id "12345678-a1b2-3c45-67d8-e90fa1b2c34d" \ 
     --cli-input-json file://gatewayposition.json
```
L'exemple suivant affiche le contenu du fichier *gatewayposition.json*.

Contenu de gatewayposition.json

```
{ 
      "type": "Point", 
      "coordinates": [33.3318, -22.2155, 13.123], 
      "properties": { 
            "timestamp": "2018-11-30T18:35:24Z"
       }
}
```
Exécuter cette commande ne fournit aucune sortie. Pour voir les informations de position que vous avez spécifiées, utilisez l'opération API GetResourcePosition.

Obtenir des informations sur la position

Pour obtenir les informations de position d'une passerelle sans fil donnée, utilisez l'opération d'API [GetResourcePosition](https://docs.aws.amazon.com/iot-wireless/2020-11-22/apireference/API_GetResourcePosition.html) ou la commande CLI [get-resource-position](https://docs.aws.amazon.com/cli/latest/reference/iotwireless/get-position.html). Spécifiez WirelessGateway

en tant que resourceType et fournissez l'ID de la passerelle sans fil en tant que resourceIdentifier.

```
aws iotwireless get-resource-position \ 
     --resource-type WirelessGateway \ 
     --resource-id "12345678-a1b2-3c45-67d8-e90fa1b2c34d"
```
L'exécution de cette commande affiche les informations de position de votre passerelle sans fil sous forme de charge utile GeoJSON. Vous verrez des informations sur les coordonnées de position, le type d'informations de position et des propriétés supplémentaires, telles que l'horodatage qui correspond à la dernière position connue de la passerelle.

```
{ 
     { 
     "type": "Point", 
      "coordinates": [33.3318,-22.2155,13.123], 
      "properties": { 
          "timestamp": "2018-11-30T18:35:24Z" 
 } 
     }
}
```
### <span id="page-63-0"></span>Configuration de la position des appareils LoRaWAN

Lorsque vous ajoutez votre appareil à AWS IoT Core for LoRaWAN, vous pouvez spécifier les informations de position statiques, éventuellement activer le positionnement et spécifier une destination. La destination décrit la règle IoT qui traite les informations de position de l'appareil et achemine la position mise à jour vers Amazon Location Service. Une fois que vous avez configuré la position de votre appareil, les données de position sont affichées sur une carte de localisation Amazon avec les informations de précision et la destination que vous avez spécifiée.

Vous pouvez configurer la position de votre appareil à l'aide de la AWS Management Console, de l'API AWS IoT Wireless ou d'AWS CLI.

### Ports de trame et format des messages de liaison montante

Si vous activez le positionnement, vous devez spécifier le port du cadre de géolocalisation pour communiquer les données de numérisation Wi-Fi et GNSS de l'appareil vers AWS IoT Core for LoRaWAN. Les informations de position sont communiquées à AWS IoT Core for LoRaWAN via ce port de cadre.

La spécification LoRaWAN fournit un champ de livraison de données (FrmPayload) et un champ Port (fPort) pour distinguer les différents types de messages. Pour communiquer les informations de position, vous pouvez spécifier une valeur comprise entre 1 et 223 pour le port de trame. Le port 0 est réservé aux messages MAC, le port 224 est réservé aux tests de conformité MAC et les ports 225 à 255 sont réservés aux futures extensions d'applications standardisées.

<span id="page-64-0"></span>Message de liaison ascendante d'AWS IoT Core for LoRaWAN vers le moteur de règles

Lorsque vous ajoutez une destination, une règle AWS IoT est créée pour acheminer les données vers Amazon Location Service à l'aide du moteur de règles. Les informations de position mises à jour sont ensuite affichées sur une carte de localisation Amazon. Si vous n'avez pas activé le positionnement, la destination achemine les données de position lorsque vous mettez à jour les coordonnées de position statiques de votre appareil.

Le code suivant indique le format du message de liaison ascendante envoyé par AWS IoT Core for LoRaWAN avec les informations de position, la précision, la configuration du solveur et les métadonnées sans fil. Les champs surlignés ci-dessous sont facultatifs. S'il n'existe aucune information de précision verticale, la valeur est null.

```
{ 
     // Position configuration parameters for given wireless device 
     "WirelessDeviceId": "5b58245e-146c-4c30-9703-0ca942e3ff35", 
     // Position information for a device in GeoJSON format. Altitude 
     // is optional. If no vertical accuracy information is available 
     // or positioning isn't activated, the value is set to null. 
     // The position information coordinates are listed in the order 
     // [longitude, latitude, altitude]. 
     "coordinates": [33.33000183105469, -22.219999313354492, 99.0], 
     "type": "Point", 
     "properties": { 
          "horizontalAccuracy": number, 
          "verticalAccuracy": number", 
          "timestamp": "2022-08-19T03:08:35.061Z" 
     }, 
     //Parameters controlled by AWS IoT Core for LoRaWAN 
     "WirelessMetadata": 
     { 
         "LoRaWAN": 
         { 
              "ADR": false,
```
}

```
 "Bandwidth": 125, 
              "ClassB": false, 
              "CodeRate": "4/5", 
              "DataRate": "0", 
              "DevAddr": "00b96cd4", 
              "DevEui": "58a0cb000202c99", 
              "FOptLen": 2, 
              "FCnt": 1, 
              "Fport": 136, 
              "Frequency": "868100000", 
              "Gateways": [ 
\overline{a} "GatewayEui": "80029cfffe5cf1cc", 
                       "Snr": -29, 
                       "Rssi": 9.75
 } 
               ], 
              "MIC": "7255cb07", 
              "MType": "UnconfirmedDataUp", 
              "Major": "LoRaWANR1", 
              "Modulation": "LORA", 
              "PolarizationInversion": false, 
              "SpreadingFactor": 12, 
              "Timestamp": "2021-05-03T03:24:29Z" 
         } 
     }
```
Configuration de la position de vos appareils à l'aide de la console

Pour configurer et gérer la position de vos appareils à l'aide de AWS Management Console, connectez-vous d'abord à la console, puis accédez à la page du hub [Appareils](https://console.aws.amazon.com/iot/home#/wireless/devices) de la AWS IoT console.

Ajouter les informations sur la position

Pour ajouter des informations de position pour votre appareil :

- 1. Sur la page hub des Appareils, choisissez Ajouter un appareil sans fil.
- 2. Entrez les spécifications de l'appareil sans fil, les profils de l'appareil et du service, ainsi que la destination qui définit la règle IoT pour le routage des données vers d'autres Service AWS. Pour en savoir plus, consultez [Intégrez vos appareils à AWS IoT Core for LoRaWAN](#page-39-0).
- 3. Entrez les informations de position, activez éventuellement la géolocalisation et spécifiez la destination des données de position que vous souhaitez utiliser pour acheminer les messages.
	- Informations sur le poste

Spécifiez les données de position de votre appareil à l'aide des coordonnées de latitude et de longitude et d'une coordonnée d'altitude facultative. Les informations de position sont basées sur le système de coordonnées WGS84.

• Géolocalisation

Activez le positionnement si vous souhaitez qu'AWS IoT Core for LoRaWAN utilise la géolocalisation pour calculer la position de l'appareil. Il utilise des solveurs GNSS et Wi-Fi tiers pour identifier la position de votre appareil en temps réel.

Pour entrer les informations de géolocalisation, choisissez Activer le positionnement et entrez le port du cadre de géolocalisation pour communiquer les données de numérisation GNSS et Wi-Fi à AWS IoT Core for LoRaWAN. Vous verrez les FPorts par défaut renseignés à titre de référence. Toutefois, vous pouvez choisir une valeur différente comprise entre 1 et 223.

• Destination des données de position

Choisissez une destination pour décrire la règle AWS IoT qui traite les données de position de l'appareil et les transmet à AWS IoT Core for LoRaWAN. Utilisez cette destination uniquement pour acheminer les données de position. Elle doit être différente de la destination que vous utilisez pour acheminer les données de l'appareil vers d'autres Service AWS.

Afficher la configuration de position de l'appareil

Une fois que vous avez configuré la position de votre appareil, AWS IoT Core for LoRaWAN crée une carte de localisation Amazon appelée iotwireless.map. Vous pouvez voir cette carte sur la page de détails de votre appareil dans l'onglet Position. Sur la base des coordonnées de position que vous avez spécifiées ou de la position calculée par les solveurs tiers, la position de votre appareil sera affichée sous forme de marqueur sur la carte. Vous pouvez zoomer ou dézoomer pour visualiser clairement la position de votre appareil sur la carte. Sur la page de détails de l'appareil, sous l'onglet Position, vous verrez également les informations de précision, l'horodatage auquel la position de votre appareil a été déterminée et la destination des données de position que vous avez spécifiée.

### **G** Note

Si vous n'avez pas activé les cartes Amazon Location Service, vous verrez un message indiquant que vous devrez utiliser Amazon Location Service pour accéder à la carte et afficher la position. L'utilisation des cartes Amazon Location Service peut entraîner des frais supplémentaires pour votre compte Compte AWS. Pour en savoir plus, consultez [AWS IoT](https://aws.amazon.com/iot-core/pricing/)  [Core Tarification.](https://aws.amazon.com/iot-core/pricing/)

La carte, iotwireless.map, agit comme une source de données cartographiques accessibles à l'aide d'opérations d'API Get, telles que [GetMapTile](https://docs.aws.amazon.com/location-maps/latest/APIReference/API_GetMapTile.html). Pour plus d'informations sur les API Get utilisées avec les cartes, consultez le [manuel de référence des API Amazon Location Service.](https://docs.aws.amazon.com/location-maps/latest/APIReference/Welcome.html)

Pour obtenir des informations supplémentaires sur cette carte, accédez à la console Amazon Location Service, choisissez Cartes, puis [iotwireless.map.](https://console.aws.amazon.com/location/maps/home#/describe/iotwireless.map) Pour plus d'informations, consultez [Cartes](https://docs.aws.amazon.com/location/latest/developerguide/map-concepts.html) dans le guide du développeur Amazon Location Service.

Mettre à jour la configuration de position de l'appareil

Pour modifier la configuration de la position de l'appareil, dans la page des détails de l'appareil, choisissez Modifier, puis mettez à jour les informations de position, les paramètres de géolocalisation et la destination.

### **a** Note

Les informations relatives aux données de position historiques ne sont pas disponibles. Lorsque vous mettez à jour les coordonnées de position de l'appareil, celui-ci remplace les données de position précédemment signalées. Après avoir mis à jour la position, dans l'onglet Position des détails de l'appareil, vous verrez les nouvelles informations de position. Le changement d'horodatage indique qu'il correspond à la dernière position connue de l'appareil.

### Configurer la position de l'appareil à l'aide de l'API

Vous pouvez spécifier les informations de position, configurer la position de l'appareil et éventuellement activer la géolocalisation à l'aide de l'API AWS IoT Wireless ou d'AWS CLI.

#### **A** Important

Les actions d'API [UpdatePosition](https://docs.aws.amazon.com/iot-wireless/2020-11-22/apireference/API_UpdatePosition.html), [GetPosition,](https://docs.aws.amazon.com/iot-wireless/2020-11-22/apireference/API_GetPosition.html) [PutPositionConfiguration,](https://docs.aws.amazon.com/iot-wireless/2020-11-22/apireference/API_PutPositionConfiguration.html) [GetPositionConfiguration](https://docs.aws.amazon.com/iot-wireless/2020-11-22/apireference/API_GetPositionConfiguration.html), et [ListPositionConfigurations](https://docs.aws.amazon.com/iot-wireless/2020-11-22/apireference/API_ListPositionConfigurations.html) ne sont plus prises en charge. Les appels pour mettre à jour et récupérer les informations de position doivent plutôt utiliser les opérations d'API [GetResourcePosition](https://docs.aws.amazon.com/iot-wireless/2020-11-22/apireference/API_GetResourcePosition.html) et [UpdateResourcePosition.](https://docs.aws.amazon.com/iot-wireless/2020-11-22/apireference/API_UpdateResourcePosition.html)

Ajouter des informations de position et de configuration

Pour ajouter les informations de position pour un périphérique sans fil donné, spécifiez les coordonnées à l'aide de l'opération API [UpdateResourcePosition](https://docs.aws.amazon.com/iot-wireless/2020-11-22/apireference/API_UpdateResourcePosition.html) ou de la commande CLI [update](https://docs.aws.amazon.com/cli/latest/reference/iotwireless/update-resource-position.html)[resource-position](https://docs.aws.amazon.com/cli/latest/reference/iotwireless/update-resource-position.html). Spécifiez WirelessDevice comme ResourceType, l'ID du périphérique sans fil à mettre à jour comme ResourceIdentifier, ainsi que les informations de position.

```
aws iotwireless update-resource-position \ 
     --resource-type WirelessDevice \ 
     --resource-id "1ffd32c8-8130-4194-96df-622f072a315f" \ 
     --position [33.33, -33.33, 10.0]
```
L'exemple suivant affiche le contenu du fichier *deviceposition.json*. Pour spécifier les valeurs FPort pour l'envoi des données de géolocalisation, utilisez l'objet [Positionnement](https://docs.aws.amazon.com/iot-wireless/2020-11-22/apireference/API_Positioning.html) avec les opérations d'API [CreateWirelessDevice](https://docs.aws.amazon.com/iot-wireless/2020-11-22/apireference/API_CreateWirelessDevice.html) et [UpdateWirelessDevice](https://docs.aws.amazon.com/iot-wireless/2020-11-22/apireference/API_UpdateWirelessDevice.html).

Contenu de deviceposition.json

```
{ 
      "type": "Point", 
      "coordinates": [33.3318, -22.2155, 13.123], 
      "properties": { 
            "verticalAccuracy": 707, 
            "horizontalAccuracy": 
            "timestamp": "2018-11-30T18:35:24Z"
       }
}
```
Exécuter cette commande ne fournit aucune sortie. Pour voir les informations de position que vous avez spécifiées, utilisez l'opération API GetResourcePosition.

Obtenir des informations de position et de configuration

Pour obtenir les informations de position d'un appareil sans fil donné, utilisez l'API [GetResourcePosition](https://docs.aws.amazon.com/iot-wireless/2020-11-22/apireference/API_GetResourcePosition.html) ou la commande CLI [get-resource-position](https://docs.aws.amazon.com/cli/latest/reference/iotwireless/get-resource-position.html). Spécifiez WirelessDevice en tant que resourceType et fournissez l'ID de l'appareil sans fil en tant que resourceIdentifier.

```
aws iotwireless get-resource-position \ 
     --resource-type WirelessDevice \ 
     --resource-id "1ffd32c8-8130-4194-96df-622f072a315f"
```
L'exécution de cette commande affiche les informations de position de votre appareil sans fil sous forme de charge utile GeoJSON. Vous verrez des informations sur les coordonnées de position, le type d'emplacement et les propriétés qui peuvent inclure des informations de précision et l'horodatage qui correspond à la dernière position connue de l'appareil.

```
{ 
      "type": "Point", 
      "coordinates": [33.3318, -22.2155, 13.123], 
      "properties": { 
            "verticalAccuracy": 707, 
            "horizontalAccuracy": 389, 
            "horizontalConfidenceLevel": 0.68, 
            "verticalConfidenceLevel": 0.68, 
            "timestamp": "2018-11-30T18:35:24Z"
       }
}
```
# Gestion des passerelles avec AWS IoT Wireless

Voici quelques points importants à prendre en compte lors de l'utilisation de vos passerelles avecAWS IoT Core for LoRaWAN. Pour plus d'informations sur l'ajout d'une passerelle sur AWS IoT Core for LoRaWAN, veuillez consulter [Intégrez vos passerelles pour AWS IoT Core for LoRaWAN.](#page-29-0)

### Configuration logicielle requise pour LoRa Basics Station

Pour vous connecter à AWS IoT Core for LoRaWAN, votre passerelle LoRaWAN doit être équipée d'un logiciel appelé [LoRa Basics Station](https://doc.sm.tc/station). LoRa Basics Station est un logiciel open source maintenu par Semtech Corporation et distribué par son référentiel [GitHub](https://github.com/lorabasics/basicstation) AWS IoT Core for LoRaWAN prend en charge les versions 2.0.4 et ultérieures de LoRa Basics Station. La dernière version est la version 2.0.6.

# Utilisation de passerelles qualifiées issues du catalogue d'appareils partenaires AWS

Le [AWScatalogue des appareils partenaires](https://devices.amazonaws.com/search?page=1&sv=iotclorawan) contient des passerelles et des kits de développement pouvant être utilisés avec AWS IoT Core for LoRaWAN. Nous vous recommandons d'utiliser ces passerelles qualifiées car vous ne devez pas modifier le logiciel d'intégration auquel les passerelles sont connectées à AWS IoT Core. Ces passerelles disposent déjà d'une version du logiciel BasicStation compatible avec AWS IoT Core for LoRaWAN.

### **a** Note

Si vous possédez une passerelle qui n'est pas répertoriée dans le catalogue des partenaires en tant que passerelle qualifiée avec AWS IoT Core for LoRaWAN, vous pourrez peut-être toujours l'utiliser si la passerelle exécute le logiciel LoRa Basics Station avec la version 2.0.4 ou ultérieure. Assurez-vous d'utiliser l'authentification du serveur TLS et du client pour authentifier votre passerelle LoRaWAN.

### Utilisation des protocoles CUPS et LNS

Le logiciel LoRa Basics Station contient deux sous-protocoles qui permettent de connecter les passerelles aux serveurs réseau, les protocoles du serveur de réseau LoRaWAN (LNS) et du serveur de configuration et de mise à jour (CUPS).

Le protocole LNS établit une connexion de données entre une passerelle compatible LoRa Basics Station et un serveur réseau. Les messages de liaison montante et descendante LoRa sont échangés via cette connexion de données via des WebSockets sécurisés.

Le protocole CUPS permet la gestion des informations d'identification, ainsi que la configuration à distance et la mise à jour du micrologiciel des passerelles. AWS IoT Core for LoRaWAN fournit à la fois des points de terminaison LNS et CUPS pour l'ingestion de données LoRaWAN et la gestion des passerelles à distance respectivement.

Pour plus d'informations, veuillez consulter les sections [Protocole LNS](https://doc.sm.tc/station/tcproto.html) et [Protocole CUPS.](https://doc.sm.tc/station/cupsproto.html)

### **Rubriques**

• [Configurez les capacités de balisage et de filtrage de vos passerelles LoRaWAN](#page-71-0)

- [Mettre à jour le micrologiciel de la passerelle à l'aide du service CUPS AWS IoT Core for](#page-77-0) [LoRaWAN](#page-77-0)
- [Choix des passerelles pour recevoir le trafic de données LoRaWAN en liaison descendante](#page-93-0)

# <span id="page-71-0"></span>Configurez les capacités de balisage et de filtrage de vos passerelles LoRaWAN

Lorsque vous travaillez avec des appareils LoRaWAN, vous pouvez configurer certains paramètres facultatifs pour vos passerelles LoRaWAN. Les paramètres comprennent :

• Le balisage

Vous pouvez configurer les paramètres de balisage pour vos passerelles LoRaWAN qui agissent comme un pont pour vos appareils LoRaWAN de classe B. Ces appareils reçoivent un message en liaison descendante à des plages horaires planifiées. Vous devez donc configurer les paramètres de balisage pour que vos passerelles transmettent ces balises synchronisées dans le temps.

• Le filtrage

Vous pouvez configurer les paramètres NetID et JoinEUI de vos passerelles LoRaWAN afin de filtrer le trafic de données de l'appareil. Le filtrage du trafic permet de préserver l'utilisation de la bande passante et de réduire le flux de trafic entre les passerelles et le réseau LNS.

• Les sous-bandes

Vous pouvez configurer les sous-bandes de votre passerelle afin de spécifier la sous-bande particulière que vous souhaitez utiliser. Pour les appareils sans fil qui ne peuvent pas passer d'une sous-bande à l'autre, vous pouvez utiliser cette fonctionnalité pour communiquer avec les appareils en utilisant uniquement les canaux de fréquence de cette sous-bande particulière.

Les rubriques suivantes contiennent des informations supplémentaires sur ces paramètres et sur la manière de les configurer. Les paramètres de balisage ne sont pas disponibles dans le AWS Management Console et ne peuvent être spécifiés qu'à l'aide de l'AWS IoT WirelessAPI ou du AWS CLI.

### **Rubriques**

- [Configuration de vos passerelles pour envoyer des balises aux appareils de classe B](#page-72-0)
- [Configuration des sous-bandes et des capacités de filtrage de votre passerelle](#page-74-0)
Configuration de vos passerelles pour envoyer des balises aux appareils de classe B

Si vous embarquez des appareils sans fil de classe B pour AWS IoT Core for LoRaWAN, les appareils reçoivent des messages en liaison descendante dans des créneaux hora ires planifiés. Les appareils ouvrent ces créneaux en fonction de balises synchronisées dans le temps transmises par la passerelle. Pour que vos passerelles transmettent ces balises synchrones dans le temps, vous pouvez utiliser AWS IoT Core for LoRaWAN pour configurer certains paramètres liés aux balises pour les passerelles.

Pour configurer ces paramètres de balisage, votre passerelle doit exécuter le logiciel LoRa Basics Station, version 2.0.6. Consultez [Utilisation de passerelles qualifiées issues du catalogue d'appareils](#page-70-0) [partenaires AWS.](#page-70-0)

Comment configurer les paramètres de balisage

**a** Note

Vous devez uniquement configurer les paramètres de balisage de votre passerelle si elle communique avec un périphérique sans fil de classe B.

Vous configurez les paramètres de balisage lorsque vous ajoutez votre passerelle à AWS IoT Core for LoRaWAN l'aide de l'opération d'API [CreateWirelessGateway](https://docs.aws.amazon.com/iot-wireless/2020-11-22/apireference/API_CreateWirelessGateway.html). Lorsque vous invoquez l'opération d'API, spécifiez les paramètres suivants à l'aide de l'objet Beaconing pour vos passerelles. Après avoir configuré les paramètres, les passerelles enverront les balises à vos appareils à un intervalle de 128 secondes.

- DataRate : débit de données pour les passerelles qui transmettent les balises.
- Frequencies : liste des fréquences utilisées par les passerelles pour transmettre les balises.

L'exemple suivant montre comment configurer les paramètres et pour la passerelle. Le fichier input.json contiendra des informations supplémentaires, telles que le certificat de passerelle et les informations d'identification de mise en service. Pour plus d'informations sur l'ajout de votre passerelle à AWS IoT Core for LoRaWAN en utilisant l'opération d'API CreateWirelessGateway, veuillez consulter [Ajout d'une passerelle à l'aide de l'API](#page-36-0).

### **a** Note

Les paramètres de balisage ne sont pas disponibles lorsque vous ajoutez votre passerelle à AWS IoT Core for LoRaWAN en utilisant la console AWS IoT.

```
aws iotwireless create-wireless-gateway \ 
     --name "myLoRaWANGateway" \ 
     --cli-input-json file://input.json
```
L'exemple suivant affiche le contenu du fichier input.json.

Contenu de input.json

```
{ 
     "Description": "My LoRaWAN gateway", 
     "LoRaWAN": { 
          "Beaconing": { 
            "DataRate": 8, 
            "Frequencies": ["923300000","923900000"]
          }, 
          "GatewayEui": "a1b2c3d4567890ab", 
          "RfRegion": US915, 
          "JoinEuiFilters": [ 
           ["0000000000000001", "00000000000000ff"], 
           ["000000000000ff00", "000000000000ffff"] 
          ], 
          "NetIdFilters": ["000000", "000001"], 
          "RfRegion": "US915", 
          "SubBands": [2]
     } 
}
```
L'exemple suivant illustre une partie des exemples de sortie pour cette commande :

```
{ 
     "Arn": "arn:aws:iotwireless:us-east-1:400232685877aa:WirelessGateway/a01b2c34-
d44e-567f-abcd-0123e445663a", 
     "Id": a01b2c34-d44e-567f-abcd-0123e445663a"
}
```
#### Obtenir des informations sur les paramètres de balisage

Vous pouvez obtenir des informations sur les paramètres de balisage de votre passerelle à l'aide de l'opération API [GetWirelessGateway](https://docs.aws.amazon.com/iot-wireless/2020-11-22/apireference/API_GetWirelessGateway.html).

### **a** Note

Si une passerelle a déjà été intégrée, vous ne pouvez pas utiliser l'opération d'API UpdateWirelessGateway pour configurer les paramètres de balisage. Pour configurer les paramètres, vous devez supprimer la passerelle, puis spécifier les paramètres lors de l'ajout de votre passerelle à l'aide de l'opération API CreateWirelessGateway.

```
aws iotwireless get-wireless-gateway \ 
     --identifier "12345678-a1b2-3c45-67d8-e90fa1b2c34d" \ 
     --identifier-type WirelessGatewayId
```
L'exécution de cette commande renvoie des informations sur votre passerelle et les paramètres de balisage.

### Configuration des sous-bandes et des capacités de filtrage de votre passerelle

Les passerelles LoRaWAN exécutent un logiciel [LoRa Basics Station](https://doc.sm.tc/station) qui permet aux passerelles de se connecter à AWS IoT Core for LoRaWAN Pour se connecter à AWS IoT Core for LoRaWAN, votre passerelle LoRa interroge d'abord le serveur CUPS pour le point de terminaison LNS, puis établit une connexion de données WebSockets avec ce point de terminaison. Une fois la connexion établie, les trames de liaison montante et descendante peuvent être échangées via cette connexion.

Filtrage des trames de données LoRa reçues par la passerelle

Une fois que votre passerelle LoRaWAN a établi une connexion avec le point de terminaison, AWS IoT Core for LoRaWAN répond par un message router\_config spécifiant un ensemble de paramètres pour la configuration de la passerelle LoRa, y compris les paramètres de filtrage NetID et JoinEui. Pour plus d'informations sur le router\_config et sur la manière dont une connexion est établie avec le serveur de réseau LoRaWAN (LNS), veuillez consulter la section [Protocole LNS.](https://doc.sm.tc/station/tcproto.html)

"msgtype" : "router\_config"

{

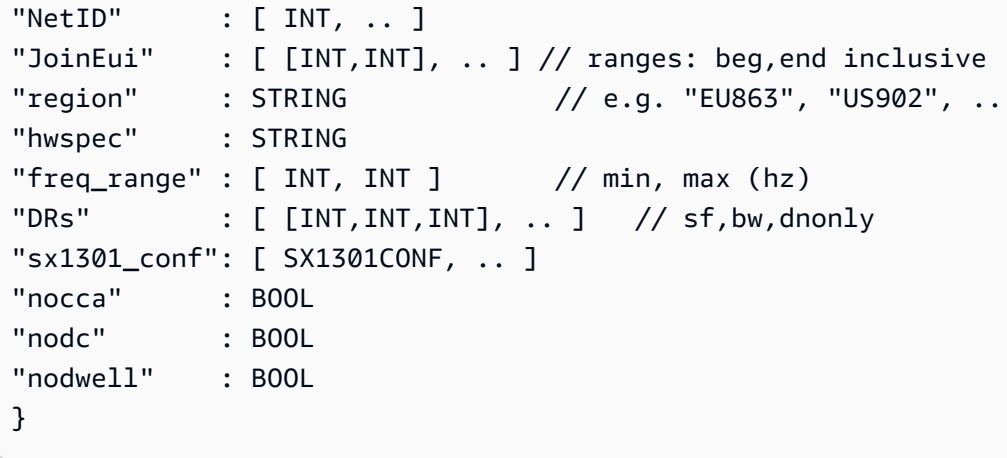

Les passerelles transportent les données des appareils LoRaWAN vers et depuis le LNS, généralement via des réseaux à large bande passante tels que Wi-Fi, Ethernet ou cellulaire. Les passerelles captent généralement tous les messages et transmettent le trafic qui leur parvient à AWS IoT Core for LoRaWAN. Toutefois, vous pouvez configurer les passerelles pour filtrer une partie du trafic de données de l'appareil, ce qui permet de préserver l'utilisation de la bande passante et de réduire le flux de trafic entre la passerelle et le réseau LNS.

Pour configurer votre passerelle LoRa afin de filtrer les trames de données, vous pouvez utiliser les paramètres NetID et JoinEui dans le message router\_config. NetID est une liste de valeurs NetID acceptées. Toute trame de données LoRa contenant une trame de données autre que celles répertoriées sera supprimée. JoinEui est une liste de paires de valeurs entières codant des plages de valeurs JoineUI. Les trames de demande d'adhésion seront supprimées par la passerelle sauf si le champ JoinEui du message se situe dans la plage [BegeUI, EndeUI].

#### Canaux de fréquence et sous-bandes

Pour les régions RF US915 et AU915, les appareils sans fil ont le choix entre 64 canaux de 125 kHz et 8 canaux de liaison montante de 500 kHz pour accéder aux réseaux LoRaWAN via les passerelles LoRa. Les canaux de fréquence de liaison montante sont divisés en 8 sous-bandes, chacune avec 8 canaux de 125 kHz et un canal de 500 kHz. Pour chaque passerelle normale de la région AU915, une ou plusieurs sous-bandes seront prises en charge.

Certains appareils sans fil ne peuvent pas passer d'une sous-bande à l'autre et utiliser les canaux de fréquence d'une seule sous-bande lorsqu'ils sont connectés à AWS IoT Core for LoRaWAN. Pour que les paquets de liaison montante provenant de ces appareils soient transmis, configurez les passerelles LoRa pour utiliser cette sous-bande particulière. Pour les passerelles situées dans d'autres régions RF, telles que l'EU868, cette configuration n'est pas requise.

Configurez votre passerelle pour utiliser le filtrage et les sous-bandes à l'aide de la console

Vous pouvez configurer votre passerelle pour utiliser une sous-bande particulière et également activer la capacité de filtrer les trames de données LoRa. Pour spécifier ces paramètres à l'aide de la console :

- 1. Accédez à la page [AWS IoT Core for LoRaWAN](https://console.aws.amazon.com/iot/home#/wireless/gateways)Passerelles de la AWS IoT console et choisissez Ajouter une passerelle.
- 2. Spécifiez les détails de la passerelle, tels que l'interface utilisateur de la passerelle, la bande de fréquence (RFRegion) et un nom et une description facultatifs, et choisissez d'associer ou non un AWS IoT élément à votre passerelle. Pour plus d'informations sur l'ajout d'une passerelle, veuillez consulter [Ajouter une passerelle à l'aide de la console](#page-33-0).
- 3. Dans la section de configuration LoRaWAN, vous pouvez spécifier les sous-bandes et les informations de filtrage.
	- SubBands : pour ajouter une sous-bande, choisissez Ajouter une sous-bande et spécifiez une liste de valeurs entières indiquant quelles sous-bandes sont prises en charge par la passerelle. Le paramètre SubBands ne peut être configuré que dans les modèles RfRegion US915 et AU915 et doit avoir des valeurs dans la plage [1,8] de l'une de ces régions prises en charge.
	- NetIdFilters : pour filtrer les trames de liaison montante, choisissez Ajouter NetID et spécifiez une liste de valeurs de chaîne utilisées par la passerelle. Le NetID de la trame de liaison montante entrante provenant du périphérique sans fil doit correspondre à au moins l'une des valeurs répertoriées, sinon la trame est supprimée.
	- JoinEuiFilters : choisissez Ajouter une plage JoinEui et spécifiez une liste de paires de valeurs de chaîne qu'une passerelle utilise pour filtrer les trames LoRa. La valeur JoinEUI spécifiée dans la trame de la demande d'adhésion depuis le périphérique sans fil doit être comprise dans la plage d'au moins une des valeurs JoinEuiRange, chacune répertoriée sous la forme d'une paire de [BegEui, EndEui], sinon la trame est supprimée.
- 4. Vous pouvez ensuite continuer à configurer votre passerelle en suivant les instructions décrites dans [Ajouter une passerelle à l'aide de la console](#page-33-0).

Après avoir ajouté une passerelle, sur la page [AWS IoT Core for LoRaWAN](https://console.aws.amazon.com/iot/home#/wireless/gateways)Passerelles de la console AWS IoT, si vous sélectionnez la passerelle que vous avez ajoutée, vous pouvez voir les filtres SubBands et NetIdFilters, ainsi que JoinEuiFilters dans la section Détails spécifiques au LoRaWAN de la page des détails de la passerelle.

Configurez votre passerelle pour utiliser le filtrage et les sous-bandes à l'aide de l'API

Vous pouvez utiliser l'API [CreateWirelessGateway](https://docs.aws.amazon.com/iot-wireless/2020-11-22/apireference/API_CreateWirelessGateway.html) que vous utilisez pour créer une passerelle afin de configurer les sous-bandes que vous souhaitez utiliser et d'activer la fonctionnalité de filtrage. À l'aide de l'API CreateWirelessGateway, vous pouvez spécifier les sous-bandes et les filtres dans le cadre des informations de configuration de la passerelle que vous fournissez à l'aide du champ LoRaWAN. Ce qui suit montre le jeton de demande qui inclut ces informations.

```
POST /wireless-gateways HTTP/1.1
Content-type: application/json
{
"Arn": "arn:aws:iotwireless:us-east-1:400232685877aa:WirelessGateway/ 
        a11e3d21-e44c-471c-afca-6716c228336a",
"Description": "Using my first LoRaWAN gateway", 
    "LoRaWAN": { 
       "GatewayEui": "a1b2c3d4567890ab", 
       "JoinEuiFilters": [ 
         ["0000000000000001", "00000000000000ff"], 
         ["000000000000ff00", "000000000000ffff"] 
       ], 
       "NetIdFilters": ["000000", "000001"], 
       "RfRegion": "US915", 
       "SubBands": [2] 
    }, 
    "Name": "myFirstLoRaWANGateway" 
    "ThingArn": null, 
    "ThingName": null
}
```
Vous pouvez également utiliser l'API [UpdateWirelessGateway](https://docs.aws.amazon.com/iot-wireless/2020-11-22/apireference/API_UpdateWirelessGateway.html) pour mettre à jour les filtres, mais pas les sous-bandes. Si les valeurs JoinEuiFilters et NetIdfilters sont nulles, cela signifie qu'il n'y a pas de mise à jour pour les champs. Si les valeurs ne sont pas nulles et que des listes vides sont incluses, la mise à jour est appliquée. Pour obtenir les valeurs des champs que vous avez spécifiés, utilisez l'API [GetWirelessGateway.](https://docs.aws.amazon.com/iot-wireless/2020-11-22/apireference/API_GetWirelessGateway.html)

# Mettre à jour le micrologiciel de la passerelle à l'aide du service CUPS AWS IoT Core for LoRaWAN

Le logiciel [LoRa Basics Station](https://doc.sm.tc/station) qui s'exécute sur votre passerelle fournit une interface de gestion des informations d'identification et de mise à jour du micrologiciel à l'aide du protocole CUPS (Serveur

de configuration et de mise à jour). Le protocole CUPS fournit des mises à jour sécurisées du micrologiciel avec des signatures ECDSA.

Vous devrez fréquemment mettre à jour le micrologiciel de votre passerelle. Vous pouvez utiliser le service CUPS AWS IoT Core for LoRaWAN pour fournir des mises à jour du micrologiciel à la passerelle où les mises à jour peuvent également être signées. Pour mettre à jour le micrologiciel de la passerelle, vous pouvez utiliser le SDK ou la CLI, mais pas la console.

Le processus prend environ 45 minutes. Cela peut prendre plus de temps si vous configurez votre passerelle pour la première fois pour vous connecter à AWS IoT Core for LoRaWAN. Les fabricants de passerelles fournissent généralement leurs propres fichiers de mise à jour du micrologiciel et leurs propres signatures. Vous pouvez donc les utiliser à la place et passer à [Téléchargement du fichier du](#page-83-0) [micrologiciel vers un compartiment S3 et ajout d'un rôle IAM](#page-83-0).

Si vous ne disposez pas des fichiers de mise à jour du micrologiciel, consultez [Génération du fichier](#page-78-0)  [de mise à jour du micrologiciel et de la signature](#page-78-0) comme exemple que vous pouvez utiliser pour l'adapter à votre application.

Pour effectuer la mise à jour du micrologiciel de votre passerelle :

- [Génération du fichier de mise à jour du micrologiciel et de la signature](#page-78-0)
- [Téléchargement du fichier du micrologiciel vers un compartiment S3 et ajout d'un rôle IAM](#page-83-0)
- [Planifiez et exécutez la mise à jour du micrologiciel à l'aide d'une définition de tâche](#page-88-0)

### <span id="page-78-0"></span>Génération du fichier de mise à jour du micrologiciel et de la signature

Les étapes de cette procédure sont facultatives et dépendent de la passerelle que vous utilisez. Les fabricants de passerelles fournissent leur propre mise à jour du micrologiciel sous la forme d'un fichier de mise à jour ou d'un script et Basics Station exécute ce script en arrière-plan. Dans ce cas, vous trouverez probablement le fichier de mise à jour du micrologiciel dans les notes de version de la passerelle que vous utilisez. Vous pouvez ensuite utiliser ce fichier ou script de mise à jour à la place et passer à [Téléchargement du fichier du micrologiciel vers un compartiment S3 et ajout d'un rôle](#page-83-0)  [IAM](#page-83-0).

Si vous ne disposez pas de ce script, voici les commandes à exécuter pour générer le fichier de mise à jour du micrologiciel. Les mises à jour peuvent également être signées pour garantir que le code n'a pas été modifié ou corrompu et que les appareils exécutent du code publié uniquement par des auteurs fiables.

Dans le cadre de cette procédure, vous allez :

- [Générer le fichier de mise à jour du micrologiciel](#page-79-0)
- [Générer une signature pour la mise à jour du micrologiciel](#page-81-0)
- [Passer en revue les étapes suivantes](#page-83-1)

<span id="page-79-0"></span>Générer le fichier de mise à jour du micrologiciel

Le logiciel LoRa Basics Station exécuté sur la passerelle est capable de recevoir des mises à jour du micrologiciel dans la réponse CUPS. Si vous n'avez pas de script fourni par le fabricant, reportezvous au script de mise à jour du micrologiciel suivant, écrit pour la passerelle sans fil RAKWireless basée sur le Raspberry Pi. Nous avons un script de base et le nouveau binaire de la station, le fichier de version, et station.conf sont attachés à celui-ci.

### **a** Note

Le script est spécifique à la passerelle RAKWireless, vous devrez donc l'adapter à votre application en fonction de la passerelle que vous utilisez.

### Script de base

Vous trouverez ci-dessous un exemple de script de base pour la passerelle sans fil RAKWireless basée sur le Raspberry Pi. Vous pouvez enregistrer les commandes suivantes dans un fichier base.sh, puis exécuter le script dans le terminal sur le navigateur Web du Raspberry Pi.

```
*#!/bin/bash*
execution_folder=/home/pi/Documents/basicstation/examples/aws_lorawan
station_path="$execution_folder/station"
version_path="$execution_folder/version.txt"
station_conf_path="$execution_folder/station_conf"
# Function to find the Basics Station binary at the end of this script 
# and store it in the station path
function prepare_station()
{ 
 match=$(grep --text --line-number '^STATION:$' $0 | cut -d ':' -f 1) 
  payload_start=$((match + 1)) 
  match_end=$(grep --text --line-number '^END_STATION:$' $0 | cut -d ':' -f 1) 
  payload_end=$((match_end - 1)) 
  lines=$(($payload_end-$payload_start+1))
```

```
 head -n $payload_end $0 | tail -n $lines > $station_path
}
# Function to find the version.txt at the end of this script 
# and store it in the location for version.txt
function prepare version()
{ 
   match=$(grep --text --line-number '^VERSION:$' $0 | cut -d ':' -f 1) 
  payload start=$((match + 1)) match_end=$(grep --text --line-number '^END_VERSION:$' $0 | cut -d ':' -f 1) 
   payload_end=$((match_end - 1)) 
   lines=$(($payload_end-$payload_start+1)) 
   head -n $payload_end $0 | tail -n $lines > $version_path
}
# Function to find the version.txt at the end of this script 
# and store it in the location for version.txt
function prepare_station_conf()
{ 
 match=$(grep --text --line-number '^CONF:$' $0 | cut -d ':' -f 1) 
  payload_start=$((match + 1)) 
  match_end=$(grep --text --line-number '^END_CONF:$' $0 | cut -d ':' -f 1) 
  payload_end=$((match_end - 1)) 
 lines=$(($payload_end-$payload_start+1)) 
  head -n $payload_end $0 | tail -n $lines > $station_conf_path
}
# Stop the currently running Basics station so that it can be overwritten
# by the new one
killall station
# Store the different files
prepare_station
prepare_versionp
prepare_station_conf
# Provide execute permission for Basics station binary
chmod +x $station_path
# Remove update.bin so that it is not read again next time Basics station starts
rm -f /tmp/update.bin
# Exit so that rest of this script which has binaries attached does not get executed
```
exit 0

Ajouter un script de charge utile

Au script de base, nous ajoutons le binaire Basics Station, le fichier version.txt qui identifie la version à mettre à jour, et station.conf dans un script appelé addpayload.sh. Exécutez ensuite ce script.

```
*#!/bin/bash
*
base.sh > fwstation
# Add station
echo "STATION:" >> fwstation
cat $1 >> fwstation
echo "" >> fwstation
echo "END_STATION:" >> fwstation
# Add version.txt
echo "VERSION:" >> fwstation
cat $2 >> fwstation
echo "" >> fwstation
echo "END_VERSION:" >> fwstation
# Add station.conf
echo "CONF:" >> fwstation
cat $3 >> fwstation
echo "END_CONF:" >> fwstation
# executable
chmod +x fwstation
```
Après avoir exécuté ces scripts, vous pouvez exécuter la commande suivante dans le terminal pour générer le fichier de mise à jour du micrologiciel, fwstation.

\$ ./addpayload.sh station version.txt station.conf

<span id="page-81-0"></span>Générer une signature pour la mise à jour du micrologiciel

Le logiciel LoRa Basics Station fournit des mises à jour du micrologiciel signées avec des signatures ECDSA. Pour prendre en charge les mises à jour signées, vous avez besoin des éléments suivants :

- Signature qui doit être générée par une clé privée ECDSA et inférieure à 128 octets.
- La clé privée qui est utilisée pour la signature et doit être stockée dans la passerelle avec le nom de fichier au format sig-%d.key. Nous vous recommandons d'utiliser le nom du fichier sig-0.key.
- Un CRC 32 bits sur la clé privée.

La signature et le CRC seront transmis aux API AWS IoT Core for LoRaWAN. Pour générer les fichiers précédents, vous pouvez utiliser le script gen.sh suivant, inspiré de l'exemple de [basicstation](https://github.com/lorabasics/basicstation/blob/master/examples/cups/prep.sh) du référentiel GitHub.

```
*#!/bin/bash
*function ecdsaKey() { 
     # Key not password protected for simplicity 
     openssl ecparam -name prime256v1 -genkey | openssl ec -out $1
}
# Generate ECDSA key
ecdsaKey sig-0.prime256v1.pem
# Generate public key
openssl ec -in sig-0.prime256v1.pem -pubout -out sig-0.prime256v1.pub
# Generate signature private key
openssl ec -in sig-0.prime256v1.pub -inform PEM -outform DER -pubin | tail -c 64 > 
  sig-0.key
# Generate signature
openssl dgst -sha512 -sign sig-0.prime256v1.pem $1 > sig-0.signature
# Convert signature to base64
openssl enc -base64 -in sig-0.signature -out sig-0.signature.base64
# Print the crc
crc_res=$(crc32 sig-0.key)printf "The crc for the private key=%d\n" $((16#$crc_res))
# Remove the generated files which won't be needed later
rm -rf sig-0.prime256v1.pem sig-0.signature sig-0.prime256v1.pub
```
La clé privée générée par le script doit être enregistrée dans la passerelle. Le fichier clé est au format binaire.

```
./gen_sig.sh fwstation 
read EC key
writing EC key
read EC key
writing EC key
read EC key
writing EC key
The crc for the private key=3434210794
$ cat sig-0.signature.base64 
MEQCIDPY/p2ssgXIPNCOgZr+NzeTLpX+WfBo5tYWbh5pQWN3AiBROen+XlIdMScv
AsfVfU/ZScJCalkVNZh4esyS8mNIgA==
$ ls sig-0.key
sig-0.key
$ scp sig-0.key pi@192.168.1.11:/home/pi/Documents/basicstation/examples/iotwireless
```
### <span id="page-83-1"></span>Passer en revue les étapes suivantes

Maintenant que vous avez généré le micrologiciel et la signature, passez à la rubrique suivante pour télécharger le fichier du micrologiciel dans un compartiment Amazon S3 fwstation. Le compartiment est un conteneur qui stockera le fichier de mise à jour du micrologiciel sous forme d'objet. Vous pouvez ajouter un rôle IAM qui autorisera le serveur CUPS à lire le fichier de mise à jour du micrologiciel dans le compartiment S3.

<span id="page-83-0"></span>Téléchargement du fichier du micrologiciel vers un compartiment S3 et ajout d'un rôle IAM

Vous pouvez utiliser Amazon S3 pour créer un compartiment, c'est-à-dire un conteneur qui peut stocker votre fichier de mise à jour du micrologiciel. Vous pouvez télécharger votre fichier dans le compartiment S3 et ajouter un rôle IAM qui permet au serveur CUPS de lire votre fichier de mise à jour depuis le compartiment. Pour de plus amples informations sur Amazon S3, veuillez consulter [Commencer avec Amazon S3](https://docs.aws.amazon.com/AmazonS3/latest/userguide/GetStartedWithS3.html).

Le fichier de mise à jour du micrologiciel que vous souhaitez télécharger dépend de la passerelle que vous utilisez. Si vous avez suivi une procédure similaire à celle décrite dans [Génération du fichier de](#page-78-0)

[mise à jour du micrologiciel et de la signature,](#page-78-0) vous téléchargerez le fichier fwstation généré en exécutant les scripts.

Ce processus prend environ 20 minutes.

Pour télécharger le fichier du micrologiciel, procédez comme suit :

- [Création d'un compartiment Amazon S3 et chargement du fichier de mise à jour](#page-84-0)
- [Créez un rôle IAM avec des autorisations pour lire le compartiment S3](#page-85-0)
- [Passer en revue les étapes suivantes](#page-87-0)

<span id="page-84-0"></span>Création d'un compartiment Amazon S3 et chargement du fichier de mise à jour

Vous allez créer un compartiment Amazon S3 à l'aide de AWS Management Console, puis vous y téléchargerez le fichier de mise à jour de votre micrologiciel.

Création d'un compartiment S3

Pour créer un compartiment S3, ouvrez [console Amazon S3](https://console.aws.amazon.com/s3/home#). Connectez-vous si vous ne l'avez pas déjà fait, puis effectuez les étapes suivantes :

- 1. Choisissez Créer un compartiment.
- 2. Entrez un nom unique et significatif pour le nom du compartiment (par exemple,iotwirelessfwupdate). Pour connaître la convention de dénomination recommandée pour votre compartiment, consulte[zhttps://docs.aws.amazon.com/AmazonS3/](https://docs.aws.amazon.com/AmazonS3/latest/userguide/bucketnamingrules.html)  [latest/userguide/bucketnamingrules.html.](https://docs.aws.amazon.com/AmazonS3/latest/userguide/bucketnamingrules.html)
- 3. Assurez-vous que vous avez sélectionné le Région AWS que vous avez utilisé pour créer votre passerelle et votre appareil LoRaWAN, et que le paramètre Bloquer tout accès public est sélectionné afin que votre compartiment utilise les autorisations par défaut.
- 4. Choisissez Activer la gestion des versions des compartiments, ce qui vous permettra de conserver plusieurs versions du fichier de mise à jour du micrologiciel dans le même compartiment.
- 5. Vérifiez que le cryptage côté serveur est défini sur Désactiver et choisissez Créer un compartiment.

Téléchargez le fichier de mise à jour du micrologiciel

Vous pouvez désormais voir votre compartiment dans la liste des compartiments affichée dans le AWS Management Console. Choisissez votre compartiment et suivez les étapes ci-dessous pour télécharger votre fichier.

- 1. Choisissez votre compartiment, puis Télécharger.
- 2. Choisissez Ajouter un fichier, puis téléchargez le fichier de mise à jour du micrologiciel. Si vous avez suivi la procédure décrite dans [Génération du fichier de mise à jour du micrologiciel et de la](#page-78-0) [signature](#page-78-0), vous téléchargerez le fichier fwstation, sinon vous téléchargerez le fichier fourni par le fabricant de votre passerelle.
- 3. Assurez-vous que tous les paramètres sont définis par défaut. Assurez-vous que les ACL prédéfinies sont définies sur privé et choisissez Télécharger pour télécharger votre fichier.
- 4. Copiez l'URI S3 du fichier que vous avez chargé. Choisissez votre compartiment et le fichier que vous avez chargé s'affichera dans la liste des objets. Choisissez votre fichier, puis choisissez Copier l'URI S3. L'URI sera quelque chose comme : s3://iotwirelessfwupdate/ fwstation si vous avez nommé votre compartiment de la même manière que dans l'exemple décrit précédemment (fwstation). Vous utiliserez l'URI S3 lors de la création du rôle IAM.

<span id="page-85-0"></span>Créez un rôle IAM avec des autorisations pour lire le compartiment S3

Vous allez maintenant créer un rôle et une politique IAM qui donneront à CUPS l'autorisation de lire le fichier de mise à jour du micrologiciel depuis le compartiment S3.

Créez une politique IAM pour votre tâche.

Pour créer une politique IAM pour votre rôle de AWS IoT Core for LoRaWAN destination, ouvrez le [Centre des politiques de la console IAM](https://console.aws.amazon.com/iam/home#/policies), puis effectuez les étapes suivantes :

- 1. Sélectionnez Créer une politique, puis l'onglet JSON.
- 2. Supprimez tout contenu de l'éditeur et collez ce document de politique. La politique fournit des autorisations pour accéder au iotwireless compartiment et au fichier de mise à jour du micrologicielfwstation, stockés dans un objet.

```
{ 
     "Version": "2012-10-17", 
     "Statement": [ 
          { 
               "Sid": "VisualEditor0", 
               "Effect": "Allow", 
               "Action": [
```
}

```
 "s3:ListBucketVersions", 
                  "s3:ListBucket", 
                  "s3:GetObject" 
              ], 
              "Resource": [ 
                  "arn:aws:s3:::iotwirelessfwupdate/fwstation", 
                  "arn:aws:s3:::iotwirelessfwupdate" 
 ] 
         } 
    \mathbf{I}
```
- 3. Choisissez Réviser la politique, puis dans l'onglet Nom, entrez un nom pour la politique (par exemple, IoTWirelessFwUpdatePolicy). Vous avez besoin de ce nom pour l'utiliser dans la procédure suivante.
- 4. Choisissez Créer une politique.

Créer un rôle IAM avec la politique jointe

Vous allez maintenant créer un rôle IAM et joindre la politique créée précédemment pour accéder au compartiment S3. Ouvrez le [Centre de rôles de la console IAM](https://console.aws.amazon.com/iam/home#/roles) et effectuez les étapes suivantes :

- 1. Sélectionnez Créer un rôle.
- 2. Dans l'onglet Sélectionner le type d'entité d'approbation, choisissez AutreCompte AWS.
- 3. Dans ID de compte, entrez votre Compte AWS identifiant, puis choisissez Suivant : Autorisations.
- 4. Dans le champ de recherche, entrez le nom de la politique IAM que vous avez créée dans la procédure précédente. Vérifiez la politique IAM (par exempleIoTWirelessFwUpdatePolicy) que vous avez créée précédemment dans les résultats de recherche et choisissez-la.
- 5. Sélectionnez Suivant : Balises, puis Suivant : Vérification).
- 6. Dans l'onglet Nom du rôle, saisissez un nom pour votre rôle (par exemple IoTWirelessFwUpdateRole), puis sélectionnez Créer un rôle.

Modifiez la relation d'approbation du rôle IAM .

Dans le message de confirmation affiché après avoir exécuté l'étape précédente, choisissez le nom du rôle que vous avez créé pour le modifier. Vous modifierez le rôle pour ajouter la relation d'approbation suivante.

- 1. Dans la section Récapitulatif du rôle que vous avez créé, choisissez l'onglet Relations d'approbation, puis choisissez Modifier la relation d'approbation.
- 2. Dans l'onglet Document de politique, modifiez la Principal propriété pour qu'elle ressemble à cet exemple.

```
"Principal": { 
     "Service": "iotwireless.amazonaws.com" 
},
```
Après avoir modifié la Principal propriété, le document de politique complet doit ressembler à cet exemple.

```
{ 
   "Version": "2012-10-17", 
   "Statement": [ 
     { 
        "Effect": "Allow", 
        "Principal": { 
          "Service": "iotwireless.amazonaws.com" 
        }, 
        "Action": "sts:AssumeRole", 
        "Condition": {} 
     } 
   ]
}
```
- 3. Pour enregistrer vos modifications et quittez, sélectionnez Mettre à jour la politique d'approbation.
- 4. Obtenez l'ARN correspondant à votre rôle. Choisissez votre rôle IAM et dans la section Récapitulatif, vous verrez un ARN de rôle, tel que arn:aws:iam::123456789012:role/ IoTWirelessFwUpdateRole. Copiez cet ARN de rôle.

<span id="page-87-0"></span>Passer en revue les étapes suivantes

Maintenant que vous avez créé le compartiment S3 et un rôle IAM qui permet au serveur CUPS de lire le compartiment S3, passez à la rubrique suivante pour planifier et exécuter la mise à jour du micrologiciel. Conservez l'URI S3 et l'ARN du rôle que vous avez copiés précédemment afin de pouvoir les saisir pour créer une définition de tâche qui sera exécutée pour effectuer la mise à jour du micrologiciel.

<span id="page-88-0"></span>Planifiez et exécutez la mise à jour du micrologiciel à l'aide d'une définition de tâche

Vous pouvez utiliser une définition de tâche pour inclure des détails sur la mise à jour du micrologiciel et définir la mise à jour. AWS IoT Core for LoRaWAN fournit une mise à jour du micrologiciel basée sur les informations des trois champs suivants associés à la passerelle.

• Station

Version et date de création du logiciel Basics Station. Pour identifier ces informations, vous pouvez également les générer à l'aide du logiciel Basics Station qui est exécuté par votre passerelle (par exemple,2.0.5(rpi/std) 2021-03-09 03:45:09).

• Version du package

Version du micrologiciel, spécifiée par le fichier version.txt dans la passerelle. Bien que ces informations ne soient pas présentes dans la passerelle, nous vous recommandons de les utiliser pour définir la version de votre micrologiciel (par exemple,1.0.0).

• Modèle

Plate-forme ou modèle utilisé par la passerelle (par exemple, Linux).

Cette procédure prend environ 20 minutes.

Pour réaliser cette procédure :

- [Exécutez la version actuelle sur votre passerelle](#page-88-1)
- [Créer une définition de tâche de passerelle sans fil](#page-90-0)
- [Exécutez la tâche de mise à jour du micrologiciel et suivez les progrès](#page-92-0)

<span id="page-88-1"></span>Exécutez la version actuelle sur votre passerelle

Pour déterminer l'éligibilité de votre passerelle à une mise à jour du micrologiciel, le serveur CUPS vérifie les trois champs Station, PackageVersion et Model, s'ils correspondent lorsque la passerelle les présente lors d'une demande CUPS. Lorsque vous utilisez une définition de tâche, ces champs sont stockés en tant que partie intégrante du CurrentVersion champ.

Vous pouvez utiliser l'API AWS IoT Core for LoRaWAN ou AWS CLI pour obtenir l'API CurrentVersion pour votre passerelle. Les commandes suivantes montrent comment obtenir ces informations à l'aide de la CLI.

1. Si vous avez déjà configuré une passerelle, vous pouvez obtenir des informations sur celle-ci à l'aide de la commande [get-wireless-gateway](https://docs.aws.amazon.com/cli/latest/reference/iotwireless/get-wireless-gateway.html).

```
aws iotwireless get-wireless-gateway \ 
     --identifier 5a11b0a85a11b0a8 \ 
         --identifier-type GatewayEui
```
Voici un exemple de sortie de la commande.

```
{ 
     "Name": "Raspberry pi", 
     "Id": "1352172b-0602-4b40-896f-54da9ed16b57", 
     "Description": "Raspberry pi", 
     "LoRaWAN": { 
         "GatewayEui": "5a11b0a85a11b0a8", 
         "RfRegion": "US915" 
     }, 
     "Arn": "arn:aws:iotwireless:us-
east-1:231894231068:WirelessGateway/1352172b-0602-4b40-896f-54da9ed16b57"
}
```
2. À l'aide de l'ID de passerelle sans fil indiqué par la commande get-wireless-gateway, vous pouvez utiliser la commande [get-wireless-gateway-firmware-information](https://docs.aws.amazon.com/cli/latest/reference/iotwireless/get-wireless-gateway-firmware-information.html) pour obtenir le CurrentVersion.

```
aws iotwireless get-wireless-gateway-firmware-information \ 
     --id "3039b406-5cc9-4307-925b-9948c63da25b"
```
Vous trouverez ci-dessous un exemple de sortie pour la commande, avec les informations des trois champs affichées par le CurrentVersion.

```
{ 
     "LoRaWAN": { 
          "CurrentVersion": { 
               "PackageVersion": "1.0.0", 
               "Model": "rpi", 
               "Station": "2.0.5(rpi/std) 2021-03-09 03:45:09" 
          } 
     }
}
```
<span id="page-90-0"></span>Créer une définition de tâche de passerelle sans fil

Lorsque vous créez la définition des tâches, nous vous recommandons de spécifier la création automatique des tâches à l'aide du paramètre AutoCreateTasks. AutoCreateTasks s'applique à toute passerelle qui correspond aux trois paramètres mentionnés précédemment. Si ce paramètre est désactivé, les paramètres doivent être assignés manuellement à la passerelle.

Vous pouvez créer la définition de tâche de passerelle sans fil à l'aide de l'API AWS IoT Core for LoRaWAN ou AWS CLI. Les commandes suivantes montrent comment créer la définition de tâche à l'aide de la CLI.

- 1. Créez un fichier, input.json, qui contiendra les informations à transmettre à l'API CreateWirelessGatewayTaskDefinition. Dans le fichier input.json, fournissez les informations suivantes que vous avez obtenues précédemment :
	- UpdateDataSource

Fournissez le lien vers votre objet contenant le fichier de mise à jour du micrologiciel que vous avez chargé dans le compartiment S3. (par exemple, s3://iotwirelessfwupdate/ fwstation.

• Mettre à jour le rôle des données

Fournissez le lien vers l'ARN du rôle IAM que vous avez créé, qui fournit les autorisations nécessaires pour lire le compartiment S3. (par exemple, arn:aws:iam::123456789012:role/IoTWirelessFwUpdateRole.

• SigKeyCRC et UpdateSignature

Ces informations peuvent être fournies par le fabricant de votre passerelle, mais si vous avez suivi la procédure décrite dans [Génération du fichier de mise à jour du micrologiciel et de la](#page-78-0) [signature,](#page-78-0) vous les trouverez lors de la génération de la signature.

• CurrentVersion

Fournissez la sortie CurrentVersion que vous avez obtenue précédemment en exécutant la commande get-wireless-gateway-firmware-information .

#### cat input.json

L'exemple suivant affiche le contenu du fichier input.json.

```
{ 
     "AutoCreateTasks": true, 
     "Name": "FirmwareUpdate", 
     "Update": 
     { 
         "UpdateDataSource" : "s3://iotwirelessfwupdate/fwstation", 
         "UpdateDataRole" : "arn:aws:iam::123456789012:role/
IoTWirelessFwUpdateRole", 
         "LoRaWAN" : 
         { 
              "SigKeyCrc": 3434210794, 
              "UpdateSignature": "MEQCIDPY/p2ssgXIPNCOgZr+NzeTLpX
+WfBo5tYWbh5pQWN3AiBROen+XlIdMScvAsfVfU/ZScJCalkVNZh4esyS8mNIgA==", 
             "CurrentVersion" : 
\overline{a} "PackageVersion": "1.0.0", 
             "Model": "rpi", 
             "Station": "2.0.5(rpi/std) 2021-03-09 03:45:09" 
 } 
         } 
     }
}
```
2. Transmettez le fichier input.json à la commande [create-wireless-gateway-task-definition](https://docs.aws.amazon.com/cli/latest/reference/iotwireless/get-wireless-gateway-task-definition.html) pour créer la définition de tâche.

```
aws iotwireless create-wireless-gateway-task-definition \ 
     --cli-input-json file://input.json
```
La sortie de la commande est illustrée ci-dessous.

```
{ 
     "Id": "4ac46ff4-efc5-44fd-9def-e8517077bb12", 
     "Arn": "arn:aws:iotwireless:us-
east-1:231894231068:WirelessGatewayTaskDefinition/4ac46ff4-efc5-44fd-9def-
e8517077bb12"
}
```
<span id="page-92-0"></span>Exécutez la tâche de mise à jour du micrologiciel et suivez les progrès

La passerelle est prête à recevoir la mise à jour du micrologiciel et, une fois allumée, elle se connecte au serveur CUPS. Lorsque le serveur CUPS trouve une correspondance dans la version de la passerelle, il planifie une mise à jour du micrologiciel.

Une tâche est une définition de tâche en cours de traitement. Comme vous avez spécifié la création automatique des tâches en réglant AutoCreateTaskssur True, la tâche de mise à jour du micrologiciel démarre dès qu'une passerelle correspondante est trouvée.

Vous pouvez suivre la progression de la tâche à l'aide de l'API GetWirelessGatewayTask. Lorsque vous exécutez la commande [get-wireless-gateway-task](https://docs.aws.amazon.com/cli/latest/reference/iotwireless/get-wireless-gateway-task.html) pour la première fois, l'état de la tâche s'affiche sous la forme IN\_PROGRESS.

```
aws iotwireless get-wireless-gateway-task \ 
     --id 1352172b-0602-4b40-896f-54da9ed16b57
```
La sortie de la commande est illustrée ci-dessous.

```
{ 
     "WirelessGatewayId": "1352172b-0602-4b40-896f-54da9ed16b57", 
     "WirelessGatewayTaskDefinitionId": "ec11f9e7-b037-4fcc-aa60-a43b839f5de3", 
     "LastUplinkReceivedAt": "2021-03-12T09:56:12.047Z", 
     "TaskCreatedAt": "2021-03-12T09:56:12.047Z", 
     "Status": "IN_PROGRESS"
}
```
Lorsque vous exécuterez la commande la prochaine fois, si la mise à jour du micrologiciel prend effet, les champs mis à jourPackage, Version, et Model et le statut de la tâche passe à COMPLETED.

```
aws iotwireless get-wireless-gateway-task \ 
     --id 1352172b-0602-4b40-896f-54da9ed16b57
```
La sortie de la commande est illustrée ci-dessous.

```
{ 
     "WirelessGatewayId": "1352172b-0602-4b40-896f-54da9ed16b57", 
     "WirelessGatewayTaskDefinitionId": "ec11f9e7-b037-4fcc-aa60-a43b839f5de3", 
     "LastUplinkReceivedAt": "2021-03-12T09:56:12.047Z", 
     "TaskCreatedAt": "2021-03-12T09:56:12.047Z",
```
}

"Status": "COMPLETED"

Dans cet exemple, nous vous avons montré la mise à jour du micrologiciel à l'aide de la passerelle RAKWireless basée sur le Raspberry Pi. Le script de mise à jour du micrologiciel arrête la BasicStation en cours d'exécution pour enregistrer les mises à jour des champs Package, Version, et Model, de sorte que BasicStation devra être redémarrée.

```
2021-03-12 09:56:13.108 [CUP:INFO] CUPS provided update.bin
2021-03-12 09:56:13.108 [CUP:INFO] CUPS provided signature len=70 keycrc=37316C36
2021-03-12 09:56:13.148 [CUP:INFO] ECDSA key#0 -> VERIFIED
2021-03-12 09:56:13.148 [CUP:INFO] Running update.bin as background process
2021-03-12 09:56:13.149 [SYS:VERB] /tmp/update.bin: Forked, waiting...
2021-03-12 09:56:13.151 [SYS:INFO] Process /tmp/update.bin (pid=6873) completed
2021-03-12 09:56:13.152 [CUP:INFO] Interaction with CUPS done - next regular check in 
  10s
```
Si la mise à jour du micrologiciel échoue, l'état FIRST\_RETRY du serveur CUPS s'affiche, et la passerelle envoie la même demande. Si le serveur CUPS ne parvient pas à se connecter à la passerelle après unSECOND\_RETRY, il affichera un statut de FAILED.

Une fois que la tâche précédente était COMPLETED ou FAILED, supprimez l'ancienne tâche à l'aide de la commande [delete-wireless-gateway-task](https://docs.aws.amazon.com/cli/latest/reference/iotwireless/delete-wireless-gateway-task.html) avant d'en démarrer une nouvelle.

```
aws iotwireless delete-wireless-gateway-task \ 
     --id 1352172b-0602-4b40-896f-54da9ed16b57
```
# Choix des passerelles pour recevoir le trafic de données LoRaWAN en liaison descendante

Lorsque vous envoyez un message en liaison descendante depuis AWS IoT Core for LoRaWAN à votre appareil, vous pouvez choisir les passerelles que vous souhaitez utiliser pour le trafic de données en liaison descendante. Vous pouvez spécifier une passerelle individuelle ou choisir parmi une liste de passerelles pour recevoir le trafic de liaison descendante.

### Comment spécifier la liste des passerelles

Vous pouvez spécifier une passerelle individuelle ou la liste des passerelles à utiliser lors de l'envoi d'un message en liaison descendante de AWS IoT Core for LoRaWAN vers votre appareil à l'aide de l'opération d'API [SendDataToWirelessDevice](https://docs.aws.amazon.com/iot-wireless/2020-11-22/apireference/API_SendDataToWirelessDevice.html). Lorsque vous invoquez l'opération d'API, spécifiez les paramètres suivants à l'aide de l'objet ParticipatingGateways pour vos passerelles.

### **a** Note

La liste des passerelles que vous souhaitez utiliser n'est pas disponible dans la console AWS IoT. Vous pouvez spécifier cette liste de passerelles à utiliser uniquement lors de l'utilisation de l'opération API SendDataToWirelessDevice ou de la CLI.

- DownlinkMode : indique s'il faut envoyer le message en liaison descendante en mode séquentiel ou en mode simultané. Pour les appareils de classe A, spécifiez UsingUplinkGateway de n'utiliser que les passerelles choisies lors de la transmission de messages en liaison montante précédente.
- GatewayList : liste des passerelles que vous souhaitez utiliser pour envoyer le trafic de données en liaison descendante. La charge utile de la liaison descendante sera envoyée aux passerelles spécifiées avec la fréquence spécifiée. Ceci est indiqué à l'aide d'une liste d'objets GatewayListItem composée de paires GatewayId et DownlinkFrequency.
- TransmissionInterval : durée pendant laquelle AWS IoT Core for LoRaWAN devra attendre avant de transmettre la charge utile à la passerelle suivante.

**a** Note

Vous pouvez spécifier cette liste de passerelles à utiliser uniquement lors de l'envoi du message en liaison descendante à un appareil sans fil de classe B ou de classe C. Si vous utilisez un appareil de classe A, la passerelle que vous avez choisie lors de l'envoi du message en liaison montante sera utilisée lorsqu'un message en liaison descendante sera envoyé à l'appareil.

L'exemple suivant montre comment spécifier ces paramètres pour la passerelle. Le fichier input.json contiendra des informations supplémentaires. Pour plus d'informations sur l'envoi d'un message en liaison descendante à l'aide de l'opération API SendDataToWirelessDevice, consultez [Effectuer des opérations de file d'attente de liaison descendante à l'aide de l'API](#page-107-0).

### **a** Note

Les paramètres permettant de spécifier la liste des passerelles participantes ne sont pas disponibles lorsque vous envoyez un message en liaison descendante depuis AWS IoT Core for LoRaWAN à l'aide de la console AWS IoT.

```
aws iotwireless send-data-to-wireless-device \ 
     --id "11aa5eae-2f56-4b8e-a023-b28d98494e49" \ 
     --transmit-mode "1" \ 
     --payload-data "SGVsbG8gVG8gRGV2c2lt" \ 
     --cli-input-json file://input.json
```
L'exemple suivant affiche le contenu du fichier input.json.

### Contenu de input.json

```
{ 
      "WirelessMetadata": { 
           "LoRaWAN": { 
                "FPort": "1", 
                "ParticipatingGateways": { 
                    "DownlinkMode": "SEQUENTIAL", 
                    "TransmissionInterval": 1200, 
                    "GatewayList": [ 
\{ \} "DownlinkFrequency": 100000000, 
                              "GatewayID": a01b2c34-d44e-567f-abcd-0123e445663a
, and the contract of \mathbb{R} , \mathbb{R}\{ \} "DownlinkFrequency": 100000101, 
                              "GatewayID": 12345678-a1b2-3c45-67d8-e90fa1b2c34d
en and the state of the state of the state of the state of the state of the state of the state of the state of
 ] 
               } 
           } 
     }
}
```
La sortie de l'exécution de cette commande génère un MessageId pour le message en liaison descendante. Dans certains cas, même si vous les recevez le MessageId, les paquets peuvent être supprimés. Pour plus d'informations sur la façon dont vous pouvez résoudre l'erreur, veuillez consulter [Résoudre les erreurs de la file d'attente de messages en liaison descendante](#page-108-0).

```
{ 
     MessageId: "6011dd36-0043d6eb-0072-0008"
}
```
Obtenez des informations sur la liste des passerelles participantes

Vous pouvez obtenir des informations sur la liste des passerelles participant à la réception du message en liaison descendante en répertoriant les messages dans la file d'attente de liaison descendante. Pour répertorier les messages, utilisez l'API [ListQueuedMessages](https://docs.aws.amazon.com/iot-wireless/2020-11-22/apireference/API_ListQueuedMessages.html).

```
aws iotwireless list-queued-messages \ 
     --wireless-device-type "LoRaWAN"
```
L'exécution de cette commande renvoie des informations sur les messages de la file d'attente et leurs paramètres.

## Gestion des appareils avec AWS IoT Core for LoRaWAN

Voici quelques points importants à prendre en compte lors de l'utilisation de vos passerelles avec AWS IoT Core for LoRaWAN. Pour plus d'informations sur l'ajout de votre appareil à AWS IoT Core for LoRaWAN, veuillez consulter [Intégrez vos appareils à AWS IoT Core for LoRaWAN](#page-39-0).

## Considérations sur l'appareil

Lorsque vous sélectionnez un appareil avec lequel vous souhaitez communiquer avec AWS IoT Core for LoRaWAN, tenez compte des points suivants.

- Capteurs disponibles
- Capacité de la batterie
- Consommation d'énergie
- Coût
- Type d'antenne et plage de transmission

# Utilisation d'appareils dotés de passerelles qualifiées pour AWS IoT Core for LoRaWAN

Les appareils que vous utilisez peuvent être couplés à des passerelles sans fil pouvant être utilisées avec AWS IoT Core for LoRaWAN. Vous trouverez ces passerelles et kits de développement dans le [catalogue des appareils AWS partenaires](https://devices.amazonaws.com/search?page=1&sv=iotclorawan). Nous vous recommandons également de tenir compte de la proximité de ces appareils à vos passerelles. Pour en savoir plus, consultez [Utilisation de](#page-70-0) [passerelles qualifiées issues du catalogue d'appareils partenaires AWS](#page-70-0).

## Version LoRaWAN

AWS IoT Core for LoRaWAN prend en charge tous les appareils conformes aux spécifications LoRaWAN 1.0.x ou 1.1 normalisées par LoRa Alliance.

## Modes d'activation

Avant que votre appareil LoRaWAN puisse envoyer des données de liaison montante, vous devez effectuer un processus appelé procédure d'activation ou de connexion. Pour activer votre appareil, vous pouvez utiliser OTAA (activation par voie hertzienne) ou ABP (activation par personnalisation). Nous vous recommandons d'utiliser l'OTAA pour activer votre appareil, car de nouvelles clés de session sont générées à chaque activation, ce qui le rend plus sûr.

Les spécifications de votre appareil sans fil sont basées sur la version et le mode d'activation de LoRaWAN, qui déterminent les clés root et les clés de session générées pour chaque activation. Pour en savoir plus, consultez [Ajoutez les spécifications de votre appareil sans fil à AWS IoT Core for](#page-41-0) [LoRaWAN à l'aide de la console.](#page-41-0)

## <span id="page-97-0"></span>Classes d'appareils

Les appareils LoRaWAN peuvent envoyer des messages en liaison montante à tout moment. L'écoute des messages en liaison descendante consomme la capacité de la batterie et en réduit la durée. Le protocole LoRaWAN définit trois catégories de dispositifs LoRaWAN.

- Les appareils de classe A sont en veille la plupart du temps et n'écoutent les messages en liaison descendante que pendant une courte période. Ces appareils sont pour la plupart des capteurs alimentés par batterie dont la durée de vie peut atteindre 10 ans.
- Les appareils de classe B peuvent recevoir des messages dans des emplacements de liaison descendante programmés. Ces appareils sont pour la plupart des actionneurs alimentés par batterie.

• Les appareils de classe C ne dorment jamais et écoutent continuellement les messages entrants. Il n'y a donc pas beaucoup de retard dans la réception des messages. Ces appareils sont pour la plupart des actionneurs alimentés par le secteur.

Pour plus d'informations sur ces considérations relatives aux périphériques sans fil, consultez les ressources mentionnées dan[sEn savoir plus sur LoRaWAN](#page-24-0).

### Rubriques

- [Débit de données adaptatif \(ADR\) avec AWS IoT Core for LoRaWAN](#page-98-0)
- [Gestion de la communication entre vos appareils LoRaWAN et AWS IoT](#page-100-0)
- [Gestion du trafic LoRaWAN à partir des réseaux publics des appareils LoRaWAN \(Everynet\)](#page-109-0)

## <span id="page-98-0"></span>Débit de données adaptatif (ADR) avec AWS IoT Core for LoRaWAN

Pour optimiser la consommation d'énergie de transmission des appareils tout en s'assurant que les messages des appareils finaux sont reçus par les passerelles, AWS IoT Core for LoRaWAN utilise un débit de données adaptatif. Le débit de données adaptatif indique aux appareils finaux d'optimiser le débit de données, la puissance de transmission et le nombre de retransmissions tout en essayant de réduire le taux d'erreur des paquets reçus sur les passerelles. Par exemple, si votre terminal est situé à proximité des passerelles, le débit de données adaptatif réduit la puissance de transmission et augmente le débit de données.

### **Rubriques**

- [Comment fonctionne le débit de données adaptatif \(ADR\)](#page-98-1)
- [Configuration des limites de débit de données \(CLI\)](#page-99-0)

### <span id="page-98-1"></span>Comment fonctionne le débit de données adaptatif (ADR)

Pour activer l'ADR, votre appareil doit définir le bit ADR dans l'en-tête du cadre. Une fois le bit ADR défini, AWS IoT Core for LoRaWAN envoie la commande LinkADRReq MAC et vos appareils répondent avec la commande LinkADRAns qui inclut le statut ACK de la commande ADR. Une fois que votre appareil aura activé la commande ADR, il suivra les instructions ADR AWS IoT Core for LoRaWAN et ajustera les valeurs des paramètres de transmission pour un débit de données optimal.

L'algorithme AWS IoT Core for LoRaWAN ADR utilise les informations SINR contenues dans l'historique des métadonnées de la liaison montante pour déterminer la puissance de transmission et le débit de données optimaux à utiliser pour les appareils. L'algorithme utilise les 20 messages de liaison montante les plus récents qui démarrent une fois que le bit ADR est défini dans l'en-tête de la trame. Pour déterminer le nombre de retransmissions, il utilise le taux d'erreur de paquets (PER), qui est un pourcentage du nombre total de paquets perdus. Lorsque vous utilisez cet algorithme, vous ne pouvez contrôler que la plage de débits de données, c'est-à-dire les limites minimale et maximale des débits de données.

### <span id="page-99-0"></span>Configuration des limites de débit de données (CLI)

Par défaut, AWS IoT Core for LoRaWAN exécutera l'ADR lorsque vous définissez le bit ADR dans l'en-tête du cadre de votre appareil LoRaWAN. Vous pouvez contrôler les limites minimale et maximale du débit de données lors de la création d'un profil de service pour vos appareils LoRaWAN à l'aide de l'opération AWS IoT Wireless API [CreateServiceProfile](https://docs.aws.amazon.com/iot-wireless/2020-11-22/apireference/API_CreateServiceProfile.html), ou de la commande AWS CLI, [create-service-profile](https://docs.aws.amazon.com/cli/latest/reference/create-service-profile.html).

**a** Note

Vous ne pouvez pas spécifier les limites de débit de données maximum et minimum lors de la création d'un profil de service à partir duAWS Management Console. Il ne peut être spécifié qu'à l'aide de l'API AWS IoT Wireless ou du AWS CLI.

Pour définir les limites minimale et maximale du débit de données, utilisez les DrMin et les paramètres DrMax dans le cadre de l'opération CreateServiceProfile d'API. Les limites de débit de données minimum et maximum par défaut sont 0 et 15. Par exemple, la commande CLI suivante définit une limite de débit de données minimale de 3 et une limite maximale de 12.

```
aws iotwireless create-service-profile \ 
     --lorawan DrMin=3,DrMax=12
```
L'exécution de cette commande génère un ID et un Amazon Resource Name (ARN) pour le profil de service.

```
{ 
     "Arn": "arn:aws:iotwireless:us-east-1:123456789012:ServiceProfile/12345678-
a1b2-3c45-67d8-e90fa1b2c34d", 
     "Id": "12345678-a1b2-3c45-67d8-e90fa1b2c34d"
}
```
Vous pouvez obtenir les valeurs des paramètres spécifiés à l'aide de l'opération AWS IoT Wireless API [GetServiceProfile](https://docs.aws.amazon.com/iot-wireless/2020-11-22/apireference/API_GetServiceProfile.html), ou de la commande AWS CLI, [get-service-profile](https://docs.aws.amazon.com/cli/latest/reference/get-service-profile.html).

```
aws iotwireless get-service-profile --id "12345678-a1b2-3c45-67d8-e90fa1b2c34d"
```
L'exécution de cette commande génère les valeurs des paramètres du profil de service.

```
{ 
     "Arn": "arn:aws:iotwireless:us-east-1:651419225604:ServiceProfile/12345678-
a1b2-3c45-67d8-e90fa1b2c34d", 
     "Id": "12345678-a1b2-3c45-67d8-e90fa1b2c34d", 
     "LoRaWAN": { 
          "UlRate": 60, 
          "UlBucketSize": 4096, 
          "DlRate": 60, 
          "DlBucketSize": 4096, 
          "AddGwMetadata": false, 
          "DevStatusReqFreq": 24, 
          "ReportDevStatusBattery": false, 
          "ReportDevStatusMargin": false, 
          "DrMin": 3, 
          "DrMax": 12, 
          "PrAllowed": false, 
          "HrAllowed": false, 
          "RaAllowed": false, 
          "NwkGeoLoc": false, 
          "TargetPer": 5, 
          "MinGwDiversity": 1 
     }
}
```
Si vous avez créé plusieurs profils, vous pouvez utiliser l'opération API, [ListServiceProfiles](https://docs.aws.amazon.com/iot-wireless/2020-11-22/apireference/API_ListServiceProfiles.html), ou la commande AWS CLI, [list-service-profiles](https://docs.aws.amazon.com/cli/latest/reference/list-service-profiles.html) pour répertorier les profils de service dans votre Compte AWS, puis utiliser l'API GetServiceProfile ou la commande get-service-profile CLI pour récupérer le profil de service pour lequel vous avez personnalisé les limites de débit de données.

## <span id="page-100-0"></span>Gestion de la communication entre vos appareils LoRaWAN et AWS IoT

Une fois que vous avez connecté votre appareil LoRaWAN àAWS IoT Core for LoRaWAN, vos appareils peuvent commencer à envoyer des messages vers le cloud. Les messages de liaison

montante sont des messages envoyés depuis votre appareil et reçus par AWS IoT Core for LoRaWAN. Vos appareils LoRaWAN peuvent envoyer des messages en liaison montante à tout moment, qui sont ensuite transférés vers d'autres applications Service AWS hébergées dans le cloud. Les messages envoyés depuis AWS IoT Core for LoRaWAN et vers d'autres Service AWS appareils et applications sont appelés messages de liaison descendante.

Voici comment afficher et gérer les messages de liaison montante et descendante envoyés entre vos appareils et le Cloud. Vous pouvez gérer une file d'attente de messages en liaison descendante et envoyer ces messages à vos appareils dans l'ordre dans lequel ils ont été ajoutés à la file d'attente.

### Rubriques

- [Afficher le format des messages de liaison montante envoyés depuis des appareils LoRaWAN](#page-101-0)
- [Mettre en file d'attente les messages de liaison descendante à envoyer aux appareils LoRaWAN](#page-104-0)

## <span id="page-101-0"></span>Afficher le format des messages de liaison montante envoyés depuis des appareils LoRaWAN

Une fois que vous avez connecté votre appareil LoRaWAN à AWS IoT Core for LoRaWAN, vous pouvez observer le format du message de liaison montante que vous recevrez de votre appareil sans fil.

Avant de pouvoir observer les messages de liaison montante

Vous devez avoir intégré votre appareil sans fil et y avoir connecté votre appareil à AWS IoT pour qu'il puisse transmettre et recevoir des données. Pour plus d'informations sur l'intégration de votre appareil à AWS IoT Core for LoRaWAN, veuillez consulter [Intégrez vos appareils à AWS IoT Core for](#page-39-0)  [LoRaWAN.](#page-39-0)

Que contiennent les messages de liaison montante ?

Les appareils LoRaWAN se connectent à l'aide de passerelles LoRaWAN AWS IoT Core for LoRaWAN. Le message de liaison montante que vous recevrez de l'appareil contiendra les informations suivantes.

- Données de charge utile correspondant au message de charge utile crypté envoyé par l'appareil sans fil.
- Des métadonnées sans fil qui incluent :
- Informations sur l'appareil telles que DeveUI, le débit de données et le canal de fréquence sur lequel l'appareil fonctionne.
- Paramètres supplémentaires facultatifs et les informations de passerelle pour les passerelles connectées à l'appareil. Les paramètres de passerelle incluent l'EUI, le SNR et le RSSI de la passerelle.

En utilisant les métadonnées sans fil, vous pouvez obtenir des informations utiles sur l'appareil sans fil et les données transmises entre votre appareil et AWS IoT. Par exemple, vous pouvez utiliser le paramètre AckedMessageId pour vérifier si le dernier message de liaison descendante confirmé a été reçu par l'appareil. Si vous choisissez d'inclure les informations de passerelle, vous pouvez éventuellement déterminer si vous souhaitez passer à un canal de passerelle plus puissant, plus proche de votre appareil.

Comment observer les messages de liaison montante ?

Après avoir intégré votre appareil, vous pouvez utiliser le [client de test MQTT sur la page](https://console.aws.amazon.com/iot/home#/test) Test de la AWS IoT console pour vous abonner à la rubrique que vous avez spécifié lors de la création de votre destination. Vous commencerez à recevoir des messages une fois que votre appareil sera connecté et commencera à envoyer des données utiles.

Ce schéma identifie les éléments clés d'un système LoRaWAN connecté à AWS IoT Core for LoRaWAN, qui montre le plan de données principal et la manière dont les données circulent dans le système.

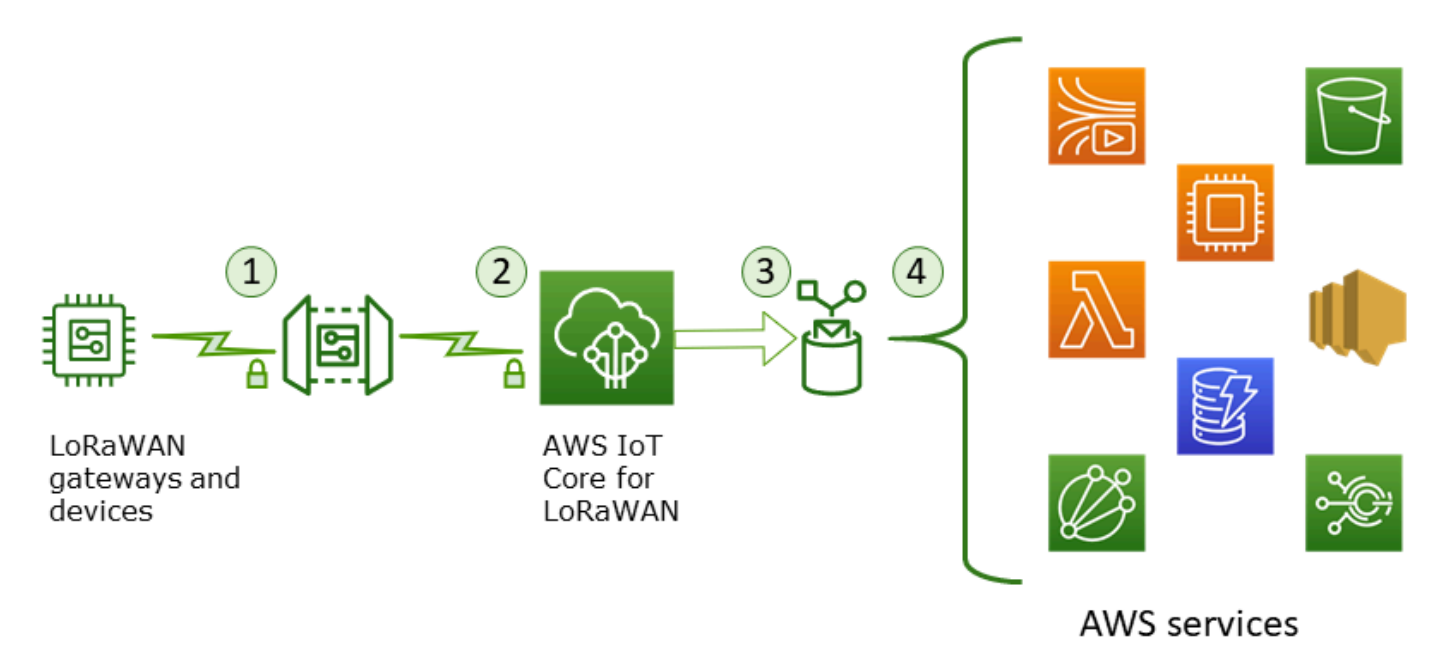

Lorsque l'appareil sans fil commence à envoyer des données de liaison montante, AWS IoT Core for LoRaWAN intègre les informations de métadonnées sans fil à charge utile, puis les envoie à vos applications AWS.

Exemple de message de liaison montante

L'exemple suivant illustre le format du message de liaison montante reçu de votre appareil.

```
{ 
     "WirelessDeviceId": "5b58245e-146c-4c30-9703-0ca942e3ff35", 
     "PayloadData": "Cc48AAAAAAAAAAA=", 
     "WirelessMetadata": 
     { 
          "LoRaWAN": 
          { 
              "ADR": false, 
              "Bandwidth": 125, 
              "ClassB": false, 
              "CodeRate": "4/5", 
              "DataRate": "0", 
              "DevAddr": "00b96cd4", 
              "DevEui": "58a0cb000202c99", 
              "FOptLen": 2, 
              "FCnt": 1, 
              "Fport": 136, 
              "Frequency": "868100000", 
              "Gateways": [ 
\overline{a} "GatewayEui": "80029cfffe5cf1cc", 
                       "Snr": -29, 
                       "Rssi": 9.75 
               } 
               ], 
               "MIC": "7255cb07", 
              "MType": "UnconfirmedDataUp", 
              "Major": "LoRaWANR1", 
              "Modulation": "LORA", 
              "PolarizationInversion": false, 
              "SpreadingFactor": 12, 
              "Timestamp": "2021-05-03T03:24:29Z" 
          } 
     }
```
}

Exclure les métadonnées de la passerelle des métadonnées de liaison montante

Si vous souhaitez exclure les informations de métadonnées de passerelle de vos métadonnées de liaison montante, désactivez le paramètre AddGWMetadata lors de la création du profil de service. Pour plus d'informations sur la désactivation de ce paramètre, consultez [Ajout des profils de services.](#page-45-0)

Dans ce cas, vous ne verrez pas la section Gateways dans les métadonnées de la liaison montante, comme illustré dans l'exemple suivant.

```
{ 
     "WirelessDeviceId": "0d9a439b-e77a-4573-a791-49d5c0f4db95", 
     "PayloadData": "AAAAAAAA//8=", 
     "WirelessMetadata": { 
          "LoRaWAN": { 
              "ClassB": false, 
              "CodeRate": "4/5", 
              "DataRate": "1", 
               "DevAddr": "01920f27", 
              "DevEui": "ffffff10000163b0", 
              "FCnt": 1, 
               "FPort": 5, 
              "Timestamp": "2021-04-29T05:19:43.646Z" 
     } 
   }
}
```
<span id="page-104-0"></span>Mettre en file d'attente les messages de liaison descendante à envoyer aux appareils LoRaWAN

Les applications hébergées dans le cloud et autres Service AWS peuvent envoyer des messages en liaison descendante à vos appareils sans fil. Les messages de liaison descendante sont des messages envoyés depuis AWS IoT Core for LoRaWAN vers votre appareil sans fil. Vous pouvez planifier et envoyer des messages par liaison descendante pour chaque appareil que vous avez intégré à AWS IoT Core for LoRaWAN.

Si vous souhaitez envoyer un message en liaison descendante sur plusieurs appareils, vous pouvez utiliser un groupe multicast. Les appareils d'un groupe de multicast partagent la même adresse multicast, qui est ensuite distribuée à un groupe entier d'appareils destinataires. Pour en savoir plus,

### consultez [Créez des groupes multicast pour envoyer une charge utile de liaison descendante à](#page-127-0) [plusieurs appareils](#page-127-0).

Fonctionnement d'une file d'attente de messages en liaison descendante

La classe de votre appareil LoRaWAN détermine la manière dont les messages de votre file d'attente sont envoyés à l'appareil. Les appareils de classe A envoient un message de liaison montante à AWS IoT Core for LoRaWAN pour indiquer qu'ils sont disponibles pour recevoir des messages de liaison descendante. Les appareils de classe B peuvent recevoir des messages sur des emplacements de liaison descendante réguliers. Les appareils de classe C peuvent recevoir des messages descendants à tout moment. Pour plus d'informations sur les classes d'appareils, consultez [Classes d'appareils.](#page-97-0)

Voici comment les messages sont mis en file d'attente et envoyés à vos appareils de classe A.

- 1. AWS IoT Core for LoRaWAN met en mémoire tampon le message de liaison descendante que vous avez ajouté à la file d'attente avec le port de trame, les données de charge utile et les paramètres du mode de confirmation que vous avez spécifiés à l'aide de la AWS IoT console ou de l'API AWS IoT Wireless.
- 2. Votre appareil LoRaWAN envoie un message de liaison montante pour indiquer qu'il est en ligne et qu'il peut commencer à recevoir des messages de liaison descendante.
- 3. Si vous avez ajouté plusieurs messages de liaison descendante à la file d'attente, AWS IoT Core for LoRaWAN envoie le premier message de liaison descendante de la file d'attente à votre appareil avec l'indicateur d'accusé de réception (ACK) activé.
- 4. Votre appareil envoie un message de liaison montante à AWS IoT Core for LoRaWAN immédiatement ou il se met en veille jusqu'au message de liaison montante suivant et inclut l'indicateur ACK dans le message.
- 5. LorsqueAWS IoT Core for LoRaWAN reçoit le message de liaison montante avec l'indicateur ACK, il efface le message de liaison descendante de la file d'attente, indiquant que votre appareil a bien reçu le message de liaison descendante. Si l'indicateur ACK est absent du message de liaison montante après trois vérifications, le message est supprimé.

Effectuez des opérations de file d'attente de liaison descendante à l'aide de la console

Vous pouvez utiliser le AWS Management Console pour mettre en file d'attente les messages de liaison descendante et effacer des messages individuels, ou la totalité de la file d'attente, selon vos besoins. Pour les appareils de classe A, après réception d'un lien montant indiquant qu'il est en

ligne, les messages en file d'attente sont envoyés à l'appareil. Une fois le message envoyé, il est automatiquement effacé de la file d'attente.

File d'attente des messages de liaison descendante

Pour créer une file d'attente de messages en liaison descendante

- 1. Accédez au [hub Appareils de la AWS IoT console](https://console.aws.amazon.com/iot/home#/wireless/devices) et choisissez l'appareil pour lequel vous souhaitez mettre en file d'attente les messages de liaison descendante.
- 2. Dans la section Messages de liaison descendante de la page détails de l'appareil, choisissez Mettre en file d'attente les messages de liaison descendante.
- 3. Spécifiez les paramètres suivants pour configurer votre message de liaison descendante :
	- fPort : Choisissez le port de trame avec lequel le périphérique doit communiquerAWS IoT Core for LoRaWAN.
	- Payload : Spécifiez le message de charge utile que vous souhaitez envoyer à votre appareil. La taille maximale de la charge utile est de 242 octets. Si le débit de données adaptatif (ADR) est activé, AWS IoT Core for LoRaWAN utilisez-le pour choisir le débit de données optimal pour la taille de votre charge utile. Vous pouvez optimiser davantage le débit de données selon vos besoins.
	- Mode de confirmation : vérifiez si votre appareil a reçu le message de liaison descendante. Si un message nécessite ce mode, vous verrez un message de liaison montante avec l'indicateur ACK dans votre flux de données, et le message sera effacé de la file d'attente.
- 4. Pour ajouter votre message de liaison descendante à la file d'attente, choisissez, Soumettre.

Votre message de lien descendant a maintenant été ajouté à la file d'attente. Si votre message ne s'affiche pas ou si vous recevez un message d'erreur, vous pouvez résoudre le problème comme décrit dans [Résoudre les erreurs de la file d'attente de messages en liaison descendante.](#page-108-0)

### **a** Note

Une fois que votre message de liaison descendante a été ajouté à la file d'attente, vous ne pouvez plus modifier les paramètres fPort, Payload et mode de confirmation . Pour envoyer un message de liaison descendante avec des valeurs différentes pour ces paramètres, vous pouvez supprimer ce message et mettre en file d'attente un nouveau message de liaison descendante avec les valeurs de paramètres mises à jour.

La file d'attente répertorie les messages en lien descendant que vous avez ajoutés. Pour connaître la charge utile des messages de liaison montante et descendante échangés entre vos appareils AWS IoT Core for LoRaWAN, vous pouvez utiliser l'analyseur de réseau. Pour en savoir plus, consultez [Contrôle de votre flotte de ressources sans fil en temps réel à l'aide d'un analyseur de réseau.](#page-155-0)

Répertorier la file d'attente de messages de liaison descendante

Le message de liaison descendante que vous avez créé est ajouté à la file d'attente. Chaque message de liaison descendante suivant est ajouté à la file d'attente après ce message. Vous pouvez consulter la liste des messages de liaison descendante dans la section Messages de liaison descendante de la page de détails de l'appareil. Après réception d'une liaison montante, les messages sont envoyés à l'appareil. Une fois qu'un message de liaison descendante a été reçu par votre appareil, il sera retiré de la file d'attente. Le message suivant remonte ensuite dans la file d'attente pour être envoyé à votre appareil.

Supprimer des messages de liaison descendante individuels ou effacer toute la file d'attente

Chaque message de liaison descendante est automatiquement effacé de la file d'attente après son envoi à votre appareil. Vous pouvez également supprimer des messages individuels ou effacer toute la file d'attente de liaison descendante. Ces actions ne peuvent pas être annulées.

- Si vous trouvez dans la file d'attente des messages que vous ne souhaitez pas envoyer, choisissez les messages, puis Supprimer.
- Si vous ne souhaitez envoyer aucun message de la file d'attente à votre appareil, vous pouvez effacer toute la file d'attente en choisissant Effacer la file d'attente de liaison descendante.

<span id="page-107-0"></span>Effectuer des opérations de file d'attente de liaison descendante à l'aide de l'API

Vous pouvez utiliser l'API AWS IoT Wireless pour mettre en file d'attente les messages de liaison descendante et effacer des messages individuels, ou la totalité de la file d'attente, selon vos besoins.

File d'attente des messages de liaison descendante

Pour créer une file d'attente de messages en liaison descendante, utilisez l'opération API [SendDataToWirelessDevice](https://docs.aws.amazon.com/iot-wireless/2020-11-22/apireference/API_SendDataToWirelessDevice.html) ou la commande CLI [send-data-to-wireless-device](cli/latest/reference/iotwireless/send-data-to-wireless-device.html).

```
aws iotwireless send-data-to-wireless-device \ 
     --id "11aa5eae-2f56-4b8e-a023-b28d98494e49" \ 
     --transmit-mode "1" \
```
```
 --payload-data "SGVsbG8gVG8gRGV2c2lt" \ 
 --wireless-metadata LoRaWAN={FPort=1}
```
La sortie de l'exécution de cette commande génère un MessageId pour le message en liaison descendante. Dans certains cas, même si vous les recevez le MessageId, les paquets peuvent être supprimés. Pour plus d'informations sur la façon dont vous pouvez résoudre l'erreur, veuillez consulter [Résoudre les erreurs de la file d'attente de messages en liaison descendante](#page-108-0).

```
{ 
     MessageId: "6011dd36-0043d6eb-0072-0008"
}
```
Répertorier les messages de liaison descendante dans la file d'attente

Pour répertorier tous les messages de liaison descendante dans la file d'attente, utilisez l'opération API [ListQueuedMessages](https://docs.aws.amazon.com/iot-wireless/2020-11-22/apireference/API_ListQueuedMessages.html) ou la commande CLI [list-queued-messages](https://docs.aws.amazon.com/cli/latest/reference/iotwireless/list-queued-messages.html).

```
aws iotwireless list-queued-messages
```
Par défaut, un maximum de 10 messages de liaison descendante sont affichés lors de l'exécution de cette commande.

Supprimez des messages de liaison descendante individuels ou effacez toute la file d'attente

Pour supprimer des messages individuels de la file d'attente ou pour effacer la totalité de la file d'attente, utilisez l'opération API [DeleteQueuedMessages](https://docs.aws.amazon.com/iot-wireless/2020-11-22/apireference/API_DeleteQueuedMessages.html) ou la commande CLI [delete-queued](https://docs.aws.amazon.com/cli/latest/reference/iotwireless/delete-queued-messages.html)[messages](https://docs.aws.amazon.com/cli/latest/reference/iotwireless/delete-queued-messages.html).

- Pour supprimer des messages individuels, indiquez le messageID des messages que vous souhaitez supprimer pour votre appareil sans fil, spécifiés par le wirelessDeviceId.
- Pour effacer toute la file d'attente de liaison descendante, spécifiez messageID comme \* pour votre périphérique sans fil, spécifié par le wirelessDeviceId.

<span id="page-108-0"></span>Résoudre les erreurs de la file d'attente de messages en liaison descendante

Voici quelques points à vérifier si vous n'obtenez pas les résultats escomptés :

• Les messages de liaison descendante n'apparaissent pas dans la console AWS IoT

Si votre message de liaison descendante ne s'affiche pas dans la file d'attente après l'avoir ajouté comme décrit dans [Effectuez des opérations de file d'attente de liaison descendante à l'aide](#page-105-0)  [de la console,](#page-105-0) cela peut être dû au fait que votre appareil n'a pas terminé un processus appelé procédure d'activation ou d'adhésion. Cette procédure est terminée lorsque votre appareil est intégré à AWS IoT Core for LoRaWAN. Pour en savoir plus, consultez [Ajoutez les spécifications de](#page-41-0) [votre appareil sans fil à AWS IoT Core for LoRaWAN à l'aide de la console.](#page-41-0)

Après avoir intégré votre appareil à AWS IoT Core for LoRaWAN, vous pouvez surveiller votre appareil pour vérifier si les processus d'adhésion et de réinscription ont réussi à l'aide de l'analyseur de réseau ou d'Amazon CloudWatch. Pour en savoir plus, consultez [Outils de](#page-292-0) [surveillance](#page-292-0).

• Paquets de messages de liaison descendante manquants lors de l'utilisation de l'API

Lorsque vous utilisez l'opération SendDataToWirelessDevice d'API, celle-ci renvoie une valeur unique MessageId. Cependant, il ne peut pas confirmer si votre appareil LoRaWAN a reçu le message de liaison descendante. Les paquets de liaison descendante peuvent être supprimés dans des cas tels que lorsque votre appareil n'a pas terminé la procédure de connexion. Pour de plus amples informations sur la résolution de cette erreur, veuillez consulter la section précédente.

• Erreur ARN manquante lors de l'envoi d'un message de liaison descendante

Lorsque vous envoyez un message de liaison descendante à votre appareil depuis la file d'attente, vous pouvez recevoir un message d'erreur Amazon Resource Name (ARN) manquant. Cette erreur peut se produire parce que la destination n'a pas été spécifiée correctement pour l'appareil qui reçoit le message de liaison descendante. Pour résoudre cette erreur, vérifiez les informations de destination de votre appareil.

## Gestion du trafic LoRaWAN à partir des réseaux publics des appareils LoRaWAN (Everynet)

Vous pouvez connecter vos appareils LoRaWAN au cloud en quelques minutes en utilisant les réseaux LoRaWAN accessibles au public. AWS IoT Core for LoRaWAN prend désormais en charge la couverture réseau d'Everynet aux États-Unis et au Royaume-Uni. Lorsque vous utilisez le réseau public, des frais de connectivité au réseau public vous seront facturés chaque mois pour chaque appareil. La tarification s'applique à tous les Régions AWS où la connectivité au réseau public est proposée. Pour plus d'informations sur la tarification de cette fonctionnalité, consultez la [AWS IoT](https://aws.amazon.com/iot-core/pricing/) [Corepage de tarification](https://aws.amazon.com/iot-core/pricing/).

#### **A** Important

Le réseau public est géré et fourni en tant que service directement par Everynet. Avant d'utiliser cette fonctionnalité, consultez les [AWSconditions de service](https://aws.amazon.com/service-terms/) applicables. En outre, si vous utilisez un réseau public AWS IoT Core for LoRaWAN, certaines informations relatives aux appareils LoRaWAN, telles que DevEUI et JoinEUI seront répliquées dans les régions où AWS IoT Core for LoRaWAN est disponible.

AWS IoT Core for LoRaWAN prend en charge le réseau LoRaWAN public conformément à la spécification LoRa Alliance relative à l'itinérance, comme décrit dans la [spécification LoRaWAN](https://lora-alliance.org/wp-content/uploads/2020/11/lorawantm-backend-interfaces-v1.0.pdf)  [Backend Interfaces 1.0](https://lora-alliance.org/wp-content/uploads/2020/11/lorawantm-backend-interfaces-v1.0.pdf) (langue française non garantie). La fonctionnalité du réseau public peut être utilisée pour connecter vos terminaux situés en dehors du réseau domestique. Pour prendre en charge cette fonctionnalité, AWS IoT Core for LoRaWAN s'associe à Everynet pour offrir une couverture radio étendue.

## Avantages de l'utilisation d'un réseau LoRaWAN public

Vos appareils LoRaWAN peuvent utiliser un réseau public pour se connecter au cloud, ce qui réduit le temps de déploiement et réduit le temps et les coûts nécessaires à la maintenance d'un réseau LoRaWAN privé.

En utilisant un réseau public LoRaWAN, vous bénéficierez d'avantages tels qu'une extension de couverture, un fonctionnement sans réseau radio et une densification de la couverture. Cette fonctionnalité peut être utilisée pour :

- Fournissez une couverture aux appareils lorsqu'ils quittent leur réseau domestique, comme le périphérique A dans la figure présentée dans la section [Architecture de support du réseau](#page-112-0)  [LoRaWAN public](#page-112-0).
- Étendez la couverture aux appareils qui ne disposent pas d'une passerelle LoRa à laquelle se connecter, tels que le périphérique B dans la figure présentée dans la section [Architecture de](#page-112-0)  [support du réseau LoRaWAN public](#page-112-0). L'appareil peut ensuite utiliser la passerelle fournie par le partenaire pour se connecter au réseau domestique.

Vos appareils LoRaWAN peuvent utiliser un réseau public pour se connecter au cloud à l'aide de la fonctionnalité d'itinérance, ce qui réduit le temps de déploiement ainsi que le temps et les coûts nécessaires à la maintenance d'un réseau LoRaWAN privé.

Les sections suivantes décrivent l'architecture de prise en charge du réseau public, le fonctionnement du support du réseau LoRaWAN public et l'utilisation de cette fonctionnalité.

Rubriques

- [Comment fonctionne le support du réseau public LoRaWAN](#page-111-0)
- [Comment utiliser le support du réseau public](#page-114-0)

### <span id="page-111-0"></span>Comment fonctionne le support du réseau public LoRaWAN

AWS IoT Core for LoRaWAN prend en charge la fonctionnalité d'itinérance passive, conformément à la spécification LoRa Alliance. Avec l'itinérance passive, le processus d'itinérance est totalement transparent pour l'appareil final. Les terminaux qui se déplacent en dehors du réseau domestique peuvent se connecter aux passerelles de ce réseau et échanger des données de liaison ascendante et descendante à l'aide du serveur d'applications. Les appareils restent connectés au réseau domestique pendant tout le processus d'itinérance.

#### **a** Note

AWS IoT Core for LoRaWAN prend uniquement en charge la fonctionnalité apatride de l'itinérance passive. L'itinérance de transfert n'est pas prise en charge. En itinérance de transfert, votre appareil basculera vers un autre opérateur lorsqu'il voyagera en dehors du réseau domestique.

#### **Rubriques**

- [Concepts de réseau LoRaWAN public](#page-111-1)
- [Architecture de support du réseau LoRaWAN public](#page-112-0)

<span id="page-111-1"></span>Concepts de réseau LoRaWAN public

Les concepts suivants sont utilisés par la fonctionnalité de réseau public prise en charge par AWS IoT Core for LoRaWAN.

Serveur de réseau LoRaWAN (LNS)

Un LNS est un serveur privé autonome qui peut fonctionner dans vos locaux ou peut être un service basé sur le cloud. AWS IoT Core for LoRaWAN est un LNS qui propose des services sur le cloud.

Serveur de réseau domestique / Home network server (HnS)

Le réseau domestique est le réseau auquel appartient le périphérique. Le serveur de réseau domestique (HnS) est un LNS où AWS IoT Core for LoRaWAN stocke les données d'approvisionnement de l'appareil, telles que les clés DevEUIAppEUI, et de session.

Serveur réseau visité / Visited network server (vNS)

Le réseau visité est le réseau dont l'appareil est couvert lorsqu'il quitte le réseau domestique. Le serveur réseau visité (vNS) est un LNS qui a un accord commercial et technique avec le hNS pour pouvoir servir le périphérique final. Le partenaire AWS, Everynet, fait office de réseau visité pour assurer la couverture.

Serveur réseau de service/ Serving network server (sNS)

Le Serveur réseau de service (sNS) est un LNS qui gère les commandes MAC du périphérique. Il ne peut y avoir qu'un seul sSN pour une session LoRa.

Serveur de réseau de transfert (fNS)

Le serveur de réseau de transfert (fNS) est un LNS qui gère les passerelles radio. Il peut y avoir zéro ou plusieurs fNS impliqués dans une session LoRa. Ce serveur réseau gère le transfert des paquets de données reçus de l'appareil vers le réseau domestique.

<span id="page-112-0"></span>Architecture de support du réseau LoRaWAN public

Le schéma d'architecture suivant montre comment AWS IoT Core for LoRaWAN s'associe à Everynet pour fournir une connectivité au réseau public. Dans ce cas, le appareil A est connecté au hNS (serveur de réseau domestique) fourni par le AWS IoT Core for LoRaWAN biais d'une passerelle LoRa. Lorsque l'appareil A quitte le réseau domestique, il entre dans un réseau visité et est couvert par le serveur de réseau visité (vNS) fourni par Everynet. Le vNS étend également la couverture au périphérique B qui ne dispose pas d'une passerelle LoRa à laquelle se connecter.

Vous pouvez consulter les informations de couverture du réseau public dans la AWS IoT console, comme décrit dans la section suivante.

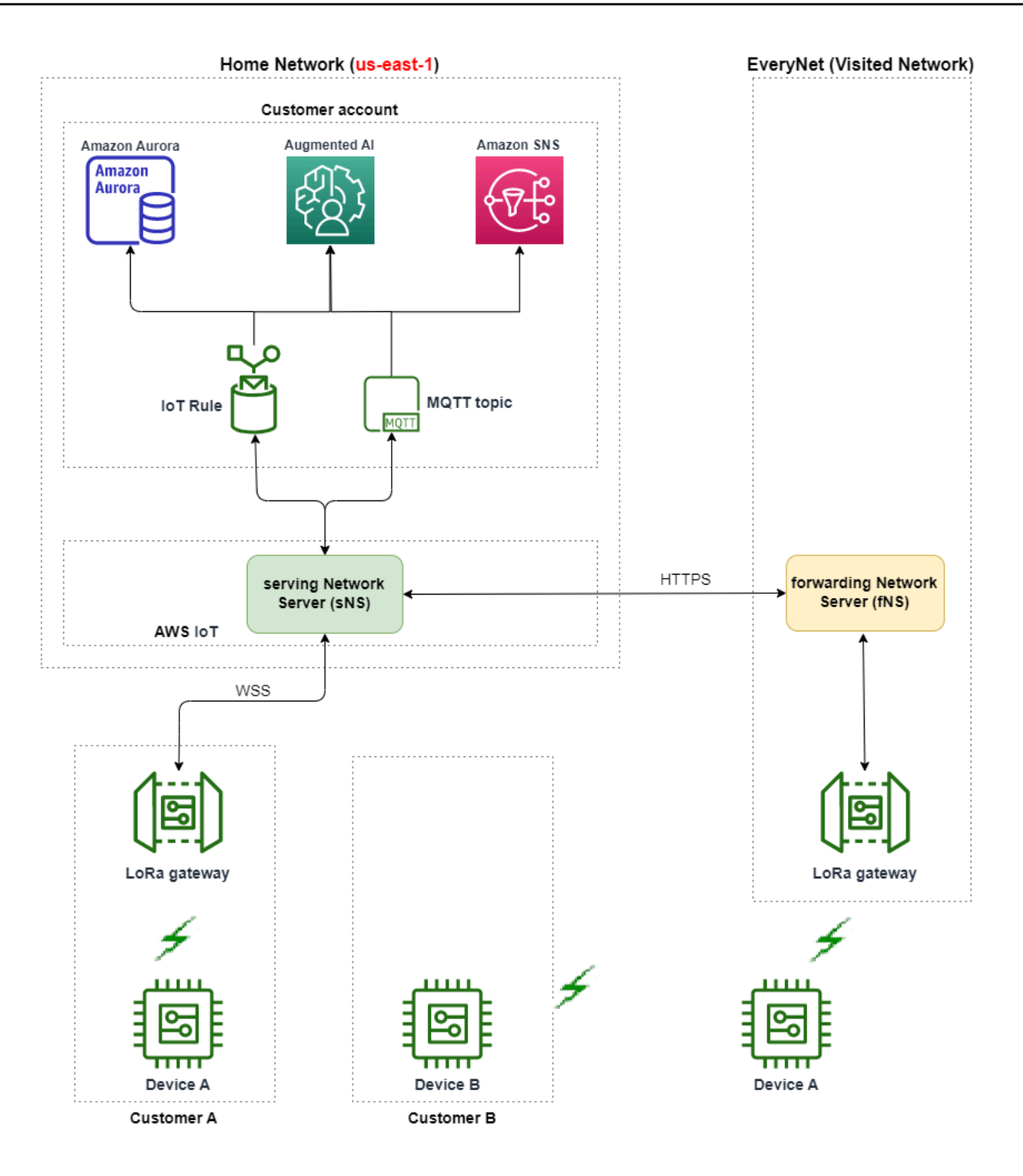

AWS IoT Core for LoRaWAN utilise une fonctionnalité de hub d'itinérance, conformément à la [Recommandation technique du hub d'itinérance LoRa Alliance LoRaWAN.](https://lora-alliance.org/wp-content/uploads/2022/01/TR010-1.0.0-LoRaWAN-Roaming-Hub.pdf) Le hub d'itinérance fournit un point de terminaison permettant à Everynet d'acheminer le trafic reçu du terminal. Dans ce cas, Everynet agit comme un serveur réseau de transfert (fNS) pour transférer le trafic reçu de l'appareil. Il utilise une API HTTP RESTful, telle que définie par la spécification LoRa Alliance.

#### **a** Note

Si votre appareil quitte son réseau domestique et entre dans un endroit où votre réseau domestique et Everynet peuvent offrir une couverture, il utilise la politique du premier arrivé, premier servi pour déterminer s'il doit se connecter à votre passerelle LoRa ou à la passerelle Everynet.

Lors de la visite d'un réseau public, le hNS et le serveur de réseau de service (sNS) sont séparés. Les paquets de liaison montante et descendante sont ensuite échangés entre le sNS et le hNS.

<span id="page-114-0"></span>Comment utiliser le support du réseau public

Pour activer la prise en charge du réseau public d'Everynet, activez certains paramètres d'itinérance lors de la création du profil de service. Dans cette version bêta, ces paramètres sont disponibles lorsque vous utilisez l'API AWS IoT Wireless ou AWS CLI. Les sections suivantes indiquent les paramètres que vous devez activer et comment activer le réseau public à l'aide d'AWS CLI.

#### **a** Note

Vous ne pouvez activer le support du réseau public que lors de la création d'un nouveau profil de service. Vous ne pouvez pas mettre à jour un profil existant pour activer le réseau public à l'aide de ces paramètres.

#### Rubriques

- [Paramètres d'itinérance](#page-114-1)
- [Activer la prise en charge des appareils par le réseau public](#page-115-0)

#### <span id="page-114-1"></span>Paramètres d'itinérance

Spécifiez les paramètres suivants lors de la création d'un profil de service pour votre appareil. Spécifiez ces paramètres lors de l'ajout d'un profil de service à partir du hub [Profils](https://console.aws.amazon.com/iot/home#/wireless/profiles) de la console AWS IoT, ou en utilisant l'opération d'API AWS IoT Wireless, [CreateServiceProfile](https://docs.aws.amazon.com/iot-wireless/2020-11-22/apireference/API_CreateServiceProfile.html) ou la commande AWS CLI, [create-service-profile](https://docs.aws.amazon.com/cli/latest/reference/create-service-profile.html).

#### **a** Note

AWS IoT Core for LoRaWAN ne prend pas en charge le transfert en itinérance. Lors de la création du profil de service, vous ne pouvez pas activer le paramètre HrAllowed qui indique s'il faut utiliser l'itinérance de transfert.

- Activation de l'itinérance autorisée (RaAllowed) : ce paramètre indique s'il faut activer l'itinérance. L'activation de l'itinérance permet à un terminal de s'activer sous la couverture d'un vNS. Lorsque vous utilisez la fonctionnalité d'itinérance, RaAllowed doit être réglée sur true.
- Itinérance passive autorisée (PrAllowed) : ce paramètre indique s'il faut activer l'itinérance passive. Lorsque vous utilisez la fonctionnalité d'itinérance, PrAllowed doit être réglée sur true.

<span id="page-115-0"></span>Activer la prise en charge des appareils par le réseau public

Pour activer la prise en charge du réseau LoRaWAN public sur vos appareils, exécutez la procédure suivante.

#### **a** Note

Vous ne pouvez activer la fonctionnalité de réseau public que pour les appareils OTAA. Cette fonctionnalité n'est pas prise en charge pour les appareils qui utilisent ABP comme méthode d'activation.

1. Création d'un profil de service avec des paramètres d'itinérance

Créez un profil de service en activant les paramètres d'itinérance.

#### **a** Note

Lorsque vous créez un profil d'appareil pour l'appareil que vous associerez à ce profil de service, nous vous recommandons de spécifier une valeur élevée pour le paramètre RxDelay1 , au moins supérieure à 2s.

• Utilisation de la console AWS IoT

Accédez aux [Profiles](https://console.aws.amazon.com/iot/home#/wireless/profiles) hub de la console AWS IoT et choisissez Ajouter un profil de service. Lors de la création du profil, sélectionnez Activer le réseau public.

• Utilisation de l'API AWS IoT Wireless

Pour activer l'itinérance lors de la création d'un profil de service, utilisez l'opération d'API [CreateServiceProfile](https://docs.aws.amazon.com/iot-wireless/2020-11-22/apireference/API_CreateServiceProfile.html) ou la commande d'interface de ligne de commande [create-service](https://docs.aws.amazon.com/cli/latest/reference/create-service-profile.html)[profile](https://docs.aws.amazon.com/cli/latest/reference/create-service-profile.html), comme illustré dans l'exemple ci-dessous.

```
aws iotwireless create-service-profile \ 
     --region us-east-1 \ 
     --name roamingprofile1 \ 
     --lorawan '{"AddGwMetadata":true,"PrAllowed":true,"RaAllowed":true}'
```
L'exécution de cette commande renvoie l'ARN et l'ID du profil de service en sortie.

```
{ 
     "Arn": "arn:aws:iotwireless:us-east-1:123456789012:ServiceProfile/12345678-
a1b2-3c45-67d8-e90fa1b2c34d", 
     "Id": "12345678-a1b2-3c45-67d8-e90fa1b2c34d"
}
```
2. Vérifier les paramètres d'itinérance dans le profil de service

Pour vérifier les paramètres d'itinérance que vous avez spécifiés, vous pouvez consulter le profil de service dans la console ou à l'aide de la commande CLI get-service-profile, comme illustré dans l'exemple ci-dessous.

• Utilisation de la console AWS IoT

Accédez aux [Profiles](https://console.aws.amazon.com/iot/home#/wireless/profiles) hub de la console AWS IoT et et choisissez le profil que vous avez créé. Dans l'onglet Configuration du profil de la page de détails, vous verrez que RAAllowed et PRAllowed sont définis sur true.

• Utilisation de l'API AWS IoT Wireless

Pour afficher les paramètres d'itinérance que vous avez activés, utilisez l'opération d'API [GetServiceProfile](https://docs.aws.amazon.com/iot-wireless/2020-11-22/apireference/API_GetServiceProfile.html) ou la commande CLI[get-service-profile](https://docs.aws.amazon.com/cli/latest/reference/get-service-profile.html), comme illustré dans l'exemple ci-dessous.

```
aws iotwireless get-service-profile \
```

```
 --region us-east-1 \ 
 --id 12345678-a1b2-3c45-67d8-e90fa1b2c34d
```
L'exécution de cette commande renvoie les détails du profil de service en sortie, y compris les valeurs des paramètres d'itinérance, RaAllowed etPrAllowed.

```
{ 
     "Arn": "arn:aws:iotwireless:us-east-1:123456789012:ServiceProfile/12345678-
a1b2-3c45-67d8-e90fa1b2c34d", 
     "Id": "12345678-a1b2-3c45-67d8-e90fa1b2c34d", 
     "Name": "roamingprofile1"
     "LoRaWAN": { 
          "UlRate": 60, 
          "UlBucketSize": 4096, 
          "DlRate": 60, 
          "DlBucketSize": 4096, 
         "AddGwMetadata": true, 
          "DevStatusReqFreq": 24, 
          "ReportDevStatusBattery": false, 
          "ReportDevStatusMargin": false, 
          "DrMin": 0, 
          "DrMax": 15, 
         "PrAllowed": true, 
          "RaAllowed": true, 
          "NwkGeoLoc": false, 
          "TargetPer": 5, 
         "MinGwDiversity": 1 
     }
}
```
3. Associer un profil de service aux appareils

Associez le profil de service que vous avez créé avec les paramètres d'itinérance à vos terminaux. Vous pouvez également créer un profil d'appareil et ajouter une destination pour vos appareils sans fil. Vous utiliserez cette destination pour acheminer les messages en liaison montante envoyés depuis votre appareil. Pour plus d'informations sur la création de profils d'appareils et d'une destination, consultez [Ajout des profils d'appareil](#page-43-0) e[tAjout de destinations à](#page-46-0)  [AWS IoT Core for LoRaWAN.](#page-46-0)

• Intégration de nouveaux appareils

Si vous n'avez pas encore intégré vos appareils, vous spécifiez ce profil de service à utiliser lors de l'ajout à AWS IoT Core for LoRaWAN. La commande suivante montre comment utiliser la commande CLI create-wireless-device pour ajouter un périphérique à l'aide de l'ID du profil de service que vous avez créé. Pour plus d'informations sur l'ajout du profil de service à l'aide de la console, consultez [Ajoutez les spécifications de votre appareil sans fil à AWS IoT](#page-41-0) [Core for LoRaWAN à l'aide de la console.](#page-41-0)

```
aws iotwireless create-wireless-device --cli-input-json file://createdevice.json
```
L'exemple suivant affiche le contenu du fichier *createdevice.json*.

Contenu de createdevice.json

```
{ 
     "Name": "DeviceA", 
     "Type": LoRaWAN, 
     "DestinationName": "RoamingDestination1", 
     "LoRaWAN": { 
          "DeviceProfileId": "ab0c23d3-b001-45ef-6a01-2bc3de4f5333", 
          "ServiceProfileId": "12345678-a1b2-3c45-67d8-e90fa1b2c34d", 
          "OtaaV1_1": { 
              "AppKey": "3f4ca100e2fc675ea123f4eb12c4a012", 
              "JoinEui": "b4c231a359bc2e3d", 
              "NwkKey": "01c3f004a2d6efffe32c4eda14bcd2b4"
         }, 
          "DevEui": "ac12efc654d23fc2"
     },
}
```
Le résultat de l'exécution de cette commande produit l'ARN et l'ID du périphérique sans fil en sortie.

```
{ 
     "Arn": "arn:aws:iotwireless:us-
east-1:123456789012:WirelessDevice/1ffd32c8-8130-4194-96df-622f072a315f", 
     "Id": "1ffd32c8-8130-4194-96df-622f072a315f"
}
```
• Mise à jour des appareils existants

Si vous avez déjà intégré vos appareils, vous pouvez mettre à jour vos appareils sans fil existants pour utiliser ce profil de service. La commande suivante montre comment utiliser la commande CLI update-wireless-device pour mettre à jour un appareil à l'aide de l'ID du profil de service que vous avez créé.

aws iotwireless update-wireless-device \ --id *"1ffd32c8-8130-4194-96df-622f072a315f"* \ --service-profile-id *"12345678-a1b2-3c45-67d8-e90fa1b2c34d"* \ --description *"Using roaming service profile A"*

Cette commande ne produit aucune sortie. Vous pouvez utiliser l'API GetWirelessDevice ou la commande CLI get-wireless-device pour obtenir les informations mises à jour.

4. Connectez l'appareil au cloud à l'aide d'Everynet

L'itinérance ayant été activée, votre appareil doit désormais effectuer une jointure pour en obtenir une nouvelle DevAddr. Si vous utilisez OTAA, votre appareil LoRaWAN envoie une demande de connexion et le serveur réseau peut autoriser la demande. Il peut ensuite se connecter à AWS Cloud à l'aide de la couverture réseau fournie par Everynet. Pour savoir comment effectuer la procédure d'activation ou s'inscrire pour votre appareil, consultez la documentation de l'appareil.

#### **a** Note

- Vous pouvez activer la fonctionnalité d'itinérance et vous connecter au réseau public uniquement pour les appareils qui utilisent OTAA comme méthode d'activation. Les appareils ABP ne sont pas pris en charge. Pour savoir comment effectuer la procédure d'activation ou s'inscrire pour votre appareil, consultez la documentation de l'appareil. Consultez [Modes d'activation.](#page-97-0)
- Pour désactiver la fonctionnalité d'itinérance de vos appareils, vous pouvez dissocier les appareils de ce profil de service, puis les associer à un autre profil de service dont les paramètres d'itinérance sont définis sur false. Une fois que vous êtes passé à ce profil de service, vos appareils doivent effectuer une nouvelle connexion afin de ne pas continuer à fonctionner sur le réseau public.
- 5. Échangez des messages en liaison montante et descendante

Une fois que votre appareil s'est connecté à AWS IoT Core for LoRaWAN, vous pouvez commencer à échanger des messages entre votre appareil et le Cloud.

• Afficher les messages par liaison montante

Lorsque vous envoyez des messages en liaison montante depuis vos appareils, AWS IoT Core for LoRaWAN transmet Compte AWS en utilisant la destination que vous avez configurée précédemment. Ces messages seront envoyés depuis votre appareil vers le Cloud via le réseau Everynet.

Vous pouvez afficher les messages en utilisant le nom de la règle AWS IoT ou utiliser le client MQTT pour vous abonner à la rubrique MQTT spécifiée lors de la création de la destination. Pour plus d'informations sur le nom de la règle et autres détails de destination que vous spécifiez, consultez [Ajout d'une destination à l'aide de la console.](#page-47-0)

Pour plus d'informations sur l'affichage du message de liaison montante et son format, consultez [Afficher le format des messages de liaison montante envoyés depuis des appareils](#page-101-0)  [LoRaWAN.](#page-101-0)

• Envoi de messages de liaison descendante

Vous pouvez mettre en file d'attente et envoyer des messages de liaison descendante à vos appareils depuis la console, ou en utilisant la commande AWS IoT Wireless APISendDataToWirelessDevice, ou la AWS CLI commande,send-data-to-wirelessdevice. Pour plus d'informations sur la mise en file d'attente et l'envoi de messages de liaison descendante, consultez [Mettre en file d'attente les messages de liaison descendante à](#page-104-0)  [envoyer aux appareils LoRaWAN](#page-104-0).

Le code suivant montre un exemple de la manière dont vous pouvez envoyer un message de liaison descendante à l'aide de la commande CLI send-data-to-wireless-device. Vous spécifiez l'ID du périphérique sans fil devant recevoir les données, la charge utile, l'utilisation du mode d'accusé de réception et les métadonnées sans fil.

```
aws iotwireless send-data-to-wireless-device \ 
     --id "1ffd32c8-8130-4194-96df-622f072a315f" \ 
     --transmit-mode "1" \ 
     --payload-data "SGVsbG8gVG8gRGV2c2lt" \ 
     --wireless-metadata LoRaWAN={FPort=1}
```
La sortie de l'exécution de cette commande génère un MessageId pour le message en liaison descendante.

#### **a** Note

Dans certains cas, même si vous les recevez le MessageId, les paquets peuvent être supprimés. Pour plus d'informations sur le dépannage de tels scénarios et leur résolution, consultez Résoudre les erreurs de la file d'attente de messages en liaison [descendante.](#page-108-0)

```
{ 
     MessageId: "6011dd36-0043d6eb-0072-0008"
}
```
• Afficher les informations de couverture

Après avoir activé le réseau public, vous pouvez consulter les informations de couverture du réseau dans la console AWS IoT. Accédez au hub de [couverture](https://console.aws.amazon.com/iot/home#/wireless/network-coverage) de la AWS IoT console, puis recherchez des emplacements pour voir les informations de couverture de vos appareils sur la carte.

#### **a** Note

Cette fonctionnalité utilise le Amazon Location Service pour afficher les informations de couverture de vos appareils sur une carte de localisation Amazon. Avant d'utiliser les cartes de localisation Amazon, consultez les conditions générales d'Amazon Location Service. Notez que vos requêtes d'API AWS peuvent être transmises au fournisseur de données tiers que vous avez choisi, qui peut être autre que Région AWS que vous utilisez actuellement. Pour plus d'informations, consultez [Conditions de](https://aws.amazon.com/service-terms)  [service AWS.](https://aws.amazon.com/service-terms)

# Mise à jour du micrologiciel par liaison radio (FUOTA) pour les appareils LoRaWAN et les groupes multicast

Vous pouvez effectuer une mise à jour du micrologiciel par liaison radio pour mettre à jour le micrologiciel d'un appareil LoRaWAN ou d'un groupe d'appareils. Pour mettre à jour le micrologiciel d'un appareil ou envoyer une charge utile de liaison descendante à plusieurs appareils, créez un

groupe multicast. Grâce au multicast, une source peut envoyer des données à un groupe multicast unique, qui sont ensuite distribuées à un groupe d'appareils destinataires.

Le support AWS IoT Core for LoRaWAN du FUOTA et des groupes multicast est basé sur les spécifications suivantes de la [LoRa Alliance](https://lora-alliance.org/about-lorawan) :

- Spécification de configuration multicast à distance LoRaWAN, TS005-2.0.0
- Spécification de transport de blocs de données fragmentés LoRaWAN, TS004-2.0.0
- Spécification de synchronisation de l'horloge de la couche d'application LoRaWAN, TS003-2.0.0

#### **a** Note

AWS IoT Core for LoRaWAN effectue automatiquement la synchronisation de l'horloge conformément à la spécification LoRa Alliance. Il utilise la fonction AppTimeReq pour répondre à l'heure côté serveur aux appareils qui en font la demande à l'aide de la signalisation ClockSync.

Les rubriques suivantes montrent comment créer des groupes multicast et exécuter le processus FUOTA.

#### Rubriques

- [Préparer les appareils pour la multicast et la configuration FUOTA](#page-122-0)
- [Créez des groupes multicast pour envoyer une charge utile de liaison descendante à plusieurs](#page-127-0) [appareils](#page-127-0)
- [Mises à jour du micrologiciel par liaison radio \(FUOTA\) pour les appareils AWS IoT Core for](#page-139-0) [LoRaWAN](#page-139-0)

## <span id="page-122-0"></span>Préparer les appareils pour la multicast et la configuration FUOTA

Lorsque vous ajoutez votre appareil sans fil à AWS IoT Core for LoRaWAN, vous pouvez le préparer pour la configuration de la multicast et la configuration FUOTA à l'aide de la console ou de la CLI. Si vous effectuez cette configuration pour la première fois, nous vous recommandons d'utiliser la console. Pour gérer votre groupe multicast et ajouter ou supprimer un certain nombre d'appareils de votre groupe, nous vous recommandons d'utiliser la CLI pour gérer un grand nombre de ressources.

## GenAppKey et fPorts

Lorsque vous ajoutez votre appareil sans fil, avant de pouvoir ajouter vos appareils à des groupes multicast ou effectuer une mise à jour FUOTA, configurez les paramètres suivants. Avant de configurer ces paramètres, assurez-vous que vos appareils prennent en charge le FUOTA et la multicast et que les spécifications de votre appareil sans fil sont soit  $OTAA \vee 1.1$  ou l'autre OTAAv1.0.x.

• GenAppKey: Pour les appareils qui prennent en charge la version 1.0.x de LoRaWAN et qui utilisent des groupes multicast, GenAppKey il s'agit de la clé racine spécifique à l'appareil à partir de laquelle les clés de session de votre groupe de multidiffusion sont dérivées.

#### **a** Note

Pour les appareils LoRaWAN qui utilisent la spécification sans filOTAA v1.1, le AppKey est utilisé dans le même but que leGenAppKey.

Pour configurer les paramètres permettant de lancer le transfert de données, AWS IoT Core for LoRaWAN distribue les clés de session aux terminaux. Pour plus d'informations sur les versions de LoRaWAN, veuillez consulter [Version LoRaWAN](#page-97-1).

#### **a** Note

AWS IoT Core for LoRaWAN stocke les informations GenAppKey que vous fournissez dans un format crypté.

- FPorts : Selon les spécifications LoRaWAN pour les groupes FUOTA et multicast, AWS IoT Core for LoRaWAN attribue les valeurs par défaut aux champs suivants du paramètre FPorts. Si vous avez déjà attribué l'une des FPort valeurs suivantes, vous pouvez choisir une autre valeur disponible, comprise entre 1 et 223.
	- Multicast : 200

Cette valeur FPort est utilisée pour les groupes de multicast.

• FUOTA : 201

Cette valeur FPort est utilisée pour FUOTA.

• ClockSync : 202

Cette valeur FPort est utilisée pour la synchronisation de l'horloge.

## Profils d'appareils pour la multicast et le FUOTA

Au début d'une session de multicast, une fenêtre de distribution de classe B ou de classe C est utilisée pour envoyer le message de liaison descendante aux appareils de votre groupe. Les appareils que vous ajoutez pour la multicast et le FUOTA doivent prendre en charge les modes de fonctionnement de classe B ou C. En fonction de la classe d'appareil prise en charge par votre appareil, choisissez un profil d'appareil pour votre appareil sur lequel l'un ou les deux modes de classe B ou C sont activés.

Pour de plus informations sur les profils, veuillez consulter [Ajoutez des profils à AWS IoT Core for](#page-43-1)  [LoRaWAN.](#page-43-1)

Préparez les appareils pour la multicast et le FUOTA à l'aide de la console

Pour spécifier les paramètres FPorts et GenAppKey pour la configuration de la multicast et FUOTA à l'aide de la console :

- 1. Accédez à [Hub pour appareils de la AWS IoT console](https://console.aws.amazon.com/iot/home#/wireless/devices) et choisissez Ajouter un appareil sans fil.
- 2. Choisissez Spécification du périphérique sans fil. Votre appareil doit utiliser l'OTAA pour l'activation de l'appareil. Lorsque vous choisissez OTAA v1.0.x ou OTAA v1.1, une section facultative de Configuration FUOTA apparaît.
- 3. Entrez les paramètres EUI (Identifiant unique étendu) de votre appareil sans fil.
- 4. Développez la section Configuration FUOTA-Facultative, puis choisissez Cet appareil prend en charge les mises à jour du micrologiciel par liaison radio (FUOTA). Vous pouvez désormais saisir les valeurs FPort pour la multicast, le FUOTA et la synchronisation de l'horloge. Si vous avez choisi OTAA v1.0.x la spécification du périphérique sans fil, entrez le GenAppKey.
- 5. Ajoutez votre appareil à AWS IoT Core for LoRaWAN en choisissant vos profils et une destination pour le routage des messages. Pour le profil lié à l'appareil, assurez-vous de sélectionner l'un ou les deux modes Supporte la classe B ou Supporte la classe C.

#### **a** Note

Pour définir les paramètres de configuration FUOTA, vous devez utiliser le [hub pour appareils](https://console.aws.amazon.com/iot/home#/wireless/devices) [de la AWS IoT console.](https://console.aws.amazon.com/iot/home#/wireless/devices) Ces paramètres n'apparaissent pas si vous intégrez vos appareils à l'aide de la page d'introduction de la AWS IoT console.

Pour plus d'informations sur les spécifications de l'appareil sans fil et sur l'intégration de votre appareil, consultez [Ajout de votre appareil sans fil à AWS IoT Core for LoRaWAN.](#page-40-0)

#### **a** Note

Vous pouvez spécifier ces paramètres uniquement lorsque vous créez le périphérique sans fil. Vous ne pouvez ni modifier ni spécifier de paramètres lorsque vous mettez à jour un appareil existant.

Préparez les appareils pour la multicast et FUOTA à l'aide de l'opération API

Pour utiliser des groupes multicast ou effectuer une mise à jour FUOTA, configurez ces paramètres à l'aide de l'opération d'API [CreateWirelessDevice](https://docs.aws.amazon.com/iot-wireless/2020-11-22/apireference/API_CreateWirelessDevice.html) ou de la commande d'interface de ligne de commande [create-wireless-device](https://docs.aws.amazon.com/cli/latest/reference/iotwireless/create-wireless-device.html). Outre la spécification de la clé d'application et des paramètres FPorts, assurez-vous que le profil de périphérique lié à l'appareil prend en charge un ou les deux modes de classe B ou de classe C.

Vous pouvez fournir un input.json fichier comme entrée pour la commande create-wirelessdevice.

aws iotwireless create-wireless-device \ --cli-input-json file://input.json

où :

{

Contenu de input.json

```
 "Description": "My LoRaWAN wireless device" 
 "DestinationName": "IoTWirelessDestination" 
 "LoRaWAN": {
```

```
 "DeviceProfileId": "ab0c23d3-b001-45ef-6a01-2bc3de4f5333", 
          "ServiceProfileId": "fe98dc76-cd12-001e-2d34-5550432da100", 
          "FPorts": { 
              "ClockSync": 202, 
              "Fuota": 201, 
              "Multicast": 200 
       }, 
          "OtaaV1_0_x": { 
              "AppKey": "3f4ca100e2fc675ea123f4eb12c4a012", 
              "AppEui": "b4c231a359bc2e3d", 
              "GenAppKey": "01c3f004a2d6efffe32c4eda14bcd2b4" 
          }, 
          "DevEui": "ac12efc654d23fc2" 
     }, 
     "Name": "SampleIoTWirelessThing" 
     "Type": LoRaWAN
}
```
Pour plus d'informations sur les commandes CLI que vous pouvez utiliser, veuillez consulter la [AWS](https://docs.aws.amazon.com/cli/latest/reference/iotwireless/index.html)  [CLIréférence](https://docs.aws.amazon.com/cli/latest/reference/iotwireless/index.html).

#### **a** Note

Une fois que vous avez spécifié les valeurs de ces paramètres, vous ne pouvez pas les mettre à jour à l'aide de l'opération API UpdateWirelessDevice. Au lieu de cela, vous pouvez créer un nouvel appareil avec les valeurs des paramètres GenAppKey et FPorts.

Pour obtenir des informations sur les valeurs spécifiées pour ces paramètres, vous pouvez utiliser l'opération API [GetWirelessDevice](https://docs.aws.amazon.com/iot-wireless/2020-11-22/apireference/API_GetWirelessDevice.html) ou la commande [get-wireless-device](https://docs.aws.amazon.com/cli/latest/reference/iotwireless/get-wireless-device.html) CLI.

## Étapes suivantes

Après avoir configuré les paramètres, vous pouvez créer des groupes de multicast et des tâches FUOTA pour envoyer de la charge utile en liaison descendante ou mettre à jour le micrologiciel de vos appareils LoRaWAN.

- Pour plus d'informations sur la création de groupes multicast, consultez [Créez des groupes de](#page-128-0)  [multicast et ajoutez des appareils au groupe.](#page-128-0)
- Pour plus d'informations sur la création d'une tâche FUOTA, consultez [Créer une tâche FUOTA et](#page-143-0)  [fournir une image du microprogramme](#page-143-0).

# <span id="page-127-0"></span>Créez des groupes multicast pour envoyer une charge utile de liaison descendante à plusieurs appareils

Pour envoyer une charge utile de liaison descendante à plusieurs appareils, créez un groupe multicast. Grâce à la multicast, une source peut envoyer des données à une adresse multicast unique, qui est ensuite distribuée à un groupe complet d'appareils destinataires.

Les appareils d'un groupe multicast partagent la même adresse, les mêmes clés de session et le même compteur de trames. En utilisant les mêmes clés de session, les appareils d'un groupe multicast peuvent déchiffrer le message lorsqu'une transmission en liaison descendante est initiée. Un groupe multicast ne prend en charge que la liaison descendante. Cela ne confirme pas si la charge utile de la liaison descendante a été reçue par les appareils.

Avec les groupes multicast AWS IoT Core for LoRaWAN, vous pouvez :

- Filtrez votre liste d'appareils en utilisant le profil d'appareil, la RFRegion ou la classe d'appareils, puis ajoutez ces appareils à un groupe multicast.
- Planifiez et envoyez un ou plusieurs messages de charge utile en liaison descendante aux appareils d'un groupe multicast, dans un délai de distribution de 48 heures.
- Demandez aux appareils de passer temporairement en mode classe B ou classe C au début de votre session multicast pour recevoir le message de liaison descendante.
- Surveillez la configuration de votre groupe multicast et l'état de ses appareils, et résolvez les problèmes éventuels.
- Utilisez les mises à jour du micrologiciel en direct/ Firmware Updates-Over-The-Air (FUOTA) pour déployer en toute sécurité les mises à jour du micrologiciel sur les appareils d'un groupe multicast.

La vidéo suivante décrit la création de groupes multicast AWS IoT Core for LoRaWAN et vous guide lors du processus d'ajout d'un appareil au groupe et de planification d'un message de liaison descendante à destination du groupe.

Ce qui suit montre comment créer votre groupe multicast et planifier un message en liaison descendante.

#### Rubriques

- [Créez des groupes de multicast et ajoutez des appareils au groupe](#page-128-0)
- [Surveillez et résolvez l'état de votre groupe multicast et des appareils du groupe](#page-133-0)

• [Programmez un message en liaison descendante à envoyer aux appareils de votre groupe](#page-136-0) [multicast](#page-136-0)

#### <span id="page-128-0"></span>Créez des groupes de multicast et ajoutez des appareils au groupe

Vous pouvez créer des groupes de multicast à l'aide de la console ou de la CLI. Si vous créez votre groupe de multicast pour la première fois, nous vous recommandons d'utiliser la console pour ajouter votre groupe. Lorsque vous souhaitez gérer votre groupe de multicast et ajouter ou supprimer des appareils de votre groupe, vous pouvez utiliser la CLI.

Après avoir échangé des signaux avec les terminaux que vous avez ajoutés, AWS IoT Core for LoRaWAN établit les clés partagées avec les terminaux et définit les paramètres du transfert de données.

#### Prérequis

Avant de pouvoir créer des groupes de multicast et ajouter des appareils au groupe :

- Préparez vos appareils pour la multicast et la configuration FUOTA en spécifiant les paramètres de configuration FUOTA GenAppKey et FPorts. Pour en savoir plus, consultez [Préparer les appareils](#page-122-0)  [pour la multicast et la configuration FUOTA](#page-122-0).
- Vérifiez si les appareils sont compatibles avec les modes de fonctionnement de classe B ou de classe C. En fonction de la classe d'appareil prise en charge par votre appareil, choisissez un profil d'appareil sur lequel l'un ou les deux modes Prise en charge de la classe B ou Prise en charge de la classe C sont activés. Pour plus d'informations sur les profils d'appareil, veuillez consulter [Ajoutez des profils à AWS IoT Core for LoRaWAN.](#page-43-1)

Au début de la session multicast, une fenêtre de distribution de classe B ou de classe C est utilisée pour envoyer des messages de liaison descendante aux appareils de votre groupe.

Créer des groupes multicast à l'aide de la console

Pour créer des groupes multicast à l'aide de la console, rendez-vous sur la page des [Groupes](https://console.aws.amazon.com/iot/home#/wireless/multicastGroups) [multicast](https://console.aws.amazon.com/iot/home#/wireless/multicastGroups) de la console AWS IoT et choisissez Créer un groupe multicast.

1. Création d'un groupe multicast

Pour créer votre groupe multicast, spécifiez les propriétés de multicast et les balises de votre groupe.

1. Spécifiez les propriétés multicast

Pour définir les propriétés multicast, entrez les informations suivantes pour votre groupe multicast.

- Nom : saisissez un nom unique pour votre groupe multicast. Le nom ne doit contenir que des lettres, des chiffres, des traits d'union et des traits de soulignement. Il ne doit pas contenir d'espace.
- Description : vous pouvez fournir une description facultative pour votre groupe multicast. La longueur de la description peut aller jusqu'à 2 048 caractères.
- 2. Tags pour groupe multicast

Vous pouvez éventuellement fournir des paires clé-valeur sous forme de balises pour votre groupe multicast. Pour continuer à créer votre groupe multicast, choisissez Suivant.

2. Ajout d'appareils à un groupe multicast

Vous pouvez ajouter des appareils individuels ou un groupe d'appareils à votre groupe multicast. Pour ajouter des appareils :

1. Spécification des RFRegion

Spécifiez la région RF ou la bande de fréquence de votre groupe multicast. La RFregion de votre groupe multicast doit correspondre à la RFregion des appareils que vous ajoutez au groupe. Pour plus d'informations sur le RFRegion, consultez [Envisagez de sélectionner des](#page-30-0)  [bandes de fréquences LoRa pour vos passerelles et la connexion de vos appareils](#page-30-0).

2. Sélectionnez une classe d'appareil de multicast

Choisissez si vous souhaitez que les appareils du groupe de multicast passent en mode classe B ou classe C au début de la session de multicast. Une session de classe B peut recevoir des messages de liaison descendante à des emplacements de liaison descendante réguliers et une session de classe C peut recevoir des messages de liaison descendante à tout moment.

3. Choisissez les appareils que vous souhaitez ajouter au groupe

Choisissez si vous souhaitez ajouter des appareils individuellement ou en masse au groupe multicast.

• Pour ajouter des appareils individuellement, entrez l'identifiant de chaque appareil sans fil que vous souhaitez ajouter à votre groupe.

- Pour ajouter des appareils en bloc, vous pouvez filtrer les appareils que vous souhaitez ajouter par profil d'appareil ou par étiquette. Pour le profil d'appareil, vous pouvez ajouter des appareils dont le profil prend en charge la classe B, la classe C ou les deux classes d'appareils.
- 4. Pour créer votre groupe multicast, choisissez Créer.

Les détails du groupe multicast et les appareils que vous avez ajoutés apparaissent dans le groupe. Pour plus d'informations sur l'état du groupe multicast et de vos appareils et pour résoudre les problèmes éventuels, consultez [Surveillez et résolvez l'état de votre groupe](#page-133-0)  [multicast et des appareils du groupe](#page-133-0).

Après avoir créé un groupe multicast, vous pouvez choisir Action pour modifier, supprimer ou ajouter des appareils au groupe. Après avoir ajouté les appareils, vous pouvez planifier une session pour que la charge utile de la liaison descendante soit envoyée aux appareils de votre groupe.

Créer des groupes multicast à l'aide de de l'API

Pour créer des groupes multicast et ajouter des appareils au groupe à l'aide de l'API :

1. Création d'un groupe multicast

Pour créer votre groupe multicast, utilisez l'opération API [CreateMulticastGroup](https://docs.aws.amazon.com/iot-wireless/2020-11-22/apireference/API_CreateMulticastGroup.html) ou la commande CLI [create-multicast-group](https://docs.aws.amazon.com/cli/latest/reference/iotwireless/create-multicast-group.html). Vous pouvez fournir un fichier input.json comme entrée pour la commande create-multicast-group.

```
aws iotwireless create-multicast-group \ 
     --cli-input-json file://input.json
```
où :

Contenu de input.json

```
{ 
    "Description": "Multicast group to send downlink payload and perform FUOTA.", 
    "LoRaWAN": { 
       "DlClass": "ClassB", 
       "RfRegion": "US915" 
    }, 
    "Name": "MC_group_FUOTA"
```
}

Après avoir créé votre groupe multicast, vous pouvez utiliser les opérations d'API ou les commandes CLI suivantes pour mettre à jour, supprimer ou obtenir des informations sur vos groupes multicast.

- [UpdateMulticastGroup](https://docs.aws.amazon.com/iot-wireless/2020-11-22/apireference/API_UpdateMulticastGroup) ou [update-multicast-group](https://docs.aws.amazon.com/cli/latest/reference/iotwireless/update-multicast-group.html)
- [GetMulticastGroup](https://docs.aws.amazon.com/iot-wireless/2020-11-22/apireference/API_UpdateMulticastGroup) ou [get-multicast-group](https://docs.aws.amazon.com/cli/latest/reference/iotwireless/get-multicast-group.html)
- [ListMulticastGroups](https://docs.aws.amazon.com/iot-wireless/2020-11-22/apireference/API_ListMulticastGroups) ou [list-multicast-groups](https://docs.aws.amazon.com/cli/latest/reference/iotwireless/list-multicast-groups.html)
- [DeleteMulticastGroup](https://docs.aws.amazon.com/iot-wireless/2020-11-22/apireference/API_DeleteMulticastGroup) ou [delete-multicast-group](https://docs.aws.amazon.com/cli/latest/reference/iotwireless/delete-multicast-group.html)
- 2. Ajout d'appareils à un groupe multicast

Vous pouvez ajouter des appareils à votre groupe multicast de manière individuelle ou groupée.

• Pour ajouter des appareils en masse à votre groupe multicast, utilisez l'opération API [StartBulkAssociateWirelessDeviceWithMulticastGroup](https://docs.aws.amazon.com/iot-wireless/2020-11-22/apireference/API_StartBulkAssociateWirelessDeviceWithMulticastGroup.html) ou la commande CLI [start-bulk-associate-wireless-device-with-multicast-group](https://docs.aws.amazon.com/cli/latest/reference/iotwireless/start-bulk-associate-wireless-device-with-multicast-group.html). Pour filtrer les appareils que vous souhaitez associer en bloc à votre groupe multicast, fournissez une chaîne de requête. Ce qui suit montre comment ajouter un groupe d'appareils auquel est associé un profil d'appareil associé à l'ID spécifié.

```
aws iotwireless start-bulk-associate-wireless-device-with-multicast-group \ 
     --id "12abd34e-5f67-89c2-9293-593b1bd862e0" \ 
     --cli-input-json file://input.json
```
où :

Contenu de input.json

```
{ 
      "QueryString": "DeviceProfileName: MyWirelessDevice AND DeviceProfileId: 
  d6d8ef8e-7045-496d-b3f4-ebcaa1d564bf", 
      "Tags": [ 
          { 
              "Key": "Multicast", 
              "Value": "ClassB" 
         } 
     ]
}
```
Voici l'URL multicast-groups/d6d8ef8e-7045-496d-b3f4-ebcaa1d564bf/bulk utilisée pour associer les appareils au groupe.

• Pour ajouter des appareils individuellement à votre groupe multicast, utilisez l'opération API [AssociateWirelessDeviceWithMulticastGroup](https://docs.aws.amazon.com/iot-wireless/2020-11-22/apireference/API_AssociateWirelessDeviceWithMulticastGroup.html) ou la CLI [associate-wireless](https://docs.aws.amazon.com/cli/latest/reference/iotwireless/associate-wireless-device-with-multicast-group.html)[device-with-multicast-group](https://docs.aws.amazon.com/cli/latest/reference/iotwireless/associate-wireless-device-with-multicast-group.html). Indiquez l'identifiant de l'appareil sans fil pour chaque appareil que vous souhaitez ajouter à votre groupe.

```
aws iotwireless associate-wireless-device-with-multicast-group \ 
     --id "12abd34e-5f67-89c2-9293-593b1bd862e0" \ 
     --wireless-device-id "ab0c23d3-b001-45ef-6a01-2bc3de4f5333"
```
Après avoir créé votre groupe multicast, vous pouvez utiliser les opérations API ou commandes CLI suivantes pour obtenir des informations sur votre groupe multicast ou pour dissocier des appareils.

- [DisassociateWirelessDeviceFromMulticastGroup](https://docs.aws.amazon.com/iot-wireless/2020-11-22/apireference/API_DisassociateWirelessDeviceFromMulticastGroup.html) ou [disassociate-wireless](https://docs.aws.amazon.com/cli/latest/reference/iotwireless/disassociate-wireless-device-from-multicast-group.html)[device-from-multicast-group](https://docs.aws.amazon.com/cli/latest/reference/iotwireless/disassociate-wireless-device-from-multicast-group.html)
- [StartBulkDisassociateWirelessDeviceFromMulticastGroup](https://docs.aws.amazon.com/iot-wireless/2020-11-22/apireference/API_StartBulkDisassociateWirelessDeviceFromMulticastGroup.html) ou [start-bulk](https://docs.aws.amazon.com/cli/latest/reference/iotwireless/start-bulk-disassociate-wireless-device-from-multicast-group.html)[disassociate-wireless-device-from-multicast-group](https://docs.aws.amazon.com/cli/latest/reference/iotwireless/start-bulk-disassociate-wireless-device-from-multicast-group.html)
- [ListWirelessDevices](https://docs.aws.amazon.com/iot-wireless/2020-11-22/apireference/API_ListWirelessDevices) ou [list-wireless-devices](https://docs.aws.amazon.com/cli/latest/reference/iotwireless/list-wireless-devices.html)

#### **a** Note

L'opération API ListWirelessDevices peut être utilisée pour répertorier les appareils sans fil en général et les appareils sans fil associés à un groupe multicast ou à une tâche FUOTA.

- Pour répertorier les périphériques sans fil associés à un groupe multicast, utilisez l'opération API ListWirelessDevices avec MulticastGroupID comme filtre.
- Pour répertorier les appareils sans fil associés à une tâche FUOTA, utilisez l'opération API ListWirelessDevices avec FuotaTaskID comme filtre.

### Étapes suivantes

Après avoir créé un groupe multicast et ajouté des appareils, vous pouvez continuer à ajouter des appareils et surveiller l'état du groupe multicast et de vos appareils. Si vos appareils ont été ajoutés avec succès au groupe, vous pouvez configurer et planifier l'envoi d'un message de liaison descendante aux appareils. Avant de pouvoir envoyer un message de liaison descendante, l'état de vos appareils doit être prêt pour la Configuration de la multicast. Une fois que vous avez planifié un message de liaison descendante, le statut passe à Tentative de session. Pour en savoir plus, consultez [Programmez un message en liaison descendante à envoyer aux appareils de votre groupe](#page-136-0) [multicast](#page-136-0).

Si vous souhaitez mettre à jour le microprogramme des appareils du groupe multicast, vous pouvez effectuer des mises à jour du microprogramme en direct (FUOTA) avec AWS IoT Core for LoRaWAN. Pour en savoir plus, consultez [Mises à jour du micrologiciel par liaison radio \(FUOTA\) pour les](#page-139-0)  [appareils AWS IoT Core for LoRaWAN.](#page-139-0)

Si vos appareils n'ont pas été ajoutés ou si vous voyez une erreur dans le groupe multicast ou dans l'état des appareils, vous pouvez survoler l'erreur pour obtenir plus d'informations et la résoudre. Si le message d'erreur persiste, pour plus d'informations sur le dépannage et la résolution du problème, consultez [Surveillez et résolvez l'état de votre groupe multicast et des appareils du groupe.](#page-133-0)

<span id="page-133-0"></span>Surveillez et résolvez l'état de votre groupe multicast et des appareils du groupe

Après avoir ajouté des appareils et créé votre groupe multicast, ouvrez le AWS Management Console. Accédez à la page [Groupes multicast](https://console.aws.amazon.com/iot/home#/wireless/multicastGroups) de la console AWS IoT et choisissez le groupe multicast que vous avez créé pour en afficher les détails. Vous verrez des informations sur le groupe multicast, le nombre d'appareils ajoutés et les détails de l'état des appareils. Vous pouvez utiliser les informations d'état pour suivre la progression de votre session multicast et résoudre les erreurs éventuelles.

#### Statut du groupe multicast

Votre groupe multicast peut avoir l'un des messages de statut suivants affichés dans le AWS Management Console.

• En attente

Ce statut indique que vous avez créé un groupe multicast mais qu'il ne possède pas encore de session multicast. Ce message de statut s'affichera lorsque votre groupe aura été créé. Pendant ce temps, vous pouvez mettre à jour votre groupe multicast et associer ou dissocier des appareils à votre groupe. Une fois que le statut est passé de En attente, aucun appareil supplémentaire ne peut être ajouté au groupe.

• Tentative de session

Une fois que vos appareils ont été ajoutés avec succès au groupe multicast, ce message d'état s'affiche lorsque votre groupe organise une session multicast planifiée. Pendant ce temps, vous ne pouvez pas mettre à jour ni ajouter d'appareils à votre groupe multicast. Si vous annulez votre session multicast, le statut du groupe passe à En attente.

• En session

Lorsqu'il s'agit de la première heure de session pour votre session multicast, ce message d'état s'affiche. Un groupe multicast reste également dans cet état lorsqu'il est associé à une tâche FUOTA associée à une session de mise à jour du microprogramme en cours.

Si aucune tâche FUOTA n'est associée en session, et si la session multicast est annulée parce que la durée de la session a dépassé le délai d'expiration ou si vous avez annulé votre session multicast, le statut du groupe passe à En attente.

• Suppression en cours

Si vous supprimez votre groupe multicast, son statut passe à Suppression en cours. Les suppressions sont permanentes et ne peuvent être annulées. Cette action peut prendre du temps et le statut du groupe sera Suppression en cours jusqu'à ce que le groupe multicast soit supprimé. Une fois que votre groupe multicast est entré dans cet état, il ne peut pas passer à l'un des autres états.

#### État des appareils du groupe multicast

Les appareils de votre groupe multicast peuvent afficher l'un des messages d'état suivants dans le fichier AWS Management Console. Vous pouvez survoler chaque message de statut pour obtenir plus d'informations sur ce qu'il indique.

• Package en cours d'essai

Une fois que vos appareils ont été associés au groupe multicast, l'état de l'appareil est Package en cours d'essai. Cet état indique que AWS IoT Core for LoRaWAN n'a pas encore été confirmé que l'appareil prend en charge la configuration et le fonctionnement de la multicast.

• Package non pris en charge

Une fois que vos appareils ont été associés au groupe multicast, AWS IoT Core for LoRaWAN vérifie si le microprogramme de votre appareil est capable de configurer et de fonctionner en multicast. Si votre appareil ne dispose pas du package multicast pris en charge, son statut est Package non pris en charge. Pour résoudre l'erreur, vérifiez si le microprogramme de votre appareil est capable de configurer et de fonctionner en multicast.

• Tentative de configuration multicast

Si les appareils associés à votre groupe multicast sont capables de configurer et de fonctionner en multicast, le statut est Tentative de configuration multicast. Cet état indique que l'appareil n'a pas encore terminé la configuration multicast.

• Configuration multicast prête

Votre appareil a terminé la configuration multicast et a été ajouté au groupe multicast. Cet état indique que les appareils sont prêts pour une session multicast et qu'un message de liaison descendante peut être envoyé à ces appareils. L'état indique également quand vous pouvez utiliser FUOTA pour mettre à jour le micrologiciel des appareils du groupe.

• Tentative de session

Une session multicast a été planifiée pour les appareils de votre groupe multicast. Au début d'une session de groupe multicast, l'état de l'appareil est Session en cours d'essaie, et des demandes sont envoyées pour savoir si une fenêtre de distribution de classe B ou de classe C peut être initiée pour la session. Si le temps nécessaire à la configuration de la session multicast dépasse le délai d'expiration ou si vous annulez la session multicast, l'état passe à Configuration multicast terminée.

• En session

Cet état indique qu'une fenêtre de distribution de classe B ou C a été ouverte et que votre appareil dispose d'une session multicast en cours. Pendant ce temps, les messages de liaison descendante peuvent être envoyés depuis AWS IoT Core for LoRaWAN aux appareils du groupe multicast. Si vous mettez à jour l'heure de votre session, elle remplace la session en cours et le statut passe à Session en cours d'essaie. À la fin de la session ou si vous annulez la session multicast, le statut passe à Prêt pour la configuration multicast.

#### Étapes suivantes

Maintenant que vous connaissez les différents statuts de votre groupe multicast et des appareils de votre groupe, et que vous savez comment résoudre les problèmes tels qu'un appareil ne peut pas être configuré pour la multicast, vous pouvez planifier l'envoi d'un message en liaison descendante aux appareils et votre groupe multicast sera En session. Pour plus d'informations sur la planification d'un message de liaison descendante, consultez [Programmez un message en liaison descendante à](#page-136-0) [envoyer aux appareils de votre groupe multicast](#page-136-0).

## <span id="page-136-0"></span>Programmez un message en liaison descendante à envoyer aux appareils de votre groupe multicast

Une fois que vous avez ajouté des appareils à votre groupe multicast, vous pouvez démarrer une session multicast et configurer un message de liaison descendante à envoyer à ces appareils. Le message de liaison descendante doit être programmé dans les 48 heures et l'heure de début de la multicast doit être postérieure d'au moins 30 minutes à l'heure actuelle.

#### **a** Note

Les appareils d'un groupe multicast ne peuvent pas accuser réception d'un message de liaison descendante.

#### **Prérequis**

Avant de pouvoir envoyer un message de liaison descendante, vous devez avoir créé un groupe multicast et avoir correctement ajouté des appareils au groupe pour lequel vous souhaitez envoyer un message de liaison descendante. Vous ne pouvez pas ajouter d'autres appareils une fois qu'une heure de début a été planifiée pour votre session multicast. Pour en savoir plus, consultez [Créez des](#page-128-0) [groupes de multicast et ajoutez des appareils au groupe](#page-128-0).

Si l'un des appareils n'a pas été ajouté correctement, le groupe multicast et l'état de l'appareil contiendront des informations qui vous aideront à résoudre les erreurs. Si les erreurs persistent, pour plus d'informations sur la résolution de ces erreurs, consultez [Surveillez et résolvez l'état de votre](#page-133-0) [groupe multicast et des appareils du groupe](#page-133-0).

Planification d'un message de liaison descendante à l'aide de la console

Pour envoyer un message de liaison descendante à l'aide de la console, rendez-vous sur la page [Groupes multicast](https://console.aws.amazon.com/iot/home#/wireless/multicastGroups) de la console AWS IoT et choisissez le groupe multicast que vous avez créé. Sur la page des détails du groupe multicast, choisissez Planifier un message de liaison descendante, puis choisissez Planifier une session de liaison descendante.

1. Fenêtre Planifier un message de liaison descendante

Vous pouvez définir une fenêtre horaire pour qu'un message en liaison descendante soit envoyé aux appareils de votre groupe multicast. Le message de liaison descendante doit être programmé dans les 48 heures.

Pour planifier votre session multicast, spécifiez les paramètres suivants :

• Date et heure de début : La date et l'heure de début doivent être au moins 30 minutes après et 48 heures avant l'heure actuelle.

#### **a** Note

L'heure que vous spécifiez est en UTC. Pensez donc à vérifier le décalage horaire par rapport à votre fuseau horaire lorsque vous planifiez la fenêtre de liaison descendante.

- Expiration de session : délai après lequel vous souhaitez que la session multicast expire si aucun message de liaison descendante n'a été reçu. Le délai d'attente minimum est de 60 secondes. La valeur maximale du délai d'attente est de 2 jours pour les groupes multicast de classe B et de 18 heures pour les groupes de classe C.
- 2. Configurez votre message de liaison descendante

Pour configurer votre message de liaison descendante, spécifiez les paramètres suivants :

- Débit de données : Choisissez un débit de données pour votre message en liaison descendante. Le débit de données dépend de la RFRegion et de la taille de la charge utile. Le débit de données par défaut est de 8 pour la région US915 et de 0 pour la région EU868.
- Fréquence : Choisissez la fréquence d'envoi de votre message en liaison descendante. Pour éviter les conflits de messagerie, choisissez une fréquence disponible en fonction de la RFRegion.
- FPort : Choisissez un port de fréquence disponible pour envoyer le message de liaison descendante à vos appareils.
- Charge utile : Spécifiez la taille maximale de votre charge utile en fonction du débit de données. En utilisant le débit de données par défaut, vous pouvez avoir une taille de charge utile maximale de 33 octets dans la RFRegion US915 et de 51 octets dans la RFRegion EU868. En utilisant des débits de données plus élevés, vous pouvez transférer une charge utile maximale de 242 octets.

Pour planifier votre message de liaison descendante, choisissez Planifier.

Programmez un message en lien descendant à l'aide de l'API

Pour planifier un message de liaison descendante à l'aide de l'API, utilisez l'opération API [StartMulticastGroupSession](https://docs.aws.amazon.com/iot-wireless/2020-11-22/apireference/API_StartMulticastGroupSession.html) ou la commande CLI [start-multicast-group-session](https://docs.aws.amazon.com/cli/latest/reference/iotwireless/start-multicast-group-session).

Vous pouvez utiliser les opérations d'API ou les commandes d'interface de ligne de commande suivantes pour obtenir des informations sur un groupe multicast et supprimer un groupe multicast.

- [GetMulticastGroupSession](https://docs.aws.amazon.com/iot-wireless/2020-11-22/apireference/API_GetMulticastGroupSession.html) ou [get-multicast-group-session](https://docs.aws.amazon.com/cli/latest/reference/iotwireless/get-multicast-group-session)
- [DeleteMulticastGroupSession](https://docs.aws.amazon.com/iot-wireless/2020-11-22/apireference/API_DeleteMulticastGroupSession.html) ou [delete-multicast-group-session](https://docs.aws.amazon.com/cli/latest/reference/iotwireless/delete-multicast-group-session)

Pour envoyer des données à un groupe multicast après le démarrage de la session, utilisez l'opération API [SendDataToMulticastGroup](https://docs.aws.amazon.com/iot-wireless/2020-11-22/apireference/API_SendDataToMulticastGroup.html) ou la commande CLI [send-data-to-multicast](https://docs.aws.amazon.com/cli/latest/reference/iotwireless/send-data-to-multicast-group)[group](https://docs.aws.amazon.com/cli/latest/reference/iotwireless/send-data-to-multicast-group).

#### Étapes suivantes

Une fois que vous avez configuré un message de liaison descendante à envoyer aux appareils, le message est envoyé au début de la session. Les appareils d'un groupe multicast ne peuvent pas confirmer si le message a été reçu.

Configuration de messages de liaison descendante supplémentaires

Vous pouvez également configurer des messages de liaison descendante supplémentaires à envoyer aux appareils de votre groupe multicast :

- Pour configurer des messages de liaison descendante supplémentaires depuis la console :
	- 1. Accédez à la page [Groupes multicast](https://console.aws.amazon.com/iot/home#/wireless/multicastGroups) de la console AWS IoT et choisissez le groupe multicast que vous avez créé.
	- 2. Sur la page des détails du groupe multicast, choisissez Planifier un message de liaison descendante, puis sélectionnez Configurer un message de liaison descendante supplémentaire.
	- 3. Spécifiez les paramètres Débit de données, Fréquence, FPort et Charge utile, de la même manière que vous avez configuré ces paramètres pour votre premier message de liaison descendante.
- Pour configurer des messages de liaison descendante supplémentaires à l'aide de l'API ou de la CLI, appelez l'opération API [SendDataToMulticastGroup](https://docs.aws.amazon.com/iot-wireless/2020-11-22/apireference/API_SendDataToMulticastGroup.html) ou la commande CLI [send-data](https://docs.aws.amazon.com/cli/latest/reference/iotwireless/send-data-to-multicast-group)[to-multicast-group](https://docs.aws.amazon.com/cli/latest/reference/iotwireless/send-data-to-multicast-group) pour chaque message de liaison descendante supplémentaire.

Mettre à jour le calendrier des sessions

Vous pouvez également mettre à jour le calendrier des sessions afin d'utiliser une nouvelle date et heure de début pour votre session multicast. Le nouveau calendrier de session remplacera celui de la session précédemment planifiée.

#### **a** Note

Mettez à jour votre session multicast uniquement lorsque cela est nécessaire. Ces mises à jour peuvent provoquer la mise en marche d'un groupe d'appareils pendant une longue période et décharger la batterie.

- Pour mettre à jour le calendrier des sessions depuis la console :
	- 1. Accédez à la page [Groupes multicast](https://console.aws.amazon.com/iot/home#/wireless/multicastGroups) de la console AWS IoT et choisissez le groupe multicast que vous avez créé.
	- 2. Sur la page des détails du groupe multicast, choisissez Planifier un message de liaison descendante, puis choisissez Mettre à jour le calendrier de session.
	- 3. Spécifiez les paramètres Date d'état, Heure de début et Délai d'expiration de la session, de la même manière que vous avez spécifié ces paramètres pour votre premier message de liaison descendante.
- Pour mettre à jour le calendrier de session depuis l'API ou la CLI, utilisez l'opération API [StartMulticastGroupSession](https://docs.aws.amazon.com/iot-wireless/2020-11-22/apireference/API_StartMulticastGroupSession.html) ou la commande CLI [start-multicast-group-session](https://docs.aws.amazon.com/cli/latest/reference/iotwireless/start-multicast-group-session).

## <span id="page-139-0"></span>Mises à jour du micrologiciel par liaison radio (FUOTA) pour les appareils AWS IoT Core for LoRaWAN

Utilisez les mises à jour du micrologiciel en direct/ Firmware Updates-Over-The-Air (FUOTA) pour déployer en toute sécurité les mises à jour du micrologiciel sur les appareils AWS IoT Core for LoRaWAN.

À l'aide de FUOTA, vous pouvez envoyer des mises à jour du micrologiciel à des appareils individuels ou à un groupe d'appareils. Vous pouvez également envoyer des mises à jour du microprogramme à plusieurs appareils en créant un groupe multicast. Ajoutez d'abord vos appareils au groupe multicast, puis envoyez l'image de mise à jour du microprogramme à tous ces appareils. Nous vous recommandons de signer numériquement les images du microprogramme afin que les appareils recevant les images puissent vérifier qu'elles proviennent de la bonne source.

Grâce au processus FUOTA d'AWS IoT Core for LoRaWAN, vous pouvez :

- Déployez de nouvelles images de micrologiciel ou des images delta sur un seul appareil ou un groupe d'appareils.
- Vérifier l'authenticité et l'intégrité du nouveau microprogramme après qu'il a été déployé sur les appareils.
- Surveillez la progression d'un déploiement et corrigez les problèmes en cas d'échec.

Le support AWS IoT Core for LoRaWAN du FUOTA et des groupes multicast est basé sur les spécifications suivantes de la [LoRa Alliance](https://lora-alliance.org/about-lorawan) :

- Spécification de configuration multicast à distance LoRaWAN, TS005-2.0.0
- Spécification de transport de blocs de données fragmentés LoRaWAN, TS004-2.0.0
- Spécification de synchronisation de l'horloge de la couche d'application LoRaWAN, TS003-2.0.0

**a** Note

AWS IoT Core for LoRaWAN effectue automatiquement la synchronisation de l'horloge conformément à la spécification LoRa Alliance. Il utilise la fonction AppTimeReq pour répondre à l'heure côté serveur aux appareils qui en font la demande à l'aide de la signalisation ClockSync.

La vidéo suivante décrit la création de tâches FUOTA AWS IoT Core for LoRaWAN et vous guide lors du processus d'ajout d'appareils à la tâche et de planification d'une tâche FUOTA.

Les rubriques suivantes indiquent comment effectuer une mise à jour FUOTA.

- [Présentation du processus FUOTA](#page-141-0)
- [Créer une tâche FUOTA et fournir une image du microprogramme](#page-143-0)
- [Ajoutez des appareils et des groupes multicast à une tâche FUOTA et planifiez une session](#page-147-0)  [FUOTA](#page-147-0)
- [Surveille et corrige l'état de votre tâche FUOTA et des appareils ajoutés à la tâche](#page-151-0)

## <span id="page-141-0"></span>Présentation du processus FUOTA

Le schéma suivant montre comment AWS IoT Core for LoRaWAN exécute le processus FUOTA pour vos appareils finaux. Si vous ajoutez des appareils individuels à votre session FUOTA, vous pouvez ignorer les étapes de création et de configuration de votre groupe multicast. Vous pouvez ajouter vos appareils directement à une session FUOTA, puis AWS IoT Core for LoRaWAN lancer le processus de mise à jour du microprogramme.

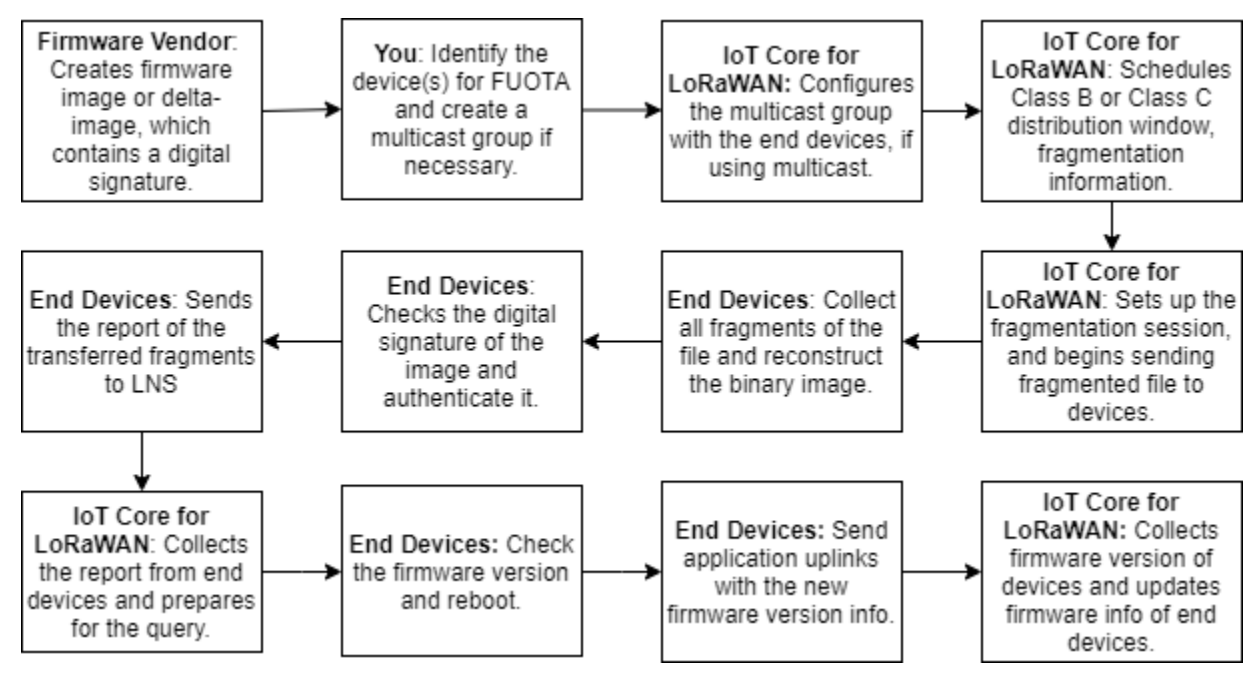

Pour effectuer une mise à jour FUOTA pour vos appareils, commencez par créer votre image de micrologiciel signée numériquement et configurez les appareils et les groupes multicast que vous souhaitez ajouter à votre tâche FUOTA. Après avoir démarré une session FUOTA, vos appareils finaux collectent tous les fragments, reconstruisent l'image à partir des fragments, signalent l'état àAWS IoT Core for LoRaWAN, puis appliquent la nouvelle image du microprogramme.

Ce qui suit illustre les différentes étapes du processus FUOTA :

1. Création d'une image du microprogramme ou d'une image delta avec une signature numérique

Pour permettre à AWS IoT Core for LoRaWAN d'effectuer une mise à jour FUOTA pour vos appareils LoRaWAN, nous vous recommandons de signer numériquement l'image de micrologiciel ou l'image delta lorsque vous envoyez des mises à jour du micrologiciel par liaison radio. Les appareils qui reçoivent les images peuvent ensuite vérifier qu'elles proviennent de la bonne source.

La taille de l'image du microprogramme ne doit pas dépasser 1 mégaoctet. Plus la taille de votre microprogramme est grande, plus le processus de mise à jour peut prendre du temps. Pour un transfert de données plus rapide ou si votre nouvelle image fait plus de 1 Mo, utilisez une image delta, qui est la partie de votre nouvelle image qui représente le delta entre votre nouvelle image de micrologiciel et l'image précédente.

#### **a** Note

AWS IoT Core for LoRaWAN ne fournit pas l'outil de génération de signature numérique ni le système de gestion des versions du microprogramme. Vous pouvez utiliser n'importe quel outil tiers pour générer la signature numérique de l'image de votre microprogramme. Nous vous recommandons d'utiliser un outil de signature numérique tel que celui intégré au référentiel [GitHub ARM Mbed](https://github.com/armmbed/mbed-os-example-lorawan-fuota), qui inclut également des outils permettant de générer l'image delta et aux appareils d'utiliser cette image.

2. Identifier et configurer les appareils pour FUOTA

Après avoir identifié les appareils pour FUOTA, envoyez les mises à jour du microprogramme à un ou plusieurs appareils.

- Pour envoyer les mises à jour du microprogramme à plusieurs appareils, créez un groupe multicast et configurez le avec les appareils finaux. Pour en savoir plus, consultez [Créez des](#page-127-0) [groupes multicast pour envoyer une charge utile de liaison descendante à plusieurs appareils](#page-127-0).
- Pour envoyer des mises à jour du microprogramme à des appareils individuels, ajoutez ces appareils à votre session FUOTA, puis effectuez la mise à jour du micrologiciel.
- 3. Planifier une fenêtre de distribution et configurer une session de fragmentation

Si vous avez créé un groupe multicast, vous pouvez spécifier la fenêtre de distribution de classe B ou de classe C afin de déterminer à quel moment les appareils peuvent recevoir les fragments AWS IoT Core for LoRaWAN. Vos appareils fonctionnent peut-être en classe A avant de passer en mode classe B ou classe C. Vous devez également spécifier l'heure de début de la session.

Les appareils de classe B ou de classe C se mettent en marche à la fenêtre de distribution spécifiée et commencent à recevoir les paquets de liaison descendante. Les appareils fonctionnant en mode classe C peuvent consommer plus d'énergie que les appareils de classe B. Pour en savoir plus, consultez [Classes d'appareils.](#page-97-2)

4. Les terminaux signalent l'état de l'image du microprogramme AWS IoT Core for LoRaWAN et la mettent à jour

Après avoir configuré une session de fragmentation, vos appareils finaux et AWS IoT Core for LoRaWAN effectuez les étapes suivantes pour mettre à jour le microprogramme de vos appareils.

- 1. Étant donné que les appareils LoRaWAN ont un faible débit de données, pour démarrer le processus FUOTA, AWS IoT Core for LoRaWAN configure une session de fragmentation afin de fragmenter l'image du microprogramme. Il envoie ensuite ces fragments aux appareils finaux.
- 2. Une fois que AWS IoT Core for LoRaWAN a envoyé les fragments d'image, vos appareils finaux LoRaWAN effectuent les tâches suivantes.
	- a. Collectez les fragments, puis reconstruisez l'image binaire à partir de ces fragments.
	- b. Vérifiez la signature numérique de l'image reconstruite pour l'authentifier et vérifier qu'elle provient de la bonne source.
	- c. Comparez la version du microprogramme AWS IoT Core for LoRaWAN à la version actuelle.
	- d. Indiquez l'état des images fragmentées vers lesquelles vous avez été transféréesAWS IoT Core for LoRaWAN, puis appliquez la nouvelle image du microprogramme.
		- **a** Note

Dans certains cas, les terminaux signalent l'état des images fragmentées vers lesquelles elles ont été transférées AWS IoT Core for LoRaWAN avant de vérifier la signature numérique de l'image du microprogramme.

Maintenant que vous avez appris le processus FUOTA, vous pouvez créer votre tâche FUOTA et ajouter des appareils à la tâche de mise à jour de leur microprogramme. Pour en savoir plus, consultez [Créer une tâche FUOTA et fournir une image du microprogramme.](#page-143-0)

## <span id="page-143-0"></span>Créer une tâche FUOTA et fournir une image du microprogramme

Pour mettre à jour le micrologiciel de vos appareils LoRaWAN, créez d'abord une tâche FUOTA et fournissez l'image du microprogramme signée numériquement que vous souhaitez utiliser pour la mise à jour. Vous pouvez ensuite ajouter vos appareils et vos groupes multicast à la tâche et planifier
une session FUOTA. Lorsque la session démarre, AWS IoT Core for LoRaWAN configure une session de fragmentation et vos appareils finaux collectent les fragments, reconstruisent l'image et appliquent le nouveau microprogramme. Pour plus d'informations sur le processus FUOTA, consultez [Présentation du processus FUOTA.](#page-141-0)

Ce qui suit montre comment créer une tâche FUOTA et télécharger l'image du microprogramme ou l'image delta que vous allez stocker dans un compartiment S3.

## Prérequis

Avant de pouvoir effectuer une mise à jour FUOTA, l'image du micrologiciel doit être signée numériquement afin que vos appareils puissent vérifier l'authenticité de l'image lors de son application. Vous pouvez utiliser n'importe quel outil tiers pour générer la signature numérique de l'image de votre microprogramme. Nous vous recommandons d'utiliser un outil de signature numérique tel que celui intégré au référentiel [GitHub ARM Mbed](https://github.com/armmbed/mbed-os-example-lorawan-fuota), qui inclut également des outils permettant de générer l'image delta et aux appareils d'utiliser cette image.

Créez une tâche FUOTA et téléchargez l'image du microprogramme à l'aide de la console

Pour créer une tâche FUOTA et télécharger l'image de votre microprogramme à l'aide de la console, accédez à l'onglet des [tâches FUOTA](https://console.aws.amazon.com/iot/home#/wireless/fuotaTasks) de la console, puis choisissez Créer une tâche FUOTA.

1. Création d'une tâche FUOTA

Pour créer votre tâche FUOTA, spécifiez les propriétés et les balises de la tâche.

1. Spécifier les propriétés FUOTA

Pour définir les propriétés de la tâche FUOTA, entrez les informations suivantes pour votre tâche FUOTA.

- Nom : saisissez un nom unique pour votre tâche FUOTA. Le nom ne doit contenir que des lettres, des chiffres, des traits d'union et des traits de soulignement. Il ne doit pas contenir d'espace.
- Description : vous pouvez fournir une description facultative pour votre groupe multicast. Le champ de description peut contenir jusqu'à 2 048 caractères.
- RFRegion : définissez la bande de fréquence pour votre tâche FUOTA. La bande de fréquence doit correspondre à celle que vous avez utilisée pour approvisionner vos appareils sans fil ou vos groupes multicast.
- 2. Balises pour la tâche FUOTA

Vous pouvez éventuellement fournir des paires clé-valeur sous forme de balises pour votre tâche FUOTA. Choisissez Suivant pour continuer à créer votre tâche.

2. Télécharger l'image du microprogramme

Choisissez le fichier image du microprogramme que vous souhaitez utiliser pour mettre à jour le microprogramme des appareils que vous ajoutez à la tâche FUOTA. Le fichier image du microprogramme est stocké dans un compartiment S3. Vous pouvez fournir les autorisations AWS IoT Core for LoRaWAN nécessaires pour accéder à l'image du microprogramme en votre nom. Nous vous recommandons de signer numériquement les images du microprogramme afin que son authenticité soit vérifiée lors de la mise à jour du microprogramme.

1. Choisissez le fichier image du microprogramme

Vous pouvez soit télécharger un nouveau fichier image du microprogramme dans un compartiment S3, soit choisir une image existante qui a déjà été téléchargée dans un compartiment S3.

#### **a** Note

La taille du fichier image du micrologiciel ne doit pas dépasser 1 mégaoctet. Plus la taille de votre microprogramme est grande, plus le processus de mise à jour peut prendre du temps.

• Pour utiliser une image existante, choisissez Sélectionner une image de microprogramme existante, choisissez Parcourir S3, puis choisissez le fichier image de microprogramme que vous souhaitez utiliser.

AWS IoT Core for LoRaWAN renseigne l'URL S3, qui est le chemin d'accès à votre fichier image du microprogramme dans le compartiment S3. Le format du chemin est s3://*bucket\_name*/*file\_name*. Pour afficher le fichier dans la console [Amazon Simple](https://console.aws.amazon.com/s3/) [Storage Service,](https://console.aws.amazon.com/s3/) choisissez Afficher.

- Pour télécharger une nouvelle image de microprogramme.
	- a. Choisissez Télécharger une nouvelle image de microprogramme, puis téléchargez l'image de votre microprogramme. Le fichier image ne doit pas dépasser 1 mégaoctet.
	- b. Pour créer un compartiment S3 et saisir un nom de compartiment pour stocker le fichier image du microprogramme, choisissez Créer un compartiment S3.

#### 2. Autorisations pour accéder au compartiment

Vous pouvez créer une nouvelle fonction du service ou choisir un rôle existant pour autoriser AWS IoT Core for LoRaWAN à accéder au fichier image du microprogramme dans le compartiment S3 en votre nom. Choisissez Suivant.

Pour créer un nouveau rôle, vous pouvez saisir un nom de rôle ou le laisser vide pour qu'un nom aléatoire soit généré automatiquement. Pour consulter les autorisations de politique qui accordent l'accès au compartiment S3, choisissez Afficher les autorisations de politique.

Pour plus d'informations sur l'utilisation d'un compartiment S3 pour stocker votre image et sur l'octroi d'autorisations AWS IoT Core for LoRaWAN pour y accéder, consultez [Téléchargement](#page-83-0) [du fichier du micrologiciel vers un compartiment S3 et ajout d'un rôle IAM.](#page-83-0)

3. Vérifier et créer

Pour créer votre tâche FUOTA, passez en revue la tâche FUOTA et les détails de configuration que vous avez spécifiés, puis choisissez Créer une tâche.

Créez une tâche FUOTA et téléchargez l'image du micrologiciel à l'aide de l'API

Pour créer une tâche FUOTA et spécifier le fichier image du microprogramme à l'aide de l'API, utilisez l'opération API [CreateFuotaTask](https://docs.aws.amazon.com/iot-wireless/2020-11-22/apireference/API_CreateFuotaTask.html) ou la commande CLI [create-fuota-task](https://docs.aws.amazon.com/cli/latest/reference/iotwireless/create-fuota-task.html). Vous pouvez fournir un fichier input.json comme entrée pour la commande create-fuota-task. Lorsque vous utilisez l'API ou la CLI, le fichier image du microprogramme que vous fournissez en entrée doit déjà être chargé dans un compartiment S3. Vous spécifiez également le rôle IAM qui donne à AWS IoT Core for LoRaWAN l'accès à l'image du microprogramme dans le compartiment S3.

```
aws iotwireless create-fuota-task \ 
     --cli-input-json file://input.json
```
où :

{

#### Contenu de input.json

 "Description": "FUOTA task to update firmware of devices in multicast group.", "FirmwareUpdateImage": "S3:/firmware\_bucket/firmware\_image

```
 "FirmwareUpdateRole": "arn:aws:iam::123456789012:role/service-role/ACF1zBEI" 
    "LoRaWAN": { 
       "RfRegion": "US915" 
    }, 
    "Name": "FUOTA_Task_MC" 
}
```
Après avoir créé votre tâche FUOTA, vous pouvez utiliser les opérations API ou commandes CLI suivantes pour mettre à jour, supprimer ou obtenir des informations sur votre tâche FUOTA.

- [UpdateFuotaTask](https://docs.aws.amazon.com/iot-wireless/2020-11-22/apireference/API_UpdateFuotaTask) ou [update-fuota-task](https://docs.aws.amazon.com/cli/latest/reference/iotwireless/update-fuota-task.html)
- [GetFuotaTask](https://docs.aws.amazon.com/iot-wireless/2020-11-22/apireference/API_GetFuotaTask) ou [get-fuota-task](https://docs.aws.amazon.com/cli/latest/reference/iotwireless/get-fuota-task.html)
- [ListFuotaTasks](https://docs.aws.amazon.com/iot-wireless/2020-11-22/apireference/API_ListFuotaTasks) ou [list-fuota-tasks](https://docs.aws.amazon.com/cli/latest/reference/iotwireless/list-fuota-tasks.html)
- [DeleteFuotaTask](https://docs.aws.amazon.com/iot-wireless/2020-11-22/apireference/API_DeleteFuotaTask) ou [delete-fuota-task](https://docs.aws.amazon.com/cli/latest/reference/iotwireless/delete-fuota-task.html)

## Étapes suivantes

Maintenant que vous avez créé une tâche FUOTA et que vous avez fourni l'image du microprogramme, vous pouvez ajouter des appareils à la tâche de mise à jour de leur microprogramme. Vous pouvez ajouter des appareils individuels ou des groupes multicast à la tâche. Pour en savoir plus, consultez [Ajoutez des appareils et des groupes multicast à une tâche FUOTA et](#page-147-0)  [planifiez une session FUOTA](#page-147-0).

<span id="page-147-0"></span>Ajoutez des appareils et des groupes multicast à une tâche FUOTA et planifiez une session FUOTA

Après avoir créé une tâche FUOTA, vous pouvez ajouter à votre tâche des appareils dont vous souhaitez mettre à jour le microprogramme. Une fois que vos appareils ont été ajoutés avec succès à la tâche FUOTA, vous pouvez planifier une session FUOTA pour mettre à jour le microprogramme de l'appareil.

- Si vous ne disposez que d'un petit nombre d'appareils, vous pouvez les ajouter directement à votre tâche FUOTA.
- Si vous souhaitez mettre à jour le microprogramme pour un grand nombre d'appareils, vous pouvez ajouter ces appareils à vos groupes multicast, puis ajouter les groupes multicast à votre tâche FUOTA. Pour plus d'informations sur la création et l'utilisation de groupes multicast, consultez [Créez des groupes multicast pour envoyer une charge utile de liaison descendante à](#page-127-0) [plusieurs appareils](#page-127-0).

### **a** Note

Vous pouvez ajouter des appareils individuels ou des groupes multicast à la tâche FUOTA. Vous ne pouvez pas ajouter à la fois des appareils et des groupes multicast à la tâche.

Après avoir ajouté vos appareils ou groupes multicast, vous pouvez démarrer une session de mise à jour du microprogramme. AWS IoT Core for LoRaWAN collecte l'image du microprogramme, les fragmente, puis stocke les fragments dans un format crypté. Vos appareils finaux collectent les fragments et appliquent la nouvelle image du microprogramme. Le temps nécessaire à la mise à jour du microprogramme dépend de la taille de l'image et de la façon dont les images ont été fragmentées. Une fois la mise à jour du microprogramme terminée, les fragments chiffrés de l'image du microprogramme enregistrés par AWS IoT Core for LoRaWAN sont supprimés. Vous pouvez toujours trouver l'image du microprogramme dans le compartiment S3.

#### **Prérequis**

Avant de pouvoir ajouter des appareils ou des groupes multicast à votre tâche FUOTA, procédez comme suit.

- Vous devez déjà avoir créé la tâche FUOTA et fourni l'image du microprogramme. Pour en savoir plus, consultez [Créer une tâche FUOTA et fournir une image du microprogramme](#page-143-0).
- Provisionnez les périphériques sans fil pour lesquels vous souhaitez mettre à jour le microprogramme de l'appareil. Pour plus d'informations sur l'intégration de votre appareil, veuillez consulter [Intégrez vos appareils à AWS IoT Core for LoRaWAN](#page-39-0).
- Pour mettre à jour le microprogramme de plusieurs appareils, vous pouvez les ajouter à un groupe multicast. Pour en savoir plus, consultez [Créez des groupes multicast pour envoyer une charge](#page-127-0)  [utile de liaison descendante à plusieurs appareils](#page-127-0).
- Lorsque vous intégrez les appareils à AWS IoT Core for LoRaWAN, spécifiez le paramètre FPorts de configuration FUOTA. Si vous utilisez un appareil LoRaWAN v1.0.x, vous devez également spécifier le GenAppKey. Pour plus d'informations sur l'attribution de noms aux paramètres de connexion, consultez [Préparer les appareils pour la multicast et la configuration FUOTA](#page-122-0).

Ajoutez des appareils à une tâche FUOTA et planifiez une session FUOTA à l'aide de la console

Pour ajouter des appareils ou des groupes multicast et planifier une session FUOTA à l'aide de la console, accédez à l'onglet des [tâches FUOTA](https://console.aws.amazon.com/iot/home#/wireless/fuotaTasks) de la console. Choisissez ensuite la tâche FUOTA à laquelle vous souhaitez ajouter des appareils et effectuez la mise à jour du microprogramme.

Ajout d'appareils et groupes multicast

- 1. Vous pouvez ajouter des appareils individuels ou des groupes multicast à la tâche FUOTA. Cependant, vous ne pouvez pas ajouter à la fois des appareils individuels et des groupes multicast à la même tâche FUOTA. Pour ajouter des appareils à l'aide de la console, procédez comme suit.
	- 1. Dans Détails de la tâche FUOTA, choisissez Ajouter un appareil.
	- 2. Choisissez la bande de fréquence ou RFRegion pour les appareils que vous ajoutez à la tâche. Cette valeur doit correspondre à la RFRegion que vous avez choisie pour la tâche FUOTA.
	- 3. Choisissez si vous souhaitez ajouter des appareils individuels ou des groupes multicast à la tâche.
		- Pour ajouter des appareils individuels, choisissez Ajouter des appareils individuels et entrez l'ID de chaque appareil que vous souhaitez ajouter à votre tâche FUOTA.
		- Pour ajouter des groupes multicast, choisissez Ajouter des groupes multicast et ajoutez vos groupes multicast à la tâche. Vous pouvez filtrer les groupes multicast que vous souhaitez ajouter à la tâche à l'aide du profil ou des balises de l'appareil. Lorsque vous filtrez par profil d'appareil, vous pouvez choisir des groupes multicast dont les appareils ont un profil avec prise en charge de classe B ou de classe C activée.
- 2. Planifier une session FUOTA

Une fois que vos appareils ou groupes multicast ont été ajoutés avec succès, vous pouvez planifier une session FUOTA. Pour planifier une session, procédez comme suit.

- 1. Choisissez la tâche FUOTA pour laquelle vous souhaitez mettre à jour le microprogramme de l'appareil, puis choisissez Planifier une session FUOTA.
- 2. Spécifiez une date et une heure de début pour votre session FUOTA. Assurez-vous que l'heure de début est inférieure ou égale à 30 minutes par rapport à l'heure actuelle.

Ajoutez des appareils à une tâche FUOTA et planifiez une session FUOTA à l'aide de l'API

Vous pouvez utiliser l'API AWS IoT Wireless ou la CLI pour ajouter vos appareils sans fil ou vos groupes multicast à votre tâche FUOTA. Vous pouvez ensuite planifier une session FUOTA.

1. Ajout d'appareils et groupes multicast

Vous pouvez associer des appareils sans fil ou des groupes multicast à votre tâche FUOTA.

• Pour associer des appareils individuels à votre tâche FUOTA, utilisez l'opération API [AssociateWirelessDeviceWithFuotaTask](https://docs.aws.amazon.com/iot-wireless/2020-11-22/apireference/API_AssociateWirelessDeviceWithFuotaTask.html) ou la commande CLI [associate](https://docs.aws.amazon.com/cli/latest/reference/iotwireless/associate-wireless-device-with-fuota-task.html)[wireless-device-with-fuota-task](https://docs.aws.amazon.com/cli/latest/reference/iotwireless/associate-wireless-device-with-fuota-task.html) et fournissez-les WirelessDeviceID en entrée.

```
aws iotwireless associate-wireless-device-with-fuota-task \ 
     --id "01a23cde-5678-4a5b-ab1d-33456808ecb2" 
     --wireless-device-id "ab0c23d3-b001-45ef-6a01-2bc3de4f5333"
```
• Pour associer des groupes multicast à votre tâche FUOTA, utilisez l'opération API [AssociateMulticastGroupWithFuotaTask](https://docs.aws.amazon.com/iot-wireless/2020-11-22/apireference/API_AssociateMulticastGroupWithFuotaTask.html) ou la commande CLI [associate](https://docs.aws.amazon.com/cli/latest/reference/iotwireless/associate-multicast-group-with-fuota-task.html)[multicast-group-with-fuota-task](https://docs.aws.amazon.com/cli/latest/reference/iotwireless/associate-multicast-group-with-fuota-task.html) et fournissez MulticastGroupID comme entrée.

```
aws iotwireless associate-multicast-group-with-FUOTA-task \ 
     --id 01a23cde-5678-4a5b-ab1d-33456808ecb2" 
     --multicast-group-id
```
Après avoir associé vos appareils sans fil ou votre groupe multicast à votre tâche FUOTA, utilisez les opérations d'API ou les commandes CLI suivantes pour répertorier vos appareils ou groupes multicast ou pour les dissocier de votre tâche.

- [DisassociateWirelessDeviceFromFuotaTask](https://docs.aws.amazon.com/iot-wireless/2020-11-22/apireference/API_DisassociateWirelessDeviceFromFuotaTask.html) ou [disassociate-wireless](https://docs.aws.amazon.com/cli/latest/reference/iotwireless/disassociate-wireless-device-from-fuota-task.html)[device-from-fuota-task](https://docs.aws.amazon.com/cli/latest/reference/iotwireless/disassociate-wireless-device-from-fuota-task.html)
- [DisassociateMulticastGroupFromFuotaTask](https://docs.aws.amazon.com/iot-wireless/2020-11-22/apireference/API_DisassociateMulticastGroupFromFuotaTask.html) ou [disassociate-multicast](https://docs.aws.amazon.com/cli/latest/reference/iotwireless/disassociate-multicast-group-from-fuota-task.html)[group-from-fuota-task](https://docs.aws.amazon.com/cli/latest/reference/iotwireless/disassociate-multicast-group-from-fuota-task.html)
- [ListWirelessDevices](https://docs.aws.amazon.com/iot-wireless/2020-11-22/apireference/API_ListWirelessDevices.html) ou [list-wireless-devices](https://docs.aws.amazon.com/cli/latest/reference/iotwireless/delete-multicast-group.html)
- [ListMulticastGroups](https://docs.aws.amazon.com/iot-wireless/2020-11-22/apireference/API_ListMulticastGroups.html) ou [list-multicast-groups-by-fuota-task](https://docs.aws.amazon.com/cli/latest/reference/iotwireless/list-multicast-groups.html)

## **a** Note

L'API :

- ListWirelessDevices peut répertorier les périphériques sans fil en général, et les appareils associés à un groupe multicast, lorsque MulticastGroupID est utilisé comme filtre. L'API répertorie les appareils sans fil associés à une tâche FUOTA lorsque FuotaTaskID est utilisée comme filtre.
- ListMulticastGroups peut répertorier les groupes multicast en général et les groupes de multicast associés à une tâche FUOTA lorsque FuotaTaskID est utilisée comme filtre.
- 2. Planifier une session FUOTA

Une fois que vos appareils ou groupes multicast ont été ajoutés avec succès à la tâche FUOTA, vous pouvez démarrer une session FUOTA pour mettre à jour le micrologiciel de l'appareil. L'heure de début doit être située à 30 minutes ou plus de l'heure actuelle. Pour planifier une session FUOTA à l'aide de l'API ou de la CLI, utilisez l'opération API [StartFuotaTask](https://docs.aws.amazon.com/iot-wireless/2020-11-22/apireference/API_StartFuotaTask.html) ou la commande CLI [start-fuota-task](https://docs.aws.amazon.com/cli/latest/reference/iotwireless/start-fuota-task.html).

Après avoir démarré une session FUOTA, vous ne pouvez plus ajouter d'appareils ou de groupes multicast à la tâche. Vous pouvez obtenir des informations sur l'état de votre session FUOTA à l'aide de l'opération API [GetFuotaTask](https://docs.aws.amazon.com/iot-wireless/2020-11-22/apireference/API_GettFuotaTask.html) ou de la commande CLI [get-fuota-task](https://docs.aws.amazon.com/cli/latest/reference/iotwireless/get-fuota-task.html).

Surveille et corrige l'état de votre tâche FUOTA et des appareils ajoutés à la tâche

Après avoir provisionné les appareils sans fil et créé les groupes multicast que vous souhaiterez peut-être utiliser, vous pouvez démarrer une session FUOTA en effectuant les étapes suivantes.

## Statut de la tâche FUOTA

Votre tâche FUOTA peut afficher l'un des messages d'état suivants dans le fichier AWS Management Console.

• En attente

Ce statut indique que vous avez créé une tâche FUOTA, mais qu'il n'y a pas encore de session de mise à jour du microprogramme. Ce message de statut s'affichera lorsque votre tâche aura été créé. Pendant ce temps, vous pouvez mettre à jour votre tâche FUOTA et associer ou dissocier

des appareils ou des groupes multicast à votre tâche. Une fois que le statut est passé de En attente, aucun appareil supplémentaire ne peut être ajouté à la tâche.

• Session FUOTA en attente

Une fois que vos appareils ont été ajoutés avec succès à la tâche FUOTA, lorsque votre tâche a une session de mise à jour du micrologiciel planifiée, ce message d'état s'affiche. Pendant ce temps, vous ne pouvez pas mettre à jour ou ajouter des appareils à votre session FUOTA. Si vous annulez votre session FUOTA, le statut du groupe passe à En attente.

• Dans la session FUOTA

Lorsque votre session FUOTA commence, vous verrez ce message d'état s'afficher. La session de fragmentation démarre et vos appareils finaux collectent les fragments, reconstruisent l'image du microprogramme, comparent la nouvelle version du microprogramme avec la version d'origine et appliquent la nouvelle image.

• FUOTA terminé

Une fois que vos terminaux AWS IoT Core for LoRaWAN ont signalé que la nouvelle image du microprogramme a été appliquée, ou lorsque la session expire, la session FUOTA est marquée comme terminée et vous verrez cet état s'afficher.

Cet état s'affichera également dans les cas suivants. Assurez-vous donc de vérifier si la mise à jour du microprogramme a été correctement appliquée aux appareils.

- Lorsque le statut de la tâche FUOTA était Session FUOTA en attente et qu'une erreur se produit dans le compartiment S3, par exemple si le lien vers le fichier image dans le compartiment S3 est incorrect ou si les autorisations nécessaires pour accéder au fichier du compartiment AWS IoT Core for LoRaWAN ne sont pas suffisantes.
- Lorsque le statut de la tâche FUOTA était Session FUOTA en attente et qu'une demande de démarrage d'une session FUOTA est envoyée, mais qu'aucune réponse n'est reçue des appareils ou des groupes multicast de votre tâche FUOTA.
- Lorsque le statut de la tâche FUOTA était En session FUOTA et que les appareils ou les groupes multicast n'ont envoyé aucun fragment pendant un certain temps, la session expire.
- Suppression en cours

Si vous supprimez votre tâche FUOTA qui se trouve dans l'un des autres états, ce statut s'affichera. Une action de suppression est permanente et ne peut être annulée. Cette action peut prendre du temps et le statut de la tâche sera Suppression en cours jusqu'à ce que le tâche multicast soit supprimé. Une fois que votre tâche FUOTA entre dans cet état, elle ne peut pas passer à l'un des autres états.

État des appareils dans une tâche FUOTA

Les appareils de votre tâche FUOTA peuvent afficher l'un des messages d'état suivants dans le fichier AWS Management Console. Vous pouvez survoler chaque message de statut pour obtenir plus d'informations sur ce qu'il indique.

• Initial

Lorsque c'est l'heure de début de votre session FUOTA, AWS IoT Core for LoRaWAN vérifie si votre appareil dispose du package compatible pour la mise à jour du microprogramme. Si votre appareil dispose du package compatible, la session FUOTA de l'appareil démarre. L'image du microprogramme est fragmentée et les fragments sont envoyés à votre appareil. Lorsque cet état s'affiche, cela indique que la session FUOTA de l'appareil n'a pas encore démarré.

• Package non pris en charge

Si l'appareil n'est pas doté du package FUOTA compatible, cet état s'affichera. Si le package de mise à jour du microprogramme n'est pas pris en charge, la session FUOTA de votre appareil ne peut pas démarrer. Pour corriger cette erreur, vérifiez si le microprogramme de votre appareil peut recevoir des mises à jour à l'aide de FUOTA.

• Algorithme de fragmentation non pris en charge

Au début de votre session FUOTA, AWS IoT Core for LoRaWAN configure une session de fragmentation pour votre appareil. Si cet état s'affiche, cela signifie que le type d'algorithme de fragmentation utilisé ne peut pas être appliqué à la mise à jour du microprogramme de votre appareil. L'erreur se produit car votre appareil ne dispose pas du package FUOTA compatible. Pour corriger cette erreur, vérifiez si le microprogramme de votre appareil peut recevoir des mises à jour à l'aide de FUOTA.

• Mémoire insuffisante

Une fois que AWS IoT Core for LoRaWAN a envoyé les fragments d'image, vos appareils finaux collectent les fragments d'image et reconstruisent l'image binaire à partir de ces fragments. Cet état s'affiche lorsque votre appareil ne dispose pas de suffisamment de mémoire pour assembler les fragments entrants de l'image du micrologiciel, ce qui peut entraîner la fin prématurée de votre session de mise à jour du micrologiciel. Pour corriger l'erreur, vérifiez si le matériel de votre appareil peut recevoir cette mise à jour. Si votre appareil ne peut pas recevoir cette mise à jour, utilisez une image delta pour mettre à jour le microprogramme.

• Indice de fragmentation non pris en charge

L'indice de fragmentation identifie l'une des quatre sessions de fragmentation possibles simultanément. Si votre appareil ne prend pas en charge la valeur d'indice de fragmentation indiquée, cet état s'affiche. Pour résoudre cette erreur, effectuez une ou plusieurs des opérations suivantes.

- Lancez une nouvelle tâche FUOTA pour l'appareil.
- Si vous obtenez toujours la même erreur, passez du mode unicast au mode multicast.
- Si l'erreur n'est toujours pas résolue, vérifiez le microprogramme de votre appareil.
- Erreur de mémoire

Cet état indique que votre appareil a rencontré une erreur de mémoire lors de la réception des fragments entrants de AWS IoT Core for LoRaWAN. Si cette erreur se produit, il est possible que votre appareil ne soit pas en mesure de recevoir cette mise à jour. Pour corriger l'erreur, vérifiez si le matériel de votre appareil peut recevoir cette mise à jour. Si nécessaire, utilisez une image delta pour mettre à jour le microprogramme de l'appareil.

• Mauvais descripteur

Votre appareil ne prend pas en charge le descripteur indiqué. Le descripteur est un champ qui décrit le fichier qui sera transporté pendant la session de fragmentation. Si cette erreur s'affiche, contactez le [AWS SupportCentre.](https://console.aws.amazon.com/support/home#/)

• Rediffusion du nombre de sessions

Ce statut indique que votre appareil a déjà utilisé ce nombre de sessions. Pour corriger l'erreur, démarrez une nouvelle tâche FUOTA pour l'appareil.

• Fragments manquants

Au fur et à mesure que votre appareil collecte les fragments d'image AWS IoT Core for LoRaWAN, il reconstruit la nouvelle image du microprogramme à partir des fragments codés indépendants. Si votre appareil n'a pas reçu tous les fragments, la nouvelle image ne peut pas être reconstruite et vous verrez ce statut. Pour corriger l'erreur, démarrez une nouvelle tâche FUOTA pour l'appareil.

• Erreur MIC

Lorsque votre appareil reconstruit la nouvelle image du microprogramme à partir des fragments collectés, il effectue un MIC (Vérification de l'intégrité des messages) pour vérifier l'authenticité

de votre image et vérifier si elle provient de la bonne source. Si votre appareil détecte une incompatibilité dans le micro après avoir réassemblé les fragments, cet état s'affiche. Pour corriger l'erreur, démarrez une nouvelle tâche FUOTA pour l'appareil.

• Réussite

La session FUOTA de votre appareil a réussi.

## **a** Note

Bien que ce message d'état indique que les appareils ont reconstruit l'image à partir des fragments et l'ont vérifiée, le microprogramme de l'appareil n'a peut-être pas été mis à jour lorsque l'appareil signale l'état à AWS IoT Core for LoRaWAN. Vérifiez si vous avez mis à jour le micrologiciel de votre appareil.

## Étapes suivantes

Vous avez découvert les différents statuts de la tâche FUOTA et de ses appareils, ainsi que la manière de résoudre les problèmes éventuels. Pour plus d'informations sur chacun de ces statuts, consultez la [spécification de transport de blocs de données fragmentés LoRaWAN, TS004-1.0.0.](https://lora-alliance.org/wp-content/uploads/2020/11/fragmented_data_block_transport_v1.0.0.pdf)

# Contrôle de votre flotte de ressources sans fil en temps réel à l'aide d'un analyseur de réseau

L'analyseur de réseau utilise une connexion WebSocket par défaut pour recevoir les journaux des messages de suivi en temps réel pour vos ressources de connectivité sans fil. En utilisant l'analyseur de réseau, vous pouvez ajouter les ressources que vous souhaitez suivre, activer une session de messagerie de suivi et commencer à recevoir des messages de suivi en temps réel.

Pour suivre vos ressources, vous pouvez également utiliser Amazon CloudWatch. Pour utiliser CloudWatch, vous devez configurer un rôle IAM pour configurer la journalisation, puis attendre que les entrées du journal soient affichées dans la console. L'analyseur de réseau réduit considérablement le temps nécessaire pour établir une connexion et commencer à recevoir des messages de suivi, vous fournissant ainsi des informations de journal juste à temps pour votre flotte de ressources. Pour en savoir plus sur la surveillance à l'aide de CloudWatch, consultez [Surveillance](#page-292-0)  [de vos ressources AWS IoT Wireless à l'aide d'Amazon CloudWatch Logs.](#page-292-0)

En réduisant le temps de configuration et en utilisant les informations contenues dans les messages de suivi, vous pouvez contrôler vos ressources plus efficacement, obtenir des informations pertinentes et résoudre les erreurs. Vous pouvez surveiller à la fois les appareils LoRaWAN et les passerelles LoRaWAN. Par exemple, vous pouvez rapidement identifier une erreur de connexion lors de l'intégration de l'un de vos appareils LoRaWAN. Pour corriger l'erreur, utilisez les informations contenues dans le journal des messages de suivi fourni.

Comment utiliser l'analyseur de réseau

Pour surveiller votre flotte de ressources et commencer à recevoir des messages de suivi, effectuez les étapes suivantes.

1. Création de la configuration de l'analyseur de réseau et ajout de ressources

Avant de pouvoir activer la messagerie de suivi, créez une configuration d'analyseur de réseau et ajoutez des ressources à votre configuration. Commencez par spécifier les paramètres de configuration, qui incluent les niveaux de journalisation et les informations de trame des appareils sans fil. Ajoutez ensuite les ressources sans fil que vous souhaitez surveiller à l'aide de la passerelle sans fil et des identifiants d'appareils sans fil.

2. Diffusez des messages de suivi avec WebSockets

Vous pouvez générer une URL de demande présignée à l'aide des informations d'identification de votre rôle IAM pour diffuser les messages de suivi de l'analyseur de réseau à l'aide du protocole WebSocket.

3. Activer la session de messagerie de suivi et suivre les messages de suivi

Pour commencer à recevoir des messages de suivi, activez votre session de messagerie de suivi. Pour éviter des coûts supplémentaires, vous pouvez désactiver ou fermer votre session de messagerie de suivi de l'analyseur de réseau.

La vidéo suivante décrit le fonctionnement de l'analyseur de réseau AWS IoT Core for LoRaWAN et vous guide lors du processus d'ajout de ressources et de suivi des activités de jointure à l'aide de l'analyseur de réseau.

Les rubriques suivantes indiquent comment créer votre configuration, ajouter des ressources et activer votre session de messagerie de suivi.

#### **Rubriques**

• [Ajouter le rôle IAM nécessaire pour l'analyseur de réseau](#page-157-0)

- [Création d'une configuration de l'analyseur de réseau et ajout de ressources](#page-159-0)
- [Diffusez les messages de suivi de l'analyseur de réseau avec WebSockets](#page-169-0)
- [Afficher et suivre les journaux des messages de suivi de l'analyseur de réseau en temps réel](#page-176-0)
- [Déboguez et dépannez vos groupes de multicast et vos tâches FUOTA à l'aide de l'analyseur de](#page-180-0) [réseau](#page-180-0)

## <span id="page-157-0"></span>Ajouter le rôle IAM nécessaire pour l'analyseur de réseau

Lorsque vous utilisez l'analyseur de réseau, vous devez autoriser un utilisateur à utiliser les opérations d'API [UpdateNetworkAnalyzerConfiguration](https://docs.aws.amazon.com/iot-wireless/2020-11-22/apireference/API_UpdateNetworkAnalyzerConfiguration.html) et [GetNetworkAnalyzerConfiguration](https://docs.aws.amazon.com/iot-wireless/2020-11-22/apireference/API_GetNetworkAnalyzerConfiguration.html) pour accéder aux ressources de l'analyseur de réseau. Vous trouverez ci-dessous les politiques IAM que vous utilisez pour accorder des autorisations.

## Politiques IAM pour l'analyseur de réseau

Utilisez l'une des actions suivantes :

• Stratégie d'accès sans fil complet

Accordez à AWS IoT Core for LoRaWAN la stratégie d'accès complet en joignant la politique AWSIoTWirelessFullAccess à votre rôle. Pour plus d'informations, consultez [AWSIoTWirelessFullAccess](https://console.aws.amazon.com/iam/home#/policies/arn:aws:iam::aws:policy/AWSIoTWirelessFullAccess$serviceLevelSummary) Récapitulatif de la politique.

• Politique IAM étendue pour l'API Obtenir et mettre à jour

Créez la politique IAM suivante en accédant à la page [Créer une politique](https://console.aws.amazon.com/iam/home#/policies$new?step=edit) de la console IAM, puis sur l'onglet Éditeur visuel :

- 1. Choisissez IoTWireless pour le service.
- 2. Sous Niveau d'accès, développez Lire et choisissez GetNetworkAnalyzerConfiguration, puis développez Écrire et choisissez UpdateNetworkAnalyzerConfiguration.
- 3. Choisissez Suivant : balises , puis entrez un nom pour la politique, tel que IoTWirelessNetworkAnalyzerPolicy. Choisissez Créer une politique.

L'illustration suivante montre la politique IoTWirelessNetworkAnalyzerPolicy que vous avez créée. Pour plus d'informations sur la création de politiques, consultez [Création de politiques IAM](https://docs.aws.amazon.com/IAM/latest/UserGuide/access_policies_create).

{

 <sup>&</sup>quot;Version": "2012-10-17",

```
 "Statement": [ 
          { 
               "Sid": "VisualEditor0", 
               "Effect": "Allow", 
               "Action": [ 
                   "iotwireless:GetNetworkAnalyzerConfiguration", 
                   "iotwireless:UpdateNetworkAnalyzerConfiguration" 
              ], 
               "Resource": "*" 
          } 
     ]
}
```
Politique délimitée pour accéder à des ressources spécifiques

Pour configurer un contrôle d'accès plus précis, vous devez ajouter les passerelles et les appareils sans fil dans le champ Ressource. La politique suivante utilise l'ARN générique pour accorder l'accès à toutes les passerelles et tous les appareils. Vous pouvez contrôler l'accès à des passerelles et des appareils spécifiques à l'aide de WirelessGatewayId et de WirelessDeviceId.

```
{ 
     "Version": "2012-10-17", 
     "Statement": [ 
          { 
              "Sid": "VisualEditor0", 
              "Effect": "Allow", 
              "Action": [ 
                   "iotwireless:GetNetworkAnalyzerConfiguration", 
                   "iotwireless:UpdateNetworkAnalyzerConfiguration" 
              ], 
              "Resource": [ 
                   "arn:aws:iotwireless:*:{accountId}:WirelessDevice/*", 
                   "arn:aws:iotwireless:*:{accountId}:WirelessGateway/*", 
                   "arn:aws:iotwireless:*:{accountId}:NetworkAnalyzerConfiguration/*" 
             \mathbf{I} } 
     ]
}
```
Pour autoriser un utilisateur à utiliser l'analyseur de réseau, mais pas à utiliser des passerelles ou des appareils sans fil, utilisez la politique suivante. Sauf indication contraire, les autorisations d'utilisation des ressources sont implicitement refusées.

```
{ 
     "Version": "2012-10-17", 
     "Statement": [ 
\overline{\mathcal{L}} "Sid": "VisualEditor0", 
              "Effect": "Allow", 
               "Action": [ 
                   "iotwireless:GetNetworkAnalyzerConfiguration", 
                   "iotwireless:UpdateNetworkAnalyzerConfiguration" 
              ], 
              "Resource": [ 
                   "arn:aws:iotwireless:*:{accountId}:NetworkAnalyzerConfiguration/*" 
 ] 
          } 
    \mathbf{I}}
```
## Étapes suivantes

Maintenant que vous avez créé la politique, vous pouvez ajouter des ressources à la configuration de votre analyseur de réseau et recevoir des informations de suivi pour ces ressources. Pour en savoir plus, consultez [Création d'une configuration de l'analyseur de réseau et ajout de ressources](#page-159-0).

# <span id="page-159-0"></span>Création d'une configuration de l'analyseur de réseau et ajout de ressources

Avant de pouvoir diffuser des messages de suivi, créez une configuration d'analyseur de réseau et ajoutez les ressources que vous souhaitez suivre à cette configuration. Lorsque vous créez une configuration, vous pouvez :

- Spécifiez un nom de configuration et, éventuellement, une description.
- Personnalisez les paramètres de configuration tels que les informations sur la trame et le niveau de détail de vos messages de journal.
- Ajoutez les ressources que vous souhaitez suivre. Les ressources peuvent être des appareils et/ou des passerelles sans fil.

Les paramètres de configuration que vous spécifiez détermineront les informations de messagerie de suivi que vous recevrez pour les ressources que vous ajoutez à la configuration. Vous souhaiterez peut-être également créer plusieurs configurations en fonction de votre cas d'utilisation de contrôle.

Le résultat est de créer une configuration et d'ajouter des ressources.

### **Rubriques**

- [Créer une configuration de l'analyseurr de réseau](#page-160-0)
- [Ajouter des ressources et mettre à jour la configuration de l'analyseur de réseau](#page-165-0)

## <span id="page-160-0"></span>Créer une configuration de l'analyseurr de réseau

Avant de pouvoir surveiller vos passerelles ou vos appareils sans fil, vous devez créer une configuration d'analyseur de réseau. Lors de la création de la configuration, vous devez uniquement spécifier un nom de configuration. Vous pouvez personnaliser vos paramètres de configuration et ajouter les ressources que vous souhaitez contrôler à votre configuration, même après sa création. Les paramètres de configuration déterminent les informations de messagerie de suivi que vous recevrez pour ces ressources.

En fonction des ressources que vous souhaitez suivre et du niveau d'informations que vous souhaitez recevoir à leur sujet, vous souhaiterez peut-être créer plusieurs configurations. Par exemple, vous pouvez créer une configuration qui affiche uniquement les informations d'erreur pour un ensemble de passerelles de votre Compte AWS. Vous pouvez également créer une configuration qui affiche toutes les informations relatives à un appareil sans fil que vous souhaitez contrôler.

Les sections suivantes présentent les différents paramètres de configuration et indiquent comment créer votre configuration.

#### Paramètres de configuration

Lorsque vous créez ou mettez à jour la configuration de votre analyseur de réseau, vous pouvez également personnaliser les paramètres suivants pour filtrer les informations du flux de journaux.

• Informations sur la trame

Ce paramètre correspond aux informations de trame relatives aux ressources de votre appareil sans fil pour les messages de suivi. Les informations de trame peuvent être utilisées pour déboguer la communication entre votre serveur réseau et les appareils finaux. Il est activé par défaut.

• Niveaux de journalisation.

Vous pouvez consulter les journaux d'informations ou d'erreurs, ou vous pouvez désactiver la journalisation.

• Infos

Les journaux dont le niveau de journal est Info sont plus détaillés et contiennent à la fois des flux de journaux d'erreurs et des flux de journaux d'informations. Les journaux d'informations peuvent être utilisés pour visualiser les modifications apportées à l'état d'un appareil ou d'une passerelle.

#### **a** Note

La collecte de flux de journaux plus détaillés peut entraîner des coûts supplémentaires. Pour de plus amples informations sur la tarification, veuillez consulter [AWS IoT](https://aws.amazon.com/iot-core/pricing/)  [CoreTarification.](https://aws.amazon.com/iot-core/pricing/)

**Erreur** 

Les journaux dont le niveau de journalisation est Erreur sont moins détaillés et n'affichent que les informations relatives aux erreurs. Vous pouvez utiliser ces journaux lorsqu'une application présente une erreur, telle qu'une erreur de connexion à un appareil. En utilisant les informations du flux de journaux, vous pouvez identifier et résoudre les erreurs liées aux ressources de votre flotte.

Créer une configuration à l'aide de la console

Vous pouvez créer une configuration d'analyseur de réseau et personnaliser les paramètres facultatifs à l'aide de la console AWS IoT ou de l'API AWS IoT Wireless. Vous pouvez également créer plusieurs configurations et supprimer ultérieurement les configurations que vous n'utilisez plus.

Créer une configuration de l'analyseur de réseau

- 1. Ouvrez le [Centre de l'analyseur de réseau de la consoleAWS IoT](https://console.aws.amazon.com/iot/home#/wireless/networkAnalyzer) et choisissez Créer une configuration.
- 2. Spécifier les paramètres de configuration.
	- Nom, description et balises

Spécifiez un Nom de configuration unique contenant uniquement des lettres, des chiffres, des traits d'union ou des traits de soulignement. Utilisez le champ Description facultatif pour fournir des informations sur la configuration. Utilisez le champ Balises pour ajouter des paires clé-valeur de métadonnées relatives à la configuration. Pour plus d'informations sur la dénomination et la description de vos ressources, veuillez consulter [Description de vos ressources AWS IoT](#page-17-0)  [Wireless](#page-17-0).

• Paramètres de configuration

Choisissez si vous souhaitez désactiver les informations sur les trames et utilisez l'option Sélectionner les niveaux de journalisation pour choisir les niveaux de journalisation que vous souhaitez utiliser pour vos journaux de messages de suivi. Choisissez Suivant.

3. Ajoutez des ressources à votre configuration. Vous pouvez soit ajouter vos ressources maintenant, soit choisir Créer, puis ajouter vos ressources ultérieurement. Pour ajouter des ressources ultérieurement, choisissez Créer.

Sur la page Centre de l'analyseur de réseau, vous verrez la configuration que vous avez créée ainsi que ses paramètres. Pour afficher les détails de la nouvelle configuration, choisissez le nom de la configuration.

Supprimer votre configuration de l'analyseur de réseau

Vous pouvez créer plusieurs configurations de l'analyseur de réseau en fonction des ressources que vous souhaitez contrôler et du niveau d'informations de suivi que vous souhaitez recevoir à leur sujet.

Pour supprimer des configurations depuis la console

- 1. Accédez au [Centre de l'analyseur de réseau de la AWS IoT console](https://console.aws.amazon.com/iot/home#/wireless/networkAnalyzer) et choisissez la configuration que vous souhaitez supprimer.
- 2. Choisissez Actions, puis Supprimer.

Création de configuration à l'aide de l'API

Pour créer une configuration d'analyseur de réseau à l'aide de l'API, utilisez l'opération d'API [CreateNetworkAnalyzerConfiguration](https://docs.aws.amazon.com/iot-wireless/2020-11-22/apireference/API_CreateNetworkAnalyzerConfiguration.html) ou la commande CLI [create-network-analyzer-configuration.](https://docs.aws.amazon.com/cli/latest/reference/iotwireless/create-network-analyzer-configuration.html)

Lorsque vous créez votre configuration, il vous suffit de spécifier un nom de configuration. Vous pouvez également utiliser cette opération d'API pour spécifier les paramètres de configuration et ajouter des ressources lors de la création de la configuration. Sinon, vous pouvez les spécifier ultérieurement à l'aide de l'opération d'API [UpdateNetworkAnalyzerConfiguration](https://docs.aws.amazon.com/iot-wireless/2020-11-22/apireference/API_UpdateNetworkAnalyzerConfiguration.html) ou de l'interface de ligne de commande [update-network-analyzer-configuration.](https://docs.aws.amazon.com/cli/latest/reference/iotwireless/update-network-analyzer-configuration.html)

• Créer une configuration

Lorsque vous créez votre configuration, vous devez spécifier un nom. Par exemple, la commande suivante crée une configuration en fournissant uniquement un nom et, éventuellement, une description. Par défaut, les informations de trame sont activées dans la configuration et utilise un niveau de journalisation de INFO.

```
aws iotwireless create-network-analyzer-configuration \ 
     --configuration-name My_Network_Analyzer_Config \ 
     --description "My first network analyzer configuration"
```
L'exécution de cette commande affiche l'ARN et l'ID de la configuration de votre analyseur de réseau.

```
{ 
     "Arn": "arn:aws:iotwireless:us-
east-1:123456789012:NetworkAnalyzerConfiguration/12345678-a1b2-3c45-67d8-
e90fa1b2c34d", 
     "Id": "12345678-a1b2-3c45-67d8-e90fa1b2c34d"
}
```
• Création d'une configuration à l'aide de ressources

Pour personnaliser ces paramètres de configuration, utilisez le paramètre trace-content. Pour ajouter des ressources, utilisez les paramètres WirelessDevices et WirelessGateways pour spécifier les passerelles et/ou les appareils que vous souhaitez ajouter à votre configuration. Par exemple, la commande suivante personnalise les paramètres de configuration et ajoute à votre configuration les ressources sans fil, spécifiées par leur WirelessGatewayID et leur WirelessDeviceID.

```
aws iotwireless create-network-analyzer-configuration \ 
     --configuration-name My_NetworkAnalyzer_Config \ 
    --trace-content WirelessDeviceFrameInfo=DISABLED, LogLevel="ERROR" \
     --wireless-gateways "12345678-a1b2-3c45-67d8-e90fa1b2c34d" "90123456-
de1f-2b3b-4c5c-bb1112223cd1" 
     --wireless-devices "1ffd32c8-8130-4194-96df-622f072a315f"
```
L'exemple suivant illustre la sortie de l'exécution de la commande :

```
{ 
     "Arn": "arn:aws:iotwireless:us-
east-1:123456789012:NetworkAnalyzerConfiguration/12345678-a1b2-3c45-67d8-
e90fa1b2c34d", 
     "Id": "12345678-a1b2-3c45-67d8-e90fa1b2c34d"
}
```
Liste des configurations de l'analyseur de réseau

Vous pouvez créer plusieurs configurations d'analyseur de réseau en fonction des ressources que vous souhaitez contrôleur et du niveau de détail des informations de messagerie de suivi que vous souhaitez recevoir pour ces ressources. Après avoir créé ces configurations, vous pouvez utiliser l'opération d'API [ListNetworkAnalyzerConfigurations](https://docs.aws.amazon.com/iot-wireless/2020-11-22/apireference/API_ListNetworkAnalyzerConfigurations.html) ou la commande CLI [list-network-analyzer](https://docs.aws.amazon.com/cli/latest/reference/iotwireless/list-network-analyzer-configuration.html)[configuration](https://docs.aws.amazon.com/cli/latest/reference/iotwireless/list-network-analyzer-configuration.html) pour obtenir une liste de ces configurations.

aws iotwireless list-network-analyzer-configurations

L'exécution de cette commande affiche toutes les configurations de l'analyseur de réseau de votre Compte AWS. Vous pouvez également utiliser le paramètre max-results pour spécifier le nombre de configurations que vous souhaitez afficher. La sortie de l'exécution de cette commande est présenté ci-dessous :

```
{ 
    "NetworkAnalyzerConfigurationList": [ 
       { 
          "Arn": "arn:aws:iotwireless:us-
east-1:123456789012:NetworkAnalyzerConfiguration/12345678-a1b2-3c45-67d8-e90fa1b2c34d", 
          "Name": "My_Network_Analyzer_Config1" 
       }, 
       { 
          "Arn": "arn:aws:iotwireless:us-
east-1:123456789012:NetworkAnalyzerConfiguration/90123456-a1a2-9a87-65b4-c12bf3c2d09a", 
          "Name": "My_Network_Analyzer_Config2" 
       } 
    ]
}
```
#### Supprimer votre configuration de l'analyseur de réseau

Vous pouvez supprimer une configuration que vous n'utilisez plus à l'aide de l'opération d'API [DeleteNetworkAnalyzerConfiguration](https://docs.aws.amazon.com/iot-wireless/2020-11-22/apireference/API_DeleteNetworkAnalyzerConfiguration.html) ou de la commande CLI [delete-network-analyzer-configuration.](https://docs.aws.amazon.com/cli/latest/reference/iotwireless/delete-network-analyzer-configuration.html)

aws iotwireless delete-network-analyzer-configuration \ --configuration-name My\_NetworkAnalyzer\_Config

Exécuter cette commande ne fournit aucune sortie. Pour afficher les configurations disponibles, vous pouvez utiliser l'opération d'API ListNetworkAnalyzerConfigurations.

#### Étapes suivantes

Maintenant que vous avez créé une configuration d'analyseur de réseau, vous pouvez ajouter des ressources à votre configuration ou mettre à jour vos paramètres de configuration. Pour en savoir plus, consultez [Ajouter des ressources et mettre à jour la configuration de l'analyseur de réseau.](#page-165-0)

<span id="page-165-0"></span>Ajouter des ressources et mettre à jour la configuration de l'analyseur de réseau

Avant de pouvoir activer la messagerie de suivi, vous devez ajouter des ressources à votre configuration. Vous ne pouvez utiliser qu'une seule configuration d'analyseur de réseau par défaut. AWS IoT Core for LoRaWAN attribue le nom NetworkAnalyzerConfig\_Default à cette configuration et ce champ ne peut pas être modifié. Cette configuration est automatiquement ajoutée à votre Compte AWS lorsque vous utilisez l'analyseur de réseau à partir de la console.

Vous pouvez ajouter les ressources que vous souhaitez surveiller à cette configuration par défaut. Les ressources peuvent être des appareils LoRaWAN et/ou des passerelles LoRaWAN. Pour ajouter chaque ressource individuelle à la configuration, utilisez les identifiants des passerelles et des d'appareils sans fil.

#### Paramètres de configuration

Pour configurer les paramètres, commencez par ajouter des ressources à votre configuration par défaut et activez la messagerie de suivi. Une fois que vous avez reçu les journaux des messages de suivi, vous pouvez également personnaliser les paramètres suivants pour mettre à jour votre configuration par défaut et filtrer le flux de journaux.

• Informations sur la trame

Ce paramètre correspond aux informations de trame des ressources de votre appareil sans fil pour les messages de suivi. Les informations de trame sont activées par défaut et peuvent être utilisées pour déboguer la communication entre votre serveur de réseau et les terminaux.

• Niveaux de journalisation.

Vous pouvez consulter les journaux d'informations ou d'erreurs, ou vous pouvez désactiver la journalisation.

• Infos

Les journaux dont le niveau de journalisation est Info sont plus détaillés et contiennent des flux de journaux qui sont informatifs et comportent des erreurs. Les journaux informatifs peuvent être utilisés pour visualiser les modifications apportées à l'état d'un appareil ou d'une passerelle.

**a** Note

La collecte de flux de journaux plus détaillés peut entraîner des coûts supplémentaires. Pour de plus amples informations sur la tarification, veuillez consulter [AWS IoT](https://aws.amazon.com/iot-core/pricing/)  [CoreTarification.](https://aws.amazon.com/iot-core/pricing/)

## • Erreur

Les journaux dont le niveau de journalisation est Erreur sont moins détaillés et n'affichent que les informations relatives aux erreurs. Vous pouvez utiliser ces journaux lorsqu'une application présente une erreur, telle qu'une erreur de connexion à un appareil. En utilisant les informations du flux de journaux, vous pouvez identifier et résoudre les erreurs liées aux ressources de votre flotte.

## Prérequis

Avant de pouvoir ajouter des ressources, vous devez avoir intégré à AWS IoT Core for LoRaWAN les passerelles et les appareils que vous souhaitez surveiller. Pour en savoir plus, consultez [Connexion](#page-27-0)  [de passerelles et d'appareils à AWS IoT Core for LoRaWAN.](#page-27-0)

Ajout de ressources et mise à jour de la configuration de l'analyseur de réseau à l'aide de la console

Vous pouvez ajouter des ressources et personnaliser les paramètres facultatifs à l'aide de la console AWS IoT ou de l'API AWS IoT Wireless. Outre les ressources, vous pouvez également modifier vos paramètres de configuration et enregistrer la configuration mise à jour.

Pour ajouter des ressources à votre configuration (console)

- 1. Ouvrez le [hub Analyseur réseau de la console AWS IoT](https://console.aws.amazon.com/iot/home#/wireless/networkAnalyzer) et choisissez la configuration d'analyseur de réseau NetworkAnalyzerConfig\_Default.
- 2. Choisissez Ajouter des ressources.
- 3. Ajoutez les ressources que vous souhaitez contrôler à l'aide de la passerelle sans fil et des identifiants d'appareils sans fil. Vous pouvez ajouter jusqu'à 250 passerelles ou appareils sans fil. Pour ajouter votre ressource :
	- a. Utilisez l'onglet Afficher les passerelles ou Afficher les appareils pour afficher la liste des passerelles et des appareils que vous avez ajoutés à votre Compte AWS.
	- b. Copiez le WirelessDeviceID ou le WirelessGatewayID de l'appareil ou de la passerelle que vous souhaitez surveiller et entrez la valeur d'identifiant de la ressource correspondante.
	- c. Pour continuer à ajouter des ressources, choisissez Ajouter une passerelle ou Ajouter un appareil, puis ajoutez votre passerelle ou votre appareil sans fil. Si vous avez ajouté une ressource que vous ne souhaitez plus surveiller, choisissez Supprimer la ressource.
- 4. Après avoir ajouté toutes les ressources, choisissez Ajouter.

Vous verrez le nombre de passerelles et d'appareils que vous avez ajoutés sur la page du Centre de l'analyseur de réseau. Vous pouvez toujours continuer à ajouter des passerelles et des appareils tant que vous n'activez pas la session de messagerie de suivi. Une fois la session activée, pour ajouter des ressources, vous devez désactiver la session.

Pour modifier la configuration de l'analyseur de réseau (console)

Vous pouvez également modifier la configuration de l'analyseur de réseau et choisir de désactiver les informations de trame et le niveau de journalisation de vos journaux de messages de suivi.

- 1. Ouvrez le [hub Analyseur réseau de la console AWS IoT](https://console.aws.amazon.com/iot/home#/wireless/networkAnalyzer) et choisissez la configuration d'analyseur de réseau NetworkAnalyzerConfig\_Default.
- 2. Choisissez Modifier.
- 3. Choisissez si vous souhaitez désactiver les informations sur les trames et utilisez l'option Sélectionner les niveaux de journalisation pour choisir les niveaux de journalisation que vous souhaitez utiliser pour vos journaux de messages de suivi. Choisissez Enregistrer.

Vous verrez les paramètres de configuration que vous avez spécifiés sur la page de détails de la configuration de votre analyseur de réseau.

Ajout de ressources et mise à jour de la configuration de l'analyseur de réseau à l'aide de l'API

Vous pouvez utiliser les [opérations d'API AWS IoT Wireless](https://docs.aws.amazon.com/iot-wireless/2020-11-22/apireference/) ou les [commandes d'interface de ligne](https://docs.aws.amazon.com/cli/latest/reference/iotwireless/index.html)  [de commande AWS IoT Wireless](https://docs.aws.amazon.com/cli/latest/reference/iotwireless/index.html) pour ajouter des ressources et mettre à jour les paramètres de configuration de votre analyseur de réseau.

- Pour ajouter des ressources et mettre à jour la configuration de votre analyseur de réseau, utilisez l'API [UpdateNetworkAnalyzerConfiguration](https://docs.aws.amazon.com/iot-wireless/2020-11-22/apireference/API_UpdateNetworkAnalyzerConfiguration.html) ou l'interface de ligne de commande [update-network](https://docs.aws.amazon.com/cli/latest/reference/iotwireless/update-network-analyzer-configuration.html)[analyzer-configuration](https://docs.aws.amazon.com/cli/latest/reference/iotwireless/update-network-analyzer-configuration.html).
	- Ajout des ressources

Pour les appareils sans fil que vous souhaitez ajouter, utilisez WirelessDevicesToAdd pour entrer le WirelessDeviceID des appareils sous forme de tableau de chaînes. Pour les passerelles sans fil que vous souhaitez ajouter, utilisez WirelessGatewaysToAdd pour entrer le WirelessGatewayID des passerelles sous forme de tableau de chaînes.

• Modification de la configuration

Pour modifier la configuration de votre analyseur de réseau, utilisez le paramètre TraceContent pour spécifier si WirelessDeviceFrameInfo doit avoir la valeur ENABLED ou DISABLED, et si le paramètre LogLevel doit avoir la valeur INFO, ERROR ou DISABLED.

```
{ 
    "TraceContent": { 
       "LogLevel": "string", 
       "WirelessDeviceFrameInfo": "string" 
    }, 
    "WirelessDevicesToAdd": [ "string" ], 
    "WirelessDevicesToRemove": [ "string" ], 
    "WirelessGatewaysToAdd": [ "string" ], 
    "WirelessGatewaysToRemove": [ "string" ]
}
```
• Pour obtenir des informations sur la configuration des ressources que vous avez ajoutées, utilisez l'opération d'API [GetNetworkAnalyzerConfiguration](https://docs.aws.amazon.com/iot-wireless/2020-11-22/apireference/API_UpdateNetworkAnalyzerConfiguration.html) ou la commande [get-network](https://docs.aws.amazon.com/cli/latest/reference/iotwireless/get-network-analyzer-configuration.html)[analyzer-configuration](https://docs.aws.amazon.com/cli/latest/reference/iotwireless/get-network-analyzer-configuration.html). Indiquez le nom de la configuration de l'analyseur de réseau, NetworkAnalyzerConfig\_Default, en entrée.

#### Étapes suivantes

Maintenant que vous avez ajouté des ressources et spécifié les paramètres de configuration facultatifs pour votre configuration, vous pouvez utiliser le protocole WebSocket pour établir une connexion à AWS IoT Core for LoRaWAN afin d'utiliser l'analyseur de réseau. Vous pouvez ensuite activer la messagerie de suivi et commencer à recevoir des messages de suivi pour vos ressources. Pour en savoir plus, consultez [Diffusez les messages de suivi de l'analyseur de réseau avec](#page-169-0)  [WebSockets](#page-169-0).

## <span id="page-169-0"></span>Diffusez les messages de suivi de l'analyseur de réseau avec WebSockets

Lorsque vous utilisez le protocole WebSocket, vous pouvez diffuser les messages de suivi de l'analyseur de réseau en temps réel. Lorsque vous envoyez une demande, le service répond par une structure JSON. Après avoir activé la messagerie de suivi, vous pouvez utiliser les journaux des messages pour obtenir des informations sur vos ressources et résoudre les erreurs. Pour plus d'informations, consultez [Protocole WebSocket.](https://tools.ietf.org/html/rfc6455)

L'exemple suivant montre comment diffuser les messages de suivi de l'analyseur de réseau à l'aide de WebSockets.

#### **Rubriques**

- [Générer une demande présignée avec la bibliothèque WebSocket](#page-169-1)
- [Messages et codes d'état WebSocket](#page-175-0)

<span id="page-169-1"></span>Générer une demande présignée avec la bibliothèque WebSocket

La présente rubrique explique comment générer une demande présignée afin de pouvoir utiliser la bibliothèque WebSocket pour envoyer des demandes au service.

Ajout d'une politique pour les demandes WebSocket à votre rôle IAM

Pour utiliser le protocole WebSocket pour appeler l'analyseur de réseau, vous devez joindre la politique suivante au rôle (IAM) AWS Identity and Access Management qui effectue la demande.

```
{ 
     "Version": "2012-10-17", 
     "Statement": [ 
          { 
               "Effect": "Allow", 
               "Action": "iotwireless:StartNetworkAnalyzerStream",
```

```
 "Resource": "*" 
               } 
       \mathbf{I}}
```
<span id="page-170-0"></span>Créer une URL présignée

Construisez une URL pour votre demande WebSocket qui contient les informations requises pour configurer la communication entre votre application et l'analyseur de réseau. Pour vérifier l'identité de la demande, le streaming WebSocket utilise le processus Amazon Signature Version 4 pour signer les demandes. Pour en savoir plus sur Signature Version 4, consultez [Signature AWS des](https://docs.aws.amazon.com/general/latest/gr/signing_aws_api_requests.html) [demandes d'API](https://docs.aws.amazon.com/general/latest/gr/signing_aws_api_requests.html) dans Amazon Web Services General Reference.

Pour appeler l'analyseur de réseau, utilisez l'URL de la demande StartNetworkAnalyzerStream. La demande sera signée à l'aide des informations d'identification du rôle IAM mentionnées précédemment. L'URL a le format suivant, avec des sauts de ligne ajoutés pour plus de lisibilité.

```
GET wss://api.iotwireless.<region>.amazonaws.com/start-network-analyzer-stream?X-Amz-
Algorithm=AWS4-HMAC-SHA256 
    &X-Amz-Credential=Signature Version 4 credential scope 
    &X-Amz-Date=date 
    &X-Amz-Expires=time in seconds until expiration 
    &X-Amz-Security-Token=security-token 
    &X-Amz-Signature=Signature Version 4 signature 
    &X-Amz-SignedHeaders=host
```
Utilisez les valeurs suivantes pour les paramètres de Signature Version 4 :

- X-Amz-Algorithm Algorithme que vous utilisez lors du processus de signature. La seule valeur valide est AWS4-HMAC-SHA256.
- X-Amz-Credential Chaîne séparée par des barres obliques (« / ») et formée en concaténant votre ID de clé d'accès et les composants de vos informations d'identification. La portée des informations d'identification inclut la date au format AAAAMMJJ, la région AWS, le nom du service et une chaîne de terminaison (aws4\_request).
- X-Amz-Date La date et l'heure de création de la signature. Génère la date et l'heure en suivant les instructions dans [Gestion des dates dans Signature Version 4](https://docs.aws.amazon.com/general/latest/gr/sigv4-date-handling.html) dans Amazon Web Services General Reference.
- X-Amz-Expires Durée en secondes jusqu'à ce que les informations d'identification arrivent à expiration. La valeur maximale est de 300 secondes (5 minutes).
- X-Amz-Security-Token Jeton Signature Version 4 pour les informations d'identification temporaires. Si vous spécifiez ce paramètre, incluez-le dans la requête canonique. Pour plus d'informations, consultez [Demande d'identifiants de sécurité temporaires](https://docs.aws.amazon.com/IAM/latest/UserGuide/id_credentials_temp_request.html) dans le AWS Manuel de l'utilisateur Identity and Access Management.
- X-Amz-Signature Signature Signature Version 4 que vous avez générée pour la demande.
- X-Amz-SignedHeaders En-têtes signés lors de la création de la signature de la demande. La seule valeur valide est host.

Construisez l'URL de demande et créez une signature Signature Version 4

Pour construire l'URL de la demande et créer la signature Signature Version 4, utilisez les étapes suivantes. Les exemples sont en pseudo-code.

Tâche 1 : créer une demande canonique

Créez une chaîne qui inclut des informations de votre demande dans un format normalisé. Ainsi, lorsque AWS reçoit la demande, il peut calculer la même signature que celle que vous avez calculée dans [Tâche 3 : calculer la signature](#page-174-0). Pour plus d'informations, consultez [Créer une demande](https://docs.aws.amazon.com/general/latest/gr/sigv4-create-canonical-request.html)  [canonique pour Signature Version 4](https://docs.aws.amazon.com/general/latest/gr/sigv4-create-canonical-request.html) dans Amazon Web Services General Reference.

1. Définissez des variables pour la demande dans votre application.

```
# HTTP verb
method = "GET"
# Service name
service = "iotwireless"
# Région AWS
region = "Région AWS"
# Service streaming endpoint
endpoint = "wss://api.iotwireless.region.amazonaws.com"
# Host
host = "api.iotwireless.<region>.amazonaws.com"
# Date and time of request
amz-date = YYYYMMDD'T'HHMMSS'Z'
# Date without time for credential scope
datestamp = YYYYMMDD
```
2. Créez un URI canonique (identifiant de ressource uniforme). L'URI canonique est la partie de l'URI entre le domaine et la chaîne de requête.

```
canonical_uri = "/start-network-analyzer-stream"
```
- 3. Créez les en-têtes canoniques et les en-têtes signés. Notez la barre oblique \n dans les en-têtes canoniques.
	- Ajoutez le nom d'en-tête en minuscules suivi de deux points.
	- Ajoutez une liste de valeurs séparées par des virgules pour cet en-tête. Ne triez pas les valeurs dans les en-têtes ayant plusieurs valeurs.
	- Ajoutez une nouvelle ligne  $(\nabla n)$ .

```
canonical_headers = "host:" + host + "\n"
signed_headers = "host"
```
4. Associez l'algorithme à l'algorithme de hachage. Vous devez utiliser SHA-256.

```
algorithm = "AWS4-HMAC-SHA256"
```
5. Créez la portée des informations d'identification qui déterminera la clé dérivée de la date, de la région et du service auquel la demande est adressée.

```
credential_scope = datestamp + "/" + region + "/" + service + "/" + "aws4_request"
```
- 6. Créez la chaîne de requête canonique. Les valeurs des chaîne de requête doivent être encodées en URI et triées par nom.
	- Triez les noms de paramètre selon le point de code de caractère dans l'ordre croissant. Les paramètres avec des noms en double doivent être triés par valeur. Par exemple, un nom de paramètre qui commence par la lettre majuscule F précède un nom de paramètre qui commence par la lettre minuscule b.
	- N'encodez pas de l'URI les caractères autorisés que [RFC 3986](https://datatracker.ietf.org/doc/html/rfc3986) définit : A à Z, a à z, 0 à 9, le trait d'union  $(-)$ , le trait de soulignement  $($ ), le point final  $($ ) et le tilde  $($   $\sim$   $)$ .
	- Encodez de pourcentage tous les autres caractères avec %XY, où X et Y représentent les caractères hexadécimaux (0 à 9 et les lettres majuscules A à F). Par exemple, le caractère espace doit être encodé sous la forme %20 (sans utiliser « + », comme le font certains schémas d'encodage) et les caractères UTF-8 étendus doivent être sous la forme %XY%ZA %BC.

• Encodez deux fois tous les caractères égaux à (=) dans les valeurs de paramètre.

```
canonical_querystring = "X-Amz-Algorithm=" + algorithm
canonical_querystring += "&X-Amz-Credential="+ URI-encode(access key + "/" + 
 credential_scope)
canonical_querystring += "&X-Amz-Date=" + amz_date 
canonical_querystring += "&X-Amz-Expires=300"
canonical_querystring += "&X-Amz-Security-Token=" + token
canonical_querystring += "&X-Amz-SignedHeaders=" + signed_headers
canonical_querystring += "&language-code=en-US&media-encoding=pcm&sample-
rate=16000"
```
7. Créez un hachage de la charge utile. Pour une demande GET, la charge utile est une chaîne vide.

payload\_hash = HashSHA256(("").Encode("utf-8")).HexDigest()

8. Combinez tous les éléments pour créer la demande canonique.

```
canonical request = method + '\n + canonical_uri + '\n' 
    + canonical_querystring + '\n' 
    + canonical_headers + '\n'
```
- + signed\_headers + '\n'
- + payload\_hash

Tâche 2 : Créer la chaîne à signer

La chaîne à signer inclut les informations des métadonnées sur votre demande. Vous utilisez la chaîne à signer dans l'étape suivante lorsque vous calculez la signature de la demande. Pour plus d'informations, consultez la section [Créer une chaîne de connexion pour Signature Version 4](https://docs.aws.amazon.com/general/latest/gr/sigv4-create-string-to-sign.html) dans la Référence générale d'Amazon Web Services

```
string_to_sign=algorithm + "\n"
```
- + amz\_date + "\n"
- + credential\_scope + "\n"
- + HashSHA256(canonical\_request.Encode("utf-8")).HexDigest()

<span id="page-174-0"></span>Tâche 3 : calculer la signature

Dérivez une clé de signature de votre clé d'accès secrète AWS. La clé dérivée est spécifique à la date, au service et à la région AWS, pour un niveau de protection plus élevé. Vous utilisez la clé dérivée pour signer la demande. Pour en savoir plus, consultez [Calculer la signature pour AWS la](https://docs.aws.amazon.com/general/latest/gr/sigv4-calculate-signature.html)  [Version 4](https://docs.aws.amazon.com/general/latest/gr/sigv4-calculate-signature.html) dans la Référence générale d'Amazon Web Services.

Le code suppose que vous avez mis en œuvre la fonction, GetSignatureKey, pour dériver une clé de signature. Pour plus d'informations et des exemples de fonctions, consultez [Exemples de](https://docs.aws.amazon.com/general/latest/gr/signature-v4-examples.html)  [dérivation d'une clé de signature pour Signature Version 4](https://docs.aws.amazon.com/general/latest/gr/signature-v4-examples.html) dans la Référence générale d'Amazon Web Services.

La fonction HMAC(key, data) représente une fonction HMAC-SHA256 qui renvoie les résultats au format binaire.

```
#Create the signing key
signing_key = GetSignatureKey(secret_key, datestamp, region, service) 
# Sign the string_to_sign using the signing key
signature = HMAC.new(signing_key, (string_to_sign).Encode("utf-8"), Sha256()).HexDigest
```
Tâche 4 : Ajouter les informations de signature à la demande et créer l'URL de demande

Une fois que vous avez calculé la signature, vous l'ajoutez à la chaîne de requête. Pour en savoir plus, veuillez consulter [Ajouter la signature à la demande](https://docs.aws.amazon.com/general/latest/gr/sigv4-add-signature-to-request.html) dans la Référence générale d'Amazon Web Services..

```
#Add the authentication information to the query string
canonical_querystring += "&X-Amz-Signature=" + signature 
# Sign the string_to_sign using the signing key
request_url = endpoint + canonical_uri + "?" + canonical_querystring
```
#### Étapes suivantes

Vous pouvez utiliser l'URL de la demande avec votre bibliothèque WebSocket pour effectuer la demande au service et observer les messages. Pour en savoir plus, consultez [Messages et codes](#page-175-0) [d'état WebSocket.](#page-175-0)

Diffusez des messages de suivi avec WebSockets 168

## <span id="page-175-0"></span>Messages et codes d'état WebSocket

Après avoir créé une demande présignée, vous pouvez utiliser l'URL de la demande avec votre bibliothèque WebSocket, ou une bibliothèque adaptée à votre langage de programmation, pour envoyer des demandes au service. Pour en savoir plus sur la génération de cette demande présignée, consultez [Générer une demande présignée avec la bibliothèque WebSocket](#page-169-1).

#### Messages WebSocket

Le protocole WebSocket peut être utilisé pour établir une connexion bidirectionnelle. Les messages peuvent être transmis d'un client à un serveur et d'un serveur à un autre. Toutefois, l'analyseur de réseau ne prend en charge que les messages envoyés du serveur au client. Tout message reçu du client est inattendu et le serveur ferme automatiquement la connexion WebSocket si un message est reçu du client.

Lorsque la demande est reçue et qu'une session de messagerie de suivi démarre, le serveur répond avec une structure JSON, qui est la charge utile. Pour plus d'informations sur la charge utile et sur la manière dont vous pouvez activer la messagerie de suivi depuis le AWS Management Console, consultez[Afficher et suivre les journaux des messages de suivi de l'analyseur de réseau en temps](#page-176-0) [réel](#page-176-0).

#### Codes d'état WebSocket

Ce qui suit montre les codes d'état WebSocket pour la communication entre le serveur et le client. Les codes d'état WebSocket sont conformes à la [norme RFC relative à la fermeture normale des](https://datatracker.ietf.org/doc/html/rfc6455#section-7.3)  [connexions.](https://datatracker.ietf.org/doc/html/rfc6455#section-7.3)

Voici la liste des codes d'état pris en charge :

 $\cdot$  1 000

Ce code d'état indique une fermeture normale, ce qui signifie que la connexion WebSocket a été établie et que la demande a été satisfaite. Cet état peut être observé lorsqu'une session est inactive, ce qui entraîne l'expiration de la connexion.

 $\cdot$  1 002

Ce code d'état indique que le point de terminaison met fin à la connexion en raison d'une erreur de protocole.

• 1003

Ce code d'état indique un état d'erreur lorsque le point de terminaison a mis fin à la connexion parce qu'il a reçu des données dans un format qu'il ne peut pas accepter. Le point de terminaison ne prend en charge que les données texte et peut afficher ce code d'état s'il reçoit un message binaire ou un message du client utilisant un format non pris en charge.

• 1008

Ce code d'état indique un état d'erreur lorsque le point de terminaison a mis fin à la connexion parce qu'il a reçu un message enfreignant sa politique. Ce statut est générique et s'affiche lorsque les autres codes d'état, tels que 1003 ou 1009, ne sont pas applicables. Vous verrez également ce statut s'afficher s'il est nécessaire de masquer la politique ou en cas d'échec d'autorisation, tel qu'une signature expirée.

• 1011

Ce code d'état indique un état d'erreur lorsque le serveur met fin à la connexion parce qu'il a rencontré une situation inattendue ou une erreur interne qui l'a empêché de répondre à la demande.

## Étapes suivantes

Maintenant que vous avez appris à générer une demande présignée et à observer les messages provenant du serveur à l'aide de la connexion WebSocket, vous pouvez activer la messagerie de suivi et commencer à recevoir des journaux de messages pour les ressources de votre passerelle et de votre appareil sans fil. Pour en savoir plus, consultez [Afficher et suivre les journaux des messages](#page-176-0)  [de suivi de l'analyseur de réseau en temps réel.](#page-176-0)

# <span id="page-176-0"></span>Afficher et suivre les journaux des messages de suivi de l'analyseur de réseau en temps réel

Si vous avez ajouté des ressources à la configuration de votre analyseur de réseau, vous pouvez activer la messagerie de suivi pour commencer à recevoir des messages de suivi pour vos ressources. Vous pouvez utiliser la AWS Management Console, l'API AWS IoT Wireless ou AWS CLI.

## **Prérequis**

Avant de pouvoir activer la messagerie de suivi à l'aide de l'analyseur de réseau, vous devez disposer des éléments suivants :

- Les ressources que vous souhaitez suivre ont été ajoutées à la configuration de votre analyseur de réseau par défaut. Pour en savoir plus, consultez [Ajouter des ressources et mettre à jour la](#page-165-0)  [configuration de l'analyseur de réseau.](#page-165-0)
- Génération d'une demande présignée à l'aide de l'URL de la demande StartNetworkAnalyzerStream. La demande sera signée à l'aide des informations d'identification du rôle AWS Identity and Access Management qui effectue cette demande. Pour en savoir plus, consultez [Créer une URL présignée.](#page-170-0)

## Activer la messagerie de suivi à l'aide de la console

Pour activer la messagerie de suivi

- 1. Ouvrez le [Centre d'analyseur de réseau de la AWS IoT console](https://console.aws.amazon.com/iot/home#/wireless/networkAnalyzer) et choisissez la configuration de votre analyseur de réseau, NetworkAnalyzerConfig\_Default.
- 2. Sur la page de détails de la configuration de votre analyseur de réseau, choisissez Activer la messagerie de suivi, puis sélectionnez Activer.

Vous allez commencer à recevoir des messages de suivi où le message de suivi le plus récent apparaît en premier dans la console.

#### **a** Note

Après le démarrage de la session de messagerie, la réception de messages de suivi peut entraîner des coûts supplémentaires jusqu'à ce que vous désactiviez la session ou que vous quittiez la session de suivi. Pour de plus amples informations sur la tarification, veuillez consulter [AWS IoT CoreTarification.](https://aws.amazon.com/iot-core/pricing/)

## Affichage et surveillance des messages de suivi

Une fois que vous avez activé la messagerie de suivi, la connexion WebSocket est établie et les messages de suivi commencent à apparaître en temps réel, les plus récents en premier. Vous pouvez personnaliser les préférences pour spécifier le nombre de messages de suivi à afficher sur chaque page et pour afficher uniquement les champs pertinents pour chaque message. Par exemple, vous pouvez personnaliser le journal des messages de suivi pour n'afficher que les journaux des ressources de passerelle sans fil dont le niveau de journalisation est défini sur ERROR, afin d'identifier et de corriger rapidement les erreurs liées à vos passerelles. Le message de suivi contient les informations suivantes.

- Numéro du message : numéro unique qui indique le dernier message reçu en premier.
- ID de ressource : de passerelle sans fil ou d'appareil sans fil de la ressource.
- Horodatage : heure à laquelle le message a été reçu.
- ID de message : identifiant attribué par AWS IoT Core for LoRaWAN à chaque message reçu.
- FPort : port de fréquence permettant de communiquer avec l'appareil à l'aide de la connexion WebSocket.
- DevEui : identifiant unique étendu (EUI) de votre appareil sans fil.
- Ressource : si la ressource surveillée est un appareil sans fil ou une passerelle sans fil.
- Événement : événement correspondant à un message de journal pour un appareil sans fil, qui peut être Join, Rejoin, Uplink\_Data, Downlink\_Data ou Registration.
- Niveau de journalisation : informations sur INFO ou ERROR flux de journaux relatifs à votre appareil.

#### Message de journal JSON de l'analyseur de réseau

Vous pouvez également choisir un message de suivi à la fois pour afficher la charge utile JSON associée à ce message. Selon le message que vous sélectionnez dans les journaux des messages de suivi, vous verrez des informations dans la charge utile JSON indiquant qu'il contient deux parties : CustomerLog et LoraFrame.

#### Journal du client

La partie CustomerLog du JSON affiche le type et l'identifiant de la ressource qui a reçu le message, le niveau du journal et le contenu du message. L'exemple suivant montre un message de journal CustomerLog. Vous pouvez utiliser le champ message du JSON pour obtenir plus d'informations sur l'erreur et sur la manière de la résoudre.

#### Cadre Lora

La partie LoraFrame du JSON possède un ID de message et contient des informations sur la charge utile physique de l'appareil et les métadonnées sans fil.

La structure du message JSON est présentée dans l'exemple suivant.

```
export type TraceMessage = { 
   ResourceId: string;
```

```
 Timestamp: string; 
   LoRaFrame: 
   { 
     MessageId: string; 
     PhysicalPayload: any; 
     WirelessMetadata: 
     { 
        fPort: number; 
        dataRate: number; 
        devEui: string; 
        frequency: number, 
        timestamp: string; 
     }, 
   } 
   CustomerLog: 
   { 
     resource: string; 
     wirelessDeviceId: string; 
     wirelessDeviceType: string; 
     event: string; 
     logLevel: string; 
     messageId: string; 
     message: string; 
   },
};
```
## Revue et prochaines étapes

Dans cette section, vous avez consulté les messages de suivi et appris comment utiliser ces informations pour corriger les erreurs. Après avoir consulté tous les messages, vous pouvez :

• Pour désactiver la messagerie de suivi

Pour éviter des coûts supplémentaires, vous pouvez désactiver la session de messagerie de suivi. La désactivation de la session déconnecte votre connexion WebSocket afin que vous ne receviez aucun message de suivi supplémentaire. Vous pouvez toujours consulter les messages existants dans la console.

• Modifier les informations de la trame pour votre configuration

Vous pouvez modifier la configuration de l'analyseur de réseau, choisir de désactiver les informations de la trame et de choisir les niveaux de journalisation de vos messages. Avant de mettre à jour votre configuration, pensez à désactiver votre session de messagerie de suivi. Pour
effectuer ces modifications, ouvrez la [page de détails de l'analyseur de réseau dans la AWS IoT](https://console.aws.amazon.com/iot/home#/wireless/networkAnalyzer/details/NetworkAnalyzerConfig_Default) [console](https://console.aws.amazon.com/iot/home#/wireless/networkAnalyzer/details/NetworkAnalyzerConfig_Default) et choisissez Modifier. Vous pouvez ensuite mettre à jour votre configuration avec les nouveaux paramètres de configuration et activer la messagerie de suivi pour voir les messages mis à jour.

• Ajoutez des ressources à votre configuration.

Vous pouvez également ajouter des ressources supplémentaires à la configuration de votre analyseur de réseau et les suivre en temps réel. Vous pouvez ajouter un total de 250 ressources de passerelle sans fil et d'appareil sans fil. Pour ajouter des ressources, sur la [page de détails](https://console.aws.amazon.com/iot/home#/wireless/networkAnalyzer/details/NetworkAnalyzerConfig_Default)  [de l'analyseur de réseau de la AWS IoT console,](https://console.aws.amazon.com/iot/home#/wireless/networkAnalyzer/details/NetworkAnalyzerConfig_Default) choisissez l'onglet Ressources, puis choisissez Ajouter des ressources. Vous pouvez ensuite mettre à jour votre configuration avec les nouvelles ressources et activer la messagerie de suivi pour voir les messages mis à jour pour les ressources supplémentaires.

Pour plus d'informations sur la mise à jour de la configuration de votre analyseur de réseau en modifiant les paramètres de configuration et en ajoutant des ressources, consultez [Ajouter des](#page-165-0)  [ressources et mettre à jour la configuration de l'analyseur de réseau](#page-165-0).

# Déboguez et dépannez vos groupes de multicast et vos tâches FUOTA à l'aide de l'analyseur de réseau

Les ressources sans fil que vous pouvez suivre incluent les appareils LoRaWAN, les passerelles LoRaWAN et les groupes de multicast. Vous pouvez également utiliser l'analyseur de réseau pour déboguer et résoudre tout problème lié à votre tâche FUOTA. Vous pouvez également contrôler et suivre les messages relatifs à la configuration, à la transmission de données et à la demande d'état lorsque la tâche FUOTA est en cours.

Pour suivre votre tâche FUOTA, si celle-ci contient des groupes de multicast, vous devez ajouter à la fois le groupe de multicast et les appareils du groupe à la configuration de votre analyseur de réseau. Vous devez également activer les informations de trame et les informations de trame multicast pour suivre les messages unicast et multicast de liaison ascendante et descendante échangés avec le groupe multicast et les appareils pendant que la tâche FUOTA est en cours.

Pour surveiller les groupes multicast, vous pouvez les ajouter à la configuration de votre analyseur de réseau et utiliser les informations de trame multicast pour résoudre les problèmes liés aux messages multicast de liaison descendante envoyés à ces groupes. Pour résoudre les problèmes liés aux appareils qui tentent de rejoindre un groupe utilisant une communication unicast, vous

devez également inclure ces appareils dans la configuration de l'analyseur de réseau. Pour suivre uniquement la communication unicast avec les appareils du groupe, activez les informations de trame pour vos appareils sans fil. Cette approche garantit une surveillance et un diagnostic complets à la fois pour les groupes de multicast et les appareils qui rejoignent le groupe.

Les sections suivantes décrivent comment déboguer et dépanner vos groupes de multicast et vos tâches FUOTA à l'aide de l'analyseur de réseau.

#### **Rubriques**

- [Débogage des tâches FUOTA contenant uniquement des appareils](#page-181-0)
- [Déboguer des tâches FUOTA avec des groupes de multicast](#page-182-0)
- [Déboguer les appareils qui tentent de rejoindre un groupe de multicast](#page-182-0)
- [Débogage d'une session de groupe multicast](#page-183-0)

## <span id="page-181-0"></span>Débogage des tâches FUOTA contenant uniquement des appareils

Vous pouvez utiliser l'analyseur de réseau pour déboguer une tâche FUOTA à laquelle seuls des appareils LoRaWAN sont ajoutés. Pour plus d'informations sur l'ajout d'appareils à une tâche FUOTA, consultez [Ajoutez des appareils et des groupes multicast à une tâche FUOTA et planifiez](#page-147-0)  [une session FUOTA.](#page-147-0) Pour déboguer la tâche FUOTA, effectuez les opérations suivantes :

- 1. Créez une configuration d'analyseur de réseau en activant les informations de trame pour les appareils sans fil afin de suivre les messages de FUOTA de liaison ascendante et descendante qui sont échangés avec les appareils pendant que la tâche est en cours.
- 2. Ajoutez les appareils de votre tâche FUOTA à la configuration de l'analyseur de réseau à l'aide de leurs identifiants d'appareils sans fil.
- 3. Activez la messagerie de suivi pour commencer à recevoir des messages de suivi pour les appareils dans la configuration de votre analyseur de réseau.

Dans la colonne applicationCommandType des informations de message de suivi, vous commencerez par recevoir des messages unicast de liaison descendante relatifs à la transmission des données et à la configuration de la fragmentation.

#### **a** Note

Si la colonne applicationCommandType n'apparaît pas dans le tableau des messages de suivi, vous pouvez ajuster les paramètres pour afficher cette colonne dans le tableau.

Vous pouvez également voir le applicationCommandType et d'autres messages détaillés dans le message du journal JSON sous WirelessMetadata > ApplicationInfo.

### <span id="page-182-0"></span>Déboguer des tâches FUOTA avec des groupes de multicast

Vous pouvez utiliser l'analyseur de réseau pour déboguer une tâche FUOTA à laquelle des groupes de multicast et des appareils LoRaWAN ont été ajoutés au groupe. Pour plus d'informations sur l'ajout d'appareils à une tâche FUOTA, consultez [Ajoutez des appareils et des groupes multicast à](#page-147-0) [une tâche FUOTA et planifiez une session FUOTA.](#page-147-0) Pour déboguer la tâche FUOTA, effectuez les opérations suivantes :

- 1. Créez une configuration d'analyseur de réseau en activant les paramètres d'informations de trame et d'informations de trame de multicast pour les appareils sans fil et les groupes de multicast.
- 2. Ajoutez le groupe de multicast de votre tâche FUOTA à la configuration de l'analyseur de réseau en utilisant son identifiant de groupe de multicast. En activant les informations sur les trames de multicast, vous pouvez déboguer le message de données du micrologiciel et les messages de demande d'état FUOTA envoyés au groupe pendant que la tâche FUOTA est en cours.
- 3. Ajoutez les appareils de votre groupe de multicast à la configuration de l'analyseur de réseau à l'aide de leurs identifiants d'appareils sans fil. Cela vous permet de suivre les messages de liaison montante et descendante de FUOTA qui sont échangés avec les appareils pendant que la tâche est en cours.
- 4. Activez la messagerie de suivi pour commencer à recevoir des messages de suivi pour les appareils et les groupes de multicast dans la configuration de votre analyseur de réseau.

Vous pouvez ensuite afficher les messages de suivi et les déboguer à l'aide de la colonne applicationCommandType du tableau des messages de suivi et en utilisant les détails du message de journal JSON, comme décrit dans [Débogage des tâches FUOTA contenant uniquement](#page-181-0)  [des appareils](#page-181-0).

## Déboguer les appareils qui tentent de rejoindre un groupe de multicast

Vous pouvez utiliser l'analyseur de réseau pour déboguer les appareils qui tentent de rejoindre un groupe de multicast. Pour plus d'informations sur l'ajout d'appareils à un groupe de multicast, consultez [Créez des groupes de multicast et ajoutez des appareils au groupe](#page-128-0). Pour déboguer le groupe de multicast, effectuez les opérations suivantes :

- 1. Créez une configuration de l'analyseur de réseau en activant les informations de trame pour les appareils sans fil.
- 2. Ajoutez les appareils que vous souhaitez suivre à la configuration de l'analyseur de réseau à l'aide de leurs identifiants d'appareils sans fil.
- 3. Activez la messagerie de suivi pour commencer à recevoir des messages de suivi pour les appareils dans la configuration de votre analyseur de réseau.
- 4. Commencez à associer les appareils au groupe de multicast une fois que la messagerie de suivi a été activée pour les appareils du groupe.

## <span id="page-183-0"></span>Débogage d'une session de groupe multicast

Vous pouvez utiliser l'analyseur de réseau pour déboguer une session de groupe de multicast. Pour en savoir plus, consultez [Programmez un message en liaison descendante à envoyer aux](#page-136-0) [appareils de votre groupe multicast.](#page-136-0) Pour déboguer une session de groupe de multicast, effectuez les opérations suivantes :

- 1. Créez une configuration de l'analyseur de réseau en activant les informations de trame de multicast pour le groupe de multicast.
- 2. Ajoutez le groupe de multicast que vous souhaitez suivre à la configuration de l'analyseur de réseau en utilisant son identifiant de groupe de multicast.
- 3. Avant le début de la session de multicast, activez la messagerie de suivi pour commencer à recevoir des messages de suivi pour la session de groupe de multicast.
- 4. Démarrez la session de groupe de multicast et suivre l'état en consultant les messages affichés dans le tableau des messages de suivi et le message du journal JSON.

Dans le tableau des messages de suivi, le MulticastAddr sera affiché dans la colonne DevAddr. Dans le message de journal JSON, vous pouvez voir des informations détaillées telles que le MulticastGroupId sous WirelessMetadata > ApplicationInfo.

# AWS IoT Core for LoRaWAN et interface des points de terminaison d'un VPC (AWS PrivateLink)

Vous pouvez vous connecter directement à AWS IoT Core for LoRaWAN à l'aide d'un [point de](https://docs.aws.amazon.com/vpc/latest/privatelink/vpce-interface.html) [terminaison d'un VPC d'interface \(AWS PrivateLink\)](https://docs.aws.amazon.com/vpc/latest/privatelink/vpce-interface.html) PrivateLink dans votre cloud privé virtuel (VPC) au lieu de vous connecter via Internet. Lorsque vous utilisez un point de terminaison d'un VPC d'interface, la communication entre votre VPC et AWS IoT Core for LoRaWAN est réalisée en totalité et en toute sécurité au sein du réseau AWS.

AWS IoT Core for LoRaWAN prend désormais en charge les points de terminaison d'interface Amazon Virtual Private Cloud (Amazon VPC) à technologie AWS PrivateLink. Chaque point de terminaison d'un VPC est représenté par une ou plusieurs [interfaces réseau Elastic](https://docs.aws.amazon.com/AWSEC2/latest/UserGuide/using-eni.html) avec des adresses IP privées dans vos sous-réseaux VPC. Pour de plus amples informations, consultez [Points](https://docs.aws.amazon.com/vpc/latest/userguide/vpce-interface.html)  [de terminaison VPC \(AWS PrivateLink\)](https://docs.aws.amazon.com/vpc/latest/userguide/vpce-interface.html) dans le Guide de l'utilisateur Amazon VPC.

Pour plus d'informations sur VPC et les points de terminaison, veuillez consulter la section [Qu'est-ce](https://docs.aws.amazon.com/vpc/latest/userguide/what-is-amazon-vpc.html#what-is-privatelink) [qu'Amazon VPC ?](https://docs.aws.amazon.com/vpc/latest/userguide/what-is-amazon-vpc.html#what-is-privatelink)

Pour en savoir plus sur AWS PrivateLink, veuillez consulter [AWS PrivateLink et les points de](https://docs.aws.amazon.com/vpc/latest/privatelink/endpoint-services-overview.html)  [terminaison de VPC.](https://docs.aws.amazon.com/vpc/latest/privatelink/endpoint-services-overview.html)

# Considérations relatives aux points de terminaison de VPC AWS IoT **Wireless**

Avant de configurer un point de terminaison de VPC d'interface pour AWS IoT Wireless, assurezvous de consulter [Propriétés et limitations du point de terminaison d'interface](https://docs.aws.amazon.com/vpc/latest/userguide/vpce-interface.html#vpce-interface-limitations) dans le Guide de l'utilisateur Amazon VPC.

AWS IoT Wireless prend en charge les appels de toutes ses actions d'API à partir de votre VPC. Les stratégies de point de terminaison de VPC ne sont pas prises en charge pour AWS IoT Wireless. Par défaut, l'accès complet à AWS IoT Wireless est autorisé via le point de terminaison. Pour plus d'informations, consultez [Contrôle de l'accès aux services avec points de terminaison d'un VPC](https://docs.aws.amazon.com/vpc/latest/userguide/vpc-endpoints-access.html) dans le Guide de l'utilisateur Amazon VPC.

# Architecture de liaisons privées AWS IoT Core for LoRaWAN

Le schéma suivant illustre l'architecture de liaison privée d'AWS IoT Core for LoRaWAN. L'architecture utilise une passerelle de transit vet un résolveur Route 53 pour partager les points de terminaison de l'interface AWS PrivateLink entre votre VPC, le VPC AWS IoT Core for LoRaWAN

et un environnement sur site. Vous trouverez un schéma d'architecture plus détaillé lors de la configuration de la connexion aux points de terminaison de l'interface VPC.

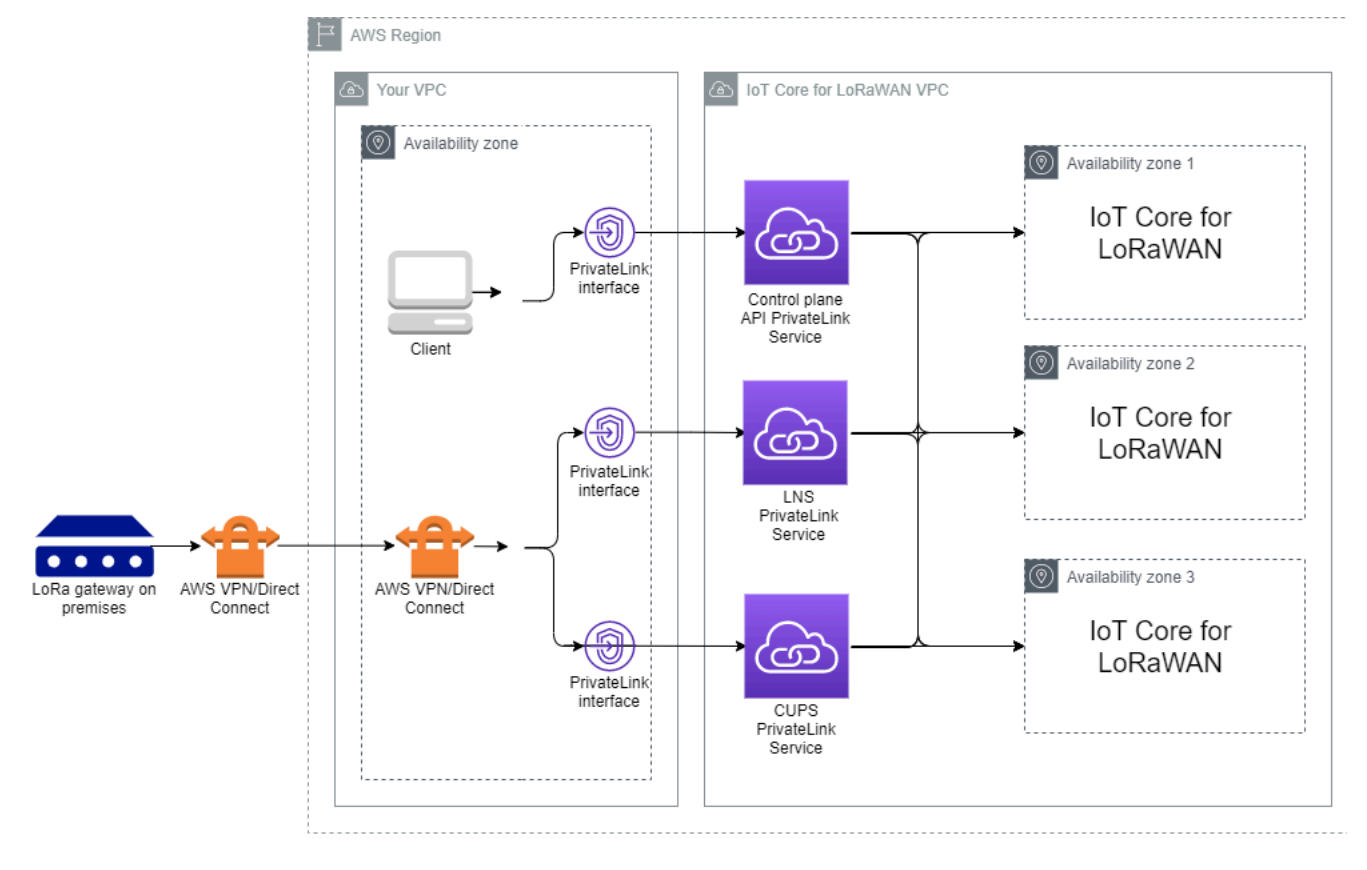

# Points de terminaison AWS IoT Core for LoRaWAN

AWS IoT Core for LoRaWAN possède trois points de terminaison publics. Chaque point de terminaison public possède un point de terminaison d'interface VPC correspondant. Les points de terminaison publics peuvent être classés en points d'extrémité du plan de contrôle et du plan de données. Pour en savoir plus sur ces points de terminaison, veuillez consulter [AWS IoT Core for](https://docs.aws.amazon.com/general/latest/gr/iot-core.html#iot-wireless_region) [LoRaWANpoints de terminaison API](https://docs.aws.amazon.com/general/latest/gr/iot-core.html#iot-wireless_region).

• Points de terminaison de l'API du plan de contrôle

Vous pouvez utiliser les points de terminaison de l'API du plan de contrôle pour interagir avec les API AWS IoT Wireless. Ces points de terminaison sont accessibles depuis un client hébergé dans votre Amazon VPC à l'aide de AWS PrivateLink.

• Points de terminaison de l'API du plan de données

Les points de terminaison de l'API du plan de données sont le Serveur de réseau LoRaWAN (LNS) et du serveur de configuration et de mise à jour (CUPS) que vous pouvez utiliser pour

interagir avec les points de terminaison LNS AWS IoT Core for LoRaWAN et CUPS. Ces points de terminaison sont accessibles depuis vos passerelles LoRa sur site en utilisant AWS VPN ou AWS Direct Connect. Vous obtenez ces points de terminaison lors de l'intégration de votre passerelle à AWS IoT Core for LoRaWAN. Pour en savoir plus, consultez [Ajoutez une passerelle vers AWS IoT](#page-33-0) [Core for LoRaWAN](#page-33-0).

### Rubriques

- [Point de terminaison API du plan de contrôle AWS IoT Core for LoRaWAN intégré](#page-186-0)
- [Intégrer les points de terminaison de l'API du plan de données AWS IoT Core for LoRaWAN](#page-190-0)

# <span id="page-186-0"></span>Point de terminaison API du plan de contrôle AWS IoT Core for LoRaWAN intégré

Vous pouvez utiliser les points de terminaison de l'API du plan de contrôle AWS IoT Core for LoRaWAN pour interagir avec les API AWS IoT Wireless. Par exemple, vous pouvez utiliser ce point de terminaison pour exécuter l'API [SendDataToWirelessDevice](https://docs.aws.amazon.com/iot-wireless/2020-11-22/apireference/API_SendDataToWirelessDevice.html) afin d'envoyer des données depuis AWS IoT vers votre appareil LoRaWAN. Pour plus d'informations, veuillez consulter [AWS IoT Core](https://docs.aws.amazon.com/general/latest/gr/iot-core.html%23iot-core.html%23iot-wireless-control-plane-endpoints) [for LoRaWAN Points de terminaison de l'API du plan de contrôle.](https://docs.aws.amazon.com/general/latest/gr/iot-core.html%23iot-core.html%23iot-wireless-control-plane-endpoints)

Vous pouvez utiliser le client hébergé dans votre Amazon VPC pour accéder aux points de terminaison du plan de contrôle qui sont alimentés par AWS PrivateLink. Vous utilisez ces points de terminaison pour vous connecter à l'API AWS IoT Wireless via un point de terminaison d'interface dans votre cloud privé virtuel (VPC) au lieu de vous connecter via l'internet public.

Pour embarquer le point de terminaison du plan de contrôle :

- [Créez votre Amazon VPC et votre sous-réseau](#page-186-1)
- [Lancer une instance Amazon EC2 dans votre sous-réseau](#page-187-0)
- [Créer un point de terminaison de l'interface Amazon VPC](#page-188-0)
- [Tester votre connexion au point de terminaison de l'interface](#page-189-0)

# <span id="page-186-1"></span>Créez votre Amazon VPC et votre sous-réseau

Avant de pouvoir vous connecter au point de terminaison de l'interface, vous devez créer un VPC et un sous-réseau. Vous lancerez ensuite une instance EC2 dans votre sous-réseau, que vous pourrez utiliser pour vous connecter au point de terminaison de l'interface.

Pour créer votre VPC :

- 1. Accédez à la page [VPC](https://console.aws.amazon.com/vpc/home#/vpcs) de la console Amazon VPC et choisissez Créer un VPC.
- 2. Sur la page Créer un VPC :
	- Entrez un nom pour la tag VPC Name, facultatif (par exemple,**VPC-A**).
	- Saisissez une plage d'adresses IPv4 pour votre VPC dans le bloc IPv4 CIDR (par exemple, **10.100.0.0/16**).
- 3. Conservez les valeurs par défaut pour les autres champs et sélectionnez Créer un VPC.

Pour créer votre sous-réseau :

- 1. Accédez à la page [Sous-réseaux](https://console.aws.amazon.com/vpc/home#/subnets) de la console Amazon VPC et choisissez Créer un sous-réseau.
- 2. Sur la page Créer un sous-réseau :
	- Pour l'ID du VPC, choisissez le VPC que vous avez créé précédemment (par exemple, VPC-A).
	- Entrez un nom pour Nom du sous-réseau, (par exemple, **Private subnet**).
	- Choisissez la zone de disponibilité pour votre sous-réseau.
	- Entrez le bloc d'adresse IP de votre sous-réseau dans le bloc CIDR IPv4 au format CIDR (par exemple, **10.100.0.0/24**).
- 3. Pour créer votre sous-réseau et l'ajouter à votre VPC, choisissez Créer un sous-réseau.

<span id="page-187-0"></span>Pour plus d'informations, veuillez consulter [Travailler avec les VPC et les sous-réseaux.](https://docs.aws.amazon.com/vpc/latest/userguide/working-with-vpcs.html)

#### Lancer une instance Amazon EC2 dans votre sous-réseau

Lancez vos instance EC2 :

- 1. Accédez à la console [Amazon EC2](https://console.aws.amazon.com/ec2/home#/) et choisissez Lancer une instance.
- 2. Pour l'AMI, choisissez l'AMI Amazon Linux 2 (HVM), le type de volume SSD, puis le type de microinstance t2. Pour configurer les détails de l'instance, cliquez sur Suivant.
- 3. Sur la page Configurer les détails de l'instance :
	- Pour le réseau, choisissez le VPC que vous avez créé précédemment (par exemple, VPC-A).
	- Pour le sous-réseau, choisissez le sous-réseau que vous avez créé précédemment (par exemple, **Private subnet**).
- Pour le rôle IAM, choisissez le rôle AwsiotWirelessFullAccess pour accorder une stratégie d'accès complet AWS IoT Core for LoRaWAN. Pour plus d'informations, veuillez consulter le [AWSIoTWirelessFullAccess](https://console.aws.amazon.com/iam/home#/policies/arn:aws:iam::aws:policy/AWSIoTWirelessFullAccess$serviceLevelSummary) récapitulatif de la stratégie.
- Pour Assumer une IP privée, utilisez une adresse IP, par exemple 10.100.0.42.
- 4. Choisissez Suivant : Ajouter le stockage, puis choisissez Suivant : Ajouter des balises. Vous pouvez éventuellement ajouter des balises à associer à votre instance EC2. Choisissez Suivant : Configurer le groupe de sécurité.
- 5. Sur la page Configurer le groupe de sécurité, configurez le groupe de sécurité pour autoriser :
	- Ouvrez Tous les TCP pour la source en tant que 10.200.0.0/16.
	- Ouvrez tous les ICMP IPV4 pour la source en tant que 10.200.0.0/16.
- 6. Pour consulter les détails de l'instance et lancer votre instance EC2, choisissez Passer en revue et lancer.

Pour plus d'informations, veuillez consulter [Mise en route avec les instances Linux Amazon EC2.](https://docs.aws.amazon.com/AWSEC2/latest/userguide/EC2_GetStarted.html)

## <span id="page-188-0"></span>Créer un point de terminaison de l'interface Amazon VPC

Vous pouvez créer un point de terminaison d'un VPC pour votre VPC, qui est ensuite accessible par l'API EC2. Pour créer le point de terminaison :

- 1. Accédez à la console points de terminaison du [VPC](https://console.aws.amazon.com/vpc/home#/endpoints) et choisissez Créer un point de terminaison.
- 2. Dans la page Créer un point de terminaison, spécifiez les informations suivantes.
	- Choisissez Service AWSs pour la catégorie de service .
	- Pour Nom du service, effectuez une recherche en saisissant le mot-clé **iotwireless**. Dans la liste des services iotwireless affichés, choisissez le point de terminaison de l'API du plan de contrôle pour votre région. Le format du point de terminaison est com.amazonaws.*region*.iotwireless.api.
	- Pour VPC et sous-réseaux, choisissez le VPC dans lequel vous souhaitez créer le point de terminaison, ainsi que les zones de disponibilité (AZ) dans lesquelles vous souhaitez créer le réseau de points de terminaison.

#### **a** Note

Certaines zones de disponibilité peuvent ne pas être prises en charge pour le service iotwireless.

• Pour Activer le nom DNS, sélectionnez Activer pour ce point de terminaison.

Le choix de cette option résoudra automatiquement le DNS et créera un chemin dans Amazon Route 53 Public Data Plane afin que les API que vous utiliserez ultérieurement pour tester la connexion passent par les points de terminaison de liaison privée.

- Pour (Groupe de sécurité), sélectionnez les groupes de sécurité que vous souhaitez associer aux interfaces réseau des points de terminaison.
- En option, vous pouvez ajouter ou supprimer des balises. Les balises sont des paires nomvaleur que vous utilisez pour associer à votre point de terminaison.
- 3. Pour créer votre point de terminaison d'un VPC, choisissez Créer un point de terminaison.

<span id="page-189-0"></span>Tester votre connexion au point de terminaison de l'interface

Vous pouvez utiliser un SSH pour accéder à votre instance Amazon EC2, puis utiliser le AWS CLI pour vous connecter aux points de terminaison de l'interface de liaison privée.

Avant de vous connecter au point de terminaison de l'interface, téléchargez la version AWS CLI la plus récente en suivant les instructions décrites dans [Installation, mise à jour et désinstallation AWS](https://docs.aws.amazon.com/cli/latest/userguide/install-cliv2-linux.html)  [CLI, version 2 sous Linux.](https://docs.aws.amazon.com/cli/latest/userguide/install-cliv2-linux.html)

Les exemples suivants montrent comment tester votre connexion au point de terminaison de l'interface à l'aide de la CLI.

```
aws iotwireless create-service-profile \ 
     --endpoint-url https://api.iotwireless.region.amazonaws.com \ 
     --name='test-privatelink'
```
L'exemple suivant illustre l'exécution de la commande.

```
Response:
{ 
  "Arn": "arn:aws:iotwireless:region:acct_number:ServiceProfile/1a2345ba-4c5d-67b0-ab67-
e0c8342f2857", 
  "Id": "1a2345ba-4c5d-67b0-ab67-e0c8342f2857"
}
```
De même, vous pouvez exécuter les commandes suivantes pour obtenir les informations du profil de service ou répertorier tous les profils de service.

```
aws iotwireless get-service-profile \ 
     --endpoint-url https://api.iotwireless.region.amazonaws.com 
     --id="1a2345ba-4c5d-67b0-ab67-e0c8342f2857"
```
L'exemple suivant présente la commande list-device-profiles.

```
aws iotwireless list-device-profiles \ 
     --endpoint-url https://api.iotwireless.region.amazonaws.com
```
# <span id="page-190-0"></span>Intégrer les points de terminaison de l'API du plan de données AWS IoT Core for LoRaWAN

Les points de terminaison du plan de données AWS IoT Core for LoRaWAN se composent des points de terminaison suivants. Vous obtenez ces points de terminaison lors de l'ajout de votre passerelle à AWS IoT Core for LoRaWAN. Pour en savoir plus, consultez [Ajoutez une passerelle vers AWS IoT](#page-33-0) [Core for LoRaWAN](#page-33-0).

• Points de terminaison du Serveur de réseau LoRaWAN (LNS)

Les points de terminaison LNS sont au format *account-specific-*

*prefix*.lns.lorawan.*region*.amazonaws.com Vous pouvez utiliser ce point de terminaison pour établir une connexion afin d'échanger des messages LoRa en liaison montante et en liaison descendante.

• Points de terminaison du Serveur de configuration et de mise à jour (CUPS)

Les points de terminaison CUPS sont au format *account-specificprefix*.cups.lorawan.*region*.amazonaws.com. Vous pouvez utiliser ce point de terminaison pour la gestion des informations d'identification, la configuration à distance et la mise à jour du microprogramme des passerelles.

Pour en savoir plus, consultez [Utilisation des protocoles CUPS et LNS](#page-70-0).

Pour trouver les points de terminaison de l'API du plan de données pour votre Compte AWS et votre région, utilisez la commande [get-service-endpoint](https://awscli.amazonaws.com/v2/documentation/api/latest/reference/iotwireless/get-service-endpoint.html)CLI illustrée ici ou l'[GetServiceEndpoint](https://docs.aws.amazon.com/iotwireless/latest/apireference/API_GetServiceEndpoint.html)API REST. Pour plus d'informations, veuillez consulter [AWS IoT Core for LoRaWANPoints de terminaison](https://docs.aws.amazon.com/general/latest/gr/iot-core.html%23iot-core.html%23iot-wireless-data-plane-endpoints) [de l'API du plan de données](https://docs.aws.amazon.com/general/latest/gr/iot-core.html%23iot-core.html%23iot-wireless-data-plane-endpoints).

Vous pouvez connecter votre passerelle LoRaWAN sur site pour communiquer avec les points de terminaison AWS IoT Core for LoRaWAN. Pour établir cette connexion, connectez d'abord votre passerelle sur site à votre Compte AWS dans votre VPC à l'aide d'une connexion VPN. Vous pouvez ensuite communiquer avec les points de terminaison de l'interface du plan de données du VPC AWS IoT Core for LoRaWAN qui sont alimentés par la liaison privée.

Les rubriques suivantes vous expliquent comment intégrer ces points de terminaison.

- [Création d'un point de terminaison d'interface VPC et d'une zone hébergée privée](#page-191-0)
- [Utilisez un VPN pour connecter les passerelles LoRa à votre Compte AWS](#page-195-0)

## <span id="page-191-0"></span>Création d'un point de terminaison d'interface VPC et d'une zone hébergée privée

AWS IoT Core for LoRaWAN possède deux points de terminaison du plan de données, le point de terminaison du serveur de configuration et de mise à jour (CUPS) et le point de terminaison du serveur de réseau LoRaWAN (LNS). Le processus de configuration pour établir une connexion en liaison privée vers les deux points de terminaison est le même, nous pouvons donc utiliser le point de terminaison LNS à des fins d'illustration.

Pour les points de terminaison de votre plan de données, les passerelles LoRa se connectent d'abord à votre Compte AWS dans votre Amazon VPC, qui se connecte ensuite au point de terminaison d'un VPC dans le VPC AWS IoT Core for LoRaWAN.

Lors de la connexion aux points de terminaison, les noms DNS peuvent être résolus au sein d'un VPC mais ne peuvent pas être résolus entre plusieurs VPC. Pour désactiver le DNS privé lors de la création du point de terminaison, désactivez le paramètre Activer le nom DNS. Vous pouvez utiliser une zone hébergée privée pour fournir des informations sur la façon dont vous souhaitez que Route 53 réponde aux requêtes DNS pour vos VPC. Pour partager votre VPC avec un environnement sur site, vous pouvez utiliser un résolveur Route 53 afin de faciliter le DNS hybride.

Vous pouvez suivre les étapes suivantes pour terminer ce processus :

- [Création de votre Amazon VPC et de votre sous-réseau](#page-192-0)
- [Création d'un point de terminaison d'interface Amazon VPC.](#page-192-1)
- [Configuration d'une zone hébergée privée](#page-193-0)
- [Configurer le résolveur entrant Route 53](#page-194-0)
- [Étapes suivantes](#page-195-1)

<span id="page-192-0"></span>Création de votre Amazon VPC et de votre sous-réseau

Vous pouvez réutiliser votre VPC Amazon et votre sous-réseau que vous avez créés lors de l'intégration du point de terminaison de votre plan de contrôle. Pour plus d'informations, veuillez consulter [Créez votre Amazon VPC et votre sous-réseau.](#page-186-1)

<span id="page-192-1"></span>Création d'un point de terminaison d'interface Amazon VPC.

Vous pouvez créer un point de terminaison d'un VPC pour votre VPC, comme vous le feriez pour le point de terminaison de votre plan de contrôle.

- 1. Accédez à la console points de terminaison du [VPC](https://console.aws.amazon.com/vpc/home#/endpoints) et choisissez Créer un point de terminaison.
- 2. Dans la page Créer un point de terminaison, spécifiez les informations suivantes.
	- Choisissez Service AWSs pour la catégorie de service .
	- Pour Nom du service, effectuez une recherche en saisissant le mot-clé **lns**. Dans la liste des services lns affichés, choisissez le point de terminaison de l'API du plan de données LNS pour votre région. Le format du nom du point de terminaison est com.amazonaws.*region*.lorawan.lns.

### **a** Note

Si vous suivez cette procédure pour votre point de terminaison CUPS, recherchez cups. Le format du nom du point de terminaison est com.amazonaws.*region*.lorawan.cups.

• Pour VPC et sous-réseaux, choisissez le VPC dans lequel vous souhaitez créer le point de terminaison, ainsi que les zones de disponibilité (AZ) dans lesquelles vous souhaitez créer le réseau de points de terminaison.

### **a** Note

Certaines zones de disponibilité peuvent ne pas être prises en charge pour le service iotwireless.

• Pour Activer le nom DNS, assurez-vous que Activer pour ce point de terminaison n'est pas sélectionné.

En ne sélectionnant pas cette option, vous pouvez désactiver le DNS privé pour le point de terminaison d'un VPC et utiliser une zone hébergée privée à la place.

- Pour (Groupe de sécurité), sélectionnez les groupes de sécurité que vous souhaitez associer aux interfaces réseau des points de terminaison.
- En option, vous pouvez ajouter ou supprimer des balises. Les balises sont des paires nomvaleur que vous utilisez pour associer à votre point de terminaison.
- 3. Pour créer votre point de terminaison d'un VPC, choisissez Créer un point de terminaison.

<span id="page-193-0"></span>Configuration d'une zone hébergée privée

Après avoir créé le point de terminaison de liaison privée, dans l'onglet Détails de votre point de terminaison, vous verrez une liste de noms DNS. Vous pouvez utiliser l'un de ces noms DNS pour configurer votre zone hébergée privée. Le nom du DNS est au format vpce-*xxxx*.lns.lorawan.*region*.vpce.amazonaws.com.

Création d'une zone hébergée privée

Pour créer une zone hébergée privée :

- 1. Accédez à la console des zones hébergées de [Route 53](https://console.aws.amazon.com/route53/v2/hostedzones#/) et choisissez Créer une zone hébergée.
- 2. Dans la page Créer une zone hébergée, spécifiez les informations suivantes.
	- Dans Nom de domaine, entrez le nom de service complet de votre point de terminaison LNS, **lns.lorawan.region.amazonaws.com**.

#### **a** Note

Si vous suivez cette procédure pour votre point de terminaison CUPS, saisissez **cups.lorawan.region.amazonaws.com**.

- Pour Type, choisissez Zone hébergée privée.
- En option, vous pouvez ajouter ou supprimer des balises à associer à votre zone hébergée.
- 3. Pour créer votre zone hébergée privée, choisissez Créer une zone hébergée.

Pour plus d'informations, consultez [Création d'une zone hébergée privée.](https://docs.aws.amazon.com/Route53/latest/DeveloperGuide/hosted-zone-private-creating.html)

Après avoir créé une zone hébergée privée, vous pouvez créer un enregistrement indiquant au DNS sur la façon dont vous souhaitez acheminer le trafic vers ce domaine.

#### Créer un enregistrement

Après avoir créé une zone hébergée privée, vous pouvez créer un enregistrement indiquant au DNS sur la façon dont vous souhaitez acheminer le trafic vers ce domaine. Pour créer un enregistrement :

- 1. Dans la liste des zones hébergées affichée, choisissez la zone hébergée privée que vous avez créée précédemment et sur Créer un enregistrement.
- 2. Utilisez la méthode d'assistance pour créer l'enregistrement. Si la console vous présente la méthode de Création rapide, choisissez Passer à l'assistant.
- 3. Choisissez Routage simple pour Stratégie de routage, puis sur Suivant.
- 4. Dans la page Configurer les enregistrements, choisissez Définir un enregistrement simple.
- 5. Dans la page Définir un enregistrement simple :
	- Dans Nom de l'enregistrement, entrez l'alias de votre numéro Compte AWS. Vous obtenez cette valeur lors de l'intégration de votre passerelle ou en utilisant l'[GetServiceEndpoint](https://docs.aws.amazon.com/iotwireless/latest/apireference/API_GetServiceEndpoint.html)API REST.
	- Pour Type d'enregistrement, conservez la valeur à A Routes traffic to an IPv4 address and some AWS resources.
	- Pour Valeur/Route du trafic vers , choisissez Alias vers le point de terminaison d'un VPC. Choisissez ensuite votre Région, puis Point de terminaison que vous avez créé précédemment, comme décrit dans la liste des points de terminaison [Création d'un point de terminaison](#page-192-1) [d'interface Amazon VPC.](#page-192-1) affichés.
- 6. Choisissez Définir un enregistrement simple pour créer votre enregistrement.

<span id="page-194-0"></span>Configurer le résolveur entrant Route 53

Pour partager votre point de terminaison d'un VPC avec un environnement sur site, vous pouvez utiliser un résolveur Route 53 afin de faciliter le DNS hybride. Le résolveur entrant vous permettra d'acheminer le trafic du réseau sur site vers les points de terminaison du plan de données sans passer par l'Internet public. Pour renvoyer les valeurs d'adresse IP privée de votre service, créez le résolveur Route 53 dans le même VPC que le point de terminaison d'un VPC.

Lorsque vous créez le résolveur entrant, il vous suffit de spécifier votre VPC et les sous-réseaux que vous avez créés précédemment dans vos zones de disponibilité (AZ). Le résolveur Route 53 utilise ces informations pour attribuer automatiquement une adresse IP afin d'acheminer le trafic vers chacun des sous-réseaux.

Pour créer le résolveur entrant :

1. Accédez à la console des points de terminaison entrants [Route 53](https://console.aws.amazon.com/route53/v2/inbound-endpoints#/) et choisissez Créer un point de terminaison entrant.

### **a** Note

Assurez-vous d'utiliser le même Région AWS que celui que vous avez utilisé lors de la création du point de terminaison et de la zone hébergée privée.

- 2. Dans la page Créer un point de terminaison, spécifiez les informations suivantes.
	- Entrez un nom pour Nom du point de terminaison (par exemple, **VPC\_A\_Test**).
	- Pour le VPC de la région, choisissez le même VPC que celui que vous avez utilisé lors de la création du point de terminaison d'un VPC.
	- Configurez le groupe de sécurité pour ce point de terminaison afin d'autoriser le trafic entrant en provenance du réseau sur site.
	- Pour l'adresse IP, choisissez Utiliser une adresse IP sélectionnée automatiquement.
- 3. Choisissez Soumettre pour créer votre résolveur entrant.

Pour cet exemple, supposons que les adresses IP 10.100.0.145 et 10.100.192.10 ont été attribuées au résolveur Route 53 entrant pour le trafic de routage.

## <span id="page-195-1"></span>Étapes suivantes

Vous avez créé la zone hébergée privée et un résolveur entrant pour acheminer le trafic vers vos entrées DNS. Vous pouvez désormais utiliser un VPN site à site ou un point de terminaison Client VPN. Pour en savoir plus, consultez [Utilisez un VPN pour connecter les passerelles LoRa à votre](#page-195-0)  [Compte AWS.](#page-195-0)

<span id="page-195-0"></span>Utilisez un VPN pour connecter les passerelles LoRa à votre Compte AWS

Pour connecter vos passerelles sur site à votre Compte AWS, vous pouvez utiliser une connexion VPN site à site ou un point de terminaison Client VPN.

Avant de pouvoir connecter vos passerelles sur site, vous devez avoir créé le point de terminaison d'un VPC et configuré une zone hébergée privée et un résolveur entrant afin que le trafic provenant des passerelles ne passe pas par l'Internet public. Pour en savoir plus, consultez [Création d'un point](#page-191-0) [de terminaison d'interface VPC et d'une zone hébergée privée.](#page-191-0)

#### Point de terminaison VPN site à site

Si vous ne possédez pas le matériel de passerelle ou si vous souhaitez tester la connexion VPN en utilisant une autre solution Compte AWS, vous pouvez utiliser une connexion VPN site à site. Vous pouvez utiliser le VPN site à site pour vous connecter aux points de terminaison d'un VPC à partir d'un point identique Compte AWS ou d'un autre point Compte AWS que vous utilisez peut-être dans un autre Région AWS.

#### **a** Note

Si vous avez le matériel de passerelle avec vous et que vous souhaitez configurer une connexion VPN, nous vous recommandons d'utiliser le VPN Client à la place. Pour obtenir des instructions, veuillez consulter [Point de terminaison VPN Client.](#page-197-0)

Pour configurer un VPN site à site :

1. Créez un autre VPC sur le site à partir duquel vous souhaitez configurer la connexion. Pour VPC-A, vous pouvez réutiliser le VPC que vous avez créé précédemment. Pour créer un autre VPC (par exemple,VPC-B), utilisez un bloc d'adresse CIDR qui ne chevauche pas le bloc d'adresse CIDR du VPC que vous avez créé précédemment.

Pour plus d'informations sur la configuration des VPC, suivez les instructions décrites dans [AWS](samples/Setup_Site_to_Site_VPN.zip)  [configuration de la connexion VPN de site à site](samples/Setup_Site_to_Site_VPN.zip).

**a** Note

La méthode VPN site à site décrite dans le document utilise OpenSWAN pour la connexion VPN, qui ne prend en charge qu'un seul tunnel VPN. Si vous utilisez un autre logiciel commercial pour le VPN, vous pourrez peut-être configurer deux tunnels entre les sites.

2. Après avoir configuré la connexion VPN, mettez à jour le fichier /etc/resolv.conf en ajoutant l'adresse IP du résolveur entrant provenant de votre Compte AWS. Vous utilisez cette adresse IP pour le serveur de noms. Pour plus d'informations sur l'obtention de cette adresse IP, veuillez consulter [Configurer le résolveur entrant Route 53](#page-194-0). Pour cet exemple, nous pouvons utiliser l'adresse IP 10.100.0.145 qui vous a été attribuée lorsque vous avez créé le résolveur Route 53.

options timeout:2 attempts:5

```
AWS IoT Wireless Guide du développeur
```

```
; generated by /usr/sbin/dhclient-script
search region.compute.internal
nameserver 10.100.0.145
```
3. Nous pouvons maintenant tester si la connexion VPN utilise le point de terminaison AWS PrivateLink au lieu de passer par l'Internet public à l'aide d'une commande nslookup. L'exemple suivant illustre l'exécution de la commande.

```
nslookup account-specific-prefix.lns.lorawan.region.amazonaws.com
```
Voici un exemple de sortie d'exécution de la commande, qui montre une adresse IP privée indiquant que la connexion a été établie avec le point de terminaison LNS AWS PrivateLink.

```
Server: 10.100.0.145
Address: 10.100.0.145
Non-authoritative answer:
Name: https://xxxxx.lns.lorawan.region.amazonaws.com
Address: 10.100.0.204
```
Pour plus d'informations sur l'utilisation d'une connexion VPN site à site, veuillez consulter [Comment](https://docs.aws.amazon.com/vpn/latest/s2svpn/how_it_works.html)  [fonctionne une connexion VPN site à site.](https://docs.aws.amazon.com/vpn/latest/s2svpn/how_it_works.html)

<span id="page-197-0"></span>Point de terminaison VPN Client

AWS Client VPN est un service VPN géré basé sur le client qui vous permet d'accéder de façon sécurisée à vos ressources AWS et aux ressources de votre réseau sur site. Ce qui suit montre l'architecture du service VPN client.

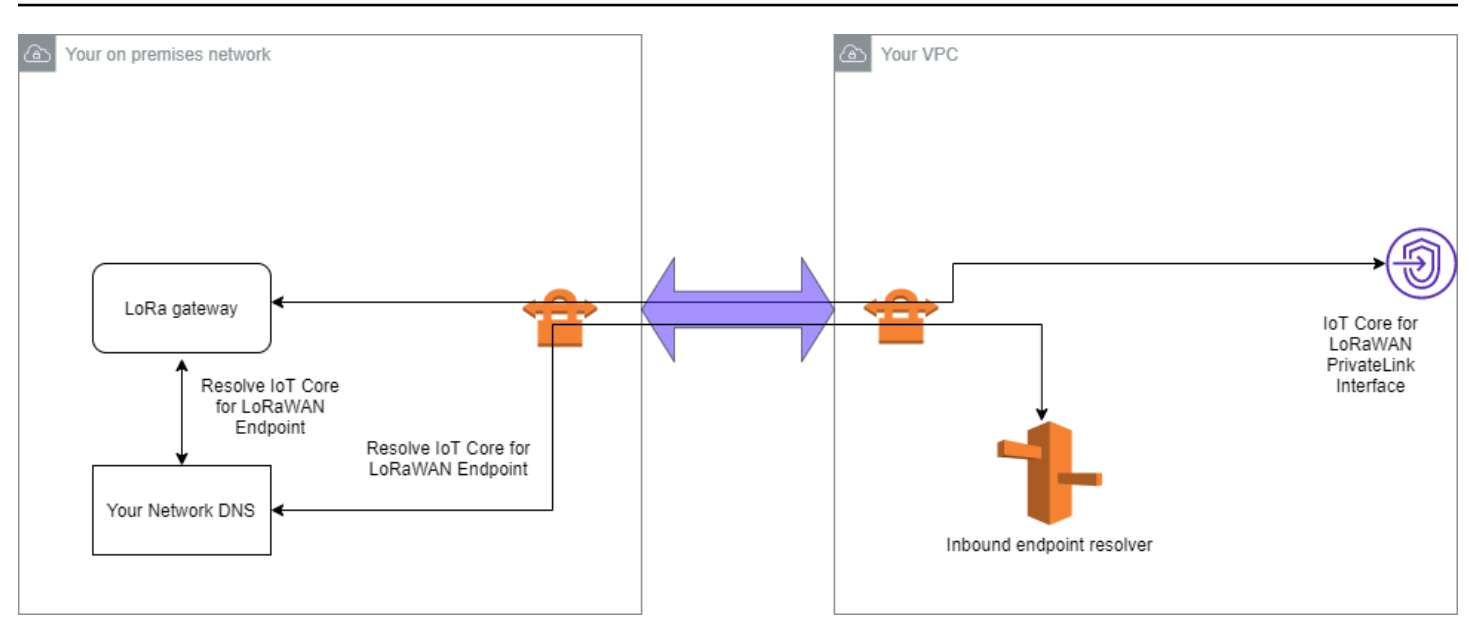

Pour établir une connexion VPN avec un point de terminaison Client VPN :

- 1. Créez un point de terminaison Client VPN en suivant les instructions décrites dans [Commencer](https://docs.aws.amazon.com/vpn/latest/clientvpn-admin/cvpn-getting-started.html) [avec AWS Client VPN](https://docs.aws.amazon.com/vpn/latest/clientvpn-admin/cvpn-getting-started.html).
- 2. Connectez-vous à votre réseau sur site (par exemple, un routeur Wi-Fi) en utilisant l'URL d'accès de ce routeur (par exemple, 192.168.1.1), et recherchez le nom racine et le mot de passe.
- 3. Configurez votre passerelle LoRaWAN en suivant les instructions de la documentation de la passerelle, puis ajoutez votre passerelle à AWS IoT Core for LoRaWAN. Pour plus d'informations sur l'ajout de votre passerelle, veuillez consulter [Intégrez vos passerelles pour AWS IoT Core for](#page-29-0)  [LoRaWAN](#page-29-0).
- 4. Vérifiez que le micrologiciel de votre passerelle est à jour. Si le micrologiciel n'est pas à jour, vous pouvez suivre les instructions fournies sur le réseau sur site pour mettre à jour le micrologiciel de votre passerelle. Pour en savoir plus, consultez [Mettre à jour le micrologiciel de la passerelle à](#page-77-0)  [l'aide du service CUPS AWS IoT Core for LoRaWAN.](#page-77-0)
- 5. Vérifiez si OpenVPN est activé. S'il a été activé, passez à l'étape suivante pour configurer le client OpenVPN au sein du réseau sur site. S'il n'est pas activé, suivez les instructions du [Guide pour](https://www.ovpn.com/en/guides/openwrt) [installer OpenVPN pour OpenWRT](https://www.ovpn.com/en/guides/openwrt).

#### **a** Note

Pour cet exemple, nous utilisons OpenVPN. Vous pouvez utiliser d'autres clients VPN tels que AWS VPN ou AWS Direct Connect pour configurer votre connexion VPN client.

- 6. Configurez le client OpenVPN en fonction des informations de configuration du client et de la manière dont vous pouvez utiliser le client [OpenVPN](https://openwrt.org/docs/guide-user/services/vpn/openvpn/client-luci) avec LuCi.
- 7. Connectez-vous en SSH à votre réseau sur site et mettez à jour le fichier /etc/resolv.conf en ajoutant l'adresse IP du résolveur entrant dans votre Compte AWS (10.100.0.145).
- 8. Pour le trafic de passerelle à utiliser AWS PrivateLink pour se connecter au point de terminaison, remplacez la première entrée DNS de votre passerelle par l'adresse IP du résolveur entrant.

Pour plus d'informations sur l'utilisation d'une connexion VPN site sur site, veuillez consulter [Premier](https://docs.aws.amazon.com/vpn/latest/clientvpn-user/user-getting-started.html)  [pas avec le VPN Client.](https://docs.aws.amazon.com/vpn/latest/clientvpn-user/user-getting-started.html)

Connectez-vous aux points de terminaison LNS et CUPS VPC

Voici comment tester votre connexion aux points de terminaison LNS et CUPS VPC.

Tester le point de terminaison CUPS

Pour tester votre connexion AWS PrivateLink au point de terminaison CUPS depuis votre passerelle LoRa, exécutez la commande suivante :

```
curl -k -v -X POST https://xxxx.cups.region.iotwireless.iot:443/update-info 
      --cacert cups.trust --cert cups.crt --key cups.key --header "Content-Type: 
 application/json" 
      --data '{ 
              "router": "xxxxxxxxxxxxx",
               "cupsUri": "https://xxxx.cups.lorawan.region.amazonaws.com:443", 
               "cupsCredCrc":1234, "tcCredCrc":552384314 
 }' 
      —output cups.out
```
Tester le point de terminaison LNS

Pour tester votre point de terminaison LNS, configurez d'abord un appareil LoRaWAN qui fonctionnera avec votre passerelle sans fil. Vous pouvez ensuite ajouter votre appareil et exécuter la procédure de connexion, après quoi vous pouvez commencer à envoyer des messages en liaison montante.

# AWS IoT Core pour Amazon Sidewalk

AWS IoT Core pour Amazon Sidewalk fournit les services cloud que vous pouvez utiliser pour connecter vos terminaux Sidewalk au AWS Cloud et utiliser d'autres services AWS.

Amazon Sidewalk est un réseau partagé sécurisé qui permet aux appareils de votre communauté de se connecter et de rester connectés. Amazon Sidewalk transfère les données entre les terminaux Sidewalk et les passerelles Sidewalk, ainsi qu'entre les passerelles Sidewalk et le cloud Sidewalk.

# Accès à AWS IoT Core pour Amazon Sidewalk

Vous pouvez intégrer vos terminaux Sidewalk à AWS IoT à l'aide de la console ou des opérations d'API AWS IoT Wireless. Une fois vos appareils intégrés, leurs messages sont envoyés à AWS IoT Core. Vous pouvez ensuite commencer à développer vos applications professionnelles sur le cloud AWS, qui utilise les données de vos terminaux Amazon Sidewalk.

Utilisation de la console

Pour intégrer vos appareils de terminaux Sidewalk, connectez-vous à AWS Management Console et accédez à la page [Appareils](https://console.aws.amazon.com/iot/home#/wireless/devices) de la console AWS IoT. Une fois vos appareils intégrés, vous pouvez les consulter et les gérer sur cette page de la console IoT.

Utilisation de l'API ou de la CLI

Vous pouvez intégrer à la fois des appareils Sidewalk et LoRaWAN en utilisant les [opérations d'API](https://docs.aws.amazon.com/iot-wireless/2020-11-22/apireference/)  [AWS IoT Wireless](https://docs.aws.amazon.com/iot-wireless/2020-11-22/apireference/). L'API AWS IoT Wireless sur laquelle repose AWS IoT Core est prise en charge par le kit AWS SDK. Pour plus d'informations, veuillez consulter [AWSKits SDK et boîtes à outils](https://aws.amazon.com/getting-started/tools-sdks/).

Vous pouvez utiliser le AWS CLI pour exécuter des commandes d'intégration et de gestion de vos terminaux Sidewalk. Pour plus d'informations, consultez la [AWS IoT Wirelessréférence CLI](https://docs.aws.amazon.com/cli/latest/reference/iotwireless/index.html).

# Régions et points de terminaison AWS IoT Core pour Amazon **Sidewalk**

Amazon Sidewalk est uniquement disponible dans la Région AWS us-east-1. AWS IoT Core pour Amazon Sidewalk prend en charge les points de terminaison d'API du plan de contrôle et du plan de données dans cette région. Les points de terminaison de l'API du plan de données sont spécifiques

à votre Compte AWS. Pour plus d'informations, consultez [Points de terminaison de service AWS IoT](https://docs.aws.amazon.com/general/latest/gr/iot-core.html#iot-wireless_region) [Wireless](https://docs.aws.amazon.com/general/latest/gr/iot-core.html#iot-wireless_region) dans la Référence générale d'AWS.

AWS IoT Core pour Amazon Sidewalk a des quotas qui s'appliquent aux données de l'appareil transmises entre l'appareil et le AWS Cloud, ainsi qu'au TPS maximal pour les opérations d'API AWS IoT Wireless. Pour plus d'informations, consultez [Quotas AWS IoT Wireless](https://docs.aws.amazon.com/general/latest/gr/iot-core.html#wireless-limits) dans la Référence générale d'AWS.

# Tarification AWS IoT Core pour Amazon Sidewalk

Lorsque vous vous inscrivez à AWS, vous pouvez commencer à utiliser AWS IoT Core pour Amazon Sidewalk gratuitement grâce à l'[offre gratuite AWS.](https://aws.amazon.com/free/)

Pour plus d'informations sur la présentation générale des produits et la tarification, veuillez consulter [AWS IoT CoreTarification.](https://aws.amazon.com/iot-core/pricing/)

# Qu'est-ce qu'AWS IoT Core pour Amazon Sidewalk ?

AWS IoT Core pour Amazon Sidewalk vous permet d'intégrer vos terminaux Amazon Sidewalk à AWS IoT, de les gérer et de les surveiller. Il gère également les destinations qui envoient les données de l'appareil à d'autres services AWS.

# Fonctionnalités d'AWS IoT Core pour Amazon Sidewalk

AWS IoT Core pour Amazon Sidewalk vous permet d'effectuer les tâches suivantes :

- Intégrez vos terminaux Sidewalk à AWS IoT à l'aide de la console AWS IoT, des opérations d'API AWS IoT Core pour Amazon Sidewalk ou des commandes AWS CLI.
- Tirez parti des fonctionnalités offertes par le AWS Cloud.
- Créez une destination qui utilise des règles AWS IoT pour traiter les messages de charge utile entrants et pour interagir avec d'autres Services AWS.
- Activez les notifications d'événements pour recevoir des messages concernant des événements tels que le moment où votre terminal Sidewalk a été mise en service ou enregistré, ou si un message de liaison descendante a été correctement envoyé à votre appareil.
- Enregistrez et surveillez vos terminaux Sidewalk en temps réel, obtenez des informations utiles, identifiez et corrigez les erreurs.

• Associez vos terminaux Sidewalk à n'importe quel objet AWS IoT, ce qui vous permet de stocker une représentation de votre appareil dans le cloud. Les objets dans AWS IoT facilitent la recherche et la gestion de vos fonctionnalités, ainsi que l'accès à d'autres fonctionnalités AWS IoT Core.

Les rubriques suivantes vous aideront à en savoir plus sur Amazon Sidewalk et AWS IoT Core pour Amazon Sidewalk.

### **Rubriques**

- [Qu'est-ce qu'Amazon Sidewalk ?](#page-202-0)
- [Fonctionnement d'AWS IoT Core pour Amazon Sidewalk](#page-204-0)

# <span id="page-202-0"></span>Qu'est-ce qu'Amazon Sidewalk ?

Amazon Sidewalk est un réseau communautaire sécurisé qui utilise Amazon Sidewalk Bridges, tels que les appareils Amazon Echo et Ring compatibles, pour fournir une connectivité cloud aux appareils IoT. Amazon Sidewalk permet une connectivité à faible bande passante et longue portée à la maison et au-delà grâce au Bluetooth LE pour les communications à courte distance et aux protocoles radio LoRa et FSK à des fréquences de 900 MHz pour couvrir de plus longues distances.

Lorsque Amazon Sidewalk est activé, ce réseau peut prendre en charge d'autres terminaux Sidewalk de votre communauté et peut être utilisé pour des applications telles que la détection de votre environnement. Amazon Sidewalk permet à vos appareils d'être connectés et de rester connectés.

## Caractéristiques d'Amazon Sidewalk

Les principales caractéristiques d'Amazon EKS sont illustrées ci-dessous :

- Amazon Sidewalk crée un réseau à faible bande passante à l'aide de passerelles Sidewalk qui incluent Ring et certains appareils Echo. À l'aide de passerelles, vous pouvez partager une partie de votre bande passante Internet, qui est ensuite utilisée pour connecter vos appareils finaux au réseau.
- Amazon Sidewalk propose un mécanisme de mise en réseau sécurisé avec plusieurs niveaux de cryptage et de sécurité.
- Amazon Sidewalk propose un mécanisme simple pour activer ou désactiver la participation à Sidewalk.

### Concepts d'Amazon Sidewalk

Vous trouverez ci-après quelques concepts clés d'Amazon Sidewalk.

#### Passerelles Sidewalk

Les passerelles Sidewalk, ou Amazon Sidewalk bridges, acheminent les données entre vos terminaux Sidewalk et le cloud. Les passerelles sont des appareils Amazon, tels que l'appareil Echo ou la Ring Floodlight Cam, qui prennent en charge les protocoles SubG-CSS (asynchrone, LDR), SubG-FSK (synchrone, HDR) ou Bluetooth LE pour les communications sur Sidewalk. Les passerelles Sidewalk partagent une partie de votre bande passante Internet avec la communauté Sidewalk afin de fournir une connectivité à un groupe d'appareils compatibles Sidewalk.

#### Terminaux Sidewalk

Les appareils Sidewalk End se déplacent sur Amazon Sidewalk en se connectant aux passerelles Sidewalk. Les appareils finaux sont des produits intelligents à faible bande passante et à faible consommation d'énergie, tels que des lampes ou des serrures de porte compatibles avec les trottoirs.

#### **a** Note

Certaines passerelles Sidewalk peuvent également servir de terminaux.

#### Serveur de réseau Sidewalk

Le serveur Sidewalk Network, géré par Amazon, vérifie les paquets entrants et achemine les messages en liaison montante et descendante vers la destination souhaitée, tout en synchronisant le temps du réseau Sidewalk.

### En savoir plus sur Amazon Sidewalk.

Pour plus d'informations sur Amazon Sidewalk, consultez les rubriques suivantes :

- [Amazon Sidewalk](https://www.amazon.com/Amazon-Sidewalk/b?ie=UTF8&node=21328123011)
- [Documentation Amazon Sidewalk](https://docs.sidewalk.amazon/introduction/)
- [AWS IoT Core pour Amazon Sidewalk](https://aws.amazon.com/iot-core/sidewalk/)

# <span id="page-204-0"></span>Fonctionnement d'AWS IoT Core pour Amazon Sidewalk

AWS IoT Core pour Amazon Sidewalk vous permet d'intégrer vos terminaux Amazon Sidewalk à AWS IoT, de les gérer et de les surveiller. Il gère également les destinations qui envoient les données de l'appareil à d'autres Service AWS

AWS IoT Core pour Amazon Sidewalk fournit les services cloud que vous pouvez utiliser pour connecter vos terminaux Sidewalk au AWS Cloud et utiliser d'autres services AWS. Vous pouvez également utiliser AWS IoT Core pour Amazon Sidewalk pour gérer vos appareils Sidewalk, les surveiller et créer des applications dessus.

Les terminaux Sidewalk communiquent avec AWS IoT Core via les passerelles Sidewalk. AWS IoT Core pour Amazon Sidewalk gère les politiques relatives aux services et aux appareils nécessaires à AWS IoT Core pour gérer et communiquer avec les terminaux et les passerelles Sidewalk. Il gère également les destinations qui envoient les données de l'appareil à d'autres Service AWS.

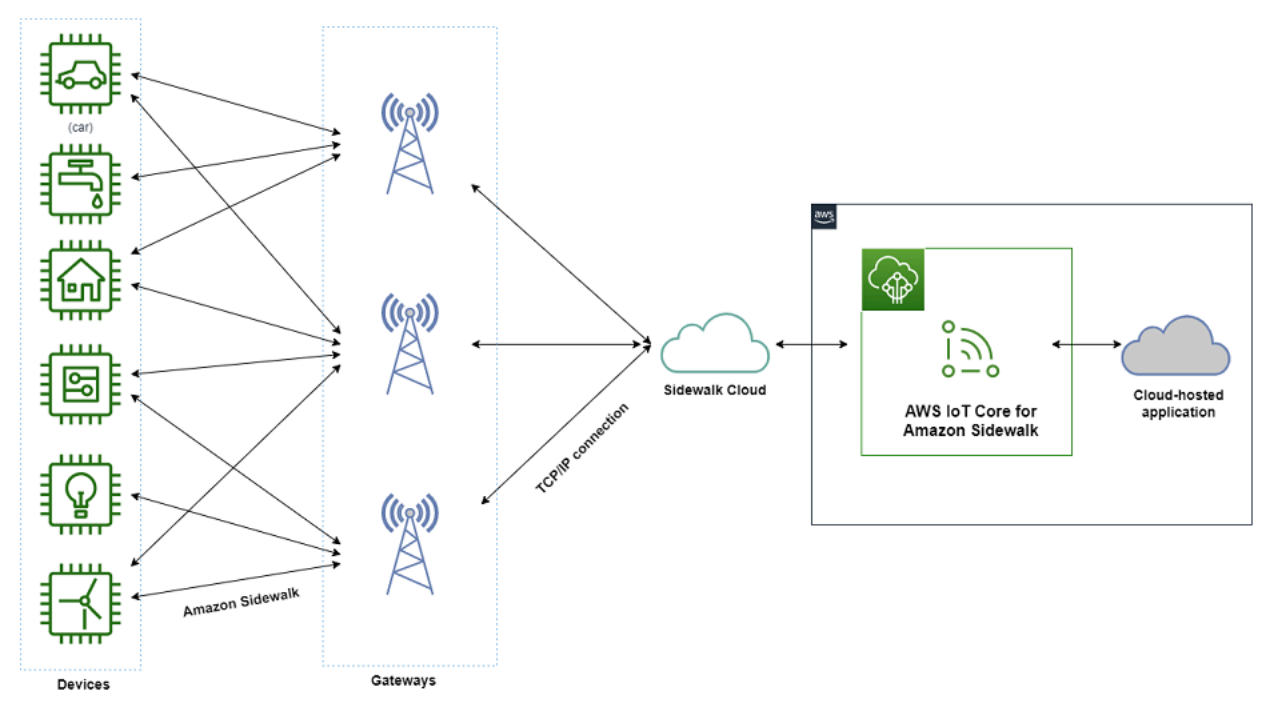

## Démarrage avec AWS IoT Core pour Amazon Sidewalk

Vous pouvez utiliser la console AWS IoT, l'API AWS IoT Core pour Amazon Sidewalk ou l'AWS CLI pour créer et intégrer des terminaux Sidewalk et les connecter au réseau Sidewalk. Pour de plus amples informations sur la mise en route avec Amazon Sidewalk et sur l'intégration des terminaux à AWS IoT, veuillez consulter les rubriques suivantes.

• [Démarrage avec AWS IoT Core pour Amazon Sidewalk](#page-205-0)

Cette rubrique décrit les conditions préalables à l'intégration de vos terminaux Sidewalk, illustre le flux de travail à l'aide d'une application de surveillance par capteurs et fournit un aperçu de la manière d'intégrer votre appareil à l'aide de commandes AWS CLI.

• [Connexion à AWS IoT Core pour Amazon Sidewalk](#page-211-0)

Cette section décrit les différentes étapes de l'introduction du flux de travail d'intégration, décrit l'intégration de vos appareils finaux à l'aide de la console et les opérations de l'API. Vous allez également connecter votre appareil et consulter les messages échangés entre ce dernier et AWS IoT Core pour Amazon Sidewalk.

• [Mise en service groupée des appareils avec AWS IoT Core pour Amazon Sidewalk](#page-233-0)

Cette section fournit un didacticiel détaillé étape par étape pour la mise en service groupée de vos terminaux Sidewalk à l'aide d'AWS IoT Core pour Amazon Sidewalk. Vous découvrirez le flux de travail de mise en service groupée et comment intégrer un grand nombre d'appareils Sidewalk.

En savoir plus sur AWS IoT Core pour Amazon Sidewalk

Pour plus d'informations sur AWS IoT Core pour Amazon Sidewalk, consultez les pages web suivantes :

- [Amazon Sidewalk](https://www.amazon.com/Amazon-Sidewalk/b?ie=UTF8&node=21328123011)
- [Documentation Amazon Sidewalk](https://docs.sidewalk.amazon/introduction/)
- [AWS IoT Core pour Amazon Sidewalk](https://aws.amazon.com/iot-core/sidewalk/)

# <span id="page-205-0"></span>Démarrage avec AWS IoT Core pour Amazon Sidewalk

Cette section explique comment connecter vos terminaux Sidewalk à AWS IoT Core pour Amazon Sidewalk. Il explique comment connecter un terminal à Amazon Sidewalk et transmettre des messages entre eux. Vous en saurez également plus sur l'exemple d'application Sidewalk et vous découvrirez comment effectuer la surveillance des capteurs à l'aide d'AWS IoT Core pour Amazon Sidewalk. L'exemple d'application fournit un tableau de bord permettant de visualiser et de surveiller les modifications de la température du capteur.

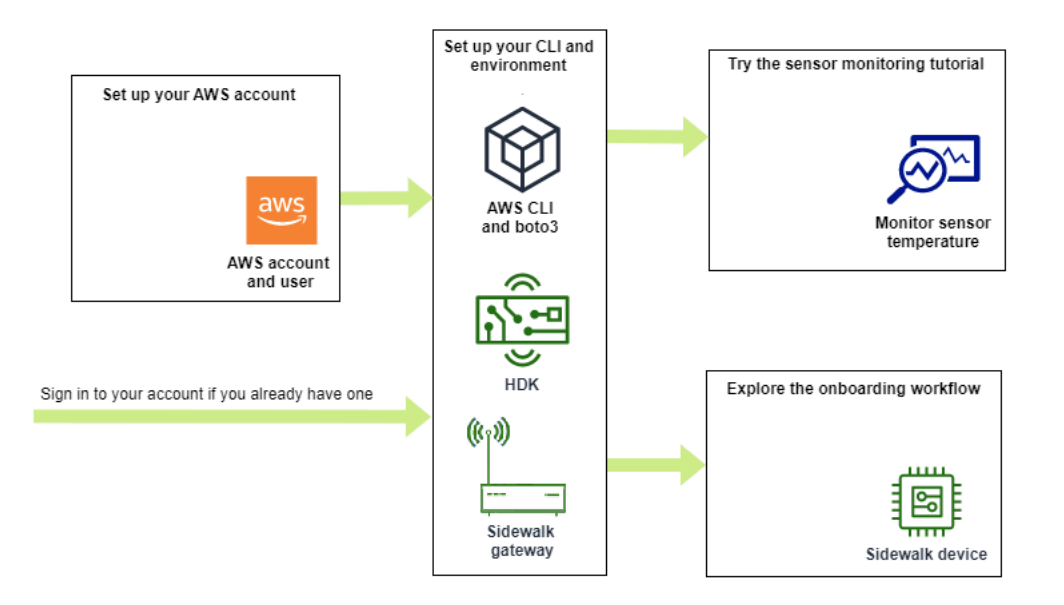

Les rubriques suivantes vous aideront à démarrer avec AWS IoT Core pour Amazon Sidewalk.

### Rubriques

- [Essayez le didacticiel de surveillance des capteurs](#page-206-0)
- [Présentation de l'intégration de vos appareils Sidewalk](#page-207-0)

# <span id="page-206-0"></span>Essayez le didacticiel de surveillance des capteurs

Cette section présente un exemple d'application Amazon Sidewalk sur GitHub qui explique comment surveiller la température d'un capteur. Dans ce didacticiel, vous utiliserez des scripts qui créent par programmation les ressources sans fil requises, provisionnent le terminal et flasher les fichiers binaires, puis connectent votre terminal à l'application. Les scripts qui utilisent les commandes AWS CLI et Python créent une pile AWS CloudFormation et des ressources sans fil, puis flasher les fichiers binaires et déployer l'application sur votre kit de développement matériel (HDK).

Le schéma suivant montre les étapes à suivre lorsque vous exécutez le [modèle d'application](https://github.com/aws-samples/aws-iot-core-for-amazon-sidewalk-sample-app) et connectez votre terminal Sidewalk à l'application. Pour obtenir des instructions détaillées, y compris les prérequis et la configuration de ce didacticiel, consultez le [document README](https://github.com/aws-samples/amazon-sidewalk-sample-iot-app/blob/main/README.md) sur GitHub.

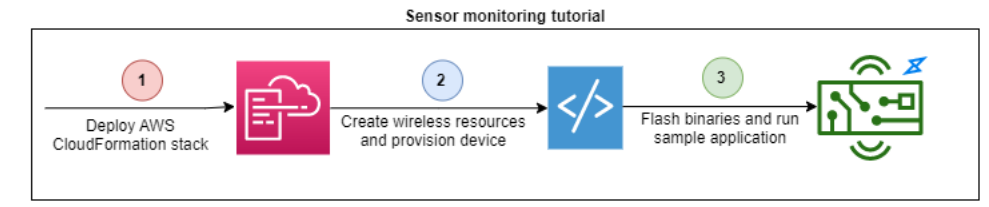

# <span id="page-207-0"></span>Présentation de l'intégration de vos appareils Sidewalk

Cette section explique comment intégrer vos terminaux Sidewalk à AWS IoT Core pour Amazon Sidewalk. Pour intégrer vos appareils, ajoutez d'abord votre appareil Sidewalk, puis configurez et enregistrez votre appareil, puis connectez votre matériel à l'application cloud. Avant de lancer ce didacticiel, révisez et terminez le [Installation de Python et d'AWS CLI.](#page-14-0)

Les étapes suivantes vous montrent comment intégrer et connecter vos terminaux Sidewalk à AWS IoT Core pour Amazon Sidewalk. Si vous souhaitez intégrer des appareils à l'aide du AWS CLI, vous pouvez vous référer aux exemples de commandes fournis dans cette section. Pour plus d'informations sur l'intégration des appareils à l'aide de la console AWS IoT, veuillez consulter [Connexion à AWS IoT Core pour Amazon Sidewalk.](#page-211-0)

### **A** Important

Pour effectuer l'ensemble du processus d'intégration, vous devez également approvisionner et enregistrer votre terminal, puis connecter votre kit de développement matériel (HDK). Pour plus d'informations, consultez la section [Mise en service et enregistrement de votre terminal](https://docs.sidewalk.amazon/provisioning/) dans la documentation Amazon Sidewalk.

### Rubriques

- [Étape 1 : Ajouter votre appareil Sidewalk à AWS IoT Core pour Amazon Sidewalk](#page-207-1)
- [Étape 2 : créer une destination pour votre appareil Sidewalk](#page-209-0)
- [Étape 3 : Mettre en service et enregistrer le terminal](#page-209-0)
- [Étape 4 : Se connecter à un appareil Sidewalk et échanger des messages](#page-210-0)

## <span id="page-207-1"></span>Étape 1 : Ajouter votre appareil Sidewalk à AWS IoT Core pour Amazon Sidewalk

Voici une vue d'ensemble des étapes que vous allez suivre pour ajouter votre terminal Sidewalk àAWS IoT Core pour Amazon Sidewalk. Stockez les informations que vous obtenez sur le profil de l'appareil et l'appareil sans fil que vous créez. Vous utiliserez ces informations pour mettre en service et enregistrer le terminal. Pour plus d'informations sur ces étapes, veuillez consulter [Ajout de votre](#page-212-0) [appareil à AWS IoT Core pour Amazon Sidewalk](#page-212-0).

#### 1. Création d'un profil d'appareil

Créez un profil d'appareil contenant les configurations partagées pour vos appareils Sidewalk. Lors de la création du profil, spécifiez un *name* pour le profil sous forme de chaîne alphanumérique. Pour créer un profil, accédez à [l'onglet Sidewalk du centre](https://console.aws.amazon.com/iot/home#/wireless/profiles?tab=sidewalk) [Profiles](https://console.aws.amazon.com/iot/home#/wireless/profiles?tab=sidewalk) de la console AWS IoT et choisissez Créer un profil, ou utilisez l'opération d'API[CreateDeviceProfile](https://docs.aws.amazon.com/iot-wireless/2020-11-22/apireference/API_CreateDeviceProfile.html) ou la commande CLI [create-device-profile](https://docs.aws.amazon.com/cli/latest/reference/create-device-profile.html) comme indiqué dans cet exemple.

// Add your device profile using a name and the sidewalk object. aws iotwireless create-device-profile --name *sidewalk\_profile* --sidewalk {}

#### 2. Créez votre terminal Sidewalk

Créez votre terminal Sidewalk avec AWS IoT Core pour Amazon Sidewalk. Spécifiez un nom de destination et l'ID du profil d'appareil obtenu à l'étape précédente. Pour ajouter un appareil, accédez à [l'onglet Sidewalk du centre des appareils](https://console.aws.amazon.com/iot/home#/wireless/devices?tab=sidewalk) de la console AWS IoT et choisissez Mise en service d'un appareil, ou utilisez l'opération d'API [CreateWirelessDevice](https://docs.aws.amazon.com/iot-wireless/2020-11-22/apireference/API_CreateWirelessDevice.html) ou la commande CLI [create-wireless-device](https://docs.aws.amazon.com/cli/latest/reference/create-wireless-device.html) comme indiqué dans cet exemple.

### **a** Note

Spécifiez un nom pour votre destination qui soit propre à votre Compte AWS et Région AWS. Vous utiliserez le même nom de destination lorsque vous ajouterez votre destination à AWS IoT Core pour Amazon Sidewalk.

```
// Add your Sidewalk device by using the device profile ID. 
aws iotwireless create-wireless-device --type "Sidewalk" --name sidewalk_device \ 
     --destination-name SidewalkDestination \ 
     --sidewalk DeviceProfileId="12345678-234a-45bc-67de-e8901234f0a1"
```
3. Obtenir le profil de l'appareil et les informations sur les appareils sans fil

Obtenez le profil de l'appareil et les informations de l'appareil sans fil au format JSON. Le JSON contiendra des informations sur les détails de l'appareil, les certificats de l'appareil, les clés privées, DeviceTypeId et le numéro de série de fabrication (SMSN) de Sidewalk.

- Si vous utilisez la console AWS IoT, vous pouvez utiliser [l'onglet Sidewalk du centre des](https://console.aws.amazon.com/iot/home#/wireless/devices?tab=sidewalk)  [appareils](https://console.aws.amazon.com/iot/home#/wireless/devices?tab=sidewalk) pour télécharger un fichier JSON combiné pour votre terminal Sidewalk.
- Si vous utilisez les opérations d'API, stockez les réponses obtenues à partir des opérations d'API [GetDeviceProfile](https://docs.aws.amazon.com/iot-wireless/2020-11-22/apireference/API_GetDeviceProfile.html) et [GetWirelessDevice](https://docs.aws.amazon.com/iot-wireless/2020-11-22/apireference/API_CreateWirelessDevice.html) comme fichiers JSON distincts, tels que *device\_profile.json* et *wireless\_device.json*.

```
// Store device profile information as a JSON file.
aws iotwireless get-device-profile \ 
     --id "12345678-a1b2-3c45-67d8-e90fa1b2c34d" > device_profile.json
// Store wireless device information as a JSON file.
aws iotwireless get-wireless-device --identifier-type WirelessDeviceId \ 
     --identifier "23456789-abcd-0123-bcde-fabc012345678" > wireless_device.json
```
<span id="page-209-0"></span>Étape 2 : créer une destination pour votre appareil Sidewalk

Voici une vue d'ensemble des étapes que vous allez suivre pour ajouter votre destination à AWS IoT Core pour Amazon Sidewalk. À l'aide de la AWS Management Console, des opérations d'API AWS IoT Wireless ou de l'AWS CLI, exécutez les étapes suivantes pour créer une règle AWS IoT et une destination. Vous pouvez ensuite vous connecter à la plate-forme matérielle, consulter et échanger des messages. Pour un exemple de rôle IAM et de règle AWS IoT utilisés dans les exemples AWS CLI de cette section, veuillez consulter [Créer un rôle IAM et une règle IoT pour votre destination.](#page-226-0)

1. Créez un rôle IAM

Créez un rôle IAM qui autorise AWS IoT Core pour Amazon Sidewalk à envoyer des données à la règle AWS IoT. Pour créer le rôle, utilisez l'opération d'API [CreateRole](https://docs.aws.amazon.com/IAM/latest/APIReference/API_CreateRole.html) ou la commande CLI [create-role](https://docs.aws.amazon.com/cli/latest/reference/iam/create-role). Vous pouvez nommer le rôle comme *SidewalkRole*.

```
aws iam create-role --role-name lambda-ex \ 
     --assume-role-policy-document file://lambda-trust-policy.json
```
2. Création d'une règle pour la destination

Créez une règle AWS IoT qui traitera les données de l'appareil et spécifiez le sujet dans lequel les messages sont publiés. Vous observerez les messages relatifs à ce sujet après vous être connecté à la plate-forme matérielle. Utilisez l'opération d'API AWS IoT Core,

[CreateTopicRule](https://docs.aws.amazon.com/iot/latest/apireference/API_CreateTopicRule.html), ou la commande AWS CLI, [create-topic-rule](https://docs.aws.amazon.com/cli/latest/reference/iot/create-topic-rule.html), pour créer une règle pour la destination.

```
aws iot create-topic-rule --rule-name Sidewalkrule \ 
     --topic-rule-payload file://myrule.json
```
3. Créer une destination

Créez une destination qui associe votre appareil Sidewalk à la règle IoT qui le traite pour une utilisation avec d'autres Services AWS. Vous pouvez ajouter une destination à l'aide du [centre](https://console.aws.amazon.com/iot/home#/wireless/destinations)  [de destinations](https://console.aws.amazon.com/iot/home#/wireless/destinations) de la console AWS IoT, de l'opération d'API [CreateDestination](https://docs.aws.amazon.com/iot-wireless/2020-11-22/apireference/API_CreateDestination.html) ou de la commande CLI [create-destination](https://docs.aws.amazon.com/cli/latest/reference/create-destination.html).

```
aws iotwireless create-destination --name SidewalkDestination \ 
     --expression-type RuleName --expression SidewalkRule \ 
     --role-arn arn:aws:iam::123456789012:role/SidewalkRole
```
## Étape 3 : Mettre en service et enregistrer le terminal

À l'aide des commandes Python, vous pouvez mettre en service et enregistrer votre terminal. Le script de mise en service utilise les données JSON de l'appareil que vous avez obtenues pour générer une image binaire de fabrication, qui est ensuite flashée sur la carte matérielle. Vous enregistrez ensuite votre terminal pour le connecter à la plate-forme matérielle. Pour plus d'informations, consultez la section [Mise en service et enregistrement de votre terminal](https://docs.sidewalk.amazon/provisioning/) dans la documentation Amazon Sidewalk.

#### **a** Note

Lorsque vous enregistrez votre terminal Sidewalk, votre passerelle doit être connectée à Amazon Sidewalk, et votre passerelle et votre appareil doivent être à portée l'un de l'autre.

# <span id="page-210-0"></span>Étape 4 : Se connecter à un appareil Sidewalk et échanger des messages

Une fois que vous avez enregistré votre terminal, vous pouvez le connecter et commencer à échanger des messages et des données de l'appareil.

1. Connectez votre terminal Sidewalk

Connectez le HDK à votre ordinateur et suivez les instructions fournies par la documentation du fournisseur pour vous connecter à votre HDK. Pour plus d'informations, consultez la section [Mise](https://docs.sidewalk.amazon/provisioning/) [en service et enregistrement de votre terminal](https://docs.sidewalk.amazon/provisioning/) dans la documentation Amazon Sidewalk.

2. Afficher et échanger des messages

Utilisez le client MQTT pour vous abonner à la rubrique spécifiée dans la règle et afficher le message reçu. Vous pouvez également utiliser l'opération d'API [SendDataToWirelessDevice](https://docs.aws.amazon.com/iot-wireless/2020-11-22/apireference/API_SendDataToWirelessDevice.html) ou la commande CLI [send-data-to-wireless-device](https://docs.aws.amazon.com/cli/latest/reference/iotwireless/send-data-to-wireless-device.html) pour envoyer un message en liaison descendante à votre appareil et vérifier l'état de la connectivité.

(Facultatif) Vous pouvez activer l'événement d'état d'envoie du message pour vérifier si le message de liaison descendante a bien été reçu.

```
aws iotwireless send-data-to-wireless-device \ 
     --id "<Wireless_Device_ID>" \ 
     --payload-data "SGVsbG8gVG8gRGV2c2lt" \ 
     --wireless-metadata Sidewalk={Seq=1,AckModeRetryDurationSecs=10}
```
# <span id="page-211-0"></span>Connexion à AWS IoT Core pour Amazon Sidewalk

Cette section explique comment intégrer votre terminal Sidewalk, puis comment connecter votre appareil au réseau Sidewalk. Il décrit les étapes que vous effectuez dans le didacticiel d'intégration, comme indiqué dans [Présentation de l'intégration de vos appareils Sidewalk.](#page-207-0) Vous apprendrez à intégrer des appareils à l'aide de la console AWS IoT et des opérations d'API AWS IoT Core pour Amazon Sidewalk. Vous découvrirez également les commandes AWS CLI qui exécutent ces opérations.

# Prérequis

Pour ajouter votre terminal et votre destination à AWS IoT Core pour Amazon Sidewalk, vous devez configurer votre Compte AWS. Pour effectuer ces opérations à l'aide de l'API AWS IoT Wireless ou des commandes AWS CLI, vous devez également configurer l'AWS CLI. Pour plus d'informations sur les conditions préalables et la configuration, consultez [Installation de Python et d'AWS CLI.](#page-14-0)

### **a** Note

Pour effectuer l'intégralité du processus d'intégration pour la mise en service et l'enregistrement de votre terminal, ainsi que pour la connexion à votre kit de développement matériel (HDK), vous devez également configurer votre passerelle Sidewalk et votre HDK. Pour plus d'informations, consultez [Configuration du kit de développement matériel \(HDK\)](https://docs.sidewalk.amazon/getting-started/sidewalk-onboard-prereq-hdk.html) et [Configuration d'une passerelle Sidewalk](https://docs.sidewalk.amazon/getting-started/sidewalk-onboard-prereq-gateway.html) dans la documentation Amazon Sidewalk.

# Description de vos ressources Sidewalk

Avant de commencer à créer les ressources, nous vous recommandons de prendre en compte la convention de dénomination de vos terminaux, profils d'appareils et destinations Sidewalk. AWS IoT Core pour Amazon Sidewalk attribue un identifiant unique aux ressources que vous créez. Vous pouvez toutefois leur donner des noms plus descriptifs, ajouter une description ou ajouter des balises facultatives pour faciliter leur identification et leur gestion.

### **a** Note

Le nom de destination ne peut pas être modifié une fois créé. Utilisez un nom propre à votre Compte AWS et Région AWS.

Pour en savoir plus, consultez [Description de vos ressources AWS IoT Wireless.](#page-17-0)

### **Rubriques**

- [Ajout de votre appareil à AWS IoT Core pour Amazon Sidewalk](#page-212-0)
- [Ajoutez une destination pour votre terminal Sidewalk](#page-222-0)
- [Connectez votre appareil Sidewalk et visualisez le format des métadonnées de liaison montante](#page-230-0)

# <span id="page-212-0"></span>Ajout de votre appareil à AWS IoT Core pour Amazon Sidewalk

Avant de créer un appareil sans fil, créez d'abord un profil d'appareil. Les profils d'appareils définissent les capacités de l'appareil et les autres paramètres de vos appareils Sidewalk. Un profil d'appareil unique peut être associé à plusieurs appareils.

Après avoir créé un profil d'appareil, lorsque vous récupérez des informations sur le profil, celui-ci renvoie un DeviceTypeId. Lorsque vous effectuez la mise en service votre terminal, vous utiliserez cet identifiant, les certificats de l'appareil, la clé publique du serveur d'applications et le SMSN.

## Comment créer et ajouter votre appareil

- 1. Créez un profil d'appareil pour vos terminaux Sidewalk. Spécifiez un nom de profil à utiliser pour vos appareils Sidewalk sous forme de chaîne alphanumérique. Le profil permettra d'identifier les appareils auxquels l'associer.
	- (Console) Lorsque vous ajoutez votre appareil Sidewalk, vous pouvez également créer un nouveau profil. Cela vous permet d'ajouter rapidement votre appareil à AWS IoT Core pour Amazon Sidewalk et de l'associer à un profil.
	- (API) Utilisez l'opération API CreateDeviceProfile en spécifiant un nom de profil et l'objet Sidewalk, sidewalk {}. La réponse de l'API contiendra un ID de profil et un ARN (Amazon Resource Name).
- 2. Ajoutez votre appareil sans fil à AWS IoT Core pour Amazon Sidewalk. Spécifiez un nom de destination et choisissez le profil d'appareil que vous avez créé à l'étape précédente.
	- (Console) Lorsque vous ajoutez votre appareil Sidewalk, entrez un nom de destination et choisissez le profil que vous avez créé.
	- (API) Utilisez l'opération d'API CreateWirelessDevice. Spécifiez un nom de destination et l'ID du profil d'appareil obtenu précédemment.

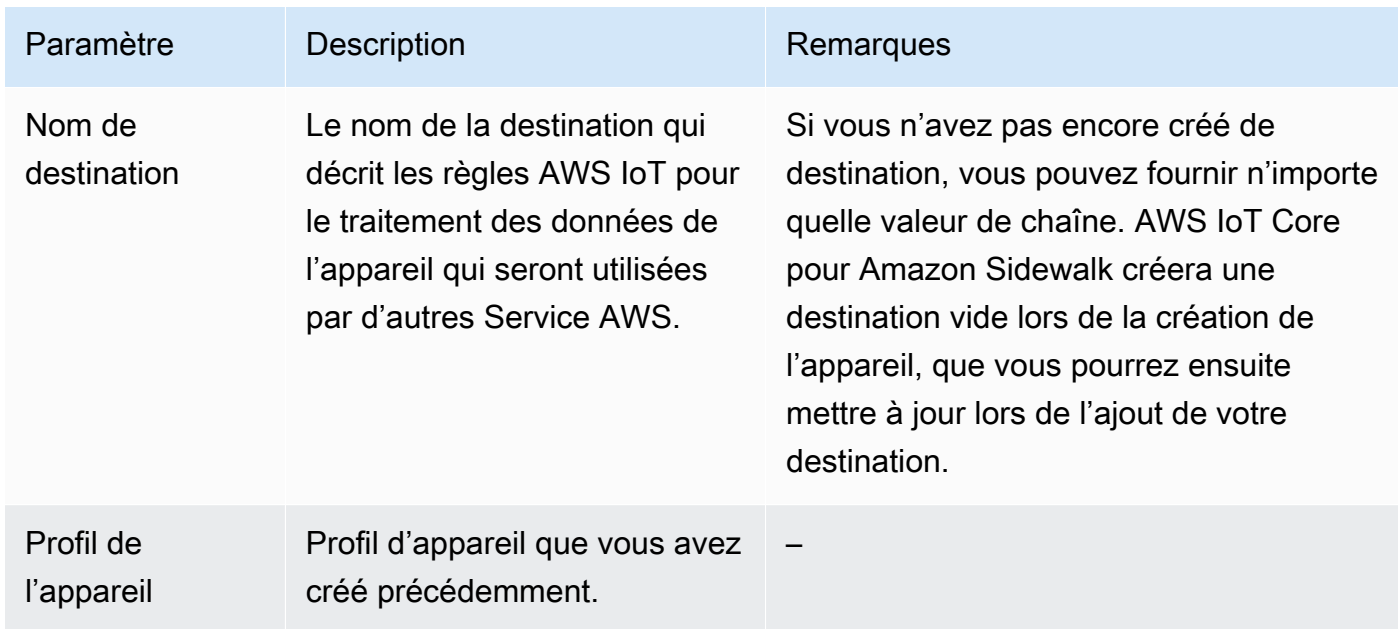

Paramètres de l'appareil sans fil

Ajoutez votre appareil Sidewalk 207

- 3. Procurez-vous le fichier JSON contenant les informations requises pour la mise en service de votre appareil final.
	- (Console) Téléchargez ce fichier depuis la page de détails de l'appareil Sidewalk que vous avez créé.
	- (API) Utilisez les opérations d'API GetDeviceProfile et GetWirelessDevice pour récupérer des informations sur le profil de votre appareil et votre appareil sans fil. Stockez les informations de réponse de l'API sous forme de fichiers JSON, tels que *device\_profile.json* et *wireless\_device.json*.

## Ajoutez le profil de votre appareil et le terminal Sidewalk

Cette section explique comment créer un profil d'appareil. Il montre également comment utiliser la console AWS IoT et l'AWS CLI pour ajouter votre terminal Sidewalk à AWS IoT Core pour Amazon Sidewalk.

Ajoutez votre appareil Sidewalk (console)

Pour ajouter votre appareil Sidewalk à l'aide de la AWS IoT console, accédez à [l'onglet Sidewalk du](https://console.aws.amazon.com/iot/home#/wireless/devices?tab=sidewalk)  [centre d'Appareils](https://console.aws.amazon.com/iot/home#/wireless/devices?tab=sidewalk), choisissez Mettre en service un appareil, puis effectuez les étapes suivantes.

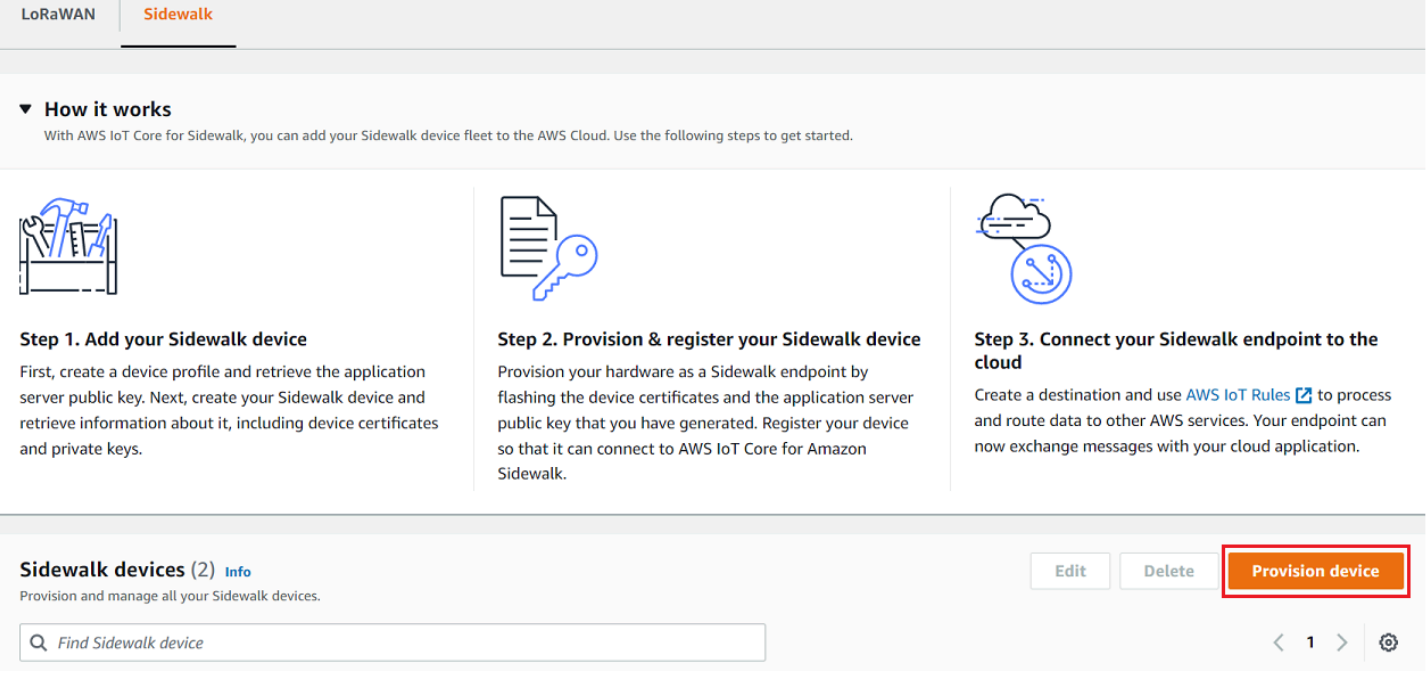

#### 1. Spécification des détails de l'appareil

Spécifiez les informations de configuration de votre appareil Sidewalk. Vous pouvez également créer un nouveau profil d'appareil ou choisir un profil existant pour votre appareil Sidewalk.

- a. Spécifiez un nom de l'appareil et une description facultative. La description peut comporter jusqu'à 2 048 caractères. Ces champs peuvent être modifiés après avoir créé l'appareil.
- b. Choisissez un profil d'appareil à associer à votre appareil Sidewalk. Si vous avez des profils d'appareils existants, vous pouvez choisir votre profil. Pour créer un nouveau profil, sélectionnez Créer un nouveau profil, puis saisissez un nom pour le profil.

### **a** Note

Pour associer des tags au profil de votre appareil, après avoir créé votre profil, accédez au [centre de Profils](https://console.aws.amazon.com/iot/home#/wireless/profiles), puis modifiez votre profil pour ajouter ces informations.

- c. Spécifiez le nom de la destination qui acheminera les messages de votre appareil vers un autre Services AWS. Si vous n'avez pas encore créé de destination, rendez-vous dans le [centre Destinations](https://console.aws.amazon.com/iot/home#/wireless/destinations) pour créer votre destination. Vous pouvez ensuite choisir cette destination pour votre appareil Sidewalk. Pour en savoir plus, consultez [Ajoutez une](#page-222-0) [destination pour votre terminal Sidewalk.](#page-222-0)
- d. Choisissez Suivant pour continuer à ajouter votre appareil Sidewalk.
- 2. Associer un appareil Sidewalk à un objet AWS IoT (facultatif)

Vous pouvez éventuellement associer votre appareil Sidewalk à n'importe quel objet AWS IoT. Les objets IoT sont des entrées dans le registre d'appareils AWS IoT. Les objets peuvent faciliter la recherche et la gestion de vos appareils. Associer un objet à votre appareil permet à celui-ci d'accéder à d'autres fonctionnalités AWS IoT Core.

Pour associer votre appareil à un objet, choisissez Enregistrement automatique des objets.

- a. Entrez un nom unique pour l'objet IoT que vous souhaitez associer à votre appareil Sidewalk. Les noms d'objets distinguent les majuscules et minuscules et doivent être uniques dans votre Compte AWS et Région AWS.
- b. Fournissez des configurations supplémentaires pour votre objet IoT, par exemple en utilisant un type d'objet, ou des attributs consultables pouvant être utilisés pour filtrer des objets dans une liste d'objets.
c. Choisissez Suivant et vérifiez les informations relatives à votre appareil Sidewalk, puis choisissez Créer.

Ajoutez votre appareil Sidewalk (CLI)

Pour ajouter votre appareil Sidewalk et télécharger les fichiers JSON qui seront utilisés pour mettre en service votre appareil Sidewalk, effectuez les opérations d'API suivantes.

Rubriques

- [Étape 1 : Créer un profil d'appareil](#page-216-0)
- [Étape 2 : Ajouter votre appareil Sidewalk](#page-216-1)

<span id="page-216-0"></span>Étape 1 : Créer un profil d'appareil

Pour créer un profil d'appareil dans votre Compte AWS, utilisez l'opération de l'API [CreateDeviceProfile](https://docs.aws.amazon.com/iot-wireless/2020-11-22/apireference/API_CreateDeviceProfile.html) ou la commande CLI [create-device-profile](https://docs.aws.amazon.com/cli/latest/reference/create-device-profile.html). Lorsque vous créez un profil, spécifiez un nom et des balises facultatives sous forme de paires nom-valeur.

Par exemple, la commande suivante crée un profil d'appareil pour vos appareils Sidewalk :

```
aws iotwireless create-device-profile \ 
     --name sidewalk_profile --sidewalk {}
```
L'exécution de cette commande renvoie l'Amazon Resource Name (ARN) et l'ID du profil de l'appareil en sortie.

```
{ 
     "DeviceProfileArn": "arn:aws:iotwireless:us-
east-1:123456789012:DeviceProfile/12345678-a1b2-3c45-67d8-e90fa1b2c34d", 
     "DeviceProfileId": "12345678-a1b2-3c45-67d8-e90fa1b2c34d"
}
```
#### <span id="page-216-1"></span>Étape 2 : Ajouter votre appareil Sidewalk

Pour ajouter votre appareil Sidewalk à votre compte pour AWS IoT Core pour Amazon Sidewalk, utilisez l'opération d'API [CreateWirelessDevice](https://docs.aws.amazon.com/iot-wireless/2020-11-22/apireference/API_CreateWirelessDevice.html) ou la commande d'interface de ligne de commande [create-wireless-device](https://docs.aws.amazon.com/cli/latest/reference/create-wireless-device.html). Lorsque vous créez votre appareil, spécifiez les paramètres suivants, en plus du nom et de la description facultatifs de votre appareil Sidewalk.

#### **a** Note

Si vous souhaitez associer votre appareil Sidewalk à un objet AWS IoT, utilisez l'opération d'API [AssociateWirelessDeviceWithThing](https://docs.aws.amazon.com/iot-wireless/2020-11-22/apireference/API_AssociateWirelessDeviceWithThing.html) ou la commande d'interface de ligne de commande [associate-wireless-device-with-thing](https://docs.aws.amazon.com/cli/latest/reference/associate-wireless-device-with-thing.html).

La commande suivante montre un exemple de création d'un appareil Sidewalk :

```
aws iotwireless create-wireless-device \ 
      --cli-input-json "file://device.json"
```
L'exemple suivant affiche le contenu du fichier device.json.

Contenu de device.json

```
{ 
   "Type": "Sidewalk", 
   "Name": "SidewalkDevice", 
   "DestinationName": "SidewalkDestination", 
   "Sidewalk": { 
     "DeviceProfileId": "12345678-a1b2-3c45-67d8-e90fa1b2c34d" 
     }
}
```
L'exécution de cette commande renvoie l'ID de l'appareil et l'Amazon Resource Name (ARN) en sortie.

```
{ 
     "Arn": "arn:aws:iotwireless:us-east-1:123456789012:WirelessDevice/23456789-
abcd-0123-bcde-fabc012345678", 
     "Id": "23456789-abcd-0123-bcde-fabc012345678"
}
```
<span id="page-217-0"></span>Obtenir les fichiers JSON de l'appareil pour la mise en service

Après avoir ajouté votre appareil Sidewalk à AWS IoT Core pour Amazon Sidewalk, téléchargez le fichier JSON contenant les informations requises pour la mise en service de votre terminal. Vous pouvez récupérer ces informations à l'aide de la console AWS IoT ou du AWS CLI. Pour

plus d'informations sur la mise en service de l'appareil, consultez la section [Mise en service et](https://docs.sidewalk.amazon/provisioning/)  [enregistrement de votre terminal](https://docs.sidewalk.amazon/provisioning/) dans la documentation Amazon Sidewalk.

Obtenir un fichier JSON (console)

Pour obtenir le fichier JSON permettant de mettre en service votre appareil Sidewalk, procédez comme suit :

- 1. Accédez au [centre des appareils Sidewalk](https://console.aws.amazon.com/iot/home#/wireless/devices?tab=sidewalk).
- 2. Choisissez l'appareil que vous avez ajouté à AWS IoT Core pour Amazon Sidewalk pour afficher ses détails.
- 3. Obtenez le fichier JSON en choisissant Télécharger le fichier JSON de l'appareil sur la page de détails de l'appareil que vous avez ajouté.

Un fichier certificate.json contenant les informations requises pour la mise en service de votre terminal sera téléchargé. L'illustration ci-dessous présente un exemple de fichier JSON. Il contient les certificats de l'appareil, les clés privées, le numéro de série de fabrication (SMSN) de Sidewalk et le DeviceTypeID.

```
{ 
   "p256R1": "grg8izXoVvQ86cPVm0GMyWuZYHEBbbH ... DANKkOKoNT3bUGz+/f/pyTE
+xMRdIUBZ1Bw==", 
   "eD25519": "grg8izXoVvQ86cPVm0GMyWuZYHEBbbHD ... UiZmntHiUr1GfkTOFMYqRB+Aw==", 
   "metadata": { 
     "devicetypeid": "fe98", 
     "applicationDeviceArn": "arn:aws:iotwireless:us-
east-1:123456789012:WirelessDevice/897ce68e-3ca2-4ed0-85a2-30b0666c4052", 
     "applicationDeviceId": "897ce68e-3ca2-4ed0-85a2-30b0666c4052", 
     "smsn": "82B83C8B35E856F43CE9C3D59B418CC96B996071016DB1C3BE5901F0F3071A4A", 
     "devicePrivKeyP256R1": 
  "3e704bf8d319b3a475179f1d68c60737b28c708f845d0198f2d00d00c88ee018", 
     "devicePrivKeyEd25519": 
  "17dacb3a46ad9a42d5c520ca5f47f0167f59ce54d740aa13918465faf533b8d0" 
  }, 
  "applicationServerPublicKey": 
  "5ce29b89c2e3ce6183b41e75fe54e45f61b8bb320efbdd2abd7aefa5957a316b"
}
```
Sur la page de détails de votre appareil Sidewalk, vous trouverez également des informations sur :

- L'ID de l'appareil, son Amazon Resource Name (ARN) et les détails de tout objet AWS IoT auquel l'appareil est associé.
- Le profil de l'appareil et les détails de la destination.
- Heure à laquelle le dernier message de liaison montante a été reçu de l'appareil.
- État qui indique si votre appareil a été mis en service ou enregistré.

Obtenir un fichier JSON (CLI)

Pour obtenir les fichiers JSON permettant de mettre en service votre terminal Sidewalk à l'aide de l'API AWS IoT Core pour Amazon Sidewalk ou de l'AWS CLI, enregistrez temporairement la réponse de l'API provenant de la récupération d'informations sur le profil de votre appareil et votre appareil sans fil sous forme de fichiers JSON, par exemple *wireless\_device.json* et *device\_profile.json*. Vous les utiliserez pour mettre en service votre appareil Sidewalk.

Voici comment extraire les fichiers JSON.

#### Rubriques

- [Étape 1 : obtenir les informations du profil de l'appareil sous forme de fichier JSON](#page-219-0)
- [Étape 2 : obtenir les informations de l'appareil Sidewalk sous forme de fichier JSON](#page-220-0)

<span id="page-219-0"></span>Étape 1 : obtenir les informations du profil de l'appareil sous forme de fichier JSON

Utilisez l'opération d'API [GetDeviceProfile](https://docs.aws.amazon.com/iot-wireless/2020-11-22/apireference/API_GetDeviceProfile.html) ou la commande d'interface de ligne de commande [get-device-profile](https://docs.aws.amazon.com/cli/latest/reference/get-device-profile.html) pour obtenir des informations sur le profil de votre appareil que vous avez ajouté à votre compte pour AWS IoT Core pour Amazon Sidewalk. Pour récupérer des informations sur le profil de votre appareil, spécifiez l'ID du profil.

L'API renverra ensuite des informations sur le profil de l'appareil correspondant à l'identifiant spécifié et à l'identifiant de l'appareil. Vous enregistrez ces informations de réponse sous forme de fichier et vous leur donnez un nom tel que *device\_profile.json*.

Ce qui suit présente un exemple de commande CLI.

```
aws iotwireless get-device-profile \ 
     --id "12345678-a1b2-3c45-67d8-e90fa1b2c34d" > device_profile.json
```
L'exécution de cette commande renvoie les paramètres du profil de votre appareil, la clé publique du serveur d'applications et le DeviceTypeID. Ce qui suit montre un fichier JSON qui contient un exemple d'informations de réponse provenant de l'API. Pour plus d'informations sur les paramètres de la réponse de l'API, veuillez consulter [GetDeviceProfile](https://docs.aws.amazon.com/iot-wireless/2020-11-22/apireference/API_GetDeviceProfile.html).

**GetDeviceProfile**Réponse de l'API (contenu de *device\_profile.json*)

```
{ 
     "Arn": "arn:aws:iotwireless:us-east-1:123456789012:DeviceProfile/12345678-
a1b2-3c45-67d8-e90fa1b2c34d", 
     "Id": "12345678-a1b2-3c45-67d8-e90fa1b2c34d", 
     "Name": "Sidewalk_profile", 
     "LoRaWAN": null, 
     "Sidewalk": 
    \{ "ApplicationServerPublicKey": 
  "a123b45c6d78e9f012a34cd5e6a7890b12c3d45e6f78a1b234c56d7e890a1234", 
         "DAKCertificateMetadata": [ 
\{\hspace{.1cm} \} "DeviceTypeId: "fe98", 
                  "CertificateId": "43564A6D2D50524F544F54595045", 
                  "FactorySupport": false, 
                  "MaxAllowedSignature": 1000 
              } 
         ], 
         "QualificationStatus": false 
     }
}
```
<span id="page-220-0"></span>Étape 2 : obtenir les informations de l'appareil Sidewalk sous forme de fichier JSON

Utilisez l'opération d'API [GetWirelessDevice](https://docs.aws.amazon.com/iot-wireless/2020-11-22/apireference/API_GetWirelessDevice.html) ou la commande d'interface de ligne de commande [get-wireless-device](https://docs.aws.amazon.com/cli/latest/reference/get-wireless-device.html) pour obtenir des informations sur l'appareil Sidewalk que vous avez ajouté à votre compte pour AWS IoT Core pour Amazon Sidewalk. Pour obtenir des informations sur votre terminal, fournissez l'identifiant de l'appareil sans fil que vous avez obtenu lors de l'ajout de votre appareil.

L'API renverra ensuite des informations sur l'appareil correspondant à l'identifiant spécifié et à l'identifiant de l'appareil. Enregistrez ces informations de réponse dans un fichier JSON. Donnez au fichier un nom pertinent comme *wireless\_device.json*.

L'exemple suivant illustre l'exécution de la commande à l'aide de la CLI :

```
aws iotwireless get-wireless-device --identifier-type WirelessDeviceId \
```
#### --identifier *"23456789-abcd-0123-bcde-fabc012345678"* > *wireless\_device.json*

L'exécution de cette commande renvoie les détails de l'appareil, les certificats de l'appareil, les clés privées et le numéro de série de fabrication (SMSN) de Sidewalk. La sortie de l'exécution de cette commande est présentée ci-dessous. Pour plus d'informations sur les paramètres de la réponse de l'API, veuillez consulter [GetWirelessDevice](https://docs.aws.amazon.com/iot-wireless/2020-11-22/apireference/API_GetWirelessDevice.html).

#### **GetWirelessDevice**Réponse de l'API (contenu de *wireless\_device.json*)

```
{ 
     "Arn": "arn:aws:iotwireless:us-east-1:123456789012:WirelessDevice/23456789-
abcd-0123-bcde-fabc012345678", 
     "Id": "23456789-abcd-0123-bcde-fabc012345678", 
     "DestinationName": "SidewalkDestination", 
     "Type": "Sidewalk", 
     "Sidewalk": { 
         "CertificateId": "4C7438772D50524F544F54595045", 
         "DeviceCertificates": [ 
\{\hspace{.1cm} \} "SigningAlg": "Ed25519", 
  "Value": "hDdkJw9L2uMCORjImjMHqzNR6nYYh6QKncSl5GthQNl7NKe4ounb5UMQtLjnm7zOUPYOqghCeVOLCBUiQe2ZiMBEW18JDUXIhffPobqZgohK91+LKFJ10X/
F+GeltcafZcFKhS+O5NPcVNR/fHYaf/cn5iUbRwlz/T
+ODXvGdwkBkgDyFgoUJgn7JdzFjaneE5qzTWXUbL79i1sXToGGjP8hiD9jJhidPWhIswleydAWgO1OZGA4CjzIaSGVM1VtaLB0VDphAkEpjMkZrtVDH3S8U1vDZTVi6YSbnkYZgfWv/
uMMBfgAeL8Tdv5LkFIPIB3ZX9zt8zzmAuFRzI4MuNjWfIDnOF6AKu37WWU6/
QYhZoQrW9D/wndiCcsRGl+ANn367r/HE02Re4DOiCfs9f2rjc4LT1LKt7g/KW2ii+W
+9HYvvY0bBAI+AHx6Cx4j+djabTsvrgW2k6NU2zUSM7bdDP3z2a2+Z4WzBji/jYwt/
OP8rpsy5Ee4ywXUfCsfQ0rKOr0zay6yh27p3I3MZle2oCO4JIlqK0VbIQqsXzSSyp6XXS0lhmuGugZ1AAADGz
+gFBeX/ZNN8VJwnsNfgzj4me1HgVJdUo4W9kvx9cr2jHWkC3Oj/bdBTh1+yBjOC53yHlQK/
l1GHrEWiWPPnE434LRxnWkwr8EHD4oieJxC8fkIxkQfj+gHhU79Z
+oAAYAAAzsnf9SDIZPoDXF0TdC9POqTgld0oXDl2XPaVD4CvvLearrOSlFv+lsNbC4rgZn23MtIBM/7YQmJwmQ
+FXRup6Tkubg1hpz04J/09dxg8UiZmntHiUr1GfkTOFMYqRB+Aw=="
              }, 
\{\hspace{.1cm} \} "SigningAlg": "P256r1", 
                  "Value": "hDdkJw9L2uMCORjImjMHqzNR6nYYh6QKncSl5GthQNmHmGU8a
+SOqDXWwDNt3VSntpbTTQl7cMIusqweQo+JPXXWElbGh7eaxPGz4ZeF5yM2cqVNUrQr1lX/6lZ
+OLuycrFrLzzB9APi0NIMLqV/Rt7XJssHQs2RPcT1ul/2XVpa6ztULJeQi2JwhTb/k48wbh/EvafG/
ibrIBIx9v7/
dwGRAPKHq7Uwb9hHnhpa8qNOUtjeUdIwJNh9vCBFX9s22t4PdortoFxbXo9C149PDDD4wqUHJGYlCsVX/
Sqqjf7Aug3h5dwdYN6cDgsuuiOm0+aBcXBGpkh7OxVxlwXkIP
+11dt23TkrSUKd0B01sc9Mc/0yEBCzx5RutKBwsefzyOl4vQX3AHgV7oD/XV73THMgGiDxQ55CPaaxN/
pm791VkQ76BSZaBeF+Su6tg0k/
```

```
eQneklt8Du5uqkyBHVxy8MvxsBIMZ73vIFwUrLHjDeq3+nOOyQqSBMnrHKU2mAwN3zb2LolwjPkKNOh1+NNnv99L2pBcNCnhnoBULWmWAZNXJpMx9QrcSwI9AHylcgUbGQJgf9Ryun
+BgewzYNdWrXyKkp4O3ZDa4f+5SVWvbY5eyDDXcohvz/
OcCtuRjAkzKBCvIjBDnCv1McjVdCO3+utizGntfhAo1RZstnOoRkqVF2WuMT9IrUmzYximuTXUmWtjvFSTqqNBZwHWUTlMn
csC4HPTKr3dazdvEkhwGAAAIFByCjSp/5WHc4AhsyjMvKCsZQiKgiI8ECwjfXBaSZdY4zYsRlO3FC428H1atrFChFCZT0Bqt5LPXD38bMSB
+vAUJiP8XqiEdXeqf2mYMJ5ykoDpwkve/cUQfPpjzFQlQfvwjBwiJDANKkOKoNT3bUGz+/f/pyTE
+xMRdIUBZ1Bw=="
 } 
         ], 
         "DeviceProfileId": "0ff5b0c6-f149-4498-af34-21993acd52a7", 
         "PrivateKeys": [ 
\{\hspace{.1cm} \} "SigningAlg": "Ed25519", 
  "Value": "2c24d4572327f23b9bef38097137c29224a9e979081b3d90124ac9dfa477934e"
              }, 
\{\hspace{.1cm} \} "SigningAlg": "P256r1", 
  "Value": "38d526f29cfaf142f596deca187bd809ef71bc13435eedc885b63bb825d63def"
 } 
         ], 
  "SidewalkManufacturingSn": "843764270F4BDAE3023918C89A3307AB3351EA761887A40A9DC4A5E46B6140D9", 
         "Status": "PROVISIONED" 
     }, 
     ... 
}
```
### Étapes suivantes

Stockez les fichiers JSON, *wireless\_device.json* et *device\_profile.json* temporairement, car vous les utiliserez à l'étape suivante pour mettre en service et enregistrer votre terminal afin de le connecter à la plate-forme matérielle. Pour plus d'informations, consultez la section [Mise en service](https://docs.sidewalk.amazon/provisioning/)  [et enregistrement de votre terminal](https://docs.sidewalk.amazon/provisioning/) dans la documentation Amazon Sidewalk.

# Ajoutez une destination pour votre terminal Sidewalk

Utilisez des règles AWS IoT pour traiter les données et les messages de l'appareil et les acheminer vers d'autres services. Vous pouvez également définir des règles pour traiter les messages binaires reçus d'un appareil et les convertir dans d'autres formats afin de faciliter leur utilisation par d'autres

services. Les destinations associent votre terminal Sidewalk à la règle qui traite les données de l'appareil pour les envoyer à d'autres Service AWS.

Comment créer et utiliser une destination

- 1. Créez une règle AWS IoT et un rôle IAM pour la destination. La règle AWS IoT spécifie les règles qui traiteront les données de l'appareil et les achemineront pour qu'elles soient utilisées par d'autres Service AWS et par vos applications. Le rôle IAM accorde l'autorisation d'accéder à la règle.
- 2. Créez une destination pour vos appareils Sidewalk à l'aide de l'opération de l'API CreateDestination. Spécifiez le nom de la destination, le nom de la règle, le nom du rôle et tous les paramètres facultatifs. L'API renvoie un identifiant unique pour la destination, que vous pouvez spécifier lors de l'ajout de votre terminal à AWS IoT Core pour Amazon Sidewalk.

Ce qui suit montre comment créer une destination, ainsi qu'une règle AWS IoT et un rôle IAM pour la destination.

### **Rubriques**

- [Créez une destination pour votre appareil Sidewalk](#page-223-0)
- [Créer un rôle IAM et une règle IoT pour votre destination](#page-226-0)

# <span id="page-223-0"></span>Créez une destination pour votre appareil Sidewalk

Vous pouvez ajouter une destination à votre compte pour AWS IoT Core pour Amazon Sidewalk soit à l'aide du [hub Destinations](https://console.aws.amazon.com/iot/home#/wireless/destinations), soit à l'aide de CreateDestination. Lors de la création de votre destination, spécifiez :

• Un nom unique pour la destination à utiliser pour votre terminal Sidewalk.

# **G** Note

Si vous avez déjà ajouté votre appareil en utilisant un nom de destination, vous devez utiliser ce nom lors de la création de votre destination. Pour en savoir plus, consultez [Étape](#page-216-1)  [2 : Ajouter votre appareil Sidewalk.](#page-216-1)

• Le nom de la règle AWS IoT qui traitera les données de l'appareil et le sujet dans lequel les messages sont publiés.

• Rôle IAM qui accorde aux données de l'appareil l'autorisation d'accéder à la règle.

Les sections suivantes décrivent comment créer la règle AWS IoT et le rôle IAM pour votre destination.

Créer une destination (console)

Pour créer une destination à l'aide de la console AWS IoT, accédez au [centre Destinations](https://console.aws.amazon.com/iot/home#/wireless/destinations) et choisissez Ajouter une destination.

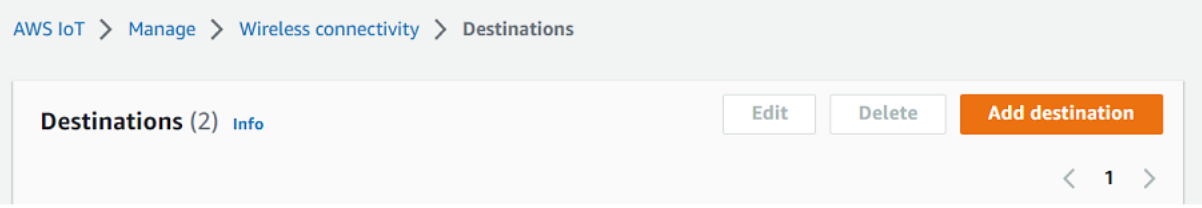

Pour traiter les données d'un appareil, spécifiez les champs suivants lors de la création d'une destination, puis choisissez Ajouter une destination.

• Détails de la destination

Entrez un nom de destination et une description facultative pour votre destination.

• Nom de la règle

La règle AWS IoT configurée pour évaluer les messages envoyés par votre appareil et traiter les données de celui-ci. Le nom de la règle sera mappé à votre destination. La destination a besoin de la règle pour traiter les messages qu'elle reçoit. Vous pouvez choisir de traiter les messages en invoquant une règle AWS IoT ou en les publiant sur l'agent de messages AWS IoT.

• Si vous choisissez Entrez un nom de règle, entrez un nom, puis choisissez Copier pour copier le nom de règle que vous allez entrer lors de la création de la règle AWS IoT. Vous pouvez soit choisir Créer une règle pour créer la règle maintenant, soit accéder au centre de [règles](https://console.aws.amazon.com/iot/home#/create/rule) de la AWS IoT console et créer une règle portant ce nom.

Vous pouvez également entrer une règle et utiliser le paramètre Avancé pour spécifier un nom de rubrique. Le nom du sujet est fourni lors de l'invocation de la règle et est accessible à l'aide de l'expression topic contenue dans la règle. Pour plus d'informations sur les règles AWS IoT, consultez [AWS IoT Règles.](https://docs.aws.amazon.com/iot/latest/developerguide/iot-rules.html)

• Si vous choisissez Publier sur AWS IoT l'agent de messages, entrez le nom du sujet. Vous pouvez ensuite copier le nom du sujet MQTT et plusieurs abonnés peuvent s'abonner à ce

sujet pour recevoir [les](https://docs.aws.amazon.com/iot/latest/developerguide/topics.html) messages publiés sur ce sujet. Pour plus d'informations, consultez les [rubriques MQTT](https://docs.aws.amazon.com/iot/latest/developerguide/topics.html).

Pour plus d'informations sur les règles AWS IoT relatives aux destinations, voir [Créer des règles](https://docs.aws.amazon.com/iot/latest/developerguide/connect-iot-lorawan-destination-rules.html)  [pour traiter les messages des appareils LoRaWAN](https://docs.aws.amazon.com/iot/latest/developerguide/connect-iot-lorawan-destination-rules.html).

• Nom du rôle

Le rôle IAM qui autorise les données de l'appareil à accéder à la règle nommée dans Nom de la règle. Dans la console, vous pouvez créer une nouvelle fonction du service ou sélectionner une fonction du service existant. Si vous créez un nouvelle fonction du service, vous pouvez soit entrer un nom de rôle (par exemple,**SidewalkDestinationRole**), soit le laisser vide AWS IoT Core for LoRaWAN pour générer un nouveau nom de rôle. AWS IoT Core for LoRaWAN créera ensuite automatiquement le rôle IAM avec les autorisations appropriées en votre nom.

Créer une destination (CLI)

Pour créer une destination, utilisez l'opération de l'API [CreateDestination](https://docs.aws.amazon.com/iot-wireless/2020-11-22/apireference/API_CreateDestination.html) ou la commande CLI [create-destination](https://docs.aws.amazon.com/cli/latest/reference/create-destination.html). Par exemple, la commande suivante crée une destination pour votre terminal Sidewalk :

```
aws iotwireless create-destination --name SidewalkDestination \ 
     --expression-type RuleName --expression SidewalkRule \ 
     --role-arn arn:aws:iam::123456789012:role/SidewalkRole
```
L'exécution de cette commande renvoie les détails de destination, notamment l'Amazon Resource Name (ARN) et le nom de destination.

```
{ 
     "Arn": "arn:aws:iotwireless:us-
east-1:123456789012:Destination/SidewalkDestination", 
     "Name": "SidewalkDestination"
}
```
Pour plus d'informations sur la création d'une destination, consultez Création de règles pour traiter les [messages des appareils LoRaWAN](https://docs.aws.amazon.com/iot/latest/developerguide/connect-iot-lorawan-destination-rules.html).

# <span id="page-226-0"></span>Créer un rôle IAM et une règle IoT pour votre destination

Les règles AWS IoT envoient des messages de l'appareil à d'autres services. Les règles AWS IoT peuvent également traiter les messages binaires reçus d'un terminal Sidewalk pour que d'autres services puissent les utiliser. Les destinations AWS IoT Core pour Amazon Sidewalk associent un appareil sans fil à la règle qui traite les données des messages de l'appareil pour les envoyer à d'autres services. La règle agit sur les données de l'appareil dès qu'AWS IoT Core pour Amazon Sidewalk les reçoit. Pour tous les appareils qui envoient leurs données au même service, vous pouvez créer une destination qui peut être partagée par tous les appareils. Vous devez également créer un rôle IAM qui autorise l'envoi de données à la règle.

Créer un rôle IAM pour votre destination

Créez un rôle IAM qui autorise AWS IoT Core pour Amazon Sidewalk à envoyer des données à la règle AWS IoT. Pour créer le rôle, utilisez l'opération d'API [CreateRole](https://docs.aws.amazon.com/IAM/latest/APIReference/API_CreateRole.html) ou la commande CLI [create-role](https://docs.aws.amazon.com/cli/latest/reference/iam/create-role). Vous pouvez nommer le rôle comme *SidewalkRole*.

```
aws iam create-role --role-name SidewalkRole \ 
     --assume-role-policy-document '{"Version": "2012-10-17","Statement": 
  [{ "Effect": "Allow", "Principal": {"Service": "lambda.amazonaws.com"}, "Action": 
  "sts:AssumeRole"}]}'
```
Vous pouvez également définir la politique d'approbation pour le rôle à l'aide d'un fichier JSON.

```
aws iam create-role --role-name SidewalkRole \ 
     --assume-role-policy-document file://trust-policy.json
```
L'exemple suivant affiche le contenu du fichier JSON.

Contenu de trust-policy.json

```
{ 
   "Version": "2012-10-17", 
   "Statement": [ 
     { 
        "Effect": "Allow", 
        "Principal": { 
          "Service": "lambda.amazonaws.com" 
        }, 
        "Action": "sts:AssumeRole" 
     }
```
}

]

#### Créez une règle pour votre destination

Utilisez l'opération de l'API, AWS IoT Core [CreateTopicRule](https://docs.aws.amazon.com/iot/latest/apireference/API_CreateTopicRule.html), ou la commande AWS CLI, [create-topic-rule](https://docs.aws.amazon.com/cli/latest/reference/iot/create-topic-rule.html), pour créer une règle. La règle du sujet sera utilisée par votre destination pour acheminer les données reçues de votre terminal Sidewalk vers un autre Services AWS. Par exemple, vous pouvez créer une action de règle qui envoie un message à une fonction Lambda. Vous pouvez définir la fonction Lambda de telle sorte qu'elle reçoive les données d'application de votre appareil et utilise le base64 pour décoder les données de charge utile afin qu'elles puissent être utilisées par d'autres applications.

Les étapes suivantes montrent comment créer la fonction Lambda, puis une règle de rubrique qui envoie un message à cette fonction.

1. Créer un rôle et une stratégie d'exécution

Créez un rôle IAM qui accorde à votre fonction la permission d'accéder aux ressources AWS. Vous pouvez également définir la politique d'approbation pour le rôle à l'aide d'un fichier JSON.

```
aws iam create-role --role-name lambda-ex \ 
     --assume-role-policy-document file://lambda-trust-policy.json
```
L'exemple suivant affiche le contenu du fichier JSON.

Contenu de lambda-trust-policy.json

```
{ 
   "Version": "2012-10-17", 
   "Statement": [ 
     { 
        "Effect": "Allow", 
        "Principal": { 
          "Service": "lambda.amazonaws.com" 
        }, 
        "Action": "sts:AssumeRole" 
     } 
   ]
}
```
2. Créer et tester la fonction Lambda.

Procédez comme suit pour créer une fonction AWS Lambda qui décode les données de charge utile en base64.

a. Écrivez le code pour décoder les données de charge utile. Par exemple, vous pouvez utiliser l'exemple de code Python suivant. Spécifiez un nom pour le script, par exemple *base64\_decode.py*.

Contenu du fichier base64\_decode.py

```
// -----------------------------------------------------------
// ----- Python script to decode incoming binary payload -----
// -----------------------------------------------------------
import json
import base64
def lambda_handler(event, context): 
     message = json.dumps(event) 
     print (message) 
     payload_data = base64.b64decode(event["PayloadData"]) 
     print(payload_data) 
     print(int(payload_data,16))
```
b. Créez un package de déploiement sous la forme d'un fichier zip contenant le fichier Python et nommez-le comme *base64\_decode.zip*. Utilisez l'API CreateFunction ou la commande CLI create-function pour créer une fonction Lambda pour l'exemple de code, *base64\_decode.py*.

C.  $\int$  aws lambda create-function --function-name  $my\text{-}function \setminus$ --zip-file *fileb://base64\_decode.zip* --handler index.handler \ --runtime python3.9 --role arn:aws:iam::*123456789012*:role/*lambda-ex*

Le résultat suivant doit s'afficher. Vous utiliserez la valeur Amazon Resource Name (ARN) de la sortie, FunctionArn, lors de la création de la règle de sujet.

```
 "FunctionName": "my-function",
```
{

```
 "FunctionArn": "arn:aws:lambda:us-east-1:123456789012:function:my-
function", 
     "Runtime": "python3.9", 
     "Role": "arn:aws:iam::123456789012:role/lambda-ex", 
     "Handler": "index.handler", 
     "CodeSha256": "FpFMvUhayLkOoVBpNuNiIVML/tuGv2iJQ7t0yWVTU8c=", 
     "Version": "$LATEST", 
     "TracingConfig": { 
         "Mode": "PassThrough" 
     }, 
     "RevisionId": "88ebe1e1-bfdf-4dc3-84de-3017268fa1ff", 
     ...
}
```
d. Pour obtenir les journaux d'une invocation à partir de la ligne de commande, utilisez l'option --log-type avec la commande invoke. La réponse inclut un champ LogResult qui contient jusqu'à 4 Ko de journaux codés en base64 provenant de l'invocation.

aws lambda invoke --function-name *my-function* out --log-type Tail

Vous devez recevoir une réponse avec un StatusCode de 200. Pour plus d'informations sur la création et l'utilisation de fonction Lambda à partir de AWS CLI, consultez [Utiliser une](https://docs.aws.amazon.com/lambda/latest/dg/gettingstarted-awscli.html)  [fonction Lambda avec AWS CLI.](https://docs.aws.amazon.com/lambda/latest/dg/gettingstarted-awscli.html)

3. Créer une règle de rubrique

Utilisez l'API CreateTopicRule ou la commande CLI create-topic-rule pour créer une règle de rubrique qui envoie un message à cette fonction Lambda. Vous pouvez également ajouter une deuxième action de règle qui republie dans une rubrique AWS IoT. Donnez à cette règle de rubrique le nom *Sidewalkrule*.

```
aws iot create-topic-rule --rule-name Sidewalkrule \ 
     --topic-rule-payload file://myrule.json
```
Vous pouvez utiliser le fichier myrule. json pour spécifier plus de détails sur la règle. Par exemple, le fichier JSON suivant montre comment republier dans une rubrique AWS IoT et envoyer un message à une fonction Lambda.

```
{ 
     "sql": "SELECT * ", 
     "actions": [
```

```
 { 
             // You obtained this functionArn when creating the Lambda function 
  using the 
             // create-function command. 
             "lambda": { 
                 "functionArn": "arn:aws:lambda:us-east-1:123456789012:function:my-
function" 
 } 
         }, 
         { 
             // This topic can be used to observe messages exchanged between the 
  device and 
             // AWS IoT Core for Amazon Sidewalk after the device is connected. 
              "republish": { 
                  "roleArn": "arn:aws:iam::123456789012:role/service-
role/SidewalkRepublishRole", 
                  "topic": "project/sensor/observed"
 } 
         } 
     ],
}
```
# Connectez votre appareil Sidewalk et visualisez le format des métadonnées de liaison montante

Dans ce didacticiel, vous allez utiliser le client de test MQTT pour tester la connectivité et voir les messages échangés entre votre terminal et le AWS Cloud. Pour recevoir des messages, dans le client de test MQTT, abonnez-vous à la rubrique spécifiée lors de la création de la règle IoT pour votre destination. Vous pouvez également envoyer un message de liaison descendante depuis AWS IoT Core pour Amazon Sidewalk à votre appareil à l'aide de l'opération d'API SendDataToWirelessDevice. Vous pouvez vérifier que le message a été remis en activant la notification d'événement d'état de remise du message.

### **a** Note

Pour plus d'informations sur la connexion et la configuration de votre plate-forme matérielle, consultez [Mise en service et enregistrement de votre terminal](https://docs.sidewalk.amazon/provisioning/) et [Configuration du kit de](https://docs.sidewalk.amazon/getting-started/sidewalk-onboard-prereq-hdk.html) [développement matériel \(HDK\)](https://docs.sidewalk.amazon/getting-started/sidewalk-onboard-prereq-hdk.html) dans la documentation Amazon Sidewalk.

### Envoyer des messages de liaison descendante à votre terminal

Utilisez l'opération d'API [SendDataToWirelessDevice](https://docs.aws.amazon.com/iot-wireless/2020-11-22/apireference/API_SendDataToWirelessDevice.html) ou la commande d'interface de ligne de commande [send-data-to-wireless-device](https://docs.aws.amazon.com/cli/latest/reference/iotwireless/send-data-to-wireless-device.html) pour envoyer des messages de liaison descendante depuis AWS IoT Core pour Amazon Sidewalk à votre terminal Sidewalk. Voici un exemple de la marche à suivre. Les données de charge utile sont le binaire à envoyer, codé en base64.

```
aws iotwireless send-data-to-wireless-device \ 
     --id "<Wireless_Device_ID>" \ 
     --payload-data "SGVsbG8gVG8gRGV2c2lt" \ 
     --wireless-metadata Sidewalk={Seq=1,AckModeRetryDurationSecs=10}
```
Vous trouverez ci-dessous un exemple de résultat de l'exécution de cette commande, qui est un identifiant du message de liaison descendante envoyé à l'appareil.

```
{ 
     MessageId: "6011dd36-0043d6eb-0072-0008"
}
```
#### **a** Note

L'API SendDataToWirelessDevice peut renvoyer un ID de message, mais le message risque de ne pas être livré correctement. Pour vérifier l'état du message envoyé à l'appareil, vous pouvez activer les événements relatifs à l'état de livraison des messages pour vos comptes et appareils Sidewalk. Pour plus d'informations sur l'activation de cet événement, consultez [Notifications d'événements pour les ressources Sidewalk.](#page-343-0) Pour plus d'informations sur ce type d'événement, consultez [Événements d'envoi de messages](https://docs.aws.amazon.com/iot/latest/developerguide/iot-sidewalk-message-delivery-events.html).

#### Afficher le format des messages en liaison montante depuis l'appareil

Une fois que vous avez connecté votre appareil, vous pouvez vous abonner à la rubrique (par exemple, *project/sensor/observed*) que vous avez spécifiée lors de la création de la règle de destination et observer les messages de liaison montante provenant de l'appareil.

Si vous avez indiqué un nom de rubrique lors de la création de votre destination, vous pouvez vous abonner à la rubrique pour surveiller les messages en liaison montante provenant de votre terminal. Accédez au [client de test MQTT](https://console.aws.amazon.com/iot/home#/test) sur la page Test de la console AWS IoT, entrez le nom du sujet (par exemple, *project/sensor/observed*), puis choisissez S'abonner.

L'exemple suivant illustre le format des messages de liaison montante envoyés par les appareils Sidewalk à AWS IoT. WirelessMetadata contient des métadonnées relatives à la demande de message.

```
{ 
    "PayloadData":"ZjRlNjY1ZWNlNw==", 
    "WirelessDeviceId":"wireless_device_id", 
    "WirelessMetadata":{ 
        "Sidewalk":{ 
           "CmdExStatus":"Cmd", 
           "SidewalkId":"device_id", 
           "Seq":0, 
           "MessageType":"messageType" 
       } 
     }
}
```
Le tableau suivant présente une définition des différents paramètres des métadonnées de liaison montante. *device-id* est l'ID de l'appareil sans fil, tel que *ABCDEF1234* et le *messageType* est le type de message de liaison montante reçu de l'appareil.

Paramètres des métadonnées de la liaison montante Sidewalk

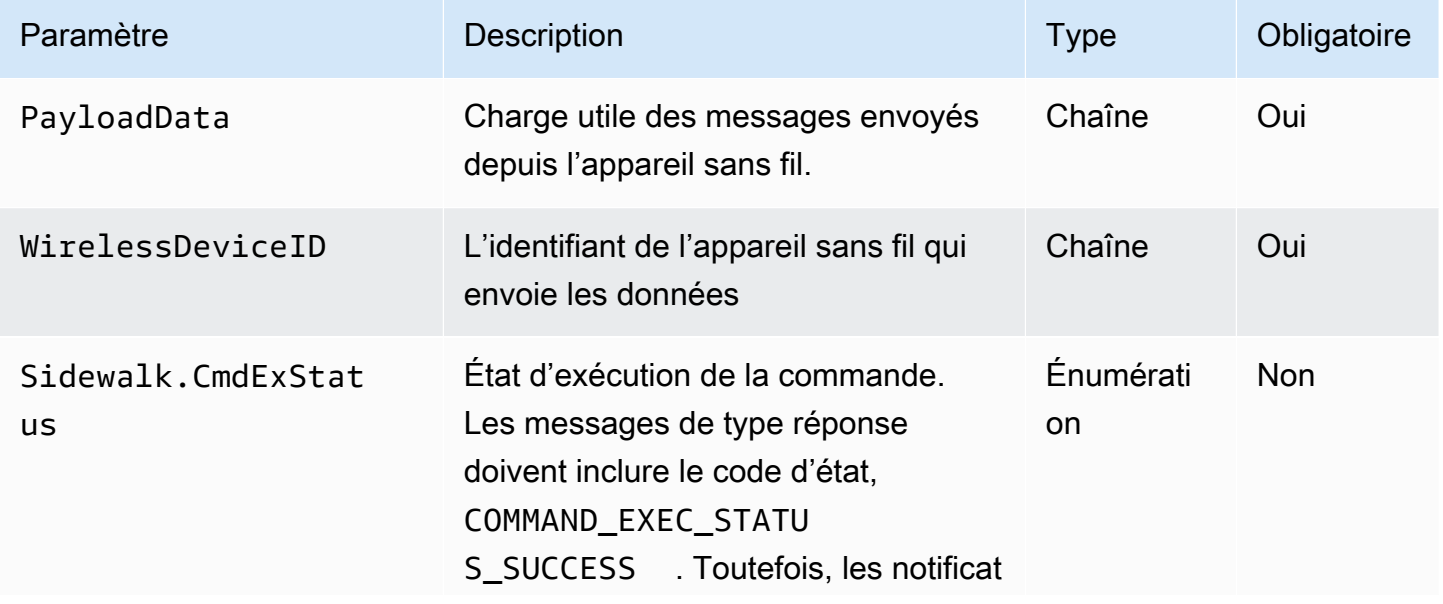

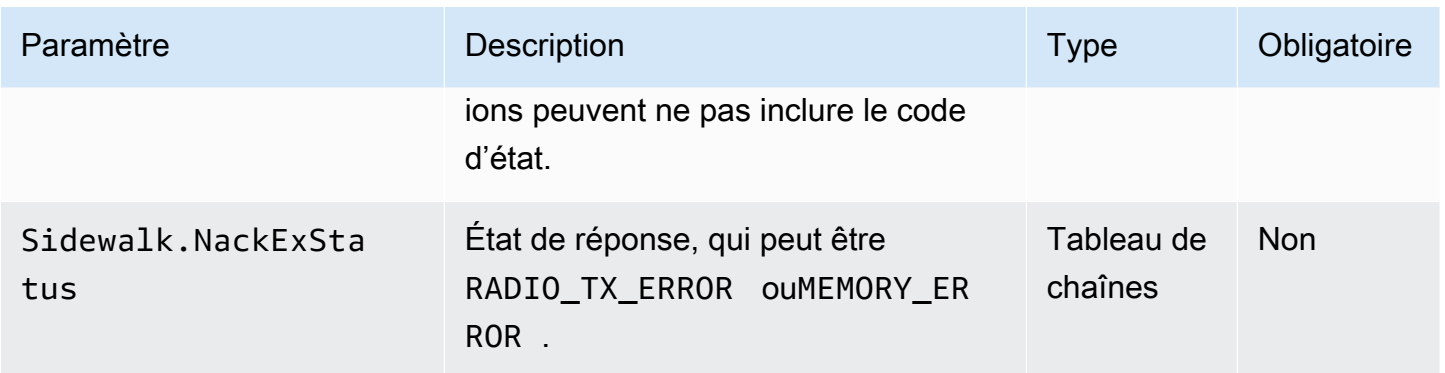

# Mise en service groupée des appareils avec AWS IoT Core pour Amazon Sidewalk

Vous pouvez utiliser la mise en service groupée pour intégrer un grand nombre de terminaux à AWS IoT Core pour Amazon Sidewalk. La mise en service groupée est particulièrement utile lorsque vous fabriquez un grand nombre d'appareils dans une usine et que vous souhaitez intégrer ces appareils à AWS IoT. Pour plus d'informations sur la fabrication d'appareils, consultez la section [Fabrication](https://docs.sidewalk.amazon/manufacturing/)  [d'appareils Amazon Sidewalk](https://docs.sidewalk.amazon/manufacturing/) dans la documentation Amazon Sidewalk.

Les rubriques suivantes expliquent le fonctionnement de la mise en service groupée.

• [Flux de travail de mise en service groupée d'Amazon Sidewalk](#page-234-0)

Cette rubrique présente certains concepts clés de la mise en service groupée et explique comment cela fonctionne. Elle indique également les étapes qui doivent être effectuées pour que vos appareils Sidewalk puissent être importés dans AWS IoT Core pour Amazon Sidewalk.

• [Création de profils d'appareils avec support d'usine](#page-238-0)

Cette rubrique explique la création d'un profil d'appareil et l'obtention d'une assistance d'usine pour ce profil. Vous apprendrez également comment récupérer la clé YubiHSM et l'envoyer à votre fabricant pour obtenir le journal de contrôle une fois les appareils fabriqués.

• [La mise en service des appareils Sidewalk à l'aide de tâches d'importation](#page-243-0)

Cette rubrique explique comment effectuer la mise en service groupée de vos appareils Sidewalk en créant et en utilisant des tâches d'importation. Vous apprendrez également à mettre à jour ou à supprimer vos tâches d'importation, et à consulter le statut de la tâche d'importation et des appareils associés à la tâche.

#### **Rubriques**

- [Flux de travail de mise en service groupée d'Amazon Sidewalk](#page-234-0)
- [Création de profils d'appareils avec support d'usine](#page-238-0)
- [La mise en service des appareils Sidewalk à l'aide de tâches d'importation](#page-243-0)

# <span id="page-234-0"></span>Flux de travail de mise en service groupée d'Amazon Sidewalk

Les sections suivantes vous présentent les concepts clés de mise en service groupée et son fonctionnement. Les étapes impliquées dans la mise en service groupée sont les suivantes :

- 1. Créez un profil d'appareil à l'aide d'AWS IoT Core pour Amazon Sidewalk.
- 2. Demandez à l'équipe Amazon Sidewalk de vous fournir une clé YubiHSM et de mettre à jour le profil de votre appareil avec le support technique d'usine.
- 3. Envoyez la clé YubiHSM à votre fabricant afin qu'AWS IoT Core pour Amazon Sidewalk puisse obtenir le journal de contrôle une fois les appareils fabriqués.
- 4. Créez une tâche d'importation et fournissez les numéros de série (SMSN) des appareils à intégrer à AWS IoT Core pour Amazon Sidewalk.

## Composants de mise en service groupée

Les concepts suivants vous présentent certains composants clés de mise en service groupée et vous expliquent comment les utiliser dans le cadre de la mise en service groupée de vos appareils Sidewalk.

### Clé YubiHSM

Amazon crée un ou plusieurs HSM (modules de sécurité matériels) pour chacun de vos produits Sidewalk. Chaque HSM possède un numéro de série unique, appelé clé YubiHSM, qui est imprimé sur le module matériel. Cette clé peut être achetée sur le site web de [Yubico](https://www.yubico.com/product/yubihsm-2/).

La clé est propre à chaque HSM et liée à chaque profil d'appareil que vous créez avec AWS IoT Core pour Amazon Sidewalk. Pour obtenir la clé YubiHSM, contactez l'équipe Amazon Sidewalk. Si vous envoyez la clé YubiHSM au fabricant, une fois les appareils Sidewalk fabriqués en usine, AWS IoT Core pour Amazon Sidewalk recevra un fichier journal de contrôle contenant les numéros de série des appareils. Il compare ensuite ces informations avec votre fichier CSV d'entrée pour l'intégration des appareils AWS IoT.

Clé d'attestation de l'appareil (**DAK**)

Lorsqu'un terminal Sidewalk rejoint le réseau Sidewalk, il doit être mis en service avec un certificat d'appareil Sidewalk. Les certificats utilisés pour configurer votre appareil incluent un certificat spécifique à l'appareil privé et les certificats d'appareil public, qui correspondent à la chaîne de certificats Sidewalk. Lorsque vos appareils Sidewalk sont fabriqués, le YubiHSM signe les certificats des appareils.

Vous trouverez ci-dessous un exemple de fichier JSON contenant les certificats de l'appareil et les clés privées. Pour en savoir plus, consultez [Obtenir les fichiers JSON de l'appareil pour la mise en](#page-217-0) [service](#page-217-0).

```
{ 
   "p256R1": "grg8izXoVvQ86cPVm0GMyWuZYHEBbbH ... DANKkOKoNT3bUGz+/f/pyTE
+xMRdIUBZ1Bw==", 
   "eD25519": "grg8izXoVvQ86cPVm0GMyWuZYHEBbbHD ... UiZmntHiUr1GfkTOFMYqRB+Aw==", 
   "metadata": { 
     "devicetypeid": "fe98", 
     ... 
     "devicePrivKeyP256R1": 
  "3e704bf8d319b3a475179f1d68c60737b28c708f845d0198f2d00d00c88ee018", 
     "devicePrivKeyEd25519": 
  "17dacb3a46ad9a42d5c520ca5f47f0167f59ce54d740aa13918465faf533b8d0" 
   }, 
   "applicationServerPublicKey": 
  "5ce29b89c2e3ce6183b41e75fe54e45f61b8bb320efbdd2abd7aefa5957a316b"
}
```
La clé d'attestation de l'appareil (DAK) est une clé privée que vous obtenez lors de la création du profil de votre appareil. Elle correspond au certificat de produit, qui est un certificat unique délivré pour chaque produit Sidewalk. Lorsque vous contactez l'équipe Amazon Sidewalk, vous recevez la chaîne de certificats Sidewalk, la clé YubiHSM et un HSM mis en service avec la clé d'attestation du dispositif du produit (DAK).

Le profil de votre appareil est également mis à jour avec la nouvelle clé d'attestation de l'appareil (DAK) et avec le support d'usine activé. Les informations de métadonnées DAK du profil de l'appareil fournissent des informations telles que le nom du DAK, l'ID du certificat, l'APID (identifiant du produit annoncé), si le support d'usine est activé et le nombre maximum de signatures que le DAK peut signer.

#### Identifiant du produit annoncé (**ApId**)

Le paramètre ApId est une chaîne alphanumérique qui identifie le produit annoncé. Ce champ doit être spécifié lorsque vous souhaitez utiliser un profil d'appareil donné pour les appareils Sidewalk que vous mettez en service de manière groupée. AWS IoT Core pour Amazon Sidewalk génère ensuite le DAK et vous le fournit via la clé YubiHSM. Les informations DAK associées seront présentées dans le profil de l'appareil.

Pour obtenir le ApId, après avoir récupéré les informations relatives au profil d'appareil que vous avez créé, contactez l'équipe d'assistance Amazon Sidewalk. Vous pouvez obtenir les informations du profil de l'appareil à partir de la console AWS IoT, à l'aide de l'opération d'API [GetDeviceProfile](https://docs.aws.amazon.com/iot-wireless/2020-11-22/apireference/API_GetDeviceProfile.html) ou de la commande CLI [get-device-profile](https://docs.aws.amazon.com/cli/latest/reference/get-device-profile.html).

## Comment fonctionne la mise en service groupée

Cet organigramme montre comment fonctionne la mise en service groupée avec AWS IoT Core pour Amazon Sidewalk.

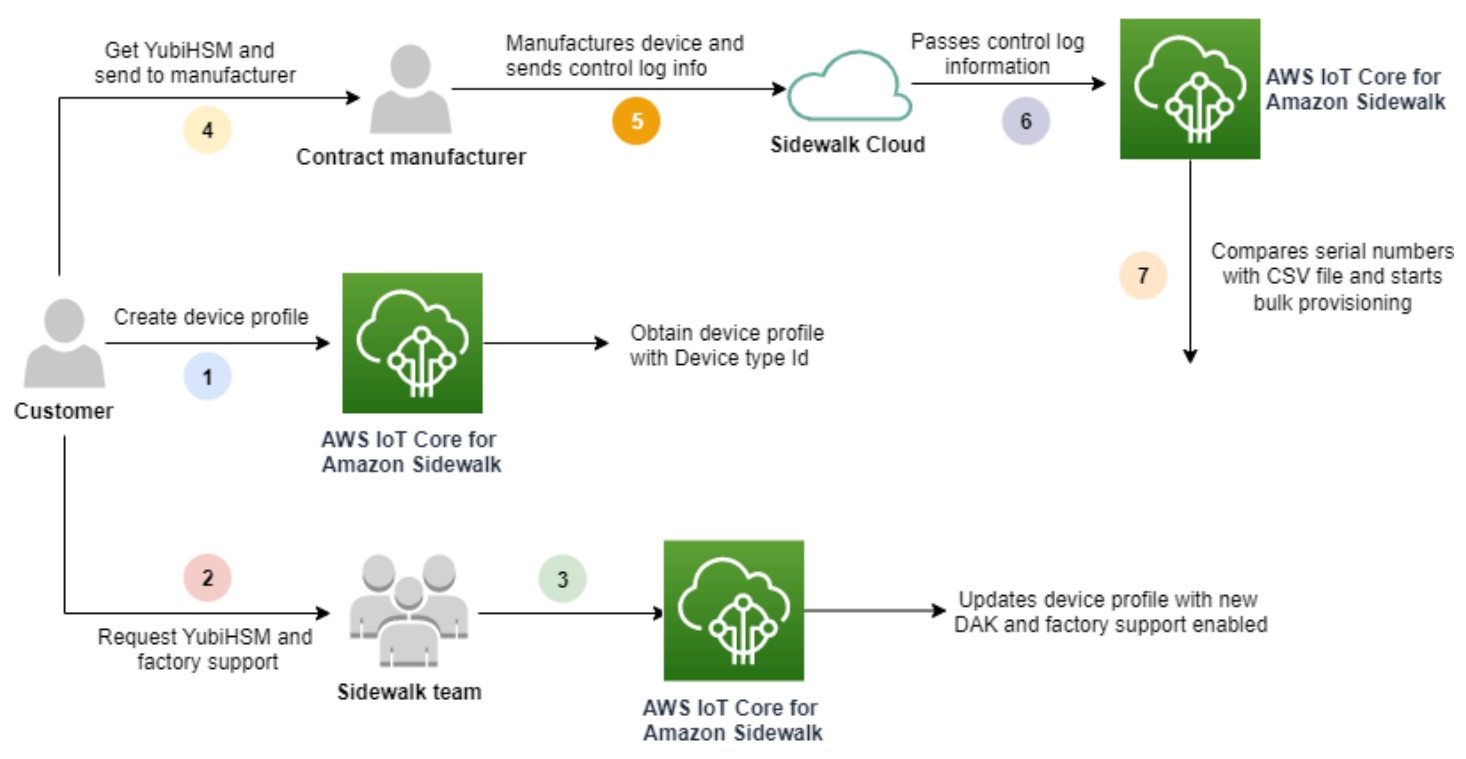

La procédure suivante illustre les différentes étapes du processus de mise en service groupée.

1. Créer un profil d'appareil pour l'appareil Sidewalk

Avant d'apporter votre terminal à l'usine, créez d'abord un profil d'appareil. Vous pouvez utiliser ce profil pour mettre en service des appareils individuels, comme décrit dans [Ajoutez le profil de](#page-214-0)  [votre appareil et le terminal Sidewalk.](#page-214-0)

2. Demandez une assistance d'usine pour votre profil

Lorsque vous serez prêt à envoyer votre appareil à l'usine, demandez à l'équipe Amazon Sidewalk de vous fournir la clé YubiHSM et d'obtenir une assistance technique pour le profil de votre appareil.

3. Obtenir un profil DAK et un profil pris en charge en usine

L'équipe d'assistance Amazon Sidewalk mettra ensuite à jour le profil de votre appareil à l'aide de la clé d'attestation du produit (DAK) et du soutien d'usine. Le profil de votre appareil sera automatiquement mis à jour avec un identifiant de produit annoncé (ApID), un nouveau DAK et des informations de certificat, telles que l'identifiant du certificat. Les appareils Sidewalk qui utilisent ce profil sont qualifiés pour la mise en service groupée.

4. Envoyer la clé YubiHSM au fabricant (CM)

Votre terminal étant désormais qualifié, vous pouvez envoyer votre clé YubiHSM au fabricant sous contrat (CM) pour démarrer le processus de fabrication. Pour plus d'informations, consultez la section [Fabrication d'appareils Amazon Sidewalk](https://docs.sidewalk.amazon/manufacturing/) dans la documentation Amazon Sidewalk.

5. Fabriquez des appareils et envoyez des journaux de contrôle et des numéros de série

Le CM fabrique les appareils et génère des journaux de contrôle. Le CM vous fournit également un fichier CSV contenant une liste des appareils à fabriquer et leurs numéros de série de fabrication (SMSN) sur Sidewalk. Le code suivant montre un exemple de journal de contrôle. Il contient les numéros de série de l'appareil, l'APID et les certificats publics de l'appareil.

```
{ 
      "controlLogs": [ 
      { 
           "version": "4-0-1", 
           "device": 
\overline{\mathcal{L}} "serialNumber": "device1", 
                "productIdentifier": { 
                     "advertisedProductId": "abCD" 
                 },
```
#### Flux de travail de mise en service groupée d'Amazon Sidewalk 231

```
 "sidewalkData": { 
                  "SidewalkED25519CertificateChain": "...", 
                  "SidewalkP256R1CertificateChain": "..." 
 } 
          } 
       } 
   \mathbf{I}}
```
6. Transmission des informations du journal de contrôle à AWS IoT Core pour Amazon Sidewalk

Le cloud Amazon Sidewalk récupère les informations du journal de contrôle auprès du fabricant et les transmet à AWS IoT Core pour Amazon Sidewalk. Les appareils peuvent ensuite être créés avec leurs numéros de série.

7. Vérifiez que le numéro de série correspond et commencez la mise en service groupée

Lorsque vous utilisez la console AWS IoT ou l'opération d'API AWS IoT Core pour Amazon Sidewalk StartWirelessDeviceImportTask, AWS IoT Core pour Amazon Sidewalk compare le numéro de série de fabrication Sidewalk (SMSN) de chaque appareil obtenu auprès d'Amazon Sidewalk avec les numéros de série correspondants dans votre fichier CSV. Si ces informations correspondent, il lance le processus de mise en service groupée et crée les appareils à importer dans AWS IoT Core pour Amazon Sidewalk.

# <span id="page-238-0"></span>Création de profils d'appareils avec support d'usine

Avant la mise en service groupée de vos appareils Amazon Sidewalk, vous devez créer un profil d'appareil, puis contacter l'équipe d'assistance Amazon Sidewalk pour demander une assistance d'usine pour ce produit. L'équipe Amazon Sidewalk mettra ensuite à jour le profil de votre appareil avec une nouvelle clé d'attestation d'appareil (DAK) et y ajoutera le support d'usine. Les appareils Sidewalk qui utilisent ce profil sont ensuite éligibles pour être utilisés avec AWS IoT Core pour Amazon Sidewalk et peuvent être intégrés pour une mise en service groupée.

Les étapes suivantes vous montrent comment créer un profil d'appareil compatible en usine.

1. Création d'un profil d'appareil

Créez d'abord un profil d'appareil. Lorsque vous créez un profil, spécifiez un nom et des balises facultatives sous forme de paires nom-valeur. Pour plus d'informations sur les paramètres requis, ainsi que sur la création et l'utilisation de profils, veuillez consulter [Comment créer et ajouter](#page-213-0)  [votre appareil.](#page-213-0)

2. Obtenir une assistance technique en usine pour le profil

Obtenez ensuite une assistance d'usine pour le profil de votre appareil afin que les appareils utilisant ce profil puissent être qualifiés. Pour vous qualifier, créez un ticket auprès de l'équipe Amazon Sidewalk. Une fois confirmé par l'équipe, vous recevrez un APID (identifiant de produit annoncé) et votre profil sera mis à jour avec un DAK émis par l'usine. Les terminaux de trottoir qui utilisent ce profil seront qualifiés.

Vous pouvez créer un profil d'appareil à l'aide de la console AWS IoT, des opérations d'API AWS IoT Core pour Amazon Sidewalk ou de l'AWS CLI.

Rubriques

- [Création d'un profil \(console\)](#page-239-0)
- [Créer un profil \(CLI\)](#page-240-0)
- [Étapes suivantes](#page-242-0)

# <span id="page-239-0"></span>Création d'un profil (console)

Pour créer un profil d'appareil à l'aide de la console AWS IoT, accédez à l'onglet [Sidewalk du centre](https://console.aws.amazon.com/iot/home#/wireless/profiles?tab=sidewalk) [de Profils](https://console.aws.amazon.com/iot/home#/wireless/profiles?tab=sidewalk) et choisissez Créer un profil.

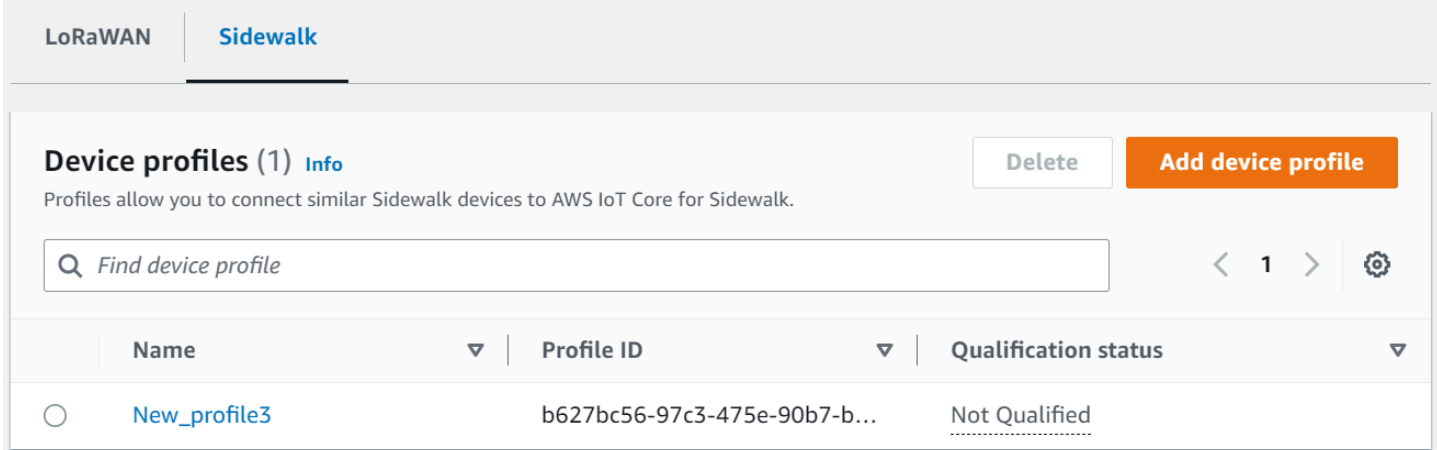

Pour créer un profil, spécifiez les champs suivants, puis choisissez Soumettre.

• Nom

Entrez un nom pour votre profil.

• Balises

Entrez des balises facultatives sous forme de paires nom-valeur pour vous aider à identifier plus facilement votre profil. Les balises facilitent également le suivi des frais de facturation.

Afficher les informations du profil et qualifier les profils

Vous verrez le profil que vous avez créé dans le [centre de Profils](https://console.aws.amazon.com/iot/home#/wireless/profiles?tab=sidewalk). Choisissez le profil pour en afficher les détails. Vous y trouverez des informations sur :

- Le nom du profil de l'appareil et son identifiant unique, ainsi que toutes les balises facultatives que vous avez spécifiées sous forme de paires nom-valeur.
- La clé publique du serveur d'applications et l'identifiant du type d'appareil du profil.
- Le statut de qualification, qui indique que vous utilisez un profil d'appareil qui n'est pas pris en charge en usine. Pour qualifier le profil de votre appareil afin qu'il soit pris en charge en usine, contactez le support Amazon Sidewalk.
- Informations relatives à la clé d'attestation de l'appareil (DAK). Une fois le profil de votre appareil qualifié, un nouveau DAK sera émis et votre profil sera automatiquement mis à jour avec les nouvelles informations DAK.

### <span id="page-240-0"></span>Créer un profil (CLI)

Pour créer un profil d'appareil, utilisez l'opération d'API [CreateDeviceProfile](https://docs.aws.amazon.com/iot-wireless/2020-11-22/apireference/API_CreateDeviceProfile.html) ou la commande CLI [create-device-profile](https://docs.aws.amazon.com/cli/latest/reference/create-device-profile.html). Par exemple, la commande suivante crée un profil pour votre terminal Sidewalk.

```
aws iotwireless create-device-profile \ 
     --name sidewalk_device_profile --sidewalk {}
```
L'exécution de cette commande renvoie les détails du profil, notamment le Amazon Resource Name (ARN) et l'ID du profil.

```
{ 
     "DeviceProfileArn": "arn:aws:iotwireless:us-
east-1:123456789012:DeviceProfile/12345678-a1b2-3c45-67d8-e90fa1b2c34d", 
     "DeviceProfileId": "12345678-a1b2-3c45-67d8-e90fa1b2c34d"
}
```
Afficher les informations du profil et qualifier les profils

Utilisez l'opération d'API [GetDeviceProfile](https://docs.aws.amazon.com/iot-wireless/2020-11-22/apireference/API_GetDeviceProfile.html) ou la commande d'interface de ligne de commande [get-device-profile](https://docs.aws.amazon.com/cli/latest/reference/get-device-profile.html) pour obtenir des informations sur le profil de votre appareil que vous avez ajouté à votre compte pour AWS IoT Core pour Amazon Sidewalk. Pour récupérer des informations sur le profil de votre appareil, spécifiez l'ID du profil. L'API renverra ensuite des informations sur le profil de l'appareil correspondant à l'identifiant spécifié.

Ce qui suit présente un exemple de commande CLI.

```
aws iotwireless get-device-profile \ 
     --id "12345678-234a-45bc-67de-e8901234f0a1" > device_profile.json
```
L'exécution de cette commande renvoie les paramètres du profil de votre appareil, la clé publique du serveur d'applications, le DeviceTypeId, ApId, le statut de qualification et les informations DAKCertificate.

Dans cet exemple, le statut de qualification et les informations DAK indiquent que le profil de votre appareil n'est pas qualifié. Pour qualifier votre profil, contactez le support Amazon Sidewalk, et un nouveau DAK vous sera attribué à votre profil, sans limite d'appareils.

```
{ 
     "Arn": "arn:aws:iotwireless:us-east-1:123456789012:DeviceProfile/12345678-
a1b2-3c45-67d8-e90fa1b2c34d", 
     "Id": "12345678-a1b2-3c45-67d8-e90fa1b2c34d", 
     "Name": "Sidewalk_profile", 
     "LoRaWAN": null, 
     "Sidewalk": 
    \left\{ \right. "ApplicationServerPublicKey": 
  "a123b45c6d78e9f012a34cd5e6a7890b12c3d45e6f78a1b234c56d7e890a1234", 
          "DAKCertificateMetadata": [ 
\{\hspace{.8cm},\hspace{.8cm}\} "DeviceTypeId": "fe98", 
                   "CertificateId": "43564A6D2D50524F544F54595045", 
                   "FactorySupport": false, 
                   "MaxAllowedSignature": 1000 
              } 
          ], 
          "QualificationStatus": false 
     }
}
```
Une fois que l'équipe d'assistance d'Amazon Sidewalk aura confirmé ces informations, vous recevrez l'APID et un DAK pris en charge en usine, comme indiqué dans l'exemple suivant.

### **a** Note

Le MaxAllowedSignature de -1 indique que le DAK n'a aucune limite d'appareils. Pour plus d'informations sur les paramètres DAK, consultez [DAKCertificateMetadata.](https://docs.aws.amazon.com/iot-wireless/2020-11-22/apireference/API_DAKCertificateMetadata.html)

```
{ 
     "Arn": "arn:aws:iotwireless:us-east-1:123456789012:DeviceProfile/12345678-
a1b2-3c45-67d8-e90fa1b2c34d", 
     "Id": "12345678-a1b2-3c45-67d8-e90fa1b2c34d", 
     "Name": "Sidewalk_profile", 
     "LoRaWAN": null, 
     "Sidewalk": 
     { 
         "ApplicationServerPublicKey": 
  "a123b45c6d78e9f012a34cd5e6a7890b12c3d45e6f78a1b234c56d7e890a1234", 
         "DAKCertificateMetadata": [ 
\{\hspace{.1cm} \} "ApId": "GZBd", 
                  "CertificateId": "43564A6D2D50524F544F54595045", 
                  "FactorySupport": true, 
                  "MaxAllowedSignature": -1 
 } 
         ], 
         "QualificationStatus": true 
     }
}
```
# <span id="page-242-0"></span>Étapes suivantes

Maintenant que vous avez créé un profil d'appareil doté d'un DAK compatible en usine, fournissez à votre fabricant la clé YubiHSM que vous avez obtenue auprès de l'équipe. Vos appareils seront ensuite fabriqués en usine et les informations du journal de contrôle seront ensuite transmises à Amazon Sidewalk, qui contient les numéros de série (SMSN) des appareils. Pour plus d'informations sur ce flux de travail, consultez la section [Fabrication d'appareils Amazon Sidewalk](https://docs.sidewalk.amazon/manufacturing/) dans la documentation Amazon Sidewalk.

Vous pouvez ensuite effectuer la mise en service groupée de vos appareils Sidewalk en fournissant à AWS IoT Core pour Amazon Sidewalk les numéros de série des appareils à intégrer. Lorsque AWS IoT Core pour Amazon Sidewalk reçoit le journal de contrôle, il compare les numéros de série du journal de contrôle avec les numéros de série que vous avez fournis. Si les numéros de série correspondent, la tâche d'importation commence à intégrer vos appareils à AWS IoT Core pour Amazon Sidewalk. Pour en savoir plus, consultez [La mise en service des appareils Sidewalk à l'aide](#page-243-0)  [de tâches d'importation.](#page-243-0)

# <span id="page-243-0"></span>La mise en service des appareils Sidewalk à l'aide de tâches d'importation

Cette section explique comment effectuer la mise en service groupée des appareils Sidewalk à l'aide de la console AWS IoT, des opérations d'API AWS IoT Core pour Amazon Sidewalk ou de l'AWS CLI. Les sections suivantes expliquent comment effectuer la mise en service groupée vos appareils Sidewalk.

### **Rubriques**

- [Comment fonctionne la mise en service groupée sur Sidewalk](#page-243-1)
- [Considérations clés relatives à la mise en service groupée de Sidewalk](#page-244-0)
- [Format de fichier CSV](#page-245-0)
- [Comment utiliser la mise en service groupée de Sidewalk](#page-246-0)
- [Mise en service groupée des appareils Sidewalk](#page-247-0)
- [Afficher l'état de la tâche d'importation et de l'intégration des appareils](#page-252-0)

## <span id="page-243-1"></span>Comment fonctionne la mise en service groupée sur Sidewalk

Les étapes suivantes illustrent le fonctionnement de la mise en service groupée.

1. Démarrage de la tâche d'importation d'appareils sans fil

Pour effectuer la mise en service groupée des appareils Sidewalk, vous devez créer une tâche d'importation et fournir le numéro de série de fabrication Sidewalk (SMSN) des appareils à intégrer à AWS IoT Core pour Amazon Sidewalk. Vous avez obtenu le numéro de série de fabrication (SMSN) des appareils sous forme de fichier CSV dans votre e-mail après que le fabricant a chargé les journaux de contrôle sur Amazon Sidewalk. Pour plus d'informations sur le flux de travail et sur la manière d'obtenir le journal de contrôle, consultez la section [Fabrication](https://docs.sidewalk.amazon/manufacturing/) [d'appareils Amazon Sidewalk](https://docs.sidewalk.amazon/manufacturing/) dans la documentation Amazon Sidewalk.

2. Exécution du processus d'importation en arrière-plan

Lorsque AWS IoT Core pour Amazon Sidewalk reçoit la demande de tâche d'importation, il démarre la configuration et lance un processus en arrière-plan qui interroge fréquemment le système. Une fois que le processus en arrière-plan reçoit l'instruction de la tâche d'importation, il commence à lire le fichier CSV. AWS IoT Core pour Amazon Sidewalk vérifie simultanément si les journaux de contrôle ont été reçus d'Amazon Sidewalk.

3. Création d'enregistrements d'appareils sans fil

Lorsque le journal de contrôle est reçu d'Amazon Sidewalk, AWS IoT Core pour Amazon Sidewalk vérifie si les numéros de série du journal de contrôle correspondent aux valeurs SMSN du fichier CSV. Si les numéros de série correspondent, AWS IoT Core pour Amazon Sidewalk commence à créer des enregistrements d'appareils sans fil pour les appareils Sidewalk correspondant à ces numéros de série. Une fois que tous les appareils ont été intégrés, la tâche d'importation est marquée comme terminée.

<span id="page-244-0"></span>Considérations clés relatives à la mise en service groupée de Sidewalk

Lorsque vous effectuez la mise en service groupée de vos appareils Sidewalk sur AWS IoT Core pour Amazon Sidewalk, voici quelques points essentiels à prendre en compte.

- Vous devez effectuer la mise en service groupée à l'aide de la console AWS IoT ou des opérations d'API AWS IoT Core pour Amazon Sidewalk dans le même Compte AWS où vous avez créé le profil d'appareil.
- Avant d'effectuer la mise en service groupée de vos appareils Sidewalk, le profil de votre appareil doit déjà contenir des informations DAK indiquant le support d'usine. Dans le cas contraire, la mise en service groupée à l'aide de la console AWS IoT ou les opérations d'API de mise en service groupée peuvent échouer.
- Une fois que vous avez démarré une tâche d'importation, le traitement du fichier CSV, l'importation des appareils sans fil et leur intégration à AWS IoT Core pour Amazon Sidewalk peuvent prendre au moins 10 minutes ou plus.
- La tâche d'importation d'appareils sans fil s'exécutera pendant 90 jours, une fois démarrée. Pendant ce temps, il vérifie si les journaux de contrôle ont été reçus d'Amazon Sidewalk. Si le journal de contrôle n'est pas reçu d'Amazon Sidewalk avant 90 jours, la tâche sera marquée comme terminée avec un message indiquant qu'elle a expiré lorsque vous consultez les détails de la tâche. L'état d'intégration des appareils dans la tâche d'importation qui attendaient le journal de contrôle sera marqué comme ayant échoué.
- Lorsque vous tentez de mettre à jour une tâche d'importation que vous avez déjà créée, vous ne pouvez y ajouter que des appareils supplémentaires. Vous pouvez ajouter de nouveaux appareils à tout moment après avoir créé une tâche d'importation et avant que celle-ci ne commence sur les appareils déjà ajoutés à la tâche d'importation. Si le fichier de mise à jour contient des numéros de série d'appareils qui existent déjà dans la tâche d'importation d'origine, ces numéros de série seront ignorés.
- Lorsque vous demandez une opération de mise à jour, le même rôle IAM que celui que vous avez utilisé lors de la création de la tâche d'importation sera supposé accéder au fichier CSV dans le compartiment Amazon S3.
- Une tâche d'importation ne peut être supprimée que si elle s'est déjà terminée avec succès ou si la tâche n'a pas pu être mise à jour. La mise à jour d'une tâche peut échouer dans des cas tels que lorsqu'un rôle IAM incorrect a été fourni ou lorsqu'un fichier de compartiment Amazon S3 n'a pas été trouvé. Une tâche d'importation ne peut pas être mise à jour ou supprimée si elle est dans l'état PENDING.
- Le fichier CSV que vous importez dans la tâche doit utiliser le format décrit dans la section suivante.

# <span id="page-245-0"></span>Format de fichier CSV

Le fichier CSV contenu dans un compartiment Amazon S3 que vous spécifiez pour la tâche d'importation doit utiliser le format suivant :

- La ligne 1 doit utiliser le mot clé smsn, qui indique que le fichier CSV importé contient le SMSN des appareils à importer.
- Les lignes 2 et suivantes doivent contenir le SMSN des appareils à intégrer. Le SMSN de l'appareil doit être au format 64 caractères hexadécimaux.

Ce fichier JSON présente un exemple de format de fichier CSV.

smsn

1C1A10B0AC0A200C012BBAC2CBB1B21CB12C0CA2AC1C1BB22CAA01C1B0B01122 B122C2B1121BACA2221001AC1B22012AAC11112C11C2A100C1C2B012A1100C10 02B222C110B0A210B0A0C2C112CCCAC21C1C0B0AA1221AB1022A2CC11B1B1122 C2C021CA1C111CCAB1221C0021C1C2AAA0AA1A2A01ABC10CBAACCA2A0121022A 0CB22C01BBC2CA2C0B11001121ACB2ABB0BB0121C2BA101C012CC2B20C011AC0

### <span id="page-246-0"></span>Comment utiliser la mise en service groupée de Sidewalk

Les étapes suivantes vous montrent comment utiliser la mise en service groupée sur Amazon Sidewalk.

1. Fournir les numéros de série des appareils

Pour mettre en service vos appareils Sidewalk, vous devez fournir les numéros de série des appareils à intégrer. Vous pouvez mettre en service vos appareils à l'aide de l'une des méthodes suivantes.

- Effectuez la mise en service de chaque appareil individuellement à l'aide de son numéro de série de fabrication (SMSN) de Sidewalk. Cette méthode est utile lorsque vous souhaitez tester le flux de travail et intégrer votre appareil plus rapidement sans avoir à télécharger un fichier CSV avec le rôle IAM approprié ou à attendre que les appareils soient prêts à être intégrés à la tâche.
- Effectuez la mise en service groupée des appareils en fournissant une URL de compartiment Amazon S3 contenant le numéro de téléphone des appareils à mettre en service dans un fichier CSV. Cette méthode est particulièrement pratique lorsque vous avez un grand nombre d'appareils à intégrer. Dans ce cas, l'intégration individuelle de chaque appareil peut s'avérer fastidieuse. Au lieu de cela, il vous suffit de fournir le chemin du fichier CSV qui a été chargé dans un compartiment Amazon S3, ainsi que le rôle IAM pour accéder au fichier.
- 2. Obtenir le statut de la tâche d'importation et de l'intégration des appareils

Pour chaque tâche d'importation que vous créez, vous pouvez récupérer des informations sur le statut d'intégration des tâches et le statut d'intégration des appareils ajoutés à la tâche. Vous pouvez également consulter des informations d'état supplémentaires, telles que la raison pour laquelle l'intégration d'une tâche ou d'un appareil a échoué. Pour plus d'informations, veuillez consulter la rubrique

3. (Facultatif) Mettre à jour ou supprimer la tâche d'importation

Vous pouvez mettre à jour ou supprimer une tâche d'importation que vous avez déjà créée.

• Vous pouvez mettre à jour une tâche d'importation et y ajouter des appareils supplémentaires à tout moment avant le début de la tâche sur les appareils déjà ajoutés. AWS IoT Core pour Amazon Sidewalk assume le même rôle IAM que celui que vous avez utilisé lors de la création de la tâche d'importation. Lorsque vous créez la tâche, spécifiez le nouveau fichier CSV contenant les numéros de série des appareils que vous souhaitez ajouter à la tâche.

#### **a** Note

Lorsque vous mettez à jour une tâche d'importation existante, vous ne pouvez y ajouter que des appareils. AWS IoT Core pour Amazon Sidewalk effectue une opération d'union entre les appareils qui figurent déjà dans la tâche d'importation et les appareils que vous essayez d'ajouter à la tâche. Si le nouveau fichier contient des numéros de série d'appareils qui existent déjà dans la tâche d'importation, ces numéros de série seront ignorés.

• Vous pouvez supprimer une tâche d'importation qui s'est déjà terminée avec succès ou une tâche d'importation qui n'a pas pu être mise à jour dans des cas tels que lorsque les informations du rôle IAM sont incorrectes ou lorsqu'un fichier de compartiment S3 n'est pas disponible lors de la création ou de la mise à jour d'une tâche.

#### **Rubriques**

- [Mise en service groupée des appareils Sidewalk](#page-247-0)
- [Afficher l'état de la tâche d'importation et de l'intégration des appareils](#page-252-0)

<span id="page-247-0"></span>Mise en service groupée des appareils Sidewalk

Cette section explique comment effectuer la mise en service groupée d'appareils Sidewalk dans AWS IoT Core pour Amazon Sidewalk à l'aide de la console AWS IoT et de l'AWS CLI.

Mise en service groupée des appareils Sidewalk (console)

Pour ajouter votre appareil Sidewalk à l'aide de la console AWS IoT, accédez à [l'onglet Sidewalk](https://console.aws.amazon.com/iot/home#/wireless/devices?tab=sidewalk) [du centre d'Appareils,](https://console.aws.amazon.com/iot/home#/wireless/devices?tab=sidewalk) choisissez Mise en service groupée des appareils, puis effectuez les étapes suivantes.

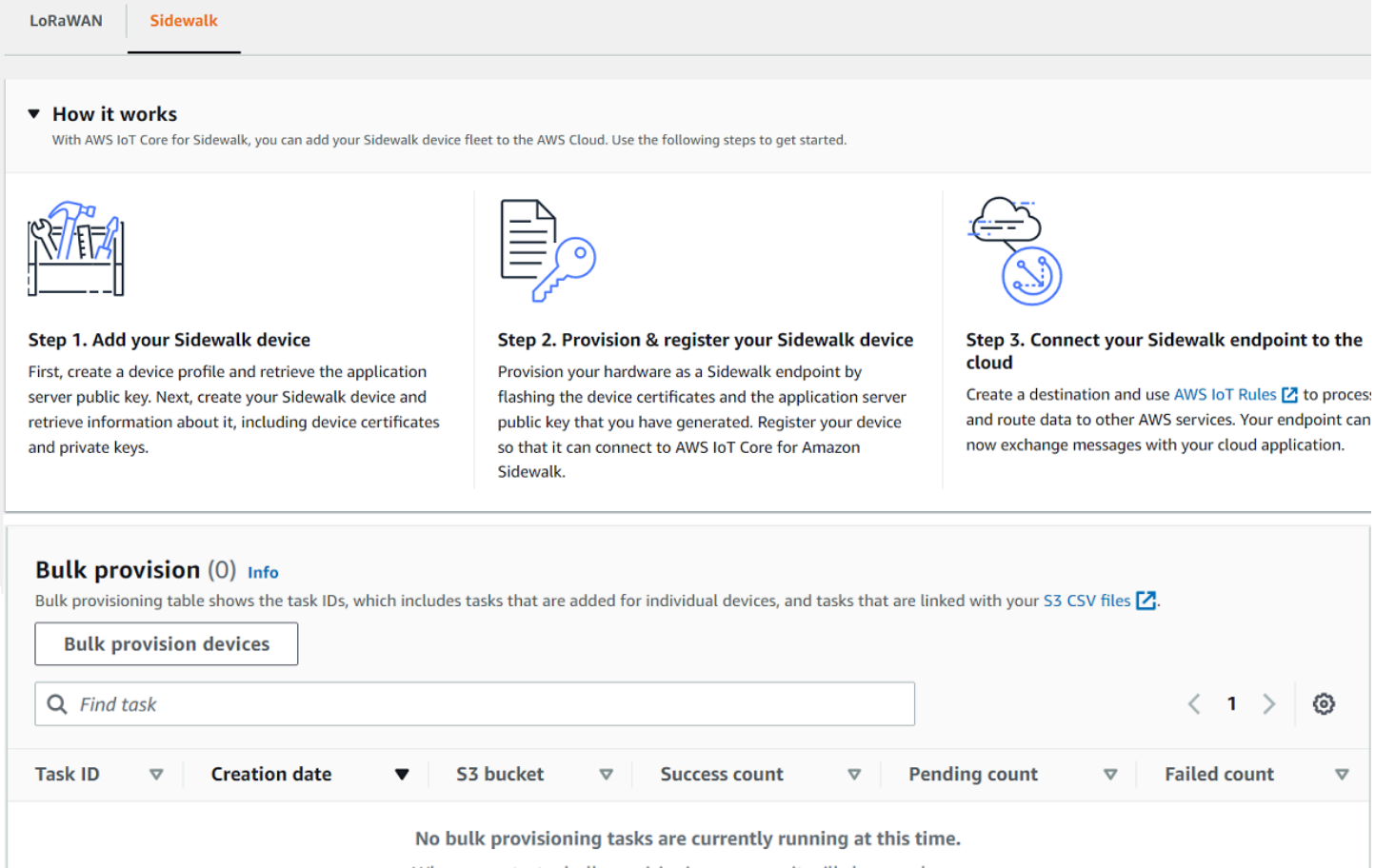

- $\mathcal{A}$  , and  $\mathcal{A}$  , and  $\mathcal{A}$ and a state of
- 1. Choisissez la méthode d'importation

Spécifiez la manière dont vous souhaitez importer les appareils à intégrer de manière groupée à AWS IoT Core pour Amazon Sidewalk.

- Pour mettre en service des appareils individuels à l'aide de leur numéro SMSN, choisissez Mettre en service un appareil individuel pris en charge en usine.
- Pour effectuer la mise en service groupée des appareils en fournissant un fichier CSV contenant une liste des appareils et leurs SMS, choisissez Utiliser le compartiment S3.
- 2. Spécifier les appareils à intégrer

Selon la méthode que vous avez choisie pour intégrer vos appareils, ajoutez les informations des appareils et leurs numéros de série.

a. Si vous avez choisi Mettre en service un appareil individuel pris en charge en usine, spécifiez les informations suivantes :

La mise en service des appareils Sidewalk à l'aide de tâches d'importation 242

- i. Un nom pour chaque appareil à intégrer. Le nom doit être unique dans vos Compte AWS et Région AWS.
- ii. Leur numéro de série de fabrication (SMSN) Sidewalk dans le champ Entrez le numéro de série.
- iii. Une destination qui décrit la règle IoT permettant d'acheminer les messages d'un appareil à un autre Services AWS.
- b. Si vous avez choisi Utiliser le compartiment S3 :
	- i. Fournissez les informations de destination du compartiment S3, qui comprennent les informations URL S3. Pour fournir votre fichier CSV, choisissez Parcourir S3, puis choisissez le fichier CSV que vous souhaitez utiliser.

AWS IoT Core pour Amazon Sidewalk renseigne automatiquement l'URL S3, qui est le chemin d'accès à votre fichier CSV dans le compartiment S3. Le chemin d'accès à s3://*bucket\_name*/*file\_name* a le format suivant. Pour afficher le fichier dans la console [Amazon Simple Storage Service](https://console.aws.amazon.com/s3/), choisissez Afficher.

ii. Fournissez le rôle de mise en service S3, qui permet à AWS IoT Core pour Amazon Sidewalk d'accéder au fichier CSV dans le compartiment S3 en votre nom. Vous pouvez créer une nouvelle fonction du service ou sélectionner un rôle existant.

Pour créer un nouveau rôle, vous pouvez soit fournir un nom de rôle, soit le laisser vide pour générer automatiquement un nom aléatoire.

- iii. Fournissez une destination qui décrit la règle IoT pour acheminer les messages de l'appareil vers d'autres appareils Services AWS.
- 3. Démarre la tâche d'importation

Fournissez toutes les balises facultatives sous forme de paires nom-valeur et choisissez Soumettre pour démarrer la tâche d'importation de votre appareil sans fil.

Mise à jour groupée des appareils Sidewalk (CLI)

Pour intégrer vos appareils Sidewalk à votre compte pour AWS IoT Core pour Amazon Sidewalk, utilisez l'une des opérations d'API suivantes, selon que vous souhaitez ajouter des appareils individuellement ou en fournissant le fichier CSV contenu dans un compartiment S3.

• Téléchargez des appareils groupée à l'aide d'un fichier CSV S3

Pour télécharger des appareils de manière groupée en fournissant le fichier CSV dans un compartiment S3, utilisez l'opération d'API [StartWirelessDeviceImportTask](https://docs.aws.amazon.com/iot-wireless/2020-11-22/apireference/API_StartWirelessDeviceImportTask.html) ou la commande [start-wireless-device-import-task](https://docs.aws.amazon.com/cli/latest/reference/iotwireless/start-wireless-device-import-task.html)AWS CLI. Lors de la création de la tâche, spécifiez le chemin d'accès au fichier CSV dans le compartiment Amazon S3 et le rôle IAM qui accorde à AWS IoT Core pour Amazon Sidewalk les autorisations d'accès au fichier CSV.

Une fois que la tâche démarre, AWS IoT Core pour Amazon Sidewalk commence à lire le fichier CSV et à comparer les numéros de série (SMSN) contenus dans le fichier avec les informations correspondantes du journal de contrôle reçu d'Amazon Sidewalk. Lorsque les numéros de série correspondent, il commence à créer des enregistrements d'appareils sans fil correspondant à ces numéros de série.

La commande suivante montre un exemple de création d'une tâche d'importation :

```
aws iotwireless start-wireless-device-import-task \ 
     --cli-input-json "file://task.json"
```
L'exemple suivant affiche le contenu du fichier task.json.

#### Contenu de task.json

```
{ 
     "DestinationName": "Sidewalk_Destination", 
     "Sidewalk": { 
         "DeviceCreationFile": "s3://import_task_bucket/import_file1", 
         "Role": "arn:aws:iam::123456789012:role/service-role/ACF1zBEI" 
     }
}
```
L'exécution de cette commande renvoie un ID et un ARN pour la tâche d'importation.

```
{ 
     "Arn": "arn:aws:iotwireless:us-east-1:123456789012:ImportTask/a1b234c5-67ef-21a2-
a1b2-3cd4e5f6789a" 
     "Id": "a1b234c5-67ef-21a2-a1b2-3cd4e5f6789a"
}
```
• Mise en service des appareils individuellement à l'aide de leur SMSN

Pour mettre en service des appareils individuellement à l'aide de leur SMSN, utilisez l'opération d'API [StartSingleWirelessDeviceImportTask](https://docs.aws.amazon.com/iot-wireless/2020-11-22/apireference/API_StartSingleWirelessDeviceImportTask.html) ou la commande [start-single](https://docs.aws.amazon.com/cli/latest/reference/iotwireless/start-single-wireless-device-import-task.html)[wireless-device-import-task](https://docs.aws.amazon.com/cli/latest/reference/iotwireless/start-single-wireless-device-import-task.html)AWS CLI. Lors de la création de la tâche, spécifiez la destination Sidewalk et le numéro de série de l'appareil que vous souhaitez intégrer.

Lorsque le numéro de série correspond aux informations correspondantes dans le journal de contrôle reçu d'Amazon Sidewalk, la tâche s'exécute et crée l'enregistrement de l'appareil sans fil.

La commande suivante montre un exemple de création d'une tâche d'importation :

```
aws iotwireless start-single-wireless-device-import-task \ 
     --destination-name sidewalk_destination \ 
     --sidewalk 
  '{"SidewalkManufacturingSn": "82B83C8B35E856F43CE9C3D59B418CC96B996071016DB1C3BE5901F0F3071A4A"}'
```
L'exécution de cette commande renvoie un ID et un ARN pour la tâche d'importation.

```
{ 
     "Arn": "arn:aws:iotwireless:us-east-1:123456789012:ImportTask/e2a5995e-743b-41f2-
a1e4-3ca6a5c5249f" 
     "Id": "e2a5995e-743b-41f2-a1e4-3ca6a5c5249f"
}
```
Mise à jour ou suppression des tâches d'importation

Si vous souhaitez ajouter des appareils supplémentaires à une tâche d'importation, vous pouvez mettre à jour la tâche. Vous pouvez également supprimer une tâche si vous n'en avez plus besoin ou si elle a échoué. Pour savoir quand mettre à jour ou supprimer une tâche, veuillez consulte r[Comment utiliser la mise en service groupée de Sidewalk.](#page-246-0)

### **A** Warning

Les actions de suppression sont permanentes et ne peuvent être annulées. La suppression d'une tâche d'importation déjà terminée avec succès ne supprimera pas les terminaux déjà intégrés à l'aide de cette tâche.

Pour mettre à jour ou supprimer des tâches d'importation :
• Utilisation de la console AWS IoT

Les étapes suivantes expliquent comment mettre à jour ou supprimer vos tâches d'importation à l'aide de la console AWS IoT.

Pour mettre à jour une tâche d'importation :

- 1. Accédez au [centre des appareils Sidewalk](https://console.aws.amazon.com/iot/home#/wireless/devices?tab=sidewalk) de la console AWS IoT.
- 2. Sélectionnez la tâche d'importation que vous souhaitez mettre à jour, puis choisissez Modifier.
- 3. Fournissez un autre fichier S3 contenant les numéros de série des appareils que vous souhaitez ajouter à la tâche, puis choisissez Soumettre.

Pour supprimer une tâche d'importation :

- 1. Accédez au [centre des appareils Sidewalk](https://console.aws.amazon.com/iot/home#/wireless/devices?tab=sidewalk) de la console AWS IoT.
- 2. Sélectionnez la tâche que vous voulez supprimer et choisissez Supprimer.
- Utilisation de l'API AWS IoT Wireless ou de l'AWS CLI

Utilisez les opérations d'API AWS IoT Wireless ou les commandes d'interface de ligne de commande suivantes pour mettre à jour ou supprimer votre tâche d'importation.

• API **[UpdateWirelessDeviceImportTask](https://docs.aws.amazon.com/iot-wireless/2020-11-22/apireference/API_UpdateWirelessDeviceImportTask.html)** ou CLI **[update-wireless-device-import](https://docs.aws.amazon.com/cli/latest/reference/update-wireless-device-import-task.html)[task](https://docs.aws.amazon.com/cli/latest/reference/update-wireless-device-import-task.html)**

Cette opération d'API ajoute le contenu d'un fichier CSV Amazon S3 à une tâche d'importation existante. Vous ne pouvez ajouter que les numéros de série des appareils qui n'étaient pas précédemment inclus dans la tâche.

• API **[DeleteWirelessDeviceImportTask](https://docs.aws.amazon.com/iot-wireless/2020-11-22/apireference/API_DeleteWirelessDeviceImportTask.html)** ou CLI **[delete-wireless-device-import](https://docs.aws.amazon.com/cli/latest/reference/delete-wireless-device-import-task.html)[task](https://docs.aws.amazon.com/cli/latest/reference/delete-wireless-device-import-task.html)**

Cette opération d'API supprime la tâche d'importation marquée pour suppression à l'aide de l'ID de tâche d'importation.

Afficher l'état de la tâche d'importation et de l'intégration des appareils

Les tâches d'importation de votre appareil sans fil et les appareils Sidewalk que vous avez ajoutés à la tâche peuvent afficher l'un des messages d'état suivants. Ces messages s'affichent dans la

console AWS IoT ou lorsque vous utilisez l'une des opérations d'API AWS IoT Wireless ou l'une des commandes AWS CLI pour récupérer des informations sur ces tâches et leurs appareils.

Afficher les informations sur l'état des tâches d'importation

Après avoir créé une tâche d'importation, vous pouvez consulter la tâche d'importation que vous avez créée et le statut d'intégration des appareils ajoutés à la tâche. L'état d'intégration indique le nombre d'appareils en attente d'intégration, le nombre d'appareils qui ont été intégrés avec succès et le nombre d'appareils qui n'ont pas pu être intégrés.

Lorsqu'une tâche d'importation vient d'être créée, le nombre d'appareils en attente affiche une valeur correspondant au nombre d'appareils ajoutés. Une fois que la tâche démarre et lit le fichier CSV pour créer les enregistrements des appareils sans fil, le nombre d'appareils en attente diminue et le nombre de réussites augmente à mesure que les appareils sont intégrés avec succès. Si l'un des appareils ne parvient pas à être intégré, le nombre d'échecs augmentera.

Pour consulter la tâche d'importation et l'état d'intégration de l'appareil :

• Utilisation de la console AWS IoT

Dans le [centre des appareils Sidewalk](https://console.aws.amazon.com/iot/home#/wireless/devices?tab=sidewalk) de la console AWS IoT, vous pouvez voir les tâches d'importation que vous avez créées et le décompte des informations d'état d'intégration de vos appareils. Si vous consultez les détails de l'une des tâches d'importation que vous avez créées, vous pouvez consulter des informations supplémentaires sur l'état d'intégration de l'appareil.

• Utilisation de l'API AWS IoT Wireless ou de l'AWS CLI

Pour consulter l'état d'intégration de l'appareil, utilisez l'une des opérations d'API AWS IoT Wireless suivantes ou la commande AWS CLI correspondante.

#### • API **[ListWirelessDeviceImportTasks](https://docs.aws.amazon.com/iot-wireless/2020-11-22/apireference/API_ListWirelessDeviceImportTasks.html)** ou CLI **[list-wireless-device-import-tasks](https://docs.aws.amazon.com/cli/latest/reference/list-wireless-device-import-tasks.html)**

Cette opération d'API renvoie des informations sur toutes les tâches d'importation qui ont été ajoutées à votre compte pour AWS IoT Wireless et sur leur état. Il renvoie également un compte du résumé de l'état d'intégration des appareils Sidewalk dans le cadre de ces tâches.

### • API **[ListDevicesForWirelessDeviceImportTask](https://docs.aws.amazon.com/iot-wireless/2020-11-22/apireference/API_ListDevicesForWirelessDeviceImportTask.html)** ou CLI **[list-devices-for](https://docs.aws.amazon.com/cli/latest/reference/list-devices-for-wireless-device-import-task.html)[wireless-device-import-task](https://docs.aws.amazon.com/cli/latest/reference/list-devices-for-wireless-device-import-task.html)**

Cette opération d'API renvoie des informations sur la tâche d'importation spécifiée et son statut, ainsi que des informations sur tous les appareils Sidewalk qui ont été ajoutés à la tâche d'importation et sur leur statut d'intégration.

#### • API **[GetWirelessDeviceImportTask](https://docs.aws.amazon.com/iot-wireless/2020-11-22/apireference/API_GetWirelessDeviceImportTask.html)** ou CLI **[get-wireless-device-import-task](https://docs.aws.amazon.com/cli/latest/reference/get-wireless-device-import-task.html)**

Cette opération d'API renvoie des informations sur la tâche d'importation spécifiée et son statut, ainsi que le décompte du statut d'intégration des appareils Sidewalk dans cette tâche.

État de la tâche d'importation

Les tâches d'importation que vous avez créées dans votre Compte AWS peuvent avoir l'un des messages de statut suivants. Le statut indique si le traitement de votre tâche d'importation a commencé, s'est terminé ou a échoué. Vous pouvez également utiliser la console AWS IoT ou le paramètre StatusReason de l'une des opérations d'API AWS IoT Wireless pour récupérer des informations supplémentaires sur l'état.

• INITIALISATION

AWS IoT Core pour Amazon Sidewalk a reçu la demande de tâche d'importation d'appareil sans fil et est en train de configurer la tâche.

• INITIALISÉ

AWS IoT Core pour Amazon Sidewalk a terminé la configuration de la tâche d'importation et attend l'arrivée du journal de contrôle pour pouvoir importer les appareils à l'aide de leurs numéros de série (SMSN) et poursuivre le traitement de la tâche.

• PENDING

La tâche d'importation est en attente de traitement dans la file d'attente. AWS IoT Core pour Amazon Sidewalk évalue les autres tâches qui se trouvent dans la file d'attente de traitement.

• COMPLET

La tâche d'importation a été traitée et terminée.

• ÉCHEC

La tâche d'importation ou la tâche de l'appareil a échoué. Vous pouvez utiliser le paramètre StatusReason pour identifier la raison de l'échec de la tâche d'importation, par exemple en cas d'exception de validation.

• SUPPRESSION

La tâche d'importation a été marquée pour suppression et est en cours de suppression.

#### État d'intégration de l'appareil

Les appareils Sidewalk que vous avez ajoutés à votre tâche d'importation peuvent avoir l'un des messages de statut suivants. L'état indique si vos appareils sont prêts à être intégrés, s'ils ont été intégrés ou n'ont pas pu être intégrés. Vous pouvez également utiliser la console AWS IoT ou le paramètre OnboardingStatusReason de l'opération d'API AWS IoT Wireless, ListDevicesForWirelessDeviceImportTask, pour récupérer des informations supplémentaires sur l'état.

• INITIALISÉ

AWS IoT Core pour Amazon Sidewalk a terminé la configuration de la tâche d'importation et attend l'arrivée du journal de contrôle pour pouvoir importer les appareils à l'aide de leurs numéros de série (SMSN) et poursuivre le traitement de la tâche.

• PENDING

La tâche d'importation attend dans la file d'attente d'être traitée et de commencer à intégrer vos appareils à la tâche. AWS IoT Core pour Amazon Sidewalk évalue les autres tâches qui se trouvent dans la file d'attente de traitement.

• INTÉGRÉ

L'appareil Sidewalk a été intégré avec succès à la tâche d'importation.

• ÉCHEC

La tâche d'importation ou la tâche de l'appareil a échoué et l'appareil Sidewalk n'a pas pu être intégré à la tâche. Vous pouvez utiliser le paramètre OnboardingStatusReason pour obtenir des informations supplémentaires sur les raisons pour lesquelles l'intégration de l'appareil a échoué.

# Sécurité dans AWS IoT Wireless

Chez AWS, la sécurité dans le cloud est notre priorité numéro 1. En tant que client AWS, vous bénéficiez d'un centre de données et d'une architecture réseau conçus pour répondre aux exigences des organisations les plus pointilleuses en termes de sécurité.

La sécurité est une responsabilité partagée entre AWS et vous. Le [modèle de responsabilité partagée](https://aws.amazon.com/compliance/shared-responsibility-model/) décrit ceci comme la sécurité du cloud et la sécurité dans le cloud :

- Sécurité du cloud : AWS est responsable de la protection de l'infrastructure qui exécute des services AWS dans le cloud AWS. AWS vous fournit également les services que vous pouvez utiliser en toute sécurité. Des auditeurs tiers testent et vérifient régulièrement l'efficacité de notre sécurité dans le cadre des [programmes de conformité AWS.](https://aws.amazon.com/compliance/programs/) Pour en savoir plus sur les programmes de conformité qui s'appliquent à AWS IoT Wireless, consultez [Services AWS](https://aws.amazon.com/compliance/services-in-scope/)  [concernés par le programme de conformité](https://aws.amazon.com/compliance/services-in-scope/).
- Sécurité dans le cloud : votre responsabilité est déterminée par le service AWS que vous utilisez. Vous êtes également responsable d'autres facteurs, y compris de la sensibilité de vos données, des exigences de votre entreprise, ainsi que de la législation et de la réglementation applicables.

Cette documentation vous aide à comprendre comment appliquer le modèle de responsabilité partagée lors de l'utilisation d'AWS IoT Wireless. Elle vous montre comment configurer AWS IoT Wireless pour atteindre vos objectifs en matière de sécurité et de conformité. Vous y découvrirez également comment surveiller et sécuriser vos ressources AWS IoT Wireless à l'aide d'autres services AWS.

Table des matières

- [Protection des données dans AWS IoT Wireless](#page-257-0)
- [Gestion des identités et des accès pour AWS IoT Wireless](#page-260-0)
- [Validation de la conformité pour AWS IoT Wireless](#page-289-0)
- [Résilience dans AWS IoT Wireless](#page-290-0)
- [Sécurité de l'infrastructure dans AWS IoT Wireless](#page-291-0)

# <span id="page-257-0"></span>Protection des données dans AWS IoT Wireless

Le [modèle de responsabilité partagée](https://aws.amazon.com/compliance/shared-responsibility-model/) AWS s'applique à la protection des données dans AWS IoT Wireless. Comme décrit dans ce modèle, AWS est responsable de la protection de l'infrastructure globale sur laquelle l'ensemble du AWS Cloud s'exécute. La gestion du contrôle de votre contenu hébergé sur cette infrastructure relève de votre responsabilité. Vous êtes également responsable des tâches de configuration et de gestion de la sécurité des Services AWS que vous utilisez. Pour en savoir plus sur la confidentialité des données, consultez [Questions fréquentes \(FAQ\)](https://aws.amazon.com/compliance/data-privacy-faq)  [sur la confidentialité des données](https://aws.amazon.com/compliance/data-privacy-faq). Pour en savoir plus sur la protection des données en Europe, consultez le billet de blog Modèle de responsabilité partagée [AWSet RGPD \(Règlement général sur](https://aws.amazon.com/blogs/security/the-aws-shared-responsibility-model-and-gdpr/)  [la protection des données\)](https://aws.amazon.com/blogs/security/the-aws-shared-responsibility-model-and-gdpr/) sur le AWSBlog de sécurité.

À des fins de protection des données, nous vous recommandons de protéger les informations d'identification Compte AWS et de configurer les comptes utilisateur individuels avec AWS IAM Identity Center ou AWS Identity and Access Management (IAM). Ainsi, chaque utilisateur se voit attribuer uniquement les autorisations nécessaires pour exécuter ses tâches. Nous vous recommandons également de sécuriser vos données comme indiqué ci-dessous :

- Utilisez l'authentification multifactorielle (MFA) avec chaque compte.
- Utilisez les certificats SSL/TLS pour communiquer avec les ressources AWS. Nous exigeons TLS 1.2 et recommandons TLS 1.3.
- Configurez une API (Interface de programmation) et le journal de l'activité des utilisateurs avec AWS CloudTrail.
- Utilisez des solutions de chiffrement AWS, ainsi que tous les contrôles de sécurité par défaut au sein des Services AWS.
- Utilisez des services de sécurité gérés avancés tels qu'Amazon Macie, qui contribuent à la découverte et à la sécurisation des données sensibles stockées dans Amazon S3.
- Si vous avez besoin de modules cryptographiques validés FIPS (Federal Information Processing Standard) 140-2 lorsque vous accédez à AWS via une CLI (Interface de ligne de commande) ou une API (Interface de programmation), utilisez un point de terminaison FIPS (Federal Information Processing Standard). Pour en savoir plus sur les points de terminaison FIPS (Federal Information Processing Standard) disponibles, consultez [Federal Information Processing Standard \(FIPS\)](https://aws.amazon.com/compliance/fips/)  [140-2](https://aws.amazon.com/compliance/fips/) (Normes de traitement de l'information fédérale).

Nous vous recommandons fortement de ne jamais placer d'informations confidentielles ou sensibles, telles que les adresses e-mail de vos clients, dans des balises ou des champs de texte libre tels

que le champ Name (Nom). Et ce notamment lorsque vous utilisez AWS IoT Wireless ou d'autres Services AWS à l'aide de la console, de l'API, d'AWS CLI ou des kits AWS SDK. Toutes les données que vous saisissez dans des balises ou des champs de texte de forme libre utilisés pour les noms peuvent être utilisées à des fins de facturation ou dans les journaux de diagnostic. Si vous fournissez une adresse URL à un serveur externe, nous vous recommandons fortement de ne pas inclure d'informations d'identification dans l'adresse URL permettant de valider votre demande adressée à ce serveur.

# Chiffrement des données dans AWS IoT Wireless

Par défaut, toutes les données AWS IoT Wireless en transit et au repos sont chiffrées. AWS IoT Wireless ne prend pas en charge les clés AWS KMS gérées par le client à partir d'une AWS KMS key. Pour chiffrer les données, AWS IoT Wireless utilise uniquement une Clé détenue par AWS.

# Sécurité des données et du transport avec AWS IoT Core for LoRaWAN

AWS IoT Core for LoRaWAN utilise les méthodes suivantes pour sécuriser les données et les communications entre les appareils LoRaWAN, les passerelles et AWS IoT Core for LoRaWAN :

- Bonnes pratiques de sécurité suivies par les appareils lorsqu'ils communiquent avec les passerelles LoRaWAN, comme décrit dans le livre blanc [Sécurité LoRaWAN](https://lora-alliance.org/sites/default/files/2019-05/lorawan_security_whitepaper.pdf) (langue française non garantie).
- Sécurité utilisée par AWS IoT Core pour connecter les passerelles à AWS IoT Core for LoRaWAN et envoyer les données à d'autres services AWS. Pour plus d'informations, consultez [Protection](https://docs.aws.amazon.com/iot/latest/developerguide/data-protection)  [des données dans AWS IoT Core.](https://docs.aws.amazon.com/iot/latest/developerguide/data-protection)

# Comment les données sont sécurisées dans l'ensemble du système

Ce schéma identifie les éléments clés d'un système LoRaWAN connecté à AWS IoT Core for LoRaWAN afin d'identifier la manière dont les données sont sécurisées dans l'ensemble.

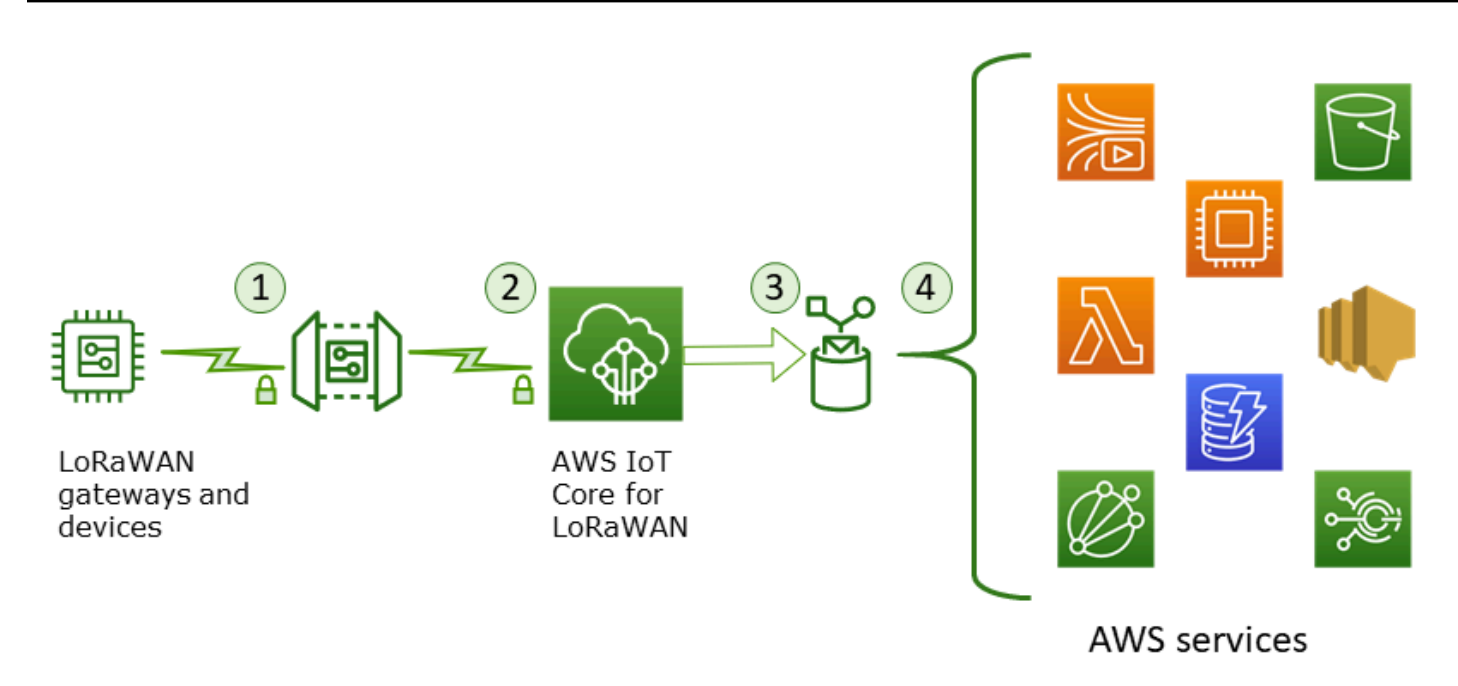

- 1. L'appareil sans fil LoRaWAN chiffre ses messages binaires en utilisant le mode CTR AES128 avant de les transmettre.
- 2. Les connexions par passerelle à AWS IoT Core for LoRaWAN sont sécurisées par le protocole TLS, comme décrit à la rubrique [Sécurité du transport dans AWS IoT](https://docs.aws.amazon.com/iot/latest/developerguide/transport-security.html). AWS IoT Core for LoRaWAN déchiffre le message binaire et code la charge utile du message binaire déchiffré sous forme de chaîne base64.
- 3. Le message codé en base64 qui en résulte est envoyé en tant que charge utile du message à la règle AWS IoT décrite dans la destination attribuée à l'appareil. Les données contenues dans AWS sont cryptées à l'aide de clés appartenant à AWS.
- 4. La règle AWS IoT dirige les données du message vers les services décrit dans la configuration de la règle. Les données contenues dans AWS sont cryptées à l'aide de clés appartenant à AWS.

# Sécurité des appareils LoRaWAN et des passerelles de transport

Les appareils LoRaWAN et AWS IoT Core for LoRaWAN stockent des clés racine pré-partagées. Les clés de session sont dérivées à la fois par les appareils LoRaWAN et AWS IoT Core for LoRaWAN conformément aux protocoles. Les clés de session symétriques sont utilisées pour le chiffrement et le déchiffrement dans un mode CTR AES-128 standard. Un code d'intégrité des messages (MIC) à 4 octets est également utilisé pour vérifier l'intégrité des données selon un algorithme CMAC AES-128 standard. Les clés de session peuvent être mises à jour à l'aide du processus Join/Rejoin.

Les pratiques de sécurité pour les passerelles LoRa sont décrites dans les spécifications LoRaWAN. Les passerelles LoRa se connectent à AWS IoT Core for LoRaWAN via un socket Web à l'aide de [Basics Station](https://lora-developers.semtech.com/resources/tools/lora-basics/lora-basics-for-gateways/). AWS IoT Core for LoRaWAN prend uniquement en charge Basics Station version 2.0.4 et ultérieures.

Avant d'établir la connexion via le socket Web, AWS IoT Core for LoRaWAN utilise le [mode](https://docs.aws.amazon.com/iot/latest/developerguide/transport-security.html) [d'authentification du client et du serveur TLS](https://docs.aws.amazon.com/iot/latest/developerguide/transport-security.html) pour authentifier la passerelle. Pour garantir la confidentialité du protocole LoRaWAN, [TLS](https://en.wikipedia.org/wiki/Transport_Layer_Security) [version 1.2](https://en.wikipedia.org/wiki/Transport_Layer_Security#TLS_1.2) est utilisé. La prise en charge de TLS est disponible dans un certain nombre de langages de programmation et de systèmes d'exploitation. Les données contenues dans AWS sont cryptées par le service AWS spécifique. Pour plus d'informations sur le chiffrement des données dans d'autres services AWS, consultez la documentation relative à la sécurité du service concerné.

AWS IoT Core for LoRaWAN gère également un serveur de configuration et de mise à jour (CUPS) qui configure et met à jour les certificats et les clés utilisés pour l'authentification TLS.

# <span id="page-260-0"></span>Gestion des identités et des accès pour AWS IoT Wireless

AWS Identity and Access Management (IAM) est un Service AWS qui aide un administrateur à contrôler en toute sécurité l'accès aux ressources AWS. Les administrateurs IAM contrôlent qui peut être authentifié (connecté) et autorisé (disposant des autorisations) à utiliser les ressources AWS IoT Wireless. IAM est un Service AWS que vous pouvez utiliser sans frais supplémentaires.

### Rubriques

- [Public ciblé](#page-260-1)
- [Authentification par des identités](#page-261-0)
- [Gestion des accès à l'aide de politiques](#page-265-0)
- [Fonctionnement d'AWS IoT Wireless avec IAM](#page-268-0)
- [Exemples de politiques AWS IoT Wireless basées sur l'identité](#page-277-0)
- [Politiques gérées par AWS pour AWS IoT Wireless](#page-281-0)
- [Résolution des problèmes liés aux identités et aux accès pour AWS IoT Wireless](#page-287-0)

# <span id="page-260-1"></span>Public ciblé

Votre utilisation d'AWS Identity and Access Management (IAM) diffère selon la tâche que vous accomplissez dans AWS IoT Wireless.

Utilisateur du service : si vous utilisez le service AWS IoT Wireless pour effectuer votre tâche, votre administrateur vous fournit les informations d'identification et les autorisations dont vous avez besoin. Plus vous utiliserez de fonctionnalités AWS IoT Wireless pour effectuer votre tâche, plus vous pourrez avoir besoin d'autorisations supplémentaires. En comprenant bien la gestion des accès, vous saurez demander les autorisations appropriées à votre administrateur. Si vous ne pouvez pas accéder à une fonctionnalité dans AWS IoT Wireless, consultez [Résolution des problèmes liés aux](#page-287-0) [identités et aux accès pour AWS IoT Wireless](#page-287-0).

Administrateur du service : si vous êtes le responsable des ressources AWS IoT Wireless de votre entreprise, vous bénéficiez probablement d'un accès complet à AWS IoT Wireless. Votre responsabilité est de déterminer les fonctionnalités AWS IoT Wireless ainsi que les ressources auxquelles les utilisateurs de votre service doivent accéder. Vous devez ensuite soumettre les demandes à votre administrateur IAM pour modifier les autorisations des utilisateurs de votre service. Consultez les informations sur cette page pour comprendre les concepts de base d'IAM. Pour en savoir plus sur la façon dont votre entreprise peut utiliser IAM avec AWS IoT Wireless, consultez [Fonctionnement d'AWS IoT Wireless avec IAM](#page-268-0).

Administrateur IAM : si vous êtes un administrateur IAM, vous souhaiterez peut-être en savoir plus sur la façon d'écrire des stratégies pour gérer l'accès à AWS IoT Wireless. Pour obtenir des exemples de politiques AWS IoT Wireless basées sur l'identité que vous pouvez utiliser dans IAM, consultez [Exemples de politiques AWS IoT Wireless basées sur l'identité](#page-277-0).

# <span id="page-261-0"></span>Authentification par des identités

L'authentification correspond au processus par lequel vous vous connectez à AWS avec vos informations d'identification. Vous devez vous authentifier (être connecté à AWS) en tant qu'Utilisateur racine d'un compte AWS, en tant qu'utilisateur IAM ou en endossant un rôle IAM.

Vous pouvez vous connecter à AWS en tant qu'identité fédérée à l'aide des informations d'identification fournies par le biais d'une source d'identité. AWS IAM Identity Center Les utilisateurs (IAM Identity Center), l'authentification de connexion unique de votre entreprise et vos informations d'identification Google ou Facebook sont des exemples d'identités fédérées. Lorsque vous vous connectez avec une identité fédérée, votre administrateur aura précédemment configuré une fédération d'identités avec des rôles IAM. Lorsque vous accédez à AWS en utilisant la fédération, vous endossez indirectement un rôle.

Selon le type d'utilisateur que vous êtes, vous pouvez vous connecter à la AWS Management Console ou au portail d'accès AWS. Pour plus d'informations sur la connexion à AWS, consultez [Connexion à votre Compte AWS](https://docs.aws.amazon.com/signin/latest/userguide/how-to-sign-in.html)dans le Guide de l'utilisateurConnexion à AWS.

Si vous accédez à AWS par programmation, AWS fournit un kit de développement logiciel (SDK) et une interface de ligne de commande (CLI) pour signer cryptographiquement vos demandes en utilisant vos informations d'identification. Si vous n'utilisez pas les outils AWS, vous devez signer les requêtes vous-même. Pour plus d'informations sur l'utilisation de la méthode recommandée pour signer des demandes vous-même, consultez [Signature des demandes d'API AWS](https://docs.aws.amazon.com/IAM/latest/UserGuide/reference_aws-signing.html) dans le Guide de l'utilisateur IAM.

Quelle que soit la méthode d'authentification que vous utilisez, vous devrez peut-être fournir des informations de sécurité supplémentaires. Par exemple, AWS vous recommande d'utiliser l'authentification multifactorielle (MFA) pour améliorer la sécurité de votre compte. Pour en savoir plus, veuillez consulter [Authentification multifactorielle](https://docs.aws.amazon.com/singlesignon/latest/userguide/enable-mfa.html) dans le Guide de l'utilisateur AWS IAM Identity Center et [Utilisation de l'authentification multifactorielle \(MFA\) dans l'interface AWS](https://docs.aws.amazon.com/IAM/latest/UserGuide/id_credentials_mfa.html) dans le Guide de l'utilisateur IAM.

### Utilisateur root Compte AWS

Lorsque vous créez un Compte AWS, vous commencez avec une seule identité de connexion disposant d'un accès complet à tous les Services AWS et ressources du compte. Cette identité est appelée utilisateur root du Compte AWS. Vous pouvez y accéder en vous connectant à l'aide de l'adresse électronique et du mot de passe que vous avez utilisés pour créer le compte. Il est vivement recommandé de ne pas utiliser l'utilisateur root pour vos tâches quotidiennes. Protégez vos informations d'identification d'utilisateur root et utilisez-les pour effectuer les tâches que seul l'utilisateur root peut effectuer. Pour obtenir la liste complète des tâches qui vous imposent de vous connecter en tant qu'utilisateur root, consultez [Tâches nécessitant les informations d'identification de](https://docs.aws.amazon.com/IAM/latest/UserGuide/root-user-tasks.html)  [l'utilisateur root](https://docs.aws.amazon.com/IAM/latest/UserGuide/root-user-tasks.html) dans le Guide de l'utilisateur IAM.

# Utilisateurs et groupes IAM

Un [utilisateur IAM](https://docs.aws.amazon.com/IAM/latest/UserGuide/id_users.html) est une identité dans votre Compte AWS qui dispose d'autorisations spécifiques pour une seule personne ou application. Dans la mesure du possible, nous vous recommandons de vous appuyer sur des informations d'identification temporaires plutôt que de créer des utilisateurs IAM ayant des informations d'identification à long terme tels que les clés d'accès. Toutefois, si certains cas d'utilisation spécifiques nécessitent des informations d'identification à long terme avec les utilisateurs IAM, nous vous recommandons de faire pivoter les clés d'accès. Pour plus d'informations, consultez [Rotation régulière des clés d'accès pour les cas d'utilisation nécessitant des](https://docs.aws.amazon.com/IAM/latest/UserGuide/best-practices.html#rotate-credentials)  [informations d'identification](https://docs.aws.amazon.com/IAM/latest/UserGuide/best-practices.html#rotate-credentials) dans le Guide de l'utilisateur IAM.

Un [groupe IAM](https://docs.aws.amazon.com/IAM/latest/UserGuide/id_groups.html) est une identité qui concerne un ensemble d'utilisateurs IAM. Vous ne pouvez pas vous connecter en tant que groupe. Vous pouvez utiliser les groupes pour spécifier des autorisations

pour plusieurs utilisateurs à la fois. Les groupes permettent de gérer plus facilement les autorisations pour de grands ensembles d'utilisateurs. Par exemple, vous pouvez avoir un groupe nommé IAMAdmins et accorder à ce groupe les autorisations d'administrer des ressources IAM.

Les utilisateurs sont différents des rôles. Un utilisateur est associé de manière unique à une personne ou une application, alors qu'un rôle est conçu pour être endossé par tout utilisateur qui en a besoin. Les utilisateurs disposent d'informations d'identification permanentes, mais les rôles fournissent des informations d'identification temporaires. Pour en savoir plus, consultez [Quand créer un](https://docs.aws.amazon.com/IAM/latest/UserGuide/id.html#id_which-to-choose) [utilisateur IAM \(au lieu d'un rôle\)](https://docs.aws.amazon.com/IAM/latest/UserGuide/id.html#id_which-to-choose) dans le Guide de l'utilisateur IAM.

### Rôles IAM

#### **a** Note

AWS IoT Wireless ne prend pas en charge les fonctions de service et les rôles liés à un service.

Un [rôle IAM](https://docs.aws.amazon.com/IAM/latest/UserGuide/id_roles.html) est une entité au sein de votre Compte AWS qui dispose d'autorisations spécifiques. Le concept ressemble à celui d'utilisateur IAM, mais le rôle IAM n'est pas associé à une personne en particulier. Vous pouvez temporairement endosser un rôle IAM dans la AWS Management Console en [changeant de rôle.](https://docs.aws.amazon.com/IAM/latest/UserGuide/id_roles_use_switch-role-console.html) Vous pouvez obtenir un rôle en appelant une opération d'API AWS CLI ou AWS à l'aide d'une URL personnalisée. Pour plus d'informations sur les méthodes d'utilisation des rôles, consultez [Utilisation de rôles IAM](https://docs.aws.amazon.com/IAM/latest/UserGuide/id_roles_use.html) dans le Guide de l'utilisateur IAM.

Les rôles IAM avec des informations d'identification temporaires sont utiles dans les cas suivants :

- Accès utilisateur fédéré Pour attribuer des autorisations à une identité fédérée, vous créez un rôle et définissez des autorisations pour le rôle. Quand une identité externe s'authentifie, l'identité est associée au rôle et reçoit les autorisations qui sont définies par celui-ci. Pour obtenir des informations sur les rôles pour la fédération, consultez [Création d'un rôle pour un](https://docs.aws.amazon.com/IAM/latest/UserGuide/id_roles_create_for-idp.html)  [fournisseur d'identité tiers \(fédération\)](https://docs.aws.amazon.com/IAM/latest/UserGuide/id_roles_create_for-idp.html) dans le Guide de l'utilisateur IAM. Si vous utilisez IAM Identity Center, vous configurez un jeu d'autorisations. IAM Identity Center met en corrélation le jeu d'autorisations avec un rôle dans IAM afin de contrôler à quoi vos identités peuvent accéder après leur authentification. Pour plus d'informations sur les jeux d'autorisations, consultez [Jeux](https://docs.aws.amazon.com/singlesignon/latest/userguide/permissionsetsconcept.html) [d'autorisations](https://docs.aws.amazon.com/singlesignon/latest/userguide/permissionsetsconcept.html) dans le Guide de l'utilisateur AWS IAM Identity Center.
- Autorisations d'utilisateur IAM temporaires : un rôle ou un utilisateur IAM peut endosser un rôle IAM pour profiter temporairement d'autorisations différentes pour une tâche spécifique.
- Accès intercompte : vous pouvez utiliser un rôle IAM pour permettre à un utilisateur (principal de confiance) d'un compte différent d'accéder aux ressources de votre compte. Les rôles constituent le principal moyen d'accorder l'accès intercompte. Toutefois, certains Services AWS vous permettent d'attacher une politique directement à une ressource (au lieu d'utiliser un rôle en tant que proxy). Pour en savoir plus sur la différence entre les rôles et les politiques basées sur les ressources pour l'accès intercompte, consultez [Différence entre les rôles IAM et les politiques](https://docs.aws.amazon.com/IAM/latest/UserGuide/id_roles_compare-resource-policies.html)  [basées sur les ressources](https://docs.aws.amazon.com/IAM/latest/UserGuide/id_roles_compare-resource-policies.html) dans le Guide de l'utilisateur IAM.
- Accès interservices : certains Services AWS utilisent des fonctions dans d'autres Services AWS. Par exemple, lorsque vous effectuez un appel dans un service, il est courant que ce service exécute des applications dans Amazon EC2 ou stocke des objets dans Amazon S3. Un service peut le faire en utilisant les autorisations d'appel du principal, une fonction du service ou un rôle lié au service.
	- Forward access sessions (FAS) Lorsque vous utilisez un utilisateur ou un rôle IAM pour effectuer des actions dans AWS, vous êtes considéré comme un principal. Lorsque vous utilisez certains services, vous pouvez effectuer une action qui déclenche une autre action dans un autre service. FAS utilise les autorisations du principal appelant Service AWS, combinées à la demande Service AWS pour effectuer des demandes aux services en aval. Les demandes FAS ne sont formulées que lorsqu'un service reçoit une demande qui, pour aboutir, a besoin d'interagir avec d'autres ressources ou Services AWS. Dans ce cas, vous devez disposer d'autorisations nécessaires pour effectuer les deux actions. Pour plus de détails sur la politique relative à la transmission de demandes FAS, consultez [Sessions de transmission d'accès](https://docs.aws.amazon.com/IAM/latest/UserGuide/access_forward_access_sessions.html).
	- Fonction du service : il s'agit d'un [rôle IAM](https://docs.aws.amazon.com/IAM/latest/UserGuide/id_roles.html) attribué à un service afin de réaliser des actions en votre nom. Un administrateur IAM peut créer, modifier et supprimer une fonction de service à partir d'IAM. Pour plus d'informations, consultez [Création d'un rôle pour la délégation](https://docs.aws.amazon.com/IAM/latest/UserGuide/id_roles_create_for-service.html) [d'autorisations à un Service AWS](https://docs.aws.amazon.com/IAM/latest/UserGuide/id_roles_create_for-service.html) dans le Guide de l'utilisateur IAM.
	- Rôle lié au service : un rôle lié au service est un type de fonction de service lié à un Service AWS. Le service peut endosser le rôle afin d'effectuer une action en votre nom. Les rôles liés à un service s'affichent dans votre Compte AWS et sont détenus par le service. Un administrateur IAM peut consulter, mais ne peut pas modifier, les autorisations concernant les rôles liés à un service.
- Applications s'exécutant sur Amazon EC2 : vous pouvez utiliser un rôle IAM pour gérer des informations d'identification temporaires pour les applications s'exécutant sur une instance EC2 et effectuant des demandes d'API AWS CLI ou AWS. Cette solution est préférable au stockage des clés d'accès au sein de l'instance EC2. Pour attribuer un rôle AWS à une instance EC2 et le rendre disponible à toutes les applications associées, vous pouvez créer un profil d'instance

attaché à l'instance. Un profil d'instance contient le rôle et permet aux programmes qui s'exécutent sur l'instance EC2 d'obtenir des informations d'identification temporaires. Pour plus d'informations, consultez [Utilisation d'un rôle IAM pour accorder des autorisations à des applications s'exécutant](https://docs.aws.amazon.com/IAM/latest/UserGuide/id_roles_use_switch-role-ec2.html)  [sur des instances Amazon EC2](https://docs.aws.amazon.com/IAM/latest/UserGuide/id_roles_use_switch-role-ec2.html) dans le Guide de l'utilisateur IAM.

Pour savoir dans quel cas utiliser des rôles ou des utilisateurs IAM, consultez [Quand créer un rôle](https://docs.aws.amazon.com/IAM/latest/UserGuide/id.html#id_which-to-choose_role)  [IAM \(au lieu d'un utilisateur\)](https://docs.aws.amazon.com/IAM/latest/UserGuide/id.html#id_which-to-choose_role) dans le Guide de l'utilisateur IAM.

# <span id="page-265-0"></span>Gestion des accès à l'aide de politiques

Vous contrôlez les accès dans AWS en créant des politiques et en les attachant à des identités AWS ou à des ressources. Une politique est un objet dans AWS qui, lorsqu'il est associé à une identité ou à une ressource, définit les autorisations de ces dernières. AWS évalue ces politiques lorsqu'un principal (utilisateur, utilisateur racine ou séance de rôle) envoie une demande. Les autorisations dans les politiques déterminent si la demande est autorisée ou refusée. La plupart des politiques sont stockées dans AWS en tant que documents JSON. Pour plus d'informations sur la structure et le contenu des déclarations de politique JSON, consultez [Présentation des politiques JSON](https://docs.aws.amazon.com/IAM/latest/UserGuide/access_policies.html#access_policies-json) dans le Guide de l'utilisateur IAM.

Les administrateurs peuvent utiliser les politiques JSON AWS pour spécifier qui a accès à quoi. C'est-à-dire, quel principal peut effectuer des actions sur quelles ressources et dans quelles conditions.

Par défaut, les utilisateurs et les rôles ne disposent d'aucune autorisation. Pour octroyer aux utilisateurs des autorisations d'effectuer des actions sur les ressources dont ils ont besoin, un administrateur IAM peut créer des politiques IAM. L'administrateur peut ensuite ajouter les politiques IAM aux rôles et les utilisateurs peuvent endosser les rôles.

Les politiques IAM définissent les autorisations d'une action, quelle que soit la méthode que vous utilisez pour exécuter l'opération. Par exemple, supposons que vous disposiez d'une politique qui autorise l'action iam:GetRole. Un utilisateur avec cette politique peut obtenir des informations utilisateur à partir de la AWS Management Console, de la AWS CLI ou de l'API AWS.

# Politiques basées sur l'identité

Les politiques basées sur l'identité sont des déclarations de politique d'autorisations JSON que vous pouvez attacher à une identité telle qu'un utilisateur, un groupe d'utilisateurs ou un rôle IAM. Ces politiques contrôlent quel type d'actions des utilisateurs et des rôles peuvent exécuter, sur

quelles ressources et dans quelles conditions. Pour découvrir comment créer une politique basée sur l'identité, consultez [Création de politiques IAM](https://docs.aws.amazon.com/IAM/latest/UserGuide/access_policies_create.html) dans le Guide de l'utilisateur IAM.

Les politiques basées sur l'identité peuvent être classées comme des politiques en ligne ou des politiques gérées. Les politiques en ligne sont intégrées directement à un utilisateur, groupe ou rôle. Les politiques gérées sont des politiques autonomes que vous pouvez attacher à plusieurs utilisateurs, groupes et rôles dans votre Compte AWS. Les politiques gérées incluent les politiques gérées par AWS et les politiques gérées par le client. Pour découvrir comment choisir entre une politique gérée et une politique en ligne, consultez [Choix entre les politiques gérées et les politiques](https://docs.aws.amazon.com/IAM/latest/UserGuide/access_policies_managed-vs-inline.html#choosing-managed-or-inline) [en ligne](https://docs.aws.amazon.com/IAM/latest/UserGuide/access_policies_managed-vs-inline.html#choosing-managed-or-inline) dans le Guide de l'utilisateur IAM.

#### politiques basées sur les ressources

Les politiques basées sur les ressources sont des documents de politique JSON que vous attachez à une ressource. Des politiques basées sur les ressources sont, par exemple, les politiques de confiance de rôle IAM et des politiques de compartiment Amazon S3. Dans les services qui sont compatibles avec les politiques basées sur les ressources, les administrateurs de service peuvent les utiliser pour contrôler l'accès à une ressource spécifique. Pour la ressource dans laquelle se trouve la politique, cette dernière définit quel type d'actions un principal spécifié peut effectuer sur cette ressource et dans quelles conditions. Vous devez [spécifier un principal](https://docs.aws.amazon.com/IAM/latest/UserGuide/reference_policies_elements_principal.html) dans une politique basée sur les ressources. Les principaux peuvent inclure des comptes, des utilisateurs, des rôles, des utilisateurs fédérés ou des Services AWS.

Les politiques basées sur les ressources sont des politiques en ligne situées dans ce service. Vous ne pouvez pas utiliser les politiques gérées AWS depuis IAM dans une politique basée sur une ressource.

### Listes de contrôle d'accès (ACL)

Les listes de contrôle d'accès (ACL) vérifie quels principaux (membres de compte, utilisateurs ou rôles) ont l'autorisation d'accéder à une ressource. Les listes de contrôle d'accès sont similaires aux politiques basées sur les ressources, bien qu'elles n'utilisent pas le format de document de politique JSON.

Amazon S3, AWS WAF et Amazon VPC sont des exemples de services prenant en charge les ACL. Pour en savoir plus sur les listes de contrôle d'accès, consultez [Présentation des listes de contrôle](https://docs.aws.amazon.com/AmazonS3/latest/dev/acl-overview.html)  [d'accès \(ACL\)](https://docs.aws.amazon.com/AmazonS3/latest/dev/acl-overview.html) dans le Guide du développeur Amazon Simple Storage Service.

#### Autres types de politique

AWS prend en charge d'autres types de politiques moins courantes. Ces types de politiques peuvent définir le nombre maximum d'autorisations qui vous sont accordées par des types de politiques plus courants.

- Limite d'autorisations : une limite d'autorisations est une fonction avancée dans laquelle vous définissez le nombre maximal d'autorisations qu'une politique basée sur l'identité peut accorder à une entité IAM (utilisateur ou rôle IAM). Vous pouvez définir une limite d'autorisations pour une entité. Les autorisations qui en résultent représentent la combinaison des politiques basées sur l'identité d'une entité et de ses limites d'autorisation. Les politiques basées sur les ressources qui spécifient l'utilisateur ou le rôle dans le champ Principal ne sont pas limitées par les limites d'autorisations. Un refus explicite dans l'une de ces politiques remplace l'autorisation. Pour plus d'informations sur les limites d'autorisations, consultez [Limites d'autorisations pour des entités IAM](https://docs.aws.amazon.com/IAM/latest/UserGuide/access_policies_boundaries.html) dans le Guide de l'utilisateur IAM.
- Politiques de contrôle des services (SCP) les SCP sont des politiques JSON qui spécifient le nombre maximal d'autorisations pour une organisation ou une unité d'organisation (OU) dans AWS Organizations. AWS Organizations est un service qui vous permet de regrouper et de gérer de façon centralisée plusieurs Comptes AWS détenus par votre entreprise. Si vous activez toutes les fonctions d'une organisation, vous pouvez appliquer les politiques de contrôle des services (SCP) à l'un ou à l'ensemble de vos comptes. La SCP limite les autorisations pour les entités dans les comptes membres, y compris dans chaque Utilisateur racine d'un compte AWS. Pour plus d'informations sur les organisations et les SCP, consultez [Fonctionnement des SCP](https://docs.aws.amazon.com/organizations/latest/userguide/orgs_manage_policies_about-scps.html) dans le Guide de l'utilisateur AWS Organizations.
- politiques de séance : les politiques de séance sont des politiques avancées que vous utilisez en tant que paramètre lorsque vous créez par programmation une séance temporaire pour un rôle ou un utilisateur fédéré. Les autorisations de la séance obtenue sont une combinaison des politiques basées sur l'identité de l'utilisateur ou du rôle et des politiques de séance. Les autorisations peuvent également provenir d'une politique basée sur les ressources. Un refus explicite dans l'une de ces politiques remplace l'autorisation. Pour plus d'informations, consultez [Politiques de séance](https://docs.aws.amazon.com/IAM/latest/UserGuide/access_policies.html#policies_session) dans le Guide de l'utilisateur IAM.

### Plusieurs types de politique

Lorsque plusieurs types de politiques s'appliquent à la requête, les autorisations obtenues sont plus compliquées à comprendre. Pour découvrir la façon dont AWS détermine s'il convient d'autoriser une demande en présence de plusieurs types de politiques, veuillez consulter [Logique d'évaluation de](https://docs.aws.amazon.com/IAM/latest/UserGuide/reference_policies_evaluation-logic.html)  [politiques](https://docs.aws.amazon.com/IAM/latest/UserGuide/reference_policies_evaluation-logic.html) dans le Guide de l'utilisateur IAM.

# <span id="page-268-0"></span>Fonctionnement d'AWS IoT Wireless avec IAM

Avant d'utiliser IAM pour gérer l'accès à AWS IoT Wireless, vous devez comprendre quelles fonctionnalités IAM peuvent être utilisées avec AWS IoT Wireless. Pour obtenir une vue d'ensemble de la façon dont AWS IoT Wireless et d'autres services AWS fonctionnent avec IAM, consultez [Services AWS qui fonctionnent avec IAM](https://docs.aws.amazon.com/IAM/latest/UserGuide/reference_aws-services-that-work-with-iam.html) dans le Guide de l'utilisateur IAM.

Fonctions IAM que vous pouvez utiliser avec AWS IoT Wireless

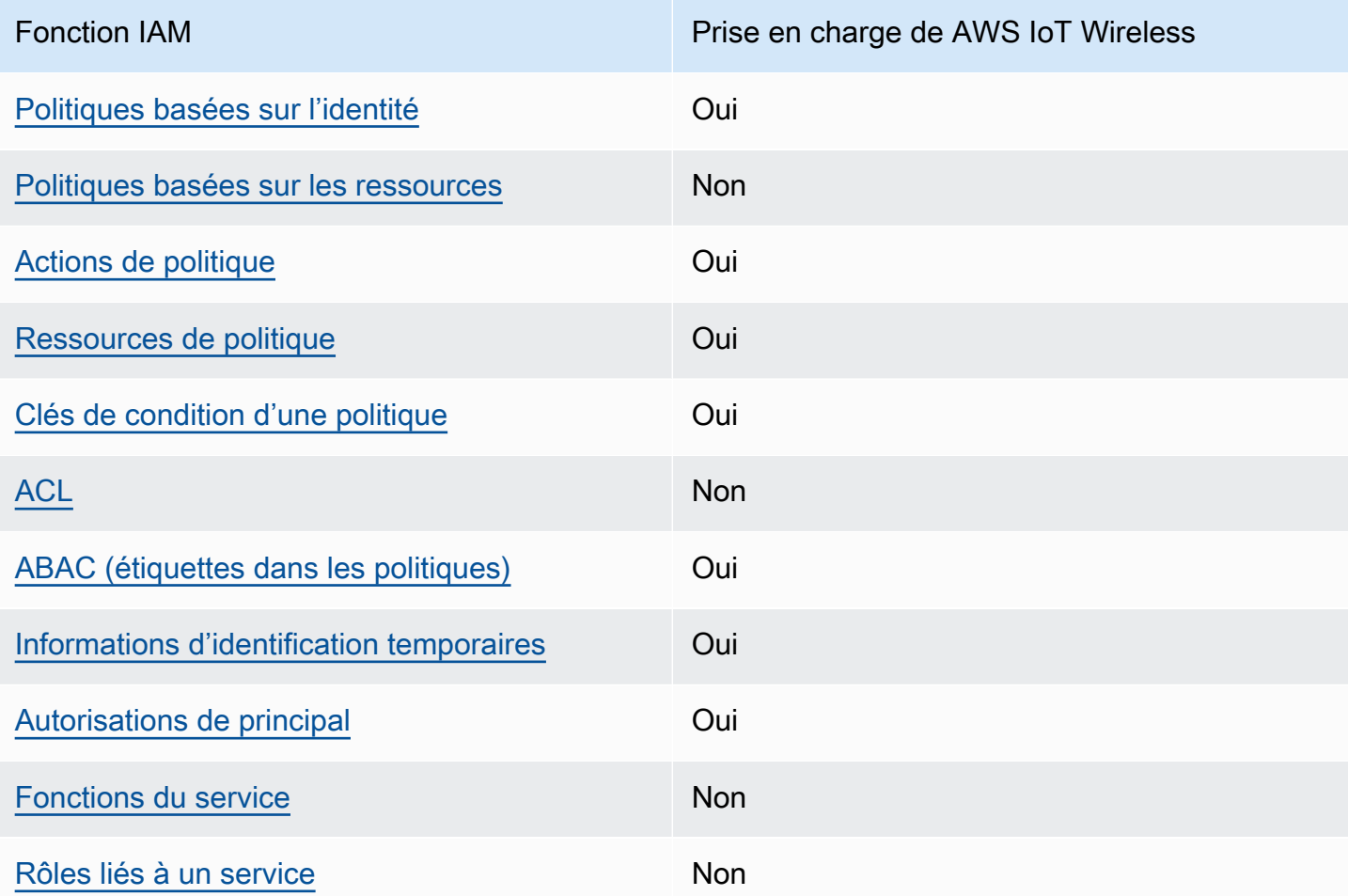

#### Rubriques

- [Politiques AWS IoT Wireless basées sur l'identité](#page-269-0)
- [Politiques basées sur une ressource dans AWS IoT Wireless](#page-270-0)
- [Actions de politique](#page-270-1)
- [Ressources de politique](#page-271-0)
- [Clés de condition](#page-273-0)
- [Listes de contrôle d'accès \(ACL\)](#page-274-0)
- [ABAC avec AWS IoT Wireless](#page-274-1)
- [Utilisation des informations d'identification temporaires avec AWS IoT Wireless](#page-275-0)
- [Autorisations principales entre services pour AWS IoT Wireless](#page-276-0)
- [Fonctions de service](#page-276-1)
- [Rôles liés à un service pour AWS IoT Wireless](#page-276-2)

<span id="page-269-0"></span>Politiques AWS IoT Wireless basées sur l'identité

Prend en charge les politiques basées sur une identité **Oui** 

Les politiques basées sur l'identité sont des documents de politique d'autorisations JSON que vous pouvez attacher à une identité telle qu'un utilisateur, un Groupes d'utilisateurs IAM ou un rôle IAM. Ces politiques contrôlent quel type d'actions des utilisateurs et des rôles peuvent exécuter, sur quelles ressources et dans quelles conditions. Pour découvrir comment créer une politique basée sur l'identité, consultez [Création de politiques IAM](https://docs.aws.amazon.com/IAM/latest/UserGuide/access_policies_create.html) dans le Guide de l'utilisateur IAM.

Avec les politiques IAM basées sur l'identité, vous pouvez spécifier des actions et ressources autorisées ou refusées, ainsi que les conditions dans lesquelles les actions sont autorisées ou refusées. Vous ne pouvez pas spécifier le principal dans une politique basée sur une identité car celle-ci s'applique à l'utilisateur ou au rôle auquel elle est attachée. Pour découvrir tous les éléments que vous utilisez dans une politique JSON, consultez [Références des éléments de politique JSON](https://docs.aws.amazon.com/IAM/latest/UserGuide/reference_policies_elements.html) [IAM](https://docs.aws.amazon.com/IAM/latest/UserGuide/reference_policies_elements.html) dans le Guide de l'utilisateur IAM.

#### Exemples

Pour obtenir des exemples de politiques AWS IoT Wireless basées sur l'identité, consultez [Exemples](#page-277-0)  [de politiques AWS IoT Wireless basées sur l'identité](#page-277-0).

### <span id="page-270-0"></span>Politiques basées sur une ressource dans AWS IoT Wireless

Prend en charge les politiques basées sur une ressource Non

Les politiques basées sur les ressources sont des documents de politique JSON que vous attachez à une ressource. Des politiques basées sur les ressources sont, par exemple, les politiques de confiance de rôle IAM et des politiques de compartiment Amazon S3. Dans les services qui sont compatibles avec les politiques basées sur les ressources, les administrateurs de service peuvent les utiliser pour contrôler l'accès à une ressource spécifique. Pour la ressource dans laquelle se trouve la politique, cette dernière définit quel type d'actions un principal spécifié peut effectuer sur cette ressource et dans quelles conditions. Vous devez [spécifier un principal](https://docs.aws.amazon.com/IAM/latest/UserGuide/reference_policies_elements_principal.html) dans une politique basée sur les ressources. Les principaux peuvent inclure des comptes, des utilisateurs, des rôles, des utilisateurs fédérés ou des Services AWS.

Pour permettre un accès intercompte, vous pouvez spécifier un compte entier ou des entités IAM dans un autre compte en tant que principal dans une politique basée sur les ressources. L'ajout d'un principal entre comptes à une politique basée sur les ressources ne représente qu'une partie de l'instauration de la relation d'approbation. Quand le principal et la ressource se trouvent dans des Comptes AWS différents, un administrateur IAM dans le compte approuvé doit également accorder à l'entité principal (utilisateur ou rôle) l'autorisation d'accéder à la ressource. Pour ce faire, il attache une politique basée sur une identité à l'entité. Toutefois, si une politique basée sur des ressources accorde l'accès à un principal dans le même compte, aucune autre politique basée sur l'identité n'est requise. Pour plus d'informations, consultez [Différence entre les rôles IAM et les politiques basées](https://docs.aws.amazon.com/IAM/latest/UserGuide/id_roles_compare-resource-policies.html) [sur une ressource](https://docs.aws.amazon.com/IAM/latest/UserGuide/id_roles_compare-resource-policies.html) dans le Guide de l'utilisateur IAM.

### <span id="page-270-1"></span>Actions de politique

Prend en charge les actions de politique **Constanting Constanting Constanting Constanting Constanting Constanting Constanting Constanting Constanting Constanting Constanting Constanting Constanting Constanting Constanting** 

Les administrateurs peuvent utiliser les politiques JSON AWS pour spécifier qui a accès à quoi. C'est-à-dire, quel principal peut effectuer des actions sur quelles ressources et dans quelles conditions.

L'élément Action d'une politique JSON décrit les actions que vous pouvez utiliser pour autoriser ou refuser l'accès à une politique. Les actions de politique possèdent généralement le même nom que l'opération d'API AWS associée. Il existe quelques exceptions, telles que les actions avec autorisations uniquement qui n'ont pas d'opération API correspondante. Certaines opérations nécessitent également plusieurs actions dans une politique. Ces actions supplémentaires sont nommées actions dépendantes.

Intégration d'actions dans une stratégie afin d'accorder l'autorisation d'exécuter les opérations associées.

Les actions de politique dans AWS IoT Wireless utilisent le préfixe suivant avant l'action : iotwireless:. Par exemple, pour accorder à une personne l'autorisation de répertorier tous les appareils sans fil enregistrés sur son Compte AWS avec l'opération d'API ListWirelessDevices, incluez l'action iotwireless:ListWirelessDevices dans sa politique. Les déclarations de politique doivent inclure un élément Action ou NotAction. AWS IoT Wireless définit son propre ensemble d'actions qui décrivent les tâches que vous pouvez effectuer avec ce service.

Pour spécifier plusieurs actions dans une seule déclaration, séparez-les par des virgules comme suit :

```
"Action": [ 
        "iotwireless:ListMulticastGroups", 
        "iotwireless:ListFuotaTasks" 
   \mathbf{I}
```
Vous pouvez aussi spécifier plusieurs actions à l'aide de caractères génériques (\*). Par exemple, pour spécifier toutes les actions qui commencent par le mot Get, incluez l'action suivante :

```
"Action": "iotwireless:Get*"
```
Pour obtenir la liste des actions AWS IoT Wireless, consultez [Actions définies par AWS IoT Wireless](https://docs.aws.amazon.com/IAM/latest/UserGuide/list_awsiotwireless.html#awsiotwireless-actions-as-permissions) dans le Guide de l'utilisateur IAM.

# <span id="page-271-0"></span>Ressources de politique

Prend en charge les ressources de politique Oui

Les administrateurs peuvent utiliser les politiques JSON AWS pour spécifier qui a accès à quoi. C'est-à-dire, quel principal peut effectuer des actions sur quelles ressources et dans quelles conditions.

L'élément de politique JSON Resource indique le ou les objets pour lesquels l'action s'applique. Les instructions doivent inclure un élément Resource ou NotResource. Il est recommandé de définir une ressource à l'aide de son [Amazon Resource Name \(ARN\).](https://docs.aws.amazon.com/general/latest/gr/aws-arns-and-namespaces.html) Vous pouvez le faire pour des actions qui prennent en charge un type de ressource spécifique, connu sous la dénomination autorisations de niveau ressource.

Pour les actions qui ne sont pas compatibles avec les autorisations de niveau ressource, telles que les opérations de liste, utilisez un caractère générique (\*) afin d'indiquer que l'instruction s'applique à toutes les ressources.

"Resource": "\*"

Le service AWS IoT Wireless possède l'ARN suivant :

arn:\${Partition}:iotwireless:\${Region}:\${Account}:\${Resource}/\${Resource-id}

Pour plus d'informations sur le format des ARN, consultez [Noms ARN \(Amazon Resource Name\) et](https://docs.aws.amazon.com/general/latest/gr/aws-arns-and-namespaces.html) [Espaces de noms du service AWS.](https://docs.aws.amazon.com/general/latest/gr/aws-arns-and-namespaces.html)

Par exemple, pour spécifier la configuration d'analyseur de réseau NAConfig1 dans votre instruction, utilisez l'ARN suivant :

```
"Resource": "arn:aws:iotwireless:us-east-1:123456789012:NetworkAnalyzerConfiguration/
NAConfig1"
```
Pour spécifier toutes les tâches FUOTA appartenant à un compte spécifique, utilisez le caractère générique (\*) :

"Resource": "arn:aws:iotwireless:*us-east-1*:*123456789012*:*FuotaTask*/\*"

Certaines actions AWS IoT Wireless, telles que l'élaboration d'une liste de ressources, ne peuvent pas être exécutées sur une ressource spécifique. Dans ces cas-là, vous devez utiliser le caractère générique (\*).

```
"Resource": "*"
```
De nombreuses actions d'API AWS IoT Wireless nécessitent plusieurs ressources. Par exemple, AssociateWirelessDeviceWithThing associe un appareil sans fil à un objet AWS IoT, de sorte qu'un utilisateur IAM doit être autorisé à utiliser l'appareil et un objet IoT. Pour spécifier plusieurs ressources dans une seule instruction, séparez leurs ARN par des virgules.

"Resource": [ "*WirelessDevice*", "*thing*"

Pour obtenir la liste des types de ressources AWS IoT Wireless et de leurs ARN, consultez [Ressources définies par AWS IoT Wireless](https://docs.aws.amazon.com/IAM/latest/UserGuide/list_awsiotwireless.html#awsiotwireless-resources-for-iam-policies) dans le Guide de l'utilisateur IAM. Pour connaître les actions avec lesquelles vous pouvez spécifier l'ARN de chaque ressource, consultez [Actions définies](https://docs.aws.amazon.com/IAM/latest/UserGuide/list_awsiotwireless.html#awsiotwireless-actions-as-permissions)  [par AWS IoT Wireless.](https://docs.aws.amazon.com/IAM/latest/UserGuide/list_awsiotwireless.html#awsiotwireless-actions-as-permissions)

<span id="page-273-0"></span>Clés de condition

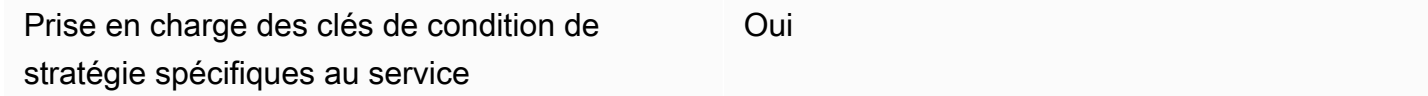

Les administrateurs peuvent utiliser les politiques JSON AWS pour spécifier qui a accès à quoi. C'est-à-dire, quel principal peut effectuer des actions sur quelles ressources et dans quelles conditions.

L'élément Condition (ou le bloc Condition) vous permet de spécifier des conditions lorsqu'une instruction est appliquée. L'élément Condition est facultatif. Vous pouvez créer des expressions conditionnelles qui utilisent des [opérateurs de condition](https://docs.aws.amazon.com/IAM/latest/UserGuide/reference_policies_elements_condition_operators.html), tels que les signes égal ou inférieur à, pour faire correspondre la condition de la politique aux valeurs de la demande.

Si vous spécifiez plusieurs éléments Condition dans une instruction, ou plusieurs clés dans un seul élément Condition, AWS les évalue à l'aide d'une opération AND logique. Si vous spécifiez plusieurs valeurs pour une seule clé de condition, AWS évalue la condition à l'aide d'une opération OR logique. Toutes les conditions doivent être remplies avant que les autorisations associées à l'instruction ne soient accordées.

Vous pouvez aussi utiliser des variables d'espace réservé quand vous spécifiez des conditions. Par exemple, vous pouvez accorder à un utilisateur IAM l'autorisation d'accéder à une ressource uniquement si elle est balisée avec son nom d'utilisateur IAM. Pour plus d'informations, consultez [Éléments des politiques IAM : variables et balises](https://docs.aws.amazon.com/IAM/latest/UserGuide/reference_policies_variables.html) dans le Guide de l'utilisateur IAM.

Fonctionnement d'AWS IoT Wireless avec IAM 267

AWS prend en charge les clés de condition globales et les clés de condition spécifiques à un service. Pour afficher toutes les clés de condition globales AWS, consultez [Clés de contexte de condition](https://docs.aws.amazon.com/IAM/latest/UserGuide/reference_policies_condition-keys.html)  [globale AWS](https://docs.aws.amazon.com/IAM/latest/UserGuide/reference_policies_condition-keys.html) dans le Guide de l'utilisateur IAM.

AWS IoT Wireless définit son propre ensemble de clés de condition et prend également en charge l'utilisation des clés de condition globales. Pour afficher toutes les clés de condition globales AWS, veuillez consulter la rubrique [Clés de contexte de condition globale AWS](https://docs.aws.amazon.com/IAM/latest/UserGuide/reference_policies_condition-keys.html) dans le Guide de l'utilisateur IAM. Pour obtenir la liste des clés de condition AWS IoT Wireless, consultez [Clés de condition pour](https://docs.aws.amazon.com/IAM/latest/UserGuide/list_awskeymanagementservice.html#awskeymanagementservice-policy-keys) [AWS IoT Wireless](https://docs.aws.amazon.com/IAM/latest/UserGuide/list_awskeymanagementservice.html#awskeymanagementservice-policy-keys) dans le Guide de l'utilisateur IAM. Pour connaître les actions et les ressources avec lesquelles vous pouvez utiliser une clé de condition, consultez [Actions définies par AWS IoT](https://docs.aws.amazon.com/IAM/latest/UserGuide/list_awsiotwireless.html#awsiotwireless-actions-as-permissions) [Wireless.](https://docs.aws.amazon.com/IAM/latest/UserGuide/list_awsiotwireless.html#awsiotwireless-actions-as-permissions)

<span id="page-274-0"></span>Listes de contrôle d'accès (ACL)

Prend en charge les listes ACL Non

Les listes de contrôle d'accès (ACL) vérifient quels principaux (membres de compte, utilisateurs ou rôles) ont l'autorisation d'accéder à une ressource. Les listes de contrôle d'accès sont similaires aux politiques basées sur les ressources, bien qu'elles n'utilisent pas le format de document de politique JSON.

<span id="page-274-1"></span>ABAC avec AWS IoT Wireless

Prend en charge ABAC (étiquettes dans les politiques) **Oui** 

Le contrôle d'accès par attributs (ABAC) est une stratégie d'autorisation qui définit des autorisations en fonction des attributs. Dans AWS, ces attributs sont appelés étiquettes. Vous pouvez attacher des étiquettes à des entités IAM (utilisateurs ou rôles), ainsi qu'à de nombreuses ressources AWS. L'étiquetage des entités et des ressources est la première étape d'ABAC. Vous concevez ensuite des politiques ABAC pour autoriser des opérations quand l'identification du principal correspond à celle de la ressource à laquelle il tente d'accéder.

L'ABAC est utile dans les environnements qui connaissent une croissance rapide et pour les cas où la gestion des politiques devient fastidieuse.

Pour contrôler l'accès basé sur des balises, vous devez fournir les informations de balise dans l'[élément de condition](https://docs.aws.amazon.com/IAM/latest/UserGuide/reference_policies_elements_condition.html) d'une politique utilisant les clés de condition aws:ResourceTag/*key-name*, aws:RequestTag/*key-name* ou aws:TagKeys.

Si un service prend en charge les trois clés de condition pour tous les types de ressources, alors la valeur pour ce service est Oui. Si un service prend en charge les trois clés de condition pour certains types de ressources uniquement, la valeur est Partielle.

Pour plus d'informations sur l'ABAC, consultez [Qu'est-ce que le contrôle d'accès basé sur les](https://docs.aws.amazon.com/IAM/latest/UserGuide/introduction_attribute-based-access-control.html)  [attributs \(ABAC\) ?](https://docs.aws.amazon.com/IAM/latest/UserGuide/introduction_attribute-based-access-control.html) dans le Guide de l'utilisateur IAM. Pour accéder à un didacticiel décrivant les étapes de configuration de l'ABAC, consultez [Utilisation du contrôle d'accès par attributs \(ABAC\)](https://docs.aws.amazon.com/IAM/latest/UserGuide/tutorial_attribute-based-access-control.html) dans le Guide de l'utilisateur IAM.

Vous pouvez associer des balises à des ressources AWS IoT Wireless ou transmettre des balises dans une demande à AWS IoT Wireless. Pour contrôler l'accès basé sur des balises, vous devez fournir les informations de balise dans l'[élément de condition](https://docs.aws.amazon.com/IAM/latest/UserGuide/reference_policies_elements_condition.html) d'une politique utilisant les clés de condition YOUR-SERVICE-PREFIX:ResourceTag/*key-name*, aws:RequestTag/*key-name* ou aws:TagKeys. Pour plus d'informations sur le balisage des ressources AWS IoT Wireless, consultez [Balisage de vos ressources AWS IoT Wireless](#page-365-0).

<span id="page-275-0"></span>Utilisation des informations d'identification temporaires avec AWS IoT Wireless

Prend en charge les informations d'identif ication temporaires **Oui** 

Certains Services AWS ne fonctionnent pas quand vous vous connectez à l'aide d'informations d'identification temporaires. Pour plus d'informations, notamment sur les Services AWS qui fonctionnent avec des informations d'identification temporaires, consultez [Services AWS qui](https://docs.aws.amazon.com/IAM/latest/UserGuide/reference_aws-services-that-work-with-iam.html)  [fonctionnent avec IAM](https://docs.aws.amazon.com/IAM/latest/UserGuide/reference_aws-services-that-work-with-iam.html) dans le Guide de l'utilisateur IAM.

Vous utilisez des informations d'identification temporaires quand vous vous connectez à la AWS Management Console en utilisant toute méthode autre qu'un nom d'utilisateur et un mot de passe. Par exemple, lorsque vous accédez à AWS en utilisant le lien d'authentification unique (SSO) de votre société, ce processus crée automatiquement des informations d'identification temporaires. Vous créez également automatiquement des informations d'identification temporaires lorsque vous vous connectez à la console en tant qu'utilisateur, puis changez de rôle. Pour plus d'informations sur le changement de rôle, consultez [Changement de rôle \(console\)](https://docs.aws.amazon.com/IAM/latest/UserGuide/id_roles_use_switch-role-console.html) dans le Guide de l'utilisateur IAM.

Vous pouvez créer manuellement des informations d'identification temporaires à l'aide d'AWS CLI ou de l'API AWS. Vous pouvez ensuite utiliser ces informations d'identification temporaires pour accéder à AWS. AWS recommande de générer des informations d'identification temporaires de façon dynamique au lieu d'utiliser des clés d'accès à long terme. Pour plus d'informations, consultez [Informations d'identification de sécurité temporaires dans IAM.](https://docs.aws.amazon.com/IAM/latest/UserGuide/id_credentials_temp.html)

#### <span id="page-276-0"></span>Autorisations principales entre services pour AWS IoT Wireless

Prend en charge les sessions d'accès direct (FAS) **Oui** 

Lorsque vous vous servez d'un utilisateur IAM ou d'un rôle IAM pour accomplir des actions dans AWS, vous êtes considéré comme un principal. Lorsque vous utilisez certains services, l'action que vous effectuez est susceptible de lancer une autre action dans un autre service. FAS utilise les autorisations du principal appelant Service AWS, combinées à la demande Service AWS pour effectuer des demandes aux services en aval. Les demandes FAS ne sont formulées que lorsqu'un service reçoit une demande qui, pour aboutir, a besoin d'interagir avec d'autres ressources ou Services AWS. Dans ce cas, vous devez disposer d'autorisations nécessaires pour effectuer les deux actions. Pour plus de détails sur une politique lors de la formulation de demandes FAS, consultez [Transmission des sessions d'accès](https://docs.aws.amazon.com/IAM/latest/UserGuide/access_forward_access_sessions.html).

#### <span id="page-276-1"></span>Fonctions de service

Prend en charge les fonctions de service Non

Une fonction du service est un [rôle IAM](https://docs.aws.amazon.com/IAM/latest/UserGuide/id_roles.html) qu'un service endosse pour accomplir des actions en votre nom. Un administrateur IAM peut créer, modifier et supprimer une fonction du service à partir d'IAM. Pour plus d'informations, consultez [Création d'un rôle pour la délégation d'autorisations à un Service](https://docs.aws.amazon.com/IAM/latest/UserGuide/id_roles_create_for-service.html) [AWS](https://docs.aws.amazon.com/IAM/latest/UserGuide/id_roles_create_for-service.html) dans le Guide de l'utilisateur IAM.

<span id="page-276-2"></span>Rôles liés à un service pour AWS IoT Wireless

Prend en charge les rôles liés à un service. Non

Fonctionnement d'AWS IoT Wireless avec IAM 270

Un rôle lié à un service est un type de rôle de service lié à un Service AWS. Le service peut endosser le rôle afin d'effectuer une action en votre nom. Les rôles liés à un service s'affichent dans votre Compte AWS et sont détenus par le service. Un administrateur IAM peut consulter, mais ne peut pas modifier, les autorisations concernant les rôles liés à un service.

# <span id="page-277-0"></span>Exemples de politiques AWS IoT Wireless basées sur l'identité

Par défaut, les utilisateurs et les rôles IAM ne sont pas autorisés à créer ou modifier les ressources AWS IoT Wireless. Ils ne peuvent pas non plus exécuter des tâches à l'aide de AWS Management Console, AWS CLI ou de l'API AWS. Un administrateur IAM doit créer des politiques IAM autorisant les utilisateurs et les rôles à exécuter des opérations d'API spécifiques sur les ressources spécifiées dont ils ont besoin. Il doit ensuite attacher ces politiques aux utilisateurs ou aux groupes IAM ayant besoin de ces autorisations.

Pour savoir comment créer une stratégie IAM basée sur l'identité à l'aide de ces exemples de documents de stratégie JSON, veuillez consulter [Création de stratégies dans l'onglet JSON](https://docs.aws.amazon.com/IAM/latest/UserGuide/access_policies_create.html#access_policies_create-json-editor) dans le Guide de l'utilisateur IAM.

#### Rubriques

- [Bonnes pratiques en matière de politiques](#page-277-1)
- [Utilisation de la console AWS IoT Wireless](#page-278-0)
- [Autorisation accordée aux utilisateurs pour afficher leurs propres autorisations](#page-279-0)
- [Autorisations requises pour effectuer des actions sur un appareil sans fil AWS IoT Wireless](#page-280-0)

# <span id="page-277-1"></span>Bonnes pratiques en matière de politiques

Les politiques basées sur l'identité déterminent si une personne peut créer, consulter ou supprimer des ressources AWS IoT Wireless dans votre compte. Ces actions peuvent entraîner des frais pour votre Compte AWS. Lorsque vous créez ou modifiez des politiques basées sur l'identité, suivez ces instructions et recommandations :

• Démarrer avec AWS gérées et évoluez vers les autorisations de moindre privilège - Pour commencer à accorder des autorisations à vos utilisateurs et charges de travail, utilisez les politiques gérées AWS qui accordent des autorisations dans de nombreux cas d'utilisation courants. Elles sont disponibles dans votre Compte AWS. Nous vous recommandons de réduire encore les autorisations en définissant des politiques gérées par le client AWS qui sont spécifiques à vos cas d'utilisation. Pour de plus amples informations, consultez [AWS Politiques gérées](https://docs.aws.amazon.com/IAM/latest/UserGuide/access_policies_managed-vs-inline.html#aws-managed-policies) ou [AWS Politiques gérées pour les activités professionnelles](https://docs.aws.amazon.com/IAM/latest/UserGuide/access_policies_job-functions.html) dans le Guide de l'utilisateur IAM.

- Accorder les autorisations de moindre privilège Lorsque vous définissez des autorisations avec des politiques IAM, accordez uniquement les autorisations nécessaires à l'exécution d'une seule tâche. Pour ce faire, vous définissez les actions qui peuvent être entreprises sur des ressources spécifiques dans des conditions spécifiques, également appelées autorisations de moindre privilège. Pour plus d'informations sur l'utilisation d'IAM pour appliquer des autorisations, consultez [Politiques et autorisations dans IAM](https://docs.aws.amazon.com/IAM/latest/UserGuide/access_policies.html) dans le Guide de l'utilisateur IAM.
- Utiliser des conditions dans les politiques IAM pour restreindre davantage l'accès Vous pouvez ajouter une condition à vos politiques afin de limiter l'accès aux actions et aux ressources. Par exemple, vous pouvez écrire une condition de politique pour spécifier que toutes les demandes doivent être envoyées via SSL. Vous pouvez également utiliser des conditions pour accorder l'accès aux actions de service si elles sont utilisées via un Service AWS spécifique, comme AWS CloudFormation. Pour plus d'informations, consultez [Conditions pour éléments de politique](https://docs.aws.amazon.com/IAM/latest/UserGuide/reference_policies_elements_condition.html)  [JSON IAM](https://docs.aws.amazon.com/IAM/latest/UserGuide/reference_policies_elements_condition.html) dans le Guide de l'utilisateur IAM.
- Utilisez IAM Access Analyzer pour valider vos politiques IAM afin de garantir des autorisations sécurisées et fonctionnelles - IAM Access Analyzer valide les politiques nouvelles et existantes de manière à ce que les politiques IAM respectent le langage de politique IAM (JSON) et les bonnes pratiques IAM. IAM Access Analyzer fournit plus de 100 vérifications de politiques et des recommandations exploitables pour vous aider à créer des politiques sécurisées et fonctionnelles. Pour plus d'informations, consultez [Validation de politique IAM Access Analyzer](https://docs.aws.amazon.com/IAM/latest/UserGuide/access-analyzer-policy-validation.html) dans le Guide de l'utilisateur IAM.
- Authentification multifactorielle (MFA) nécessaire : si vous avez un scénario qui nécessite des utilisateurs IAM ou un utilisateur root dans votre Compte AWS, activez l'authentification multifactorielle pour une sécurité renforcée. Pour exiger le MFA lorsque des opérations d'API sont appelées, ajoutez des conditions MFA à vos politiques. Pour plus d'informations, consultez [Configuration de l'accès aux API protégé par MFA](https://docs.aws.amazon.com/IAM/latest/UserGuide/id_credentials_mfa_configure-api-require.html) dans le Guide de l'utilisateur IAM.

Pour plus d'informations sur les bonnes pratiques dans IAM, consultez [Bonnes pratiques de sécurité](https://docs.aws.amazon.com/IAM/latest/UserGuide/best-practices.html)  [dans IAM](https://docs.aws.amazon.com/IAM/latest/UserGuide/best-practices.html) dans le Guide de l'utilisateur IAM.

<span id="page-278-0"></span>Utilisation de la console AWS IoT Wireless

Pour accéder à la console AWS IoT Wireless, vous devez disposer d'un ensemble minimal d'autorisations. Ces autorisations doivent vous permettre de répertorier et de consulter les informations relatives aux ressources AWS IoT Wireless de votre compte AWS. Si vous créez une

politique basée sur l'identité qui est plus restrictive que les autorisations minimales requises, la console ne fonctionnera pas comme prévu pour les entités (utilisateurs et rôles IAM) tributaires de cette politique.

Pour garantir que ces entités pourront continuer à utiliser la console AWS IoT Wireless, attachez également la politique gérée par AWS suivante aux entités. Pour en savoir plus, consultez [Ajouter](https://docs.aws.amazon.com/IAM/latest/UserGuide/id_users_change-permissions.html#users_change_permissions-add-console) [des autorisations à un utilisateur](https://docs.aws.amazon.com/IAM/latest/UserGuide/id_users_change-permissions.html#users_change_permissions-add-console) dans le guide de l'utilisateur IAM.

```
AWSIoTWirelessFullAccess
```
Vous n'avez pas besoin d'accorder les autorisations minimales de console pour les utilisateurs qui effectuent des appels uniquement à l'interface AWS CLI ou API AWS. Autorisez plutôt l'accès à uniquement aux actions qui correspondent à l'opération d'API que vous tentez d'effectuer.

<span id="page-279-0"></span>Autorisation accordée aux utilisateurs pour afficher leurs propres autorisations

Cet exemple montre comment créer une politique qui permet aux utilisateurs IAM d'afficher les politiques en ligne et gérées attachées à leur identité d'utilisateur. Cette politique inclut les autorisations nécessaires pour réaliser cette action sur la console ou par programmation à l'aide de l'AWS CLI ou de l'API AWS.

```
{ 
     "Version": "2012-10-17", 
     "Statement": [ 
         \{ "Sid": "ViewOwnUserInfo", 
              "Effect": "Allow", 
              "Action": [ 
                   "iam:GetUserPolicy", 
                   "iam:ListGroupsForUser", 
                   "iam:ListAttachedUserPolicies", 
                   "iam:ListUserPolicies", 
                   "iam:GetUser" 
              ], 
              "Resource": ["arn:aws:iam::*:user/${aws:username}"] 
          }, 
          { 
              "Sid": "NavigateInConsole", 
              "Effect": "Allow", 
               "Action": [ 
                   "iam:GetGroupPolicy",
```

```
 "iam:GetPolicyVersion", 
                   "iam:GetPolicy", 
                   "iam:ListAttachedGroupPolicies", 
                   "iam:ListGroupPolicies", 
                   "iam:ListPolicyVersions", 
                   "iam:ListPolicies", 
                   "iam:ListUsers" 
               ], 
               "Resource": "*" 
          } 
     ]
}
```
<span id="page-280-0"></span>Autorisations requises pour effectuer des actions sur un appareil sans fil AWS IoT **Wireless** 

Vous pouvez utiliser des conditions dans votre politique basée sur l'identité pour contrôler l'accès aux actions AWS IoT Wireless. Cet exemple montre comment créer une politique qui permet de créer et de gérer des appareils. Toutefois, l'autorisation est accordée uniquement si la balise Owner de l'objet a pour valeur le nom d'utilisateur de cet utilisateur. Cette politique accorde également les autorisations nécessaires pour réaliser cette action sur la console.

```
{ 
  "Version": "2012-10-17", 
  "Statement": [{ 
     "Sid": "VisualEditor0", 
     "Effect": "Allow", 
     "Action": [ 
                 "iotwireless:CreateWirelessDevice", 
                 "iotwireless:GetWirelessDevice", 
                 "iotwireless:ListWirelessDevices", 
                 "iotwireless:UpdateWirelessDevice", 
                 "iotwireless:DeleteWirelessDevice" 
             ], 
     "Resource": "*" 
     } 
 \mathbf{I}}
```
La politique comporte une instruction qui accorde l'autorisation d'utiliser les actions CreateWirelessDevice, GetWirelessDevice, ListWirelessDevices,

UpdateWirelessDevice et DeleteWirelessDevice. AWS IoT Wireless appelle ces méthodes pour créer et gérer vos appareils sans fil.

La politique ne spécifie pas l'élément Principal, car vous ne spécifiez pas le principal qui obtient l'autorisation dans une politique basée sur l'identité. Quand vous attachez une stratégie à un utilisateur, l'utilisateur est le mandataire implicite. Lorsque vous attachez une politique d'autorisation à un rôle IAM, le principal identifié dans la politique d'approbation de ce rôle obtient les autorisations.

# <span id="page-281-0"></span>Politiques gérées par AWS pour AWS IoT Wireless

Pour ajouter des autorisations à des utilisateurs, des groupes et des rôles, il est plus facile d'utiliser des politiques gérées par AWS que d'écrire des politiques vous-même. Il faut du temps et de l'expertise pour [créer des politiques gérées par le client IAM](https://docs.aws.amazon.com/IAM/latest/UserGuide/access_policies_create-console.html) qui ne fournissent à votre équipe que les autorisations dont elle a besoin. Pour démarrer rapidement, vous pouvez utiliser nos politiques gérées par AWS. Ces politiques couvrent des cas d'utilisation courants et sont disponibles dans votre Compte AWS. Pour plus d'informations sur les politiques gérées par AWS, consultez [Politiques](https://docs.aws.amazon.com/IAM/latest/UserGuide/access_policies_managed-vs-inline.html#aws-managed-policies)  [gérées par AWS](https://docs.aws.amazon.com/IAM/latest/UserGuide/access_policies_managed-vs-inline.html#aws-managed-policies) dans le Guide de l'utilisateur IAM.

Les services AWS assurent la maintenance et la mise à jour des politiques gérées AWS. Vous ne pouvez pas modifier les autorisations définies dans les politiques gérées par AWS. Les services ajoutent occasionnellement des autorisations à une politique gérée par AWS pour prendre en charge de nouvelles fonctionnalités. Ce type de mise à jour affecte toutes les identités (utilisateurs, groupes et rôles) auxquelles la politique est attachée. Les services sont très susceptibles de mettre à jour une politique gérée par AWS quand une nouvelle fonctionnalité est lancée ou quand de nouvelles opérations sont disponibles. Les services ne supprimant pas les autorisations d'une politique gérée par AWS, les mises à jour de politique n'interrompent vos autorisations existantes.

En outre, AWS prend en charge des politiques gérées pour des activités professionnelles couvrant plusieurs services. Par exemple, la politique ReadOnlyAccess gérée par AWS donne accès en lecture seule à l'ensemble des services et ressources AWS. Quand un service lance une nouvelle fonctionnalité, AWS ajoute des autorisations en lecture seule pour les nouvelles opérations et ressources. Pour obtenir la liste des politiques de fonctions professionnelles et leurs descriptions, consultez la page [politiques gérées par AWS pour les fonctions de tâche](https://docs.aws.amazon.com/IAM/latest/UserGuide/access_policies_job-functions.html) dans le Guide de l'utilisateur IAM.

#### Politique gérée par AWS : AWSIoTWirelessDataAccess

Vous pouvez associer la politique AWSIoTWirelessDataAccess à vos identités IAM.

Cette politique accorde les autorisations d'identité associées qui offrent un accès pour envoyer des données aux appareils LoRaWAN et Sidewalk à l'aide de l'API SendDataToWirelessDevice. Pour afficher cette politique dans la AWS Management Console, consultez [AWSIoTWirelessDataAccess](https://console.aws.amazon.com/iam/home#/policies/arn:aws:iam::aws:policy/AWSIoTWirelessDataAccess$jsonEditor?section=permissions).

Détails des autorisations

Cette politique inclut les autorisations suivantes.

• iotwireless : récupère les données AWS IoT Wireless.

```
{ 
      "Version": "2012-10-17", 
      "Statement": [ 
\overline{\mathcal{L}} "Effect": "Allow", 
                "Action": [ 
                     "iotwireless:SendDataToWirelessDevice" 
                ], 
                "Resource": "*" 
           } 
      ]
}
```
Politique gérée par AWS : AWSIoTWirelessFullAccess

Vous pouvez associer la politique AWSIoTWirelessFullAccess à vos identités IAM.

Cette politique accorde les autorisations d'identité associées qui offrent un accès complet à toutes les opérations AWS IoT Wireless. Pour afficher cette politique dans la AWS Management Console, consultez [AWSIoTWirelessFullAccess.](https://console.aws.amazon.com/iam/home#/policies/arn:aws:iam::aws:policy/AWSIoTWirelessFullAccess?section=permissions)

Détails des autorisations

Cette politique inclut les autorisations suivantes.

• iotwireless : récupère les données AWS IoT Wireless et effectue toutes les opérations AWS IoT Wireless.

```
{ 
      "Version": "2012-10-17", 
      "Statement": [ 
           { 
                 "Effect": "Allow", 
                 "Action": [ 
                      "iotwireless:*" 
                 ], 
                 "Resource": "*" 
           } 
     \mathbf{I}}
```
Politique gérée par AWS : AWSIoTWirelessFullPublishAccess

Vous pouvez associer la politique AWSIoTWirelessFullPublishAccess à vos identités IAM.

Cette politique accorde les autorisations d'identité associées qui offrent un accès limité pour publier sur le moteur de règles AWS IoT en votre nom. Pour afficher cette politique dans AWS Management Console, veuillez consulter [AWSIoTWirelessFullPublishAccess](https://console.aws.amazon.com/iam/home#/policies/arn:aws:iam::aws:policy/AWSIoTWirelessFullPublishAccess?section=permissions).

Détails des autorisations

Cette politique inclut les autorisations suivantes.

• iot : effectue des opérations permettant d'obtenir l'URL du point de terminaison et de publier sur le moteur de règles AWS IoT.

```
{ 
      "Version": "2012-10-17", 
      "Statement": [ 
           { 
                "Effect": "Allow", 
                "Action": [ 
                    "iot:DescribeEndpoint", 
                    "iot:Publish" 
               ], 
                "Resource": "*" 
           } 
      ]
}
```
Politique gérée par AWS : AWSIoTWirelessLogging

Vous pouvez associer la politique AWSIoTWirelessLogging à vos identités IAM.

Cette politique accorde les autorisations d'identité associées qui permettent de créer des groupes de journaux Amazon CloudWatch Logs et de diffuser des journaux vers les groupes. Cette politique est attachée à votre rôle de journalisation CloudWatch. Pour afficher cette politique dans AWS Management Console, veuillez consulter [AWSIoTWirelessLogging](https://console.aws.amazon.com/iam/home#/policies/arn:aws:iam::aws:policy/AWSIoTWirelessLogging?section=permissions).

Détails des autorisations

Cette politique inclut les autorisations suivantes.

• logs – Récupérez les journaux CloudWatch. Permet également la création de groupes CloudWatch Logs et la diffusion de journaux vers les groupes.

```
{ 
      "Version": "2012-10-17", 
      "Statement": [ 
          { 
               "Effect": "Allow",
```

```
 "Action": [ 
                   "logs:CreateLogGroup", 
                   "logs:CreateLogStream", 
                   "logs:DescribeLogGroups", 
                   "logs:DescribeLogStreams", 
                   "logs:PutLogEvents" 
              ], 
              "Resource": "arn:aws:logs:*:*:log-group:/aws/iotwireless*" 
          } 
     ]
}
```
Politique gérée par AWS : AWSIoTWirelessReadOnlyAccess

Vous pouvez associer la politique AWSIoTLogging à vos identités IAM.

Cette politique accorde les autorisations d'identité associées qui offrent un accès en lecture seule aux opérations AWS IoT Wireless. Pour afficher cette politique dans AWS Management Console, veuillez consulter [AWSIoTWirelessReadOnlyAccess](https://console.aws.amazon.com/iam/home#/policies/arn:aws:iam::aws:policy/AWSIoTWirelessReadOnlyAccess?section=permissions).

Détails des autorisations

Cette politique inclut les autorisations suivantes.

• logs : exécute les opérations d'API AWS IoT Wireless, List et Get.

```
{ 
     "Version": "2012-10-17", 
     "Statement": [ 
          { 
               "Effect": "Allow", 
               "Action": [ 
                    "iotwireless:List*", 
                    "iotwireless:Get*" 
               ], 
               "Resource": "*"
```
}

```
\mathbf{I}}
```
Politique gérée par AWS : AWSIoTWirelessGatewayCertManager

Vous pouvez associer la politique AWSIoTWirelessGatewayCertManager à vos identités IAM.

Cette politique accorde les autorisations d'identité associées qui offrent un accès pour créer, répertorier et décrire les certificats AWS IoT. Pour afficher cette politique dans AWS Management Console, veuillez consulter [AWSIoTWirelessGatewayCertManager](https://console.aws.amazon.com/iam/home#/policies/arn:aws:iam::aws:policy/AWSIoTWirelessGatewayCertManager?section=permissions).

Détails des autorisations

Cette politique inclut les autorisations suivantes.

• iot : effectue des actions qui créent, décrivent et répertorient les certificats.

```
{ 
     "Version": "2012-10-17", 
     "Statement": [ 
          { 
               "Sid": "IoTWirelessGatewayCertManager", 
               "Effect": "Allow", 
               "Action": [ 
                   "iot:CreateKeysAndCertificate", 
                   "iot:DescribeCertificate", 
                   "iot:ListCertificates" 
               ], 
               "Resource": "*" 
          } 
     ]
}
```
Mises à jour AWS IoT Wireless des politiques gérées par AWS

Consultez le détail des mises à jour des politiques gérées par AWS pour AWS IoT Wireless depuis que ce service a commencé à suivre ces modifications. Pour recevoir des alertes automatiques concernant les modifications apportées à cette page, abonnez-vous au flux RSS sur la [Page](#page-370-0)  [historique du document AWS IoT Wireless](#page-370-0).

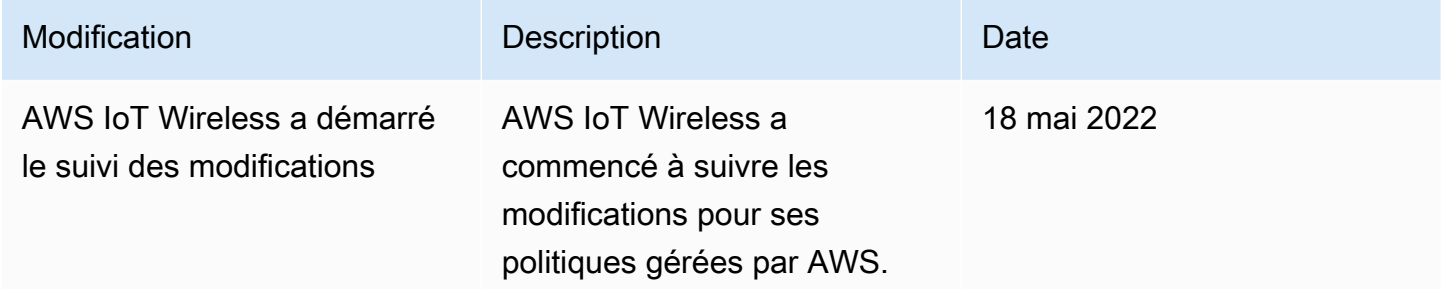

# <span id="page-287-0"></span>Résolution des problèmes liés aux identités et aux accès pour AWS IoT **Wireless**

Utilisez les informations suivantes pour identifier et résoudre les problèmes courants que vous pouvez rencontrer lorsque vous utilisez AWS IoT Wireless et IAM.

#### Rubriques

- [Je ne suis pas autorisé à effectuer une action dans AWS IoT Wireless](#page-287-1)
- [Je veux afficher mes clés d'accès](#page-288-0)
- [Je suis un administrateur et je veux autoriser d'autres utilisateurs à accéder à AWS IoT Wireless](#page-288-1)
- [Je veux permettre à des personnes extérieures à mon compte AWS d'accéder à mes ressources](#page-289-1)  [AWS IoT Wireless](#page-289-1)

# <span id="page-287-1"></span>Je ne suis pas autorisé à effectuer une action dans AWS IoT Wireless

Si la AWS Management Console indique que vous n'êtes pas autorisé à exécuter une action, vous devez contacter votre administrateur pour obtenir de l'aide. Votre administrateur est la personne qui vous a fourni votre nom d'utilisateur et votre mot de passe.

L'exemple d'erreur suivant se produit lorsque l'utilisateur IAM mateojackson tente d'utiliser la console pour afficher des informations sur un *appareil sans fil* mais qu'il ne dispose pas d'autorisations YOUR-SERVICE-PREFIX:*GetWirelessDevice*.
User: arn:aws:iam::123456789012:user/mateojackson is not authorized to perform: YOUR-SERVICE-PREFIX:*GetWirelessDevice* on resource: *my-LoRaWAN-device*

Dans ce cas, Mateo demande à son administrateur de mettre à jour ses politiques pour lui permettre d'accéder à la ressource *my-LoRaWAN-device* à l'aide de l'action YOUR-SERVICE-PREFIX:*GetWirelessDevice*.

#### Je veux afficher mes clés d'accès

Une fois les clés d'accès utilisateur IAM créées, vous pouvez afficher votre ID de clé d'accès à tout moment. Toutefois, vous ne pouvez pas revoir votre clé d'accès secrète. Si vous perdez votre clé d'accès secrète, vous devez créer une nouvelle paire de clés.

Les clés d'accès se composent de deux parties : un ID de clé d'accès (par exemple, AKIAIOSFODNN7EXAMPLE) et une clé d'accès secrète (par exemple, wJalrXUtnFEMI/K7MDENG/ bPxRfiCYEXAMPLEKEY). À l'instar d'un nom d'utilisateur et un mot de passe, vous devez utiliser à la fois l'ID de clé d'accès et la clé d'accès secrète pour authentifier vos demandes. Gérez vos clés d'accès de manière aussi sécurisée que votre nom d'utilisateur et votre mot de passe.

#### **A** Important

Ne communiquez pas vos clés d'accès à un tiers, même pour qu'il vous aide à [trouver votre](https://docs.aws.amazon.com/accounts/latest/reference/manage-acct-identifiers.html#FindCanonicalId)  [ID utilisateur canonique](https://docs.aws.amazon.com/accounts/latest/reference/manage-acct-identifiers.html#FindCanonicalId). En effet, vous lui accorderiez ainsi un accès permanent à votre Compte AWS.

Lorsque vous créez une paire de clé d'accès, enregistrez l'ID de clé d'accès et la clé d'accès secrète dans un emplacement sécurisé. La clé d'accès secrète est accessible uniquement au moment de sa création. Si vous perdez votre clé d'accès secrète, vous devez ajouter de nouvelles clés d'accès pour votre utilisateur IAM. Vous pouvez avoir un maximum de deux clés d'accès. Si vous en avez déjà deux, vous devez supprimer une paire de clés avant d'en créer une nouvelle. Pour afficher les instructions, consultez [Gestion des clés d'accès](https://docs.aws.amazon.com/IAM/latest/UserGuide/id_credentials_access-keys.html#Using_CreateAccessKey) dans le Guide de l'utilisateur IAM.

## Je suis un administrateur et je veux autoriser d'autres utilisateurs à accéder à AWS IoT **Wireless**

Pour permettre à d'autres utilisateurs d'accéder à AWS IoT Wireless, vous devez créer une entité IAM (utilisateur ou rôle) pour la personne ou l'application qui a besoin de l'accès. Ils utiliseront les

informations d'identification de cette entité pour accéder à AWS. Vous devez ensuite attacher une politique à l'entité qui leur accorde les autorisations appropriées dans AWS IoT Wireless.

Pour démarrer immédiatement, consultez [Création de votre premier groupe et utilisateur délégué IAM](https://docs.aws.amazon.com/IAM/latest/UserGuide/getting-started_create-delegated-user.html) dans le Guide de l'utilisateur IAM.

Je veux permettre à des personnes extérieures à mon compte AWS d'accéder à mes ressources AWS IoT Wireless

Vous pouvez créer un rôle que les utilisateurs provenant d'autres comptes ou les personnes extérieures à votre organisation pourront utiliser pour accéder à vos ressources. Vous pouvez spécifier qui est autorisé à assumer le rôle. Pour les services qui prennent en charge les politiques basées sur les ressources ou les listes de contrôle d'accès (ACL), vous pouvez utiliser ces politiques pour donner l'accès à vos ressources.

Pour en savoir plus, consultez les éléments suivants :

- Pour savoir si AWS IoT Wireless prend en charge ces fonctionnalités, consultez Fonctionnement [d'AWS IoT Wireless avec IAM.](#page-268-0)
- Pour savoir comment octroyer l'accès à vos ressources à des Comptes AWS dont vous êtes propriétaire, consultez la section [Fournir l'accès à un utilisateur IAM dans un autre Compte AWS](https://docs.aws.amazon.com/IAM/latest/UserGuide/id_roles_common-scenarios_aws-accounts.html)  [que vous possédez](https://docs.aws.amazon.com/IAM/latest/UserGuide/id_roles_common-scenarios_aws-accounts.html) dans le Guide de l'utilisateur IAM.
- Pour savoir comment octroyer l'accès à vos ressources à des tiers Comptes AWS, consultez [Fournir l'accès aux Comptes AWS appartenant à des tiers](https://docs.aws.amazon.com/IAM/latest/UserGuide/id_roles_common-scenarios_third-party.html) dans le Guide de l'utilisateur IAM.
- Pour savoir comment fournir un accès par le biais de la fédération d'identité, consultez [Fournir un](https://docs.aws.amazon.com/IAM/latest/UserGuide/id_roles_common-scenarios_federated-users.html)  [accès à des utilisateurs authentifiés en externe \(fédération d'identité\)](https://docs.aws.amazon.com/IAM/latest/UserGuide/id_roles_common-scenarios_federated-users.html) dans le Guide de l'utilisateur IAM.
- Pour découvrir quelle est la différence entre l'utilisation des rôles et l'utilisation des politiques basées sur les ressources pour l'accès entre comptes, consultez [Différence entre les rôles IAM et](https://docs.aws.amazon.com/IAM/latest/UserGuide/id_roles_compare-resource-policies.html)  [les politiques basées sur les ressources](https://docs.aws.amazon.com/IAM/latest/UserGuide/id_roles_compare-resource-policies.html) dans le Guide de l'utilisateur IAM.

## Validation de la conformité pour AWS IoT Wireless

Les auditeurs tiers évaluent la sécurité et la conformité d'AWS IoT Wireless dans le cadre de plusieurs programmes de conformité AWS. Il s'agit notamment des certifications SOC, PCI, FedRAMP, HIPAA et d'autres.

Pour obtenir la liste des services AWS relevant de programmes de conformité spécifiques, consultez les [Services AWS relevant de programmes de conformité.](https://aws.amazon.com/compliance/services-in-scope/) Pour obtenir des renseignements généraux, consultez [Programmes de conformité AWS.](https://aws.amazon.com/compliance/programs/)

Vous pouvez télécharger les rapports d'audit externes avec AWS Artifact. Pour plus d'informations, consultez [Téléchargement des rapports dans AWS Artifact](https://docs.aws.amazon.com/artifact/latest/ug/downloading-documents.html).

Votre responsabilité de conformité lors de l'utilisation d'AWS IoT Wireless est déterminée par la sensibilité de vos données, les objectifs de conformité de votre entreprise, ainsi que par la législation et la réglementation applicables. AWS fournit les ressources suivantes pour faciliter le respect de la conformité :

- [Guides de Quick Start \(démarrage rapide\) de la sécurité et de la conformité.](https://aws.amazon.com/quickstart/?awsf.quickstart-homepage-filter=categories%23security-identity-compliance) Ces guides de déploiement traitent des considérations architecturales et fournissent des étapes pour déployer des environnements de base axés sur la sécurité et la conformité sur AWS.
- [Livre blanc sur l'architecture pour la sécurité et la conformité HIPAA](https://d0.awsstatic.com/whitepapers/compliance/AWS_HIPAA_Compliance_Whitepaper.pdf)  Le livre blanc décrit comment les entreprises peuvent utiliser AWS pour créer des applications conformes à HIPAA.
- [Ressources de conformité AWS](https://aws.amazon.com/compliance/resources/)  Cet ensemble de manuels et de guides peut s'appliquer à votre secteur et à votre emplacement.
- [Evaluation des ressources à l'aide de règles](https://docs.aws.amazon.com/config/latest/developerguide/evaluate-config.html) dans le Guide du développeur AWS Config : le service AWS Config évalue dans quelle mesure vos configurations de ressources sont conformes aux pratiques internes, aux directives sectorielles et aux réglementations.
- [AWS Security Hub](https://docs.aws.amazon.com/securityhub/latest/userguide/what-is-securityhub.html) : ce service AWS fournit une vue complète de l'état de la sécurité au sein d'AWS, ce qui vous permet de vérifier votre conformité aux normes et aux bonnes pratiques de sécurité du secteur.

## Résilience dans AWS IoT Wireless

L'infrastructure mondiale d'AWS repose sur les régions et les zones de disponibilité AWS. Les régions fournissent plusieurs zones de disponibilité physiquement séparées et isolées, reliées par un réseau à latence faible, à débit élevé et à forte redondance. Avec les zones de disponibilité, vous pouvez concevoir et exploiter des applications et des bases de données qui basculent automatiquement d'une zone à l'autre sans interruption. Les zones de disponibilité sont davantage disponibles, tolérantes aux pannes et ont une plus grande capacité de mise à l'échelle que les infrastructures traditionnelles à un ou plusieurs centres de données.

Pour en savoir plus sur les régions AWS et zones de disponibilité, consultez [Infrastructure mondiale](https://aws.amazon.com/about-aws/global-infrastructure/) [AWS](https://aws.amazon.com/about-aws/global-infrastructure/).

## Sécurité de l'infrastructure dans AWS IoT Wireless

En tant que service géré, AWS IoT Wireless est protégé par les procédures de sécurité du réseau mondial AWS qui sont décrites dans le livre blanc [Amazon Web Services : Présentation des](https://d0.awsstatic.com/whitepapers/Security/AWS_Security_Whitepaper.pdf) [processus de sécurité](https://d0.awsstatic.com/whitepapers/Security/AWS_Security_Whitepaper.pdf) (langue française non garantie).

Utilisez les appels d'API publiés AWS pour accéder à AWS IoT Wireless via le réseau. Les clients doivent supporter le protocole TLS (Sécurité de la couche transport) 1.0 ou une version ultérieure. Nous recommandons TLS 1.2 ou version ultérieure. Les clients doivent aussi prendre en charge les suites de chiffrement PFS (Perfect Forward Secrecy) comme Ephemeral Diffie-Hellman (DHE) ou Elliptic Curve Ephemeral Diffie-Hellman (ECDHE). La plupart des systèmes modernes tels que Java 7 et les versions ultérieures prennent en charge ces modes.

En outre, les demandes doivent être signées à l'aide d'un ID de clé d'accès et d'une clé d'accès secrète associée à un principal IAM. Vous pouvez également utiliser [AWS Security Token Service](https://docs.aws.amazon.com/STS/latest/APIReference/Welcome.html) (AWS STS) pour générer des informations d'identification de sécurité temporaires et signer les demandes.

# Surveillance de vos ressources AWS IoT Wireless à l'aide d'Amazon CloudWatch Logs

La surveillance constitue une part importante de la gestion de la fiabilité, de la disponibilité et des performances d'AWS IoT Wireless et de vos autres solutions AWS. Vous pouvez utiliser la surveillance pour vos appareils LoRaWAN et Sidewalk et obtenir des messages informatifs et des erreurs dès leur intégration à AWS IoT Wireless.

Nous vous encourageons fortement à collecter des données de surveillance à partir de toutes les parties de votre solution AWS afin de faciliter le débogage d'une défaillance multi-points, le cas échéant. Commencez par créer un plan de surveillance qui répond aux questions suivantes. Si vous ne savez pas comment y répondre, vous pouvez continuer à activer la journalisation et établir vos lignes de base de performances.

- Quels sont les objectifs de la surveillance ?
- Quelles sont les ressources à surveiller ?
- A quelle fréquence les ressources doivent-elles être surveillées ?
- Quels outils de surveillance utiliser ?
- Qui exécute les tâches de supervision ?
- Qui doit être informé en cas de problème ?

L'étape suivante consiste à activer la journalisation et à établir une référence des performances normales d'AWS IoT Wireless dans votre environnement, en mesurant les performances à différents moments et dans différentes conditions de charge. À mesure que vous surveillez AWS IoT Wireless, conservez les données de surveillance historiques afin de pouvoir les comparer avec les données de performances actuelles. Cela vous aide à identifier les modèles de performances normaux et les anomalies de performances, et à élaborer des méthodes pour résoudre ces problèmes.

## Outils de surveillance

Vous pouvez utiliser les outils de surveillance suivants pour contrôler AWS IoT Wireless, signaler les problèmes et déclencher des actions automatiques, si nécessaire :

• Amazon CloudWatch surveille vos ressources AWS et les applications que vous exécutez sur AWS en temps réel. Vous pouvez collecter et suivre les métriques, créer des tableaux de bord personnalisés, et définir des alarmes qui vous informent ou prennent des mesures lorsqu'une métrique spécifique atteint un seuil que vous spécifiez. Par exemple, vous pouvez faire en sorte que CloudWatch assure le suivi de l'utilisation du processeur ou d'autres métriques de vos instances Amazon EC2 et démarre automatiquement de nouvelles instances lorsque cela est nécessaire. Pour plus d'informations, consultez le [Guide de l'utilisateur Amazon CloudWatch](https://docs.aws.amazon.com/AmazonCloudWatch/latest/monitoring/).

• L'analyseur de réseau vous permet de surveiller vos ressources LoRaWAN, y compris vos appareils et passerelles LoRaWAN. Il réduit le temps nécessaire pour établir une connexion afin de commencer à recevoir des messages de suivi, vous fournissant ainsi des informations de journal juste-à-temps. Pour en savoir plus, consultez Contrôle de votre flotte de ressources sans fil en [temps réel à l'aide d'un analyseur de réseau](#page-155-0).

## Comment surveiller les ressources à l'aide d'Amazon CloudWatch

Vous pouvez surveiller AWS IoT Wireless à l'aide de CloudWatch, qui collecte les données brutes et les transforme en métriques lisibles en temps quasi réel. Ces statistiques sont enregistrées pour une durée de 15 mois ; par conséquent, vous pouvez accéder aux informations historiques et acquérir un meilleur point de vue de la façon dont votre service ou application web s'exécute. Vous pouvez également définir des alarmes qui surveillent certains seuils et envoient des notifications ou prennent des mesures lorsque ces seuils sont atteints. Pour plus d'informations, consultez le [Guide](https://docs.aws.amazon.com/AmazonCloudWatch/latest/monitoring/) [de l'utilisateur Amazon CloudWatch.](https://docs.aws.amazon.com/AmazonCloudWatch/latest/monitoring/)

Pour journaliser et surveiller vos ressources AWS IoT Wireless, effectuez les étapes suivantes :

- 1. Créez un rôle de journalisation pour vos ressources AWS IoT Wireless, comme décrit dans [Créer](#page-294-0) [un rôle et une politique de journalisation pour AWS IoT Wireless](#page-294-0).
- 2. Les messages de journal dans la console CloudWatch Logs ont un niveau de journalisation par défaut de ERROR, qui est moins détaillé et ne contient que des informations d'erreur. Si vous souhaitez afficher des messages plus détaillés, nous vous recommandons d'utiliser la CLI pour configurer d'abord la journalisation, comme décrit dans [Configuration de la journalisation des](#page-298-0) [ressources AWS IoT Wireless.](#page-298-0)
- 3. Vous pouvez ensuite surveiller vos ressources en consultant les entrées du journal dans la console CloudWatch Logs. Pour en savoir plus, consultez [Afficher les entrées du journal](#page-313-0)  [CloudWatch AWS IoT Wireless](#page-313-0).
- 4. Vous pouvez créer des expressions de filtre à l'aide de groupes de journaux, mais nous vous recommandons de créer d'abord des filtres simples et d'afficher les entrées de journal dans les groupes de journaux, puis d'accéder à CloudWatch Insights pour créer des requêtes afin de filtrer

les entrées de journal en fonction de la ressource ou de l'événement que vous surveillez. Pour en savoir plus, consultez [Utilisez CloudWatch Insights pour filtrer les journaux pour AWS IoT](#page-321-0)  [Wireless](#page-321-0).

## <span id="page-294-1"></span>Configurer la journalisation pour AWS IoT Wireless

Avant de pouvoir surveiller et consigne l'activité r AWS IoT, activez d'abord la journalisation des ressources AWS IoT Wireless à l'aide de la CLI ou de l'API.

Lorsque vous réfléchissez à la manière de configurer votre journalisation AWS IoT Wireless, la configuration de journalisation par défaut détermine la manière dont l'activité AWS IoT sera journalisée, sauf indication contraire de votre part. À partir de là, vous pouvez obtenir des journaux détaillés avec un niveau de journal par défaut de INFO.

Après avoir examiné les journaux initiaux, vous pouvez modifier le niveau de journalisation par défaut en ERROR, qui est moins détaillé, et définir un niveau de journalisation plus détaillé et spécifique aux ressources qui pourraient nécessiter plus d'attention. Les niveaux de journal peuvent être modifiés quand vous le souhaitez.

Les rubriques suivantes montrent comment configurer la journalisation pour les ressources AWS IoT Wireless.

#### **Rubriques**

- [Créer un rôle et une politique de journalisation pour AWS IoT Wireless](#page-294-0)
- [Configuration de la journalisation des ressources AWS IoT Wireless](#page-298-0)

## <span id="page-294-0"></span>Créer un rôle et une politique de journalisation pour AWS IoT Wireless

Ce qui suit montre comment créer un rôle de journalisation pour les ressources uniquement AWS IoT Wireless. Si vous souhaitez également créer un rôle de journalisation pour AWS IoT Core, consultez<https://docs.aws.amazon.com/iot/latest/developerguide/create-logging-role.html>.

#### Création d'un rôle de journalisation for AWS IoT Wireless

Avant de pouvoir activer la connexion AWS, vous devez créer un rôle IAM et une politique qui donnent à AWS IoT Wireless l'autorisation de surveiller l'activité en votre nom.

Créez un rôle IAM pour la journalisation

Pour créer un rôle de journalisation pour AWS IoT Wireless, ouvrez le [hub des rôles de la console](https://console.aws.amazon.com/iam/home#/roles) [IAM](https://console.aws.amazon.com/iam/home#/roles) et choisissez Créer un rôle.

- 1. Sous Sélectionner un type d'entité de confiance, choisissez Autre compte AWS.
- 2. Dans ID de compte, entrez votre AWS identifiant de compte, puis choisissez Suivant : Autorisations.
- 3. Dans la zone de recherche, saisissez **AWSIoTWirelessLogging**.
- 4. Cochez la case en regard de la stratégie nommée AWSIoTWirelessLogging, puis choisissez Suivant : Balises.
- 5. Choisissez Suivant : vérification.
- 6. Dans Nom du rôle, saisissez **IoTWirelessLogsRole**, puis choisissez Créer un rôle.

Modifiez la relation d'approbation du rôle IAM .

Dans le message de confirmation affiché après l'exécution de l'étape précédente, choisissez le nom du rôle que vous avez créé, IoTWirelessLogsRole. Ensuite, vous modifierez le rôle pour ajouter la relation d'approbation suivante.

- 1. Dans la section Récapitulatif du rôle IoTWirelessLogsRole, choisissez l'onglet Relations d'approbation, puis choisissez Modifier la relation d'approbation.
- 2. Dans l'onglet Document de politique, modifiez la Principal propriété pour qu'elle ressemble à cet exemple.

```
"Principal": { 
     "Service": "iotwireless.amazonaws.com" 
},
```
Après avoir modifié la Principal propriété, le document de politique complet doit ressembler à cet exemple.

```
{ 
   "Version": "2012-10-17", 
   "Statement": [ 
     { 
        "Effect": "Allow", 
        "Principal": { 
          "Service": "iotwireless.amazonaws.com"
```

```
 }, 
         "Action": "sts:AssumeRole", 
         "Condition": {} 
      } 
   ]
}
```
3. Pour enregistrer vos modifications et quittez, sélectionnez Update Trust Policy (Mettre à jour la politique d'approbation).

Politique de journalisation pour AWS IoT Wireless

Le document de stratégie suivant fournit la politique de rôle et la politique d'approbation qui permettent à AWS IoT Wireless de soumettre des entrées de journal à CloudWatch en votre nom.

#### **a** Note

Ce document de politique AWS géré a été créé automatiquement pour vous lorsque vous avez créé le rôle de journalisation, IoTWirelessLogsRole.

#### Politique de rôle

Voici un exemple de document de la politique de rôle.

```
{ 
     "Version": "2012-10-17", 
     "Statement": [ 
          { 
               "Effect": "Allow", 
               "Action": [ 
                   "logs:CreateLogGroup", 
                   "logs:CreateLogStream", 
                   "logs:DescribeLogGroups", 
                   "logs:DescribeLogStreams", 
                   "logs:PutLogEvents" 
              ], 
               "Resource": "arn:aws:logs:*:*:log-group:/aws/iotwireless*" 
          } 
     ]
}
```
#### Politique de confiance pour enregistrer uniquement l'activité AWS IoT Wireless

Ce qui suit montre la politique de confiance pour les activités AWS IoT Wireless de journalisation uniquement.

```
{ 
      "Version": "2012-10-17", 
        "Statement": [ 
          { 
            "Sid": "", 
            "Effect": "Allow", 
            "Principal": { 
              "Service": [ 
              "iotwireless.amazonaws.com" 
 ] 
            }, 
            "Action": "sts:AssumeRole" 
          } 
       ] 
     }
```
Si vous avez créé le rôle IAM pour enregistrer également l'activité AWS IoT Core, les documents de politique vous permettent de consigner les deux activités. Pour plus d'informations sur la création d'un rôle de journalisation pour AWS IoT Core, veuillez consulter [https://docs.aws.amazon.com/iot/latest/](https://docs.aws.amazon.com/iot/latest/developerguide/create-logging-role.html)  [developerguide/create-logging-role.html](https://docs.aws.amazon.com/iot/latest/developerguide/create-logging-role.html).

#### Étapes suivantes

Vous avez appris à créer un rôle de journalisation pour enregistrer vos ressources AWS IoT Wireless. Par défaut, les journaux ont un niveau de journalisation de ERROR, par conséquent, si vous ne souhaitez voir que les informations relatives aux erreurs, accédez à [Afficher les entrées du journal](#page-313-0)  [CloudWatch AWS IoT Wireless](#page-313-0) pour surveiller vos ressources sans fil en consultant les entrées du journal.

Si vous souhaitez obtenir plus d'informations dans les entrées du journal, vous pouvez configurer le niveau de journal par défaut pour vos ressources ou pour différents types d'événements, par exemple définir le niveau de journal sur INFO. Pour plus d'informations sur la configuration de la journalisation pour vos ressources, consultez [Configuration de la journalisation des ressources AWS IoT Wireless.](#page-298-0)

## <span id="page-298-0"></span>Configuration de la journalisation des ressources AWS IoT Wireless

Pour configurer la journalisation des ressources AWS IoT Wireless, vous pouvez utiliser l'API ou la CLI. Lorsque vous commencez à surveiller les ressources AWS IoT Wireless, vous pouvez utiliser la configuration par défaut. Pour ce faire, vous pouvez ignorer cette rubrique et passer à [Surveiller AWS](#page-311-0)  [IoT Wireless à l'aide de CloudWatch Logs](#page-311-0) pour la surveillance de vos journaux.

Une fois que vous avez commencé à surveiller les journaux, vous pouvez utiliser la CLI pour modifier les niveaux de journalisation en optant pour une option plus détaillée, telle que la fourniture d'informations INFO et l'activation de la journalisation ERROR pour davantage de ressources.

#### <span id="page-298-1"></span>Ressources et niveaux de journalisation AWS IoT Wireless

Avant d'utiliser l'API ou la CLI, consultez le tableau suivant pour en savoir plus sur les différents niveaux de journalisation et les ressources pour lesquelles vous pouvez la configurer. Le tableau indique les paramètres que vous voyez dans les journaux CloudWatch lorsque vous surveillez les ressources. La façon dont vous configurez la journalisation de vos ressources déterminera les journaux que vous verrez dans la console.

Pour plus d'informations sur ce à quoi ressemble un exemple de journaux CloudWatch et sur la manière dont vous pouvez utiliser ces paramètres pour enregistrer des informations utiles sur les ressources AWS IoT Wireless, consultez [Afficher les entrées du journal CloudWatch AWS IoT](#page-313-0) [Wireless.](#page-313-0)

Ressources et niveaux de journal

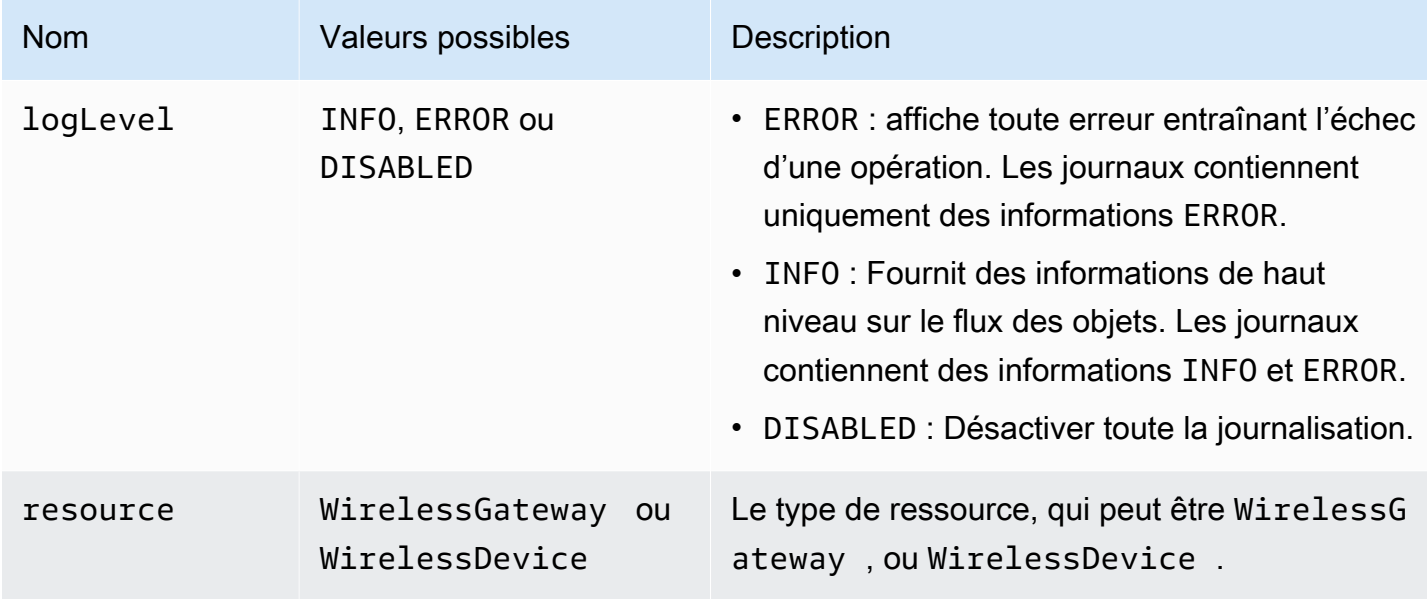

AWS IoT Wireless Guide du développeur

| <b>Nom</b>              | Valeurs possibles                                                                                   | <b>Description</b>                                                                                                    |
|-------------------------|----------------------------------------------------------------------------------------------------|----------------------------------------------------------------------------------------------------|
| wirelessG<br>atewayType | LoRaWAN                                                                                             | Le type de passerelle sans fil, quand resource<br>est WirelessGateway, qui est toujours<br>LoRaWAN.                                                                                                    |
| wirelessD<br>eviceType  | LoRaWAN ou Sidewalk                                                                                 | Le type de périphérique sans fil, quand<br>resource est WirelessDevice, qui peut<br>être LoRaWAN ou Sidewalk.                                                                                                    |
| wirelessG<br>atewayId   |                                                                                                    | L'identifiant de la passerelle sans fil, quand<br>resource est WirelessGateway.                                                                                                    |
| wirelessD<br>eviceId    |                                                                                                    | L'identifiant de l'appareil sans fil, quand<br>resource est WirelessDevice.                                                                                                    |
| event                   | Join, Rejoin,<br>Registration,<br>Uplink_data,<br>Downlink_data,<br>CUPS_Request, et<br>Certificate | Le type d'événement enregistré, qui varie selon<br>que la ressource que vous enregistrez est un<br>appareil sans fil ou une passerelle sans fil. Pour<br>en savoir plus, consultez Afficher les entrées du<br>journal CloudWatch AWS IoT Wireless. |

### API de journalisation AWS IoT Wireless

Vous pouvez utiliser les actions d'API suivantes pour configurer la journalisation des ressources. Le tableau présente également un exemple de politique IAM que vous devez créer pour utiliser les actions d'API. La section suivante décrit l'utilisation des API pour configurer les niveaux de journalisation de vos ressources.

Journalisation des actions de l'API

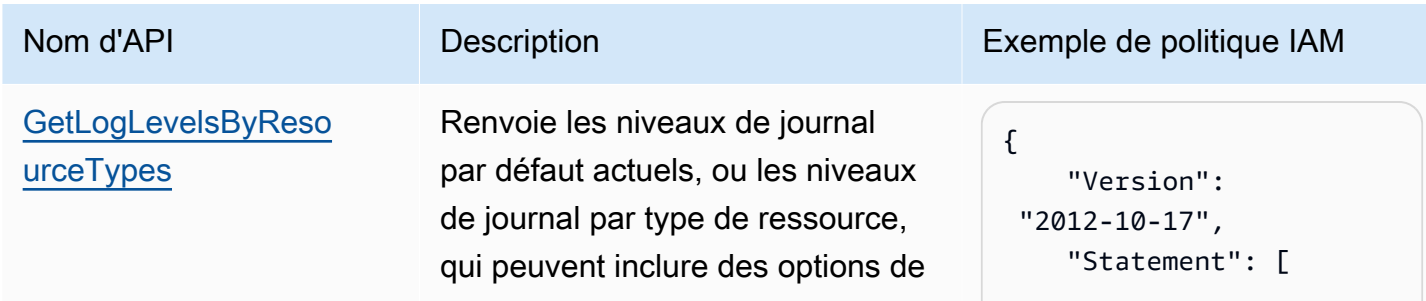

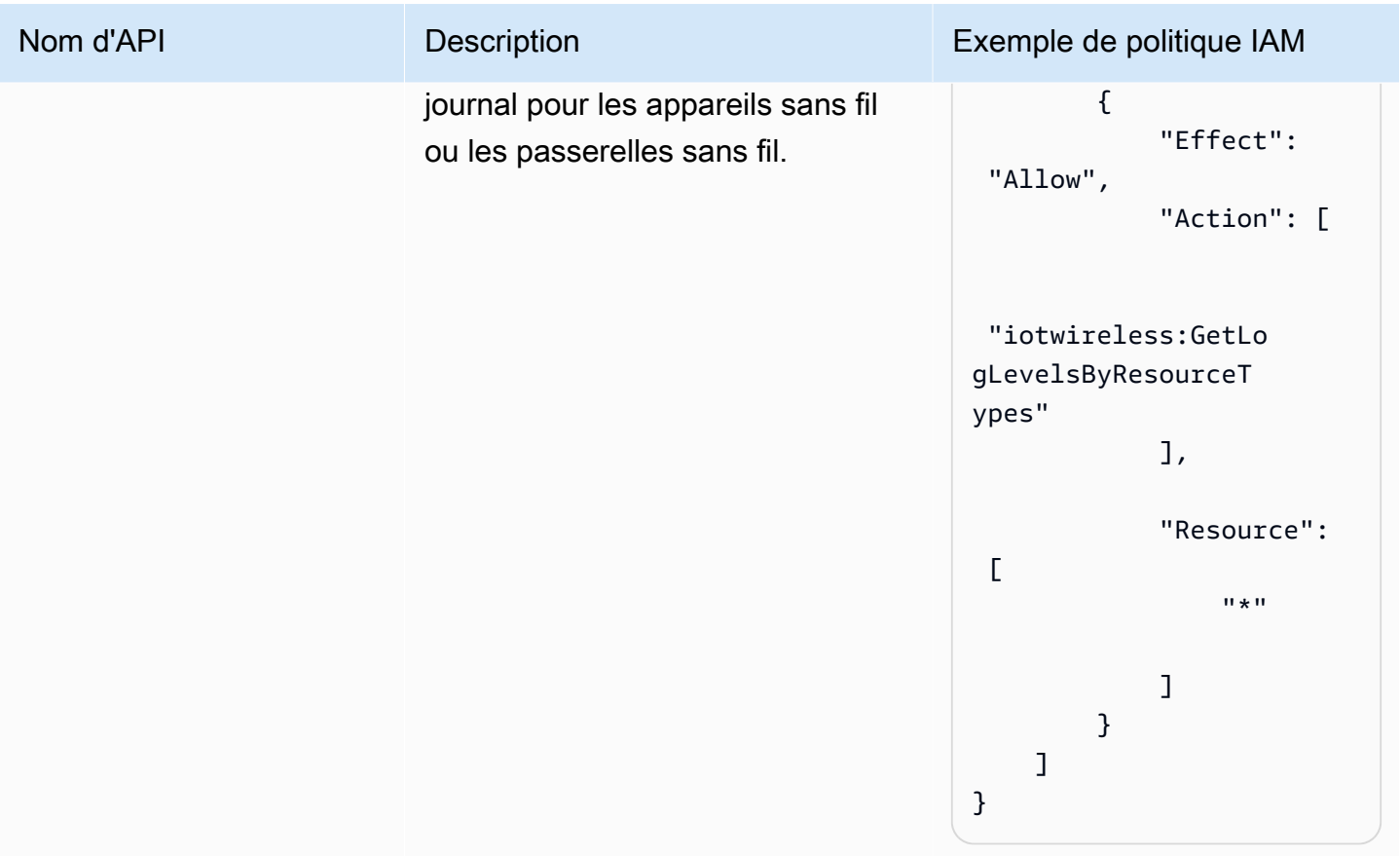

AWS IoT Wireless Guide du développeur

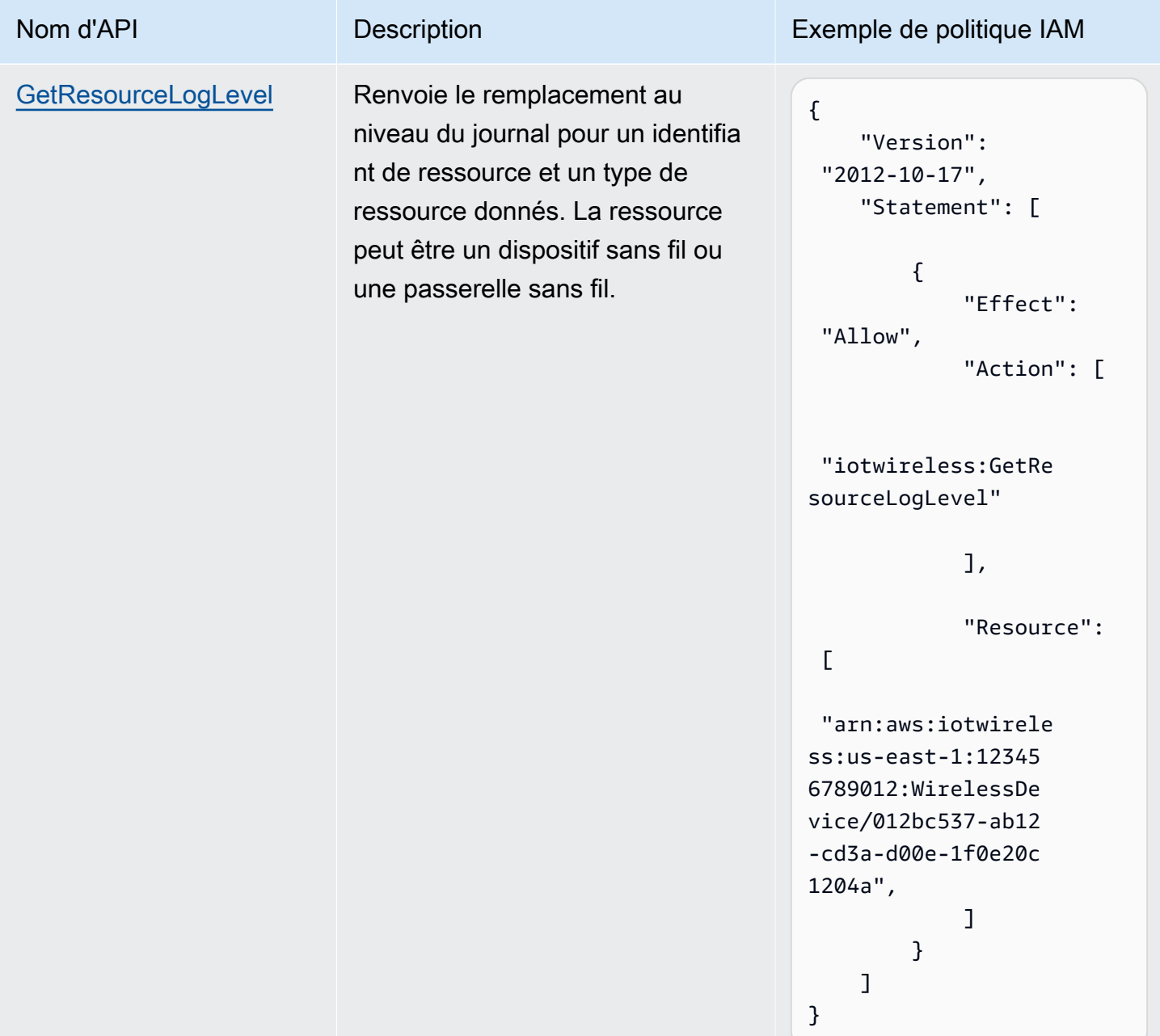

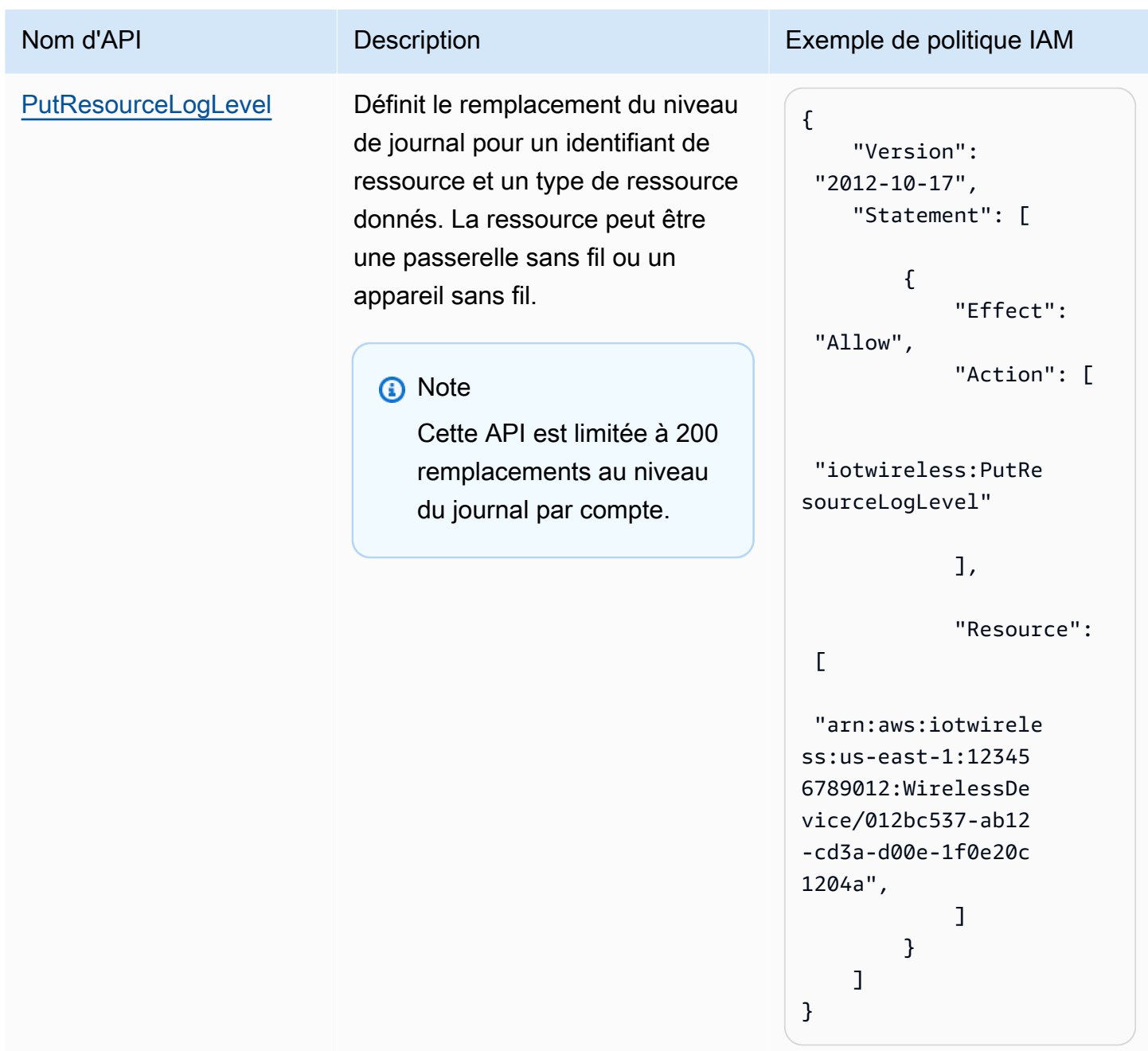

**[ResetAllResourceLo](https://docs.aws.amazon.com/iot-wireless/2020-11-22/apireference/API_ResetAllResourceLogLevels.html)** [gLevels](https://docs.aws.amazon.com/iot-wireless/2020-11-22/apireference/API_ResetAllResourceLogLevels.html)

Supprime les dérogations au niveau du journal pour toutes les ressources, y compris les passerell es sans fil et les appareils sans fil.

#### **a** Note

Cette API n'affecte pas les niveaux de journal définis à l'aide de l'API UpdateLog LevelsByResourceTy pes .

#### Nom d'API Description d'API Description

```
{ 
     "Version": 
  "2012-10-17", 
     "Statement": [ 
          { 
              "Effect": 
  "Allow", 
              "Action": [ 
  "iotwireless:Reset 
AllResourceLogLevels" 
              ], 
              "Resource": 
 \Gamma "arn:aws:iotwirele 
ss:us-east-1:12345 
6789012:WirelessDe 
vice/*", 
  "arn:aws:iotwirele 
ss:us-east-1:12345 
6789012:WirelessGa 
teway/* 
 ] 
          } 
     ]
}
```
AWS IoT Wireless Guide du développeur

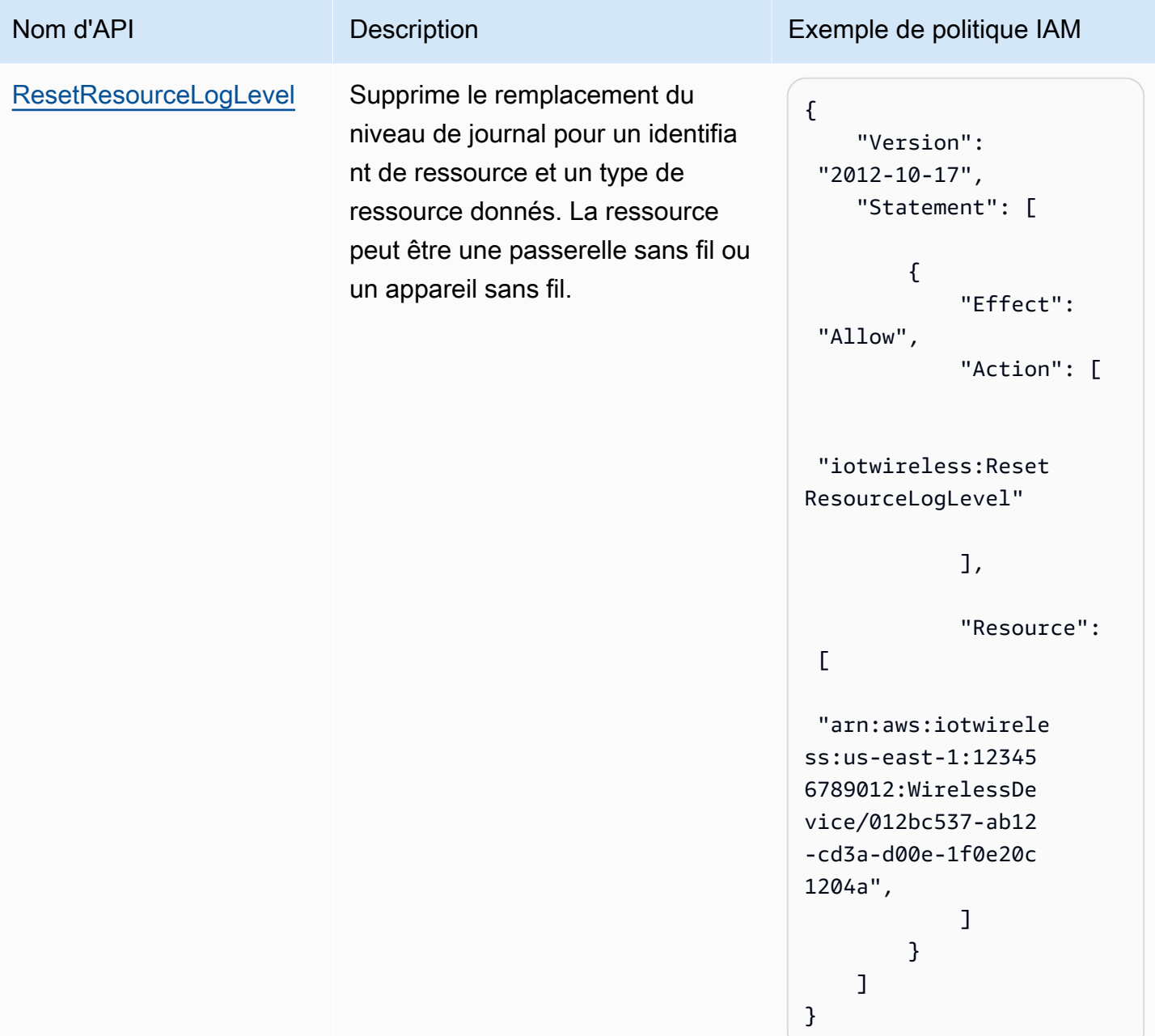

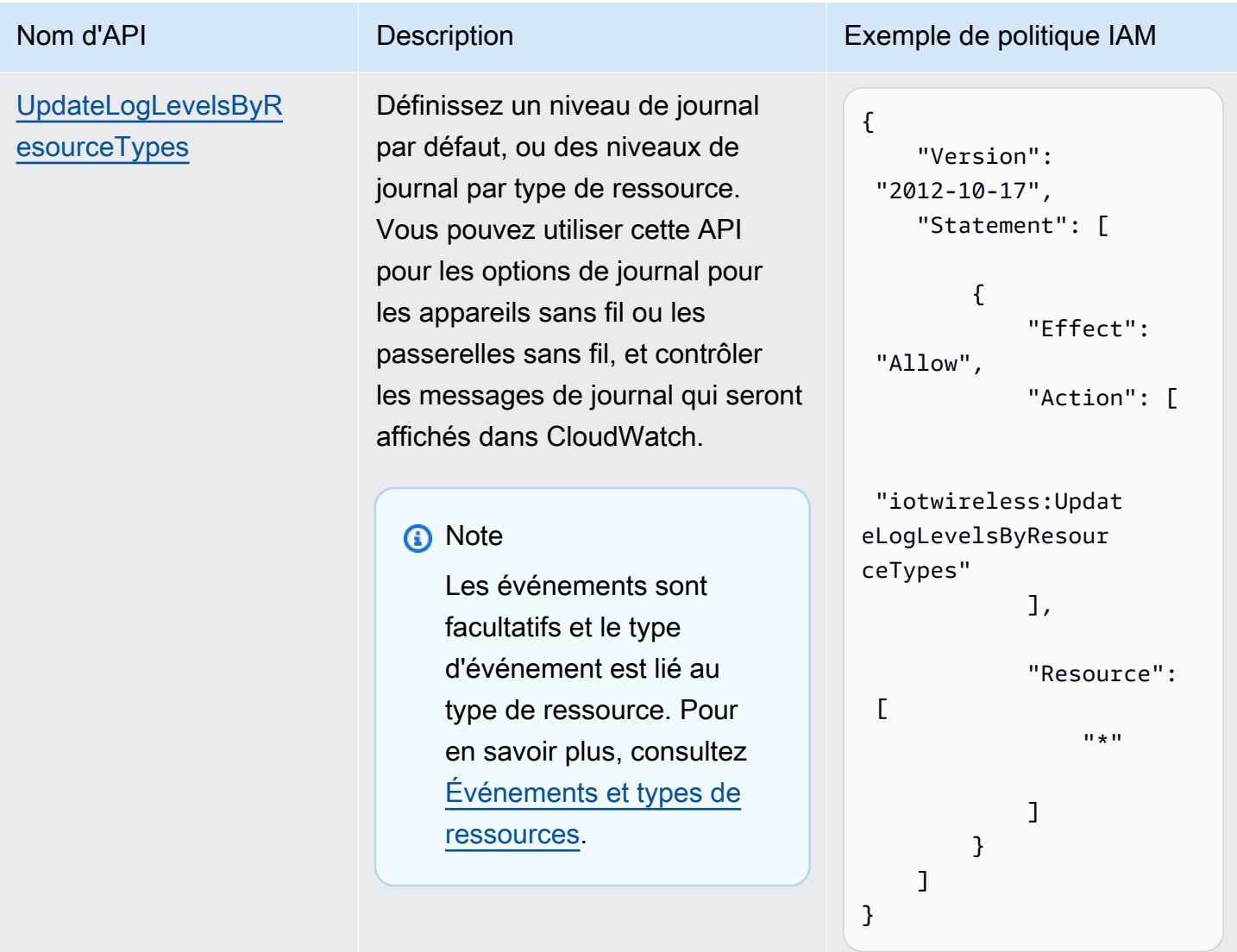

<span id="page-305-0"></span>Configurer les niveaux de journal des ressources à l'aide de la CLI

Cette section décrit comment configurer les niveaux de journal pour les ressources AWS IoT Wireless à l'aide de l'API ou AWS CLI.

Avant d'utiliser la CLI :

- Assurez-vous d'avoir créé la politique IAM pour l'API pour laquelle vous souhaitez exécuter la commande CLI, comme décrit précédemment.
- Vous avez besoin du nom de ressource Amazon (ARN) du rôle que vous souhaitez utiliser. Si vous devez créer un rôle à utiliser pour la journalisation, veuillez consulter [Créer un rôle et une politique](#page-294-0) [de journalisation pour AWS IoT Wireless](#page-294-0).

#### Pourquoi utiliser AWS CLI

Par défaut, si vous créez le rôle IAM IoTWirelessLogsRole, comme décrit dans [Créer un rôle](#page-294-0) [et une politique de journalisation pour AWS IoT Wireless,](#page-294-0) les journaux CloudWatch dans AWS Management Console dont le niveau de journal par défaut est de ERROR. Pour modifier le niveau de journal par défaut pour toutes vos ressources ou pour des ressources spécifiques, utilisez l'API ou la CLI de journalisation AWS IoT Wireless.

#### Comment utiliser AWS CLI

Les actions d'API peuvent être classées dans les types suivants selon que vous souhaitez configurer les niveaux de journal pour toutes les ressources ou pour des ressources spécifiques :

- Les actions GetLogLevelsByResourceTypes de l'API UpdateLogLevelsByResourceTypes peuvent récupérer et mettre à jour les niveaux de journal de toutes les ressources de votre compte qui sont d'un type spécifique, telles qu'une passerelle sans fil, un appareil LoRaWAN ou Sidewalk.
- Les actions d'API GetResourceLogLevel, PutResourceLogLevel, et ResetResourceLogLevel peuvent récupérer, mettre à jour et réinitialiser les niveaux de journal des ressources individuelles que vous spécifiez à l'aide d'un identifiant de ressource.
- L'action de l'API ResetAllResourceLogLevels réinitialise le remplacement au niveau du journal null pour toutes les ressources pour lesquelles vous avez spécifié un remplacement au niveau du journal à l'aide de l'API PutResourceLogLevel.

Pour utiliser l'interface de ligne de commande pour configurer la journalisation spécifique aux ressources pour AWS IoT

#### **a** Note

Vous pouvez également effectuer cette procédure avec l'API en utilisant les méthodes de l'API AWS qui correspondent aux commandes d'interface de ligne de commande indiquées ici.

1. Par défaut, le niveau de journal de toutes les ressources est défini surERROR. Pour définir les niveaux de journal par défaut, ou les niveaux de journal par type de ressource pour toutes les ressources de votre compte, utilisez la commande[update-log-levels-by-resource](https://awscli.amazonaws.com/v2/documentation/api/latest/reference/iotwireless/update-log-levels-by-resource-types.html)[types](https://awscli.amazonaws.com/v2/documentation/api/latest/reference/iotwireless/update-log-levels-by-resource-types.html). L'exemple suivant montre comment créer un fichier JSON, Input. j sonet le fournir comme entrée à la commande CLI. Vous pouvez utiliser cette commande pour désactiver la journalisation de manière sélective ou remplacer le niveau de journal par défaut pour des types spécifiques de ressources et d'événements.

```
{ 
      "DefaultLogLevel": "INFO", 
      "WirelessDeviceLogOptions": 
      \Gamma { 
            "Type": "Sidewalk", 
            "LogLevel": "INFO", 
            "Events": 
            \Gamma { 
                  "Event": "Registration", 
                  "LogLevel": "DISABLED" 
               } 
             ] 
          }, 
           { 
            "Type": "LoRaWAN", 
            "LogLevel": "INFO", 
            "Events": 
            \Gamma { 
                "Event": "Join", 
                "LogLevel": "DISABLED" 
               }, 
\{\hspace{.1cm} \} "Event": "Rejoin", 
                "LogLevel": "ERROR" 
 } 
             ] 
          } 
        ] 
       "WirelessGatewayLogOptions": 
       \Gamma { 
            "Type": "LoRaWAN", 
            "LogLevel": "INFO", 
            "Events": 
            \Gamma { 
                 "Event": "CUPS_Request",
```

```
 "LogLevel": "DISABLED" 
               }, 
\{\hspace{.1cm} \} "Event": "Certificate", 
                 "LogLevel": "ERROR" 
 } 
           \mathbf{I} } 
        ]
}
```
#### où :

#### WirelessDeviceLogOptions

Liste des options de journal pour un appareil sans fil. Chaque option de journal inclut le type d'appareil sans fil (Sidewalk ou LoRaWAN) et une liste des options de journal des événements de l'appareil sans fil. Chaque option de journal des événements de l'appareil sans fil peut éventuellement inclure le type d'événement et son niveau de journal.

#### WirelessGatewayLogOptions

La liste des options de journal pour une passerelle sans fil. Chaque option de journal inclut le type de passerelle sans fil (LoRaWAN) et une liste d'options de journal d'événements de passerelle sans fil. Chaque option de journal des événements de la passerelle sans fil peut éventuellement inclure le type d'événement et son niveau de journal.

#### **DefaultLogLevel**

Le niveau de journal qui sera utilisé pour toutes vos ressources. Les valeurs valides sont ERROR, INFO et DISABLED. La valeur par défaut est INFO.

#### LogLevel

Le niveau de journal que vous souhaitez utiliser pour les différents types de ressources et événements. Ces niveaux de journal remplacent le niveau de journal par défaut, tel que le niveau de journal INFO pour la passerelle LoRaWAN, les niveaux de journal DISABLED et ERROR pour les deux types d'événements.

Exécutez la commande suivante pour fournir le fichier Input. j son en entrée de la commande. Cette commande ne produit aucune sortie.

```
aws iotwireless update-log-levels-by-resource-types \ 
     --cli-input-json Input.json
```
Si vous souhaitez supprimer les options de journal pour les appareils sans fil et les passerelles sans fil, exécutez la commande suivante.

```
{ 
     "DefaultLogLevel":"DISABLED", 
     "WirelessDeviceLogOptions": [], 
     "WireslessGatewayLogOptions":[]
}
```
2. La commande update-log-levels-by-resource-types ne renvoie aucune sortie. Utilisez la commande [get-log-levels-by-resource-types](https://awscli.amazonaws.com/v2/documentation/api/latest/reference/iotwireless/get-log-levels-by-resource-types.html) pour récupérer les informations de journalisation spécifiques aux ressources. La commande renvoie le niveau de journal par défaut, ainsi que les options de journal d l'appareil sans fil et de la passerelle sans fil.

#### **a** Note

La commande get-log-levels-by-resource-types ne peut pas récupérer directement les niveaux de journal dans la console CloudWatch. Vous pouvez utiliser la commande getlog-levels-by-resource-types pour obtenir les dernières informations au niveau du journal que vous avez spécifiées pour vos ressources à l'aide de la commande update-loglevels-by-resource-types.

```
aws iotwireless get-log-levels-by-resource-types
```
Lorsque vous exécutez la commande suivante, elle renvoie les dernières informations de journalisation que vous avez spécifiées avec update-log-levels-by-resource-types. Par exemple, si vous supprimez les options de journal des appareils sans fil, l'exécution de get-log-levels-byresource-types renverra cette valeur sous la forme null.

```
{ 
     "DefaultLogLevel": "INFO", 
     "WirelessDeviceLogOptions": null, 
      "WirelessGatewayLogOptions": 
       \Gamma
```
}

```
 { 
          "Type": "LoRaWAN", 
          "LogLevel": "INFO", 
          "Events": 
 [ 
\{\hspace{.1cm} \} "Event": "CUPS_Request", 
              "LogLevel": "DISABLED" 
             }, 
\{\hspace{.1cm} \} "Event": "Certificate", 
               "LogLevel": "ERROR" 
 } 
 ] 
         } 
       ]
```
- 3. Pour contrôler les niveaux de journal pour des passerelles sans fil ou des ressources d'appareil sans fil individuelles, utilisez les commandes CLI suivantes :
	- [put-resource-log-level](https://awscli.amazonaws.com/v2/documentation/api/latest/reference/iotwireless/put-resource-log-level.html)
	- [get-resource-log-level](https://awscli.amazonaws.com/v2/documentation/api/latest/reference/iotwireless/get-resource-log-level.html)
	- [reset-resource-log-level](https://awscli.amazonaws.com/v2/documentation/api/latest/reference/iotwireless/reset-resource-log-level.html)

Pour obtenir un exemple d'utilisation de ces CLI, supposons que votre compte comporte un grand nombre d'appareils ou de passerelles sans fil qui sont enregistrés. Si vous souhaitez résoudre les erreurs pour certains de vos appareils sans fil uniquement, vous pouvez désactiver la journalisation pour tous les appareils sans fil en réglant le paramètre DefaultLogLevel sur DISABLED, et utiliser le put-resource-log-level pour définir le LogLevel sur ERROR uniquement pour les appareils de votre compte.

```
aws iotwireless put-resource-log-level \ 
     --resource-identifier 
     --resource-type WirelessDevice 
     --log-level ERROR
```
Dans cet exemple, la commande définit le niveau de journal ERROR uniquement pour la ressource de périphérique sans fil spécifiée et les journaux de toutes les autres ressources sont désactivés. Cette commande ne produit aucune sortie. Pour récupérer ces informations et vérifier que les niveaux de journal ont été définis, utilisez la commande get-resource-log-level.

4. À l'étape précédente, après avoir débogué le problème et résolu l'erreur, vous pouvez exécuter la commande reset-resource-log-level pour réinitialiser le niveau de journal de cette ressource à null. Si vous avez utilisé la commande put-resource-log-level pour définir la dérogation au niveau du journal pour plusieurs appareils sans fil ou ressources de passerelle, par exemple pour résoudre les erreurs relatives à plusieurs appareils, vous pouvez rétablir les remplacements au niveau du journal null pour toutes ces ressources à l'aide de la commande [reset-all](https://awscli.amazonaws.com/v2/documentation/api/latest/reference/iotwireless/reset-all-resource-log-levels.html)[resource-log-levels](https://awscli.amazonaws.com/v2/documentation/api/latest/reference/iotwireless/reset-all-resource-log-levels.html).

```
aws iotwireless reset-all-resource-log-levels
```
Cette commande ne produit aucune sortie. Pour récupérer les informations de journalisation des ressources, exécutez la commande get-resource-log-level.

### Étapes suivantes

Vous avez appris à créer le rôle de journalisation et à utiliser l'API AWS IoT Wireless pour configurer la journalisation de vos ressources AWS IoT Core for LoRaWAN. Ensuite, pour en savoir plus sur la surveillance des entrées de votre journal, rendez-vous sur [Surveiller AWS IoT Wireless à l'aide de](#page-311-0)  [CloudWatch Logs.](#page-311-0)

## <span id="page-311-0"></span>Surveiller AWS IoT Wireless à l'aide de CloudWatch Logs

AWS IoT Core for LoRaWAN possède plus de 50 entrées de journal CloudWatch activées par défaut. Chaque entrée de journal décrit le type d'événement, le niveau du journal et le type de ressource. Pour en savoir plus, consultez [Ressources et niveaux de journalisation AWS IoT Wireless.](#page-298-1)

Comment surveiller vos ressources AWS IoT Wireless

Lorsque la journalisation est activée pour AWS IoT Wireless, AWS IoT Wireless envoie des événements de progression sur chaque message au fur et à mesure de son passage depuis vos appareils AWS IoT. Par défaut, les entrées du journal AWS IoT Wireless ont un niveau d'erreur de journal par défaut. Lorsque vous activez la journalisation comme décrit dans la section [Créer un](#page-294-0)  [rôle et une politique de journalisation pour AWS IoT Wireless](#page-294-0), vous verrez s'afficher dans la console CloudWatch des messages dont le niveau de journal par défaut est de ERROR. En utilisant ce niveau de journal, les messages n'afficheront que les informations d'erreur pour tous les appareils sans fil et les ressources de passerelle que vous utilisez.

Si vous souhaitez que les journaux affichent des informations supplémentaires, telles que ceux dont le niveau de journal est de INFO, ou qu'ils désactivent les journaux pour certains de vos appareils et n'affichent les messages de journal que pour certains de vos appareils, vous pouvez utiliser l'API de journalisation AWS IoT Wireless. Pour en savoir plus, consultez [Configurer les niveaux de journal des](#page-305-0) [ressources à l'aide de la CLI.](#page-305-0)

Vous pouvez également créer des expressions de filtre pour afficher uniquement les messages requis.

Avant de pouvoir afficher les journaux AWS IoT Wireless dans la console

Pour que le groupe de journaux/aws/iotwireless apparaisse dans la console CloudWatch, vous devez avoir effectué les opérations suivantes.

- Activé la journalisation par AWS IoT Wireless. Pour plus d'informations sur l'activation de la journalisation dans AWS IoT Wireless, consultez [Configurer la journalisation pour AWS IoT](#page-294-1)  [Wireless.](#page-294-1)
- Écrit quelques entrées de journal en effectuant des opérations AWS IoT Wireless.

Pour créer et utiliser des expressions de filtre de manière plus efficace, nous vous recommandons d'essayer d'utiliser CloudWatch Insights comme décrit dans les rubriques suivantes. Nous vous recommandons également de suivre les rubriques dans l'ordre dans lequel elles sont présentées ici. Cela vous aidera à utiliser d'abord le groupe de journaux CloudWatch pour en savoir plus sur les différents types de ressources, leurs types d'événements et les niveaux de journal que vous pouvez utiliser pour consulter les entrées du journal dans la console. Vous pouvez ensuite apprendre à créer des expressions de filtre à l'aide de CloudWatch Insights pour obtenir des informations plus utiles à partir de vos ressources.

#### **Rubriques**

- [Afficher les entrées du journal CloudWatch AWS IoT Wireless](#page-313-0)
- [Utilisez CloudWatch Insights pour filtrer les journaux pour AWS IoT Wireless](#page-321-0)

## <span id="page-313-0"></span>Afficher les entrées du journal CloudWatch AWS IoT Wireless

Après avoir configuré la journalisation AWS IoT Wireless comme décrit dans la section [Créer un](#page-294-0) [rôle et une politique de journalisation pour AWS IoT Wireless](#page-294-0) et écrit certaines entrées de journal, vous pouvez consulter les entrées du journal dans la console CloudWatch en effectuant les étapes suivantes.

Affichage des journaux AWS IoT dans la console de groupe de journaux CloudWatch

Dans la [console CloudWatch,](https://console.aws.amazon.com/cloudwatch) les journaux CloudWatch apparaissent dans un groupe de journaux nommé /aws/iotwireless. Pour plus d'informations sur CloudWatch Logs, consultez [CloudWatch Logs.](https://docs.aws.amazon.com/AmazonCloudWatch/latest/DeveloperGuide/WhatIsCloudWatchLogs.html)

Pour afficher vos journaux AWS IoT dans la console CloudWatch

Accédez à la [console CloudWatch](https://console.aws.amazon.com/cloudwatch) et choisissez Groupe de journaux dans le volet de navigation.

- 1. Dans la zone de texte Filtre, entrez **/aws/iotwireless**, puis choisissez le groupe de journaux /aws/iotwireless.
- 2. Pour voir la liste complète des journaux AWS IoT Core for LoRaWAN générés pour votre compte, choisissez Rechercher tout. Pour consulter un flux de journaux individuel, choisissez l'icône de développement.
- 3. Pour filtrer les flux de journaux, vous pouvez également saisir une requête dans la zone de texte Filtrer les événements. Voici quelques requêtes à essayer :
	- $\cdot$  {  $$.$  logLevel = "ERROR" }

Utilisez ce filtre pour rechercher tous les journaux dont le niveau de journal est égal à ERROR et vous pouvez étendre les flux d'erreurs individuels pour lire les messages d'erreur, ce qui vous aidera à les résoudre.

• { \$.resource = "WirelessGateway" }

Trouvez tous les journaux de la ressource WirelessGateway, quel que soit le niveau du journal.

• { \$.event = "CUPS\_Request" && \$.logLevel = "ERROR" }

Recherchez tous les journaux qui ont un type d'événement CUPS\_Request et un niveau de journalisation ERROR.

#### <span id="page-314-0"></span>Événements et types de ressources

Le tableau suivant indique les différents types d'événements pour lesquels vous verrez des entrées de journal. Les types d'événements varient également selon que le type de ressource est un appareil sans fil ou une passerelle sans fil. Vous pouvez utiliser le niveau de journal par défaut pour les ressources et les types d'événements ou remplacer le niveau de journal par défaut en spécifiant un niveau de journal pour chacun d'entre eux.

Types d'événements basés sur les ressources utilisées

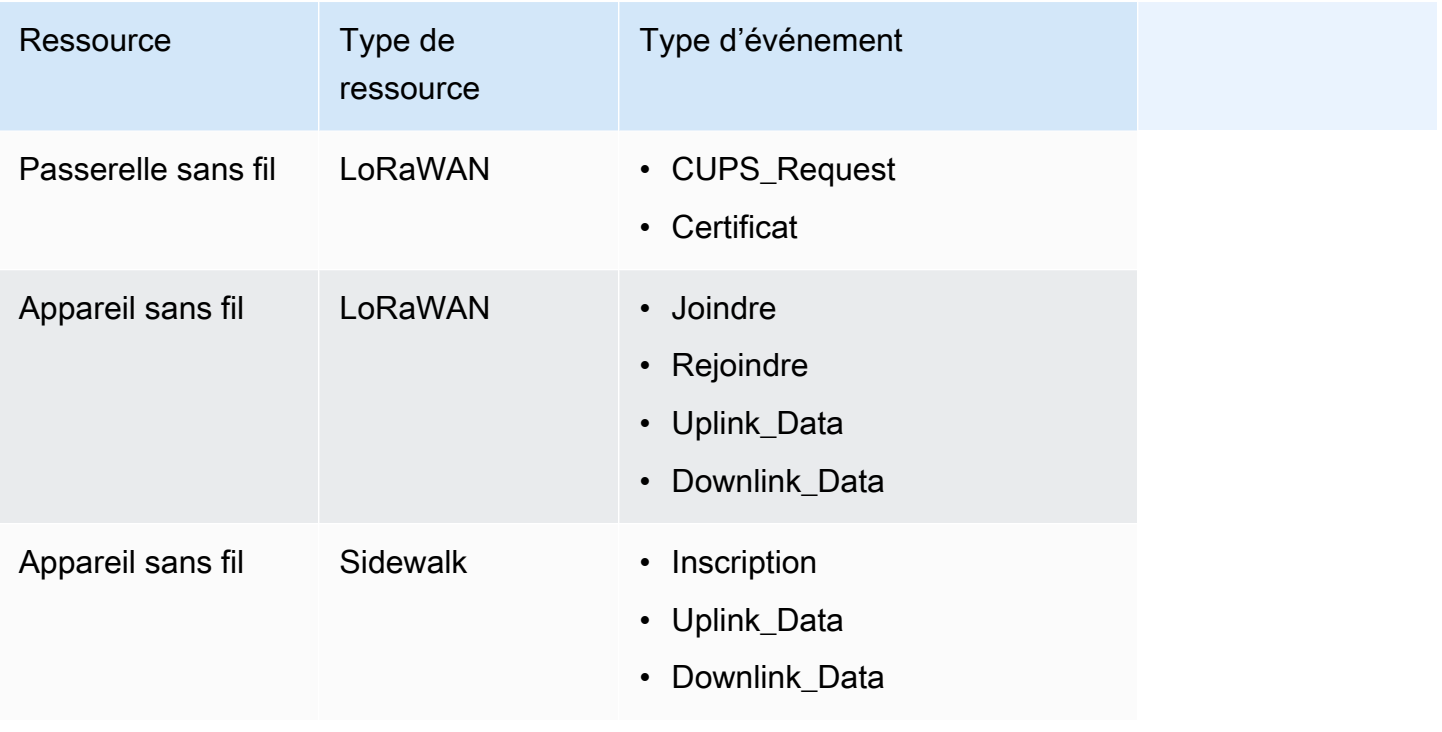

La rubrique suivante contient plus d'informations sur ces types d'événements et les entrées de journal pour les passerelles et les appareils sans fil.

**Rubriques** 

• [Entrées de journal pour les passerelles sans fil et les ressources des appareils sans fil](#page-314-1)

<span id="page-314-1"></span>Entrées de journal pour les passerelles sans fil et les ressources des appareils sans fil

Après avoir activé la journalisation, vous pouvez consulter les entrées de journal de vos passerelles et appareils sans fil. La section suivante décrit les différents types d'entrées de journal en fonction de vos types de ressources et d'événements.

Entrées du journal de passerelle sans fil

Cette section présente certains exemples d'entrées de journal pour les ressources de votre passerelle sans fil que vous verrez dans la console [CloudWatch](https://console.aws.amazon.com/cloudwatch). Ces messages de journal peuvent avoir le type d'événement CUPS\_Request ou Certificate, et peuvent être configurés pour afficher un niveau de journal INFO, ERROR, ou DISABLED au niveau des ressources ou au niveau de l'événement. Si vous souhaitez uniquement voir les informations d'erreur, définissez le niveau de journal sur ERROR. Le message contenu dans l'entrée du journal ERROR contiendra des informations sur les raisons de l'échec.

Les entrées du journal relatives à votre ressource de passerelle sans fil peuvent être classées en fonction des types d'événements suivants :

• CUPS\_Request

La station LoRa Basics exécutée sur votre passerelle envoie régulièrement une demande de mise à jour au serveur de configuration et de mise à jour (CUPS). Pour ce type d'événement, si vous définissez le niveau de journalisation sur INFO lors de la configuration de la CLI pour votre ressource de passerelle sans fil, alors dans les journaux :

• Si l'événement est réussi, vous verrez des messages de journal contenant le caractère logLevel de INFO. Les messages incluront des détails sur la réponse CUPS envoyée à votre passerelle et les détails de la passerelle. Voici un exemple de cette entrée de journal. Pour plus d'informations sur le logLevel et d'autres champs de l'entrée de journal, consultez [Ressources](#page-298-1) [et niveaux de journalisation AWS IoT Wireless.](#page-298-1)

```
{ 
     "timestamp": "2021-05-13T16:56:08.853Z", 
     "resource": "WirelessGateway", 
     "wirelessGatewayId": "5da85cc8-3361-4c79-8be3-3360fb87abda", 
     "wirelessGatewayType": "LoRaWAN", 
     "gatewayEui": "feffff00000000e2", 
     "event": "CUPS_Request", 
     "logLevel": "INFO", 
     "message": "Sending CUPS response of total length 3213 to GatewayEui: 
 feffff00000000e2 with TC Credentials,"
}
```
• En cas d'erreur, vous verrez des entrées de journal comportant un logLevel de ERROR, et les messages incluront des détails sur l'erreur. Voici quelques exemples de situations dans lesquelles un événement CUPS\_Request peut provoquer une erreur : le CRC CUPS est

manquant, l'URI TC de la passerelle ne correspond pas AWS IoT Core for LoRaWAN, absence de IoTWirelessGatewayCertManagerRole ou impossibilité d'obtenir l'enregistrement de la passerelle sans fil. L'exemple suivant montre une entrée de journal CRC manquante. Pour résoudre l'erreur, vérifiez la configuration de votre passerelle afin de vérifier que vous avez saisi le bon CRC CUPS.

```
{ 
     "timestamp": "2021-05-13T16:56:08.853Z", 
     "resource": "WirelessGateway", 
     "wirelessGatewayId": "5da85cc8-3361-4c79-8be3-3360fb87abda", 
     "wirelessGatewayType": "LoRaWAN", 
     "gatewayEui": "feffff00000000e2", 
     "event": "CUPS_Request", 
     "logLevel": "ERROR", 
     "message": "The CUPS CRC is missing from the request. Check your gateway setup 
 and enter the CUPS CRC,"
}
```

```
• Certificat
```
Ces entrées de journal vous aideront à vérifier si votre passerelle sans fil a présenté le bon certificat pour authentifier la connexion à AWS IoT. Pour ce type d'événement, si vous définissez le niveau de journalisation sur INFO lors de la configuration de la CLI pour votre ressource de passerelle sans fil, alors dans les journaux :

• Si l'événement est réussi, vous verrez des messages de journal contenant le caractère logLevel de INFO. Les messages incluront des détails sur l'ID du certificat et l'identifiant de la passerelle sans fil. Voici un exemple de cette entrée de journal. Pour plus d'informations sur le logLevel et d'autres champs de l'entrée de journal, consultez [Ressources et niveaux de](#page-298-1) [journalisation AWS IoT Wireless](#page-298-1).

```
{ 
     "resource": "WirelessGateway", 
     "wirelessGatewayId": "5da85cc8-3361-4c79-8be3-3360fb87abda", 
     "wirelessGatewayType": "LoRaWAN", 
     "event": "Certificate", 
     "logLevel": "INFO", 
     "message": "Gateway connection authenticated. 
     (CertificateId: 
  b5942a7aee973eda24314e416889227a5e0aa5ed87e6eb89239a83f515dea17c, 
  WirelessGatewayId: 5da85cc8-3361-4c79-8be3-3360fb87abda)"
```
}

• En cas d'erreur, vous verrez des entrées de journal comportant un logLevel de ERROR, et les messages incluront des détails sur l'erreur. Un identifiant de certificat ou un identifiant de passerelle sans fil non valide ou une incompatibilité entre l'identifiant de passerelle sans fil et l'ID de certificat sont des exemples de situations dans lesquelles une erreur peut se produire lors de l'événement Certificate. L'exemple suivant montre un ERROR en raison d'un identifiant de passerelle sans fil non valide. Pour résoudre l'erreur, vérifiez les identifiants de passerelle.

```
{ 
     "resource": "WirelessGateway", 
     "wirelessGatewayId": "5da85cc8-3361-4c79-8be3-3360fb87abda", 
     "wirelessGatewayType": "LoRaWAN", 
     "event": "Certificate", 
     "logLevel": "INFO", 
     "message": "The gateway connection couldn't be authenticated because a 
  provisioned gateway associated with the certificate couldn't be found. 
     (CertificateId: 
 729828e264810f6fc7134daf68056e8fd848afc32bfe8082beeb44116d709d9e)"
}
```
Entrées du journal des appareils sans fil

Cette section présente certains exemples d'entrées de journal pour les ressources de votre appareil sans fil que vous verrez dans la console [CloudWatch](https://console.aws.amazon.com/cloudwatch). Le type d'événement associé à ces messages de journal varie selon que vous utilisez un appareil LoRaWAN ou Sidewalk. Chaque type de ressource ou d'événement d'appareil sans fil peut être configuré pour afficher un niveau de journal de INFO, ERROR, ou DISABLED.

#### **a** Note

Votre demande ne doit pas contenir à la fois les métadonnées sans fil LoRaWAN et Sidewalk. Pour éviter une entrée dans le journal ERROR dans ce scénario, spécifiez les données sans fil LoRaWAN ou Sidewalk.

Entrées du journal de l'appareil LoRaWAN

Les entrées de journal de votre appareil sans fil LoRaWAN peuvent être classées en fonction des types d'événements suivants :

#### • **Join** et **Rejoin**

Lorsque vous ajoutez un appareil LoRaWAN et que vous le connectez à AWS IoT Core for LoRaWAN, avant que votre appareil puisse envoyer des données de liaison montante, vous devez effectuer un processus appelé activation ou join procedure. Pour en savoir plus, consultez [Ajout de votre appareil sans fil à AWS IoT Core for LoRaWAN.](#page-40-0)

Pour ce type d'événement, si vous définissez le niveau de journalisation sur INFO lors de la configuration de la CLI pour votre ressource de passerelle sans fil, alors dans les journaux :

• Si l'événement est réussi, vous verrez des messages de journal contenant le caractère logLevel de INFO. Les messages contiendront des informations sur le statut de votre demande d'adhésion ou de réadhésion. Voici un exemple de cette entrée de journal. Pour plus d'informations sur le logLevel et d'autres champs de l'entrée de journal, consultez [Ressources](#page-298-1) [et niveaux de journalisation AWS IoT Wireless.](#page-298-1)

```
{ 
     "timestamp": "2021-05-13T16:56:08.853Z", 
     "resource": "WirelessDevice", 
     "wirelessDeviceType": "LoRaWAN", 
     "WirelessDeviceId": "5da85cc8-3361-4c79-8be3-3360fb87abda", 
     "devEui": "feffff00000000e2", 
     "event": "Rejoin", 
     "logLevel": "INFO", 
     "message": "Rejoin succeeded"
}
```
• En cas d'erreur, vous verrez des entrées de journal comportant un logLevel de ERROR, et les messages incluront des détails sur l'erreur. Parmi les exemples de situations où une erreur peut se produire lors des événements Join et Rejoin, citons un paramètre de région LoRaWAN non valide ou une vérification du code MIC (Message Integrity Code) non valide. L'exemple suivant montre une erreur de jointure due à une vérification du MIC. Pour résoudre l'erreur, vérifiez si vous avez saisi les bonnes clés root.

```
{ 
     "timestamp": "2020-11-24T01:46:50.883481989Z", 
     "resource": "WirelessDevice", 
     "wirelessDeviceType": "LoRaWAN", 
     "WirelessDeviceId": "cb4c087c-1be5-4990-8654-ccf543ee9fff", 
     "devEui": "58a0cb000020255c", 
     "event": "Join",
```

```
 "logLevel": "ERROR", 
     "message": "invalid MIC. It's most likely caused by wrong root keys."
}
```
• Uplink\_Data et Downlink\_Data

Le type d'événement Uplink\_Data est utilisé pour les messages générés par AWS IoT Wireless lorsque la charge utile est envoyée de votre appareil LoRaWAN ou Sidewalk à AWS IoT. Le type d'événement Downlink\_Data est utilisé pour les messages liés aux messages de liaison descendante envoyés depuis AWS IoT à l'appareil sans fil.

Pour ce type d'événement, si vous définissez le niveau de journal sur INFO lors de la configuration de la CLI pour vos appareils sans fil, alors dans les journaux, vous verrez :

• Si l'événement est réussi, vous verrez des messages de journal contenant le caractère logLevel de INFO. Les messages comprendront des détails sur l'état du message de liaison montante ou descendante envoyé et l'identifiant de l'appareil sans fil. Voici un exemple de cette entrée de journal pour un appareil Sidewalk. Pour plus d'informations sur le logLevel et d'autres champs de l'entrée de journal, consultez [Ressources et niveaux de journalisation AWS](#page-298-1)  [IoT Wireless.](#page-298-1)

```
{ 
     "resource": "WirelessDevice", 
     "wirelessDeviceId": "5371db88-d63d-481a-868a-e54b6431845d", 
     "wirelessDeviceType": "Sidewalk", 
     "event": "Downlink_Data", 
     "logLevel": "INFO", 
     "messageId": "8da04fa8-037d-4ae9-bf67-35c4bb33da71", 
     "message": "Message delivery succeeded. MessageId: 8da04fa8-037d-4ae9-
bf67-35c4bb33da71. AWS IoT Core: {\"message\":\"OK\",\"traceId\":\"038b5b05-a340-
d18a-150d-d5a578233b09\"}"
}
```
• S'il y a une erreur, vous verrez les entrées de journal comportant un logLevel de ERROR et les messages incluront des détails sur l'erreur, ce qui vous aidera à la résoudre. Exemples de cas d'erreur pouvant se produire pour l'événement Registration : problèmes d'authentification, demandes non valides ou trop nombreuses, impossible de chiffrer ou de déchiffrer la charge utile, ou impossibilité de trouver l'appareil sans fil à l'aide de l'ID spécifié. L'exemple suivant montre une erreur d'autorisation rencontrée lors du traitement d'un message.

 "resource": "WirelessDevice", "wirelessDeviceId": "cb4c087c-1be5-4990-8654-ccf543ee9fff", "wirelessDeviceType": "LoRaWAN", "event": "Uplink\_Data", "logLevel": "ERROR", "message": "Cannot assume role MessageId: ef38877f-3454-4c99-96ed-5088c1cd8dee. Access denied: User: arn:aws:sts::005196538709:assumed-role/ DataRoutingServiceRole/6368b35fd48c445c9a14781b5d5890ed is not authorized to perform: sts:AssumeRole on resource: arn:aws:iam::400232685877:role/ ExecuteRules\_Role\tstatus code: 403, request id: 471c3e35-f8f3-4e94-b734 c862f63f4edb" }

#### Entrées du journal Sidewalk

Les entrées de journal de votre appareil Sidewalk peuvent être classées en fonction des types d'événements suivants :

#### • **Registration**

Ces entrées de journal vous aideront à surveiller l'état de tous les appareils Sidewalk que vous utilisez pour vous enregistrer à AWS IoT Wireless. Pour ce type d'événement, si vous définissez le niveau de journal sur INFO lors de la configuration de la CLI pour la ressource de votre appareil sans fil, dans les journaux, vous verrez les messages de journal comportant un logLevel de INFO et ERROR. Les messages contiendront des détails sur la progression de l'enregistrement, du début à la fin. Les messages de journal ERROR contiendront des informations sur la résolution des problèmes d'enregistrement de votre appareil.

Voici un exemple de message de journal dont le niveau de journalisation est de INFO. Pour plus d'informations sur le logLevel et d'autres champs de l'entrée de journal, consultez [Ressources et](#page-298-1) [niveaux de journalisation AWS IoT Wireless.](#page-298-1)

```
{ 
     "resource": "WirelessDevice", 
     "wirelessDeviceId": "8d0b2775-e19b-4b2a-a351-cb8a2734a504", 
     "wirelessDeviceType": "Sidewalk", 
     "event": "Registration", 
     "logLevel": "INFO", 
     "message": "Successfully completed device registration. Amazon SidewalkId = 
 2000000002"
```
}

#### • Uplink Data et Downlink Data

Les types d'événements Uplink\_Data et Downlink\_Data pour les appareils Sidewalk sont similaires aux types d'événements correspondants pour les appareils LoRaWAN. Pour plus d'informations, reportez-vous aux sections Uplink\_Data et Downlink\_Data décrites précédemment pour les entrées du journal des appareils LoRaWAN.

#### Étapes suivantes

Vous avez appris à consulter les entrées du journal de vos ressources et les différentes entrées de journal que vous pouvez consulter dans la console CloudWatch après avoir activé la journalisation AWS IoT Wireless. Bien que vous puissiez créer des flux filtrés à l'aide de groupe de journaux, nous vous recommandons d'utiliser CloudWatch Insights pour créer et utiliser des flux filtrés. Pour en savoir plus, consultez [Utilisez CloudWatch Insights pour filtrer les journaux pour AWS IoT Wireless](#page-321-0).

## <span id="page-321-0"></span>Utilisez CloudWatch Insights pour filtrer les journaux pour AWS IoT **Wireless**

Bien que vous puissiez utiliser CloudWatch Logs pour créer des expressions de filtre, nous vous recommandons d'utiliser CloudWatch Insights pour créer et utiliser plus efficacement des expressions de filtre en fonction de votre application.

Nous vous recommandons d'utiliser d'abord les groupes de journaux CloudWatch pour en savoir plus sur les différents types de ressources, leurs types d'événements et les niveaux de journal que vous pouvez utiliser pour afficher les entrées de journal dans la console. Vous pouvez ensuite utiliser les exemples de certaines expressions de filtre de cette page comme référence pour créer vos propres filtres pour vos ressources AWS IoT Wireless.

#### Affichage des journaux AWS IoT dans la console d'informations CloudWatch Logs

Dans la [console CloudWatch,](https://console.aws.amazon.com/cloudwatch) les journaux CloudWatch apparaissent dans un groupe de journaux nommé /aws/iotwireless. Pour plus d'informations sur CloudWatch Logs, consultez [CloudWatch Logs.](https://docs.aws.amazon.com/AmazonCloudWatch/latest/DeveloperGuide/WhatIsCloudWatchLogs.html)

Pour afficher vos journaux AWS IoT dans la console CloudWatch

Accédez à la [console CloudWatch](https://console.aws.amazon.com/cloudwatch) et choisissez Logs Insights dans le volet de navigation.

- 1. Dans la zone de texte Filtre, entrez **/aws/iotwireless**, puis choisissez Informations sur les journaux /aws/iotwireless.
- 2. Pour afficher la liste complète des groupes de journaux, choisissez Sélectionner un ou plusieurs groupe de journaux. Pour rechercher des groupes de journaux AWS IoT Wireless, sélectionnez / aws/iotwireless.

Vous pouvez maintenant commencer à saisir des requêtes pour filtrer les groupes de journaux. Les sections suivantes contiennent des requêtes utiles qui vous aideront à mieux comprendre les indicateurs de vos ressources.

Créez des requêtes utiles pour filtrer et obtenir des informations sur AWS IoT Wireless

Vous pouvez utiliser des expressions de filtre pour afficher des informations de journal supplémentaires utiles avec CloudWatch Insights. Voici quelques exemples de requêtes :

Afficher uniquement les journaux pour des types de ressources spécifiques

Vous pouvez créer une requête qui vous aidera à afficher les journaux pour des types de ressources spécifiques uniquement, tels qu'une passerelle LoRaWAN ou un appareil Sidewalk. Par exemple, pour filtrer les journaux afin d'afficher uniquement les messages relatifs aux appareils Sidewalk, vous pouvez saisir la requête suivante et choisir Exécuter la requête. Pour enregistrer cette requête, choisissez Enregistrer.

```
fields @message
| filter @message like /Sidewalk/
```
Une fois la requête exécutée, vous verrez les résultats dans l'onglet Journaux, qui indique les horodatages des journaux associés aux appareils Sidewalk de votre compte. Vous verrez également un graphique à barres, qui indiquera l'heure à laquelle les événements se sont produits, s'il y a eu des événements précédemment liés à votre appareil Sidewalk. Voici un exemple si vous développez l'un des résultats dans l'onglet Journaux. Si vous souhaitez résoudre les erreurs liées aux appareils Sidewalk, vous pouvez également ajouter un autre filtre qui définit le niveau de journalisation sur ERROR et n'affiche que les informations d'erreur.

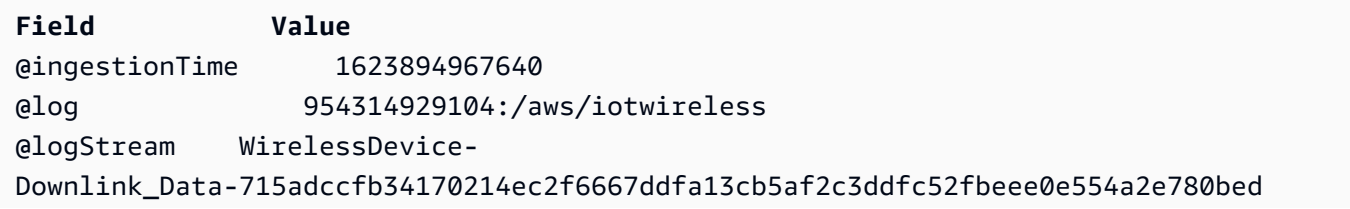

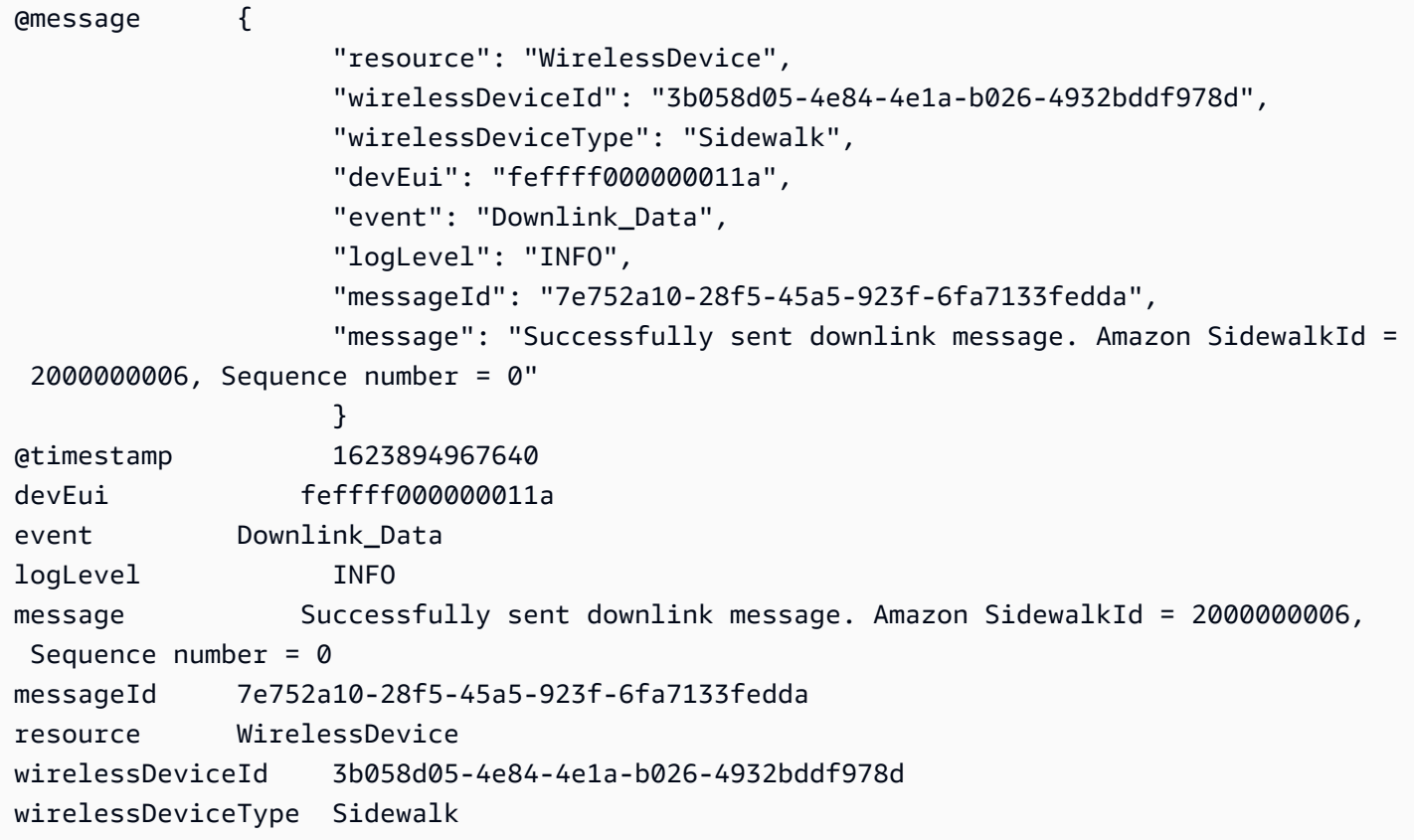

#### Afficher des messages ou des événements spécifiques

Vous pouvez créer une requête qui vous aidera à afficher des messages spécifiques et à observer le moment où les événements se sont produits. Par exemple, si vous voulez savoir quand votre message de liaison descendante a été envoyé depuis votre appareil sans fil LoRaWAN, vous pouvez saisir la requête suivante et choisir Exécuter la requête. Pour enregistrer cette requête, choisissez Enregistrer.

```
filter @message like /Downlink message sent/
```
Une fois la requête exécutée, vous verrez les résultats dans l'onglet Journaux, qui indique l'heure à laquelle le message de liaison descendante a été correctement envoyé à votre appareil sans fil. Vous verrez également un graphique à barres indiquant l'heure à laquelle un message de liaison descendante a été envoyé, si des messages de liaison descendante ont déjà été envoyés à votre appareil sans fil. Voici un exemple si vous développez l'un des résultats dans l'onglet Journaux. Sinon, si aucun message de lien descendant n'a été envoyé, vous pouvez modifier la requête pour afficher uniquement les résultats correspondant au cas où le message n'a pas été envoyé afin de pouvoir corriger le problème.
```
Field Value
@ingestionTime 1623884043676
@log 954314929104:/aws/iotwireless
@logStream WirelessDevice-
Downlink_Data-42d0e6d09ba4d7015f4e9756fcdc616d401cd85fe3ac19854d9fbd866153c872
@message { 
                   "timestamp": "2021-06-16T22:54:00.770493863Z", 
                   "resource": "WirelessDevice", 
                   "wirelessDeviceId": "3b058d05-4e84-4e1a-b026-4932bddf978d", 
                   "wirelessDeviceType": "LoRaWAN", 
                   "devEui": "feffff000000011a", 
                   "event": "Downlink_Data", 
                   "logLevel": "INFO", 
                   "messageId": "7e752a10-28f5-45a5-923f-6fa7133fedda", 
                   "message": "Downlink message sent. MessageId: 
 7e752a10-28f5-45a5-923f-6fa7133fedda" 
 }
@timestamp 1623884040858
devEui feffff000000011a
event Downlink_Data
logLevel INFO
message Downlink message sent. MessageId: 
 7e752a10-28f5-45a5-923f-6fa7133fedda
messageId 7e752a10-28f5-45a5-923f-6fa7133fedda
resource WirelessDevice
timestamp 2021-06-16T22:54:00.770493863Z
wirelessDeviceId 3b058d05-4e84-4e1a-b026-4932bddf978d
wirelessDeviceType LoRaWAN
```
#### Étapes suivantes

Vous avez appris à utiliser CloudWatch Insights pour obtenir des informations plus utiles en créant des requêtes pour filtrer les messages du journal. Vous pouvez combiner certains des filtres décrits précédemment et concevoir vos propres filtres en fonction de la ressource que vous surveillez. Pour plus d'informations sur l'utilisation de CloudWatch Insights, consultez [Analyse des données de journal](https://docs.aws.amazon.com/AmazonCloudWatch/latest/logs/AnalyzingLogData) [avec CloudWatch Insights.](https://docs.aws.amazon.com/AmazonCloudWatch/latest/logs/AnalyzingLogData)

Après avoir créé des requêtes avec CloudWatch Insights, si vous les avez enregistrées, vous pouvez charger et exécuter les requêtes enregistrées selon vos besoins. Si vous cliquez sur le bouton Historique dans la console CloudWatch Logs Insights, vous pouvez également consulter les requêtes précédemment exécutées et les réexécuter si nécessaire, ou les modifier ultérieurement en créant des requêtes supplémentaires.

# <span id="page-326-0"></span>Notifications d'événements pour AWS IoT Wireless

AWS IoT Wireless peut publier des messages pour vous informer des événements relatifs aux appareils LoRaWAN et Sidewalk auxquels vous êtes connecté à AWS IoT Core. Par exemple, vous pouvez être informé d'événements tels que le fait que les appareils Sidewalk de votre compte ont été mis en service ou enregistrés.

## Comment vos ressources peuvent être informées des événements

Les notifications d'événements sont publiées lorsque certains événements se produisent. Par exemple, des événements sont générés lorsque votre appareil Sidewalk est mise en service. Chaque événement entraîne l'envoi d'une notification d'événement unique. Les notifications d'événements sont publiées via MQTT avec une charge utile JSON. Le contenu de la charge utile dépend du type d'événement.

#### **a** Note

Les notifications d'événements sont publiées au moins une fois. Ils peuvent être publiés plusieurs fois. L'ordre des notifications d'événement n'est pas garanti.

## Événements et types de ressources

Le tableau suivant indique les différents types d'événements pour lesquels vous recevrez des notifications. Les types d'événements varient selon que le type de ressource est un appareil sans fil, une passerelle sans fil ou un compte Sidewalk. Vous pouvez également activer des événements pour vos ressources au niveau des ressources, ce qui s'applique à toutes les ressources d'un type particulier, ou pour certaines ressources, comme décrit dans la section suivante. Pour plus d'informations sur les différents types d'événements, veuillez consulter [Notifications d'événements](#page-337-0) [pour les ressources LoRaWAN](#page-337-0) et [Notifications d'événements pour les ressources Sidewalk.](#page-343-0)

Types d'événements basés sur les ressources

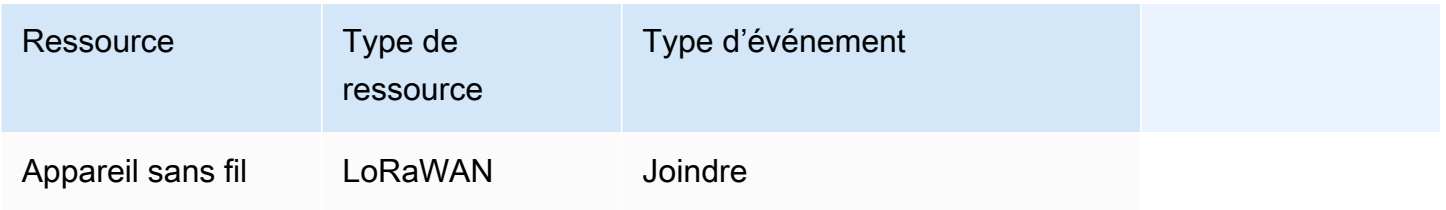

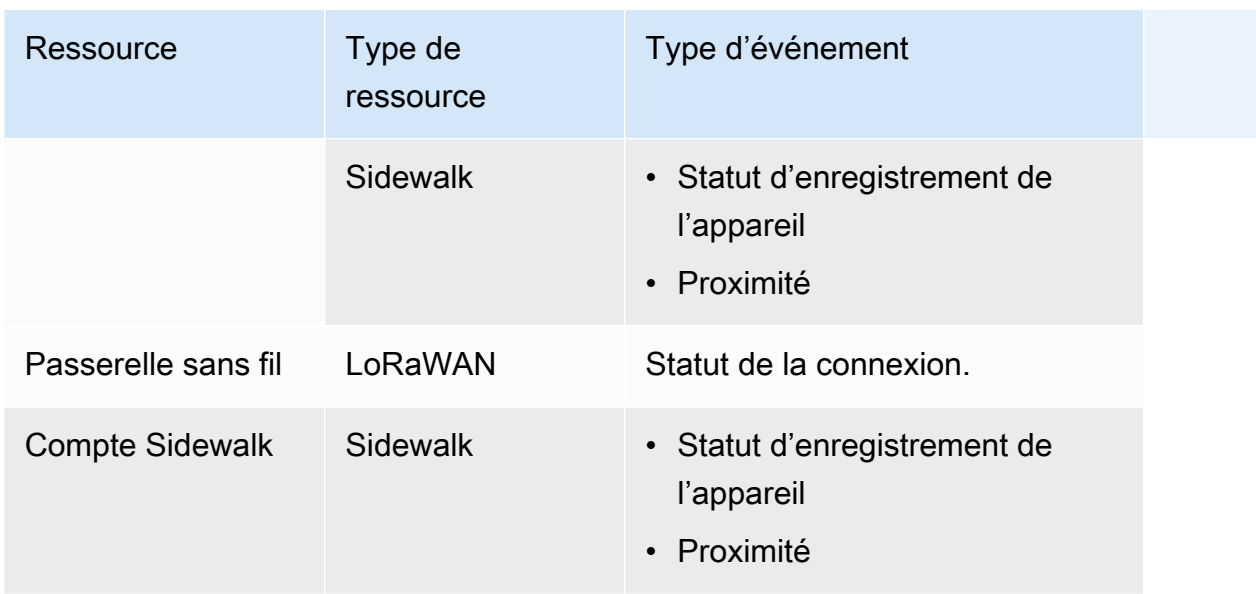

## <span id="page-327-0"></span>Politique de réception de notifications d'événements sans fil

Afin de recevoir des notifications d'événements, votre appareil doit utiliser une stratégie appropriée qui lui permet de se connecter à la passerelle de l'appareil AWS IoT et de s'abonner aux rubriques d'événements MQTT. Vous devez aussi vous abonner aux filtres de rubriques appropriés.

Voici un exemple de la politique requise pour recevoir des notifications relatives aux différents événements sans fil.

```
{ 
     "Version":"2012-10-17", 
     "Statement":[{ 
         "Effect":"Allow", 
         "Action":[ 
              "iot:Subscribe", 
              "iot:Receive" 
         ], 
         "Resource":[ 
              "arn:aws:iotwireless:region:account:/$aws/iotwireless/events/join/*", 
              "arn:aws:iotwireless:region:account:/$aws/iotwireless/events/
connection_status/*" 
              "arn:aws:iotwireless:region:account:/$aws/iotwireless/events/
device_registration_state/*", 
              "arn:aws:iotwireless:region:account:/$aws/iotwireless/events/proximity/*" 
         ] 
     }]
```
}

### Format des sujets MQTT pour les événements sans fil

Pour vous envoyer des notifications d'événements concernant vos ressources sans fil, AWS IoT utilise des sujets réservés au MQTT commençant par le signe dollar (\$). Vous pouvez publier ces sujets réservés et vous y abonner. Cependant, vous ne pouvez pas créer de nouveaux rubriques commençant par le signe du dollar.

#### **a** Note

Les sujets MQTT sont spécifiques à votre Compte AWS et utilisent le format arn:aws:iotwireless:*aws-region:AWS-account-ID*:topic/Topic. Pour plus d'informations, consultez [Rubriques MQTT](https://docs.aws.amazon.com/iot/latest/developerguide/topics.html) dans le Guide du développeur AWS IoT.

Les rubriques MQTT réservées aux appareils sans fil utilisent le format suivant :

• Rubriques au niveau des ressources

Ces rubriques s'appliquent à toutes les ressources d'un type particulier dans votre Compte AWS que vous avez intégrées à AWS IoT Wireless.

\$aws/iotwireless/events/{eventName}/{eventType}/{resourceType}/resources

• Sujets au niveau de l'identifiant

Ces rubriques s'appliquent à une sélection de ressources d'un type particulier dans le site Compte AWS que vous avez intégré à AWS IoT Wireless, spécifiées par l'identifiant de la ressource.

\$aws/iotwireless/events/{eventName}/{eventType}/{resourceType}/ {resourceIdentifierType}/{resourceID}/{id}

Pour plus d'informations sur les sujets au niveau des ressources et des identifiants, consultez [Configurations d'événement..](#page-332-0)

Le tableau suivant présente des exemples de rubriques MQTT pour les différents événements :

### Événements et sujets du MQTT

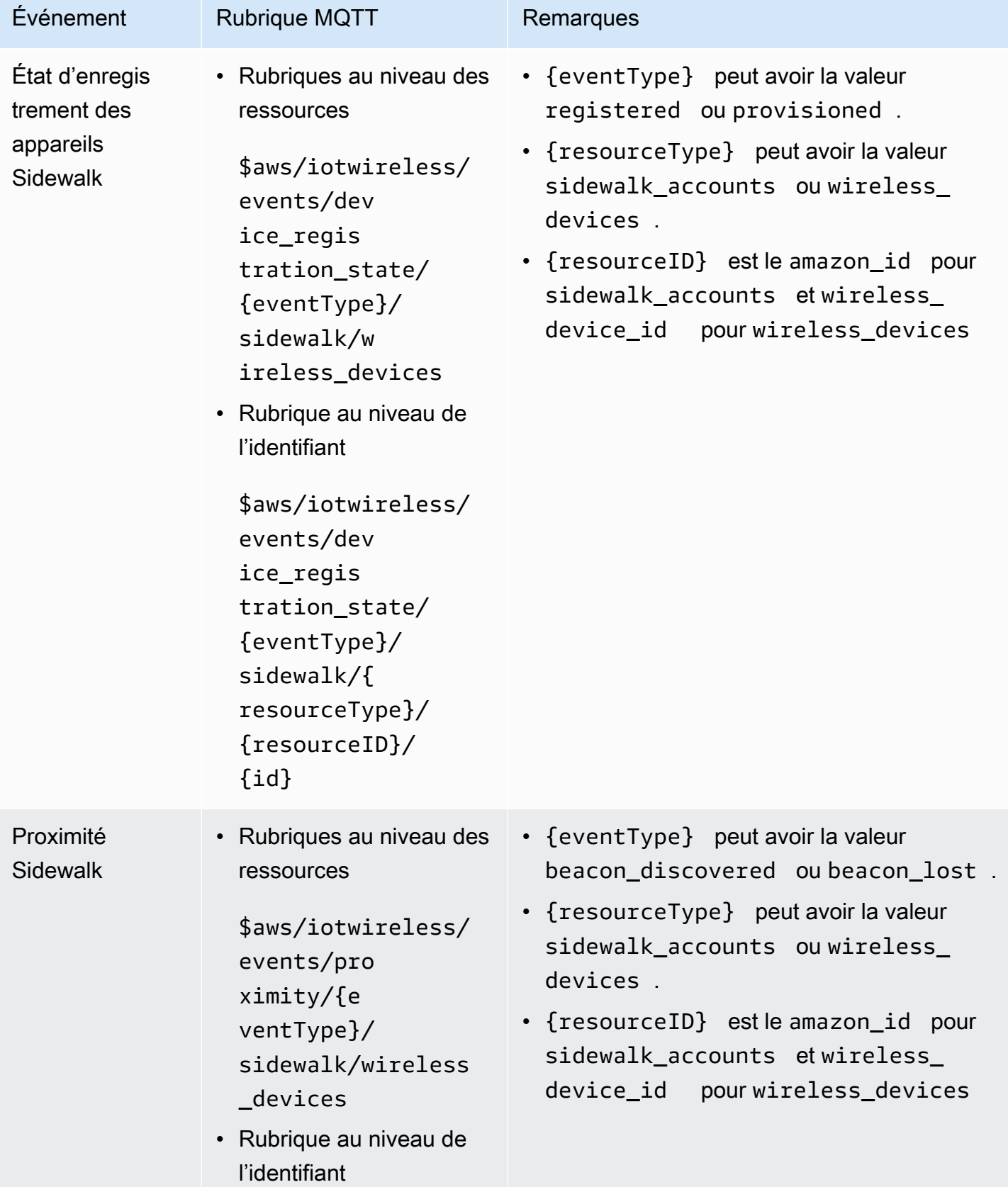

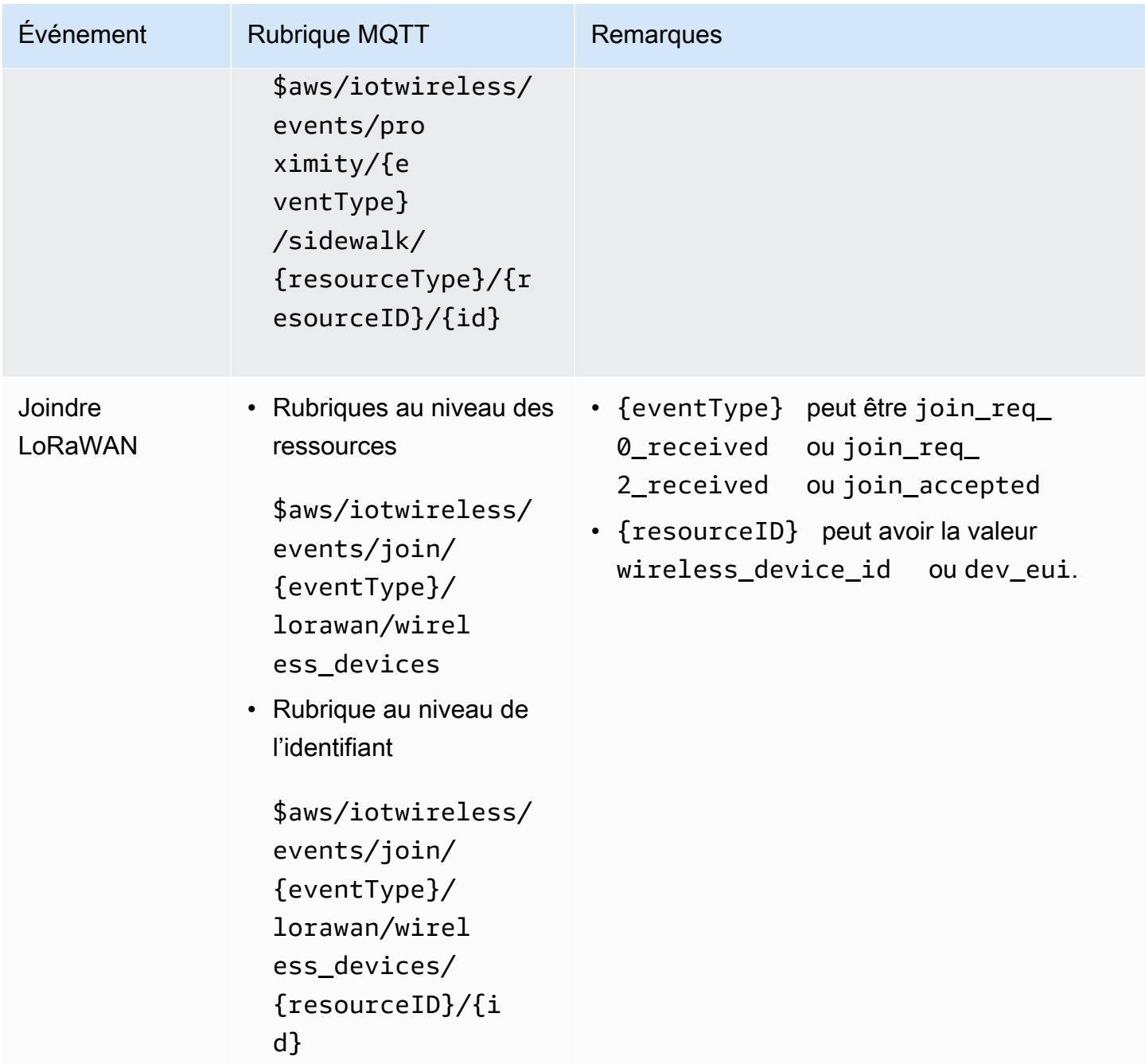

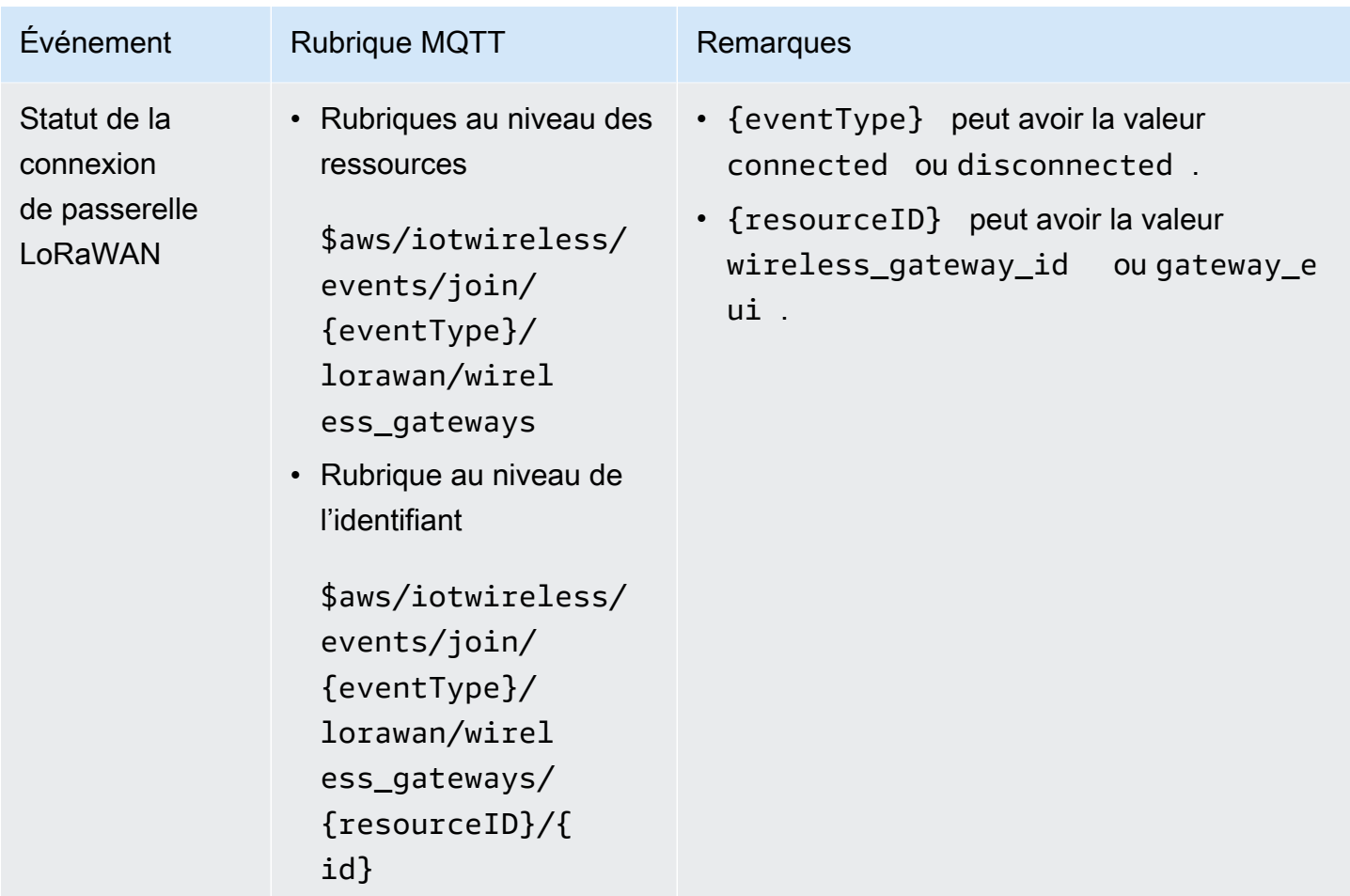

Pour plus d'informations sur les différents événements, consultez [Notifications d'événements pour les](#page-337-0)  [ressources LoRaWAN](#page-337-0) et [Notifications d'événements pour les ressources Sidewalk.](#page-343-0)

Si vous êtes abonné à ces sujets, vous serez averti lorsqu'un message sera publié dans l'un des sujets de notification d'événements. Pour plus d'informations, consultez [Rubriques réservées MQTT](https://docs.aws.amazon.com/iot/latest/developerguide/reserved-topics.html) dans le Guide du développeur AWS IoT.

## Tarification des événements sans fil

Pour plus d'informations sur les tarifs relatifs à l'abonnement aux événements et à la réception de notifications, consultez la section [AWS IoT Coretarification.](https://aws.amazon.com/iot-core/pricing/)

## <span id="page-332-1"></span>Activer les événements pour les ressources sans fil

Avant que les abonnés aux sujets réservés puissent recevoir des messages, vous devez activer les notifications d'événements. Pour ce faire, vous utilisez l'AWS Management Console ou l'API AWS IoT Wireless ou AWS CLI.

## <span id="page-332-0"></span>Configurations d'événement.

Vous pouvez configurer des événements pour envoyer des notifications à toutes les ressources appartenant à un type particulier ou à des ressources sans fil individuelles. Le type de ressource peut être une passerelle sans fil, un compte partenaire Sidewalk ou un appareil sans fil, qui peut être un appareil LoRaWAN ou Sidewalk. Pour plus d'informations sur le type d'événements que vous pouvez activer pour vos appareils sans fil, consultez [Types d'événements pour les ressources LoRaWAN](#page-337-1) et [Types d'événements pour les ressources Sidewalk](#page-343-1).

#### Toutes les ressources

Vous pouvez activer des événements tels que toutes les ressources de votre Compte AWS appartenant à un type de ressource particulier reçoivent des notifications. Par exemple, vous pouvez activer un événement qui vous informe des modifications de l'état de connexion pour toutes les passerelles LoRaWAN que vous avez intégrées à AWS IoT Core for LoRaWAN. La surveillance de ces événements vous aidera à être averti dans des cas tels que lorsque certaines passerelles LoRaWAN de votre flotte de ressources sont déconnectées ou en cas de perte d'une balise pour un certain nombre d'appareils Sidewalk de votre Compte AWS.

#### Ressources individuelles

Vous pouvez également ajouter des ressources LoRaWAN et Sidewalk individuelles à la configuration de votre événement et activer les notifications correspondantes. Cela vous aidera à surveiller les ressources individuelles d'un type particulier. Par exemple, vous pouvez ajouter certains appareils LoRaWAN et Sidewalk à votre configuration et recevoir des notifications en cas d'inscription ou d'enregistrement d'appareils pour ces ressources.

### Prérequis

Votre ressource LoRaWAN ou Sidewalk doit disposer d'une politique appropriée lui permettant de recevoir des notifications d'événements. Pour en savoir plus, consultez [Politique de réception de](#page-327-0)  [notifications d'événements sans fil.](#page-327-0)

## Activez les notifications à l'aide de AWS Management Console.

Pour activer les messages d'événements depuis la console, accédez à l'onglet [Paramètres](console.aws.amazon.com/iot/home/settings/) de la AWS IoT console, puis à la section de notification des événements LoRaWAN et Sidewalk.

Vous pouvez activer les notifications pour toutes les ressources de votre Compte AWS qui appartiennent à un type de ressource particulier et les surveiller.

Pour activer les notifications pour toutes les ressources

- 1. Dans la section Notification des événements LoRaWAN et Sidewalk, accédez à l'onglet Toutes les ressources, choisissez Action, puis sélectionnez Gérer les événements.
- 2. Activez les événements que vous souhaitez surveiller, puis choisissez Mettre à jour les événements. Si vous ne souhaitez plus surveiller certains événements, choisissez Action, puis Gérer les événements, puis désactivez ces événements.

Vous pouvez également activer les notifications pour les ressources individuelles de votre Compte AWS qui appartiennent à un type de ressource particulier et les surveiller.

Pour activer les notifications pour des ressources individuelles

- 1. Dans la section Notification des événements LoRaWAN et Sidewalk, choisissez Action, puis Ajouter des ressources.
- 2. Sélectionnez les ressources et les événements pour lesquels vous souhaitez recevoir des notifications :
	- a. Choisissez si vous souhaitez surveiller les événements pour vos ressources LoRaWAN ou pour les ressources Sidewalk.
	- b. En fonction du type de ressource, vous pouvez choisir les événements que vous souhaitez activer pour les ressources. Vous pouvez ensuite vous abonner à ces événements et recevoir des notifications. Si vous choisissez :
		- Ressources LoRaWAN : vous pouvez activer les événements de participation pour vos appareils LoRaWAN ou les événements d'état de connexion pour vos passerelles LoRaWAN.
		- Ressources Sidewalk : vous pouvez activer l'état d'enregistrement de l'appareil et/ou les événements de proximité pour vos comptes partenaires Sidewalk et vos appareils Sidewalk.

Activez les notifications à l'aide de AWS Management Console. 327

- 3. En fonction du type de ressource et des événements que vous avez choisis, sélectionnez les appareils ou passerelles sans fil que vous souhaitez surveiller. Vous pouvez sélectionner jusqu'à 250 ressources pour toutes les ressources combinées.
- 4. Choisissez Soumettre pour ajouter vos ressources.

Les ressources que vous ajoutez apparaîtront avec leurs rubriques MQTT dans l'onglet correspondant à votre type de ressource dans la section de notification des événements LoRaWAN et Sidewalk de la console.

- Les événements de participation au LoRaWAN et les événements pour vos appareils Sidewalk apparaîtront dans la section Appareils sans fil de la console.
- Les événements relatifs à l'état de connexion de vos passerelles LoRaWAN apparaîtront dans la section Passerelles sans fil.
- L'état d'enregistrement des appareils et les événements de proximité pour vos comptes Sidewalk apparaîtront dans l'onglet Comptes Sidewalk.

Abonnez-vous à des sujets à l'aide du client MQTT

Selon que vous avez activé les événements pour toutes les ressources ou pour des types de ressources individuels, les événements que vous avez activés apparaîtront dans la console avec leurs rubriques MQTT dans l'onglet Toutes les ressources ou dans l'onglet correspondant au type de ressource spécifié.

- Si vous choisissez l'un des sujets MQTT, vous pouvez accéder au client MQTT pour vous abonner à ces sujets et recevoir des messages.
- Si vous avez ajouté plusieurs événements, vous pouvez vous abonner à plusieurs sujets d'événements et recevoir des notifications à leur sujet. Pour vous abonner à plusieurs sujets, choisissez vos rubriques, cliquez sur Action, puis sur S'abonner.

## Activez les notifications à l'aide de AWS CLI.

Vous pouvez configurer des événements et ajouter des ressources à votre configuration à l'aide de l'API AWS IoT Wireless ou du AWS CLI.

Activer les notifications pour toutes les ressources

Vous pouvez activer les notifications pour toutes les ressources de votre Compte AWS qui appartiennent à un type de ressource particulier et les surveiller à l'aide de l'API [UpdateEventConfigurationByResourceTypes](https://docs.aws.amazon.com/iot-wireless/2020-11-22/apireference/API_UpdateResourceEventConfiguration.html) ou de la commande CLI [update-event](cli/latest/reference/iotwireless/update-event-configuration-by-resource-types.html)[configuration-by-resource-types](cli/latest/reference/iotwireless/update-event-configuration-by-resource-types.html). Par exemple :

```
aws iotwireless update-event-configuration-by-resource-types \ 
    --cli-input-json input.json
```
#### Contenu de input.json

```
{ 
    "DeviceRegistrationState": { 
        "Sidewalk": { 
           "AmazonIdEventTopic": "Enabled" 
        } 
    }, 
    "ConnectionStatus": { 
        "LoRaWAN": { 
           "WirelessGatewayEventTopic": "Enabled" 
        } 
    }
}
```
#### **a** Note

L'échappement de tous les guillemets (") est effectué avec des barres obliques inverses (\).

Vous pouvez obtenir la configuration actuelle de l'événement en appelant l'API [GetEventConfigurationByResourceTypes](https://docs.aws.amazon.com/iot-wireless/2020-11-22/apireference/API_GetResourceEventConfiguration.html) ou en utilisant la commande CLI [get-event](cli/latest/reference/iotwireless/get-event-configuration-by-resource-types.html)[configuration-by-resource-types](cli/latest/reference/iotwireless/get-event-configuration-by-resource-types.html). Par exemple :

```
aws iotwireless get-event-configuration-by-resource-types
```
Activer les notifications pour des ressources individuelles

Pour ajouter des ressources individuelles à la configuration de vos événements et contrôler les événements publiés à l'aide de l'API ou de la CLI, appelez l'API [UpdateResourceEventConfiguration](https://docs.aws.amazon.com/iot-wireless/2020-11-22/apireference/API_UpdateResourceEventConfiguration.html) ou utilisez la commande CLI [update-resource-event-configuration](cli/latest/reference/iotwireless/update-resource-event-configuration.html). Par exemple :

```
aws iotwireless update-resource-event-configuration \ 
    --identifer 1ffd32c8-8130-4194-96df-622f072a315f \ 
    --identifier-type WirelessDeviceId \ 
    --cli-input-json input.json
```
Contenu de input.json

```
{ 
    "Join": { 
        "LoRaWAN": { 
           "DevEuiEventTopic": "Disabled" 
        }, 
        "WirelessDeviceIdEventTopic": "Enabled" 
    }
}
```
#### **a** Note

L'échappement de tous les guillemets (") est effectué avec des barres obliques inverses (\).

Vous pouvez obtenir la configuration actuelle de l'événement en appelant l'API [GetResourceEventConfiguration](https://docs.aws.amazon.com/iot-wireless/2020-11-22/apireference/API_GetResourceEventConfiguration.html) ou en utilisant la commande CLI [get-resource-event](cli/latest/reference/iotwireless/get-resource-event-configuration.html)[configuration](cli/latest/reference/iotwireless/get-resource-event-configuration.html). Par exemple :

```
aws iotwireless get-resource-event-configuration \ 
     --identifier-type WirelessDeviceId \ 
     --identifier 1ffd32c8-8130-4194-96df-622f072a315f
```
#### Liste des configurations d'événement

Vous pouvez également utiliser l'AWS IoT WirelessAPI ou le AWS CLI pour répertorier les configurations d'événements dans lesquelles au moins une rubrique d'événement a été activé. Pour répertorier les configurations, utilisez l'opération d'API [ListEventConfigurations](https://docs.aws.amazon.com/iot-wireless/2020-11-22/apireference/API_ListEventConfigurations.html) ou utilisez la commande CLI [list-event-configurations](cli/latest/reference/iotwireless/list-event-configurations.html). Par exemple :

aws iotwireless list-event-configurations --resource-type WirelessDevice

## <span id="page-337-0"></span>Notifications d'événements pour les ressources LoRaWAN

Vous pouvez utiliser les opérations de l'API AWS Management Console ou AWS IoT Wireless pour vous informer des événements relatifs à vos appareils et passerelles LoRaWAN. Pour plus d'informations sur les notifications d'événements et leur activation, consultez [Notifications](#page-326-0)  [d'événements pour AWS IoT Wireless](#page-326-0) et [Activer les événements pour les ressources sans fil.](#page-332-1)

### <span id="page-337-1"></span>Types d'événements pour les ressources LoRaWAN

Les événements que vous pouvez activer pour vos ressources LoRaWAN incluent :

- Participez à des événements qui vous informent des événements de participation pour votre appareil LoRaWAN. Vous recevrez des notifications lorsqu'un appareil se joint à AWS IoT Core for LoRaWAN ou lorsqu'une demande de réintégration de type 0 ou de type 2 est reçue.
- Événements d'état de connexion qui vous avertissent lorsque l'état de connexion de votre passerelle LoRaWAN passe à connecté ou déconnecté.

Les sections suivantes contiennent plus d'informations sur les événements relatifs à vos ressources LoRaWAN :

#### **Rubriques**

- [Événements de participation LoRaWAN](#page-337-2)
- [Événements d'état de connexion](#page-341-0)

## <span id="page-337-2"></span>Événements de participation LoRaWAN

AWS IoT Core for LoRaWAN peut publier des messages pour vous informer des événements de participation aux appareils LoRaWAN auxquels vous vous connectez à AWS IoT. Les événements de participation vous avertissent lorsqu'une demande d'adhésion ou de réadhésion de type 0 ou de type 2 est reçue et que l'appareil s'est jointe à AWS IoT Core for LoRaWAN.

#### Comment fonctionnent les événements de participation

Lorsque vous intégrez vos appareils LoRaWAN avec AWS IoT Core for LoRaWAN, AWS IoT Core for LoRaWAN exécute une procédure de participation pour votre appareil avec AWS IoT Core for LoRaWAN. Votre appareil est alors activé pour être utilisé et peut envoyer un message par liaison ascendante pour indiquer qu'il est disponible. Une fois l'appareil connecté, des messages de liaison montante et descendante peuvent être échangés entre votre appareil et AWS IoT Core for LoRaWAN. Pour plus d'informations sur l'intégration de votre appareil, veuillez consulter [Intégrez vos](#page-39-0)  [appareils à AWS IoT Core for LoRaWAN.](#page-39-0)

Vous pouvez activer les événements pour vous avertir lorsque votre appareil s'est joint à AWS IoT Core for LoRaWAN. Vous serez également averti si l'événement d'adhésion échoue, lorsqu'une demande de réadhésion de type 0 ou de type 2 est reçue et lorsqu'elle est acceptée.

#### Activer les événements de participation à LoRaWAN

Avant que les abonnés au LoRaWAN rejoignent les rubriques réservées puissent recevoir des messages, vous devez activer les notifications d'événements pour eux depuis AWS Management Console ou à l'aide de l'API ou de la CLI. Vous pouvez activer ces événements pour toutes les ressources LoRaWAN de vos ressources Compte AWS ou pour certaines d'entre elles. Pour plus d'informations sur l'activation de ces événements, consultez [Activer les événements pour les](#page-332-1)  [ressources sans fil](#page-332-1).

#### Format des sujets MQTT pour les événements LoRaWAN

Les rubriques MQTT réservées pour les appareils LoRaWAN utilisent le format suivant. Si vous êtes abonné à ces sujets, tous les appareils LoRaWAN enregistrés sur votre compte Compte AWS peuvent recevoir la notification :

• Rubriques au niveau des ressources

\$aws/iotwireless/events/{eventName}/{eventType}/lorawan/wireless\_devices

• Rubriques d'identification

\$aws/iotwireless/events/{eventName}/{eventType}/lorawan/wireless\_devices/ {resourceID}/{id}

Où :

{eventName}

{EventName} doit être join.

{eventType}

{EventType} peut être :

• join\_req\_received

- rejoin\_req\_0\_received
- rejoin\_req\_2\_received
- join\_accepted

{resourceID}

{ResourceId} peut être dev\_eui ou wireless\_device\_id.

Par exemple, vous pouvez vous abonner aux rubriques suivantes pour recevoir une notification d'événement lorsque AWS IoT Core for LoRaWAN a accepté une demande d'adhésion depuis vos appareils.

```
$aws/iotwireless/events/join/join_accepted/lorawan/wireless_devices/
wireless_device_id/{id}
```
Vous pouvez également utiliser le caractère générique + pour vous abonner à plusieurs sujets en même temps. Le caractère générique + correspond à n'importe quelle chaîne du niveau qui contient le caractère, telle que la rubrique suivante :

\$aws/iotwireless/events/join/join\_req\_received/lorawan/wireless\_devices/ wireless\_device\_id/+

**a** Note

Vous ne pouvez pas utiliser le caractère générique # pour vous abonner aux rubriques réservées.

Pour plus d'informations sur l'utilisation du caractère générique + lors de l'abonnement à des rubriques, consultez [Filtres de rubriques MQTT](https://docs.aws.amazon.com/iot/latest/developerguide/topicfilters.html) dans le Guide du développeur AWS IoT.

Charge utile des messages pour l'événement de participation à LoRaWAN

Ce qui suit montre la charge utile des messages pour l'événement de participation à LoRaWAN.

```
{ 
 // General fields 
     "eventId": "string", 
     "eventType": "join_req_received|rejoin_req_0_received|rejoin_req_2_received|
join_accepted",
```

```
 "WirelessDeviceId": "string", 
     "timestamp": "timestamp", 
  // Event-specific fields 
     "LoRaWAN": { 
          "DevEui": "string", 
         // The fields below are optional indicating that it can be a null value. 
          "DevAddr": "string", 
          "JoinEui": "string", 
          "AppEui": "string", 
     }
}
```
Les charges utiles contiennent les attributs suivants :

#### eventId

Un identifiant d'événement unique généré par AWS IoT Core for LoRaWAN (chaîne).

#### eventType

Type d'événement qui s'est produit. Il peut avoir l'une des valeurs suivantes :

- join\_req\_received : Ce champ affichera les paramètres EUI JoinEui ou AppEui
- rejoin\_req\_0\_received
- rejoin\_req\_2\_received
- join\_accepted : Ce champ affichera le NetId et DevAddr.

#### wirelessDeviceId

ID de l'appareil LoRaWAN.

#### timestamp

L'horodatage Unix du moment où l'événement s'est produit.

#### DevEui

L'identifiant unique de l'appareil figurant sur l'étiquette de l'appareil ou sur la documentation de l'appareil.

#### DevAddr et EUI (facultatif)

Ces champs sont l'adresse facultative de l'appareil et les paramètres EUI JoinEUI ou AppEUI.

## <span id="page-341-0"></span>Événements d'état de connexion

AWS IoT Core for LoRaWAN peut publier des messages pour vous informer des événements relatifs à l'état de connexion des passerelles LoRaWAN auxquelles vous vous connectez à AWS IoT. Les événements d'état de connexion vous avertissent lorsque l'état de connexion d'une passerelle LoRaWAN passe à connecté ou déconnecté.

#### Fonctionnement des événements relatifs à l'état de la connexion

Après avoir intégré votre passerelle à AWS IoT Core for LoRaWAN, vous pouvez la connecter à AWS IoT Core for LoRaWAN et vérifier son état de connexion. Cet événement vous avertit lorsque l'état de votre connexion à la passerelle passe à connecté ou déconnecté. Pour plus d'informations sur l'intégration et la connexion de votre passerelle à AWS IoT Core for LoRaWAN, consultez Intégrez [vos passerelles pour AWS IoT Core for LoRaWAN](#page-29-0) et [Connectez votre passerelle LoRaWAN et](#page-37-0) [vérifiez son état de connexion.](#page-37-0)

#### Format des sujets MQTT pour les événements LoRaWAN

Les rubriques MQTT réservées pour les passerelles LoRaWAN utilisent le format suivant. Si vous êtes abonné à ces rubriques, toutes les passerelles LoRaWAN enregistrées auprès de votre Compte AWS peuvent recevoir la notification :

• Pour les rubriques au niveau des ressources :

\$aws/iotwireless/events/{eventName}/{eventType}/lorawan/wireless\_gateways

• Pour les rubriques relatives aux identifiants :

\$aws/iotwireless/events/{eventName}/{eventType}/lorawan/ wireless\_gateways/{resourceID}/{id}

Où :

#### {eventName}

{EventName} doit être connection\_status.

#### {eventType}

{EventType} peut être connected ou disconnected.

#### {resourceID}

{ResourceId} peut être gateway\_eui ou wireless\_gateway\_id.

Par exemple, vous pouvez vous abonner aux rubriques suivantes pour recevoir une notification d'événement lorsque toutes vos passerelles sont connectées à AWS IoT Core for LoRaWAN :

```
$aws/iotwireless/events/connection_status/connected/lorawan/
wireless_gateways/wireless_gateway_id/{id}
```
Vous pouvez également utiliser le caractère générique + pour vous abonner à plusieurs sujets en même temps. Le caractère générique + correspond à n'importe quelle chaîne du niveau qui contient le caractère, telle que la rubrique suivante :

\$aws/iotwireless/events/connection\_status/connected/lorawan/ wireless\_gateways/wireless\_gateway\_id/+

**a** Note

Vous ne pouvez pas utiliser le caractère générique # pour vous abonner aux rubriques réservées.

Pour plus d'informations sur l'utilisation du caractère générique + lors de l'abonnement à des rubriques, consultez [Filtres de rubriques MQTT](https://docs.aws.amazon.com/iot/latest/developerguide/topicfilters.html) dans le Guide du développeur AWS IoT.

Charge utile des messages pour les événements relatifs à l'état de la connexion

L'exemple suivant illustre la charge utile du message correspondant à l'événement d'état de la connexion.

```
{ 
 // General fields 
     "eventId": "string", 
     "eventType": "connected|disconnected", 
     "WirelessGatewayId": "string", 
     "timestamp": "timestamp", 
  // Event-specific fields 
     "LoRaWAN": {
```

```
 "GatewayEui": "string" 
 }
```
Les charges utiles contiennent les attributs suivants :

#### eventId

}

Un identifiant d'événement unique généré par AWS IoT Core for LoRaWAN (chaîne).

#### eventType

Type d'événement qui s'est produit. Peut être connected ou disconnected.

ID de passerelle sans fil

ID de la passerelle LoRaWAN.

timestamp

L'horodatage Unix du moment où l'événement s'est produit.

**GatewayEui** 

L'identifiant unique de la passerelle figurant sur l'étiquette de la passerelle ou sur la documentation de la passerelle.

## <span id="page-343-0"></span>Notifications d'événements pour les ressources Sidewalk

Vous pouvez utiliser les opérations de l'API AWS Management Console ou AWS IoT Wireless pour vous informer des événements liés à vos appareils Sidewalk et à vos comptes partenaires. Pour plus d'informations sur les notifications d'événements et sur la façon de les activer, consultez [Notifications](#page-326-0)  [d'événements pour AWS IoT Wireless](#page-326-0) et [Activer les événements pour les ressources sans fil.](#page-332-1)

### <span id="page-343-1"></span>Types d'événements pour les ressources Sidewalk

Les événements que vous pouvez activer pour vos ressources Sidewalk incluent :

- Événements relatifs à l'appareil qui vous informent des modifications apportées à l'état de votre appareil Sidewalk, par exemple lorsque l'appareil a été enregistré et qu'il est prêt à être utilisé.
- Événements de proximité qui vous avertissent lorsque AWS IoT Wireless reçoit une notification d'Amazon Sidewalk indiquant qu'une balise a été découverte ou perdue.

Les sections suivantes contiennent plus d'informations sur les événements relatifs à vos ressources Sidewalk :

#### **Rubriques**

- [Événements relatifs à l'état d'enregistrement des appareils](#page-344-0)
- [Évènements de proximité](#page-347-0)

## <span id="page-344-0"></span>Événements relatifs à l'état d'enregistrement des appareils

Les événements relatifs à l'état d'enregistrement de l'appareil publient des notifications d'événements en cas de modification de l'état d'enregistrement de l'appareil, par exemple lorsqu'un appareil Sidewalk a été mis en service ou enregistré. Les événements vous fournissent des informations sur les différents états que traverse l'appareil entre le moment où il est mis en service et celui où il a été enregistré.

Comment fonctionnent les événements relatifs à l'état d'enregistrement des appareils

Lorsque vous intégrez votre appareil Sidewalk à Amazon Sidewalk et AWS IoT Wireless, AWS IoT Wireless effectue une opération create et que vous ajoutez votre appareil Sidewalk à votre Compte AWS. Votre appareil passe alors à l'état mis en service et eventType devient provisioned. Pour plus d'informations sur l'intégration de votre appareil, veuillez consulter [Démarrage avec AWS IoT Core pour Amazon Sidewalk](#page-205-0).

Une fois que l'appareil a été provisioned, Amazon Sidewalk effectue une opération register pour enregistrer votre appareil Sidewalk auprès de AWS IoT Wireless. Le processus d'enregistrement commence, au cours duquel les clés de chiffrement et de session sont configurées auprès de AWS IoT. Lorsque l'appareil est enregistré, eventType devient registered et votre appareil est prêt à être utilisé.

Une fois que l'appareil a été registered, Sidewalk peut envoyer une demande à deregister votre appareil. AWS IoT Wireless répond ensuite à la demande et redéfinit l'état de l'appareil à provisioned. Pour plus d'informations sur les états de l'appareil, veuillez consulter [DeviceState](https://docs.aws.amazon.com/iot-wireless/2020-11-22/apireference/API_SidewalkDeviceMetadata.html#iotwireless-Type-SidewalkDeviceMetadata-DeviceState).

Activer les notifications pour les événements relatifs à l'état d'enregistrement de l'appareil

Avant que les abonnés aux rubriques réservées à l'état d'enregistrement de l'appareil puissent recevoir des messages, vous devez activer les notifications d'événements pour eux depuis AWS Management Console ou à l'aide de l'API ou de la CLI. Vous pouvez activer ces événements pour toutes les ressources Sidewalk de votre Compte AWS ou pour certaines d'entre elles. Pour plus d'informations sur l'activation de ces événements, consultez [Activer les événements pour les](#page-332-1) [ressources sans fil](#page-332-1).

Format des rubriques MQTT pour les événements relatifs à l'état d'enregistrement des appareils

Pour vous informer des événements liés à l'état d'enregistrement des appareils, vous pouvez vous abonner aux rubriques réservées au MQTT qui commencent par le signe dollar (\$). Pour plus d'informations, consultez [Rubriques MQTT](https://docs.aws.amazon.com/iot/latest/developerguide/topics.html) dans le Guide du développeur AWS IoT.

Les sujets MQTT réservés aux événements d'état d'enregistrement des appareils Sidewalk utilisent le format suivant :

• Pour les rubriques au niveau des ressources :

\$aws/iotwireless/events/{eventName}/{eventType}/sidewalk/wireless\_devices

• Pour les rubriques relatives aux identifiants :

\$aws/iotwireless/events/{eventName}/{eventType}/sidewalk/{resourceType}/ {resourceID}/{id}

Où :

{eventName}

{EventName} doit être device\_registation\_state.

{eventType}

{EventType} peut être provisioned ou registered.

{resourceType}

{ResourceType} peut être sidewalk\_accounts ou wireless\_devices.

{resourceID}

{ResourceId} est amazon\_id pour {ResourceType} de sidewalk\_accounts et wireless\_device\_id pour {ResourceType} de wireless\_devices.

Vous pouvez également utiliser le caractère générique + pour vous abonner à plusieurs sujets en même temps. Le caractère générique + correspond à n'importe quelle chaîne du niveau qui contient le caractère. Par exemple, si vous souhaitez être informé de tous les types d'événements possibles (provisioned et registered) et pour tous les appareils enregistrés sous un identifiant Amazon spécifique, vous pouvez utiliser le filtre de rubrique suivant :

\$aws/iotwireless/events/device\_registration\_state/+/sidewalk/ sidewalk\_accounts/amazon\_id/+

**a** Note

Vous ne pouvez pas utiliser le caractère générique # pour vous abonner aux rubriques réservées. Pour plus d'informations sur les filtres de rubriques, consultez [Filtres de rubriques](https://docs.aws.amazon.com/iot/latest/developerguide/topicfilters.html)  [MQTT](https://docs.aws.amazon.com/iot/latest/developerguide/topicfilters.html) dans le Guide du développeur AWS IoT.

Charge utile des messages pour les événements relatifs à l'état d'enregistrement de l'appareil

Une fois que vous avez activé les notifications pour les événements relatifs à l'état d'enregistrement de l'appareil, les notifications d'événements sont publiées via MQTT avec une charge utile JSON. Ces événements contiennent l'exemple suivant de charge utile :

```
{ 
     "eventId": "string", 
     "eventType": "provisioned|registered", 
     "WirelessDeviceId": "string", 
     "timestamp": "timestamp", 
     // Event-specific fields 
     "operation": "create|deregister|register", 
     "Sidewalk": { 
          "AmazonId": "string", 
          "SidewalkManufacturingSn": "string" 
     }
}
```
Les charges utiles contiennent les attributs suivants :

#### eventId

Un ID d'événement unique (chaîne).

#### eventType

Type d'événement qui s'est produit. Peut être provisioned ou registered.

#### wirelessDeviceId

L'identifiant de l'appareil sans fil.

#### timestamp

L'horodatage Unix du moment où l'événement s'est produit.

#### fonctionnement

L'opération qui a déclenché l'événement. Les valeurs valides sont create, register et deregister.

#### sidewalk

L'ID de l'Amazon Sidewalk ou SidewalkManufacturingSn pour lequel vous souhaitez recevoir des notifications d'événements.

## <span id="page-347-0"></span>Évènements de proximité

Les événements de proximité publient des notifications d'événements lorsque AWS IoT reçoit une balise de l'appareil Sidewalk. Lorsque votre appareil Sidewalk s'approche d'Amazon Sidewalk, les balises envoyées depuis votre appareil sont filtrées par Amazon Sidewalk à intervalles réguliers et reçues par AWS IoT Wireless. AWS IoT Wireless vous informe ensuite de ces événements lorsqu'une balise est reçue.

#### Comment fonctionnent les événements de proximité

Les événements de proximité vous avertissent lorsque AWS IoT reçoit une balise. Vos appareils Sidewalk peuvent émettre des balises à tout moment. Lorsque votre appareil se trouve à proximité d'Amazon Sidewalk, Sidewalk reçoit les balises et les transmet à AWS IoT Wireless à des intervalles réguliers. Amazon Sidewalk a configuré cet intervalle de temps à 10 minutes. Lorsque AWS IoT Wireless reçoit la balise de Sidewalk, vous serez informé de l'événement.

Les événements de proximité vous avertiront lorsqu'une balise est découverte ou perdue. Vous pouvez configurer les intervalles de notification de l'événement de proximité.

#### Activer les notifications pour les événements de proximité

Avant que les abonnés aux rubriques réservées de proximité de Sidewalk puissent recevoir des messages, vous devez activer les notifications d'événements pour eux depuis AWS Management Console ou à l'aide de l'API ou de la CLI. Vous pouvez activer ces événements pour toutes les ressources de Sidewalk de votre Compte AWS ou pour certaines d'entre elles. Pour plus d'informations sur l'activation de ces événements, consultez [Activer les événements pour les](#page-332-1)  [ressources sans fil](#page-332-1).

Format des sujets MQTT pour les événements de proximité

Pour vous informer des événements de proximité, vous pouvez vous abonner à des rubriques réservées au MQTT qui commencent par un signe dollar (\$). Pour plus d'informations, consultez [Rubriques MQTT](https://docs.aws.amazon.com/iot/latest/developerguide/topics.html) dans le Guide du développeur AWS IoT.

Les rubriques MQTT réservées aux événements de proximité de Sidewalk utilisent le format suivant :

• Pour les rubriques au niveau des ressources :

\$aws/iotwireless/events/{eventName}/{eventType}/sidewalk/wireless\_devices

• Pour les rubriques relatives aux identifiants :

\$aws/iotwireless/events/{eventName}/{eventType}/sidewalk/{resourceType}/ {resourceID}/{id}

Où :

{eventName}

{EventName} doit être proximity.

{eventType}

{EventType} peut être beacon\_discovered ou beacon\_lost.

{resourceType}

{ResourceType} peut être sidewalk\_accounts ou wireless\_devices. {resourceID}

{ResourceId} est amazon\_id pour {ResourceType} de sidewalk\_accounts et wireless\_device\_id pour {ResourceType} de wireless\_devices.

Vous pouvez également utiliser le caractère générique + pour vous abonner à plusieurs sujets en même temps. Le caractère générique + correspond à n'importe quelle chaîne du niveau qui contient le caractère. Par exemple, si vous souhaitez être informé de tous les types d'événements possibles (beacon\_discovered et beacon\_lost) et pour tous les appareils enregistrés sous un identifiant Amazon spécifique, vous pouvez utiliser le filtre de rubrique suivant :

\$aws/iotwireless/events/proximity/+/sidewalk/sidewalk\_accounts/amazon\_id/+

**a** Note

Vous ne pouvez pas utiliser le caractère générique # pour vous abonner aux rubriques réservées. Pour plus d'informations sur les filtres de rubriques, consultez [Filtres de rubriques](https://docs.aws.amazon.com/iot/latest/developerguide/topicfilters.html)  [MQTT](https://docs.aws.amazon.com/iot/latest/developerguide/topicfilters.html) dans le Guide du développeur AWS IoT.

Charge utile des messages pour les événements de proximité

Une fois que vous avez activé les notifications pour les événements de proximité, les messages d'événement sont publiés via MQTT avec une charge utile JSON. Ces événements contiennent l'exemple suivant de charge utile :

```
{ 
     "eventId": "string", 
     "eventType": "beacon_discovered|beacon_lost", 
     "WirelessDeviceId": "string", 
     "timestamp": "1234567890123", 
     // Event-specific fields 
     "Sidewalk": { 
          "AmazonId": "string", 
          "SidewalkManufacturingSn": "string" 
     }
}
```
Les charges utiles contiennent les attributs suivants :

eventId

Un identifiant d'événement unique, qui est une chaîne.

#### eventType

Type d'événement qui s'est produit. Peut être beacon\_discovered ou beacon\_lost. WirelessDeviceId

L'identifiant de l'appareil sans fil.

#### timestamp

L'horodatage Unix du moment où l'événement s'est produit.

#### sidewalk

L'ID de l'Amazon Sidewalk ou SidewalkManufacturingSn pour lequel vous souhaitez recevoir des notifications d'événements.

# Opérations d'API AWS IoT Wireless

Vous pouvez effectuer les opérations d'API supplémentaires suivantes lors de l'intégration de vos terminaux LoRaWAN ou Sidewalk ou lors de la création d'une tâche d'importation pour la mise en service groupée des terminaux Sidewalk.

Les sections suivantes contiennent des informations supplémentaires sur ces opérations d'API.

#### Rubriques

- [Opérations d'API AWS IoT Wireless pour les profils d'appareils](#page-351-0)
- [Opérations d'API AWS IoT Wireless pour les appareils LoRaWAN et Sidewalk](#page-353-0)
- [Opérations d'API AWS IoT Wireless pour les destinations des appareils sans fil](#page-355-0)
- [Opérations d'API AWS IoT Core pour Amazon Sidewalk pour la mise en service groupée](#page-358-0)

## <span id="page-351-0"></span>Opérations d'API AWS IoT Wireless pour les profils d'appareils

Vous pouvez effectuer les opérations d'API suivantes pour les profils de vos appareils LoRaWAN et Sidewalk :

- [CreateDeviceProfile](https://docs.aws.amazon.com/iot-wireless/2020-11-22/apireference/API_CreateDeviceProfile.html) API ou la [create-device-profile](https://docs.aws.amazon.com/cli/latest/reference/create-device-profile.html)CLI
- [GetDeviceProfile](https://docs.aws.amazon.com/iot-wireless/2020-11-22/apireference/API_GetDeviceProfile.html) API ou la [get-device-profile](https://docs.aws.amazon.com/cli/latest/reference/get-device-profile.html)CLI
- [ListDeviceProfiles](https://docs.aws.amazon.com/iot-wireless/2020-11-22/apireference/API_ListDeviceProfiles.html) API ou la [list-device-profiles](https://docs.aws.amazon.com/cli/latest/reference/list-device-profiles.html)CLI
- [DeleteDeviceProfile](https://docs.aws.amazon.com/iot-wireless/2020-11-22/apireference/API_DeleteDeviceProfile.html) API ou la [delete-device-profile](https://docs.aws.amazon.com/cli/latest/reference/get-device-profile.html)CLI

Les sections suivantes expliquent comment répertorier et supprimer des profils. Pour en savoir plus sur la création et la récupération de profils d'appareils, consultez :

- [Ajout des profils d'appareil](#page-43-0)
- [Étape 1 : Créer un profil d'appareil](#page-216-0)

## Répertoriez les profils d'appareils dans votre Compte AWS

Vous pouvez utiliser l'opération [ListDeviceProfiles](https://docs.aws.amazon.com/iot-wireless/2020-11-22/apireference/API_ListDeviceProfiles.html) d'API pour répertorier les profils d'appareils dans votre Compte AWS que vous avez ajoutés à votre compte AWS IoT Wireless. Vous pouvez utiliser ces informations pour identifier les appareils auxquels vous souhaitez associer ce profil.

Pour filtrer la liste dans le but d'afficher uniquement les profils des appareils LoRaWAN ou Sidewalk, définissez Type lors de l'exécution de l'API. Ce qui suit présente un exemple de commande CLI.

```
aws iotwireless list-device-profiles --wireless-device-type "Sidewalk"
```
L'exécution de cette commande renvoie la liste des profils d'appareils que vous avez ajoutés, y compris leur identifiant de profil et le Amazon Resource Name (ARN). Pour obtenir des informations supplémentaires sur un profil spécifique, utilisez l'API GetDeviceProfile.

```
{ 
     "DeviceProfileList": [ 
         { 
              "Name": "SidewalkDeviceProfile1", 
             "Id": "12345678-a1b2-3c45-67d8-e90fa1b2c34d", 
             "Arn": "arn:aws:iotwireless:us-east-1:123456789012:DeviceProfile/12345678-
a1b2-3c45-67d8-e90fa1b2c34d" 
         }, 
         { 
             "Name": "SidewalkDeviceProfile2", 
             "Id": "a1b2c3d4-5678-90ab-cdef-12ab345c67de", 
             "Arn": "arn:aws:iotwireless:us-east-1:123456789012:DeviceProfile/
a1b2c3d4-5678-90ab-cdef-12ab345c67de" 
 } 
     ]
}
```
### Supprimer les profils d'appareils de votre Compte AWS

Vous pouvez supprimer les profils de votre appareil à l'aide de l'opération [DeleteDeviceProfile](https://docs.aws.amazon.com/iot-wireless/2020-11-22/apireference/API_DeleteDeviceProfile.html) d'API. Ce qui suit présente un exemple de commande CLI.

#### **A** Warning

Les actions de suppression ne peuvent pas être annulées. Le profil de l'appareil sera définitivement supprimé de votre Compte AWS.

aws iotwireless delete-device-profile --name "*SidewalkProfile*"

Cette commande ne produit aucune sortie. Vous pouvez utiliser l'API GetDeviceProfile ou l'opération de l'API ListDeviceProfiles pour vérifier que le profil a été supprimé de votre compte.

# <span id="page-353-0"></span>Opérations d'API AWS IoT Wireless pour les appareils LoRaWAN et Sidewalk

Vous pouvez effectuer les opérations d'API suivantes sur vos appareils LoRaWAN et Sidewalk :

- [CreateWirelessDevice](https://docs.aws.amazon.com/iot-wireless/2020-11-22/apireference/API_CreateWirelessDevice.html) API ou la [create-wireless-device](https://docs.aws.amazon.com/cli/latest/reference/create-wireless-device.html)CLI
- [GetWirelessDevice](https://docs.aws.amazon.com/iot-wireless/2020-11-22/apireference/API_GetWirelessDevice.html) API ou la [get-wireless-device](https://docs.aws.amazon.com/cli/latest/reference/get-wireless-device.html)CLI
- [ListWirelessDevices](https://docs.aws.amazon.com/iot-wireless/2020-11-22/apireference/API_ListWirelessDevices.html) API ou la [list-wireless-devices](https://docs.aws.amazon.com/cli/latest/reference/list-wireless-devices.html)CLI
- [DeleteWirelessDevice](https://docs.aws.amazon.com/iot-wireless/2020-11-22/apireference/API_DeleteWirelessDevice.html) API ou la [delete-wireless-device](https://docs.aws.amazon.com/cli/latest/reference/delete-wireless-device.html)CLI
- [UpdateWirelessDevice](https://docs.aws.amazon.com/iot-wireless/2020-11-22/apireference/API_UpdateWirelessDevice.html) API ou la [update-wireless-device](https://docs.aws.amazon.com/cli/latest/reference/update-wireless-device.html)CLI
- [AssociateWirelessDeviceWithThing](https://docs.aws.amazon.com/iot-wireless/2020-11-22/apireference/API_AssociateWirelessDeviceWithThing.html) API ou la [associate-wireless-device-with](https://docs.aws.amazon.com/cli/latest/reference/associate-wireless-device-with-thing.html)[thing](https://docs.aws.amazon.com/cli/latest/reference/associate-wireless-device-with-thing.html)CLI
- [DisassociateWirelessDeviceFromThing](https://docs.aws.amazon.com/iot-wireless/2020-11-22/apireference/API_DisassociateWirelessDeviceFromThing.html) API ou la [disassociate-wireless-device](https://docs.aws.amazon.com/cli/latest/reference/disassociate-wireless-device-from-thing.html)[from-thing](https://docs.aws.amazon.com/cli/latest/reference/disassociate-wireless-device-from-thing.html)CLI

Les sections suivantes expliquent comment répertorier et supprimer des appareils. Pour en savoir plus sur la création d'appareils sans fil et sur la récupération des informations relatives aux appareils, consultez :

- [Ajout de votre appareil sans fil à AWS IoT Core for LoRaWAN](#page-40-0)
- [Étape 2 : Ajouter votre appareil Sidewalk](#page-216-1)

## Association des appareils sans fil de votre Compte AWS à un objet IoT

Pour associer vos appareils LoRaWAN et Sidewalk à un objet AWS IoT, utilisez l'opération d'API AssociateWirelessDeviceWithThing.

Les objets dans AWS IoT peuvent faciliter la recherche et la gestion de vos appareils. Associer un objet à votre appareil permet à ce dernier d'accéder à d'autres fonctionnalités AWS IoT Core. Pour plus d'informations sur l'utilisation de cette API, consultez [AssociateWirelessDeviceWithThing](https://docs.aws.amazon.com/iot-wireless/2020-11-22/apireference/API_AssociateWirelessDeviceWithThing.html).

L'exemple suivant illustre l'exécution de cette commande. Exécuter cette commande ne fournit aucune sortie.

```
aws iotwireless associate-wireless-device-with-thing \ 
     --id "12345678-a1b2-3c45-67d8-e90fa1b2c34d" \ 
     --thing-arn "arn:aws:iot:us-east-1:123456789012:thing/MySidewalkThing"
```
Pour dissocier votre appareil sans fil d'un objet AWS IoT, utilisez l'opération d'API [DisassociateWirelessDeviceFromThing](https://docs.aws.amazon.com/iot-wireless/2020-11-22/apireference/API_DisassociateWirelessDeviceFromThing.html), comme indiqué dans l'exemple suivant.

```
aws iotwireless disassociate-wireless-device-from-thing \ 
     --id "12345678-a1b2-3c45-67d8-e90fa1b2c34d"
```
### Élaboration d'une liste d'appareils sans fil de votre Compte AWS

Pour répertorier les appareils sans fil de votre Compte AWS que vous avez ajoutés à AWS IoT Wireless, utilisez l'opération d'API [ListWirelessDevices](https://docs.aws.amazon.com/iot-wireless/2020-11-22/apireference/API_ListWirelessDevices.html). Pour filtrer la liste dans le but de ne renvoyer que les appareils LoRaWAN ou Sidewalk, définissez WirelessDeviceType.

L'exemple suivant illustre l'exécution de cette commande :

```
aws iotwireless list-wireless-devices --wireless-device-type Sidewalk
```
L'exécution de cette commande renvoie la liste des appareils que vous avez ajoutés, y compris leur identifiant de profil et l'Amazon Resource Name (ARN). Pour obtenir des informations supplémentaires sur un appareil spécifique, utilisez l'opération d'API [GetWirelessDevice](https://docs.aws.amazon.com/iot-wireless/2020-11-22/apireference/API_GetWirelessDevice.html).

```
{ 
     "WirelessDeviceList": [ 
         { 
              "Name": "mySidewalkDevice", 
              "DestinationName": "SidewalkDestination", 
              "Id": "1ffd32c8-8130-4194-96df-622f072a315f", 
              "Type": "Sidewalk", 
              "Sidewalk": { 
                  "SidewalkId": "1234567890123456" 
              }, 
              "Arn": "arn:aws:iotwireless:us-
east-1:123456789012:WirelessDevice/1ffd32c8-8130-4194-96df-622f072a315f" 
 } 
    \mathbf 1
```
}

## Suppression d'appareils sans fil de votre Compte AWS

Pour supprimer vos appareils sans fil, transmettez le WirelessDeviceID des appareils que vous souhaitez supprimer à l'opération d'API [DeleteWirelessDevice](https://docs.aws.amazon.com/iot-wireless/2020-11-22/apireference/API_DeleteWirelessDevice.html).

Ce qui suit présente un exemple de commande :

```
aws iotwireless delete-wireless-device --id "23456789-abcd-0123-bcde-fabc012345678"
```
Cette commande ne produit aucune sortie. Vous pouvez utiliser l'API GetWirelessDevice ou l'opération d'API ListWirelessDevices pour vérifier que l'appareil a été supprimé de votre compte.

# <span id="page-355-0"></span>Opérations d'API AWS IoT Wireless pour les destinations des appareils sans fil

Vous pouvez effectuer les opérations d'API suivantes pour les destinations de vos appareils LoRaWAN et Sidewalk :

- [CreateDestination](https://docs.aws.amazon.com/iot-wireless/2020-11-22/apireference/API_CreateDestination.html) API ou la [create-destination](https://docs.aws.amazon.com/cli/latest/reference/create-destination.html)CLI
- [GetDestination](https://docs.aws.amazon.com/iot-wireless/2020-11-22/apireference/API_GetDestination.html) API ou la [get-destination](https://docs.aws.amazon.com/cli/latest/reference/get-destination.html)CLI
- [UpdateDestination](https://docs.aws.amazon.com/iot-wireless/2020-11-22/apireference/API_UpdateDestination.html) API ou la [update-destination](https://docs.aws.amazon.com/cli/latest/reference/update-destination.html)CLI
- [ListDestinations](https://docs.aws.amazon.com/iot-wireless/2020-11-22/apireference/API_ListDestinations.html) API ou la [list-destinations](https://docs.aws.amazon.com/cli/latest/reference/list-destinations.html)CLI
- [DeleteDestination](https://docs.aws.amazon.com/iot-wireless/2020-11-22/apireference/API_DeleteDestination.html) API ou la [delete-destination](https://docs.aws.amazon.com/cli/latest/reference/delete-destination.html)CLI

Les sections suivantes expliquent comment obtenir, répertorier, mettre à jour et supprimer des destinations. Pour plus d'informations sur la création des destinations, veuillez consulter [Ajoutez une](#page-222-0) [destination pour votre terminal Sidewalk.](#page-222-0)

### Obtenez des informations sur votre destination

Vous pouvez utiliser l'opération d'API [GetDestination](https://docs.aws.amazon.com/iot-wireless/2020-11-22/apireference/API_GetDestination.html) pour obtenir des informations sur la destination pour laquelle vous avez ajouté votre compte AWS IoT Wireless. Entrez le nom de destination comme entrée dans l'API. L'API renverra des informations sur la destination correspondant à l'identifiant spécifié.

Ce qui suit présente un exemple de commande CLI.

aws iotwireless get-destination --name *SidewalkDestination*

L'exécution de cette commande renvoie les paramètres de votre destination.

```
{ 
     "Arn": "arn:aws:iotwireless:us-east-1:123456789012:Destination/
IoTWirelessDestination", 
     "Name": "SidewalkDestination", 
     "Expression": "IoTWirelessRule", 
     "ExpressionType": "RuleName", 
     "RoleArn": "arn:aws:iam::123456789012:role/IoTWirelessDestinationRole"
}
```
#### Mettre à jour les propriétés de votre destination

Utilisez l'opération d'API [UpdateDestination](https://docs.aws.amazon.com/iot-wireless/2020-11-22/apireference/API_UpdateDestination.html) pour mettre à jour les propriétés de votre destination que vous avez ajoutées à votre compte AWS IoT Wireless. Ce qui suit présente un exemple de commande CLI qui met à jour la propriété de description :

```
aws iotwireless update-destination --name SidewalkDestination \ 
     --description "Destination for messages processed using IoTWirelessRule"
```
#### Répertoriez les destinations dans votre Compte AWS

Utilisez l'opération d'API [ListDestinations](https://docs.aws.amazon.com/iot-wireless/2020-11-22/apireference/API_ListDestinations.html) pour répertorier les destinations dans votre Compte AWS que vous avez ajoutées à AWS IoT Wireless. Pour filtrer la liste dans le but de renvoyer uniquement les destinations des terminaux LoRaWAN et Sidewalk, utilisez le paramètre WirelessDeviceType.

Ce qui suit présente un exemple de commande CLI.

aws iotwireless list-destinations --wireless-device-type "Sidewalk"

L'exécution de cette commande renvoie une liste de destinations que vous avez ajoutées, y compris leur Amazon Resource Name (ARN). Pour obtenir des informations supplémentaires sur une destination spécifique, utilisez l'API GetDestination.

```
{ 
     "DestinationList": [ 
         { 
              "Arn": "arn:aws:iotwireless:us-
east-1:123456789012:Destination/IoTWirelessDestination", 
              "Name": "IoTWirelessDestination", 
              "Expression": "IoTWirelessRule", 
              "Description": "Destination for messages processed using IoTWirelessRule", 
              "RoleArn": "arn:aws:iam::123456789012:role/IoTWirelessDestinationRole" 
         }, 
         { 
              "Arn": "arn:aws:iotwireless:us-
east-1:123456789012:Destination/IoTWirelessDestination2", 
              "Name": "IoTWirelessDestination2", 
              "Expression": "IoTWirelessRule2", 
              "RoleArn": "arn:aws:iam::123456789012:role/IoTWirelessDestinationRole" 
         } 
    \mathbf{I}}
```
### Supprimer des destinations de votre Compte AWS

Pour supprimer votre destination, transmettez le nom de la destination à supprimer en entrée à l'opération d'API [DeleteDestination](https://docs.aws.amazon.com/iot-wireless/2020-11-22/apireference/API_DeleteDestination.html). Ce qui suit présente un exemple de commande CLI.

```
A Warning
```
Les actions de suppression ne peuvent pas être annulées. La destination sera définitivement supprimée de votre Compte AWS.

```
aws iotwireless delete-destination --name "SidewalkDestination"
```
Cette commande ne produit aucune sortie. Vous pouvez utiliser l'API GetDestination ou l'opération d'API ListDestinations pour vérifier que la destination a été supprimée de votre compte.

# <span id="page-358-0"></span>Opérations d'API AWS IoT Core pour Amazon Sidewalk pour la mise en service groupée

Vous pouvez effectuer les opérations d'API suivantes pour la mise en service groupée de vos terminaux Sidewalk :

- [StartWirelessDeviceImportTask](https://docs.aws.amazon.com/iot-wireless/2020-11-22/apireference/API_StartWirelessDeviceImportTask.html) API ou la [start-wireless-device-import-task](https://docs.aws.amazon.com/cli/latest/reference/start-wireless-device-import-task.html)CLI
- [StartSingleWirelessDeviceImportTask](https://docs.aws.amazon.com/iot-wireless/2020-11-22/apireference/API_StartSingleWirelessDeviceImportTask.html) API ou la [start-single-wireless-device](https://docs.aws.amazon.com/cli/latest/reference/start-single-wireless-device-import-task.html)[import-task](https://docs.aws.amazon.com/cli/latest/reference/start-single-wireless-device-import-task.html)CLI
- [ListWirelessDeviceImportTasks](https://docs.aws.amazon.com/iot-wireless/2020-11-22/apireference/API_ListWirelessDeviceImportTasks.html) API ou la [list-wireless-device-import-tasks](https://docs.aws.amazon.com/cli/latest/reference/list-wireless-device-import-tasks.html)CLI
- [ListDevicesForWirelessDeviceImportTask](https://docs.aws.amazon.com/iot-wireless/2020-11-22/apireference/API_ListDevicesForWirelessDeviceImportTask.html) API ou la [list-devices-for-wireless](https://docs.aws.amazon.com/cli/latest/reference/list-devices-for-wireless-device-import-task.html)[device-import-task](https://docs.aws.amazon.com/cli/latest/reference/list-devices-for-wireless-device-import-task.html)CLI
- [GetWirelessDeviceImportTask](https://docs.aws.amazon.com/iot-wireless/2020-11-22/apireference/API_GetWirelessDeviceImportTask.html) API ou la [get-wireless-device-import-task](https://docs.aws.amazon.com/cli/latest/reference/get-wireless-device-import-task.html)CLI
- [UpdateWirelessDeviceImportTask](https://docs.aws.amazon.com/iot-wireless/2020-11-22/apireference/API_UpdateWirelessDeviceImportTask.html) API ou la [update-wireless-device-import](https://docs.aws.amazon.com/cli/latest/reference/update-wireless-device-import-task.html)[task](https://docs.aws.amazon.com/cli/latest/reference/update-wireless-device-import-task.html)CLI
- [DeleteWirelessDeviceImportTask](https://docs.aws.amazon.com/iot-wireless/2020-11-22/apireference/API_DeleteWirelessDeviceImportTask.html) API ou la [delete-wireless-device-import](https://docs.aws.amazon.com/cli/latest/reference/delete-wireless-device-import-task.html)[task](https://docs.aws.amazon.com/cli/latest/reference/delete-wireless-device-import-task.html)CLI

Les sections suivantes expliquent comment obtenir, répertorier, mettre à jour et supprimer des tâches d'importation. Pour plus d'informations sur la création d'une tâche d'importation, veuillez consulter [Opérations d'API AWS IoT Core pour Amazon Sidewalk pour la mise en service groupée](#page-358-0).

## Obtenez des informations sur votre tâche d'importation

Vous pouvez utiliser l'opération d'API [ListDevicesForWirelessDeviceImportTask](https://docs.aws.amazon.com/iot-wireless/2020-11-22/apireference/API_ListDevicesForWirelessDeviceImportTask.html) pour récupérer des informations sur une tâche d'importation particulière et sur le statut d'intégration des appareils participant à cette tâche. En entrée de l'opération d'API, spécifiez l'ID de tâche d'importation que vous avez obtenu à partir de StartWirelessDeviceImportTask ou des opérations d'API StartSingleWirelessDeviceImportTask. L'API renverra ensuite des informations sur la tâche d'importation correspondant à l'identifiant spécifié.

Ce qui suit présente un exemple de commande CLI.

```
aws iotwireless list-devices-for-wireless-device-import-task --id e2a5995e-743b-41f2-
a1e4-3ca6a5c5249f
```
L'exécution de cette commande renvoie les informations relatives à votre tâche d'importation et l'état d'intégration de l'appareil.

```
{ 
    "DestinationName": "SidewalkDestination", 
    "ImportedWirelessDeviceList": [ 
       { 
           "Sidewalk": { 
              "OnboardingStatus": "ONBOARDED", 
              "LastUpdateTime": "2023-02021T06:11:09.151Z", 
              "SidewalkManufacturingSn": 
  "82B83C8B35E856F43CE9C3D59B418CC96B996071016DB1C3BE5901F0F3071A4A" 
           }, 
           "Sidewalk": { 
               "OnboardingStatus": "PENDING", 
               "LastUpdateTime": "2023-02021T06:22:12.061Z", 
               "SidewalkManufacturingSn": 
  "12345ABCDE6789FABDESBDEF123456789012345FEABC0123679AFEBC01234EF" 
           }, 
       } 
   \mathbf{I}}
```
### Obtenir le résumé de l'appareil de la tâche d'importation

Pour obtenir un compte des informations récapitulatives sur l'état d'intégration des appareils que vous avez ajoutés à une tâche d'importation donnée, utilisez l'opération d'API [GetWirelessDeviceImportTask](https://docs.aws.amazon.com/iot-wireless/2020-11-22/apireference/API_GetWirelessDeviceImportTask.html). Ce qui suit présente un exemple de commande CLI.

```
aws iotwireless get-wireless-device-import-task --Id "e2a5995e-743b-41f2-
a1e4-3ca6a5c5249f"
```
Le code suivant montre un exemple de réponse de la commande.

```
{ 
    "NumberOfFailedImportedDevices": 2, 
    "NumberOfOnboardedImportedDevices": 4, 
    "NumberOfPendingImportedDevices": 1
}
```
### Ajouter des appareils à la tâche d'importation

Utilisez l'opération d'API UpdateWirelessDeviceImportTask pour ajouter des appareils à une tâche d'importation existante que vous avez ajoutée. Vous pouvez utiliser cette opération d'API pour ajouter les numéros de série (SMSN) des appareils qui n'étaient pas précédemment inclus dans la tâche que vous avez créée à l'aide de l'opération d'API StartWirelessDeviceImportTask.

Pour ajouter des appareils à la tâche d'importation, dans le cadre de la demande d'API, spécifiez un nouveau fichier CSV dans un compartiment Amazon S3 contenant les numéros de série des appareils à ajouter. La demande ne sera acceptée que si le processus d'intégration n'a pas encore commencé pour les appareils actuellement concernés par la tâche d'importation. Si le processus d'intégration a déjà commencé, la demande d'API UpdateWirelessDeviceImportTask échouera.

Si vous souhaitez toujours ajouter des appareils à la tâche d'importation, vous pouvez effectuer l'opération d'API UpdateWirelessDeviceImportTask une deuxième fois. Avant d'effectuer cette opération d'API, la première demande d'API UpdateWirelessDeviceImportTask doit avoir terminé le traitement du fichier CSV dans le compartiment S3.

#### **a** Note

Lorsque vous effectuez une demande d'API ListImportedWirelessDeviceTasks, l'URL S3 du nouveau fichier CSV spécifié à l'aide de l'opération d'API UpdateWirelessDeviceImportTask n'est actuellement pas renvoyée. Au lieu de cela, l'opération d'API renvoie l'URL S3 de la demande envoyée initialement à l'aide de la demande d'API StartWirelessDeviceImportTask.

Ce qui suit présente un exemple de commande CLI.

```
aws iotwireless update-wireless-device-import task \ 
     --Id "e2a5995e-743b-41f2-a1e4-3ca6a5c5249f" \ 
     --sidewalk '{"FileForCreateDevices": "s3://import_task_bucket/import_file3"}'
```
### Répertoriez les tâches d'importation dans votre Compte AWS

Utilisez l'API ListWirelessDeviceImportTasks ou la commande CLI list-importedwireless-device-tasks pour répertorier les tâches d'importation dans votre Compte AWS. Ce qui suit présente un exemple de commande CLI.

#### aws iotwireless list-wireless-device-import-tasks

L'exécution de cette commande renvoie une liste de tâches d'importation que vous avez créées. La liste inclut leurs fichiers CSV Amazon S3 et le rôle IAM spécifié, l'ID de la tâche d'importation et des informations récapitulatives sur l'état d'intégration de l'appareil.

```
{ 
    "ImportWirelessDeviceTaskList": [ 
       { 
          "FileForCreateDevices": "s3://import_task_bucket/import_file1", 
          "ImportTaskId": "e2a5995e-743b-41f2-a1e4-3ca6a5c5249f", 
          "NumberOfFailedImportedDevices": 1, 
          "NumberOfOnboardedImportedDevices": 3, 
          "NumberOfPendingImportedDevices": 2, 
          "Role": "arn:aws:iam::123456789012:role/service-role/ACF1zBEI", 
          "TimeStamp": "1012202218:23:55" 
       }, 
       { 
          "FileForCreateDevices": "s3://import_task_bucket/import_file2", 
          "ImportTaskId": "a1b234c5-67ef-21a2-a1b2-3cd4e5f6789a", 
          "NumberOfFailedImportedDevices": 2, 
          "NumberOfOnboardedImportedDevices": 4, 
          "NumberOfPendingImportedDevices": 1, 
          "Role": "arn:aws:iam::123456789012:role/service-role/CDEFaBC1", 
          "TimeStamp": "1201202210:12:20" 
       } 
    ]
}
```
### Supprimer les tâches d'importation de votre Compte AWS

Pour supprimer une tâche d'importation, transmettez l'ID de la tâche d'importation à l'opération d'API DeleteWirelessDeviceImportTask ou à la commande CLI delete-wireless-deviceimport-task.

#### **A** Warning

Les actions de suppression ne peuvent pas être annulées. La tâche d'importation sera définitivement supprimée de votre Compte AWS.

Lorsque vous effectuez la demande d'API DeleteWirelessDeviceImportTask, un processus en arrière-plan commence à supprimer la tâche d'importation. Lorsque la demande est en cours, les numéros de série (SMSN) des appareils concernés par les tâches d'importation sont en cours de suppression. Ce n'est qu'une fois la suppression terminée que vous pourrez voir ces informations à l'aide de ListImportedWirelessDeviceTasks ou des opérations d'API GetImportedWirelessDeviceTasks.

Si une tâche d'importation contient toujours des appareils en attente d'intégration, la demande d'API DeleteWirelessDeviceImportTask ne sera traitée qu'une fois que tous les appareils concernés par la tâche d'importation auront été intégrés ou n'auront pas été intégrés. Une tâche d'importation expire au bout de 90 jours, et une fois la tâche expirée, elle peut être supprimée de votre compte. Toutefois, les appareils qui ont été intégrés avec succès à l'aide de la tâche d'importation ne seront pas supprimés.

#### **a** Note

Si vous tentez de créer une autre tâche d'importation incluant le numéro de série d'un appareil en attente de suppression à l'aide de la demande d'API DeleteWirelessDeviceImportTask, l'opération d'API StartWirelessDeviceImportTask renverra une erreur.

Ce qui suit présente un exemple de commande CLI.

aws iotwireless delete-import-task --Id "*e2a5995e-743b-41f2-a1e4-3ca6a5c5249f*"

Cette commande ne produit aucune sortie. Une fois la tâche supprimée, pour vérifier que la tâche d'importation a été supprimée de votre compte, vous pouvez utiliser l'opération d'API GetWirelessDeviceImportTask ou l'opération d'API ListWirelessDeviceImportTasks.

# Création de ressources AWS IoT Wireless avec AWS CloudFormation

AWS IoT Wireless est intégré à AWS CloudFormation, un service qui vous permet de modéliser et de configurer vos ressources AWS afin que vous puissiez consacrer moins de temps à la création et à la gestion de vos ressources et de votre infrastructure. Vous créez un modèle qui décrit toutes les ressources AWS que vous souhaitez et AWS CloudFormation s'occupe de la mise en service et de la configuration de ces ressources.

Lorsque vous utilisez AWS CloudFormation, vous pouvez réutiliser votre modèle pour configurer vos ressources AWS IoT Wireless de manière cohérente et répétée. Il vous suffit de décrire vos ressources une fois, puis d'allouer les mêmes ressources à l'infini dans plusieurs Comptes AWS et régions.

## AWS IoT Wireless et modèles AWS CloudFormation

Pour allouer et configurer des ressources pour AWS IoT Wireless et les services associés, vous devez maîtriser les [modèles AWS CloudFormation.](https://docs.aws.amazon.com/AWSCloudFormation/latest/UserGuide/template-guide.html) Les modèles sont des fichiers texte formatés en JSON ou YAML. Ces modèles décrivent les ressources que vous souhaitez allouer dans vos piles AWS CloudFormation. Si JSON ou YAML ne vous est pas familier, vous pouvez utiliser AWS CloudFormation Designer pour vous aider à démarrer avec des modèles AWS CloudFormation. Pour plus d'informations, consultez [Qu'est-ce que AWS CloudFormation Designer ?](https://docs.aws.amazon.com/AWSCloudFormation/latest/UserGuide/working-with-templates-cfn-designer.html) dans le AWS CloudFormationGuide de l'utilisateur.

AWS IoT Wireless prend en charge la création de vos ressources sans fil dans AWS CloudFormation. Pour plus d'informations, y compris des exemples de modèles JSON et YAML pour vos ressources AWS IoT Wireless, consultez [Référence du type de ressource AWS IoT Wireless](https://docs.aws.amazon.com/AWSCloudFormation/latest/UserGuide/AWS_IoTWireless.html) dans le Guide de l'utilisateur AWS CloudFormation.

## En savoir plus sur AWS CloudFormation

Pour en savoir plus sur AWS CloudFormation, consultez les ressources suivantes :

- [AWS CloudFormation](https://aws.amazon.com/cloudformation/)
- [Guide de l'utilisateur AWS CloudFormation](https://docs.aws.amazon.com/AWSCloudFormation/latest/UserGuide/Welcome.html)
- [Guide de l'utilisateur de l'interface de ligne de commande AWS CloudFormation](https://docs.aws.amazon.com/cloudformation-cli/latest/userguide/what-is-cloudformation-cli.html)

# Quotas pour AWS IoT Wireless

Votre Compte AWS dispose de quotas par défaut, anciennement appelés limites, pour chaque Service AWS. Sauf indication contraire, chaque quota est spécifique à la région. Vous pouvez demander des augmentations pour certains quotas, et d'autres quotas ne peuvent pas être augmentés.

Pour afficher les quotas pour AWS IoT Wireless, ouvrez la [console Service Quotas](https://console.aws.amazon.com/servicequotas/home). Dans le volet de navigation, choisissez Services AWS, puis sélectionnez AWS IoT Wireless.

Pour demander une augmentation de quota, consultez [Demander une augmentation de quota](https://docs.aws.amazon.com/servicequotas/latest/userguide/request-quota-increase.html) dans le Guide de l'utilisateur de Service Quotas. Si le quota n'est pas encore disponible dans Service Quotas, utilisez le [Formulaire d'augmentation de limite de service](https://console.aws.amazon.com/support/home#/case/create?issueType=service-limit-increase).

AWS IoT Wireless dispose de quotas pour :

- Quotas AWS IoT Core for LoRaWAN qui s'appliquent aux données des appareils transmises entre les appareils
- Opérations d'API AWS IoT Wireless qui s'appliquent à la fois aux appareils LoRaWAN et Sidewalk.

Pour plus d'informations, consultez [Quotas AWS IoT Core for LoRaWAN](https://docs.aws.amazon.com/general/latest/gr/iot-core.html#wireless-limits) dans la Référence générale d'AWS.

# Balisage de vos ressources AWS IoT Wireless

Pour vous aider à gérer et organiser vos appareils, passerelles, destinations et profils, vous pouvez éventuellement attribuer vos propres métadonnées à chacune de ces ressources sous la forme de balises. Cette section décrit les balises et montre comment les créer. AWS IoT Wireless ne possède pas de groupes de facturation et utilise les mêmes groupes de facturation qu'AWS IoT Core. Pour plus d'informations, consultez [Groupes de facturation](https://docs.aws.amazon.com/iot/latest/developerguide/tagging-iot-billing-groups.html) dans la documentation d'AWS IoT Core.

## Principes de base des étiquettes

Lorsque vous possédez plusieurs ressources AWS IoT Wireless du même type, vous pouvez utiliser des balises pour classer vos ressources de différentes manières (par exemple, par objectif, propriétaire ou environnement). Cela vous permet d'identifier rapidement une ressource en fonction des balises qui lui ont été attribuées.

Chaque balise est constituée d'une clé et d'une valeur facultative que vous définissez. Par exemple, vous pouvez définir un ensemble de balises pour un groupe d'appareils LoRaWAN pour lesquels le micrologiciel de l'appareil est actuellement mis à jour. Pour mieux gérer vos ressources, nous vous recommandons de créer un ensemble cohérent de clés de balise répondant à vos besoins pour chaque type de ressource.

Vous pouvez rechercher et filtrer les ressources en fonction des balises que vous ajoutez ou appliquez. Vous pouvez également utiliser des balises pour contrôler l'accès à vos ressources en utilisant des politiques IAM et des balises de groupe de facturation pour classer et suivre vos coûts.

### Création et gestion de balises

Vous pouvez créer et gérer des balises à l'aide de l'éditeur de balises dans la AWS Management Console, AWS IoT Wireless ou l'AWS CLI.

### Utilisation de la console

Pour faciliter l'utilisation, l'éditeur de balises de la AWS Management Console offre un moyen central et unifié de créer et de gérer vos balises. Pour plus d'informations, consultez [Utilisation de l'éditeur de](https://docs.aws.amazon.com/awsconsolehelpdocs/latest/gsg/tag-editor.html)  [balises](https://docs.aws.amazon.com/awsconsolehelpdocs/latest/gsg/tag-editor.html) dans [Utilisation de la AWS Management Console.](https://docs.aws.amazon.com/awsconsolehelpdocs/latest/gsg/getting-started.html)

Utilisation de l'API ou de la CLI

Vous pouvez également utiliser l'API ou l'interface de ligne de commande et associer des balises à des appareils sans fil, des passerelles, des profils et des destinations lors de leur création en utilisant le champ Tags dans les commandes suivantes :

- [AssociateAwsAccountWithPartnerAccount](https://docs.aws.amazon.com/iot-wireless/2020-11-22/apireference/API_AssociateAwsAccountWithPartnerAccount.html)
- [Créer une destination](https://docs.aws.amazon.com/iot-wireless/2020-11-22/apireference/API_CreateDestination.html)
- [Créer un profil d'appareil](https://docs.aws.amazon.com/iot-wireless/2020-11-22/apireference/API_CreateDeviceProfile.html)
- [CreateFuotaTask](https://docs.aws.amazon.com/iot-wireless/2020-11-22/apireference/API_CreateFuotaTask.html)
- [CreateMulticastGroup](https://docs.aws.amazon.com/iot-wireless/2020-11-22/apireference/API_CreateMulticastGroup.html)
- [Créer un profil de service](https://docs.aws.amazon.com/iot-wireless/2020-11-22/apireference/API_CreateServiceProfile.html)
- [Création d'une passerelle sans fil](https://docs.aws.amazon.com/iot-wireless/2020-11-22/apireference/API_CreateWirelessGateway.html)
- [CreateWirelessGatewayTaskDefinition](https://docs.aws.amazon.com/iot-wireless/2020-11-22/apireference/API_CreateWirelessGatewayTaskDefinition.html)
- [Créer un appareil sans fil](https://docs.aws.amazon.com/iot-wireless/2020-11-22/apireference/API_CreateWirelessDevice.html)
- [API\\_StartBulkAssociateWirelessDeviceWithMulticastGroup](https://docs.aws.amazon.com/iot-wireless/2020-11-22/apireference/API_API_StartBulkAssociateWirelessDeviceWithMulticastGroup.html)

# Mise à jour de balises ou élaboration d'une liste de balises pour les ressources

Vous pouvez ajouter, modifier ou supprimer des balises pour les ressources existantes qui prennent en charge le balisage à l'aide des commandes suivantes :

- [TagResource](https://docs.aws.amazon.com/iotwireless/latest/apireference/API_TagResource)
- [ListTagsForResource](https://docs.aws.amazon.com/iotwireless/latest/apireference/API_ListTagsForResource)
- [UntagResource](https://docs.aws.amazon.com/iotwireless/latest/apireference/API_UntagResource)

Vous pouvez modifier les clés et valeurs de balise, et vous pouvez retirer des balises d'une ressource à tout moment. Vous pouvez définir la valeur d'une balise sur une chaîne vide, mais vous ne pouvez pas définir la valeur d'une balise sur null. Si vous ajoutez une balise ayant la même clé qu'une balise existante sur cette ressource, la nouvelle valeur remplace l'ancienne valeur. Si vous supprimez une ressource, toutes les balises associées à celle-ci sont également supprimées.

## Limites et restrictions liées aux balises

Les restrictions de base suivantes s'appliquent aux balises :

- Nombre maximal de balises par ressource : 50.
- Longueur de clé maximale : 127 caractères Unicode en UTF-8.
- Longueur de valeur maximale : 255 caractères Unicode en UTF-8.
- Les clés et valeurs de balise sont sensibles à la casse.
- N'utilisez pas le aws: préfixe dans vos noms et valeurs de balise. Il est réservé pour un AWS usage. Vous ne pouvez pas modifier ou supprimer des noms ou valeurs de balise ayant ce préfixe. Les balises avec ce préfixe ne sont pas comptabilisées comme vos balises pour la limite de ressources.
- Si votre schéma de balisage est utilisé pour plusieurs services et ressources, n'oubliez pas que d'autres services peuvent avoir des restrictions concernant les caractères autorisés. Les caractères autorisés incluent les lettres, les espaces et les chiffres représentables en UTF-8, ainsi que les caractères spéciaux suivants :  $+ - =$ .  $\therefore$  /  $\omega$ .

### Utilisation des balises avec des politiques IAM

Pour spécifier les ressources qu'un utilisateur peut créer, modifier ou utiliser, vous pouvez appliquer des autorisations au niveau des ressources basées sur des balises dans les politiques IAM que vous utilisez pour les actions d'API AWS IoT Wireless. Pour contrôler l'accès des utilisateurs (autorisations) en fonction des balises d'une ressource, utilisez l'élément Condition (également appelé bloc Condition) avec les clés et valeurs de contexte de condition suivantes dans une politique IAM.

- Utilisez aws:ResourceTag/*tag-key*: *tag-value* pour accorder ou refuser aux utilisateurs des actions sur des ressources ayant des balises spécifiques.
- Utilisez aws:RequestTag/*tag-key*: *tag-value* pour exiger qu'une balise spécifique soit utilisée (ou ne soit pas utilisée) lorsque vous effectuez une demande d'API pour créer ou modifier une ressource qui autorise les balises.
- Utilisez aws:TagKeys: [*tag-key*, ...] pour exiger qu'un ensemble de clés de balise spécifique soit utilisé (ou ne soit pas utilisé) lorsque vous effectuez une demande d'API pour créer ou modifier une ressource qui autorise les balises.

### **a** Note

Les clés et les valeurs de contexte de condition dans une politique IAM s'appliquent uniquement aux actions AWS IoT dans lesquelles un identifiant pour une ressource pouvant être balisée est un paramètre obligatoire. Par exemple, l'utilisation de [DescribeEndpoint](https://docs.aws.amazon.com/iotwireless/latest/apireference/API_DescribeEndpoint) n'est pas autorisée ou refusée sur la base des clés/valeurs de contexte de condition, car aucune ressource pouvant être balisée n'est référencée dans cette demande.

Pour de plus amples informations, veuillez consulter [Contrôle de l'accès à l'aide d'étiquettes](https://docs.aws.amazon.com/IAM/latest/UserGuide/access_tags.html) dans le AWS Identity and Access ManagementGuide de l'utilisateur. La section [Référence de stratégie JSON](https://docs.aws.amazon.com/IAM/latest/UserGuide/reference_policies.html) [IAM](https://docs.aws.amazon.com/IAM/latest/UserGuide/reference_policies.html) de ce guide fournit la syntaxe détaillée, des descriptions, ainsi que des exemples des éléments, des variables et de la logique d'évaluation des stratégies JSON dans IAM.

L'exemple de stratégie suivant applique deux restrictions basées sur des balises. Un utilisateur IAM restreint par cette stratégie :

- Ne peut pas attribuer à une ressource la balise « env=prod » (dans l'exemple, voir la ligne "aws:RequestTag/env" : "prod").
- Ne peut pas modifier une ressource qui a une balise existante « env=prod » ou y accéder (dans l'exemple, voir la ligne "aws:ResourceTag/env" : "prod").

```
{ 
   "Version": "2012-10-17", 
   "Statement": [ 
     { 
        "Effect": "Deny", 
        "Action": "iot:CreateMulticastGroup", 
        "Resource": "*", 
        "Condition": { 
          "StringEquals": { 
            "aws:RequestTag/env": "prod" 
          } 
       } 
     }, 
     { 
        "Effect": "Deny", 
        "Action": [ 
          "iot:CreateMulticastGroup", 
          "iot:UpdateMulticastGroup", 
          "iot:GetMulticastGroup", 
          "iot:ListMulticastGroups" 
        ], 
        "Resource": "*",
```

```
 "Condition": { 
          "StringEquals": { 
             "aws:ResourceTag/env": "prod" 
          } 
        } 
     }, 
     { 
        "Effect": "Allow", 
        "Action": [ 
          "iot:CreateMulticastGroup", 
          "iot:UpdateMulticastGroup", 
          "iot:GetMulticastGroup", 
          "iot:ListMulticastGroups" 
        ], 
        "Resource": "*" 
     } 
   ]
}
```
Vous pouvez également spécifier plusieurs valeurs de balise pour une clé de balise donnée en les plaçant dans une liste, comme suit :

```
"StringEquals" : { 
                "aws:ResourceTag/env" : ["dev", "test"]
}
```
#### **a** Note

Si vous autorisez ou refusez à des utilisateurs l'accès à des ressources en fonction de balises, vous devez envisager de refuser de manière explicite la possibilité pour les utilisateurs d'ajouter ces balises ou de les supprimer des mêmes ressources. Sinon, il sera possible pour un utilisateur de contourner vos restrictions et d'obtenir l'accès à une ressource en modifiant ses balises.

# <span id="page-370-0"></span>Historique du Guide de l'utilisateur AWS IoT Wireless

Le tableau suivant décrit les versions de la documentation pour AWS IoT Wireless.

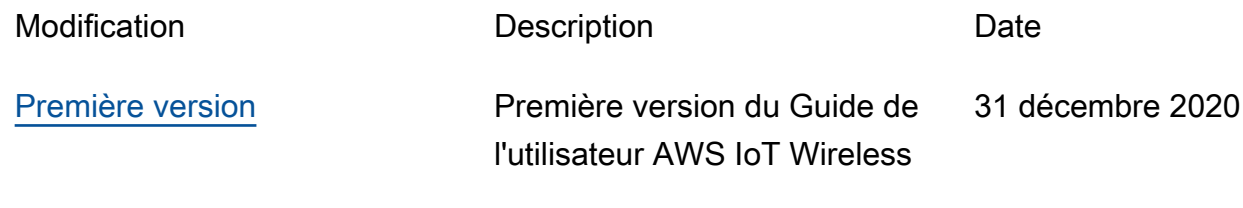